# **8307ci 7307ci**

# **OPERATØRHÅNDBOK**

Les denne operatørhåndboken før du begynner å bruke maskinen, og oppbevar den i nærheten av maskinen slik at du lett kan slå opp i den.

# <span id="page-1-0"></span>Forord

Takk for at du har kjøpt denne maskinen.

Denne operatørhåndboken skal sørge for at du kan bruke maskinen på korrekt måte, utføre rutinemessig vedlikehold og enkel feilsøking ved behov, slik at maskinen alltid vil være i god stand.

Vennligst les denne operatørhåndboken før du bruker maskinen.

### **For å opprettholde høy kvalitet, anbefaler vi bruk av våre ekte tonerkassetter, som har gått igjennom streng kvalitetskontroll.**

Bruk av uekte tonerkassetter kan forårsake feil.

Vi vil ikke stå ansvarlige for skader forårsaket av bruk av tredjepartleverandører i denne maskinen.

### **Kontrollere utstyrets serienummer**

Plasseringen av maskinens serienummer er vist på figuren.

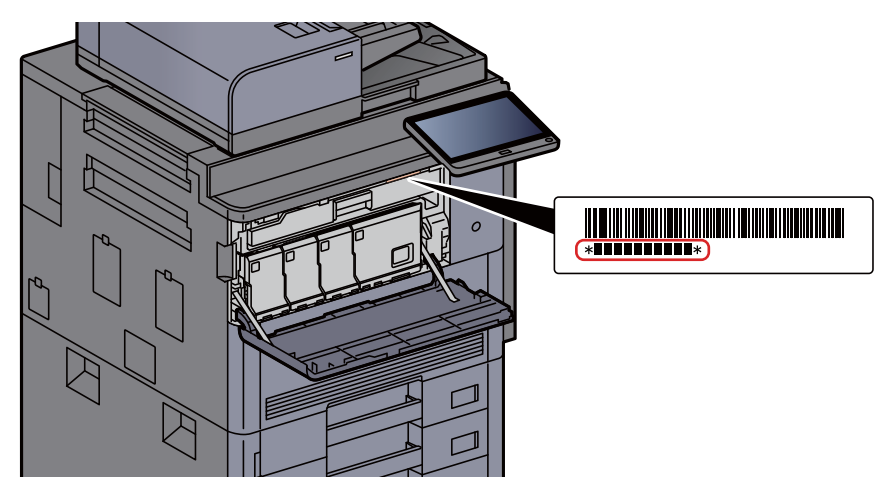

Maskinens serienummer er nødvendig ved henvendelser til serviceteknikeren. Kontroller nummeret før du kontakter serviceteknikeren.

# <span id="page-2-0"></span>**Innhold**

 $\overline{\mathbf{1}}$ 

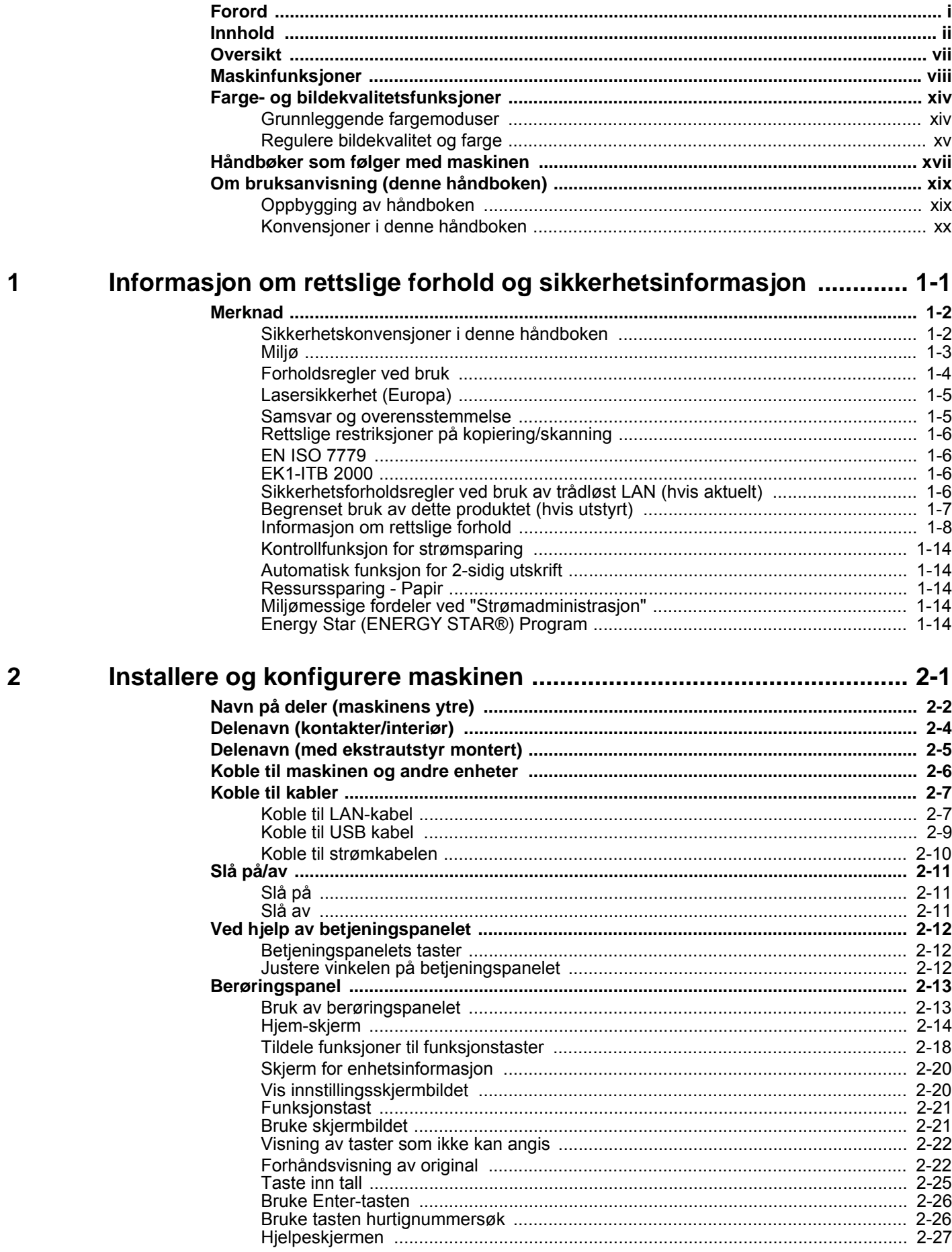

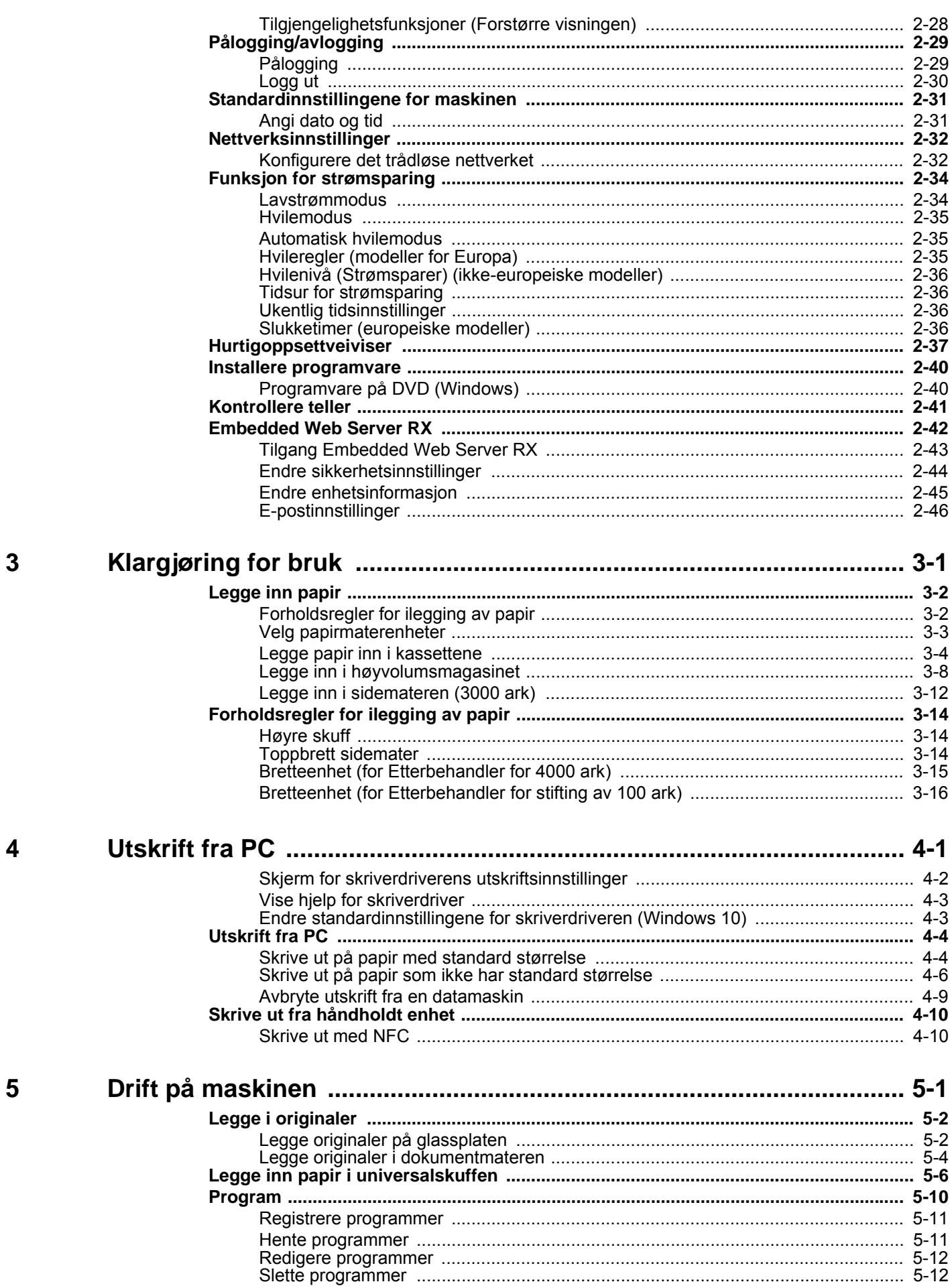

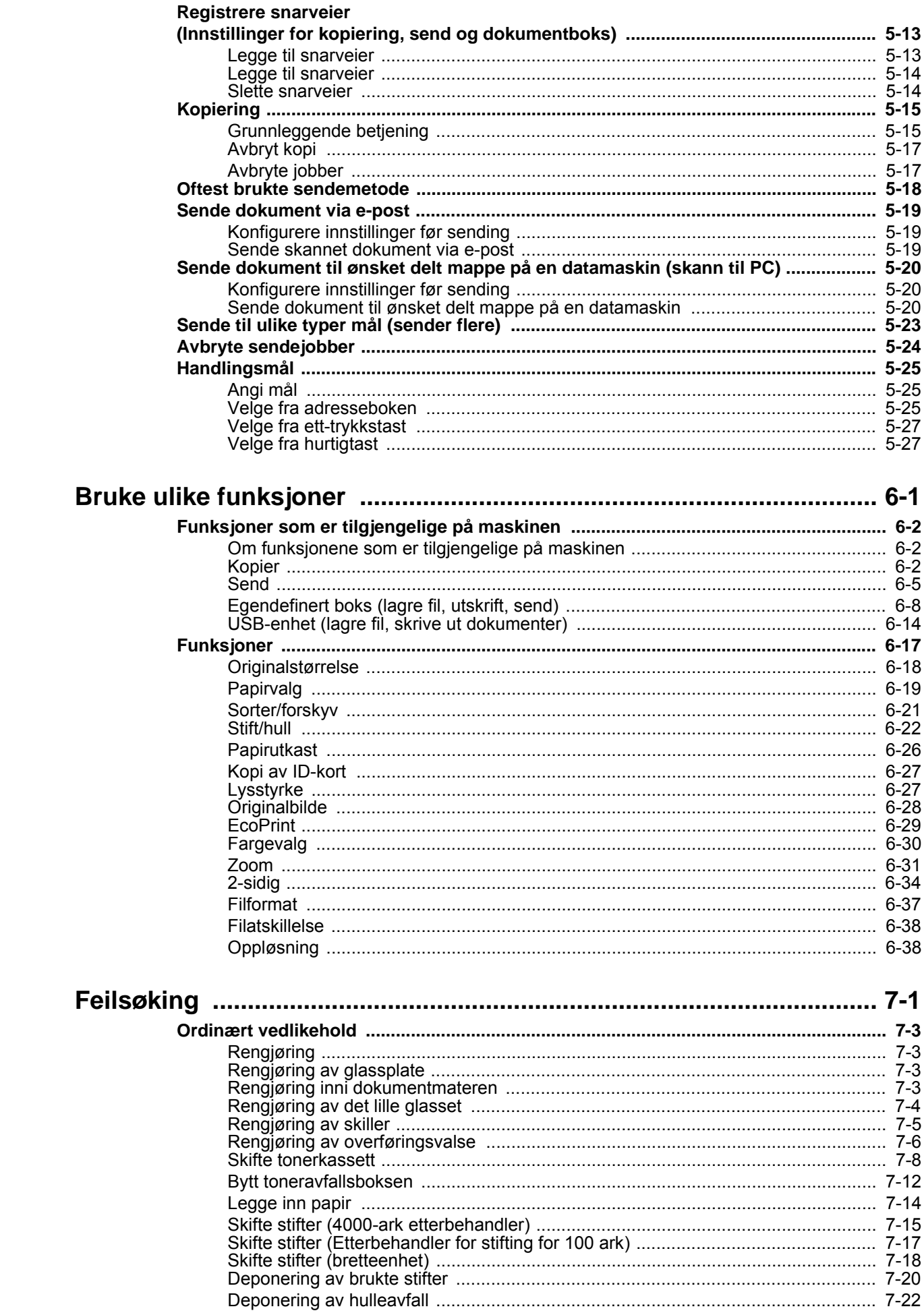

 $\boldsymbol{6}$ 

 $\overline{7}$ 

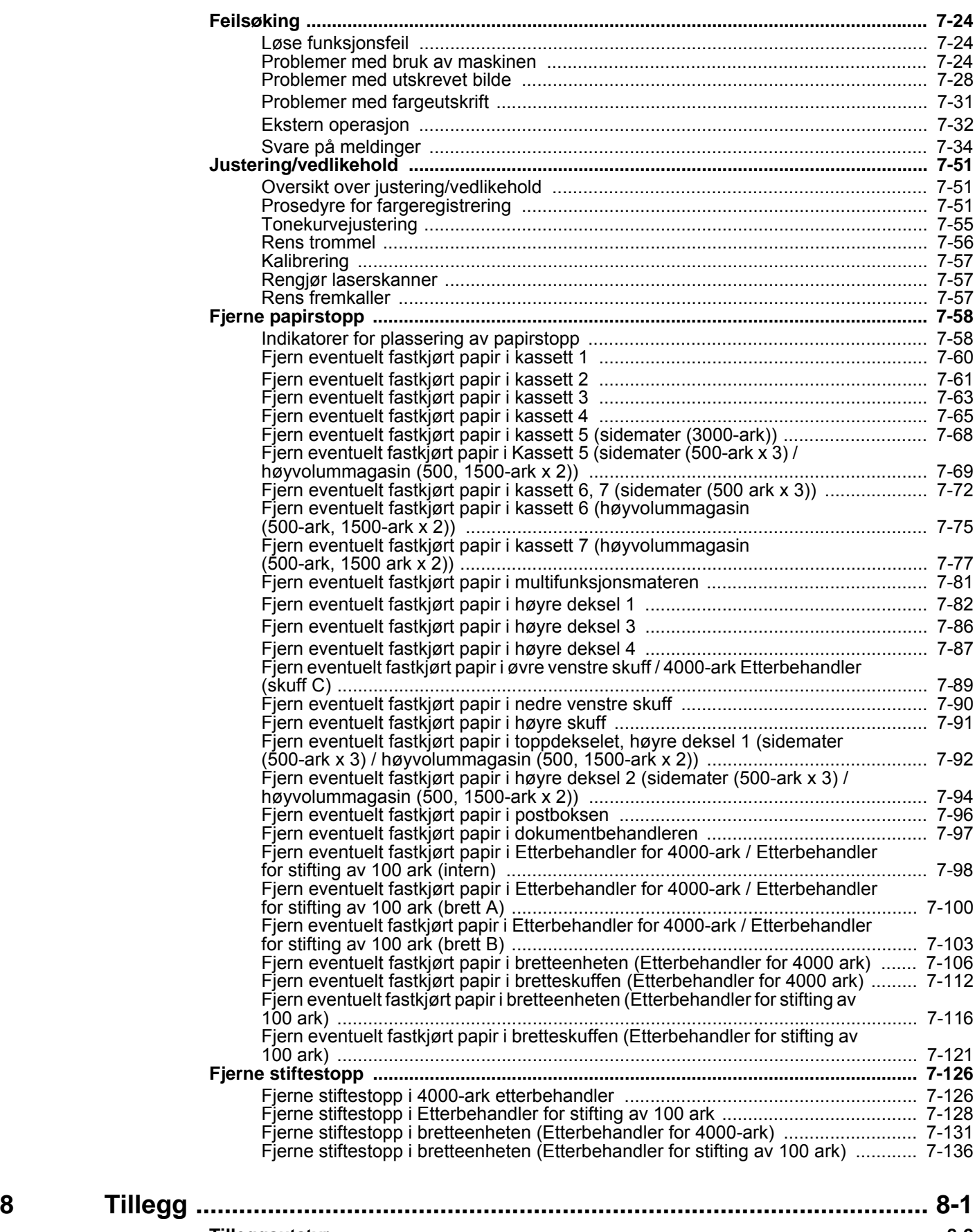

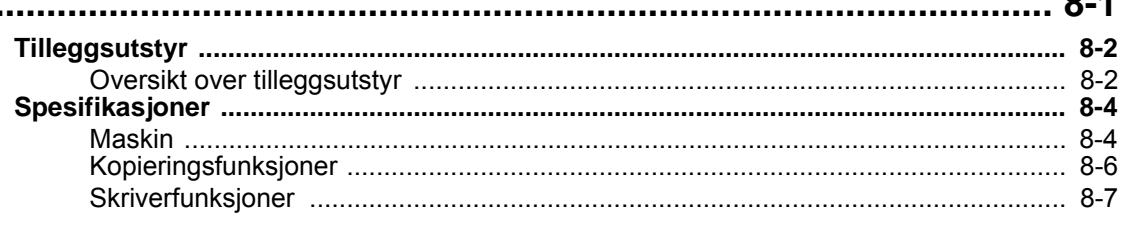

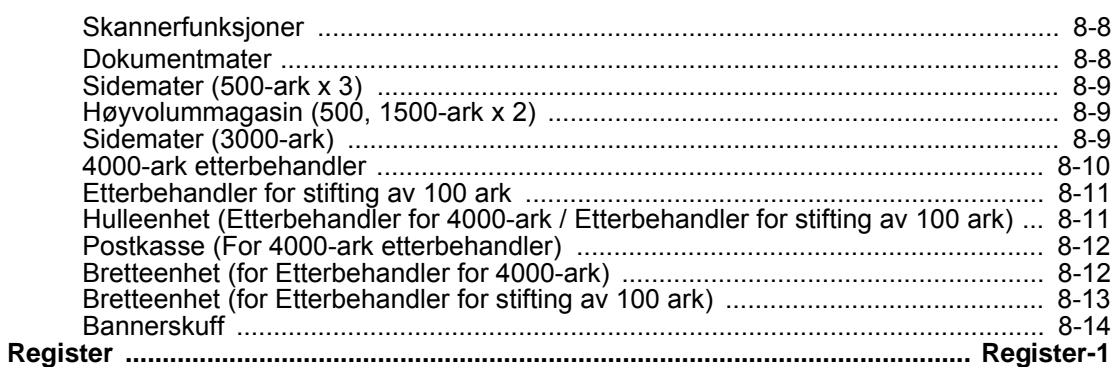

# <span id="page-7-0"></span>**Oversikt**

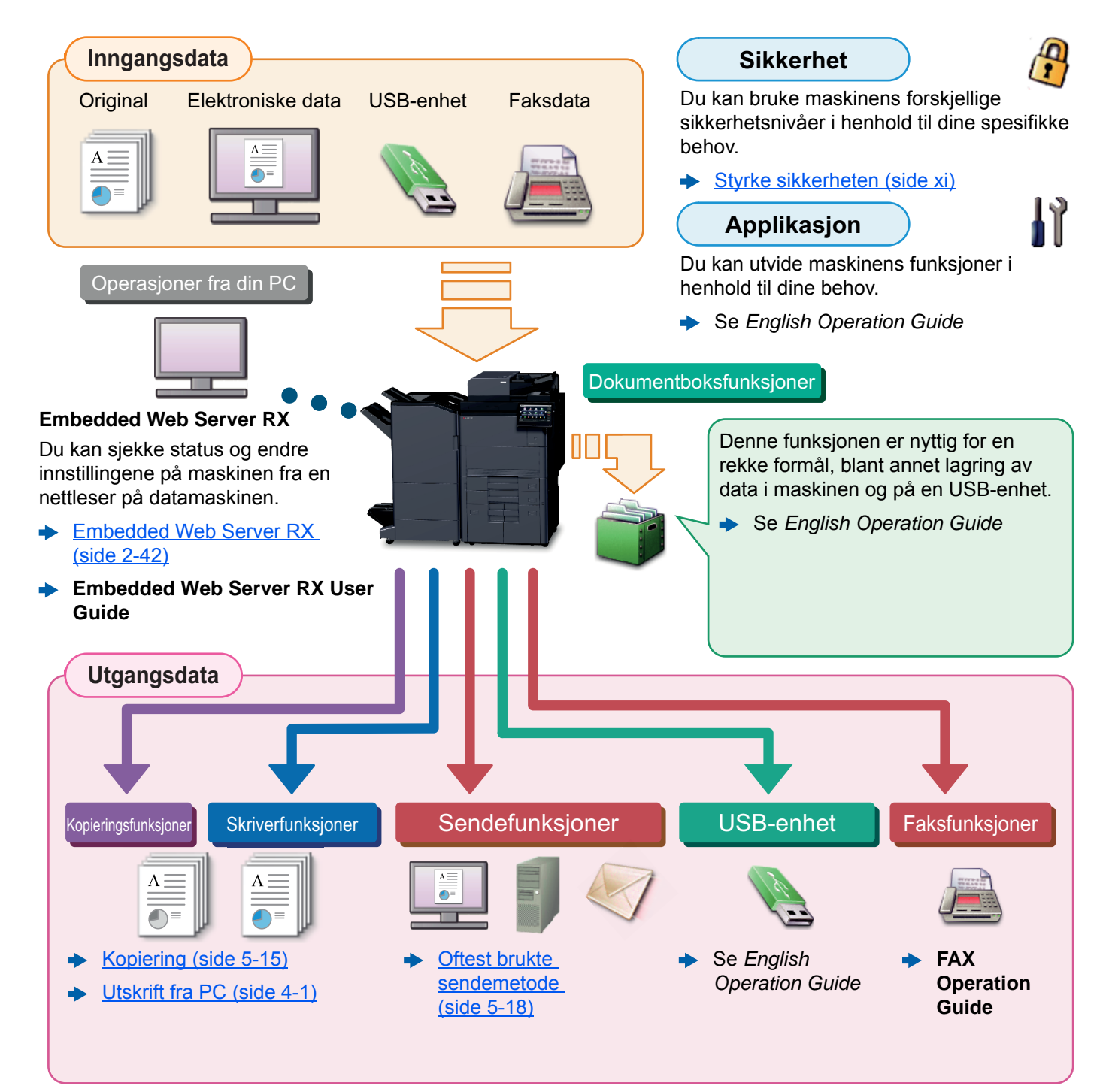

### **MERK**

- Før du bruker maskinen, må du lese følgende:
	- $\rightarrow$  [Informasjon om rettslige forhold og sikkerhetsinformasjon \(side 1-1\)](#page-23-1)
- Å forberede enheten for bruk, inkludert oppsett av kabelkoblinger og installasjon av programvare.
	- **► [Installere og konfigurere maskinen \(side 2-1\)](#page-37-1)**
- Hvis du vil lære hvordan du legger i papir, sette opp delte mapper, og legge til adresser i adresseboken, se følgende:
	- $\blacktriangleright$  [Klargjøring for bruk \(side 3-1\)](#page-86-1)

# <span id="page-8-0"></span>Maskinfunksjoner

Maskinen er utstyrt med mange nyttige funksjoner.

[Bruke ulike funksjoner \(side 6-1\)](#page-139-1)

Her er noen eksempler.

#### **Optimaliserer arbeidsflyten**

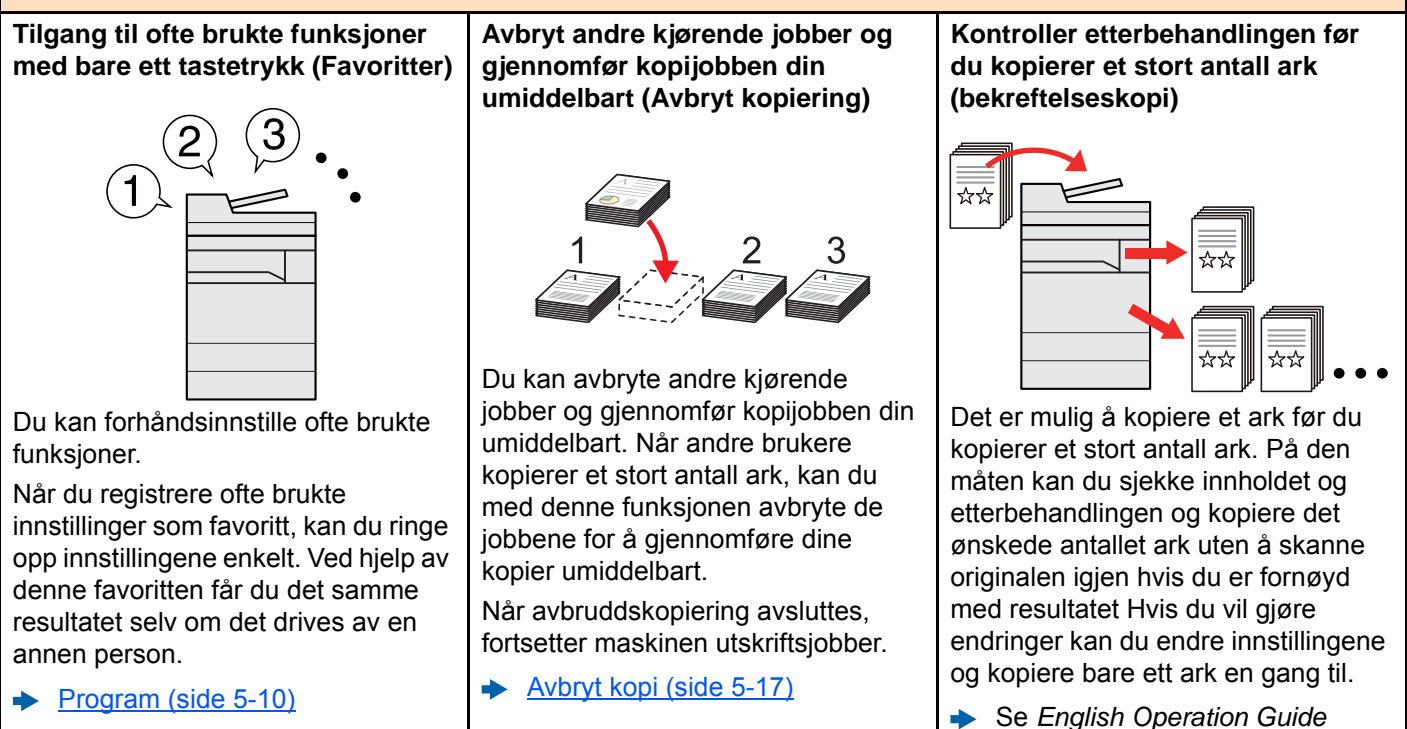

#### **[Skanne originaler med](#page-102-1) forskjellige [Skann et stort antall](#page-129-1) originaler i Send én gang med flere størrelser samtidig (originaler med flere omganger og produsere som alternativer for sending (sender blandet størrelse) en jobb (kontinuerlig skanning) flere) 1 11 211** \*\*  $\star \star$  $1 - 10$  $11 - 20$  $21 - 30$ 1~30 Dette er nyttig når du forbereder Det er nyttig når du forbereder mange konferansematerialer. Du kan sende samme dokument til siders brosjyrer. flere mottakere ved hjelp av en annen Du kan legge inn originaler med Når et stort antall originaler ikke kan metode. plasseres i dokumentbehandleren forskjellig størrelse samtidig, slik at

Du kan angi flere destinasjoner med ulike sendemetoder som e-post, SMB, og faks.

Du kan redusere arbeidsflyten ved å sende en jobb med en gang.

[Sende til ulike typer mål \(sender](#page-134-1)  ò [flere\) \(side 5-23\)](#page-134-1)

du ikke trenger å nullstille originaler, uavhengig av størrelse.

Se *English Operation Guide*

**[Optimaliserer arbei](#page-126-2)dsflyten**

samtidig, kan originaler skannes i separate grupper og deretter kopieres eller sendes som en jobb.

Se *English Operation Guide*

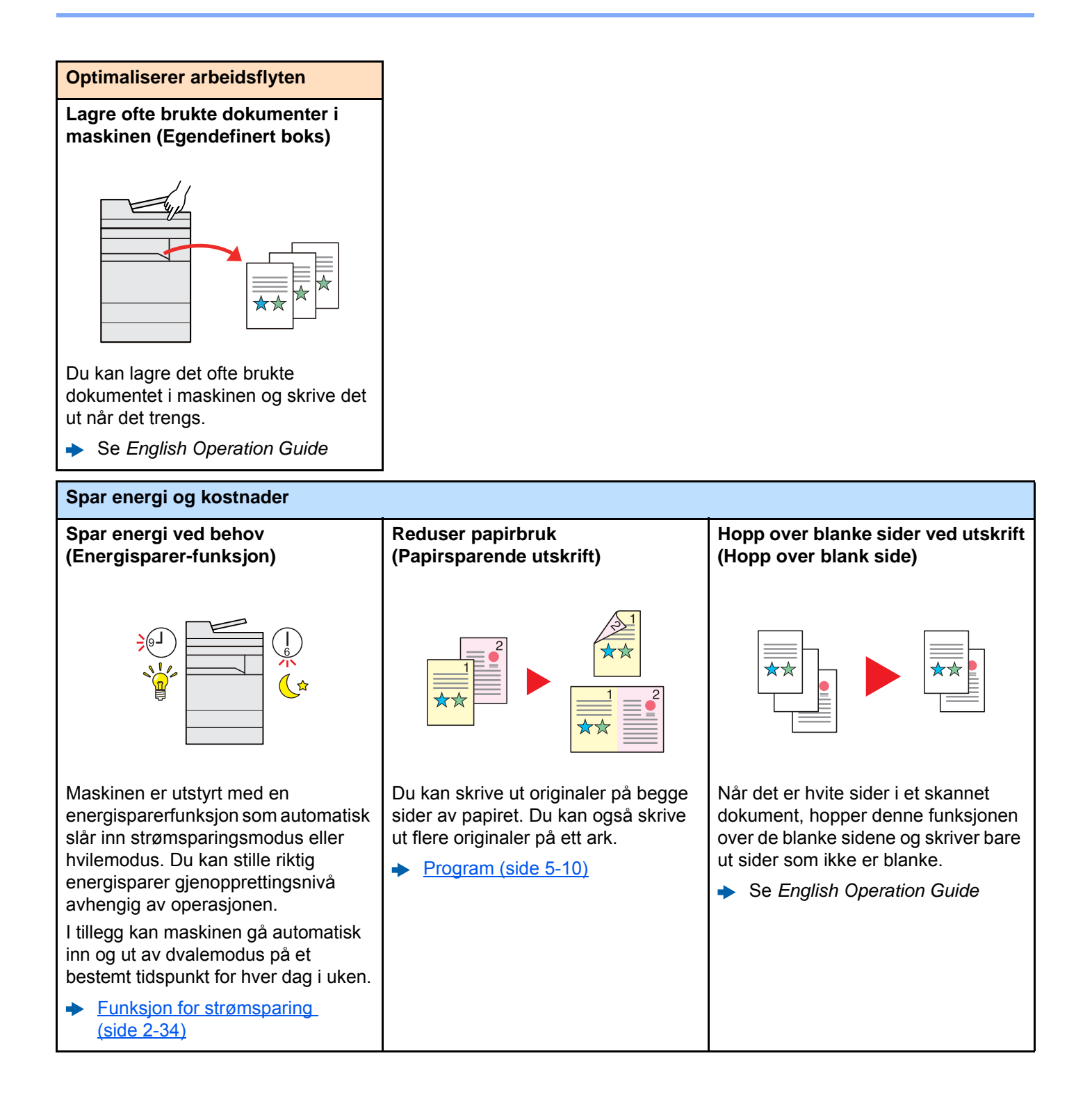

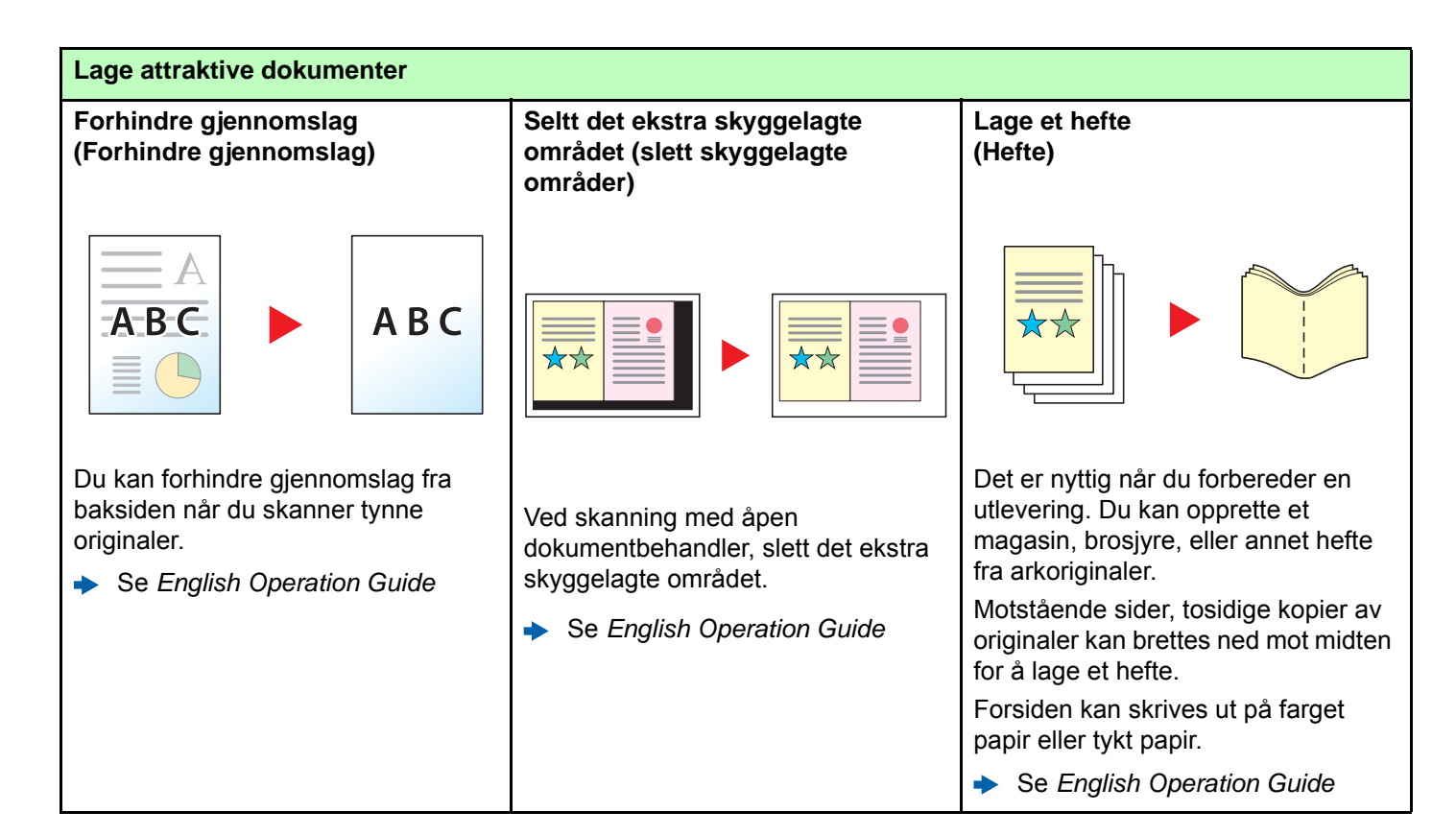

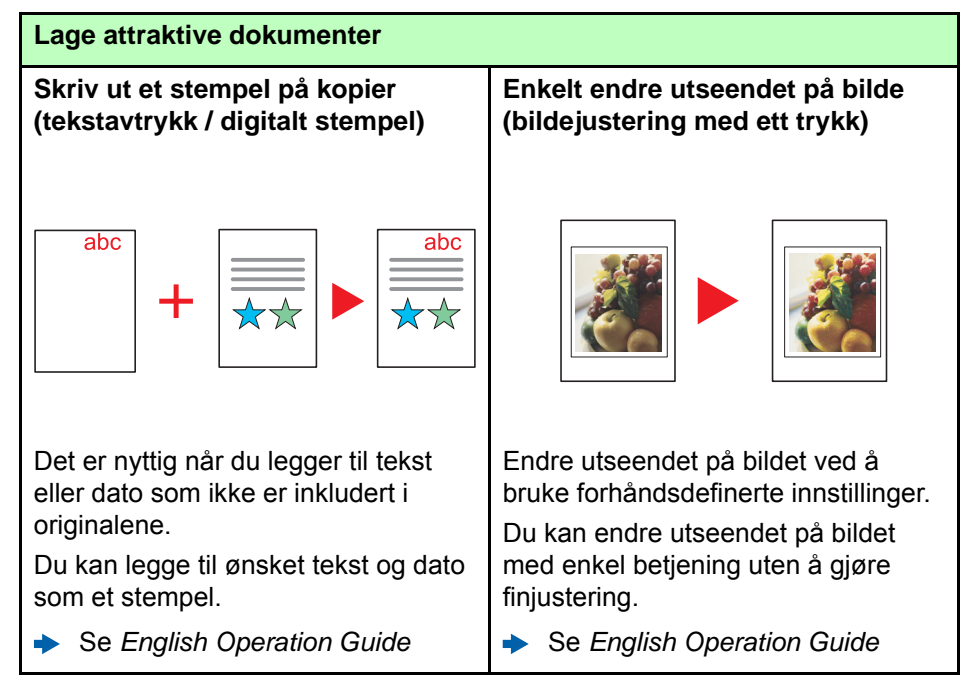

<span id="page-11-0"></span>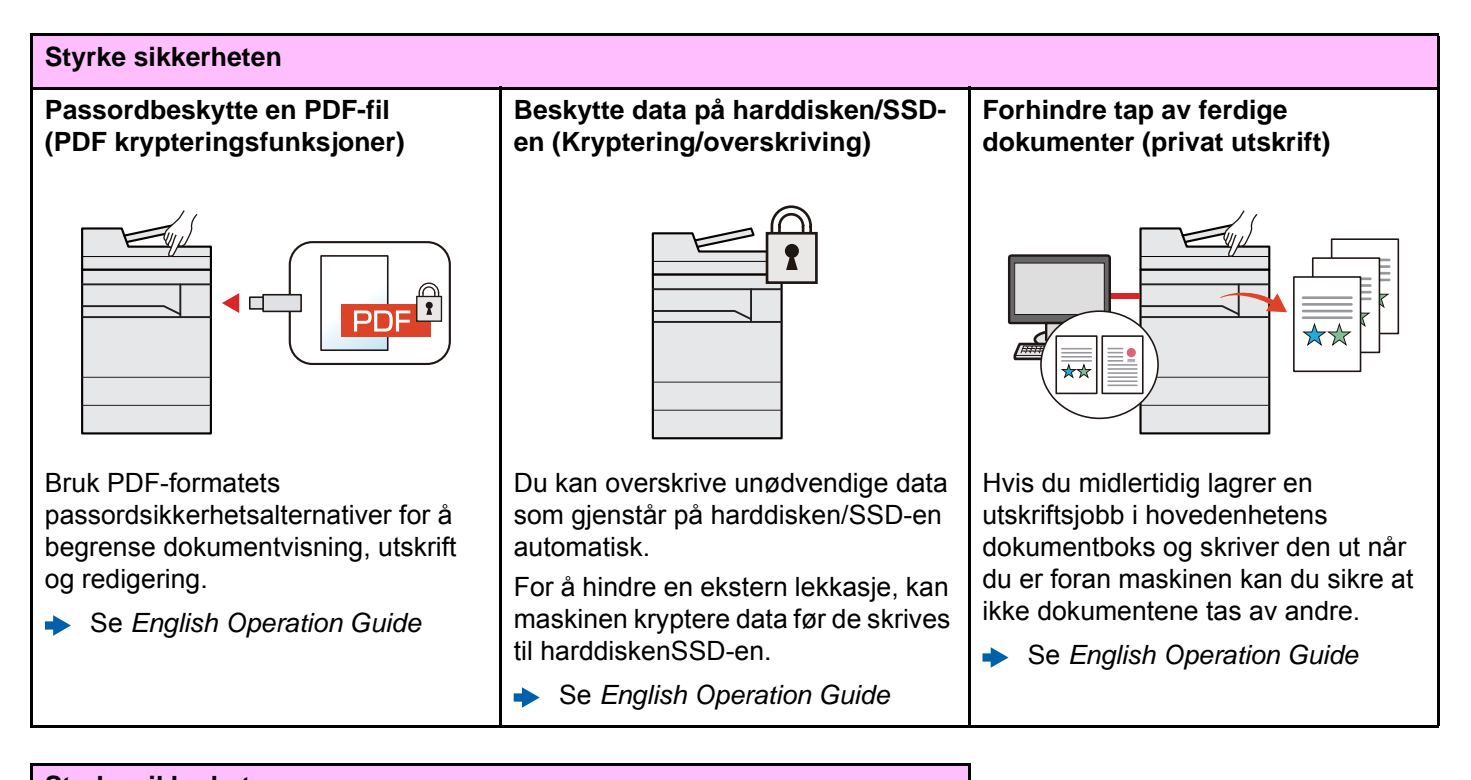

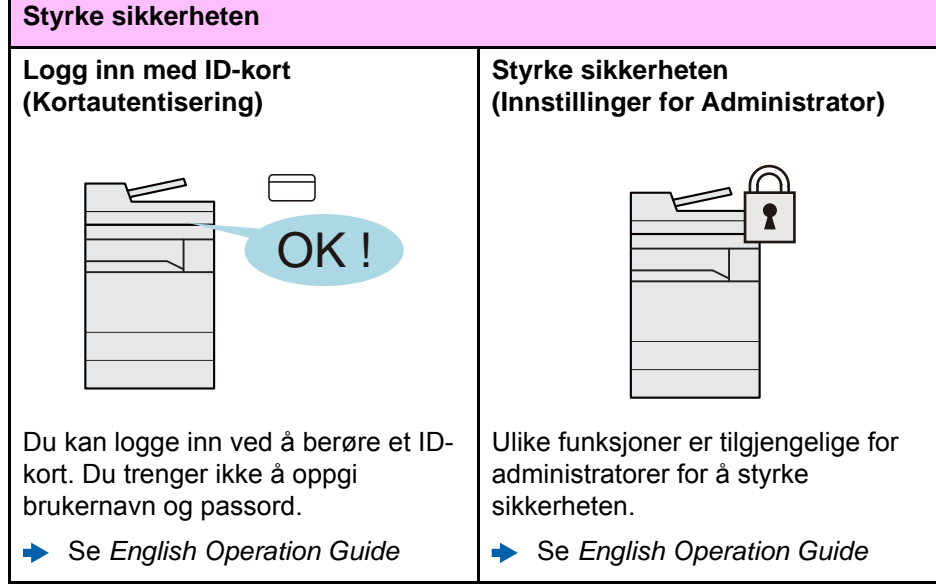

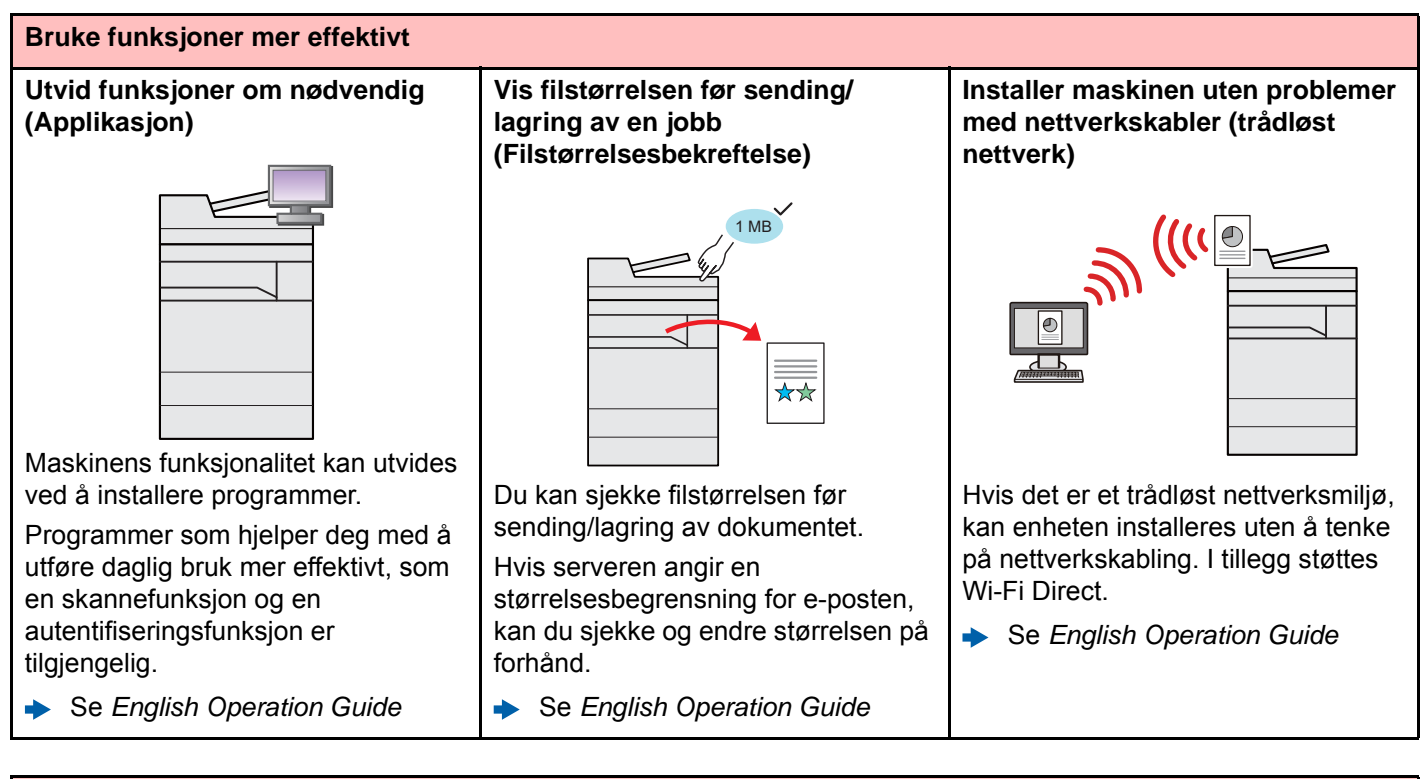

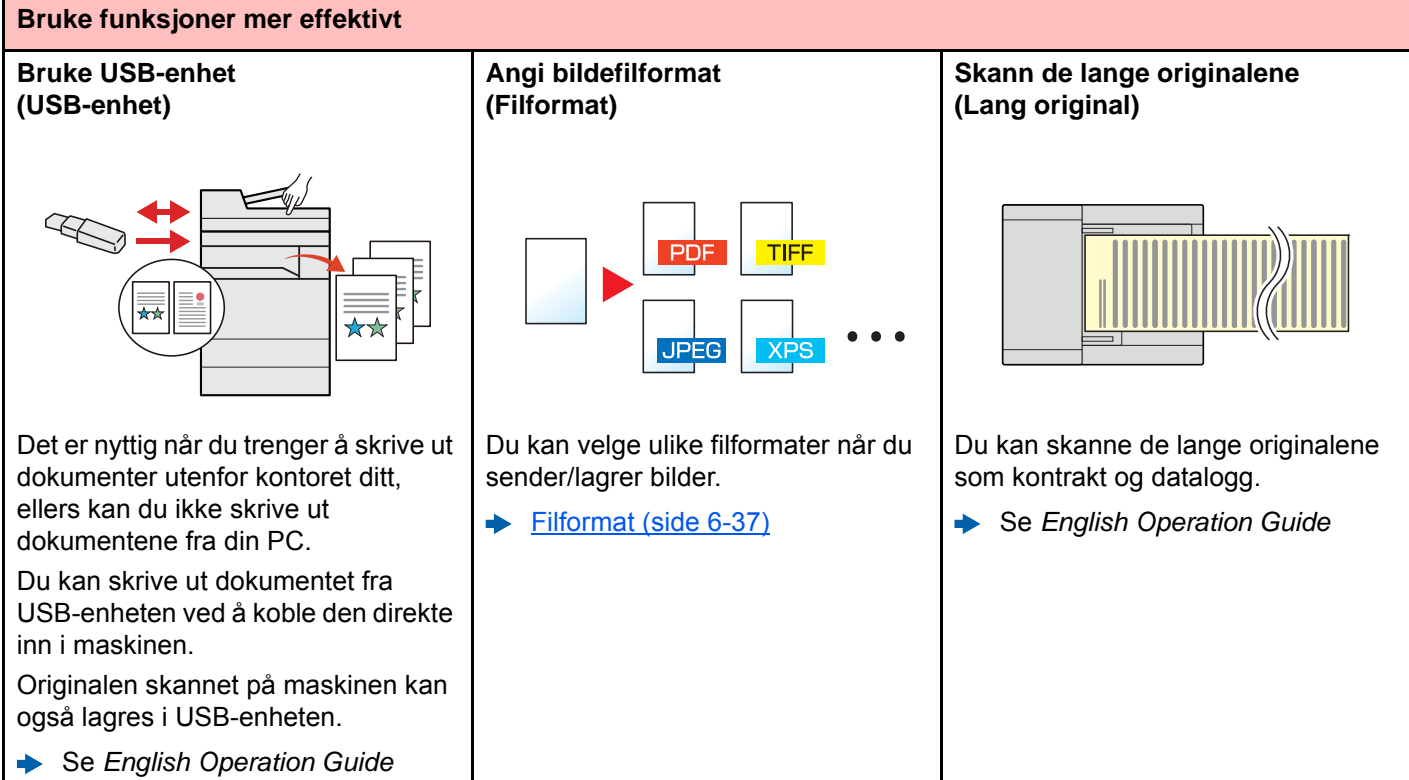

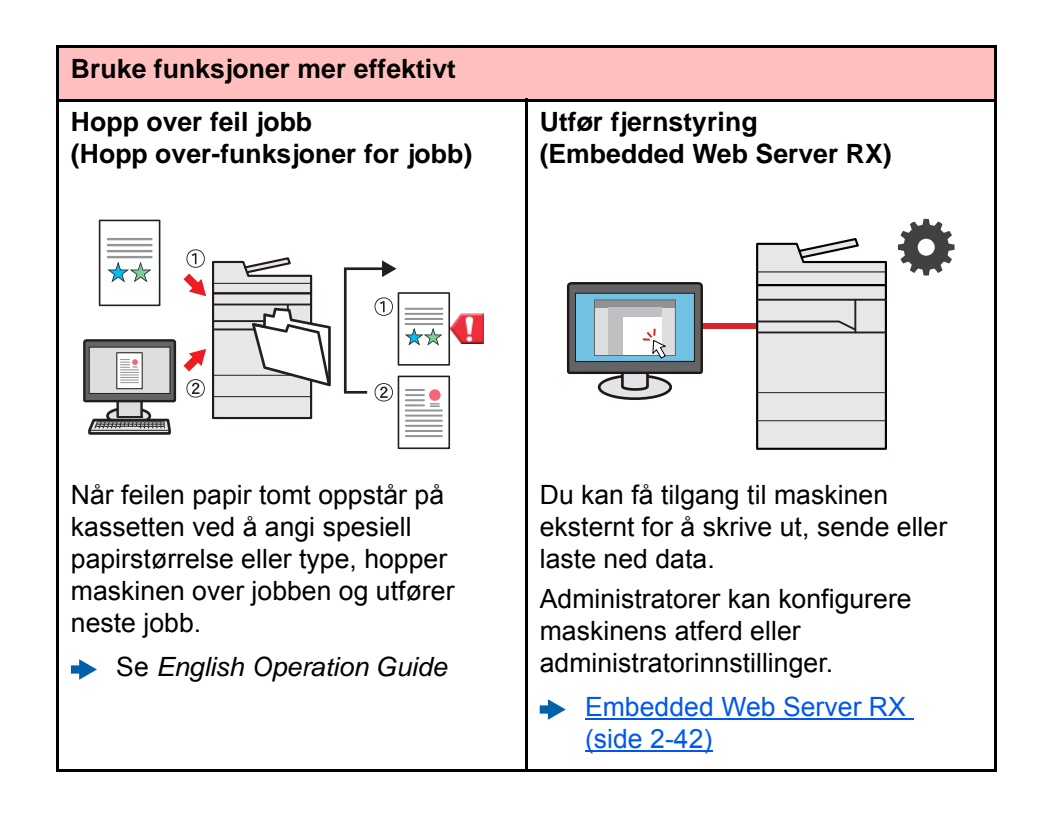

# <span id="page-14-0"></span>Farge- og bildekvalitetsfunksjoner

Maskinen er utstyrt med forskjellige farge- og bildekvalitetsfunksjoner. Du kan regulere det skannede bildet som ønsket.

# <span id="page-14-1"></span>Grunnleggende fargemoduser

De grunnleggende fargemodusene er som følger.

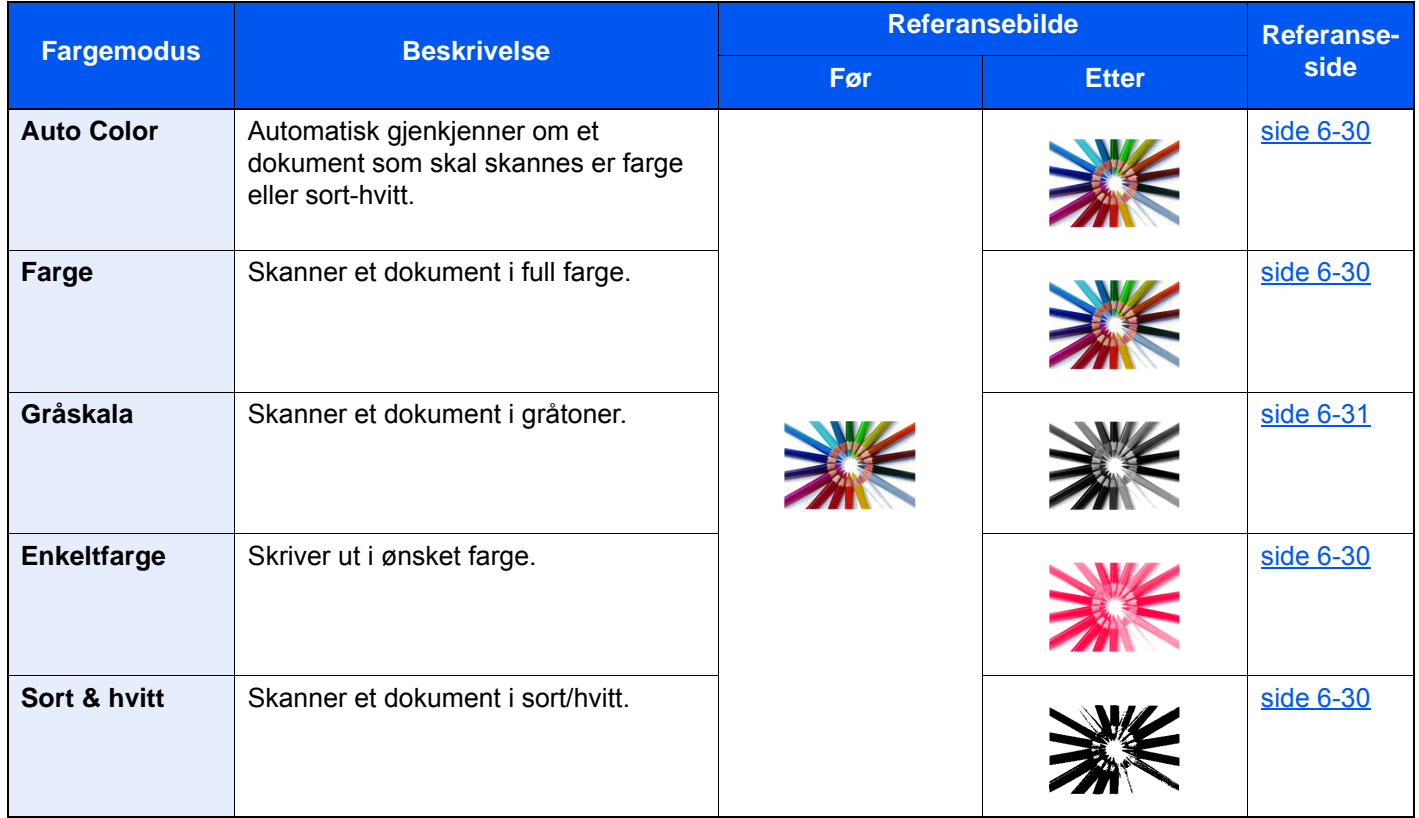

For detaljer, se følgende:

← [Fargevalg \(side 6-30\)](#page-168-5)

# <span id="page-15-0"></span>Regulere bildekvalitet og farge

Bruk følgende funksjoner for å regulere bildekvalitet og farge.

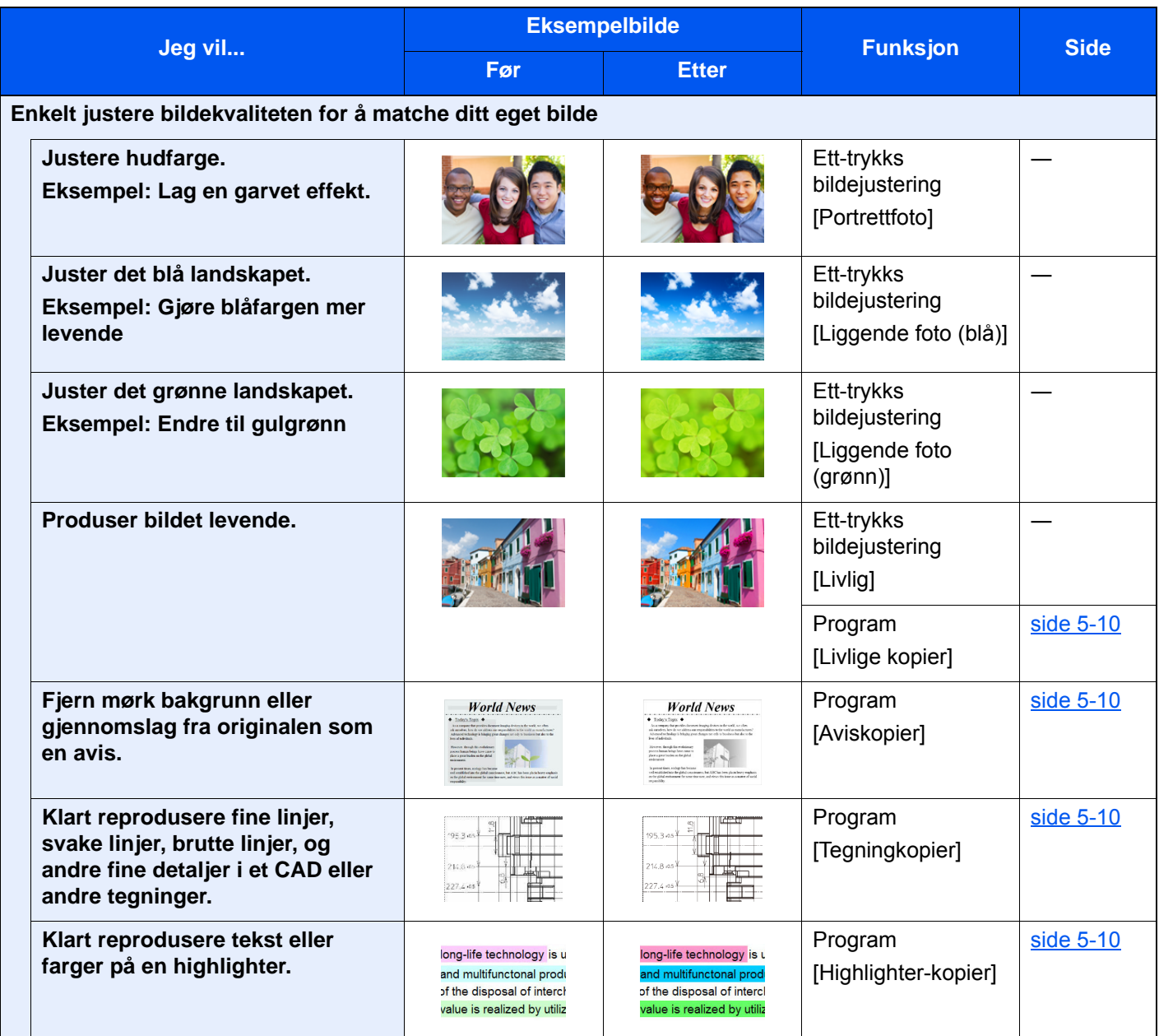

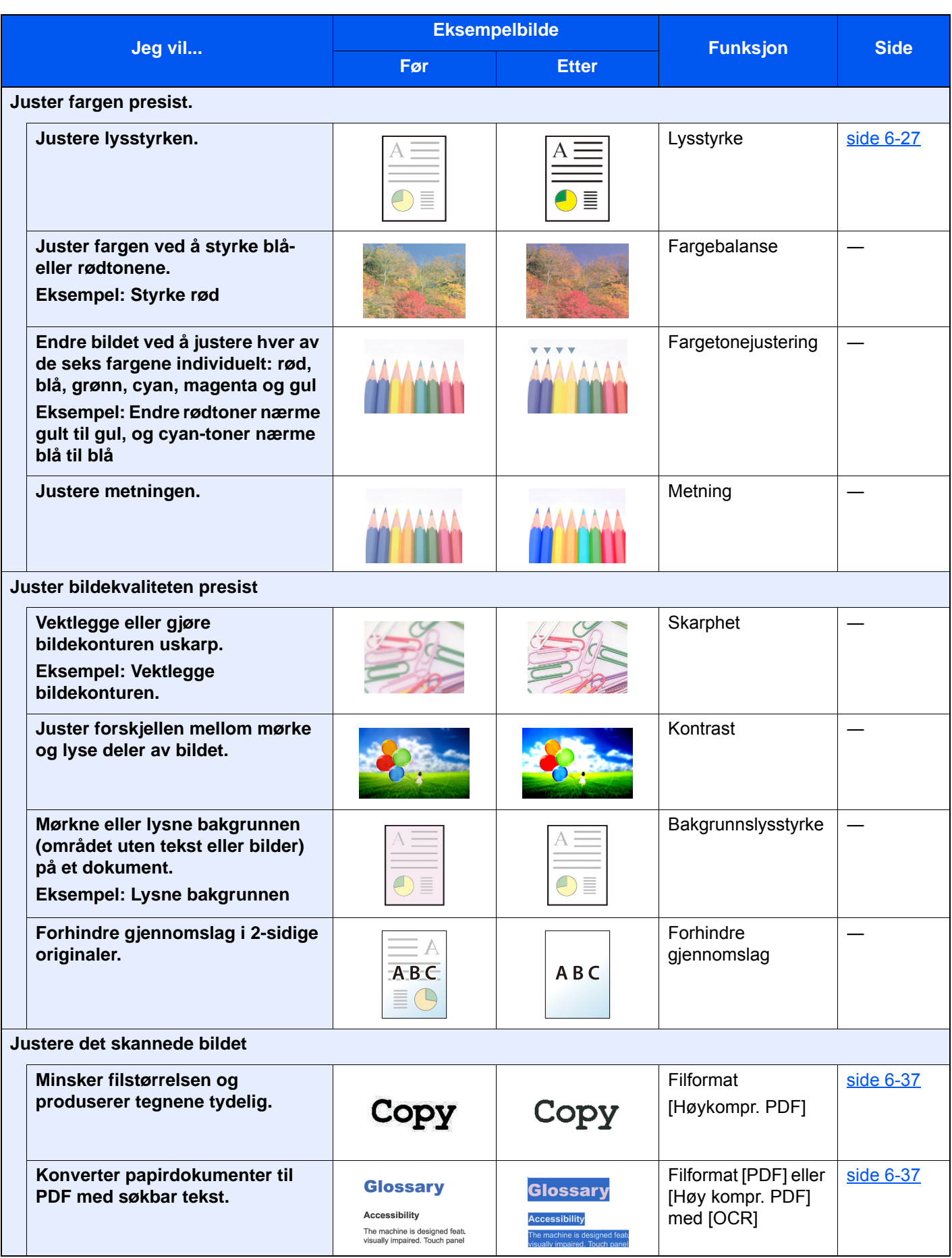

# <span id="page-17-0"></span>Håndbøker som følger med maskinen

Følgende håndbøker følger med maskinen. Se hver veiledning etter behov.

Innholdet i håndboken kan endres uten varsel for formålet å forbedre maskinens utførelse.

### **Trykte håndbøker**

**Start bruken av maskinen raskt**

#### **Quick Guide**

Forklarer hvordan du bruker de grunnleggende funksjonene i maskinen, hvordan du bruker praktiske funksjoner, hvordan du utfører rutinemessig vedlikehold, og hva man skal gjøre når det oppstår problemer.

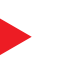

**For sikker bruk av maskinen**

### **Safety Guide**

Gir sikkerhetsinformasjon og advarsler for installasjonsmiljøer og bruk av maskinen. Du må lese denne håndboken før du bruker maskinen.

#### **Safety Guide (8307ci/7307ci)**

Indikerer plassbehovet for maskininstallasjon, og beskriver advarende etiketter og annen sikkerhetsinformasjon. Du må lese denne håndboken før du bruker maskinen.

### **Håndbøker (PDF) på DVD (Product Library)**

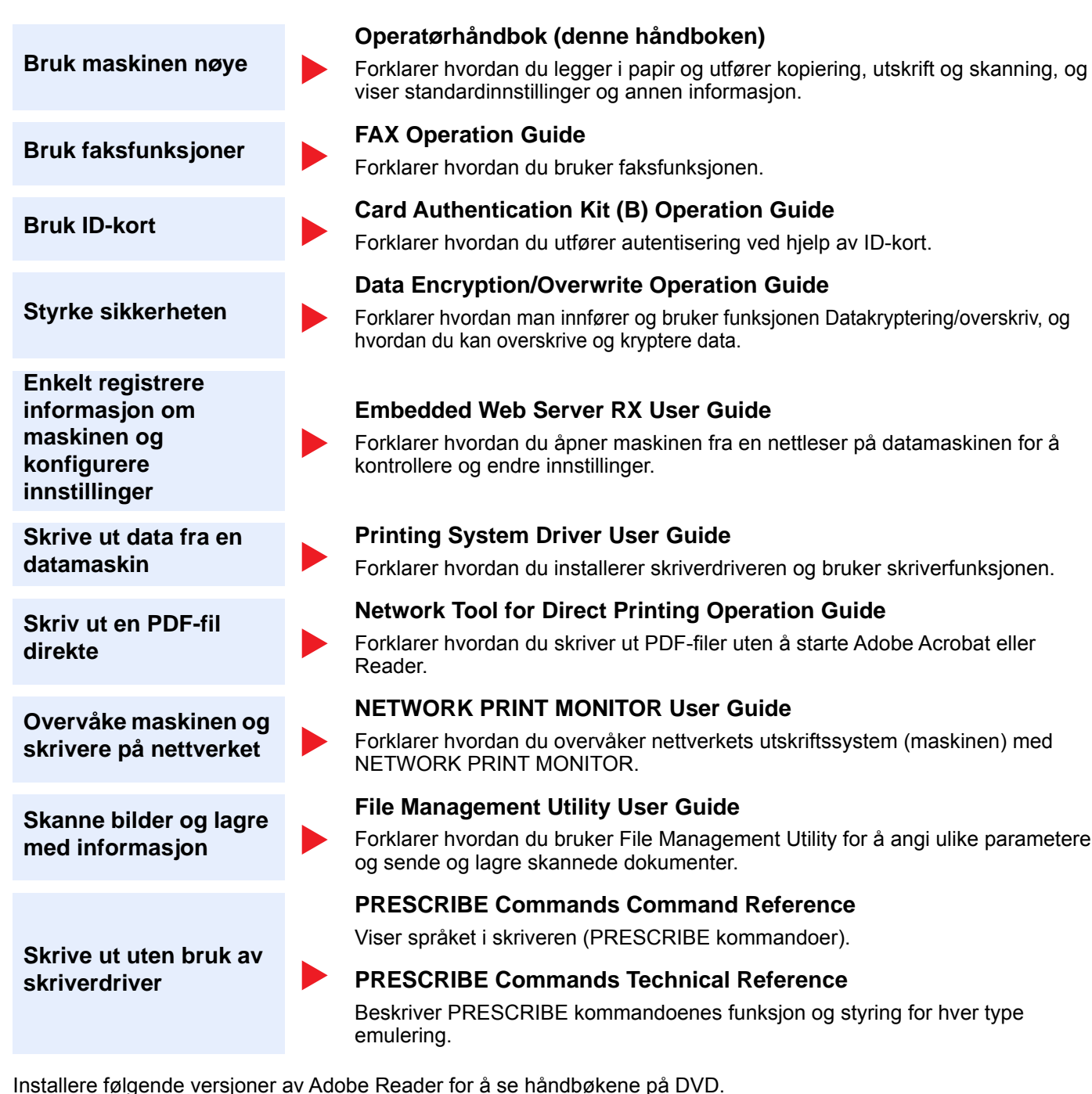

Versjon 8.0 eller nyere

# <span id="page-19-0"></span>Om bruksanvisning (denne håndboken)

# <span id="page-19-1"></span>Oppbygging av håndboken

Denne operatørhåndboken inneholder følgende kapitler.

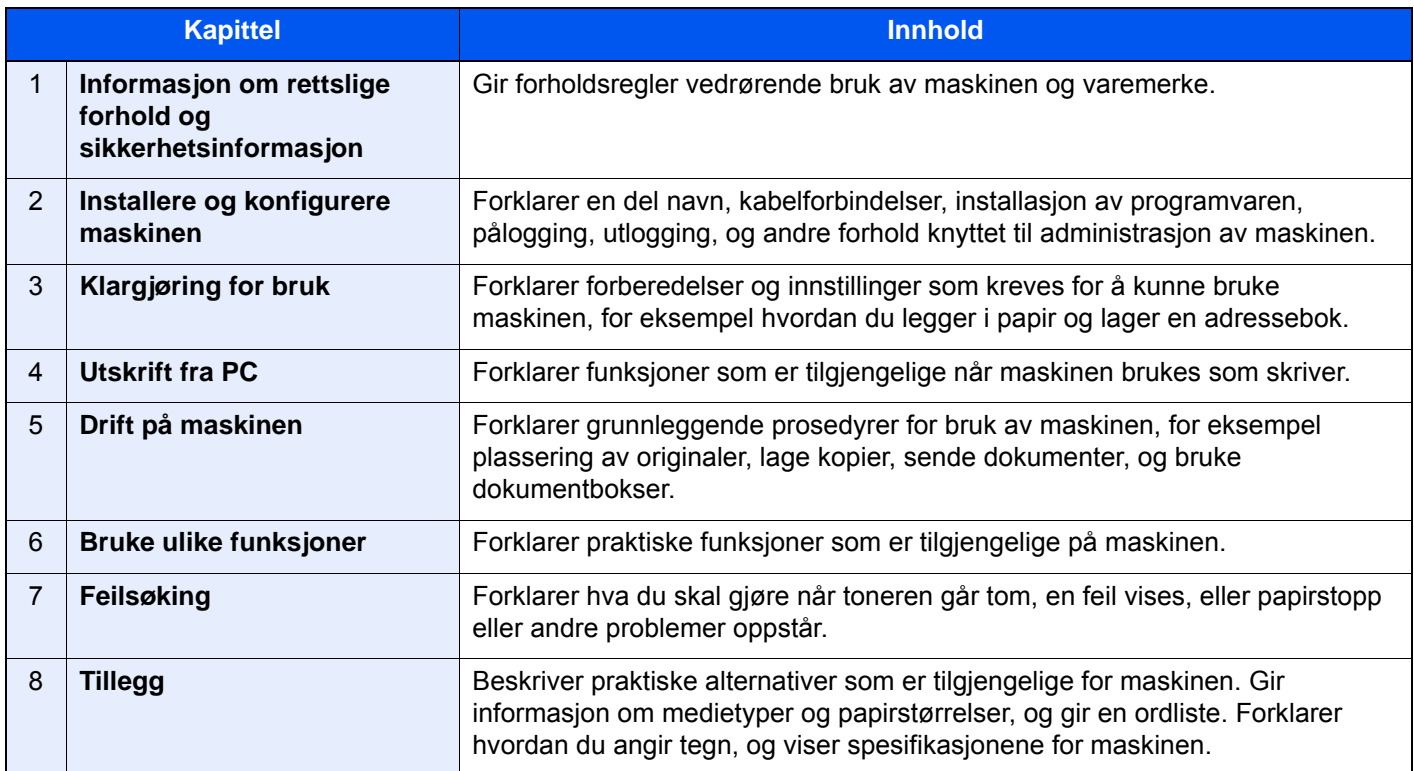

## <span id="page-20-0"></span>Konvensjoner i denne håndboken

Adobe Reader XI blir brukt som et eksempel i forklaringene nedenfor.

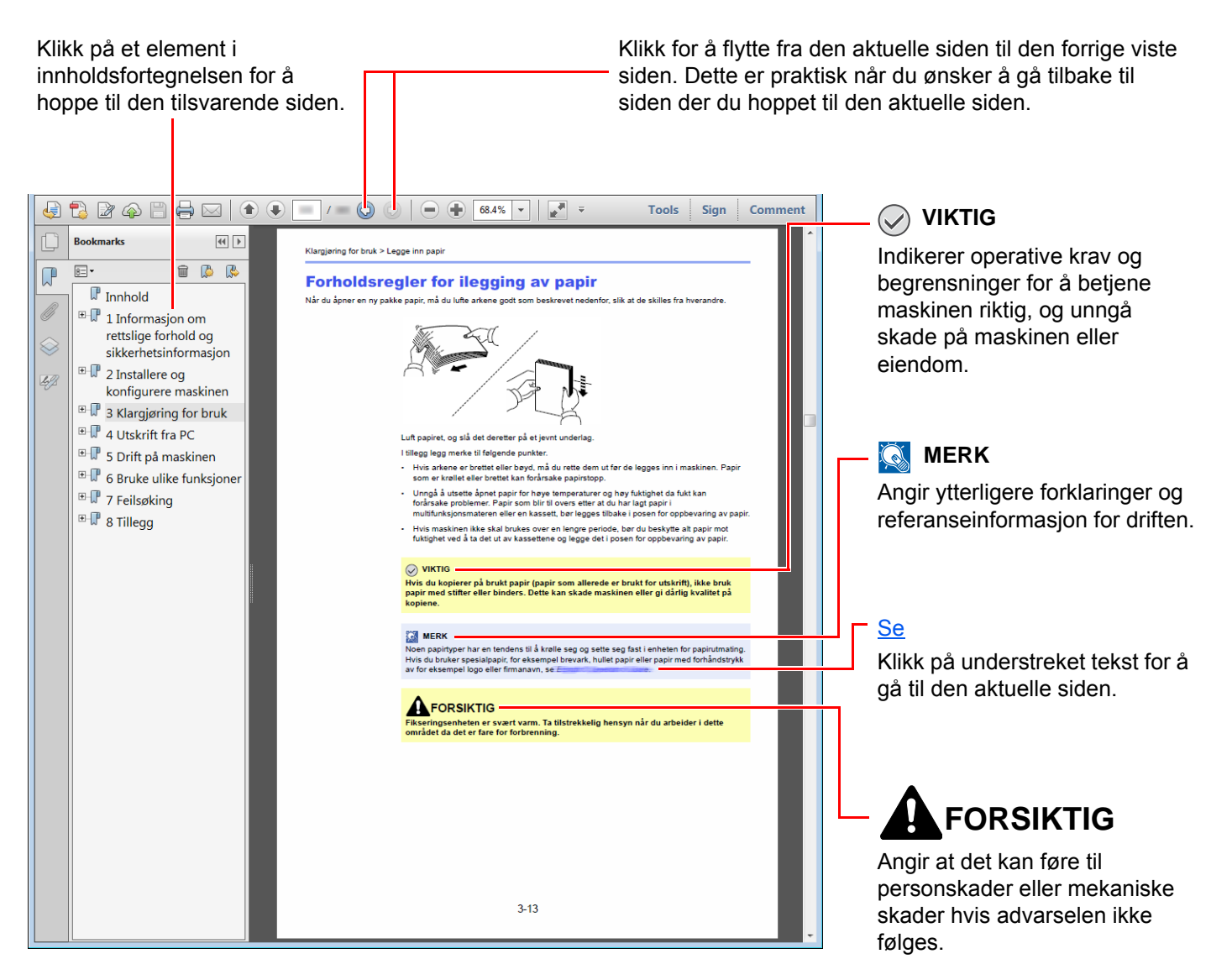

### **MERK**

Elementene som vises i Adobe Reader varierer avhengig av hvordan den brukes. Hvis innholdsfortegnelsen eller verktøy ikke vises, kan du se Hjelp for Adobe Reader.

Enkelte poster er angitt i denne håndboken ved konvensjonene som er beskrevet nedenfor.

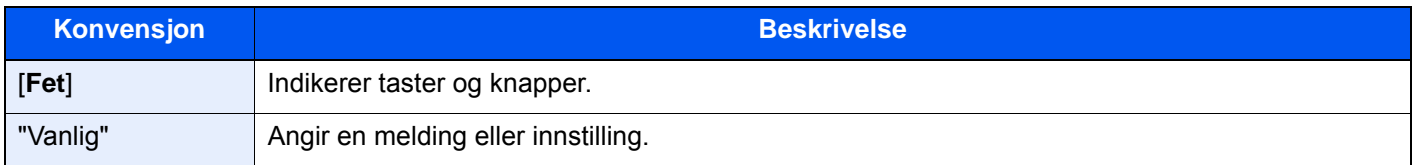

### **Konvensjoner som brukes i prosedyrer for bruk av maskinen**

I denne operatørhåndboken brukes tastene på berøringspanelet som følger:

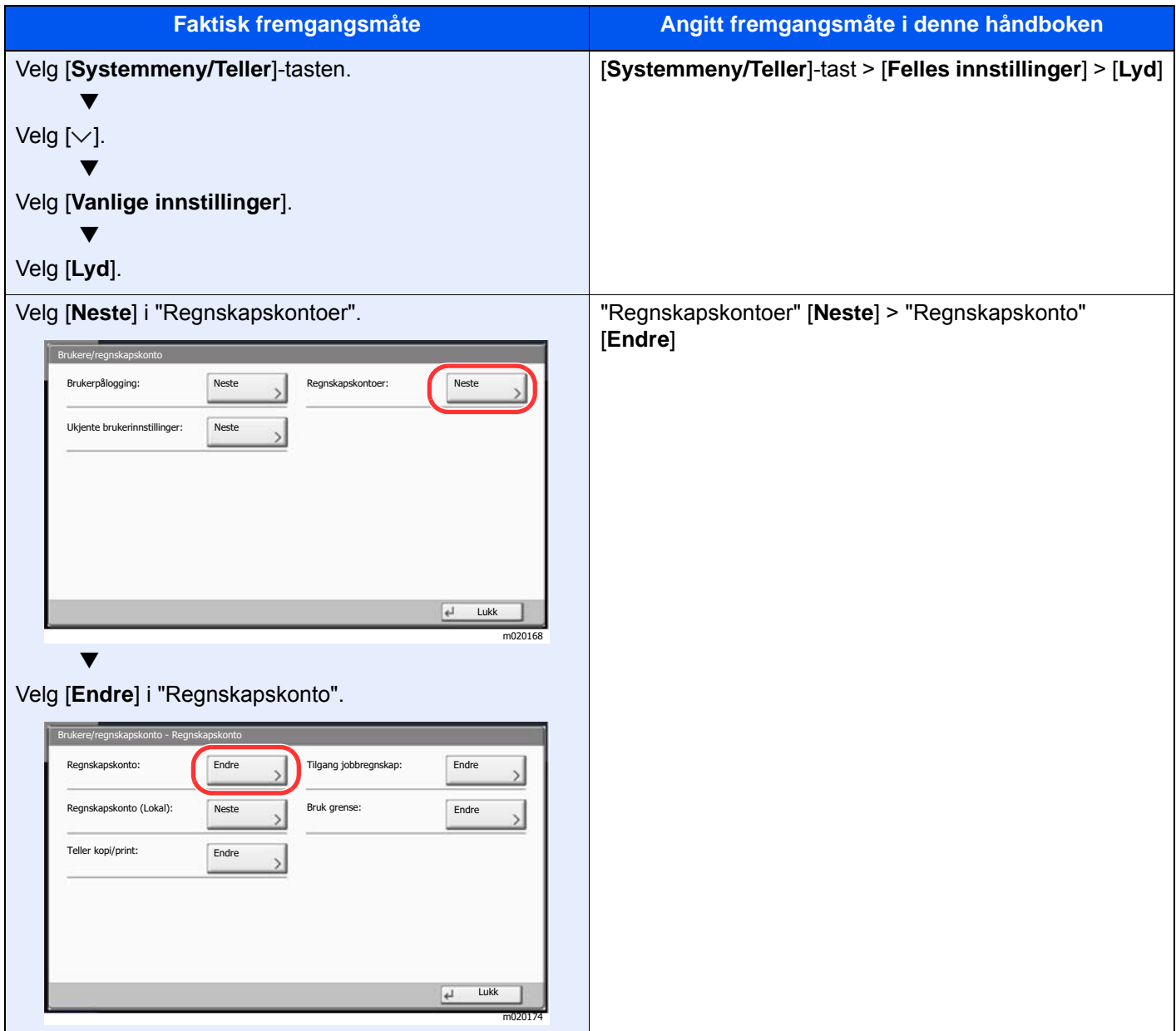

### **Størrelse og retning for original og papir**

Originale størrelser og papirstørrelser som A4, B5 og Letter kan brukes i både horisontal og vertikal orientering. For å skille orienteringene når disse størrelsene er brukt, er "R" lagt til størrelser som brukes i vannrett retning. I tillegg benyttes følgende ikoner på berøringspanelet for å angi retningen for original og papir.

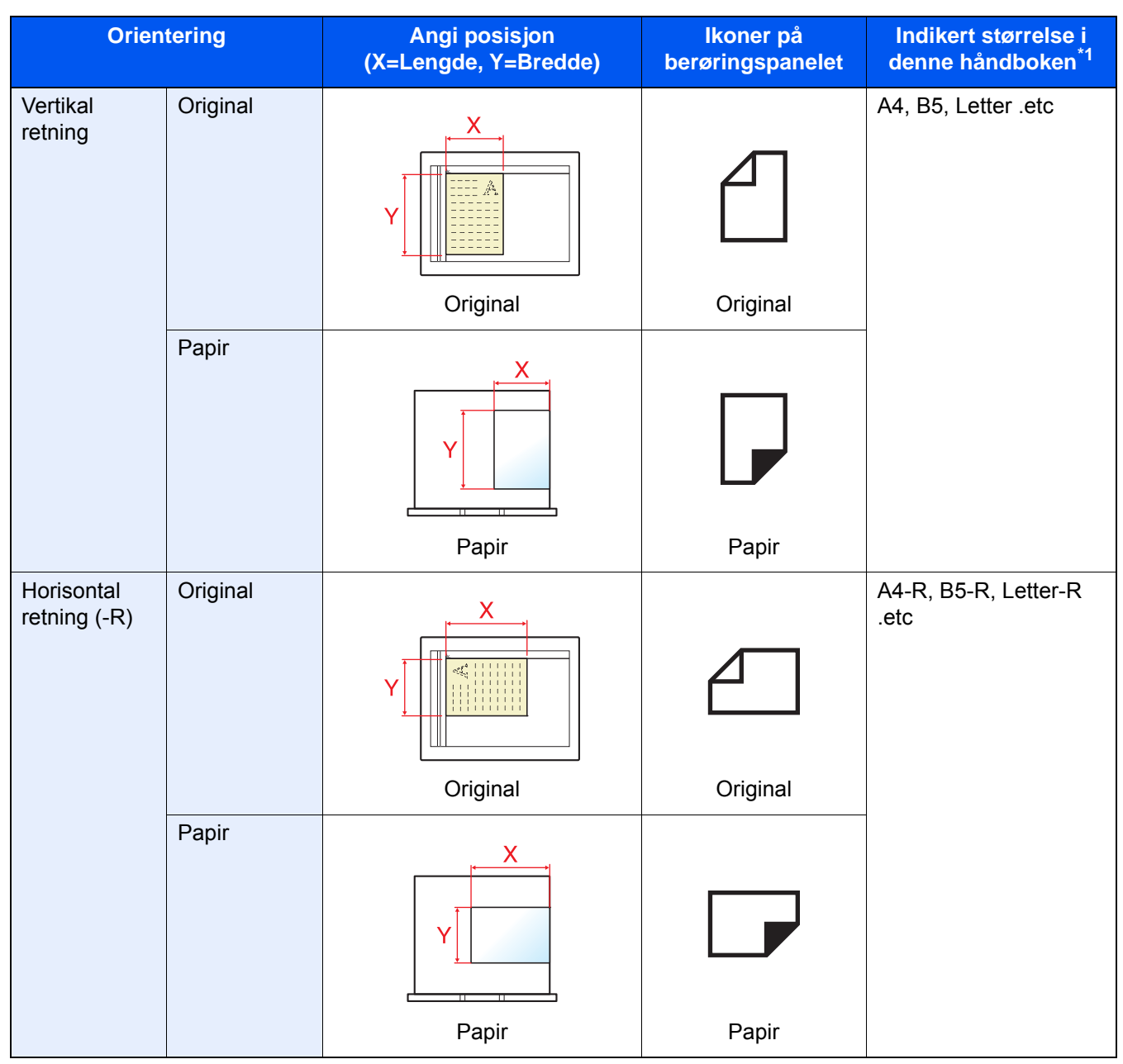

\*1 Originale/papirstørrelser som kan brukes varierer avhengig av funksjonen og skuffen. For detaljer, se følgende:

[Spesifikasjoner \(side 8-4\)](#page-320-2)

# <span id="page-23-1"></span><span id="page-23-0"></span>**Informasjon om** rettslige forhold og sikkerhetsinformasjon

Vennligst les denne informasjon før du bruker maskinen. Dette kapitlet inneholder informasjon om følgende emner:

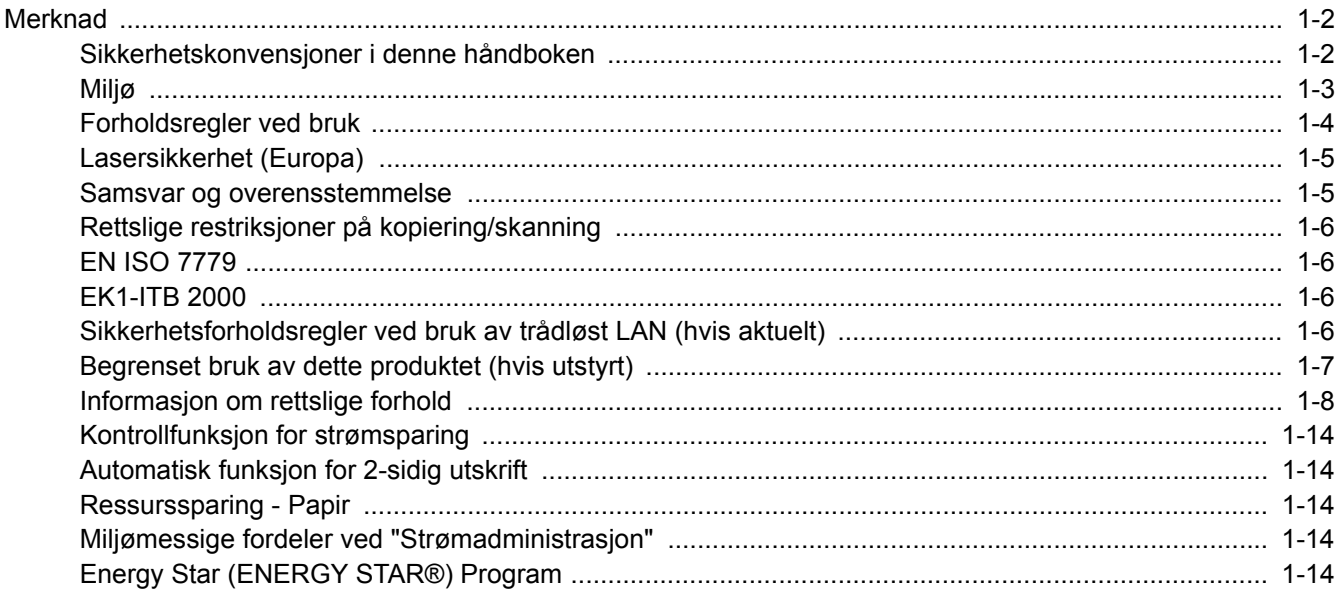

# <span id="page-24-0"></span>Merknad

# <span id="page-24-1"></span>Sikkerhetskonvensjoner i denne håndboken

Avsnitt i håndboken og deler på maskinen som er merket med symboler, er sikkerhetsadvarsler som skal beskytte brukeren, andre personer og gjenstander i nærheten, og sikre riktig og sikker bruk av maskinen. Symbolene og deres betydning er angitt nedenfor.

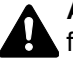

**ADVARSEL**: Angir at det kan føre til alvorlig skade eller død hvis advarselen ikke følges.

**FORSIKTIG**: Angir at det kan føre til personskader eller mekaniske skader hvis advarselen ikke følges.

### **Symboler**

Symbolet  $\triangle$  angir at det aktuelle avsnittet inneholder sikkerhetsadvarsler. Spesielle forhold du må være oppmerksom på er angitt på symbolet.

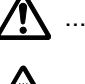

 $\bigwedge$  ... [Generell advarsel]

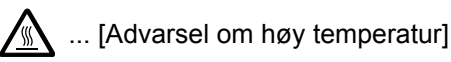

Symbolet  $\Diamond$  angir at det aktuelle avsnittet inneholder informasjon om handlinger som ikke må utføres. Illustrasjonen inne i symbolet angir hvilke handlinger det dreier seg om.

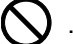

 $\bigcup$  ... [Advarsel om handling som ikke må utføres]

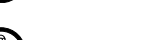

 $\mathbb{Q}$  ... [Må ikke demonteres]

Symbolet ● angir at det aktuelle avsnittet inneholder informasjon om handlinger som MÅ utføres. Spesifikasjon av handlingen som må utføres er angitt på symbolet.

... [Varsel om nødvendig handling]

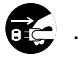

... [Trekk støpselet ut av stikkontakten]

... [Koble alltid maskinen til en jordet stikkontakt]

Ta kontakt med din servicerepresentant for å bestille utskifting hvis sikkerhetsadvarslene i denne bruksanvisning er uleselige eller håndboken er blitt borte (avgiftsbelagt).

### **MERK**

Det er mulig at en original som har stor likhet med en pengeseddel ikke kopieres på riktig måte fordi denne maskinen er utstyrt med en funksjon som hindrer forfalskning.

# <span id="page-25-0"></span>Miljø

Miljøforhold:

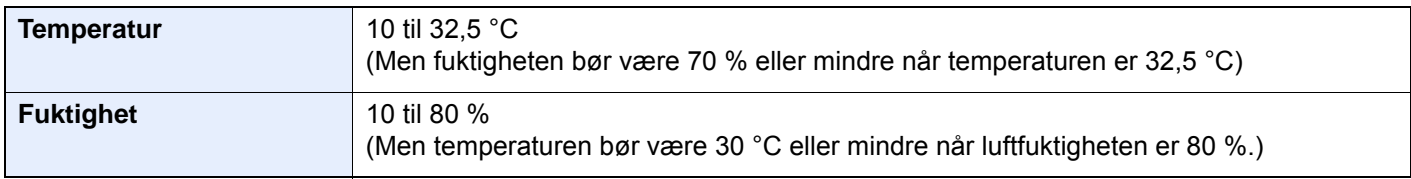

Unngå å plassere maskinen på følgende steder.

- Unngå steder nær et vindu eller som er utsatt for direkte sollys.
- Unngå steder med vibrasjon.
- Unngå steder med store temperaturendringer.
- Unngå steder der maskinen utsettes direkte for varm eller kald luft.
- Unngå steder med dårlig ventilering.

Hvis gulvet er ømfintlig overfor hjul, så kan det være at gulvmaterialet skades når maskinen flyttes etter installasjonen.

Under kopiering avgis det noe ozon, men mengden er så liten at det ikke har innvirkning for helsen. Hvis maskinen brukes over en lengre periode i et dårlig ventilert rom, eller hvis det lages svært mange kopier, kan imidlertid lukten bli ubehagelig. For å få gode forhold til kopieringsarbeidet anbefales det at rommet ventileres tilstrekkelig.

# <span id="page-26-0"></span>Forholdsregler ved bruk

### **Forholdsregler ved håndtering av forbruksartikler**

# FORSIKTIG

Prøv aldri å brenne deler som inneholder toner. Farlige gnister kan føre til forbrenninger.

Oppbevar deler som inneholder toner utenfor barnas rekkevidde.

Hvis det søles fra deler som inneholder toner, må du unngå å puste inn eller svelge toner. Du må også unngå å få toner i øynene eller på huden.

- Hvis du puster inn toner, må du flytte deg til et sted med frisk luft og skylle munnen godt med store mengder vann. Hvis du begynner å hoste, må du kontakte lege.
- Hvis du svelger toner, må du skylle munnen skikkelig med vann og drikke én til to kopper vann for å fortynne innholdet i magesekken. Kontakt lege hvis det er nødvendig.
- Hvis du får toner i øynene, må du skylle godt med vann. Hvis du får såre øyne, må du kontakte lege.
- Hvis du får toner på huden, må du vaske den av med såpe og vann.

Ikke forsøk å ødelegge deler som inneholder toner, eller å åpne dem med makt.

### **Andre forholdsregler**

Returner den oppbrukte tonerbeholderen og toneravfallsboksen til forhandleren eller serviceteknikeren. Innsamlede tonerbeholdere og toneravfallsbokser vil bli gjenvunnet eller kastet i henhold til gjeldende bestemmelser.

Lagre maskinen et sted der den ikke utsettes for direkte sollys.

Lagre maskinen et sted hvor temperaturen holder seg under 40 °C, samtidig som store endringer i temperatur og fuktighet unngås.

Hvis maskinen ikke skal brukes i løpet av et lengre tidsrom, må du ta ut alt papiret fra kassetten(e) og multifunksjonsmateren og pakke det i originalemballasjen og forsegle pakken.

## <span id="page-27-0"></span>Lasersikkerhet (Europa)

Laserstråler kan være skadelige for mennesker. Laserstrålen som avgis inne i maskinen er derfor hermetisk forseglet i et beskyttet kammer bak et utvendig deksel. Under normal bruk kan ikke stråling lekke ut fra maskinen.

Denne maskinen er klassifisert som et laserprodukt i Class 1 i standard IEC/EN 60825-1:2014.

Angående CLASS 1-laserprodukter, finner du informasjon på merkeplaten.

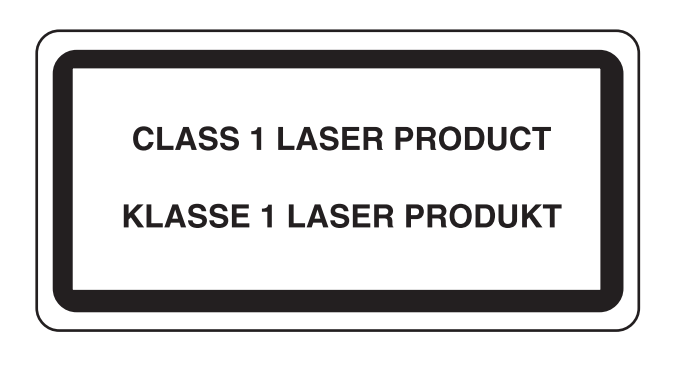

### <span id="page-27-1"></span>Samsvar og overensstemmelse

TA Triumph-Adler GmbH erklærer herved at radioutstyr av type 8307ci og 7307ci er i samsvar med direktiv 2014/53/EU.

Den komplette EU-samsvarserklæringen er tilgjengelig på følgende Internett-adresse:

http://www.triumph-adler.com/downloads

http://www.triumph-adler.de/downloads http://www.utax.com/downloads

http://www.utax.de/downloads

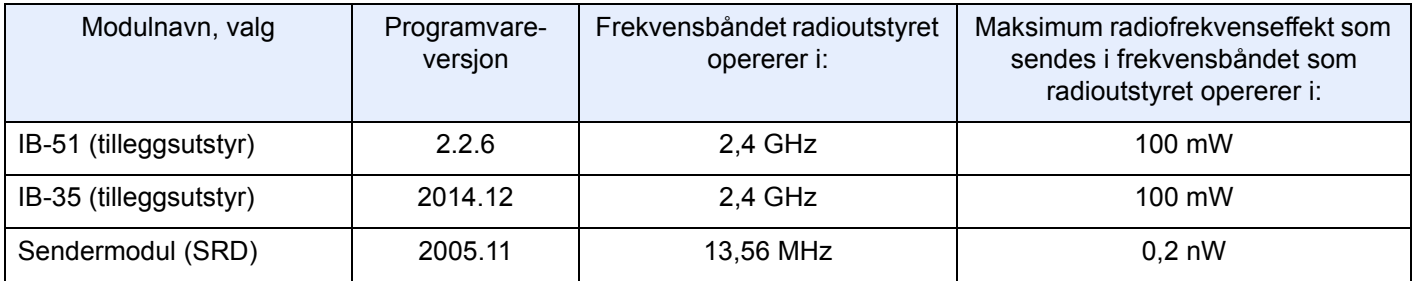

## <span id="page-28-0"></span>Rettslige restriksjoner på kopiering/skanning

Det kan være ulovlig å kopiere/skanne opphavsrettsbeskyttet materiale uten tillatelse fra eieren av opphavsretten.

Det er forbudt og straffbart å kopiere/skanne følgende ting. Det er mulig at listen ikke er fullstendig. Du må ikke bevisst kopiere/skanne ting som ikke skal kopieres/skannes.

- Banksjekker
- **Pengesedler**
- **Verdipapirer**
- **Frimerker**
- Pass
- **Sertifikater**

Lokale lover og regler kan forby eller begrense kopiering/skanning av andre elementer som ikke er nevnt ovenfor.

# <span id="page-28-1"></span>EN ISO 7779

Maschinenlärminformations-Verordnung 3. GPSGV, 06.01.2004: Der höchste Schalldruckpegel beträgt 70 dB (A) oder weniger gemäß EN ISO 7779.

### <span id="page-28-2"></span>EK1-ITB 2000

Das Gerät ist nicht für die Benutzung im unmittelbaren Gesichtsfeld am Bildschirmarbeitsplatz vorgesehen. Um störende Reflexionen am Bildschirmarbeitsplatz zu vermeiden, darf dieses Produkt nicht im unmittelbaren Gesichtsfeld platziert werden.

### <span id="page-28-3"></span>Sikkerhetsforholdsregler ved bruk av trådløst LAN (hvis aktuelt)

Trådløst LAN tillater utveksling av informasjon mellom trådløse adgangspunkter i stedet for å bruke en nettverkskabel. Dette gir den fordelen av en trådløst LAN-tilkobling fritt kan settes opp innenfor et område der radiobølgene kan sendes.

På den andre siden kan problemene under oppstå hvis sikkerhetsinnstillingene ikke er konfigurert, fordi radiobølgende kan passere gjennom hindringer (inkludert vegger) og nå over alt innenfor et visst område.

### **Hemmelig visning av kommunikasjonsinnhold**

En tredjepart med uærlige hensikter kan overvåke radiobølger og tilegne seg adgang til følgende kommunikasjonsinnhold.

- Personlige opplysninger, inkludert ID, passord, og kredittkortnumre.
- Innhold av e-postmeldinger.

### **Ulovlig adgang**

En tredjepart med uredelige hensikter kan få uautorisert adgang til personlige nettverk eller firmanettverk og foreta ulovlige handlinger.

- Hente ut personlig og konfidensiell informasjon (informasjonslekkasje)
- Starte kommunikasjon og utgi seg for en spesifikk person og distribuere uautorisert informasjon (spoofing).
- Endre og videresende avdekket kommunikasjon (falsifikasjon)
- Sende datavirus og ødelegge data og systemer (destruksjon)

Trådløse LAN-kort og trådløse adgangspunkter inneholder innebygde sikkerhetsmekanismer for å imøtekomme disse problemene og for å redusere muligheten for at disse problemene oppstår ved å konfigurere sikkerhetsinnstillingene til trådløse LAN-produkter når produktet er i bruk.

Vi anbefaler at kundene tar ansvar og bruker fornuft ved konfigurering av sikkerhetsinnstillingene, og at de passer på at de forstår problemene som kan oppstå når produktet brukes uten å konfigurere sikkerhetsinnstillingene.

### <span id="page-29-0"></span>Begrenset bruk av dette produktet (hvis utstyrt)

- Radiobølger som sendes ut fra dette produktet vil kunne påvirke medisinsk utstyr. Ved bruk av dette produktet på en medisinsk institusjon eller i nærheten av medisinske instrumenter, må du bruke produktet i henhold til instruksjonene og forholdsreglene gitt av institusjonens leder og dem som medfølger de medisinske instrumentene.
- Radiobølger som sendes fra dette produktet vil kunne påvirke automatisk kontrollutstyr, inkludert automatiske dører og brannalarmer. Ved bruk av produktet i nærheten av automatisk kontrollutstyr må du alltid bruke det i henhold til instruksjonene og forholdsreglene som medfølger det automatiske kontrollutstyret.
- Hvis dette produktet brukes i enheter som er direkte knyttet til tjenester, inkludert fly, tog, båter og biler, eller dette produktet brukes i anvendelser som krever høy pålitelighet og sikkerhet for å fungere, og i enheter som krever nøyaktighet, inkludert dem som brukes i katastrofe- og kriminalforebygging, og forskjellige andre formål, bruk kun dette utstyret etter å ha vurdert sikkerhetsdesignet til hele systemet, inkludert bruken av et feilsikkert design og overflødighetsdesign for pålitelighet og sikkerhetsvedlikehold for hele systemet. Dette produktet er ikke ment for bruk i applikasjoner som krever høy pålitelighet og sikkerhet, inkludert luftfartsinstrumenter, fjernkommunikasjonsutstyr, kjernekraftkontrollutstyr, og medisinsk utstyr, dermed må beslutningen om å bruke dette produktet i disse anvendelsesområdene være fullstendig vurdert og avgjort.

## <span id="page-30-0"></span>Informasjon om rettslige forhold

Det er forbudt å kopiere eller på annen måte reprodusere hele eller deler av denne håndboken uten skriftlig tillatelse fra eieren av opphavsretten.

### **Om varemerkenavn**

- PRESCRIBE er et registrert varemerke for Kyocera Corporation.
- KPDL er et varemerke for Kyocera Corporation.
- Microsoft, Windows, Windows Server, Internet Explorer, Excel og PowerPoint er registrerte varemerker eller varemerker for Microsoft Corporation i U.S.A. og/eller andre land.
- PCL er et varemerke for Hewlett-Packard Company.
- Adobe Acrobat, Adobe Reader og PostScript er varemerker for Adobe Systems Incorporated.
- Ethernet er et registrert varemerke for Xerox Corporation.
- IBM og IBM PC/AT er varemerker for International Business Machines Corporation.
- AppleTalk, Bonjour, Macintosh, og Mac OS er varemerker for Apple Inc., registrert i USA og andre land.
- Alle europeiske språkskrifter som er installert på denne maskinen, brukes under lisens fra Monotype Imaging Inc.
- Helvetica, Palatino og Times er registrerte varemerker for Linotype GmbH.
- ITC Avant Garde Gothic, ITC Bookman, ITC ZapfChancery og ITC ZapfDingbats er registrerte varemerker for International Typeface Corporation.
- ThinPrint er et varemerke for Cortado AG i Tyskland og andre land.
- UFST™ MicroType®-skrifter fra Monotype Imaging Inc. er installert på denne maskinen.
- Denne maskinen inneholder programvare som har moduler utviklet av Independent JPEG Group.
- iPad, iPhone og iPod Touch er varemerker for Apple Inc., registrert i USA og andre land.
- AirPrint og AirPrint-logoen er varemerker tilhørende Apple Inc.
- iOS er et varemerke eller registrert varemerke tilhørende Cisco i USA og andre lang, og brukes under lisens av Apple Inc.
- Google og Google Cloud Print™ er varemerker og/eller registrerte varenerker for Google Inc.
- Mopria™ er registrerte varemerker for Mopria™ Alliance.
- Wi-Fi og Wi-Fi Direct er varemerker og/eller registrerte varemerker for Wi-Fi Alliance.
- Drevet av ABBYY FineReader. ABBYY og FineReader varemerker fra ABBYY Software Ltd.
- RealVNC, VNC og RFB er registrerte varemerker for RealVNC Ltd. i USA og i andre land.

Alle andre vare- og produktnavn er registrerte varemerker eller varemerker for de respektive firmaene. Symbolene ™ og ® vil ikke bli brukt i denne håndboken.

#### **GPL/LGPL**

Produktet inneholder GPL (http://www.gnu.org/licenses/gpl.html) og/eller LGPL (http://www.gnu.org/licenses/lgpl.html) programvare som del av fastvaren. Du kan få kildekoden, og har dermed tillatelse til å kopiere, gjengi og endre den i samsvar med vilkårene til GPL/LGPL.

#### **OpenSSL License**

Copyright (c) 1998-2006 The OpenSSL Project. All rights reserved.

Redistribution and use in source and binary forms, with or without modification, are permitted provided that the following conditions are met:

- 1. Redistributions of source code must retain the above copyright notice, this list of conditions and the following disclaimer.
- 2. Redistributions in binary form must reproduce the above copyright notice, this list of conditions and the following disclaimer in the documentation and/or other materials provided with the distribution.
- 3. All advertising materials mentioning features or use of this software must display the following acknowledgment: "This product includes software developed by the OpenSSL Project for use in the OpenSSL Toolkit. (http://www.openssl.org/)"
- 4. The names "OpenSSL Toolkit" and "OpenSSL Project" must not be used to endorse or promote products derived from this software without prior written permission. For written permission, please contact openssl-core@openssl.org.
- 5. Products derived from this software may not be called "OpenSSL" nor may "OpenSSL" appear in their names without prior written permission of the OpenSSL Project.
- 6. Redistributions of any form whatsoever must retain the following acknowledgment: "This product includes software developed by the OpenSSL Project for use in the OpenSSL Toolkit (http://www.openssl.org/)"

THIS SOFTWARE IS PROVIDED BY THE OpenSSL PROJECT "AS IS" AND ANY EXPRESSED OR IMPLIED WARRANTIES, INCLUDING, BUT NOT LIMITED TO, THE IMPLIED WARRANTIES OF MERCHANTABILITY AND FITNESS FOR A PARTICULAR PURPOSE ARE DISCLAIMED. IN NO EVENT SHALL THE OpenSSL PROJECT OR ITS CONTRIBUTORS BE LIABLE FOR ANY DIRECT, INDIRECT, INCIDENTAL, SPECIAL, EXEMPLARY, OR CONSEQUENTIAL DAMAGES (INCLUDING, BUT NOT LIMITED TO, PROCUREMENT OF SUBSTITUTE GOODS OR SERVICES; LOSS OF USE, DATA, OR PROFITS; OR BUSINESS INTERRUPTION) HOWEVER CAUSED AND ON ANY THEORY OF LIABILITY, WHETHER IN CONTRACT, STRICT LIABILITY, OR TORT (INCLUDING NEGLIGENCE OR OTHERWISE) ARISING IN ANY WAY OUT OF THE USE OF THIS SOFTWARE, EVEN IF ADVISED OF THE POSSIBILITY OF SUCH DAMAGE.

#### **Original SSLeay License**

Copyright (C) 1995-1998 Eric Young (eay@cryptsoft.com) All rights reserved.

This package is an SSL implementation written by Eric Young (eay@cryptsoft.com). The implementation was written so as to conform with Netscapes SSL.

This library is free for commercial and non-commercial use as long as the following conditions are adhered to. The following conditions apply to all code found in this distribution, be it the RC4, RSA, lhash, DES, etc., code; not just the SSL code. The SSL documentation included with this distribution is covered by the same copyright terms except that the holder is Tim Hudson (tih@cryptsoft.com).

Copyright remains Eric Young's, and as such any Copyright notices in the code are not to be removed.

If this package is used in a product, Eric Young should be given attribution as the author of the parts of the library used.

This can be in the form of a textual message at program startup or in documentation (online or textual) provided with the package.

Redistribution and use in source and binary forms, with or without modification, are permitted provided that the following conditions are met:

- 1. Redistributions of source code must retain the copyright notice, this list of conditions and the following disclaimer.
- 2. Redistributions in binary form must reproduce the above copyright notice, this list of conditions and the following disclaimer in the documentation and/or other materials provided with the distribution.
- 3. All advertising materials mentioning features or use of this software must display the following acknowledgement: "This product includes cryptographic software written by Eric Young (eay@cryptsoft.com)" The word 'cryptographic' can be left out if the routines from the library being used are not cryptographic related :-).
- 4. If you include any Windows specific code (or a derivative thereof) from the apps directory (application code) you must include an acknowledgement: "This product includes software written by Tim Hudson (tjh@cryptsoft.com)"

THIS SOFTWARE IS PROVIDED BY ERIC YOUNG "AS IS" AND ANY EXPRESS OR IMPLIED WARRANTIES, INCLUDING, BUT NOT LIMITED TO, THE IMPLIED WARRANTIES OF MERCHANTABILITY AND FITNESS FOR A PARTICULAR PURPOSE ARE DISCLAIMED. IN NO EVENT SHALL THE AUTHOR OR CONTRIBUTORS BE LIABLE FOR ANY DIRECT, INDIRECT, INCIDENTAL, SPECIAL, EXEMPLARY, OR CONSEQUENTIAL DAMAGES (INCLUDING, BUT NOT LIMITED TO, PROCUREMENT OF SUBSTITUTE GOODS OR SERVICES; LOSS OF USE, DATA, OR PROFITS; OR BUSINESS INTERRUPTION) HOWEVER CAUSED AND ON ANY THEORY OF LIABILITY, WHETHER IN CONTRACT, STRICT LIABILITY, OR TORT (INCLUDING NEGLIGENCE OR OTHERWISE) ARISING IN ANY WAY OUT OF THE USE OF THIS SOFTWARE, EVEN IF ADVISED OF THE POSSIBILITY OF SUCH DAMAGE.

The licence and distribution terms for any publically available version or derivative of this code cannot be changed. i.e. this code cannot simply be copied and put under another distribution licence [including the GNU Public Licence.]

#### **Monotype Imaging License Agreement**

- 1 *Software* shall mean the digitally encoded, machine readable, scalable outline data as encoded in a special format as well as the UFST Software.
- 2 You agree to accept a non-exclusive license to use the Software to reproduce and display weights, styles and versions of letters, numerals, characters and symbols (*Typefaces*) solely for your own customary business or personal purposes at the address stated on the registration card you return to Monotype Imaging. Under the terms of this License Agreement, you have the right to use the Fonts on up to three printers. If you need to have access to the fonts on more than three printers, you need to acquire a multi-user license agreement which can be obtained from Monotype Imaging. Monotype Imaging retains all rights, title and interest to the Software and Typefaces and no rights are granted to you other than a License to use the Software on the terms expressly set forth in this Agreement.
- 3 To protect proprietary rights of Monotype Imaging, you agree to maintain the Software and other proprietary information concerning the Typefaces in strict confidence and to establish reasonable procedures regulating access to and use of the Software and Typefaces.
- 4 You agree not to duplicate or copy the Software or Typefaces, except that you may make one backup copy. You agree that any such copy shall contain the same proprietary notices as those appearing on the original.
- 5 This License shall continue until the last use of the Software and Typefaces, unless sooner terminated. This License may be terminated by Monotype Imaging if you fail to comply with the terms of this License and such failure is not remedied within thirty (30) days after notice from Monotype Imaging. When this License expires or is terminated, you shall either return to Monotype Imaging or destroy all copies of the Software and Typefaces and documentation as requested.
- 6 You agree that you will not modify, alter, disassemble, decrypt, reverse engineer or decompile the Software.
- 7 Monotype Imaging warrants that for ninety (90) days after delivery, the Software will perform in accordance with Monotype Imaging-published specifications, and the diskette will be free from defects in material and workmanship. Monotype Imaging does not warrant that the Software is free from all bugs, errors and omissions.

The parties agree that all other warranties, expressed or implied, including warranties of fitness for a particular purpose and merchantability, are excluded.

8 Your exclusive remedy and the sole liability of Monotype Imaging in connection with the Software and Typefaces is repair or replacement of defective parts, upon their return to Monotype Imaging.

In no event will Monotype Imaging be liable for lost profits, lost data, or any other incidental or consequential damages, or any damages caused by abuse or misapplication of the Software and Typefaces.

9 Massachusetts U.S.A. law governs this Agreement.

- 10 You shall not sublicense, sell, lease, or otherwise transfer the Software and/or Typefaces without the prior written consent of Monotype Imaging.
- 11 Use, duplication or disclosure by the Government is subject to restrictions as set forth in the Rights in Technical Data and Computer Software clause at FAR 252-227-7013, subdivision (b)(3)(ii) or subparagraph (c)(1)(ii), as appropriate. Further use, duplication or disclosure is subject to restrictions applicable to restricted rights software as set forth in FAR 52.227-19 (c)(2).
- 12 You acknowledge that you have read this Agreement, understand it, and agree to be bound by its terms and conditions. Neither party shall be bound by any statement or representation not contained in this Agreement. No change in this Agreement is effective unless written and signed by properly authorized representatives of each party. By opening this diskette package, you agree to accept the terms and conditions of this Agreement.

### **Knopflerfish License**

This product includes software developed by the Knopflerfish Project. http://www.knopflerfish.org

Copyright 2003-2010 The Knopflerfish Project. All rettigheter.

Redistribution and use in source and binary forms, with or without modification, are permitted provided that the following conditions are met:

- Redistributions of source code must retain the above copyright notice, this list of conditions and the following disclaimer.
- Redistributions in binary form must reproduce the above copyright notice, this list of conditions and the following disclaimer in the documentation and/or other materials provided with the distribution.
- Neither the name of the KNOPFLERFISH project nor the names of its contributors may be used to endorse or promote products derived from this software without specific prior written permission.

THIS SOFTWARE IS PROVIDED BY THE COPYRIGHT HOLDERS AND CONTRIBUTORS "AS IS" AND ANY EXPRESS OR IMPLIED WARRANTIES, INCLUDING, BUT NOT LIMITED TO, THE IMPLIED WARRANTIES OF MERCHANTABILITY AND FITNESS FOR A PARTICULAR PURPOSE ARE DISCLAIMED. IN NO EVENT SHALL THE COPYRIGHT OWNER OR CONTRIBUTORS BE LIABLE FOR ANY DIRECT, INDIRECT, INCIDENTAL, SPECIAL, EXEMPLARY, OR CONSEQUENTIAL DAMAGES (INCLUDING, BUT NOT LIMITED TO, PROCUREMENT OF SUBSTITUTE GOODS OR SERVICES; LOSS OF USE, DATA, OR PROFITS; OR BUSINESS INTERRUPTION) HOWEVER CAUSED AND ON ANY THEORY OF LIABILITY, WHETHER IN CONTRACT, STRICT LIABILITY, OR TORT (INCLUDING NEGLIGENCE OR OTHERWISE) ARISING IN ANY WAY OUT OF THE USE OF THIS SOFTWARE, EVEN IF ADVISED OF THE POSSIBILITY OF SUCH DAMAGE.

#### **Apache License (Version 2.0)**

Apache License Version 2.0, January 2004 http://www.apache.org/licenses/

TERMS AND CONDITIONS FOR USE, REPRODUCTION, AND DISTRIBUTION

1. Definitions.

"License" shall mean the terms and conditions for use, reproduction, and distribution as defined by Sections 1 through 9 of this document.

"Licensor" shall mean the copyright owner or entity authorized by the copyright owner that is granting the License.

"Legal Entity" shall mean the union of the acting entity and all other entities that control, are controlled by, or are under common control with that entity. For the purposes of this definition, "control" means (i) the power, direct or indirect, to cause the direction or management of such entity, whether by contract or otherwise, or (ii) ownership of fifty percent (50%) or more of the outstanding shares, or (iii) beneficial ownership of such entity.

"You" (or "Your") shall mean an individual or Legal Entity exercising permissions granted by this License.

"Source" form shall mean the preferred form for making modifications, including but not limited to software source code, documentation source, and configuration files.

"Object" form shall mean any form resulting from mechanical transformation or translation of a Source form, including but not limited to compiled object code, generated documentation, and conversions to other media types.

"Work" shall mean the work of authorship, whether in Source or Object form, made available under the License, as indicated by a copyright notice that is included in or attached to the work (an example is provided in the Appendix below).

"Derivative Works" shall mean any work, whether in Source or Object form, that is based on (or derived from) the Work and for which the editorial revisions, annotations, elaborations, or other modifications represent, as a whole, an original work of authorship. For the purposes of this License, Derivative Works shall not include works that remain separable from, or merely link (or bind by name) to the interfaces of, the Work and Derivative Works thereof.

"Contribution" shall mean any work of authorship, including the original version of the Work and any modifications or additions to that Work or Derivative Works thereof, that is intentionally submitted to Licensor for inclusion in the Work by the copyright owner or by an individual or Legal Entity authorized to submit on behalf of the copyright owner. For the purposes of this definition, "submitted" means any form of electronic, verbal, or written communication sent to the Licensor or its representatives, including but not limited to communication on electronic mailing lists, source code control systems, and issue tracking systems that are managed by, or on behalf of, the Licensor for the purpose of discussing and improving the Work, but excluding communication that is conspicuously marked or otherwise designated in writing by the copyright owner as "Not a Contribution."

"Contributor" shall mean Licensor and any individual or Legal Entity on behalf of whom a Contribution has been received by Licensor and subsequently incorporated within the Work.

- 2. Grant of Copyright License. Subject to the terms and conditions of this License, each Contributor hereby grants to You a perpetual, worldwide, non-exclusive, no-charge, royalty-free, irrevocable copyright license to reproduce, prepare Derivative Works of, publicly display, publicly perform, sublicense, and distribute the Work and such Derivative Works in Source or Object form.
- 3. Grant of Patent License. Subject to the terms and conditions of this License, each Contributor hereby grants to You a perpetual, worldwide, non-exclusive, no-charge, royalty-free, irrevocable (except as stated in this section) patent license to make, have made, use, offer to sell, sell, import, and otherwise transfer the Work, where such license applies only to those patent claims licensable by such Contributor that are necessarily infringed by their Contribution(s) alone or by combination of their Contribution(s) with the Work to which such Contribution(s) was submitted. If You institute patent litigation against any entity (including a cross-claim or counterclaim in a lawsuit) alleging that the Work or a Contribution incorporated within the Work constitutes direct or contributory patent infringement, then any patent licenses granted to You under this License for that Work shall terminate as of the date such litigation is filed.
- 4. Redistribution. You may reproduce and distribute copies of the Work or Derivative Works thereof in any medium, with or without modifications, and in Source or Object form, provided that You meet the following conditions:
	- (a)You must give any other recipients of the Work or Derivative Works a copy of this License; and
	- (b)You must cause any modified files to carry prominent notices stating that You changed the files; and
	- (c)You must retain, in the Source form of any Derivative Works that You distribute, all copyright, patent, trademark, and attribution notices from the Source form of the Work, excluding those notices that do not pertain to any part of the Derivative Works; and
	- (d)If the Work includes a "NOTICE" text file as part of its distribution, then any Derivative Works that You distribute must include a readable copy of the attribution notices contained within such NOTICE file, excluding those notices that do not pertain to any part of the Derivative Works, in at least one of the following places: within a NOTICE text file distributed as part of the Derivative Works; within the Source form or documentation, if provided along with the Derivative Works; or, within a display generated by the Derivative Works, if and wherever such third-party notices normally appear. The contents of the NOTICE file are for informational purposes only and do not modify the License. You may add Your own attribution notices within Derivative Works that You distribute, alongside or as an addendum to the NOTICE text from the Work, provided that such additional attribution notices cannot be construed as modifying the License.

You may add Your own copyright statement to Your modifications and may provide additional or different license terms and conditions for use, reproduction, or distribution of Your modifications, or for any such Derivative Works as a whole, provided Your use, reproduction, and distribution of the Work otherwise complies with the conditions stated in this License.

- 5. Submission of Contributions. Unless You explicitly state otherwise, any Contribution intentionally submitted for inclusion in the Work by You to the Licensor shall be under the terms and conditions of this License, without any additional terms or conditions. Notwithstanding the above, nothing herein shall supersede or modify the terms of any separate license agreement you may have executed with Licensor regarding such Contributions.
- 6. Trademarks. This License does not grant permission to use the trade names, trademarks, service marks, or product names of the Licensor, except as required for reasonable and customary use in describing the origin of the Work and reproducing the content of the NOTICE file.
- 7. Disclaimer of Warranty. Unless required by applicable law or agreed to in writing, Licensor provides the Work (and each Contributor provides its Contributions) on an "AS IS" BASIS, WITHOUT WARRANTIES OR CONDITIONS OF ANY KIND, either express or implied, including, without limitation, any warranties or conditions of TITLE, NON-INFRINGEMENT, MERCHANTABILITY, or FITNESS FOR A PARTICULAR PURPOSE. You are solely responsible for determining the appropriateness of using or redistributing the Work and assume any risks associated with Your exercise of permissions under this License.
- 8. Limitation of Liability. In no event and under no legal theory, whether in tort (including negligence), contract, or otherwise, unless required by applicable law (such as deliberate and grossly negligent acts) or agreed to in writing, shall any Contributor be liable to You for damages, including any direct, indirect, special, incidental, or consequential damages of any character arising as a result of this License or out of the use or inability to use the Work (including but not limited to damages for loss of goodwill, work stoppage, computer failure or malfunction, or any and all other commercial damages or losses), even if such Contributor has been advised of the possibility of such damages.
- 9. Accepting Warranty or Additional Liability. While redistributing the Work or Derivative Works thereof, You may choose to offer, and charge a fee for, acceptance of support, warranty, indemnity, or other liability obligations and/or rights consistent with this License. However, in accepting such obligations, You may act only on Your own behalf and on Your sole responsibility, not on behalf of any other Contributor, and only if You agree to indemnify, defend, and hold each Contributor harmless for any liability incurred by, or claims asserted against, such Contributor by reason of your accepting any such warranty or additional liability.

#### END OF TERMS AND CONDITIONS

APPENDIX: How to apply the Apache License to your work.

To apply the Apache License to your work, attach the following boilerplate notice, with the fields enclosed by brackets "[]" replaced with your own identifying information. (Don't include the brackets!) The text should be enclosed in the appropriate comment syntax for the file format. We also recommend that a file or class name and description of purpose be included on the same "printed page" as the copyright notice for easier identification within third-party archives.

### Copyright [yyyy] [name of copyright owner]

Licensed under the Apache License, Version 2.0 (the "License"); you may not use this file except in compliance with the License. You may obtain a copy of the License at

#### http://www.apache.org/licenses/LICENSE-2.0

Unless required by applicable law or agreed to in writing, software distributed under the License is distributed on an "AS IS" BASIS, WITHOUT WARRANTIES OR CONDITIONS OF ANY KIND, either express or implied. See the License for the specific language governing permissions and limitations under the License.
## Kontrollfunksjon for strømsparing

Maskinen er utstyrt med lavstrømmodus hvor strømforbruket reduseres etter en viss tid siden maskinen ble brukt siste gang. Maskinen er også utstyrt med hvilemodus hvor skriver- og faksfunksjonene går inn i ventemodus mens strømforbruket reduseres til et minimum når maskinen ikke brukes over en bestemt periode.

- [Lavstrømmodus \(side 2-34\)](#page-70-0)
- [Hvilemodus \(side 2-35\)](#page-71-0)
- [Slukketimer \(europeiske modeller\) \(side 2-36\)](#page-72-0)

## Automatisk funksjon for 2-sidig utskrift

Denne skriveren har 2-sidig utskrift som standardfunksjon. Hvis du for eksempel skriver ut to 1-sidige originaler over på ett enkelt ark som en 2-sidig utskrift, reduseres papirforbruket.

 $\rightarrow$  [2-sidig \(side 6-34\)](#page-172-0)

Utskrift i 2-sidig modus reduserer papirforbruket og bidrar til bevaring av skogressurser. 2-sidig modus reduserer også mengden papir som må kjøpes, og derfor reduserer kostnad. Det er anbefalt at maskiner i stand til 2-sidig utskrift stilles til bruk som 2-sidig modus ved standard.

## Ressurssparing - Papir

For bevaring og bærekraftig bruk av skogressursene, anbefales det at resirkulert samt nytt papir sertifisert under miljøforvaltning tar initiativ eller bærer anerkiente miljømerker som møter EN 12281:2002<sup>\*</sup> eller tilsvarende kvalitetsstandard, brukes.

Denne maskinen støtter også utskrift på 64 g/m<sup>2</sup> papir. Bruk av papir som inneholder mindre råmaterialer kan føre til ytterligere bevaring av skogressurser.

\* : EN12281:2002 "Utskrift og forretningspapir - Krav til kopipapir for bildebehandling med tørr toner"

Salgsrepresentanten eller serviceteknikeren din kan gi mer informasjon om anbefalte papirtyper.

## Miljømessige fordeler ved "Strømadministrasjon"

For å redusere strømforbruket når det er inaktivt, er denne maskinen utstyrt med en strømstyringsfunksjon som automatisk aktiverer strømsparingsmodus når maskinen er inaktiv i en viss periode.

Selv om det tar maskinen en liten mengde tid å gå tilbake til KLAR-modus i strømsparingsmodus, er en betydelig reduksjon i energiforbruket mulig. Det anbefales at maskinen brukes med aktiveringstid for strømsparingsmodus stilt inn som standard innstilling.

# Energy Star (ENERGY STAR®) Program

Vi deltar i ENERGY STAR®-programmet.

Vi leverer produkter som oppfyller ENERGY STAR<sup>®</sup> på markedet.

ENERGY STAR® er et energieffektivitets-program med mål om å utvikle og fremme bruken av produkter med høy energieffektivitet for å forhindre global oppvarming. Ved å kiøpe produkter i samsvar med ENERGY STAR<sup>®</sup>, kan kundene bidra til å redusere utslippene av klimagasser under produktbruk og kutte energi-relaterte kostnader.

# 2 Installere og konfigurere maskinen

Dette kapitlet inneholder informasjon om administratoren av denne maskinen, for eksempel delenavn, kabeltilkobling, og programvareinstallasjon.

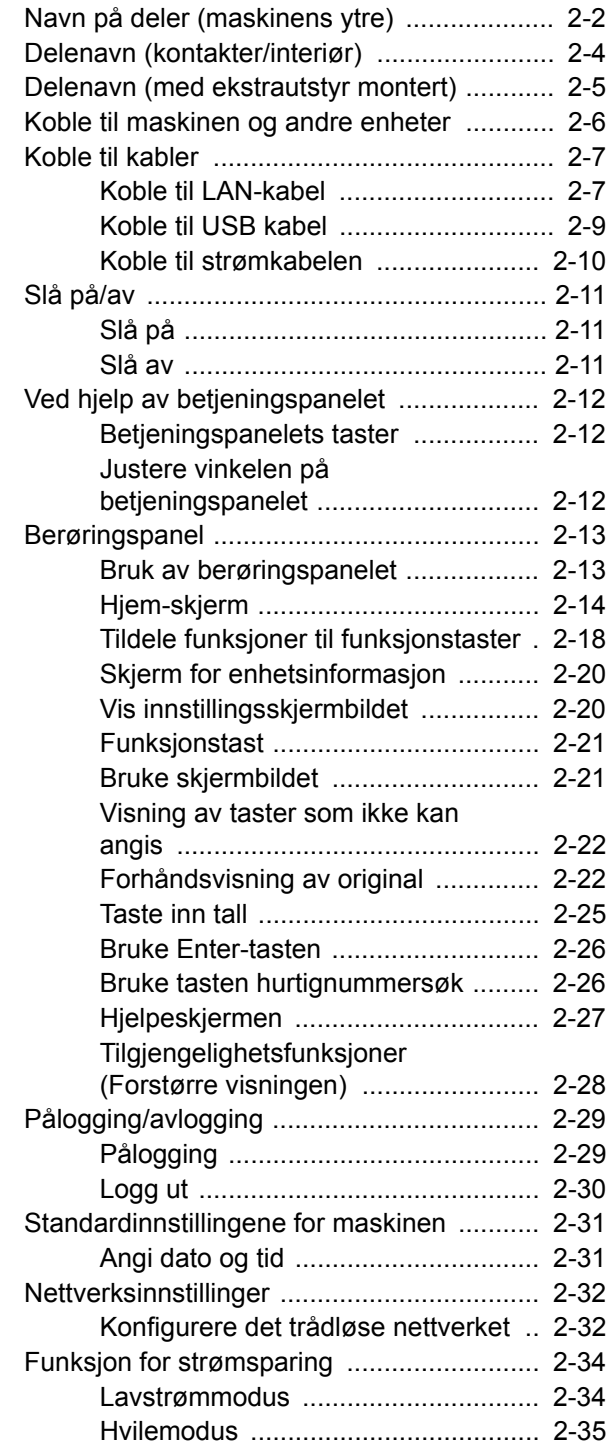

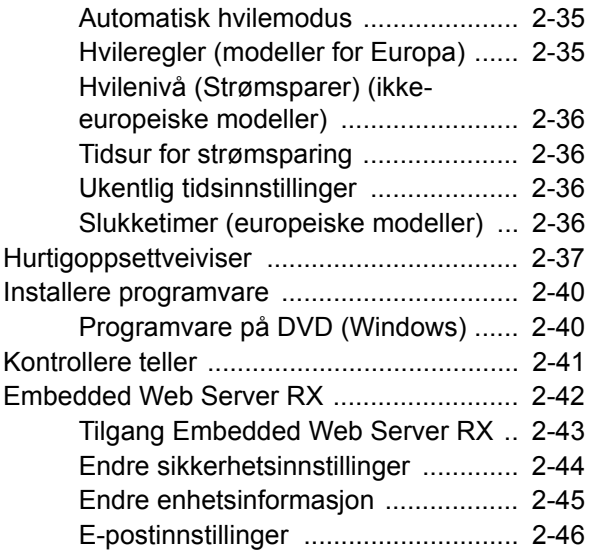

# <span id="page-38-0"></span>Navn på deler (maskinens ytre)

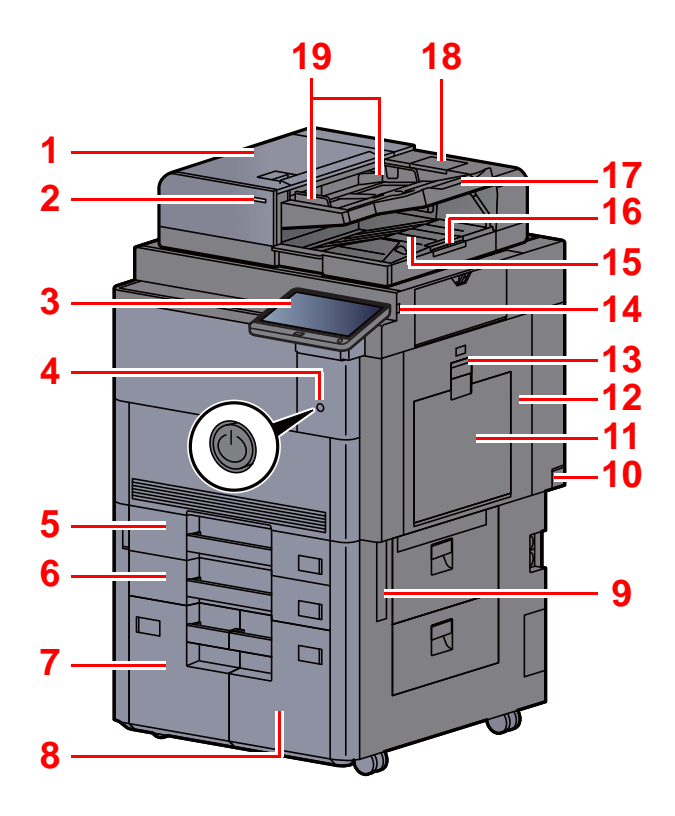

- <span id="page-38-20"></span>1 Dokumentmater
- <span id="page-38-1"></span>2 Indikator for originalplassering
- <span id="page-38-2"></span>3 Betjeningspanel
- <span id="page-38-3"></span>4 Strømbryter
- <span id="page-38-4"></span>5 Kassett 1
- <span id="page-38-16"></span>6 Kassett 2
- <span id="page-38-21"></span>7 Kassett 4
- <span id="page-38-22"></span>8 Kassett 3
- <span id="page-38-11"></span>9 Håndtak
- <span id="page-38-17"></span>10 Hovedbryter
- <span id="page-38-5"></span>11 Multifunksjonsmater
- <span id="page-38-24"></span>12 Høyre deksel 1
- <span id="page-38-25"></span>13 Hendel for høyre deksel 1

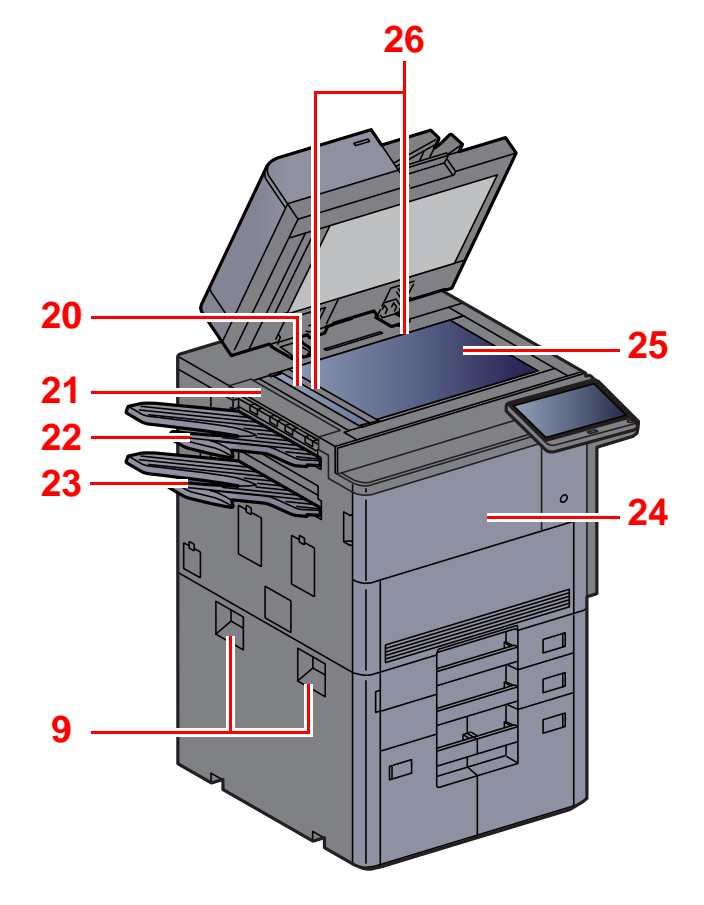

- <span id="page-38-6"></span>14 USB-minnespor
- <span id="page-38-7"></span>15 Originalutmatingsbrett
- <span id="page-38-15"></span>16 Originalstopper
- <span id="page-38-8"></span>17 Originalbrett
- <span id="page-38-23"></span>18 Rom til rengjøringsklut
- <span id="page-38-9"></span>19 Originalbreddeførere
- <span id="page-38-10"></span>20 Det lille glasset
- <span id="page-38-26"></span>21 Øvre venstre deksel
- <span id="page-38-18"></span>22 Øvre venstre brett
- <span id="page-38-19"></span>23 Nederste venstre brett
- <span id="page-38-13"></span>24 Frontdeksel
- <span id="page-38-14"></span>25 Glassplate
- <span id="page-38-12"></span>26 Indikatorplater for originalstørrelse

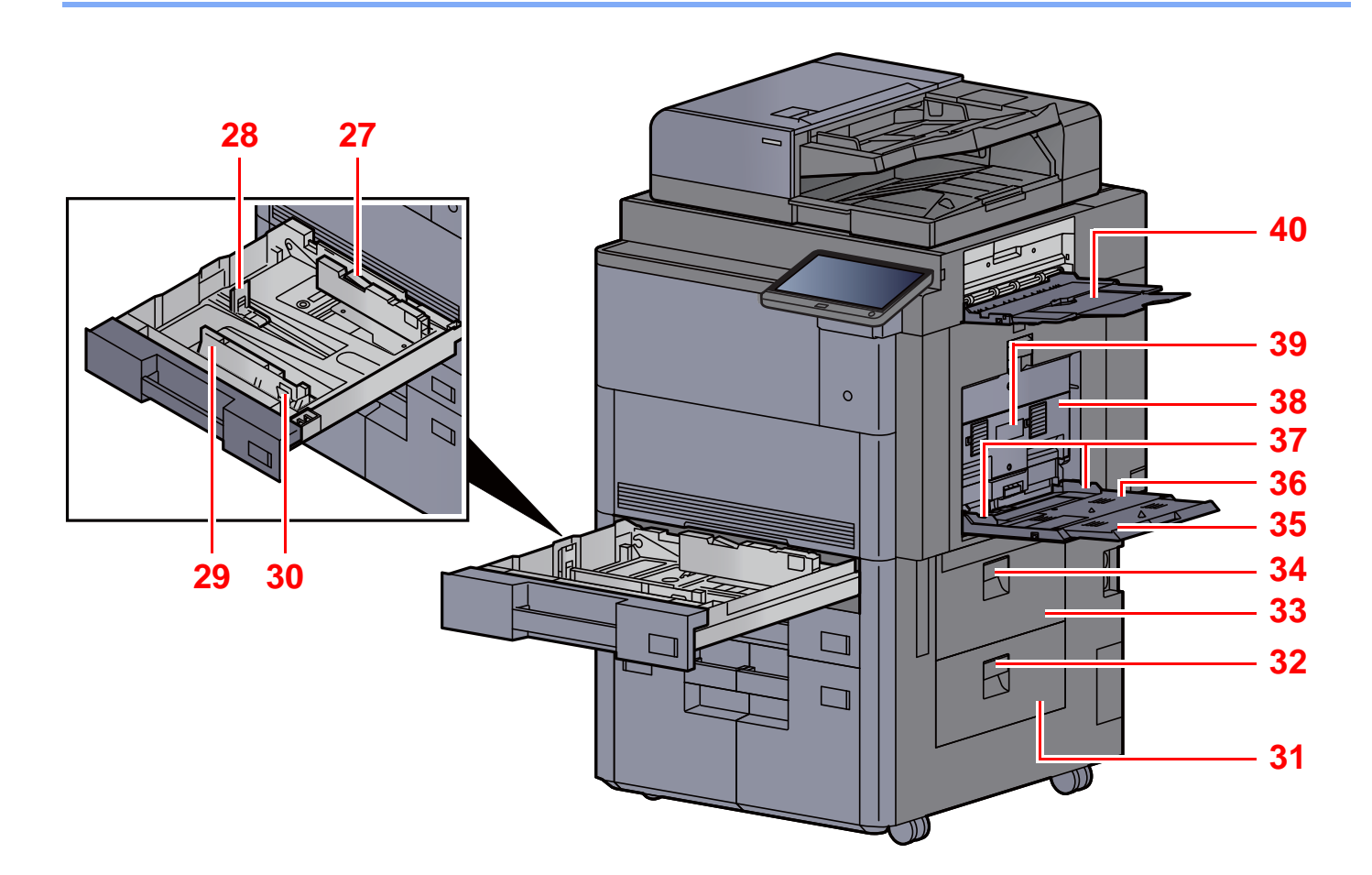

- <span id="page-39-5"></span>27 Sperre (Papirbreddefører)
- <span id="page-39-6"></span>28 Papirlengdefører
- <span id="page-39-0"></span>29 Papirbreddefører
- <span id="page-39-1"></span>30 Justeringsknapp for papirbredde
- <span id="page-39-2"></span>31 Høyre deksel 4
- <span id="page-39-7"></span>32 Hendel for høyre deksel 4
- <span id="page-39-3"></span>33 Høyre deksel 3
- <span id="page-39-8"></span>34 Hendel for høyre deksel 3
- <span id="page-39-9"></span>35 Støtteskuff for universalskuffen
- <span id="page-39-10"></span>36 Multifunksjonsmater
- <span id="page-39-4"></span>37 Papirbreddefører
- <span id="page-39-11"></span>38 Høyre deksel 2
- <span id="page-39-12"></span>39 Hendel for høyre deksel 2
- <span id="page-39-13"></span>40 Høyre skuff

# <span id="page-40-0"></span>Delenavn (kontakter/interiør)

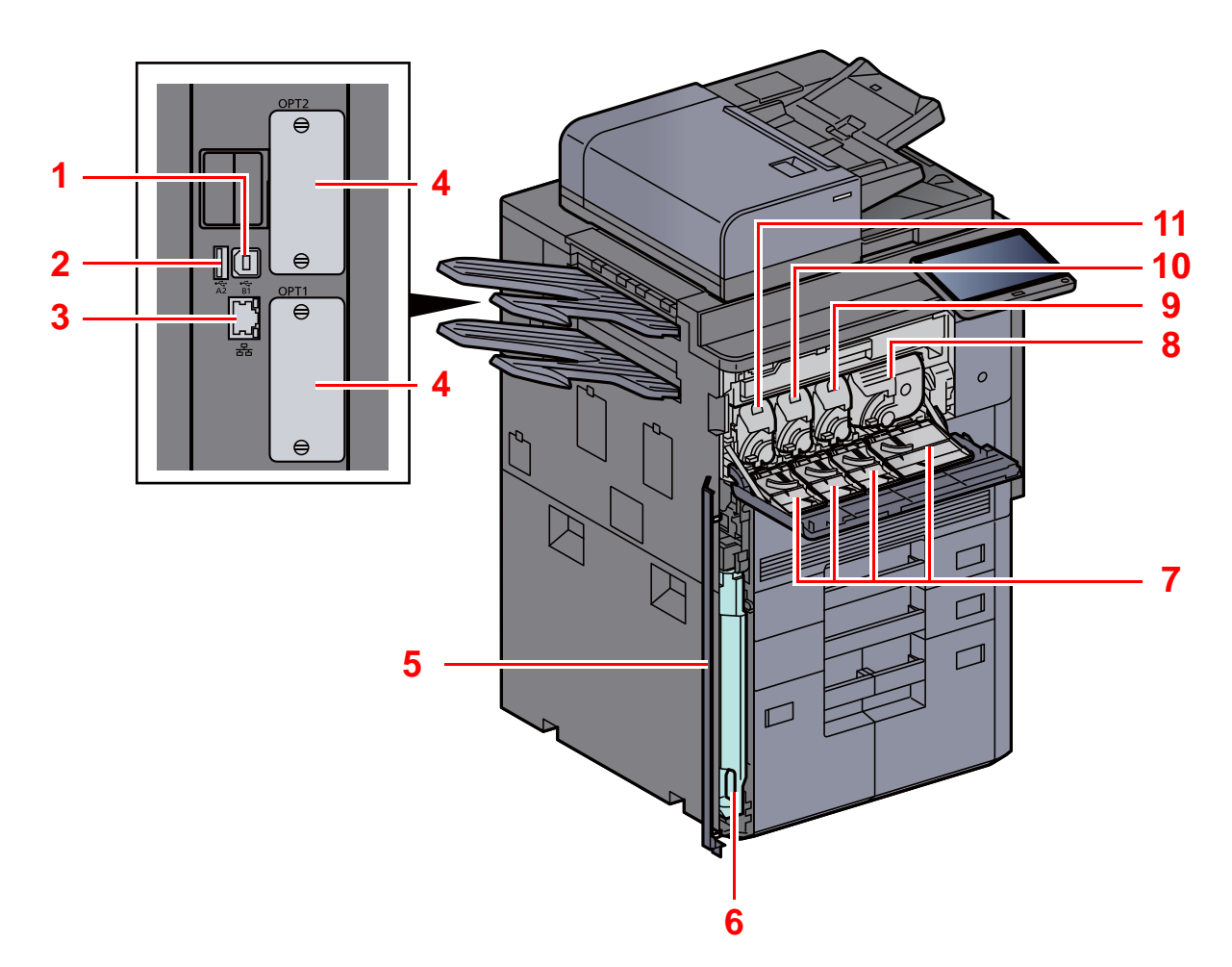

- <span id="page-40-8"></span>1 USB-grensesnittkontakt
- <span id="page-40-1"></span>2 USB-port
- <span id="page-40-6"></span>3 Nettverksgrensesnittkontakt
- <span id="page-40-7"></span>4 Grensesnittspor for tilleggsutstyr
- <span id="page-40-11"></span>5 Deksel til toneravfallsboks
- <span id="page-40-9"></span>6 Toneravfallsboks
- <span id="page-40-10"></span>7 Deksel for tonerkassett
- <span id="page-40-5"></span>8 Tonerkassett (Sort)
- <span id="page-40-4"></span>9 Tonerkassett (Magenta)
- <span id="page-40-3"></span>10 Tonerkassett (Cyan)
- <span id="page-40-2"></span>11 Tonerkassett (Gul)

# <span id="page-41-0"></span>[D](#page-40-8)elenavn (m[e](#page-40-7)d ekstrautstyr montert)

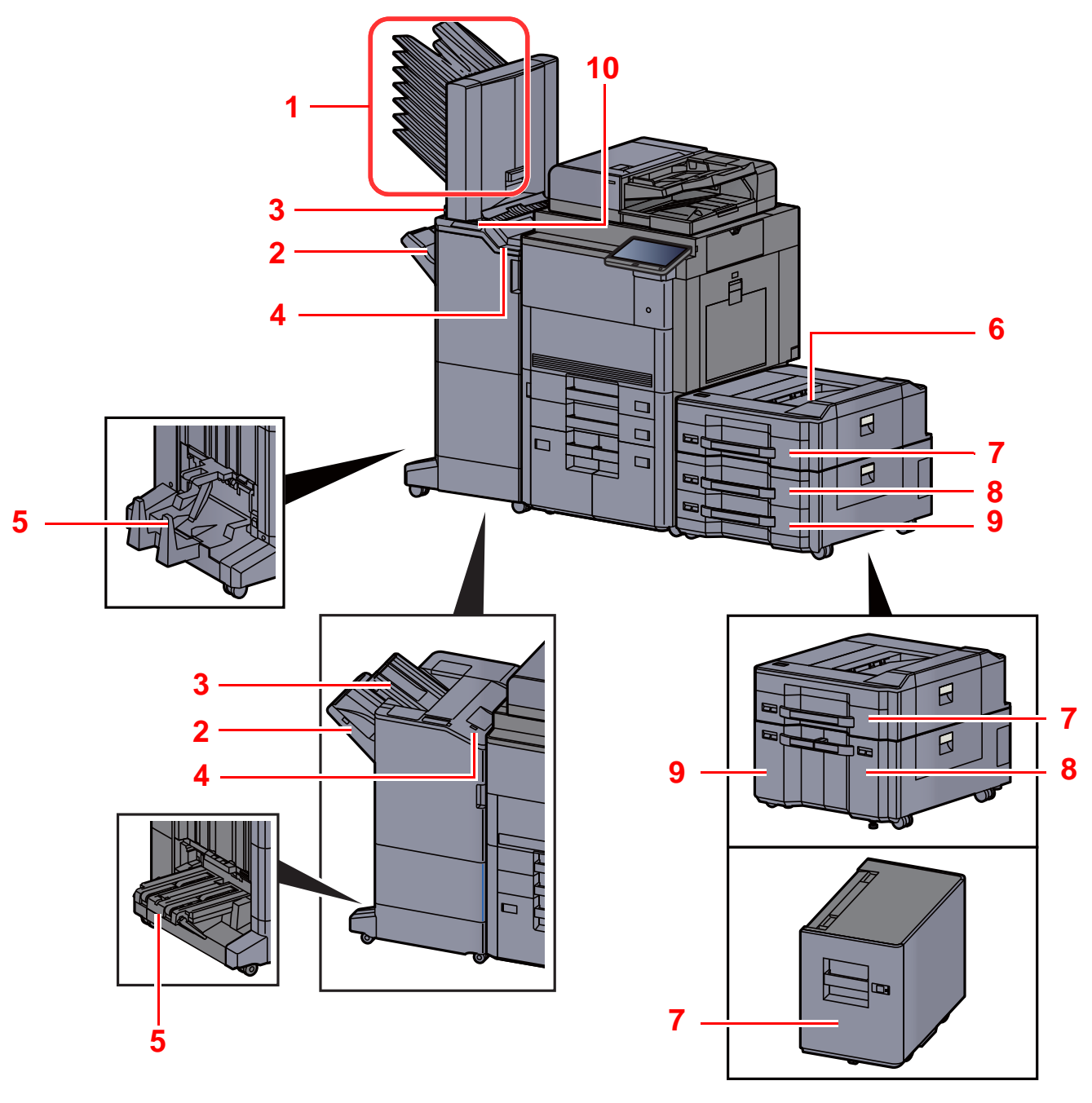

- 1 Brett 1 til 7 (brett 1 er toppbretten)
- 2 Brett A
- 3 Skuff B
- 4 Skuff C
- 5 Bretteenhet
- [Tilleggsutstyr \(side 8-2\)](#page-318-0)
- 6 Toppbrett sidemater
- 7 Kassett 5
- 8 Kassett 6
- 9 Kassett 7
- 10 Kontrollseksjon for etterbehandleren
- Se *English Operation Guide*

# <span id="page-42-0"></span>Koble til maskinen og andre enheter

Forbered kablene som er nødvendige for å tilpasses omgivelsene og hensikten med maskinbruk.

#### **Når du kobler maskinen til PC via USB**

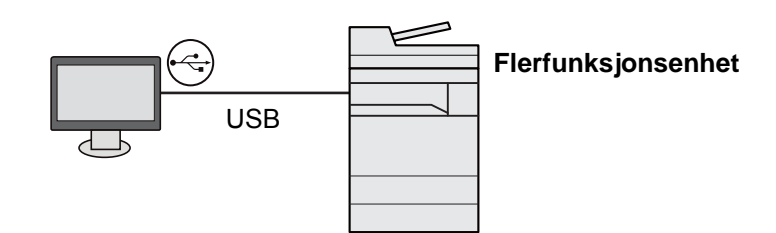

**Når du kobler maskinen til PC eller nettverk via nettverkskabel, Wi-Fi eller Wi-Fi Direct**

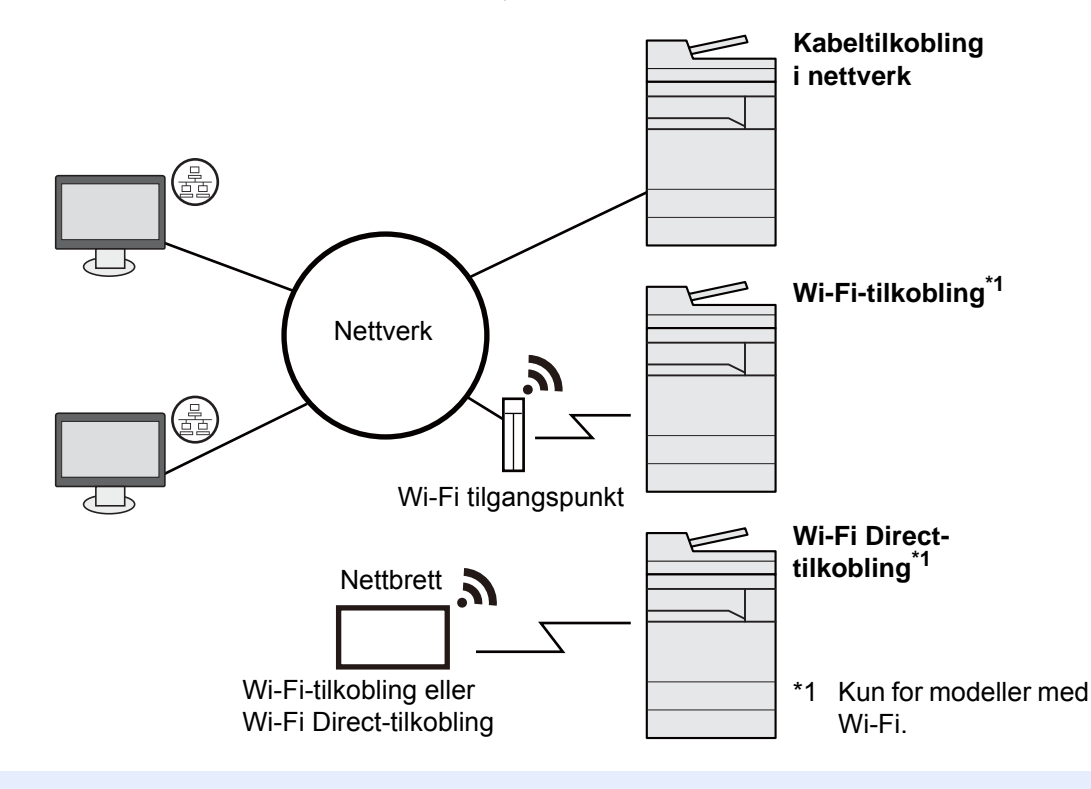

#### **MERK**  $\ddot{\mathbb{Q}}$

Hvis du bruker trådløst LAN, se følgende.

*English Operation Guide*

#### **Kabler som kan brukes sammen**

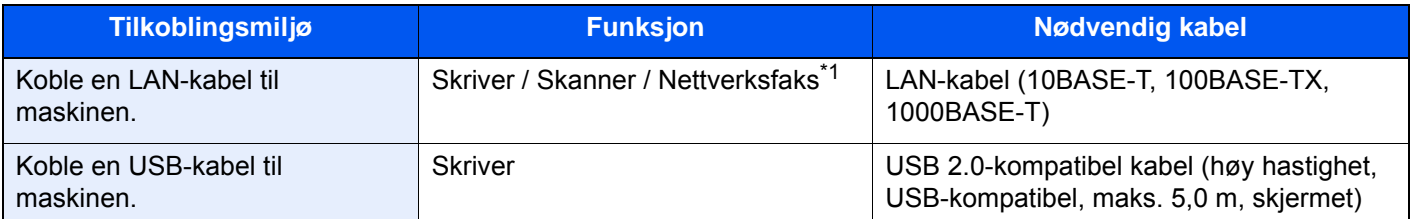

\*1 Funksjon tilgjengelig ved bruk av faks (tilleggsutstyr). For mer informasjon om bruk av faks, se **FAX Operation Guide**.

#### **VIKTIG**

**Å bruke en annen kabel enn en USB 2.0-kompatibel kabel kan føre til feil.**

# <span id="page-43-0"></span>Koble til kabler

### <span id="page-43-1"></span>Koble til LAN-kabel

**VIKTIG**

**Sørg for at maskinens av/på-knapp er slått av.**

 $\rightarrow$  [Slå av \(side 2-11\)](#page-47-2)

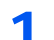

#### 1 Koble kabelen til maskinen.

1 Fjerne dekslene på maskinen fra toppen og ned.

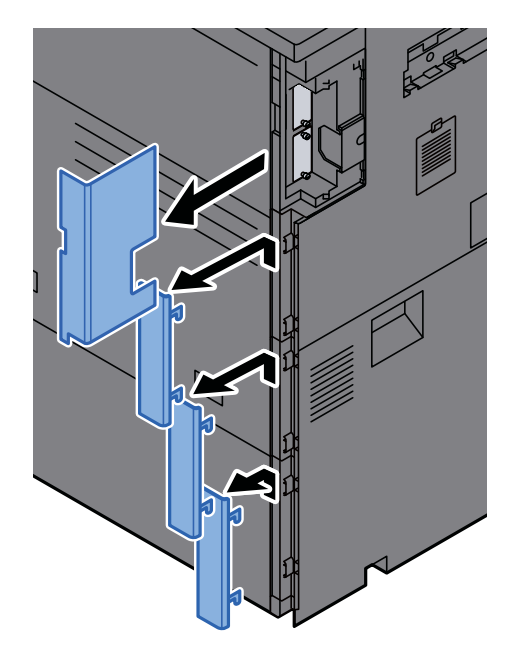

2 Koble LAN-kabelen til nettverksgrensesnittkontakten.

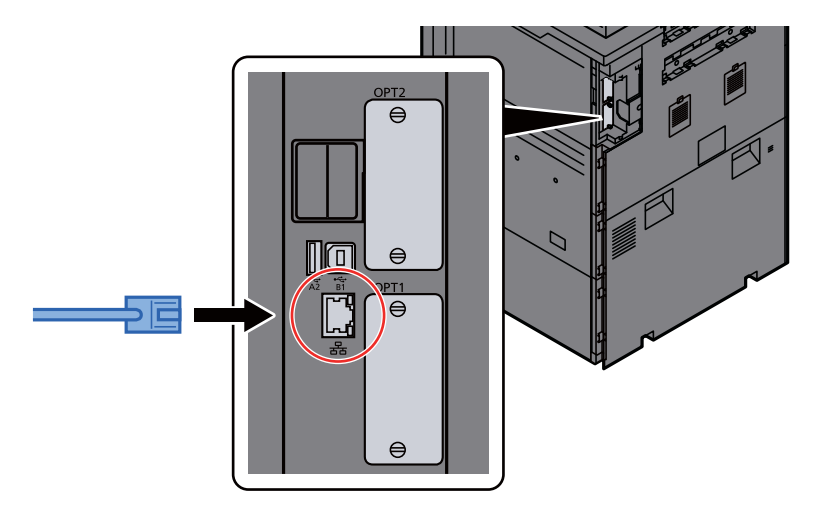

3 Sett ledningen inn i rillen.

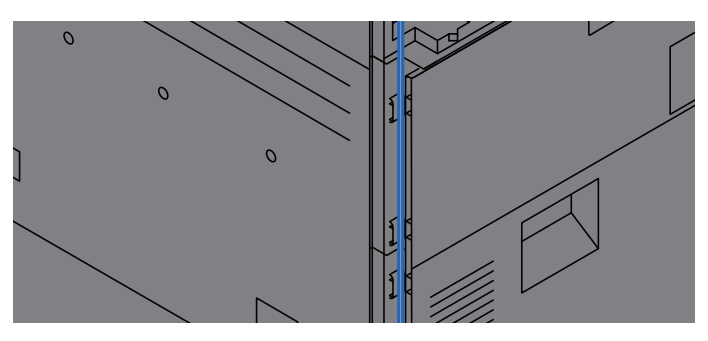

4 Sett på dekslene. Start nederst, og pass på at ledningen ikke klemmes.

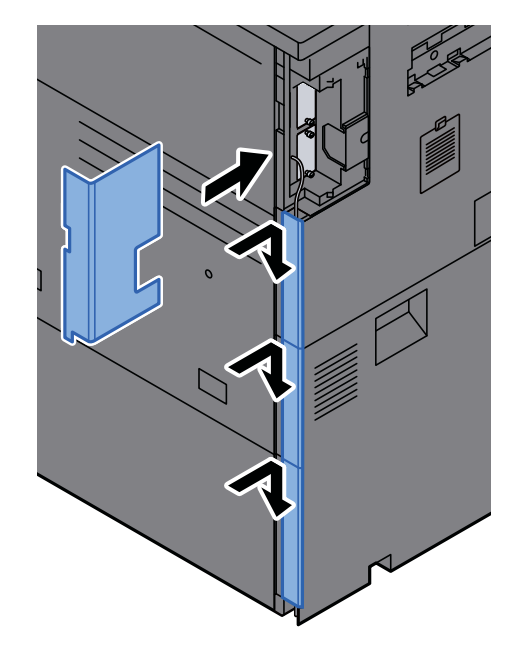

5 Koble den andre enden av kabelen til huben eller datamaskinen.

### 2 Slå på maskinen og konfigurere nettverket.

**►** [Nettverksinnstillinger \(side 2-32\)](#page-68-0)

### <span id="page-45-0"></span>Koble til USB kabel

**VIKTIG**

**Sørg for at strømtilførselen til maskinen er skrudd av.**

 $\rightarrow$  [Slå av \(side 2-11\)](#page-47-2)

#### 1 Koble kabelen til maskinen.

1 Fjerne dekslene på maskinen fra toppen og ned.

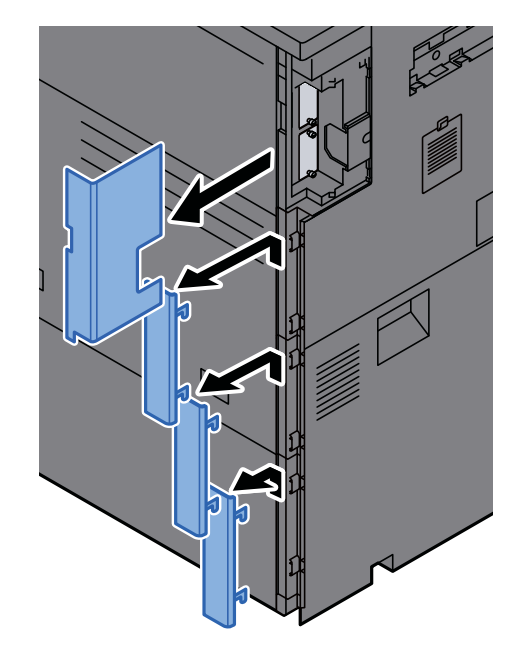

2 Koble USB-kabelen til det riktige USB-grensesnittet på venstre side av maskinen.

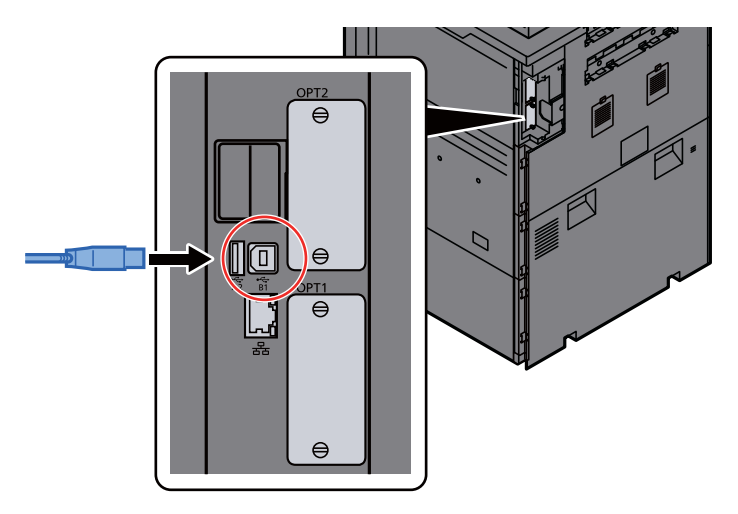

3 Sett ledningen inn i rillen.

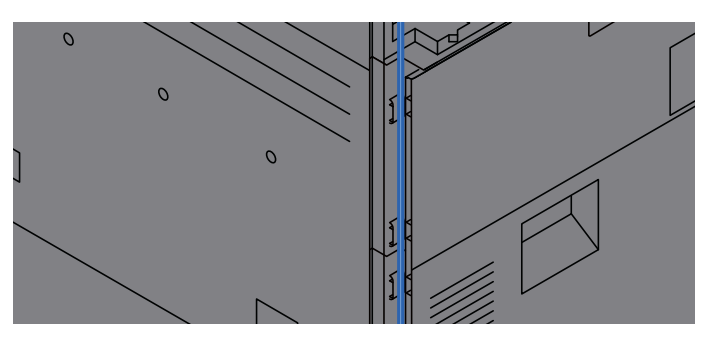

4 Sett på dekslene. Start nederst, og pass på at ledningen ikke klemmes.

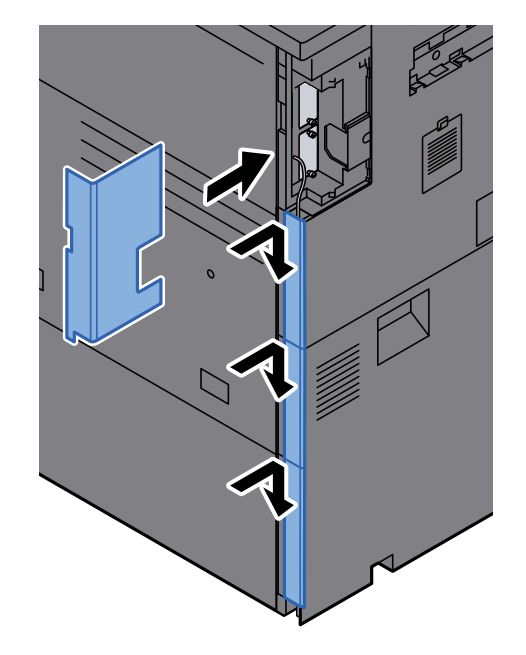

5 Koble den andre enden av kabelen til datamaskinen.

### 2 Slå på maskinen.

### <span id="page-46-0"></span>Koble til strømkabelen

#### 1 Koble kabelen til maskinen.

Koble den ene enden av den medfølgende strømkabelen til maskinen, og den andre enden til en stikkontakt.

#### **VIKTIG**

**Bruk bare strømkabelen som leveres med maskinen.** 

# <span id="page-47-0"></span>Slå på/av

## <span id="page-47-1"></span>Slå på

1 Slå på strømbryteren.

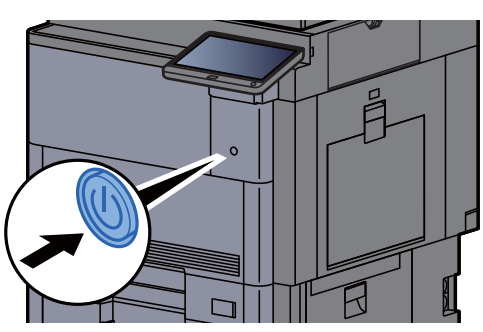

### <span id="page-47-2"></span>Slå av

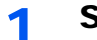

Slå av strømbryteren.

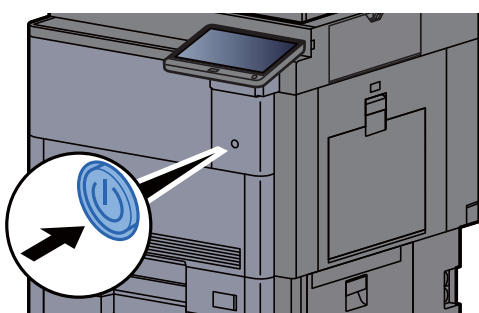

Bekreftelsesmeldingen for slått av strømforsyning vises.

Se *English Operation Guide*

Det tar omtrent 3 minutter for at strømmen slås av.

# **FORSIKTIG**

**Hvis maskinen ikke skal brukes i løpet av en kortere tidsperiode (f.eks. over natten), slår du hovedbryteren av. Hvis maskinen ikke skal brukes i løpet av en lengre tidsperiode (f.eks. ferie), bør du av sikkerhetshensyn trekke ut støpselet fra stikkontakten.**

#### **VIKTIG**

**Hvis man bruker maskiner utstyrt med faks blir sending og mottak av faks deaktivert når hovedbryteren er slått av. For å beskytte papiret mot fuktighet, fjern papiret fra kassettene og legg det i posen for oppbevaring av papir.**

# <span id="page-48-0"></span>Ved hjelp av betjeningspanelet

## <span id="page-48-1"></span>Betjeningspanelets taster

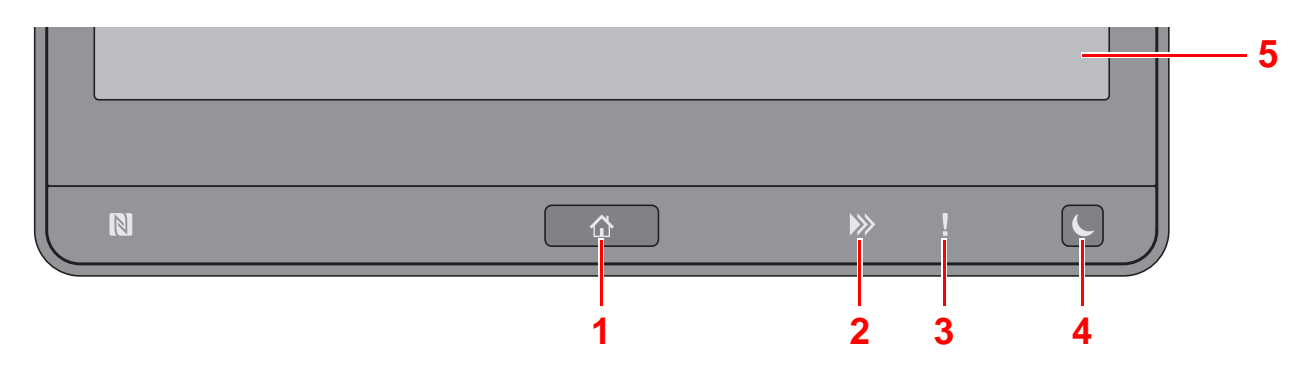

- <span id="page-48-3"></span>1 [Hjem] ( $\bigwedge$ )-tast: Vise startskjermbildet.
- 2 [Data] (>>)-indikator: Blinker når maskinen skriver ut eller sender/mottar, eller ved tilgang til harddisken/SSD. Lyser også når det er en sendejobb - faks med forsinket overføring.
- 3 [**Varsel**] ( )-indikator: Er tent eller blinker når en feil inntreffer og jobben blir stoppet.
- 4 [Strømsparer] (C)-tast: Maskinen går over i hvilemodus. Maskinen går ut av hvilemodus hvis den er i hvilemodus.
- 5 Berøringspanel: Viser ikoner for konfigurering av maskininnstillinger.

### <span id="page-48-2"></span>Justere vinkelen på betjeningspanelet

Vinkelen på betjeningspanelet kan justeres.

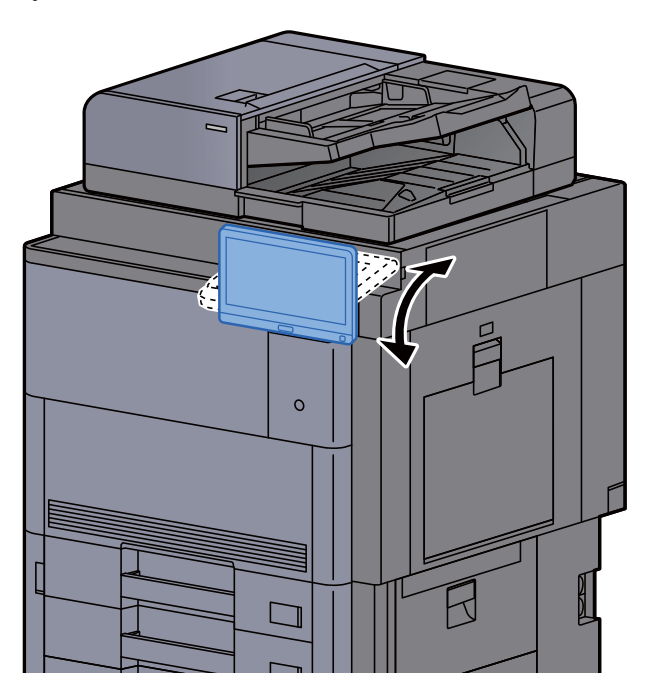

## <span id="page-49-0"></span>Berøringspanel

### <span id="page-49-1"></span>Bruk av berøringspanelet

Tastene for å utføre vanlige grunnleggende operasjoner vises på venstre og høyre side av berøringspanelet.

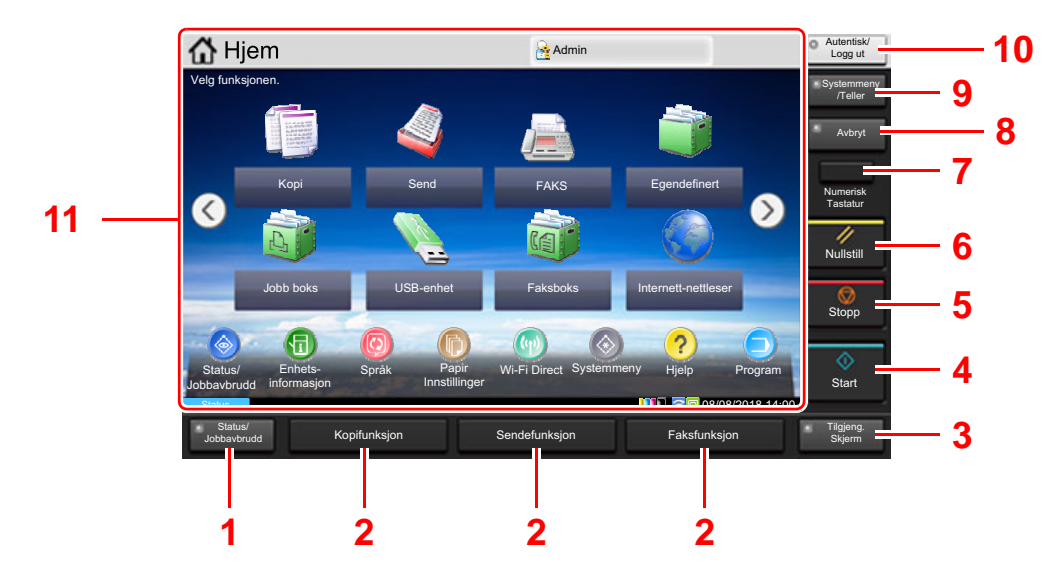

- <span id="page-49-2"></span>1 [**Status/ Jobbavbrudd**]-tast: Viser skjermbildet Status/Jobbavbrudd.
- <span id="page-49-4"></span>2 Funksjonstast: Disse tastene gjør det mulig å registrere forskjellige funksjoner og applikasjoner, inkludert kopiering og skanning.
	- **★** [Tildele funksjoner til funksjonstaster \(side 2-18\)](#page-54-0)
- <span id="page-49-3"></span>3 [**Tilgjeng. Skjerm**]-tast: Slår berøringspanelet visning på Kopi og Send-skjermen til en forstørret visning.
- <span id="page-49-5"></span>4 [**Start**]-tast: Starter kopiering og skanning, og behandler innstillinger.
- <span id="page-49-6"></span>5 [**Stopp**]-tast: Avbryter eller pauser jobben som pågår.
- <span id="page-49-7"></span>6 [**Nullstill**]-tast: Innstillingene går tilbake til standardinnstillingene.
- <span id="page-49-8"></span>7 [**Numerisk Tastatur**]-tast: Viser nummertastene på berøringspanelet.
- <span id="page-49-9"></span>8 [**Avbryt**]-tast: Viser skjermbildet for avbruddskopiering.
- <span id="page-49-10"></span>9 [**Systemmeny/Teller**]-tast: Vise Systemmeny-skjermen.
- <span id="page-49-11"></span>10 [**Autentisk/Logg ut**]-tast: Autentiserer brukerbytte, og avslutter drift for den aktuelle brukeren (dvs. logger ut).
- <span id="page-49-12"></span>11 Skjermområde: Viser skjermbildet for hver funksjon.

## <span id="page-50-0"></span>Hjem-skjerm

Dette skje[rmb](#page-49-12)ildet vises ved å velge [Hjem] (个)-tasten på betjeningspanelet. Berøring [av](#page-49-7) et ikon vises den tilsvarende skjermen.

Du kan endre ikonene som skal vises på hjemskjermen, så vel som bakgrunnen.

[Redigere hjemskjermbildet \(side 2-15\)](#page-51-0) also

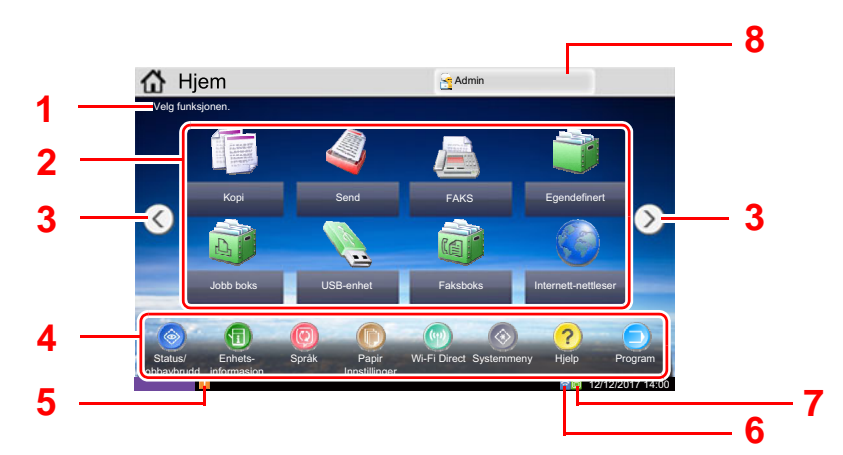

\* Utseendet kan avvike fra den faktiske skjermen, avhengig av konfigurasjon og alternativinnstillingene.

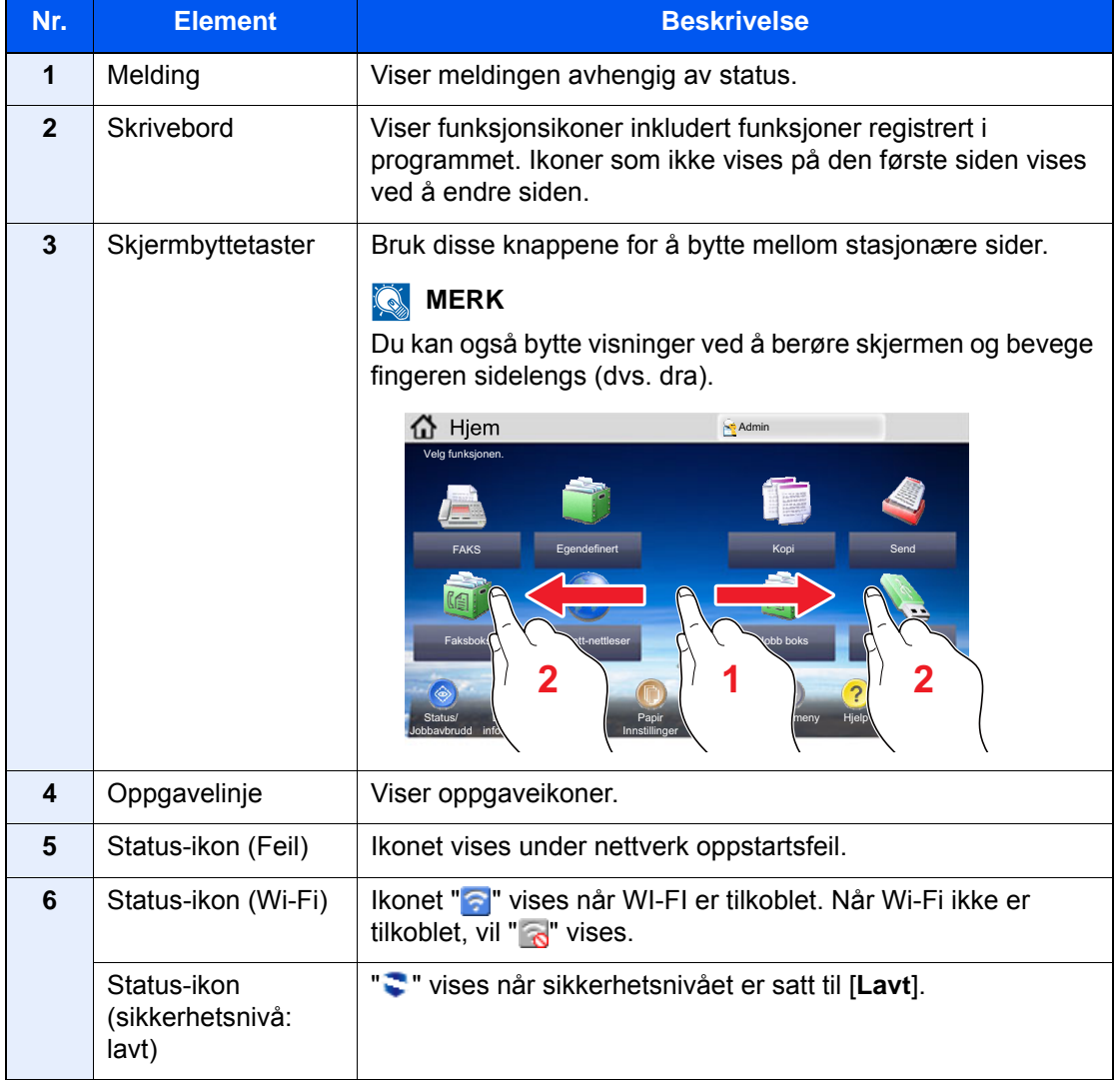

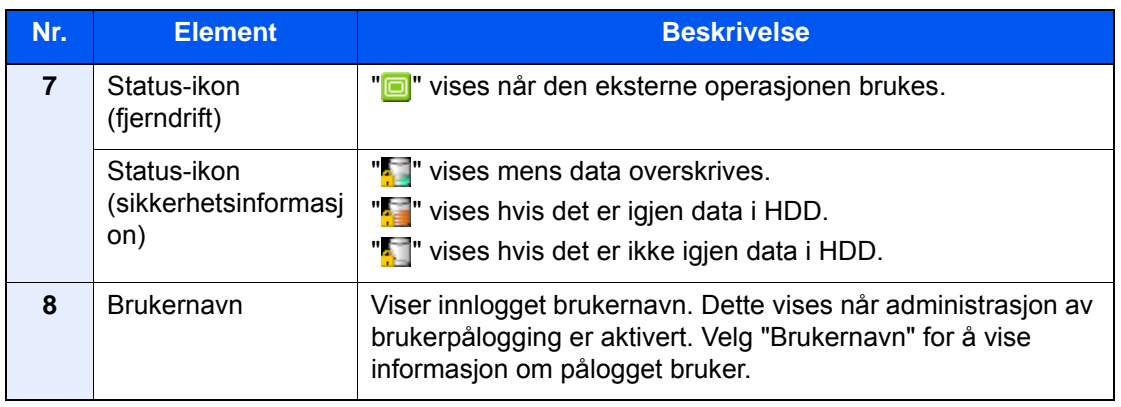

#### <span id="page-51-0"></span>**Redigere hjemskjermbildet**

Du kan endre bakgrunnen på startskjermen, samt hvilke ikoner som vises.

### 1 Vise skjermen.

1 [**Systemmeny/Teller**]-tast > [**Hjem**]

#### **MERK**

Hvis administrasjon av brukerpålogging er aktivert, kan du kun endre innstillingene ved å logge inn med administratortillatelser eller som en bruker med tillatelse til å konfigurere denne innstillingen. Fabrikkinnstilt brukernavn og passord er stilt inn som ovenfor.

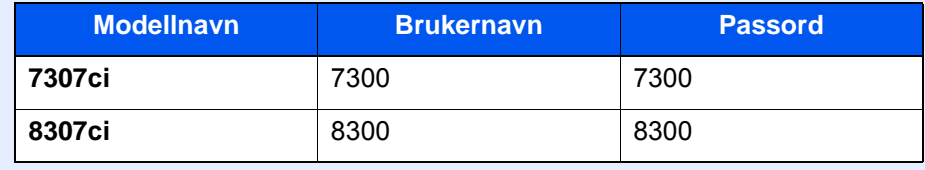

#### 2 Konfigurere innstillingene.

De tilgjengelige innstillingene er vist nedenfor.

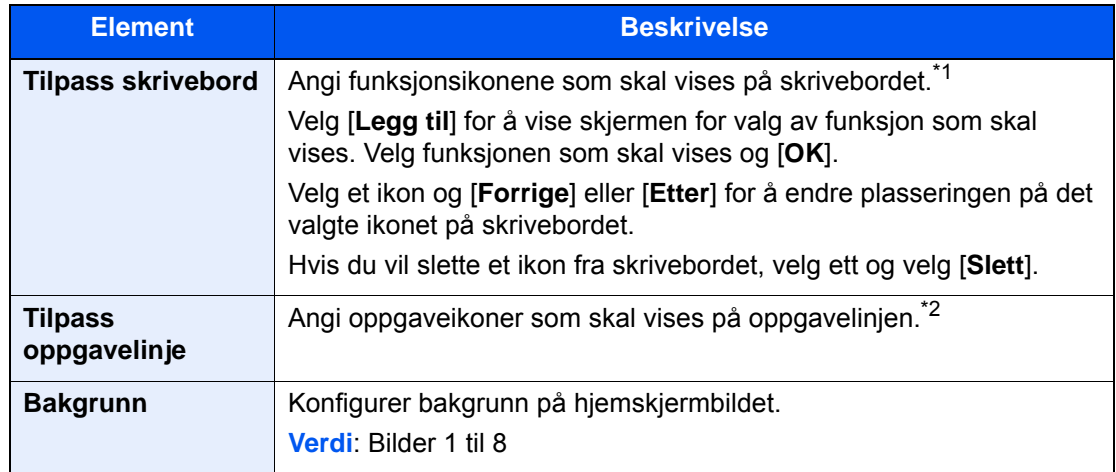

\*1 Viser maksimalt 60 funksjonsikoner inkludert de installerte applikasjonene og funksjonene som kan brukes når tilvalgene er installert.

\*2 8 oppgaveikoner kan vises.

#### **Tilgjengelige funksjoner som skal vises på skrivebordet**

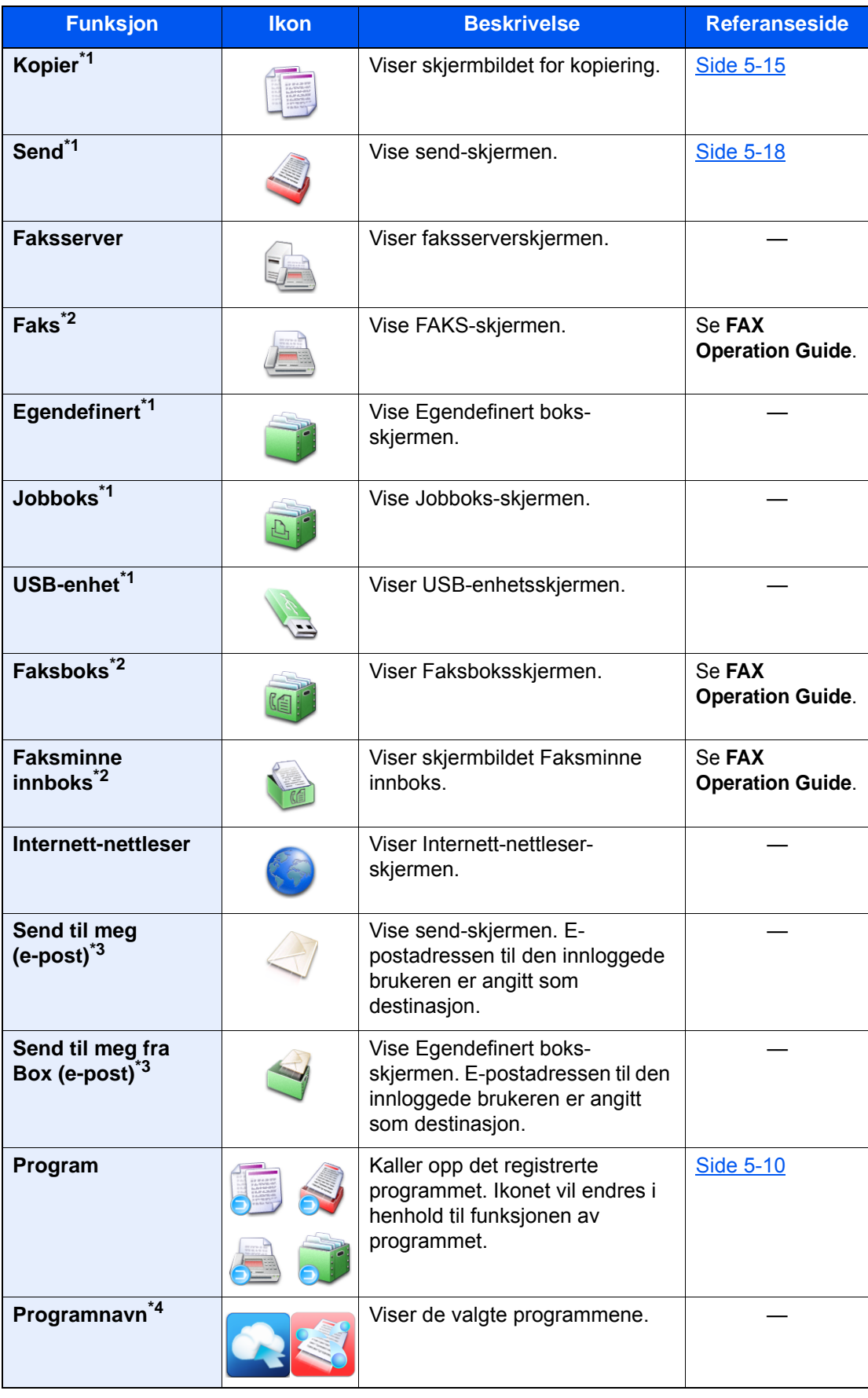

<span id="page-52-0"></span>\*1 Valgt ved forsendelse fra fabrikken.

<span id="page-52-1"></span>\*2 Vises kun på produkter som har faks installert.

<span id="page-52-2"></span>\*3 Vises når brukeradministrasjon er aktivert.

\*4 Ikonet for applikasjonen kommer frem.

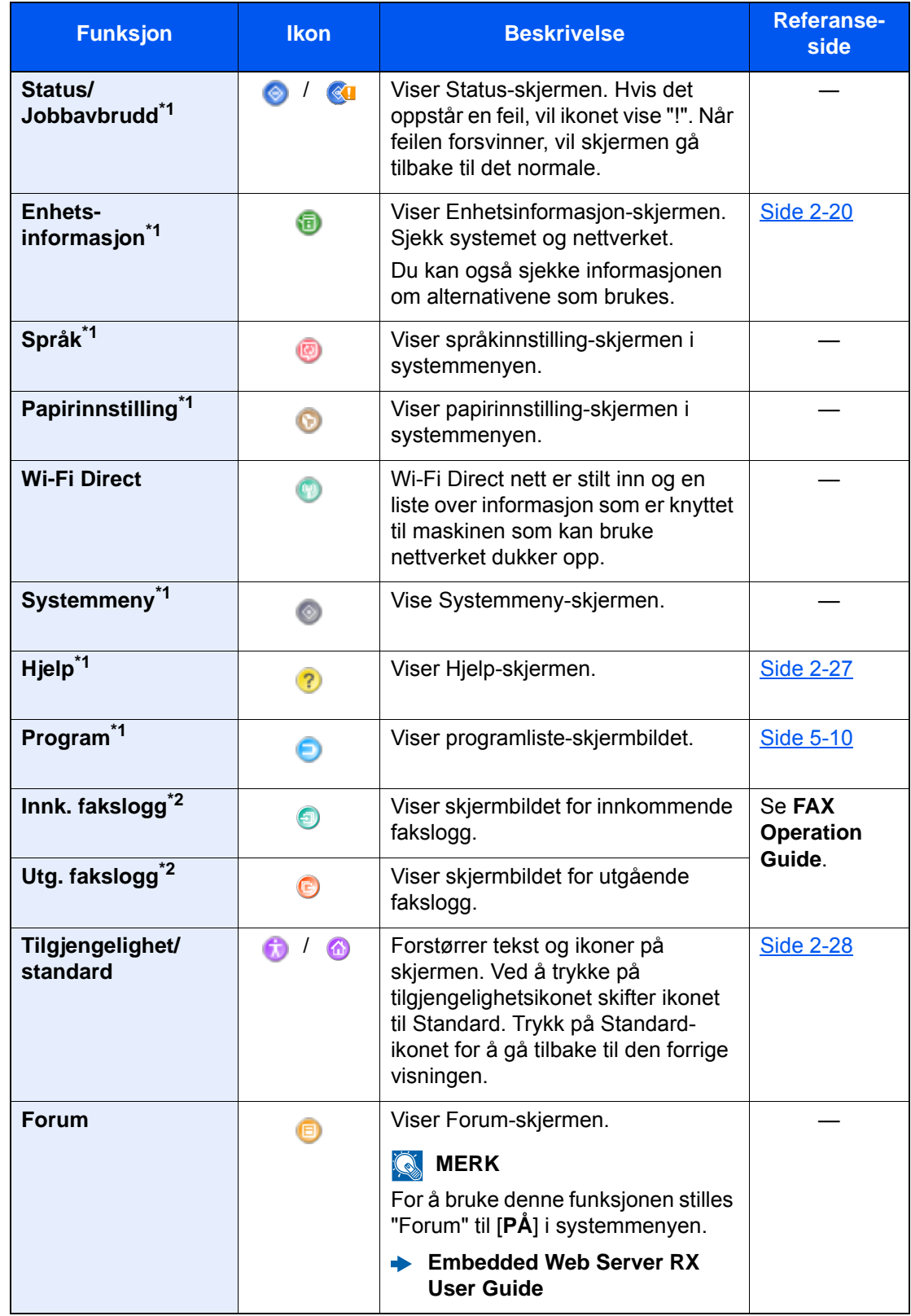

#### **Tilgjengelige funksjoner som skal vises på oppgavelinjen**

<span id="page-53-0"></span>\*1 Valgt ved forsendelse fra fabrikken.

<span id="page-53-1"></span>\*2 Vises kun på produkter som har faks installert.

### <span id="page-54-0"></span>Tildele funksjoner til funksjonstaster

Funksjonstaster er taster som kan få tildelt forskjellige funksjoner og applikasjoner, inkludert kopiering og skanning. Ofte brukte funksjoner og applikasjoner kan tildeles, og skjermen kan enkelt vises.

For denne maskinen er følgende funksjoner forhåndstildelt, likevel kan alternative funksjoner registreres ved å tildele disse funksjonene på nytt.

- [**F1**] (Funksjonstast 1): Kopi
- [**F2**] (Funksjonstast 2): Send
- [**F3**] (Funksjonstast 3): Faks (tilleggsutstyr)

#### 1 Vis skjermbildet.

[**Systemmeny/Teller**] tast > [**Felles innstillinger**] > [**Funksjonstast-tildeling**]

#### **<b>MERK**

Hvis administrasjon av brukerpålogging er aktivert, kan du kun endre innstillingene ved å logge inn med administratortillatelser eller som en bruker med tillatelse til å konfigurere denne innstillingen. Fabrikkinnstilt brukernavn og passord er stilt inn som ovenfor.

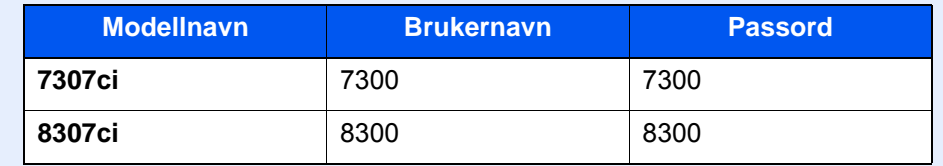

#### **2** Konfigurere innstillingene.

- 1 Velg [**Endre**] for å aktivere den funksjosntasten som skal stilles inn.
- 2 Velg funksjonen som skal tildeles.

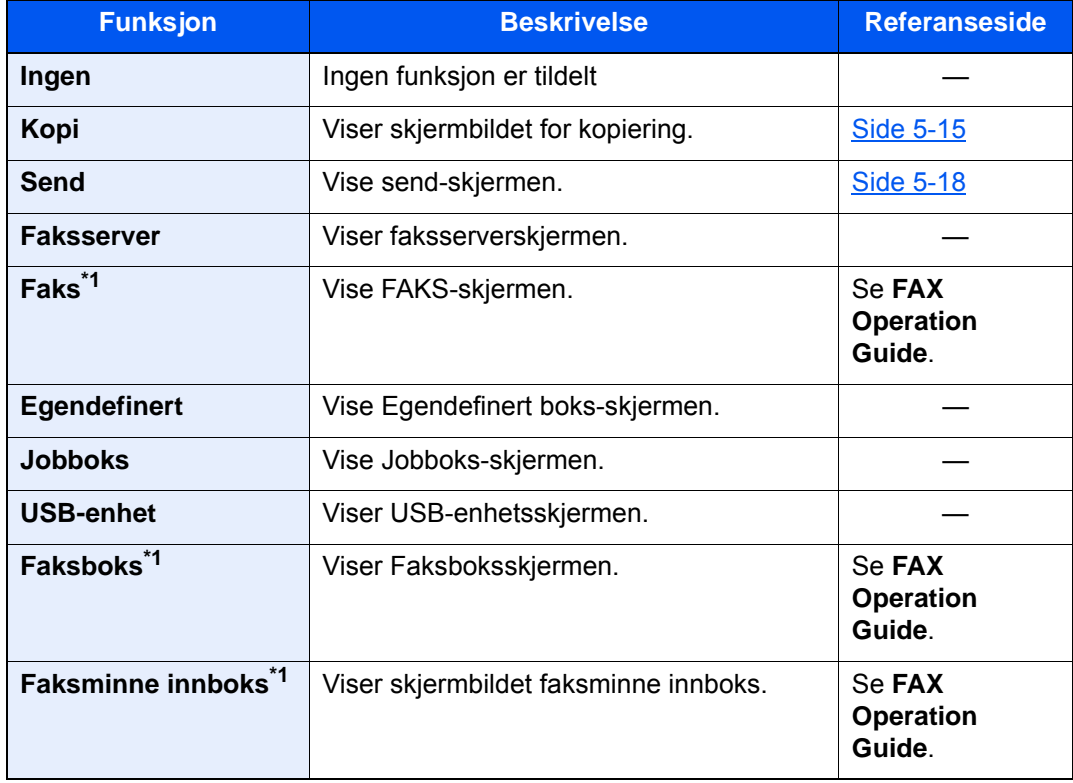

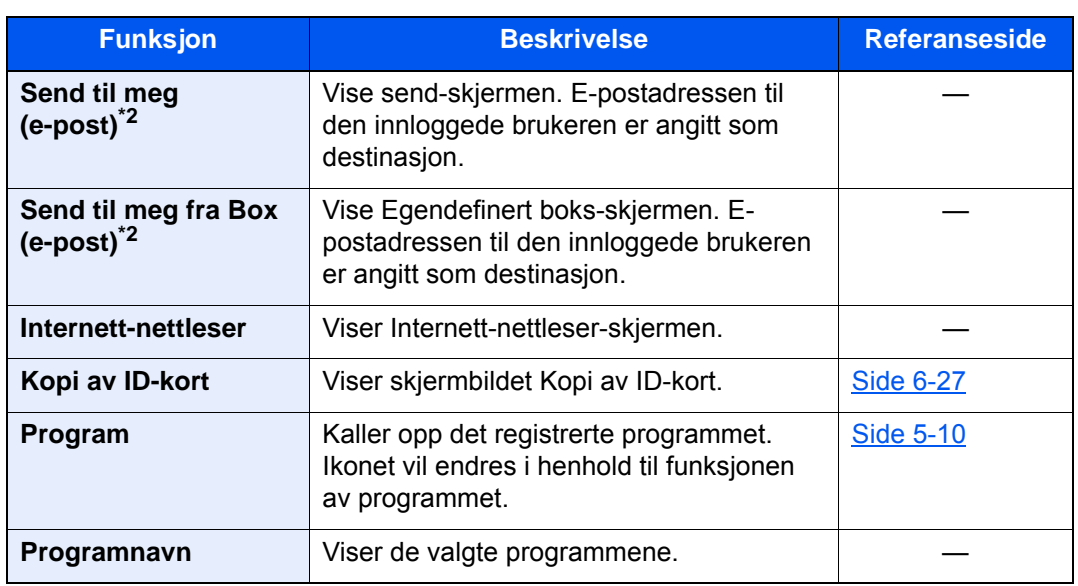

<span id="page-55-0"></span>\*1 Vises kun på produkter som har faks installert.

<span id="page-55-1"></span>\*2 Vises når brukeradministrasjon er aktivert.

### <span id="page-56-0"></span>Skjerm for enhetsinformasjon

Viser enhetsinformasjon Lar deg sjekke system- og nettverksinformasjonen, samt alternativene som brukes.

- 1 [Hjem]-tast ( $\bigwedge$ ) > [Enhetsinformasjon]
- 2 Sjekk enhetsinformasjonen.

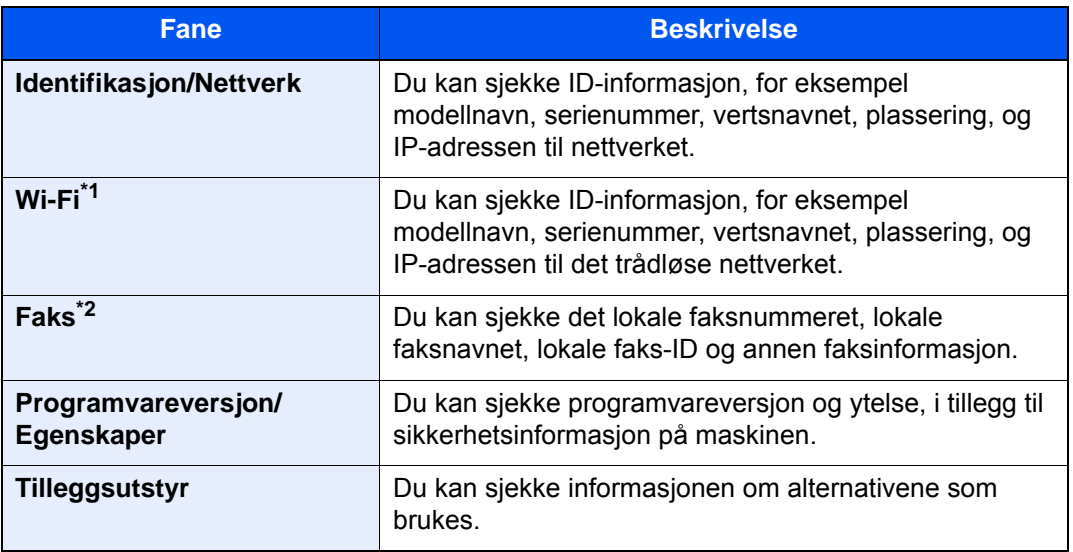

\*1 Vises bare når Trådløst nettverk Interface Kit er installert. Trådløst nettverk Interface Kit er et tilvalg for enkelte modeller Kontakt forhandleren din eller vår slags- eller servicerepresentant for detaljer.

- Se *English Operation Guide*
- \*2 Vises kun på produkter som har faks installert.

### <span id="page-56-1"></span>Vis innstillingsskjermbildet

Følgende prosedyre er et eksempel på kopieringsskjermbildet.

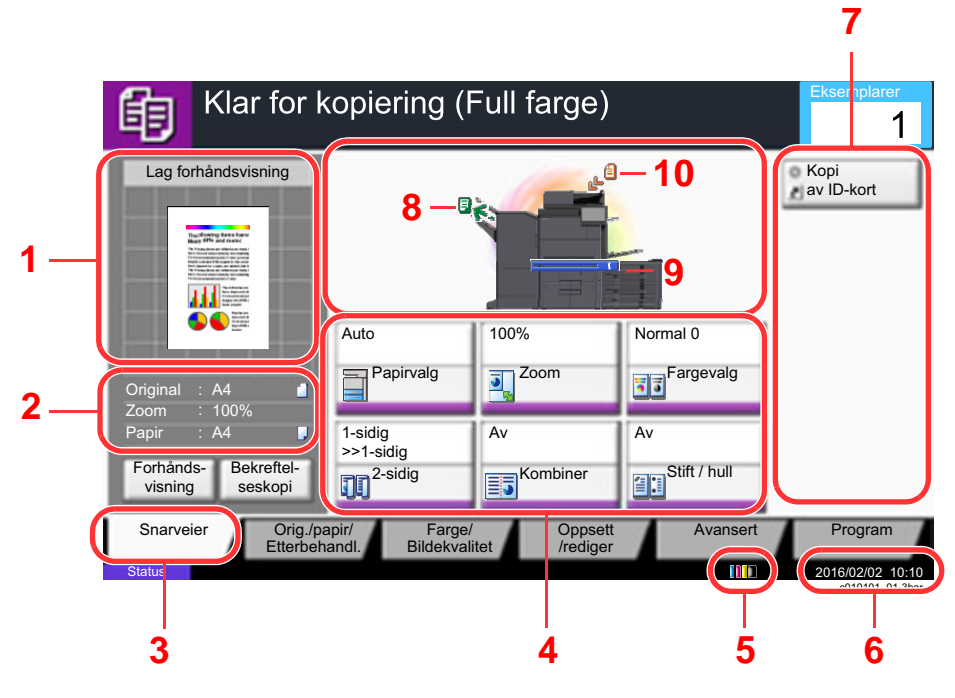

- 1 Viser et bilde av det utgående papiret.
- 2 Original: Viser den originale størrelsen når originalen er plassert.
	- Zoom : Viser forstørrelse av dokumentet som skal skrives ut.
	- Papir : Viser størrelsen på det utgående papiret.
- 3 Viser Snarveiskjermen.
- 4 Still inn kopi- funksjoner.
- 5 Gjenværende toner.
- 6 Viser tiden.
- 7 Viser registrerte snarveier.
- 8 Viser utgående brett.
- 9 Viser papirkilden.
- 10 Viser den originale posisjonen.

### <span id="page-57-0"></span>Funksjonstast

For å konfigurere innstillingene for funksjoner, velg fanen og trykk på funksjonstasten.

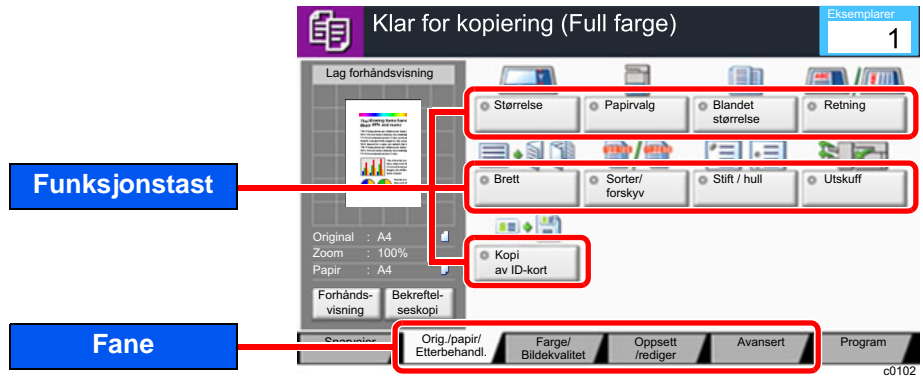

## <span id="page-57-1"></span>Bruke skjermbildet

Tastene på berøringspanelet som er trykket ned er skissert i rødt.

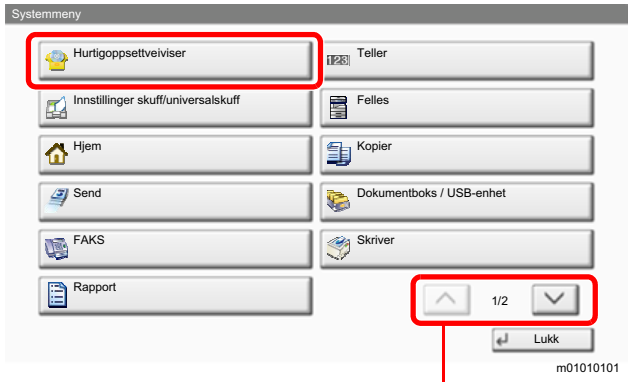

Velg på  $[\wedge]$  eller  $[\vee]$  for å rulle opp og ned skjermen.

### <span id="page-58-0"></span>Visning av taster som ikke kan angis

Taster som ikke kan brukes pga. restriksjoner på funksjonskombinasjoner eller manglende installasjon av tilleggsutstyr er i en ikke-valgbar status.

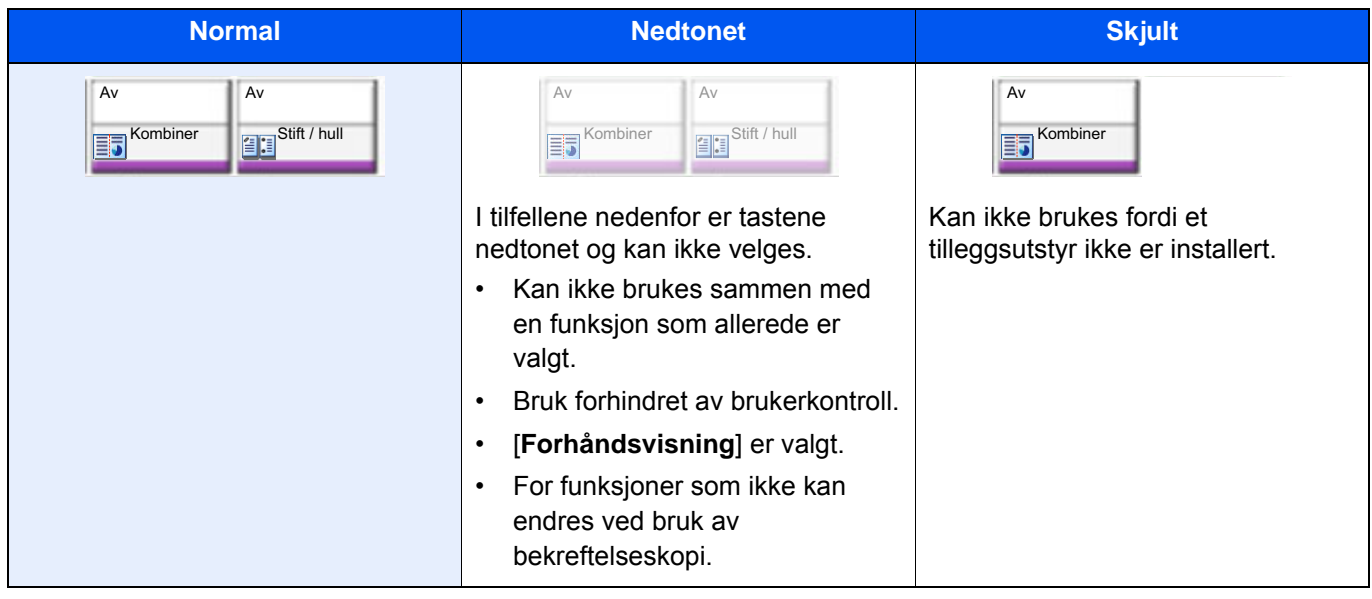

#### **MERK**

Hvis tasten du ønsker å bruke er nedtonet, kan innstillingene til den tidligere brukeren fremdeles gjelde. I dette tilfellet velges [**Nullstill**]-tasten og prøv igjen.

Hvis tasten fremdeles er nedtonet etter å ha valgt [**Nullstill**]-tasten, kan det hende at bruken er forhindret av brukerkontrollen. Kontakt maskinens administrator.

### <span id="page-58-1"></span>Forhåndsvisning av original

Du kan vise et forhåndsvisningsbilde av det skannede dokumentet på panelet.

#### **MERK**

- For å vise en forhåndsvisning av et bilde lagret i en egendefinert boks, se følgende:
- *English Operation Guide*
- Fremgangsmåten som er beskrevet her er for kopiering av en 1-sidig original.

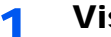

#### 1 Vise skjermen.

**[Hjem]-tast (个) > [Kopi] tast** 

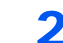

**2** Legge inn originalene.

### 3 Viser forhåndsvisning.

#### 1 Velg [**Forhåndsvisning**].

Maskinen begynner å skanne originalen. Når skanningen er fullført, vises forhåndsvisningsbildet på panelet.

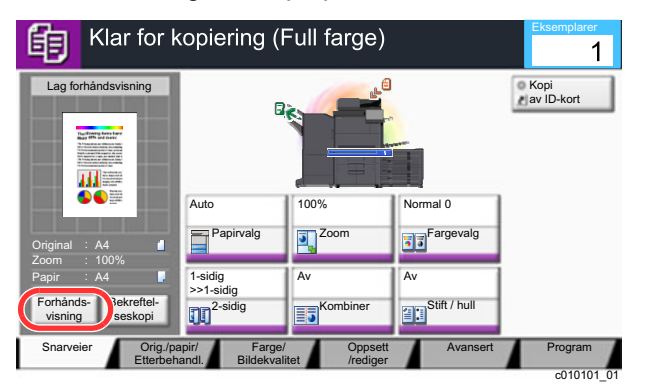

#### 2 Velg [**Detalj**].

Du kan sjekke det ferdige bildet mer detaljert.

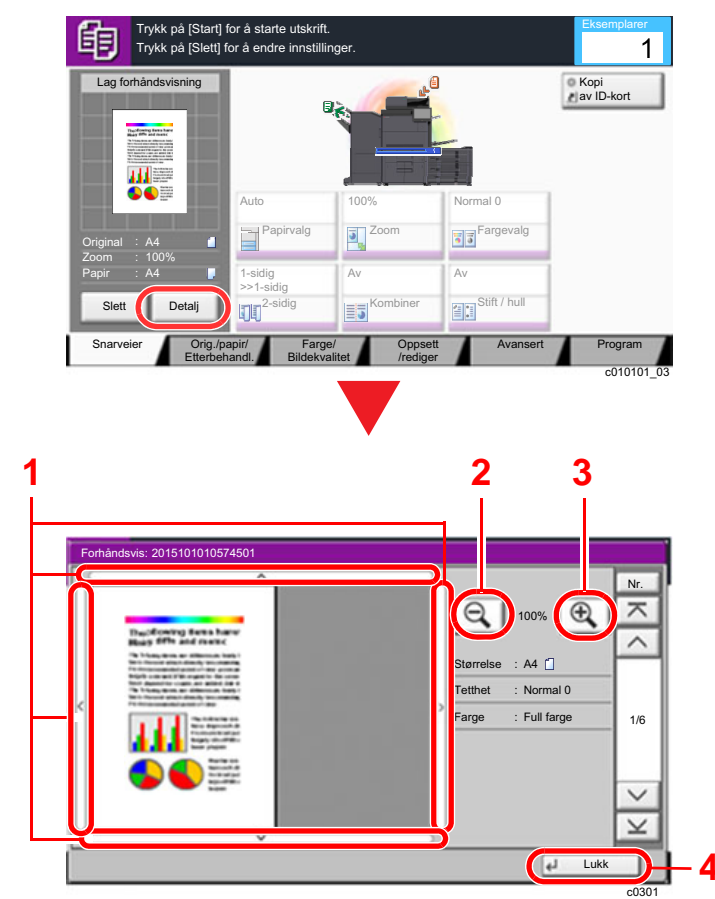

- 1 I forstørret visning kan du flytte skjermen.
- 2 Zoom ut.
- 3 Zoom inn.
- 4 Lukk forhåndsvisningsskjermen.

#### **Tosidig utskrift**

Innstillinger for tosidig utskrift dukker opp.

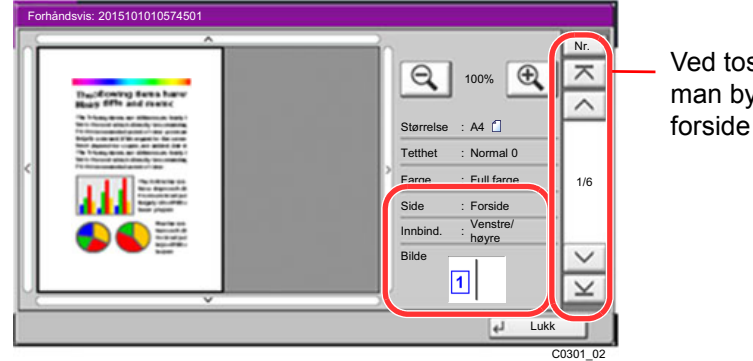

Ved tosidig utskrift kan man byte mellom forside og bakside.

### **<b>MERK**

- Hvis du vil endre kvaliteten eller layouten, velges [**Slett**] eller [**Stopp**]-tasten. Endre innstillingene, og velg [**Forhåndsvisning**] igjen for å se et forhåndsvisningsbilde med de nye innstillingene.
- Avhengig av hvilken funksjon du bruker, selv om du skanner en flersidig original, kan bare den første siden forhåndsvises.
- 3 Hvis det ikke er noe problem med forhåndsvisningsbildet, trykk på [**Start**]-tasten. Kopieringen starter.

#### **Bruke forhåndsvisningsskjerm**

Når forhåndsvisningsskjermen vises, kan du gjøre følgende ved å flytte fingeren som berører berøringspanelet.

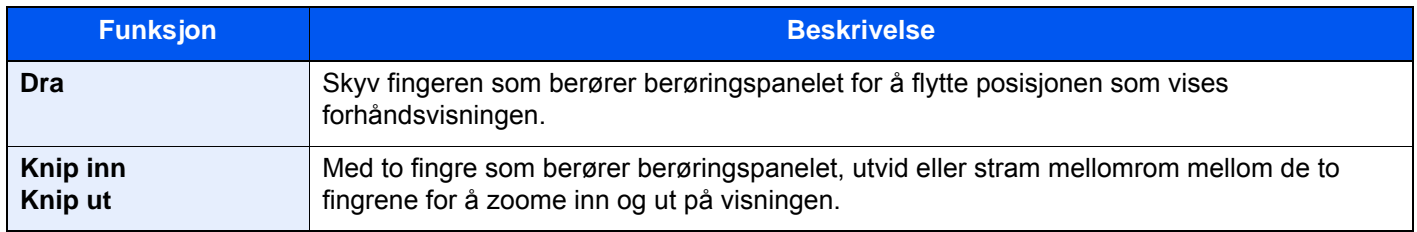

### <span id="page-61-0"></span>Taste inn tall

Ved inntasting av tall vises nummertaster på berøringspanelet hvis du velger tasten [**Numerisk Tastatur**] på berøringspanelet eller velger området der tallene tastes inn..

**5**

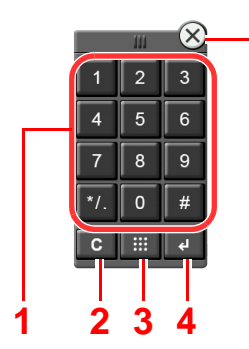

- 1 Registrerer tall og symboler.
- 2 Slett oppgitte tall
- 3 Quick Nr.-søketast

[Bruke tasten hurtignummersøk \(side 2-26\)](#page-62-1)

- 4 Inntasting via nummertaster er bekreftet.
	- [Bruke Enter-tasten \(side 2-26\)](#page-62-0)
- 5 Lukk nummertastaturet.

#### **MERK**  $\ddot{\mathbb{Q}}$

- Nummertastene dukker ikke opp på berøringstastaturet hvis tilvalget ekstra nummertastatur er installert.
- Bokstaver dukker opp på nummertastene hvis tilvalget fakssett er installert. Bokstaver brukes til å huske faksnummeret.

**Eksempel: Ved inntasting av antallet kopier.**

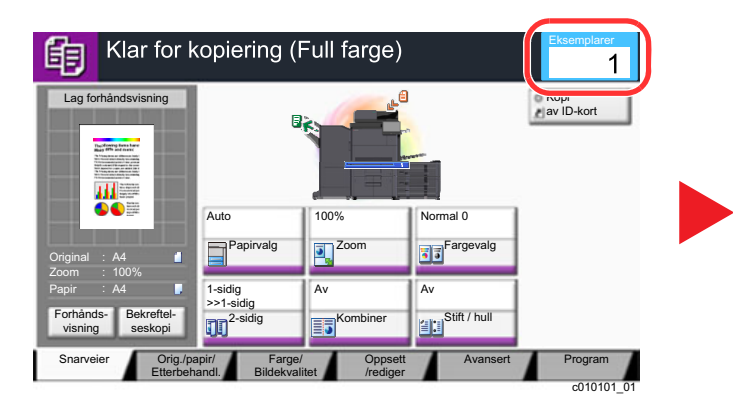

#### **Eksempel: Ved inntasting av et ettrykks tastenummer**

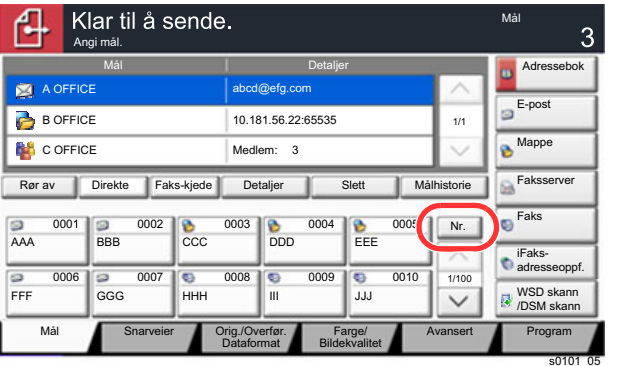

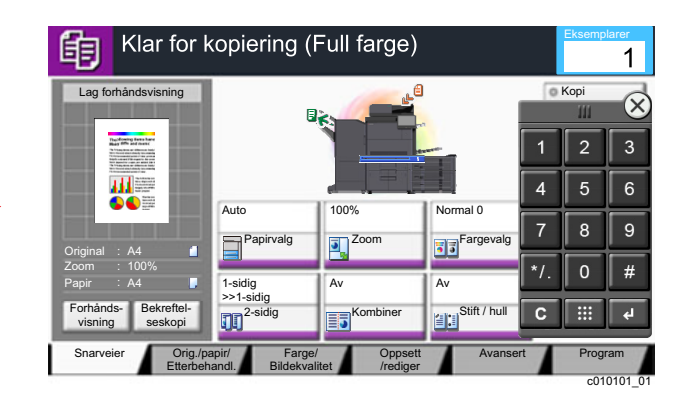

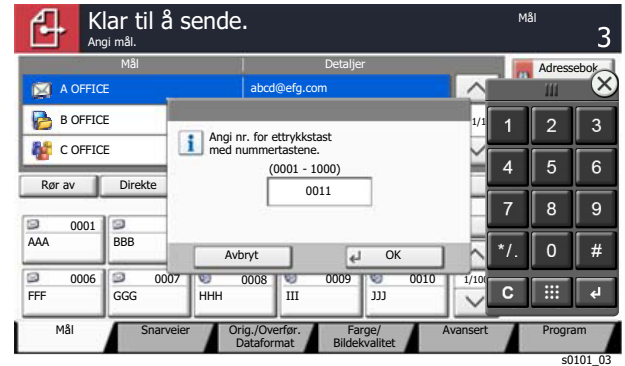

#### **Eksempel: Ved søking etter et adressenummer**

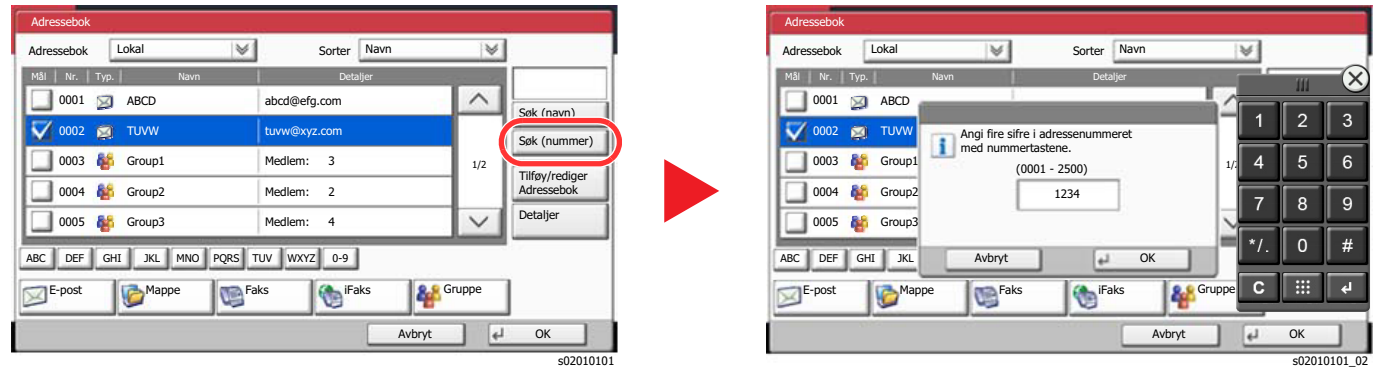

#### Ó **MERK**

• Ved å bevege fingeren mens du tar på den øvre den delen av nummertastaturet kan du fritt bevege deg til en hvilken som helst tast. (Draoperasjon)

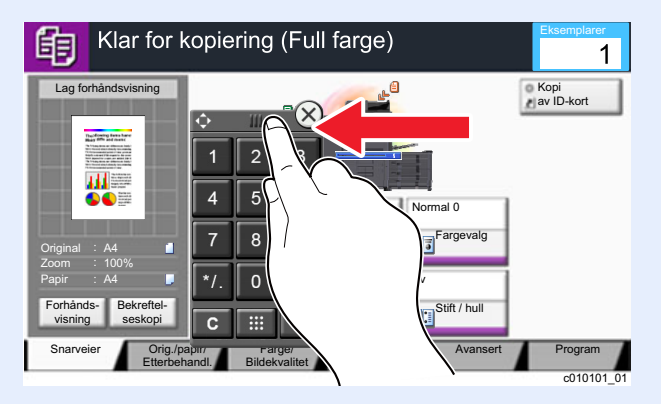

- For kopi- og utskriftsskjermer kan du stille inn nummertastene til å vises på forhånd. I tillegg kan du velge layouten for nummertaster som brukes i applikasjonen.
	- Se *English Operation Guide*

### <span id="page-62-0"></span>Bruke Enter-tasten

Enter-tasten har samme funksjon som tasten med Enter-merket  $($   $\vdash$ ), som for eksempel [OK  $\vdash$ ] -tastem og [Lukk  $\vdash$ ].

### <span id="page-62-1"></span>Bruke tasten hurtignummersøk

Tasten hurtignummersøk utfører den samme handlingen som [**Nr.**] som vises på berøringspanelet. Bruk hurtignummersøktastene for å utføre en handling ved å legge inn et nummer direkte ved hjelp av numeriske taster. For eksempel kan du angi hurtignummer for en overføringsdestinasjon eller hente et lagret program med programnummeret.

For mer informasjon om hurtignummer, se følgende:

#### [Angi mål \(side 5-25\)](#page-136-0)

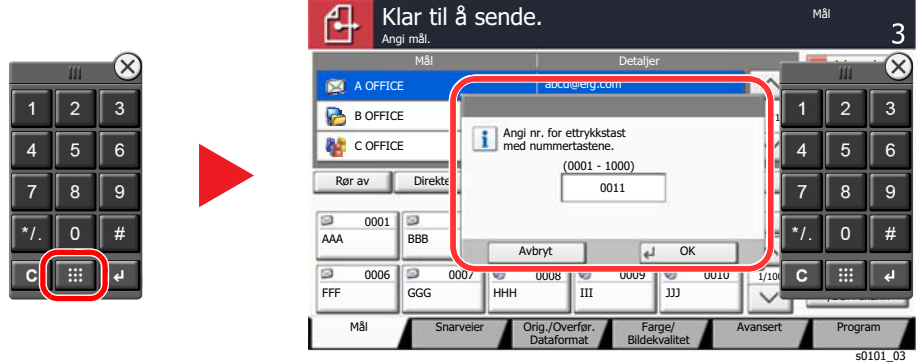

### <span id="page-63-0"></span>Hjelpeskjermen

Hvis du har problemer med å bruke maskinen, bruk berøringspanelet for å finne ut hvordan det skal gjøres.

1 Vis Papirvalg-skjermen.

For å vise Hjelp-skjermen for en funksjon, velges [**Hjelp**]-tasten på betjeningspanelet på skjermen med innstillinger for den funksjonen. Hjelpeskjermbildet viser forklaringer av funksjonene og hvordan de skal brukes.

#### $\rightarrow$  [Papirvalg \(side 6-19\)](#page-157-0) **2 Velg [Hjelp] på panelet.**<br>**1 Se** Klar for kopiering (Full farge) Eksemplarer 鱼 Papirvalg Automatisk Kassett иľ A4<br>Vanlig **AA** Un skuff A3<br>Vanlig υ A3<br>Vanlig  $Vz$ Original : A4 es<br>1991 Un sku 100% **B4** B4 **B** Vanlig **B** Vanlig **B** Vanlig **B** Vanlig **B** Vanlig **B** B4<br>Vanlig Papir  $R_{\rm P}$ IJ A5<br>Vanlig A4<br>Vanlig Forhånds-Papirinnst visning seskopi B Angi snarvei Avbryt **I** c020102 lge papirkilde Velg papirkilde ved å velge en kassett eller multifunksjonsmater. Fremgangsmåte for innstilling 1. Trykk [Original/Papir/Etterbehandling]. 2. Trykk [Papirvalg]. 1/2  $\checkmark$ Annen hjelp **LI**  $\overline{\text{S}$ lutt h0201020201\_02

#### **Velg [Hjelp] på startsiden**

Vis Hjelp-listen.

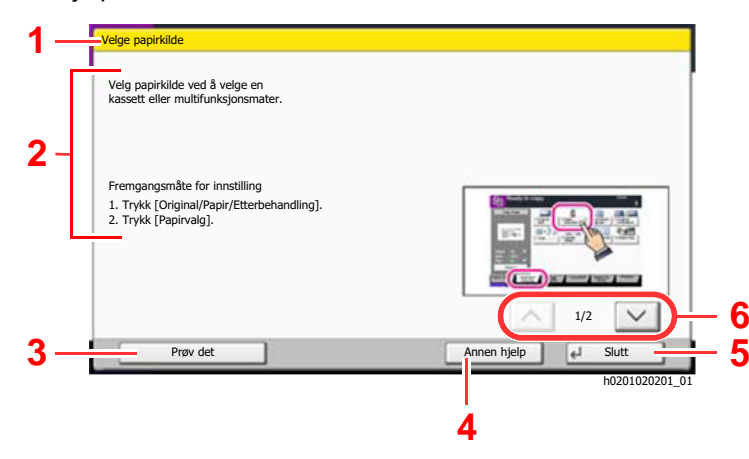

- 1 Hielptitler.
- 2 Viser informasjon om funksjonene og maskindriften.
- 3 Viser skjermbildet til fanen som inkluderer funksjonen forklart i Help. (For denne skjermen, vil skjermen som vises etter trinn 1 av innstillingen som blir utført vises.)
- 4 Viser Hjelp-listen.
- 5 Lukker Hjelp-skjermbildet og går tilbake til det opprinnelige skjermbildet.
- 6 Ruller opp og ned når hjelpeteksten ikke kan vises i sin helhet i et enkelt skjermbilde.

## <span id="page-64-0"></span>Tilgjengelighetsfunksjoner (Forstørre visningen)

Du kan forstørre teksten og tastene som vises på berøringspanelet. Du kan også velge elementer og gå til neste skjermbilde ved hjelp av talltastene.

#### **MERK** Q

- Denne funksjonen kan brukes på startskjermen og hvilke funksjoner som ble registrert via Kopi/Send hurtigoppsett.
- For å konfigurere noen funksjoner som ikke vises på Tilgjengelighetsvisning, må du gå tilbake til den opprinnelige visningen. Velg [**Tilgjeng. Skjerm**]-tasten igjen.

Mens du bruker kopi eller sende-funksjoner, velger du [**Tilgjeng. Skjerm**]-tasten.

Store taster og tekst vises på berøringspanelet.

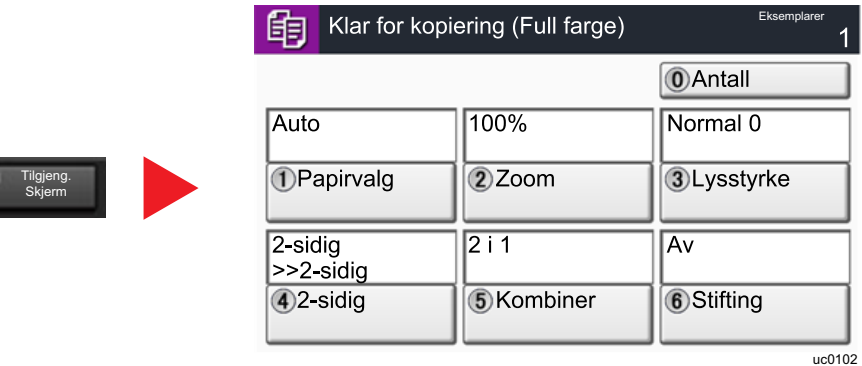

Du kan også styre skjermen ved hjelp av den numeriske tasten som tilsvarer nummeret i sirkelen. (Eksempel: Trykk på [2]-tasten på det numeriske tastaturet for å zoome.)

Kontroller funksjonene i henhold til visningen på skjermen.

# <span id="page-65-0"></span>Pålogging/avlogging

Hvis du stiller inn en funksjon som krever administratorrettigheter, eller dersom brukeradministrasjonen er aktivert, må du angi brukernavn og passord.

### **<b>MERK**

Fabrikkinnstilt brukernavn og passord er stilt inn som ovenfor.

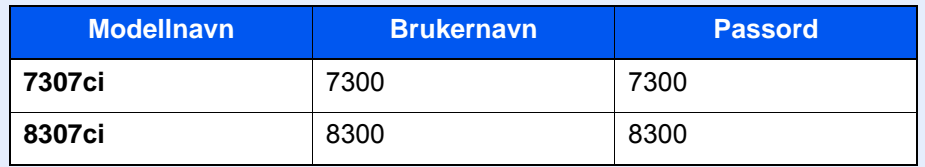

Du kan ikke logge på hvis du glemmer brukernavn eller passord. I dette tilfellet, logg på med administratortillatelser og endre ditt brukernavn eller passord.

## <span id="page-65-1"></span>Pålogging

#### **Vanlig pålogging**

#### **1** Skriv inn brukernavn og passord for å logge inn.

1 Hvis denne skjermen vises under operasjoner, velges [**Brukernavn**] for å angi brukernavnet.

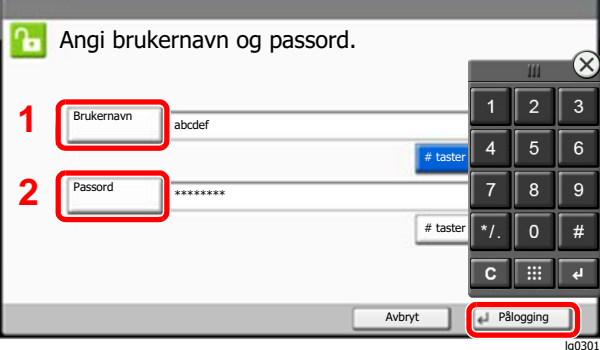

- Se *English Operation Guide*
- 2 [**Pålogging Passord**] > Legg inn passordet > [**OK**]

#### **QMERK**

- [**# taster**] kan velges for å taste inn nummeret med de numeriske tastene på betjeningspanelet.
- Hvis [**Nettverksautentisering**] er valgt som brukerautentisering, vises autentiseringsdestinasjonene og enten [**Lokal**] eller [**Nettverk**] velges som autentisering.
- For å godkjenne med ID-kort, velger du [**ID-kort pålogging**].

### 2 Velg [Pålogging].

### **Enkel pålogging**

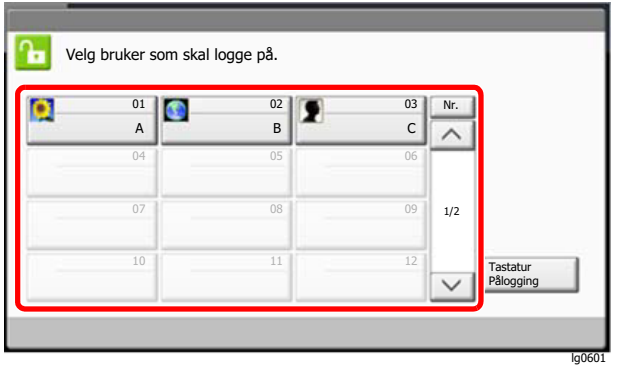

Hvis dette skjermbildet vises under operasjonene, velg en bruker og logg på.

#### **<b>MERK**

Hvis et brukerpassord kreves, vises et inndataskjermbilde.

Se *English Operation Guide*

### <span id="page-66-0"></span>Logg ut

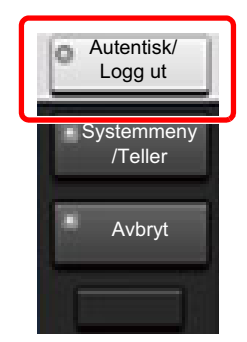

For å logge ut fra maskinen, velges [**Autentisk/Logg ut**] for å gå tilbake til brukernavn/ passord for pålogging.

Brukere logges automatisk av under følgende omstendigheter:

- Når maskinen kommer inn i hvilemodus.
- Når Auto. nullstill panel er aktivert.

# <span id="page-67-0"></span>Standardinnstillingene for maskinen

Standardinnstillingene på maskinen kan endres i System-menyen. Før du bruker denne maskinen, må du konfigurere innstillinger som dato og klokkeslett, nettverkskonfigurasjon og energisparende funksjoner etter behov.

#### **MERK**

For innstillinger som kan konfigureres fra systemmenyen, se følgende:

*English Operation Guide*

## <span id="page-67-1"></span>Angi dato og tid

Følg trinnene nedenfor for å angi dato og tid på stedet der maskinen installeres.

Når du sender en e-postmelding ved hjelp av overføringsfunksjonen, vil datoen og tiden som er angitt her bli skrevet ut i toppteksten i e-postmeldingen. Angi dato, tid og tidsforskjell fra GMT i området der maskinen skal brukes.

#### **MERK**

- For å gjøre endringer etter den første konfigurasjonen, se følgende:
- *English Operation Guide*
- Korret tid kan stilles inn jevnlig ved å hente tiden fra nettverkets tidsserver.
	- **Embedded Web Server RX User Guide**

#### 1 Vise skjermen.

[**Systemmeny/Teller**]-tast > [**Dato/Tid/Strømsparer**]

#### **2** Konfigurere innstillingene.

[**Tidssone**] > [**Dato/tid**] > [**Datoformat**]

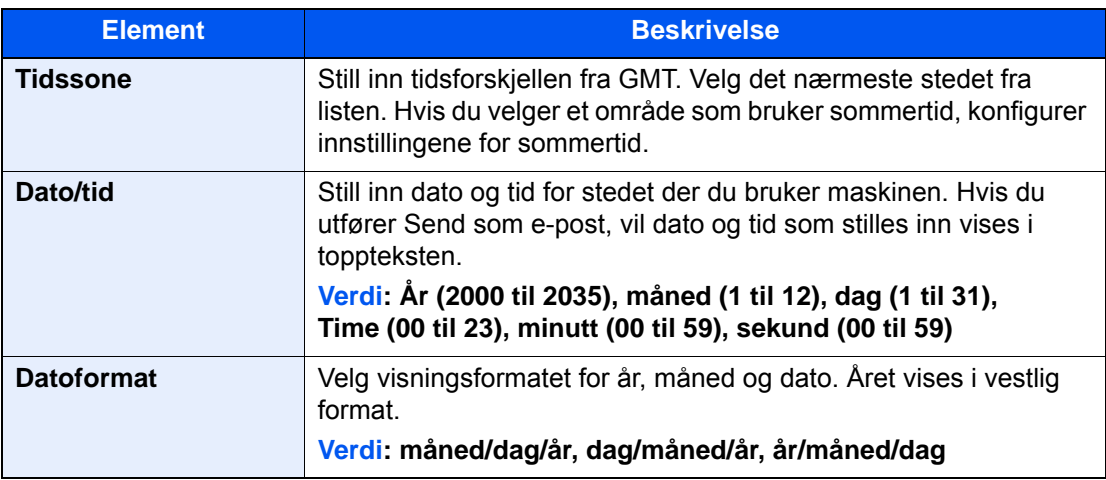

# <span id="page-68-0"></span>Nettverksinnstillinger

### <span id="page-68-1"></span>Konfigurere det trådløse nettverket

Maskinen er utstyrt med nettverksgrensesnitt som er kompatibelt med nettverksprotokoller som TCP/IP (IPv4), TCP/IP (IPv6), NetBEUI, og IPSec. Det aktiverer nettverksutskrift på Windows, Macintosh, UNIX og andre plattformer.

Oppsett TCP/IP (IPv4) for å koble til Windows nettverket.

Pass på at du kobler til nettverkskabelen før du konfigurerer innstillingene.

#### [Koble til LAN-kabel \(side 2-7\)](#page-43-1)

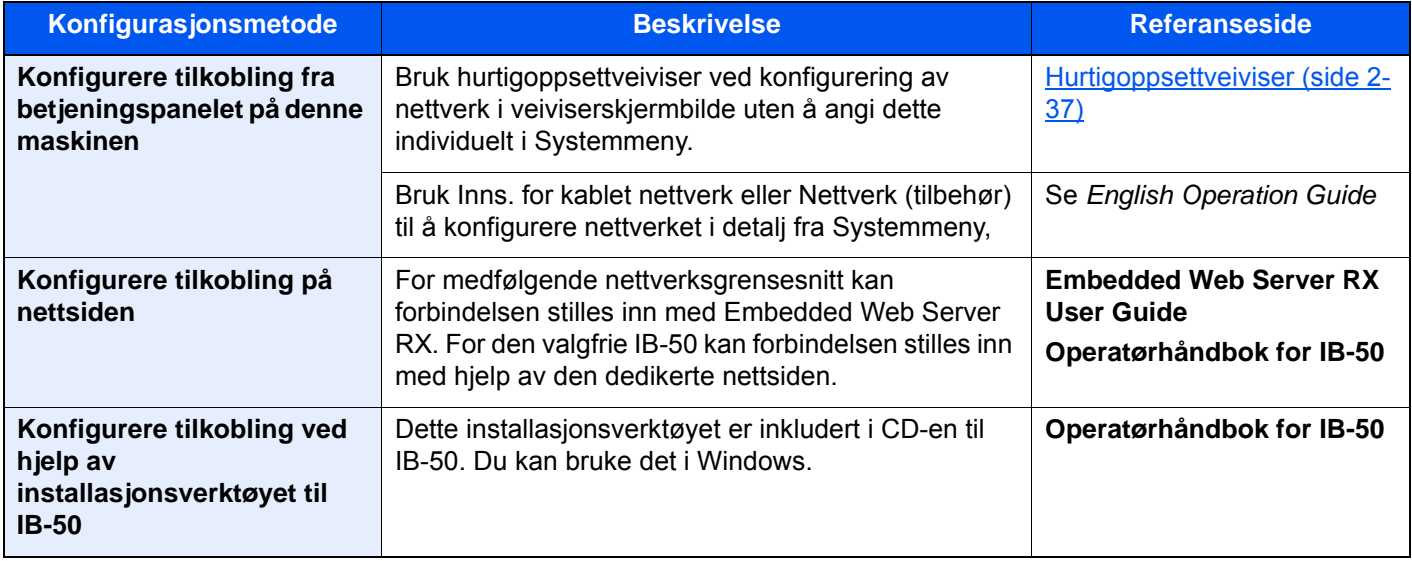

#### **MERK**

Når du ønsker å bytte nettverksgrensesnitt annet enn kablet (standard) etter installasjon av et alternativt nettverksgrensesnitt-sett (IB-50) og et trådløst nettverksgrensesnitt-sett (IB-35 eller IB-51), velger du ønsket innstilling på "Primært nettverk (klient)".

Se *English Operation Guide*

For andre nettverksinnstillinger, se følgende:

*English Operation Guide*

#### **MERK**

Hvis administrasjon av brukerpålogging er aktivert, kan du kun endre innstillingene ved å logge inn med administratortillatelser eller som en bruker med tillatelse til å konfigurere denne innstillingen. Hvis administrasjon av brukerpålogging er deaktivert, vises skjermbildet for brukerautentisering. Skriv inn brukernavn

og passord, og velg [**Pålogging**]. Fabrikkinnstilt brukernavn og passord er stilt inn som ovenfor.

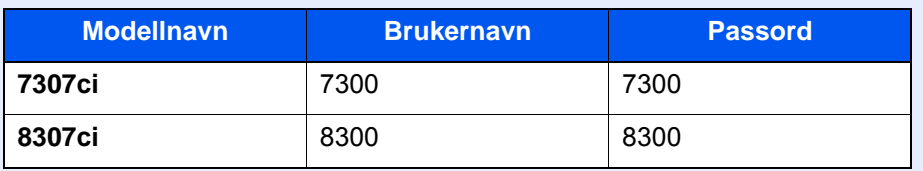

#### **IPv4-innstilling**

#### 1 Vis skjermbildet.

[**Systemmeny/Teller**] tast > [**System/nettverk**] > "Nettverk" [**Neste**] > "Nettverksinnstillinger" [**Neste**] > "TCP/IP-innstilling" [**Neste**] > "IPv4" [**Endre**]

#### **2** Konfigurere innstillingene.

**Når du bruker DHCP server**

[**DHCP**]: Angitt til [**På**].

**Når du stiller inn den statiske IP-adressen**

[**DHCP**]: Angitt til [**Av**].

[**IP-adresse**]: Skriv inn adressen.

[**Delnettmaske**]: Legg inn delnettmaske med desimaler (0 til 255).

[**Standard gateway**]: Skriv inn adressen.

#### **Ved bruk av Auto-IP**

Skriv inn "0.0.0.0" i [**IP-adresse**].

#### **Ved innstilling av DNS-serveren**

I følgende tilfeller må du stille inn IP-adressen til DNS-serveren (Domain Name System).

- Når du bruker vertsnavn med "DHCP"-innstillingen satt til [**Av**].
- Når du bruker DNS-server med IP-adresse som ikke er automatisk tildelt av DHCP.

Velg [**Automatisk (DHCP)**] eller [**Manuelt**]. Når [**Manuelt**] er valgt, kan du skrive inn statisk DNS-serverinformasjon i feltene Primær og Sekundær.

#### **VIKTIG**

**Etter å ha endret innstillingen, start nettverket fra systemmenyen, eller slå maskinen av og på igjen.**

*Se English Operation Guide*

#### **<b>MERK**

Spør nettverksadministratoren om IP-adressen på forhånd, og ha den klar når du konfigurerer denne innstillingen.

# <span id="page-70-1"></span>Funksjon for strømsparing

Hvis det har gått en gitt tidsperiode siden maskinen sist ble brukt, går maskinen automatisk i strømsparingsmodus for å redusere strømforbruket. Hvis det går enda lenger tid siden maskinen sist ble brukt, går maskinen automatisk i hvilemodus for å redusere strømforbruket.

### <span id="page-70-2"></span><span id="page-70-0"></span>Lavstrømmodus

Hvis maskinen ikke brukes på en viss tidsperiode, vil energisparingsindikatoren lyse og skjermen vil bli mørk slik at strømforbruket reduseres. Denne tilstanden kalles Lavstrømmodus.

"Lavstrømmodus." vil vises på skjermen.

Tiden det tar før maskinen går inn i lavstrømmodus: 2 minutter (standardinnstilling)

Hvis utskriftsdata blir mottatt i Strømsparingsmodus, starter maskinen automatisk og starter utskriften. Også når faksdata blir mottatt når maskinen er i Strømsparingsmodus, starter maskinen automatisk og utskriften starter.

For å fortsette, utfør en av de følgende handlingene.

- Trykk hvilken som helst tast på betjeningspanelet.
- Ta på berøringspanelet
- Plasser originalene i dokumentmateren.

Gjenopprettingstiden fra Strømsparingsmodus er som følger.

• Innen 10 sekunder

Miljøforhold som f.eks. ventilasjon, kan føre til at det tar lengre tid før maskinen reagerer.

#### $\mathbb{Q}$ **MERK**

Hvis timeren for strømsparingsmodus er den samme som hvilemodustimeren, får innsovningsmodus prioritet.

### <span id="page-71-1"></span><span id="page-71-0"></span>**Hvilemodus**

Trykk på [**Strømsparer**]-tasten for å gå inn i hvilemodus. Berøringspanelet og alle indikatorene på betjeningspanelet slås av for å spare en maksimal mengde strøm unntatt Energisparer-indikatoren. Denne tilstanden kalles Hvilemodus.

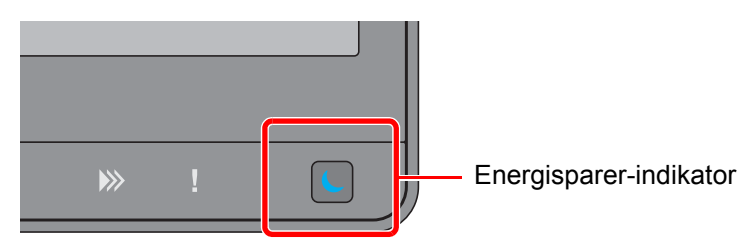

Hvis utskriftsdata blir mottatt i hvilemodus, starter maskinen automatisk og utskriften starter. Også når faksdata blir mottatt når maskinen er i hvilemodus, starter maskinen automatisk og utskriften starter.

For å fortsette, utfør en av de følgende handlingene.

- Trykk hvilken som helst tast på betjeningspanelet.
- Ta på berøringspanelet
- Plasser originalene i dokumentmateren.

Gjenopprettingstiden fra Strømsparingsmodus er som følger.

• 39 sekunder eller mindre

Miljøforhold som f.eks. ventilasjon, kan føre til at det tar lengre tid før maskinen reagerer.

### <span id="page-71-2"></span>Automatisk hvilemodus

Hvis du velger automatisk hvilemodus, aktiveres hvilemodus på maskinen etter et forhåndsinnstilt intervall uten aktivitet.

Tidsperioden før du går inn i Hvilemodus er som følger.

- For Europa: 20 minutter (standardinnstilling)
- Utenfor Europa: 45 minutter (standardinnstilling)

For å endre den forhåndsinnstilte hviletiden, se følgende:

[Strømsparer-oppsett \(side 2-38\)](#page-74-0)

#### **MERK**

Hvis timeren for strømsparingsmodus er den samme som hvilemodustimeren, får innsovningsmodus prioritet.

### <span id="page-71-3"></span>Hvileregler (modeller for Europa)

Du kan angi hvordan hvilemodus fungerer for hver funksjon. Når maskinen går i hvilemodus, kan ikke ID-kortet bli gjenkjent.

For mer informasjon om innstillinger for hvilemodus, vises det til følgende:

*English Operation Guide*
# Hvilenivå (Strømsparer) (ikke-europeiske modeller)

I denne modusen er strømforbruket enda mindre enn ved vanlig Hvilemodus, og Hvilemodus kan innstilles for hver enkelt funksjon. Utskrift fra en datamaskin koblet med en USB-kabel er ikke mulig når maskinen er i hvilemodus. Det vil ta lenger tid for maskinen å gå ut fra Lavstrømmodus og fortsette normal drift enn ved vanlig Hvilemodus.

## **MERK**

Hvis det valgfrie settet for nettverksgrensesnitt er installert, kan ikke Strømsparer spesifiseres.

For mer informasjon om innstillinger for hvilemodusnivå (Strømsparer), vises det til følgende:

[Strømsparer-oppsett \(side 2-38\)](#page-74-0)

# Tidsur for strømsparing

Denne maskinen kan redusere strømforbruket når den gjenopprettes fra energisparermodus.

For Strømsparer Gjenoppret.nivå, kan "Full gjenoppretting", "Normal gjenoppretting" eller "Gjenoppretting fra strømsparing" velges.

Standardinnstillingen er "Normal gjenoppretting".

For mer informasjon om innstillinger for Strømsparer, vises det til følgende:

- [Strømsparer-oppsett \(side 2-38\)](#page-74-0)
- *English Operation Guide*

# Ukentlig tidsinnstillinger

Sett maskinen til å automatisk hvile og våkne igjen til gitte tidspunkter hver dag.

For mer informasjon om Ukentlig tidsinnstillinger, vises det til følgende:

- [Strømsparer-oppsett \(side 2-38\)](#page-74-0)
- *English Operation Guide*

# Slukketimer (europeiske modeller)

Hvis maskinen ikke brukes under hvilemodus, slås strømmen automatisk av. Slukketimeren brukes til å stille inn tiden før strømmen slår seg av.

fabrikkinnstillingen for tiden før strømmen slår seg av. 3 dager

Se *English Operation Guide*

# Hurtigoppsettveiviser

For faksfunksjoner, papirinnstillinger, energisparer-funksjoner og nettverksinnstillinger, kan følgende innstillinger konfigureres i en veiviser-skjerm.

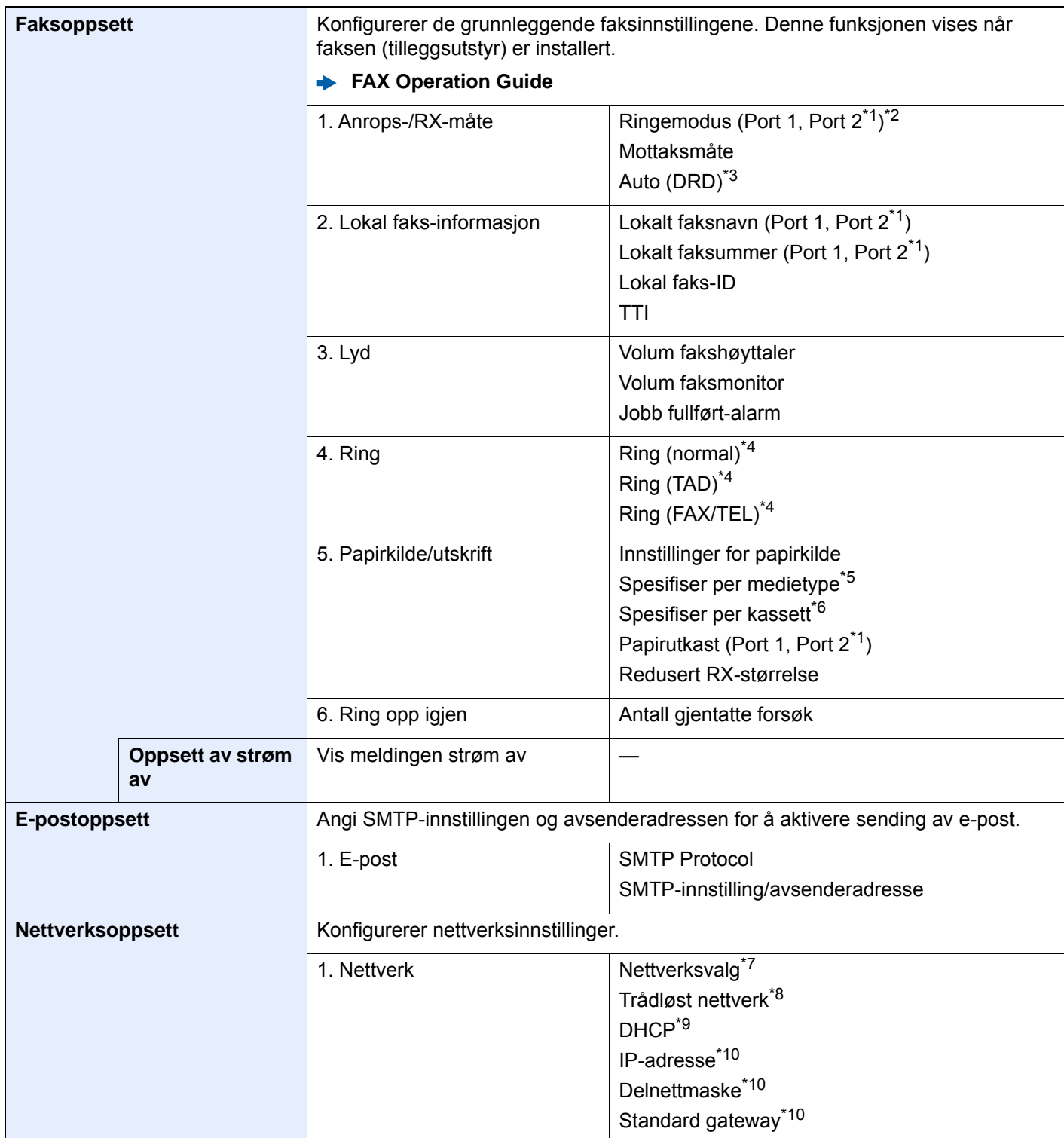

<span id="page-74-0"></span>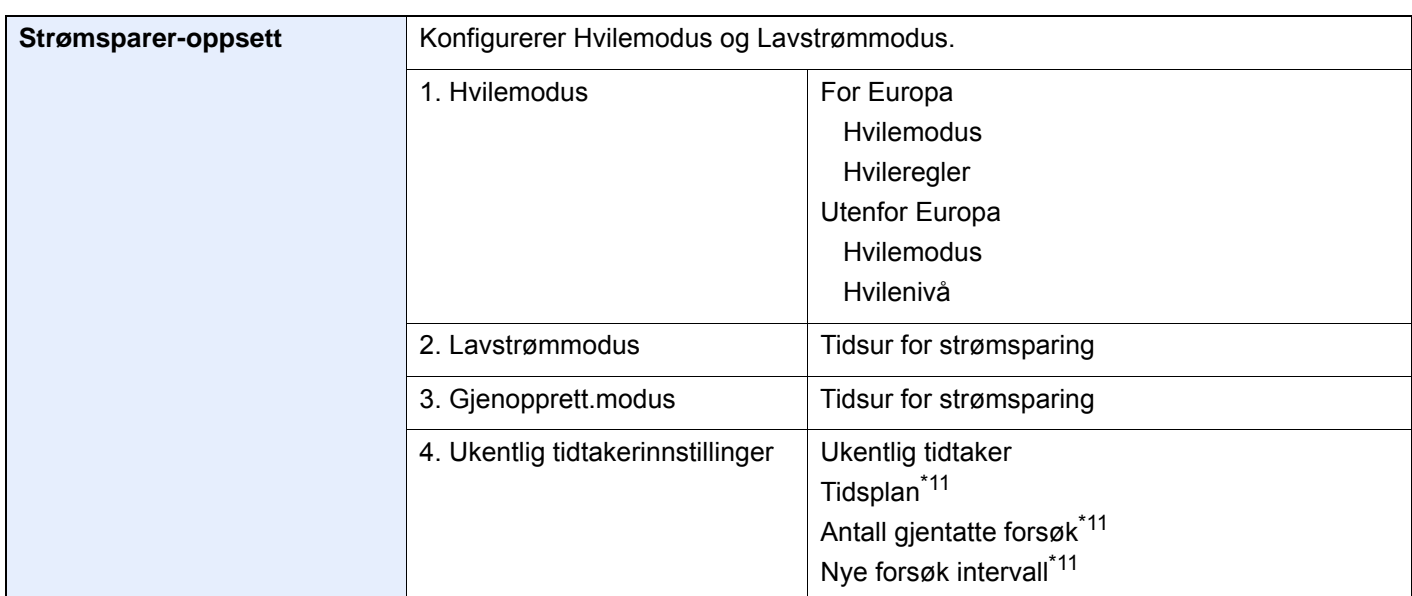

<span id="page-74-1"></span>\*1 Denne vises når tilvalget med to fakssett er installert.

- \*2 Kun amerikansk versjon.
- \*3 DRD-mottaksmodus er tilgjengelig i enkelte land.
- <span id="page-74-2"></span>\*4 Denne innstillingen vises ikke i noen regioner.
- \*5 Denne funksjonen vises når [**Innstillinger for papirkilde**] er satt til [**Spesifiser per medietype**].
- \*6 Denne funksjonen vises når [**Innstillinger for papirkilde**] er satt til [**Spesifiser per kassett**].
- \*7 Denne funksjonen vises når Trådløst nettverk Interface Kit (IB-35) er installert. Trådløst nettverk Interface Kit er et tilvalg for enkelte modeller. Kontakt forhandleren din eller vår slags- eller servicerepresentant for detaljer.
	- Se *English Operation Guide*
- \*8 Denne funksjonen vises når [**Nettverksvalg**] er satt til [**Wi-Fi**].
- \*9 Denne funksjonen vises når [**Nettverksvalg**] er satt til [**Kablet nettverk**].
- <span id="page-74-3"></span>\*10 Denne funksjonen vises når [**DHCP**] er stilt til [**Av**].
- <span id="page-74-4"></span>\*11 Denne funksjonen vises når [**Ukentlig tidtaker**] er stilt til [**På**].

## **MERK**

Hvis brukerautentisering vises, skriv inn brukernavn og passord for pålogging, og velg [**Login**].

Fabrikkinnstilt brukernavn og passord er stilt inn som ovenfor.

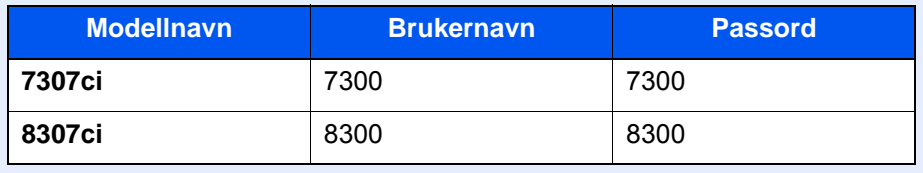

## 1 Vise skjermen.

[**Systemmeny/Teller**]-tast > [**Hurtigoppsettveiviser**]

# 2 Velg en funksjon.

# 3 Konfigurere innstillingene.

Start veiviseren. Følg instruksjonene på skjermbildet for å konfigurere innstillingene.

## **<b>MERK**

Hvis du har problemer med å konfigurere innstillingene, se følgende:

```
\rightarrowHjelpeskjermen (side 2-27)
```
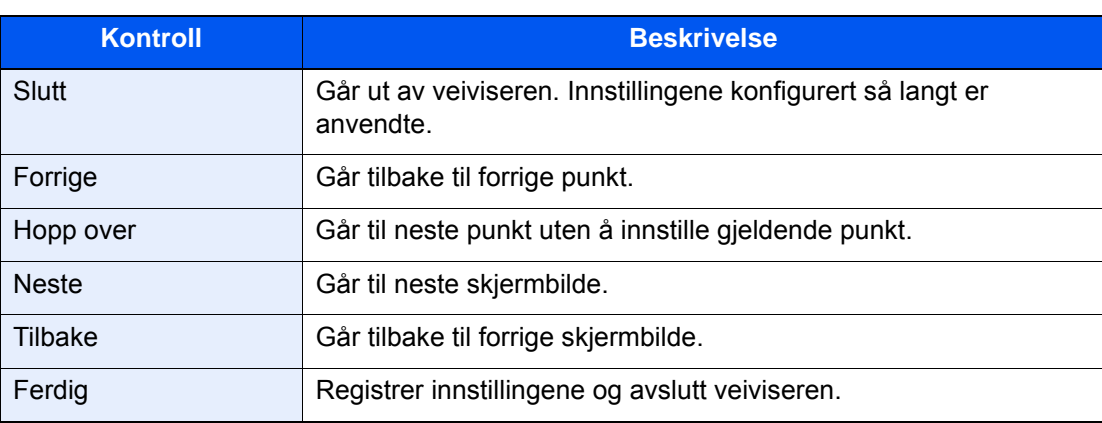

# Installere programvare

Installer den aktuelle programvaren på PC-en fra DVD (Product Library) som følger med hvis du vil bruke skriverfunksjonen for denne maskinen, eller utføre TWAIN/WIA-overføring eller faksoverføring fra PC-en.

# Programvare på DVD (Windows)

Du kan bruke enten [**Express-installering**] eller [**Custom-installering**] kan velges for installasjonsmetode. [**Expressinstallering**] er standard installasjonsmetode. For å installere komponenter som ikke kan installeres med [**Expressinstallering**], bruk [**Custom-installering**].

For mer informasjon om tilpasset installasjon, se følgende:

*English Operation Guide*

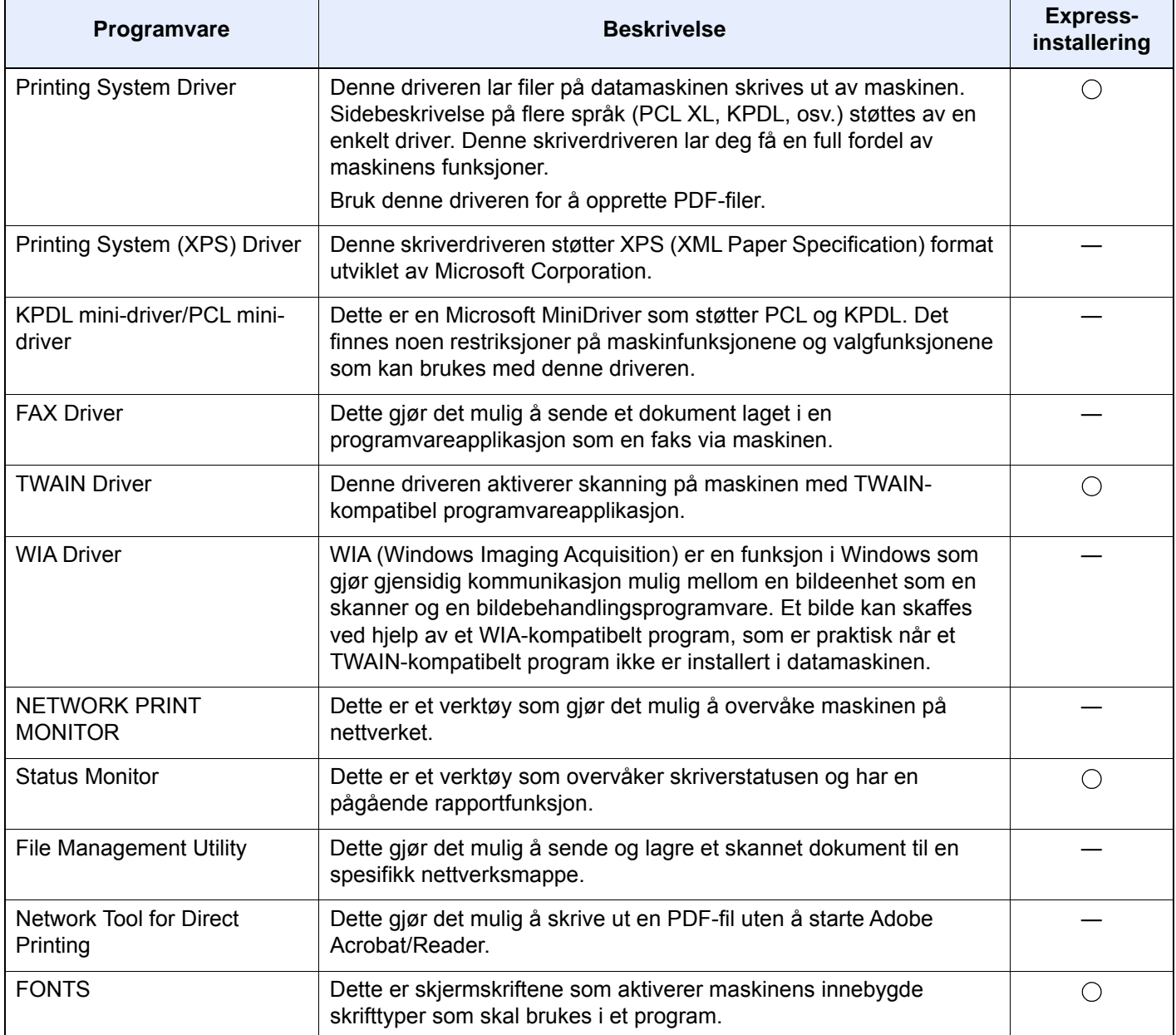

#### **<b>MERK**

• Installasjon på Windows må gjøres av en bruker pålogget med administratorrettigheter.

• Faksen (tilleggsutstyr) er nødvendig for å kunne bruke faksfunksjonene.

# Kontrollere teller

Sjekk antallet utskrevne og skannede ark.

1 Vis skjermbildet. [**Systemmeny/Teller**] tast > [**Teller**]

2 Kontrollere telleren.

# Embedded Web Server RX

Hvis maskinen er koblet til nettverket, kan du konfigurere ulike innstillinger ved hjelp av Embedded Web Server RX.

Dette avsnittet forklarer hvordan du åpner Embedded Web Server RX, og hvordan du endrer sikkerhetsinnstillinger og vertsnavnet.

#### **Embedded Web Server RX User Guide**

#### **MERK**

For å få full tilgang til funksjonene på Embedded Web Server RX sider, skriv inn brukernavn og passord og klikk på [**Login**]. Det forhåndsdefinerte passordet lar brukeren få tilgang til alle sider, inkludert Dokumentboks, Adressebok, og Innstillinger på navigasjonsmenyen. Standardinnstillingen for standard bruker med administratorrettigheter er vist nedenfor. (Det er forskjell på store og små bokstaver)

**Login User Name: Admin Login Password: Admin**

Innstillinger som administrator-og vanlige brukere kan konfigurere i Embedded Web Server RX er som følger.

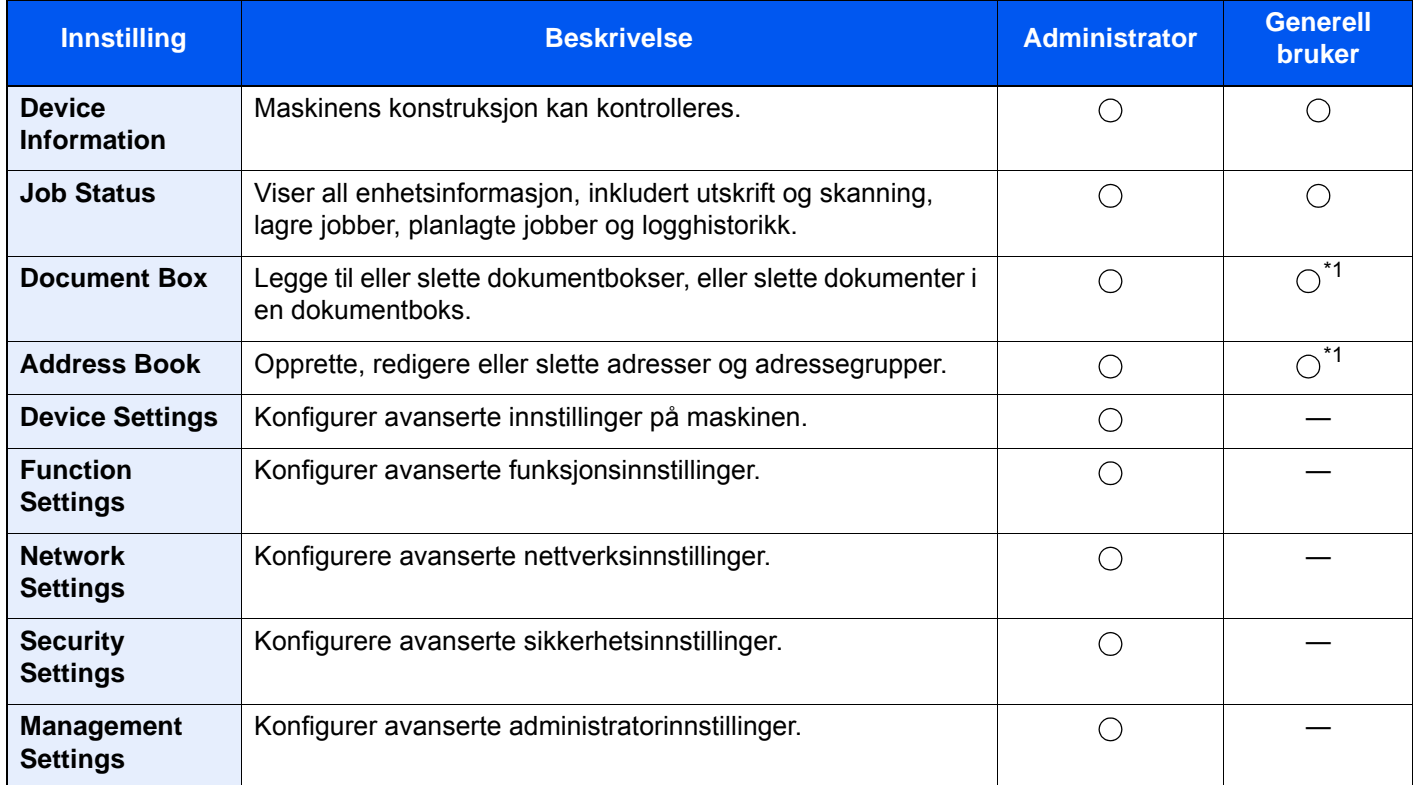

<span id="page-78-0"></span>\*1 Den påloggede brukeren kan ikke være i stand til å konfigurere noen innstillinger, avhengig av tillatelsene for brukeren.

## **MERK**

Faksen (tilleggsutstyr) er nødvendig for å kunne bruke faksfunksjonene. Her er informasjon om faksinnstillingene utelatt.

**FAX Operation Guide**

# Tilgang Embedded Web Server RX

## Vis skjermbildet.

- 1 Start nettleseren.
- 2 I adressefeltet eller sted-feltet, skriv inn maskinens IP-adresse eller vertsnavn.

Klikk i følgende rekkefølge for å sjekke maskinens IP-adresse og vertsnavnet.

[**Enhetsinformasjon**] på startskjermen > [**Identifikasjon/Kablet nettv.**]

Eksempler: https://10.180.81.3/ (for IP-adresse) https://MFP001 (hvis vertsnavnet er "MFP001")

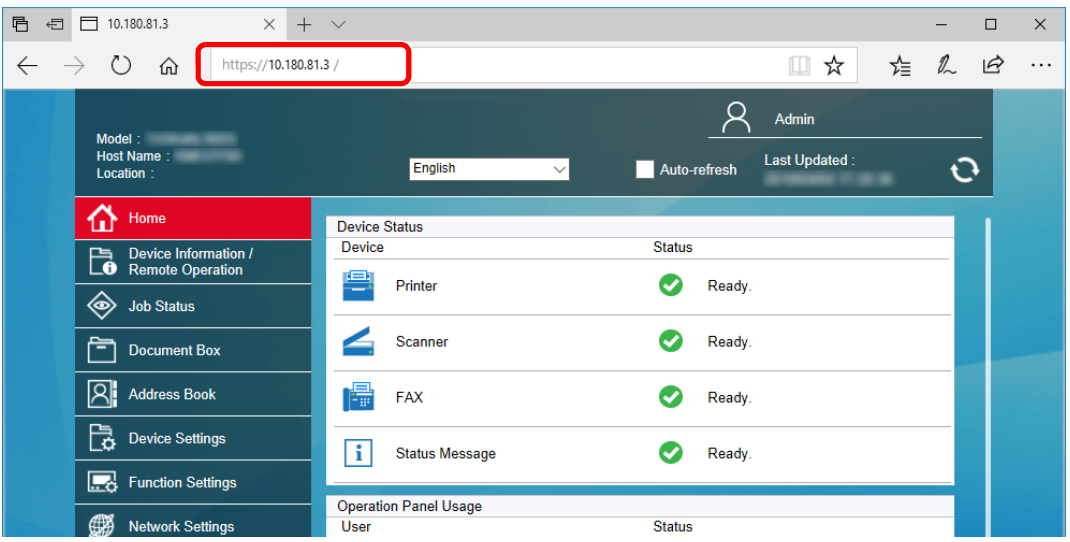

Nettsiden viser grunnleggende informasjon om maskinen og Embedded Web Server RX så vel som deres nåværende status.

## **<b>MERK**

Hvis skjermbildet "There is a problem with this website's security certificate." vises, konfigurere sertifikatet.

#### **Embedded Web Server RX User Guide**

Du kan også fortsette driften uten å konfigurere sertifikatet.

# 2 Konfigurer funksjonen.

Velg en kategori fra navigeringsfeltet på venstre side av skjermen.

## **<b>MERK**

For å få full tilgang til funksjonene på Embedded Web Server RX sider, skriv inn brukernavn og passord og klikk på [**Login**]. Det forhåndsdefinerte passordet lar brukeren få tilgang til alle sider, inkludert Dokumentboks, Adressebok, og Innstillinger på navigasjonsmenyen. Standardinnstillingen for standard bruker med administratorrettigheter er vist nedenfor. (Det er forskjell på store og små bokstaver)

**Login User Name: Admin Login Password: Admin**

# Endre sikkerhetsinnstillinger

# 1 Vis skjermbildet.

- 1 Start nettleseren.
- 2 I adressefeltet eller sted-feltet, skriv inn maskinens IP-adresse eller vertsnavn. Klikk i følgende rekkefølge for å sjekke maskinens IP-adresse og vertsnavnet. [**Enhetsinformasjon**] på startskjermen > [**Identifikasjon/Kablet nettv.**]
- 3 Logg på med administratorrettigheter.

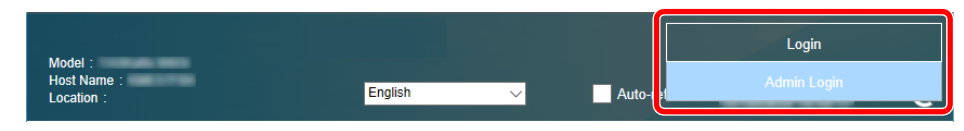

Standardinnstillingen for standard bruker med administratorrettigheter er vist nedenfor. (Det er forskjell på store og små bokstaver)

Login User Name: Admin Login Password: Admin

4 Klikk på [**Security Settings**].

# 2 Konfigurere sikkerhetsinnstillingene.

Fra [**Security Settings**]-menyen, velg den innstillingen du ønsker å konfigurere.

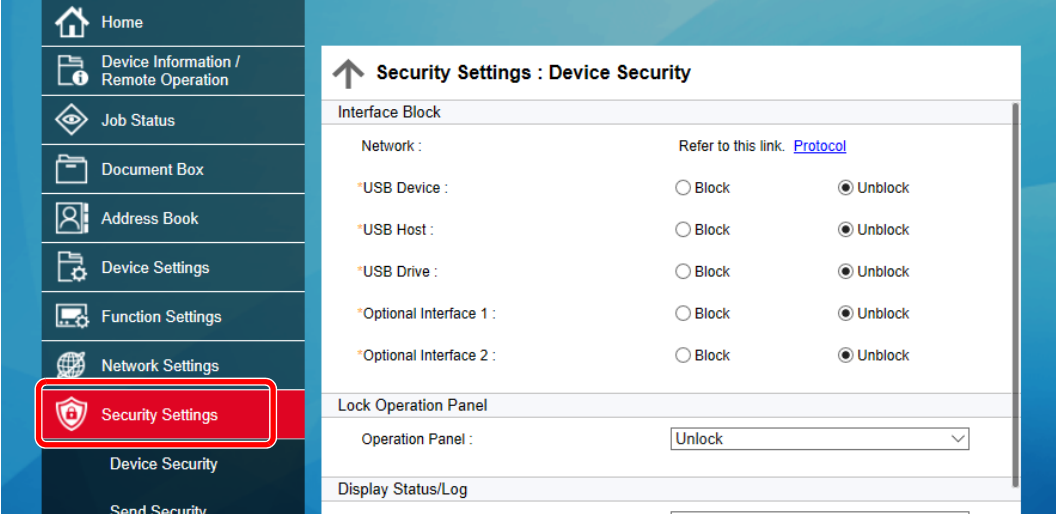

#### **<b>MERK**

For mer informasjon om innstillinger relatert til sertifikater, se følgende:

**Embedded Web Server RX User Guide**

# Endre enhetsinformasjon

### Vis skjermbildet.

- 1 Start nettleseren.
- 2 I adressefeltet eller sted-feltet, skriv inn maskinens IP-adresse eller vertsnavn. Klikk i følgende rekkefølge for å sjekke maskinens IP-adresse og vertsnavnet. [**Enhetsinformasjon**] på startskjermen > [**Identifikasjon/Kablet nettv.**]
- 3 Logg på med administratorrettigheter.

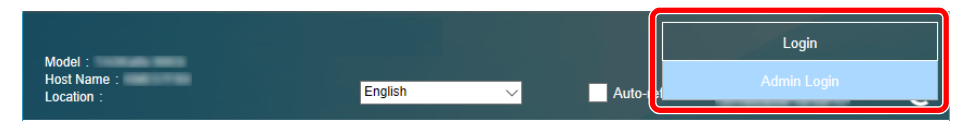

Standardinnstillingen for standard bruker med administratorrettigheter er vist nedenfor. (Det er forskjell på store og små bokstaver)

Login User Name: Admin Login Password: Admin

4 Fra [**Device Settings**]-menyen, trykk på [**System**].

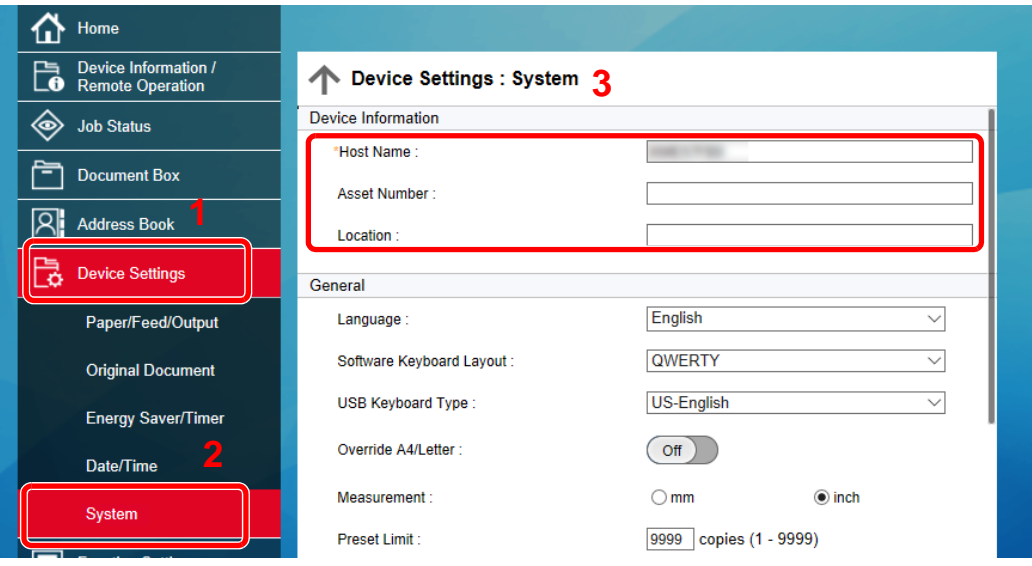

# 2 Angi vertsnavnet.

Angi enhetsinformasjonen og klikk deretter [**Submit**].

#### **VIKTIG**

**Etter å ha endret innstillingen, må du starte nettverket eller slå maskinen av og på igjen.**

**For å starte nettverkskortet, klikker du på [Reset] i [Management Settings]-menyen, og klikk deretter på [Restart Network] i "Restart".**

# E-postinnstillinger

Før du konfigurerer SMTP-innstillingene er det mulig å sende de bildene som er skannet av maskinen som epostvedlegg og å sende e-postmeldinger når jobber er fullført.

Hvis du vil bruke denne funksjonen, må denne maskinen være tilkoblet en e-postserver som bruker SMTP-protokollen.

I tillegg må du konfigurere følgende.

- SMTP-innstillinger Element: "SMTP Protocol" og "SMTP Server Name" i "SMTP"
- Senderadressen når maskinen sender e-post Element: "Sender Address" i "E-mail Send Settings"
- Innstillingen for å begrense størrelsen på e-poster Element: "E-mail Size Limit" i "E-mail Send Settings"

Fremgangsmåten for å angi SMTP-innstillingene er som følger:

#### 1 Vis skjermbildet.

Vis skjermbildet for SMTP protokoll.

- 1 Start nettleseren.
- 2 I adressefeltet eller sted-feltet, skriv inn maskinens IP-adresse eller vertsnavn. Klikk i følgende rekkefølge for å sjekke maskinens IP-adresse og vertsnavnet. [**Enhetsinformasjon**] på startskjermen > [**Identifikasjon/Kablet nettv.**]
- 3 Logg på med administratorrettigheter.

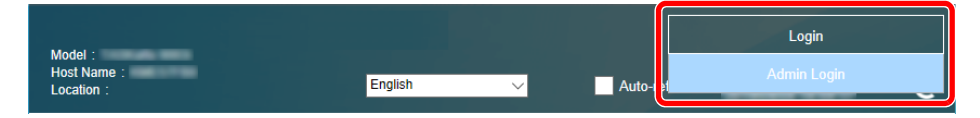

Standardinnstillingen for standard bruker med administratorrettigheter er vist nedenfor. (Det er forskjell på store og små bokstaver)

Login User Name: Admin Login Password: Admin

4 Fra [**Network Settings**]-menyen, klikk på [**Protocol**].

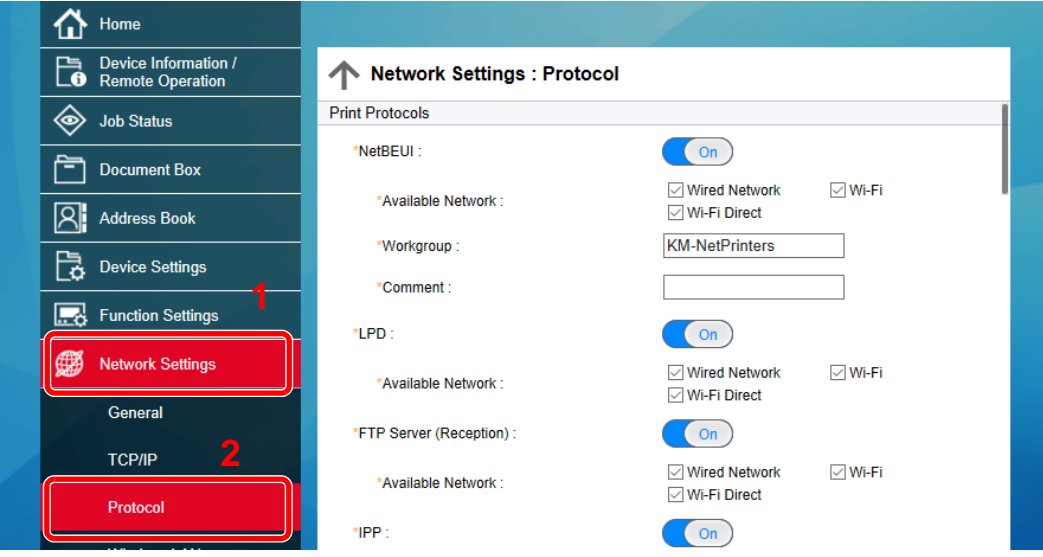

# 2 Konfigurere innstillingene.

Sett "SMTP (E-mail TX)" til [**On**] i "Send Protocols".

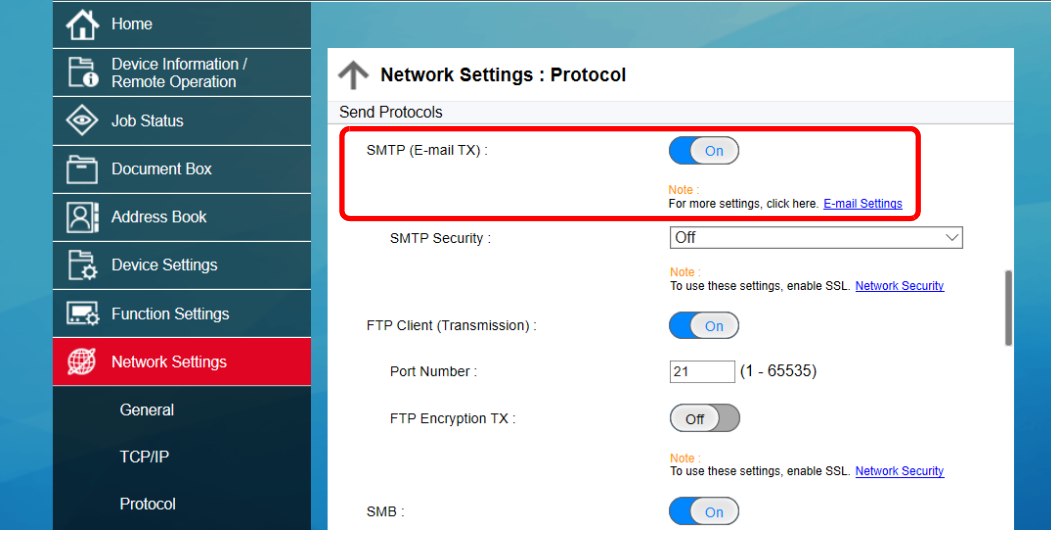

# 3 Vis skjermbildet.

Vis skjermbildet for e-postinnstillinger.

Fra [**Function Settings**]-menyen, klikk på [**E-mail**].

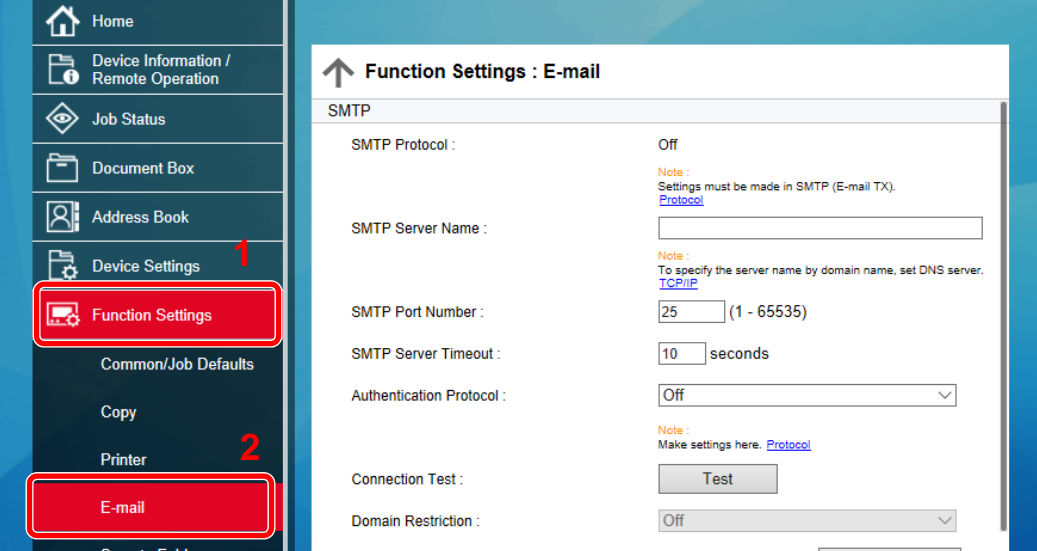

# 4 Konfigurere innstillingene.

Oppgi "SMTP" og "E-mail Send Settings" -elementene.

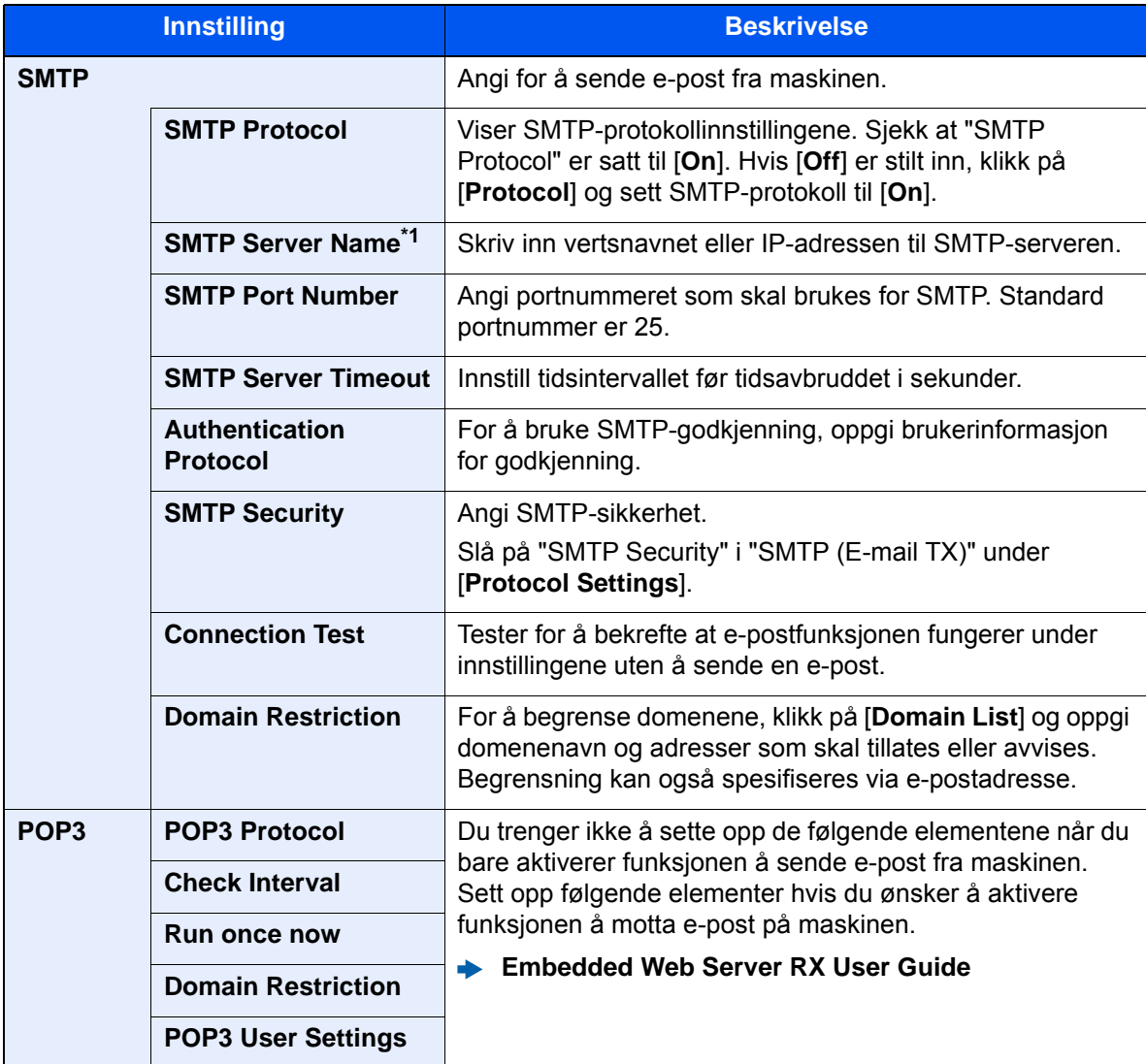

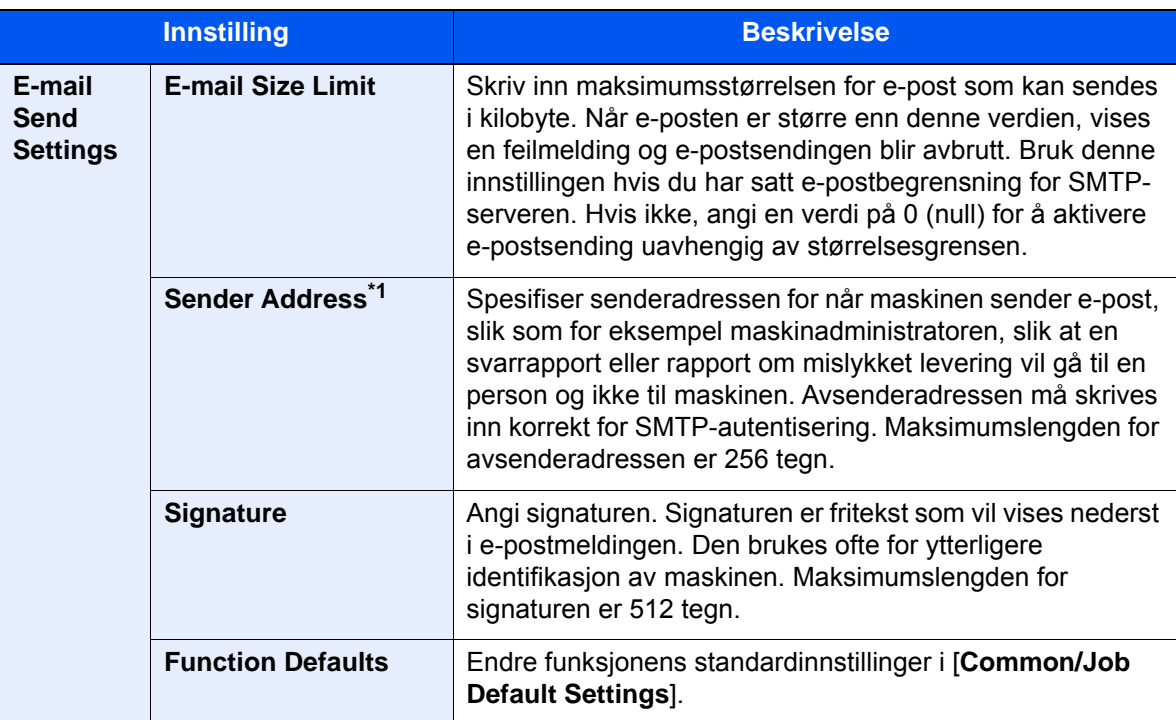

<span id="page-85-0"></span>\*1 Pass på å skrive inn elementene.

# 5 Klikk [Submit].

# **Klargjøring for bruk**  $3<sup>1</sup>$

#### Dette kapitlet beskriver følgende operasjoner:

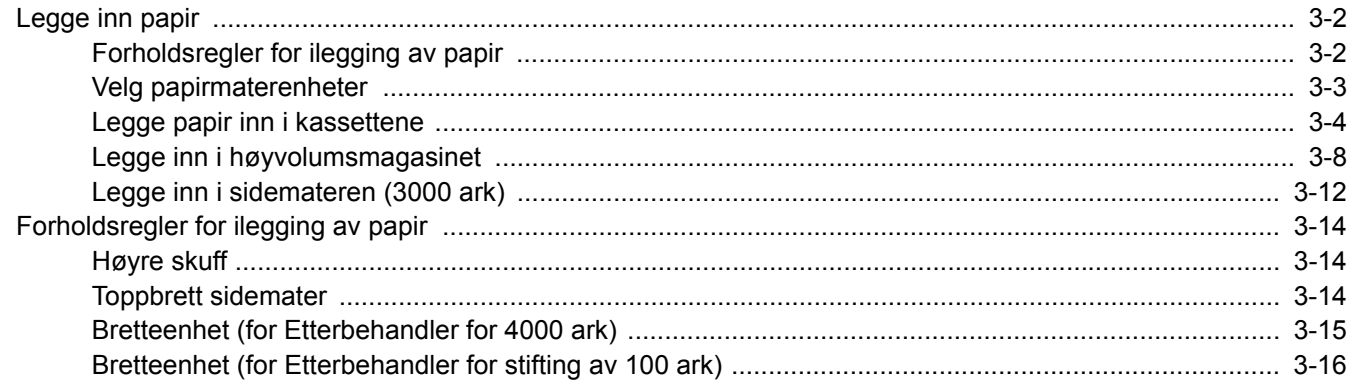

# <span id="page-87-0"></span>Legge inn papir

# <span id="page-87-1"></span>Forholdsregler for ilegging av papir

Når du åpner en ny pakke papir, må du lufte arkene godt som beskrevet nedenfor, slik at de skilles fra hverandre.

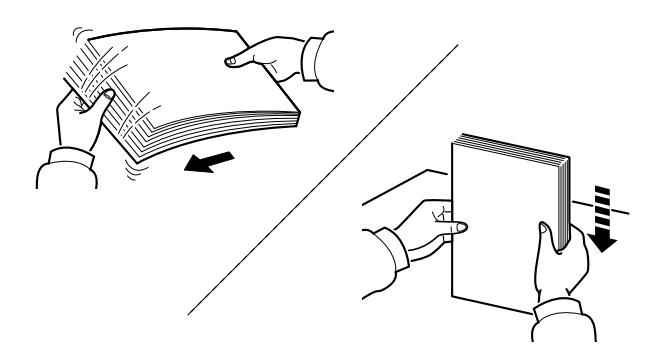

Luft papiret, og slå det deretter på et jevnt underlag.

I tillegg legg merke til følgende punkter.

- Hvis arkene er brettet eller bøyd, må du rette dem ut før de legges inn i maskinen. Papir som er krøllet eller brettet kan forårsake papirstopp.
- Unngå å utsette åpnet papir for høy fuktighet da fukt kan føre til problemer. Papir som blir til overs etter at du har lagt papir i multifunksjonsmateren eller en kassett, bør legges tilbake i posen for oppbevaring av papir.
- Å la papiret være i kassetten over lang tid kan forårsake misfarging av papiret som følge av varme fra kassettvarmeren.
- Hvis maskinen ikke skal brukes over en lengre periode, bør du beskytte alt papir mot fuktighet ved å ta det ut av kassettene og legge det i posen for oppbevaring av papir.

#### **VIKTIG**

**Hvis du kopierer på brukt papir (papir som allerede er brukt for utskrift), ikke bruk papir med stifter eller binders. Dette kan skade maskinen eller gi dårlig kvalitet på kopiene.**

## **MERK**

Hvis du bruker spesialpapir, for eksempel brevhodepapir, hullet papir eller papir med forhåndstrykk av for eksempel logo eller firmanavn, se følgende:

*English Operation Guide*

# <span id="page-88-0"></span>Velg papirmaterenheter

Velg papirmaterenheter i henhold til størrelse og papirtype.

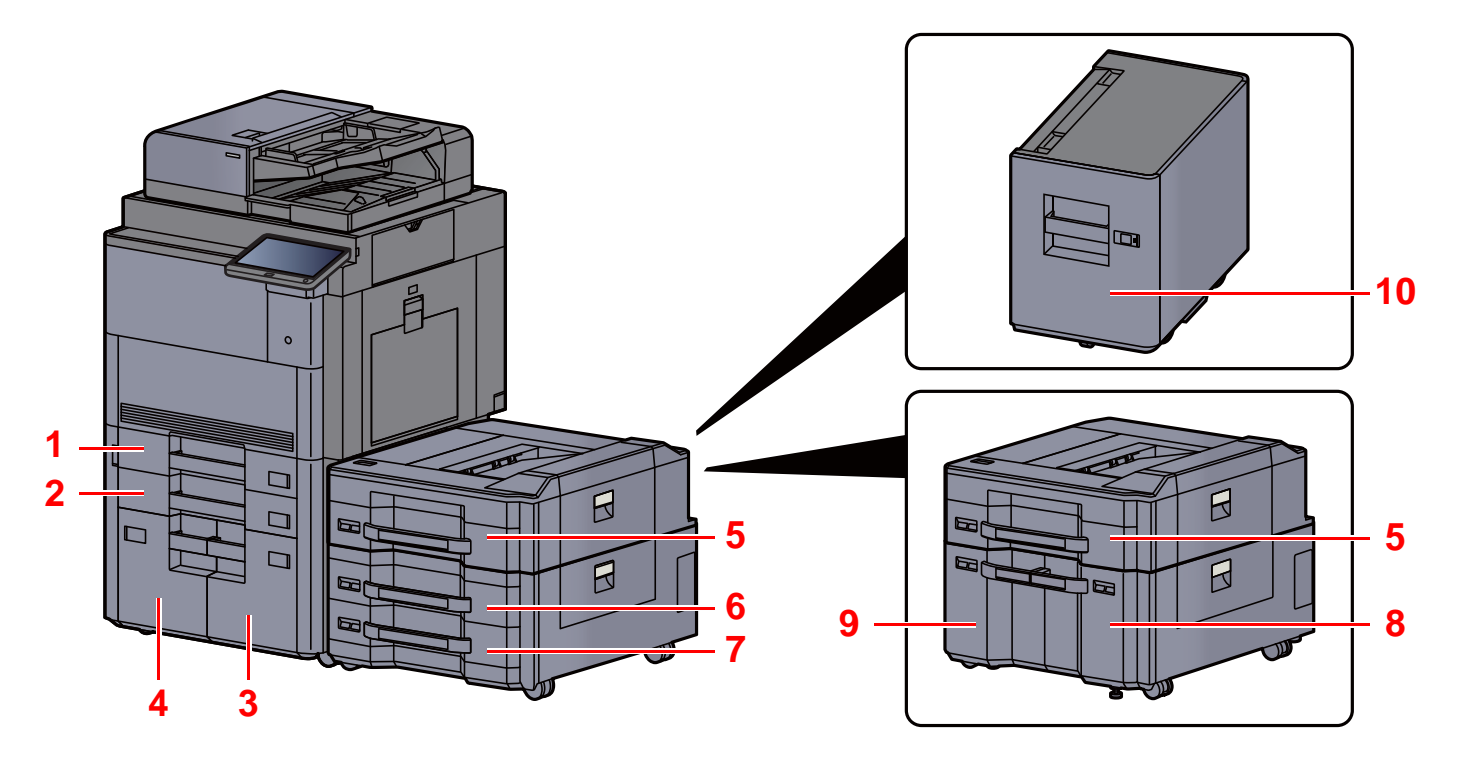

<span id="page-88-5"></span><span id="page-88-4"></span><span id="page-88-3"></span><span id="page-88-2"></span><span id="page-88-1"></span>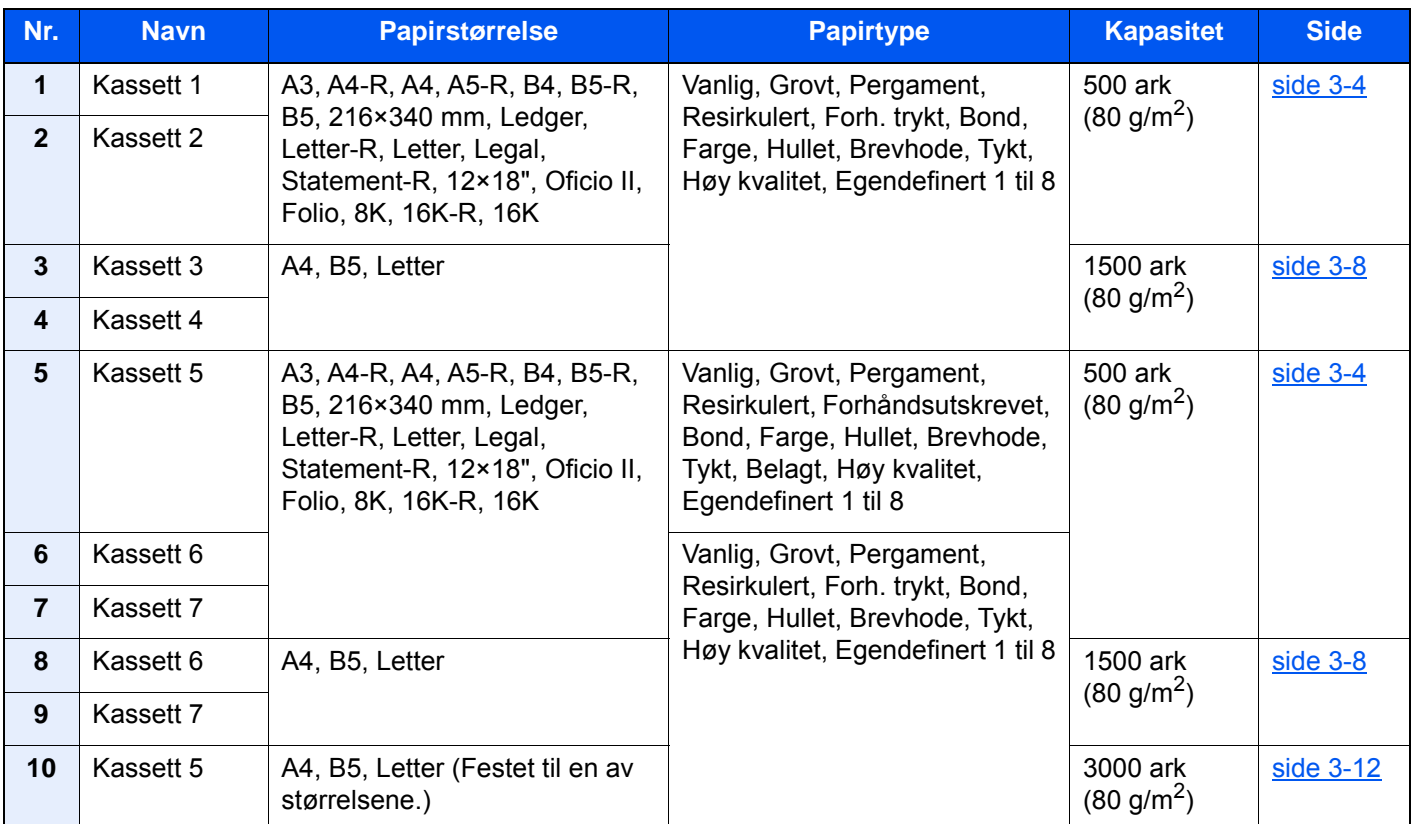

# <span id="page-88-10"></span><span id="page-88-9"></span><span id="page-88-8"></span><span id="page-88-7"></span><span id="page-88-6"></span>*C* MERK

- Antall ark som kan holdes varierer avhengig av miljø og papirtype.
- Du bør ikke bruke papir for blekkstråleskrivere eller papir med belegg. (Slike typer papir kan føre til papirstopp eller andre problemer.)
- Bruk spesielt fargepapir for å få høyere kvalitet på fargeutskriftene.

# <span id="page-89-0"></span>Legge papir inn i kassettene

Legg papiret i kassetten. Fremgangsmåten her viser kassett 1.

# Dra kassetten helt ut av maskinen.

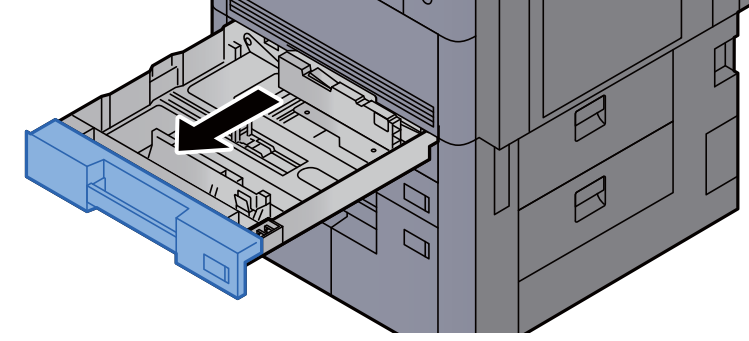

## **<b>MERK**

Ikke dra ut mer enn én kassett om gangen.

# 2 Juster papirlengdeføreren til ønsket papirstørrelse.

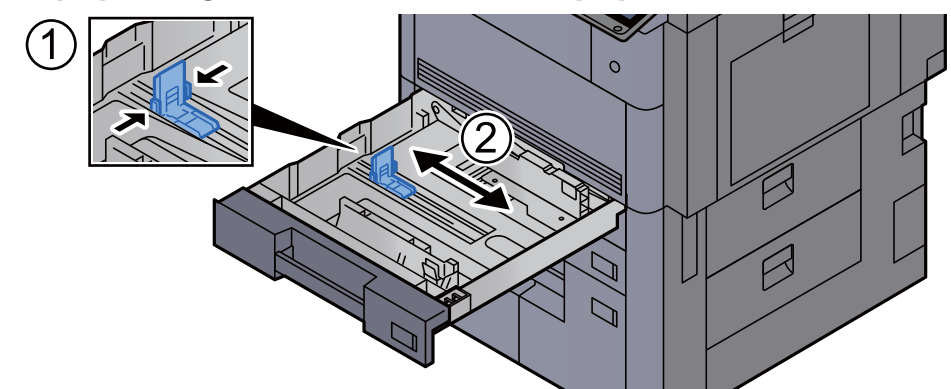

# **MERK**

(Kun for Kassett 1 og Kassett 2) Ved bruk av papir med størrelse 12×18" flytter du papirlengdeføreren helt til venstre og legger den ned.

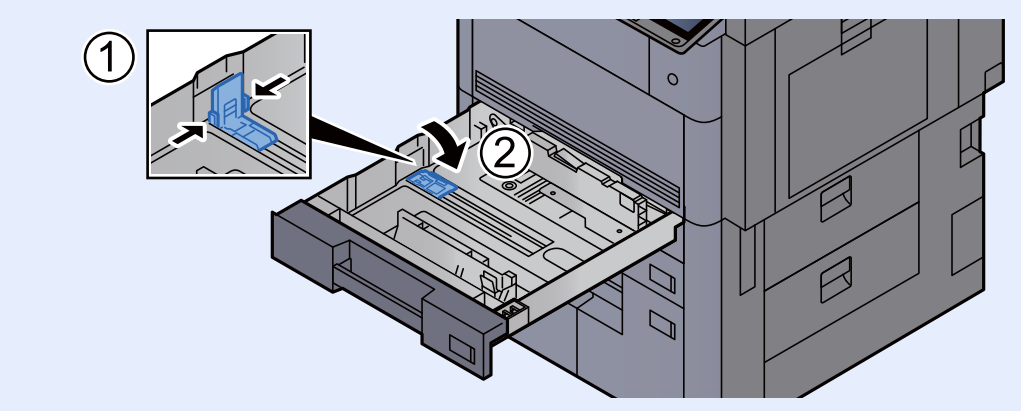

3 Trykk på sperren (papirbreddefører) for å låse opp.

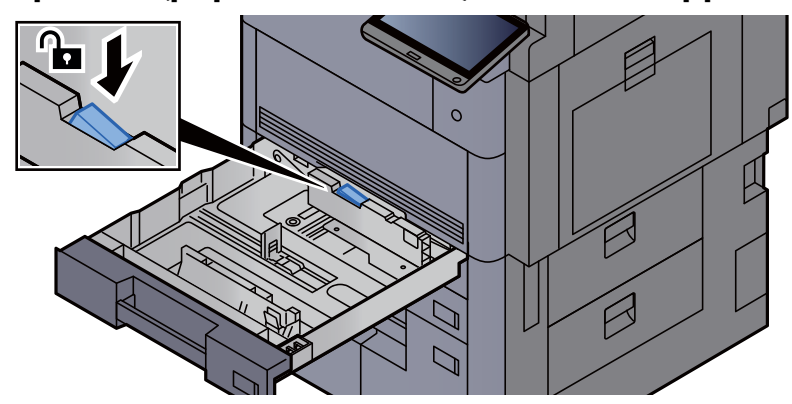

4 Juster posisjonen til papirbreddeførerne på venstre og høyre side av kassetten.

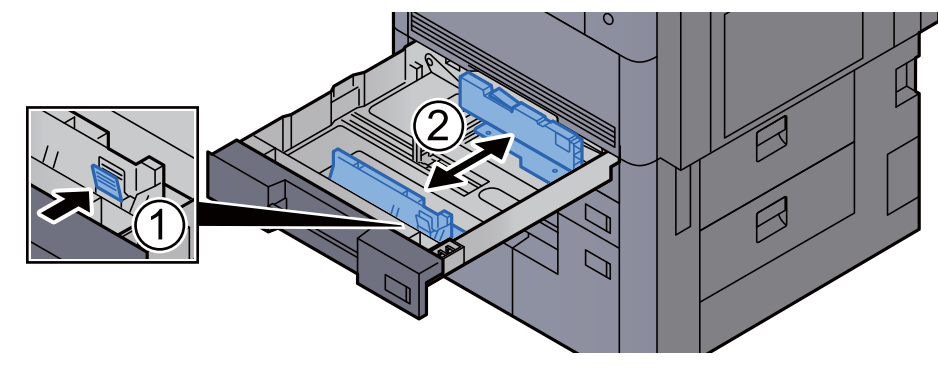

5 Legg inn papir.

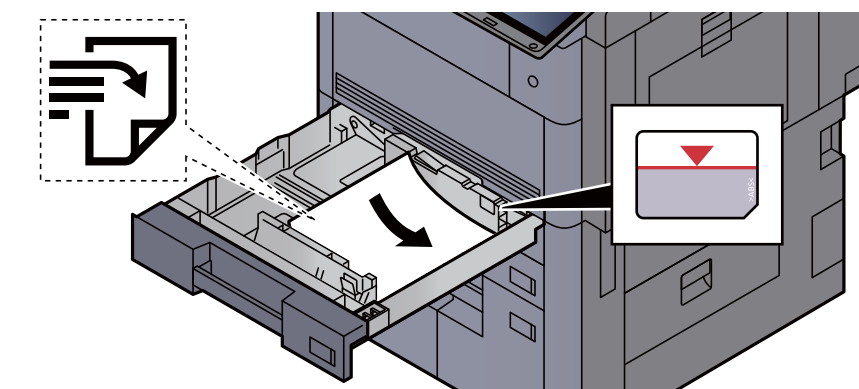

#### **VIKTIG**

- **Legg papiret inn med utskriftssiden opp.**
- **Etter å ha tatt papiret ut av pakken må det luftes før det legges i kassetten.** 
	- [Forholdsregler for ilegging av papir \(side 3-2\)](#page-87-1)
- **Kontroller at papiret ikke er brettet eller bøyd før du legger det inn i maskinen. Papir som er krøllet eller brettet kan forårsake papirstopp.**
- **Sørg for at papiret ikke overstiger nivåindikatoren (se bildet over).**
- **Hvis papiret er lagt inn uten å justere papirlengdeføreren og papirbreddeføreren, papiret kan bli skjevt eller sette seg fast.**

#### 6 Pass på at papirlengde- og papirbreddeførerne hviler stødig mot papiret.

Hvis det er mellomrom mellom førerne og papiret, må førerne justeres.

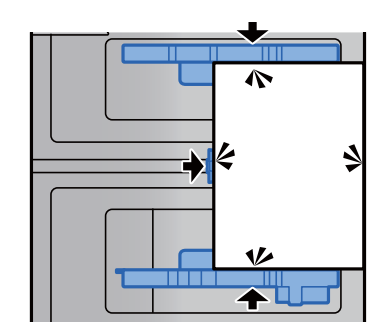

7 Trykk på sperren (papirbreddefører) for å låse.

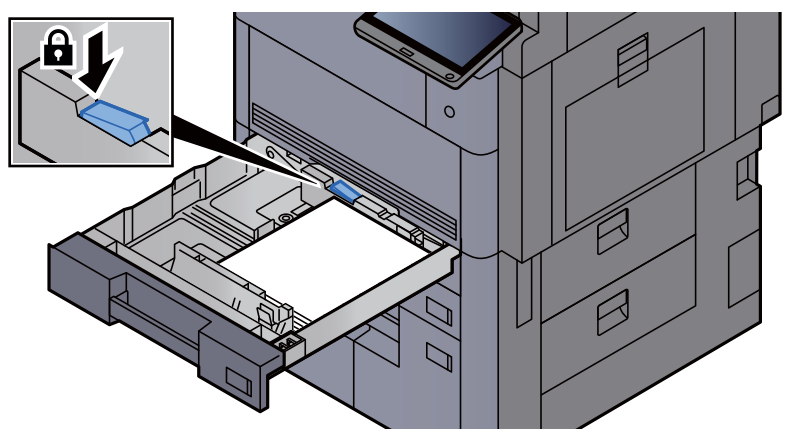

8 Skyv kassetten forsiktig inn.

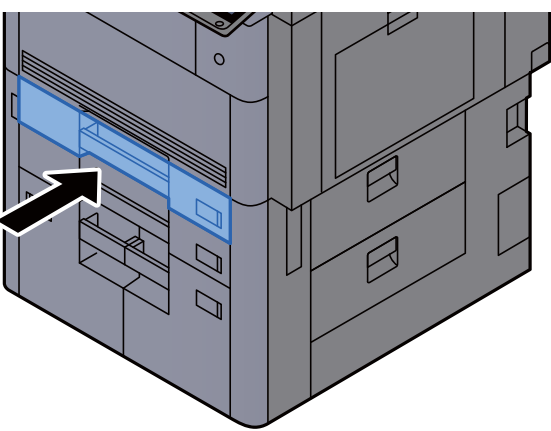

9 For Kassett 1 og Kassett 2, legg inn et ark med riktig papirstørrelse og -type, som vist i illustrasjonen.

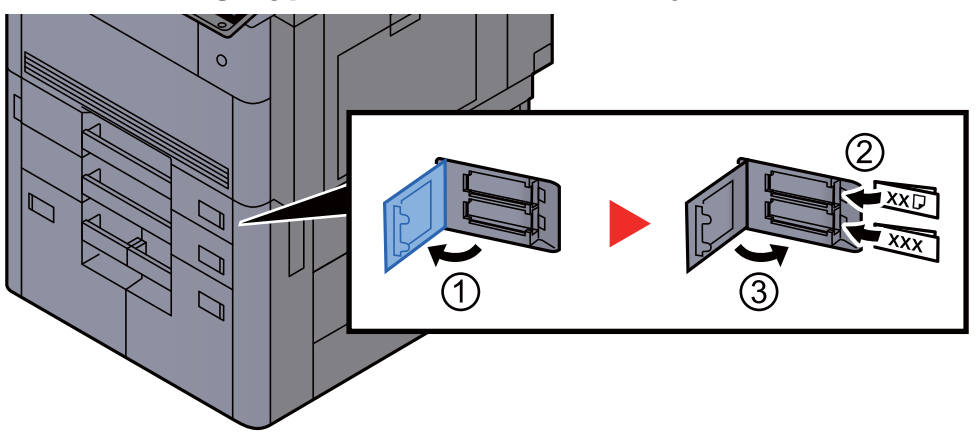

### **<b>MERK**

For Kassett 5, 6 og 7, legg inn et ark med riktig papirstørrelse og -type, som vist i illustrasjonen.

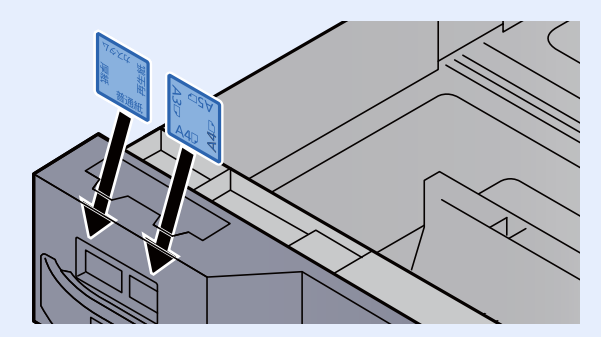

# 10 Vis skjermbildet.

[**Systemmeny/Teller**] > [**Innstillinger skuff/universalskuff**] > "Kassett 1" [**Neste**]

# 11 Konfigurer funksjonen.

Velg papirstørrelse og papirtype.

Se *English Operation Guide*

#### **<b>MERK**

Papirstørrelsen kan også gjenkjennes og velges automatisk, se følgende:

- ← [Papirvalg \(side 6-19\)](#page-157-0)
- *English Operation Guide*

# <span id="page-93-0"></span>Legge inn i høyvolumsmagasinet

Legg papiret inn i høykapasitetsmateren. Fremgangsmåten her viser kassett 3.

Dra kassetten helt ut av maskinen.

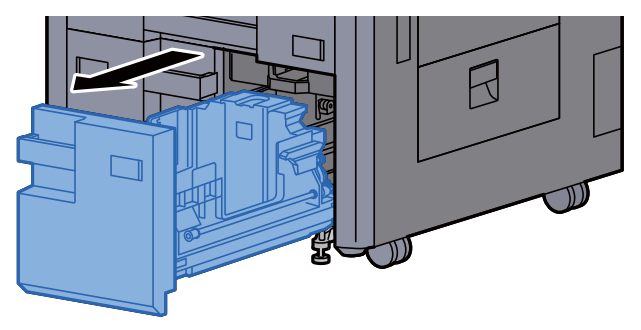

## 2 Juster kassettstørrelsen.

1 Roter papirstørrelsefører (A) klem og fjern. Trekk papirstørrelsefører (A) opp og ut.

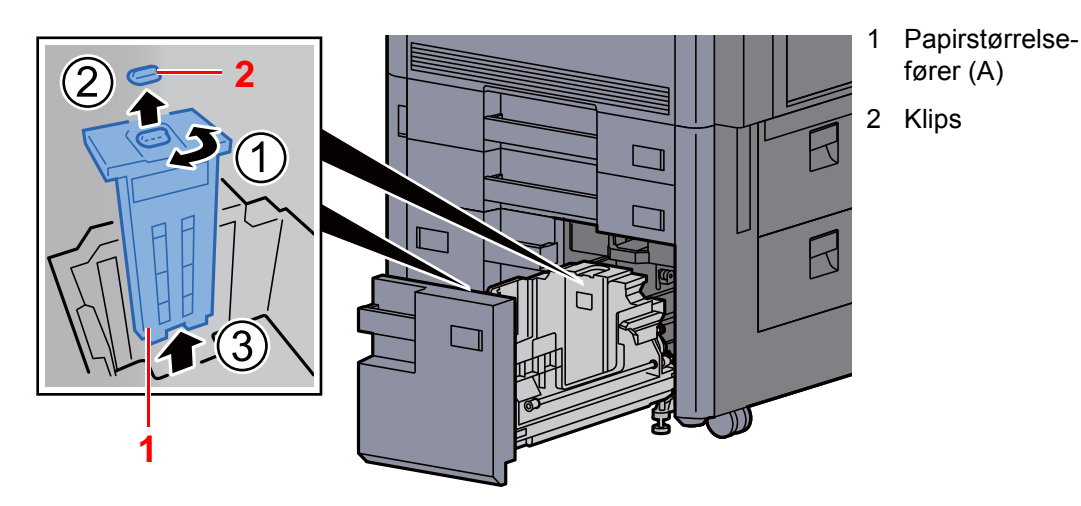

2 Sett inn papirstørrelsefører (A) inn i sporet (nederst på kassetten) for papirstørrelsen som skal brukes.

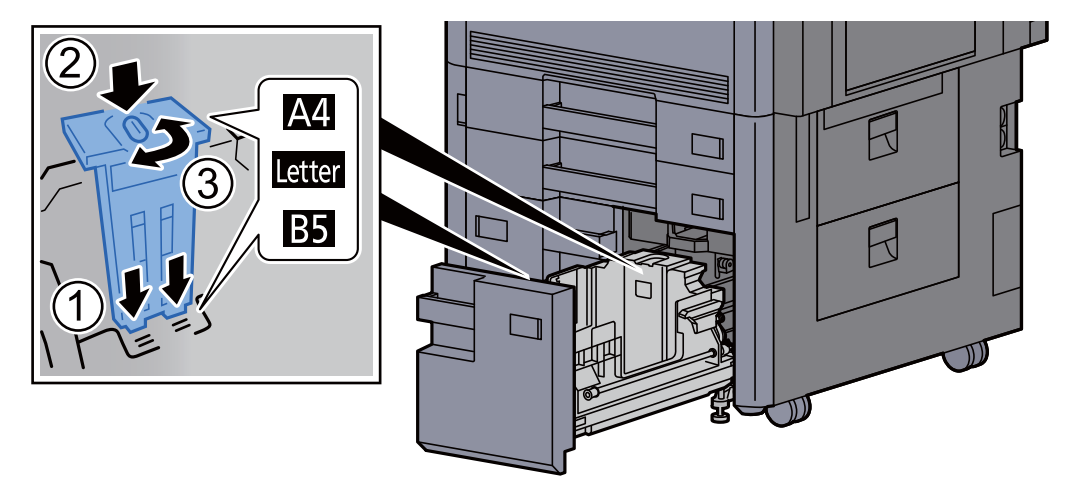

Pass på at toppen av papirstørrelseføreren (A) samsvarer med papirstørrelsen som skal brukes, sett på klipsen og drei den slik at den festes.

Forsiktig prøv å flytte papirstørrelseføreren (A) for å bekrefte at den er fast.

3 Press bunnen av kassetten helt ned, trykk ned kroken på siden av papirstørrelsesføreren (B) slik at den løsner, og trekk ut papirstørrelsesføreren (B).

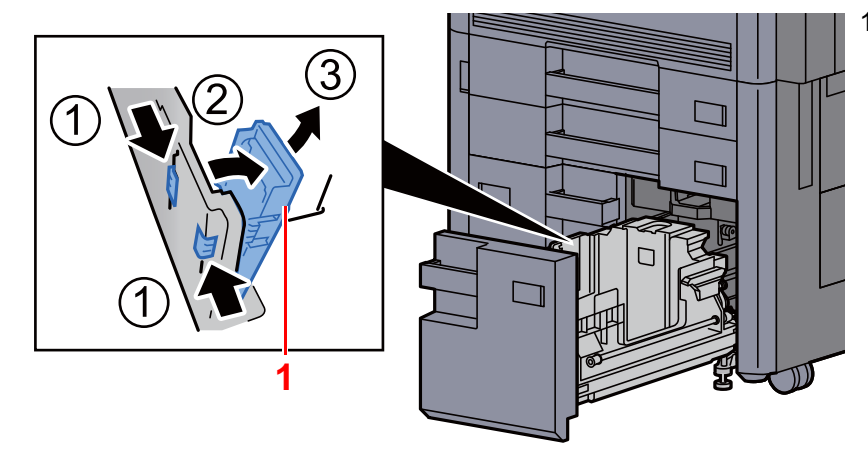

1 Papirstørrelsefører (B)

4 Juster papirstørrelsesføreren (B) etter papirstørrelsen.

#### **A4**

Sett papirstørrelsesføreren (B) inn i sporet merket A4 (nederst på kassetten), og fest kroken (et "klikk" høres).

Prøv å bevege papirstørrelseføreren (B) forsiktig for å kontrollere at den sitter fast.

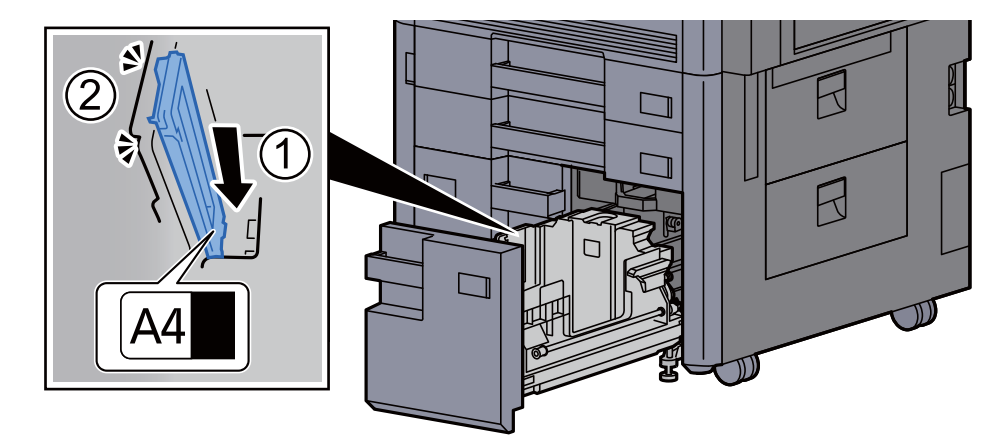

#### **B5**

Åpne papirstørrelsesføreren (B) som vist, og sett den inn i sporet merket B5 (nederst på kassetten), og fest kroken (et "klikk" høres).

Prøv å bevege papirstørrelseføreren (B) forsiktig for å kontrollere at den sitter fast.

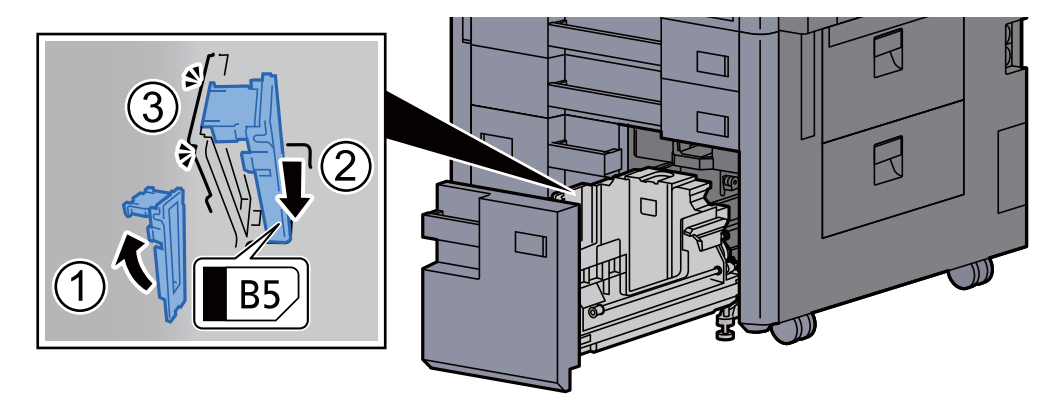

#### **Letter**

Papirstørrelsesføreren (B) er ikke festet.

Med bunnen av kassetten trykket helt ned, trykker du på kroken på siden av papirstørrelseføreren (C) for å frigjøre den, og trekk ut papirstørrelseføreren (C).

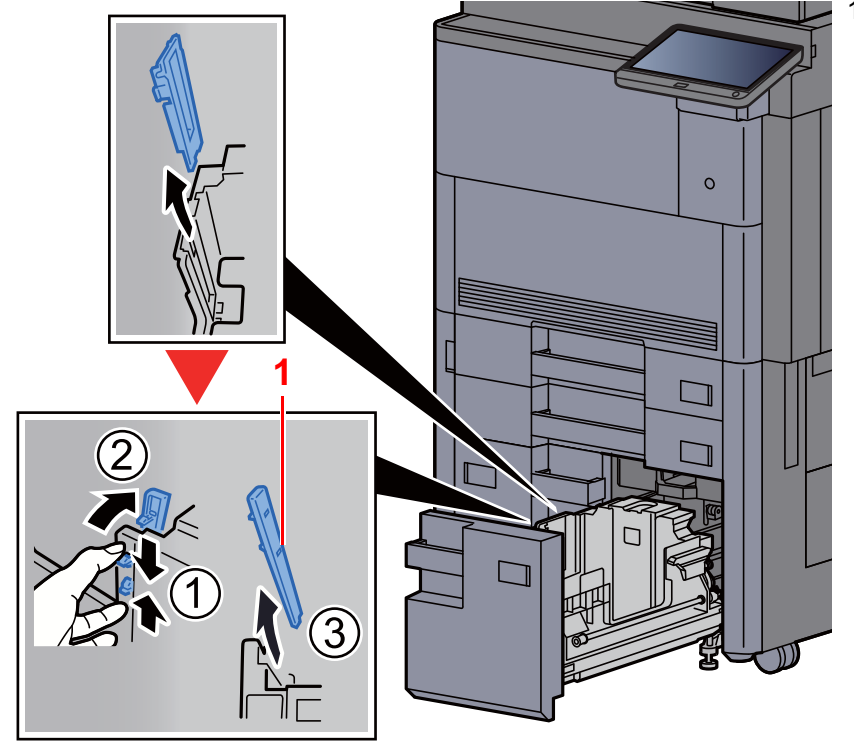

1 Papirstørrelsefører (C)

3 Legg inn papir.

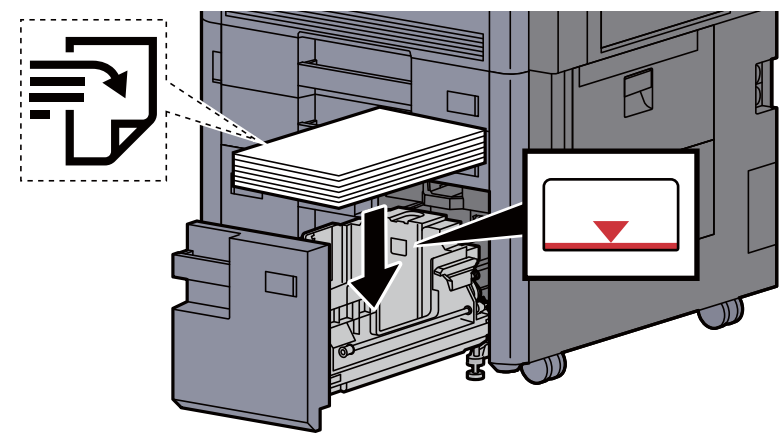

# **VIKTIG**

- **Legg papiret inn med utskriftssiden opp.**
- **Etter å ha tatt papiret ut av pakken må det luftes før det legges i kassetten.**  [Forholdsregler for ilegging av papir \(side 3-2\)](#page-87-1)
- **Kontroller at papiret ikke er brettet eller bøyd før du legger det inn i maskinen. Papir som er krøllet eller brettet kan forårsake papirstopp.**
- **Pass på at det innlastede papiret ikke overstiger nivåindiaktoren.**

**4** Skyv kassetten forsiktig inn.

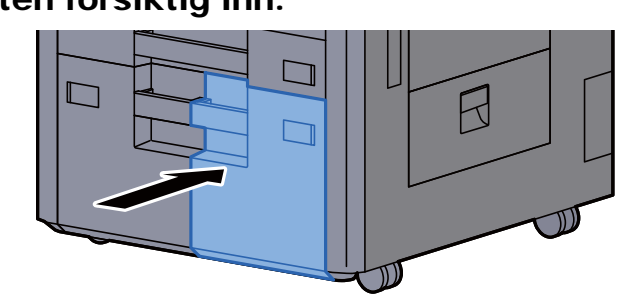

5 For Kassett 3 og Kassett 4, legg inn et ark med riktig papirstørrelse og -type, som vist i illustrasjonen.

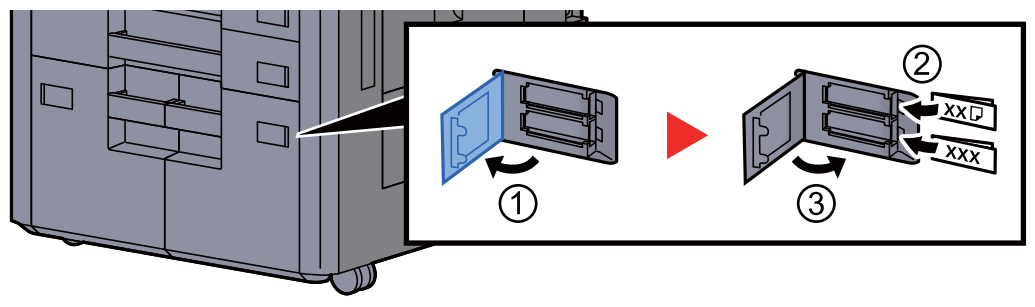

## **<b>MERK**

For Kassett 6 og 7, legg inn et ark med riktig papirstørrelse og -type, som vist i illustrasjonen.

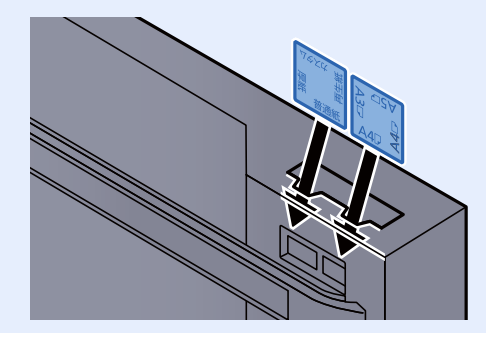

# 6 Vis skjermbildet.

[**Systemmeny/Teller**] > [**Innstillinger skuff/universalskuff**] > "Kassett 3" [**Neste**]

## 7 Konfigurer funksjonen.

Velg papirstørrelse og papirtype.

Se *English Operation Guide*

# <span id="page-97-0"></span>Legge inn i sidemateren (3000 ark)

Legg papiret inn i sidemateren.

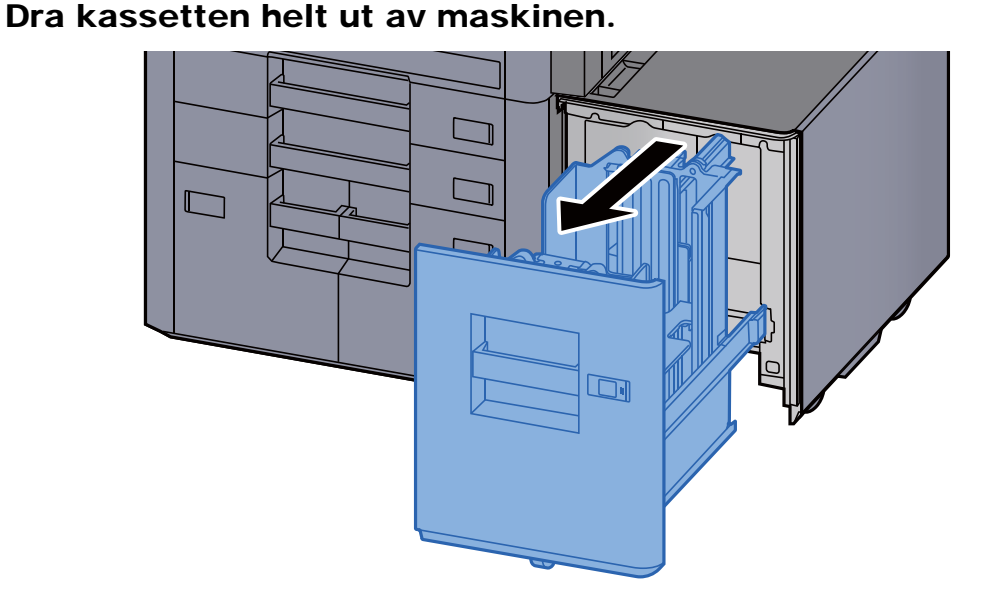

Legg inn papir.

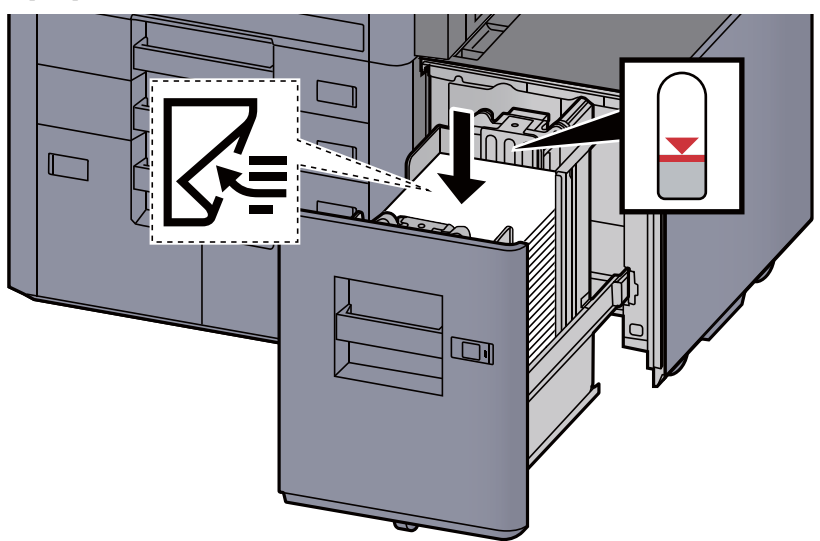

# **<b>MERK**

Standardinnstilling for papirstørrelse er A4. Hvis du trenger å endre papirformatet B5 eller Letter, må du kontakte din servicerepresentant.

#### **VIKTIG**

- **Legg papiret inn med utskriftssiden ned.**
- **Etter å ha fjernet nytt papir fra emballasjen, luft papiret før du legger det i kassetten.** 
	- [Forholdsregler for ilegging av papir \(side 3-2\)](#page-87-1)
- **Kontroller at papiret ikke er brettet eller bøyd før du legger det inn i maskinen. Papir som er krøllet eller brettet kan forårsake papirstopp.**
- **Pass på at det innlastede papiret ikke overstiger nivåindiaktoren.**

3 Skyv kassetten forsiktig inn.

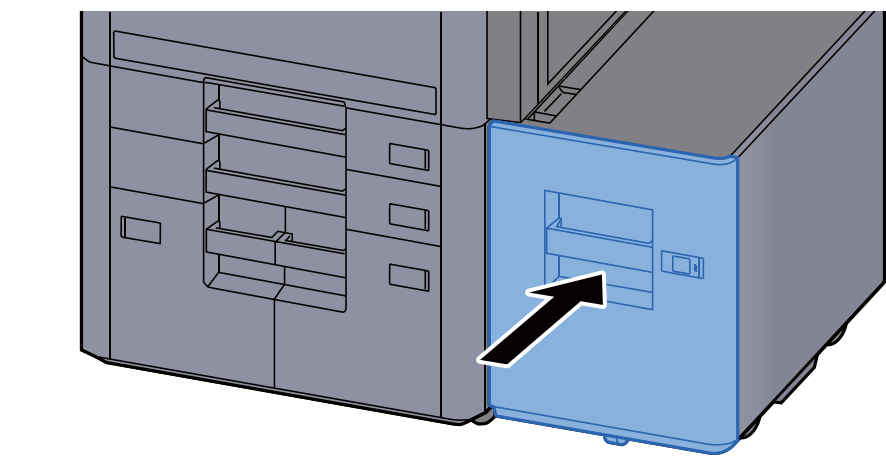

**4** Sett inn angivelsen på arket slik at det samsvarer med størrelsen og type papir som legges inn.

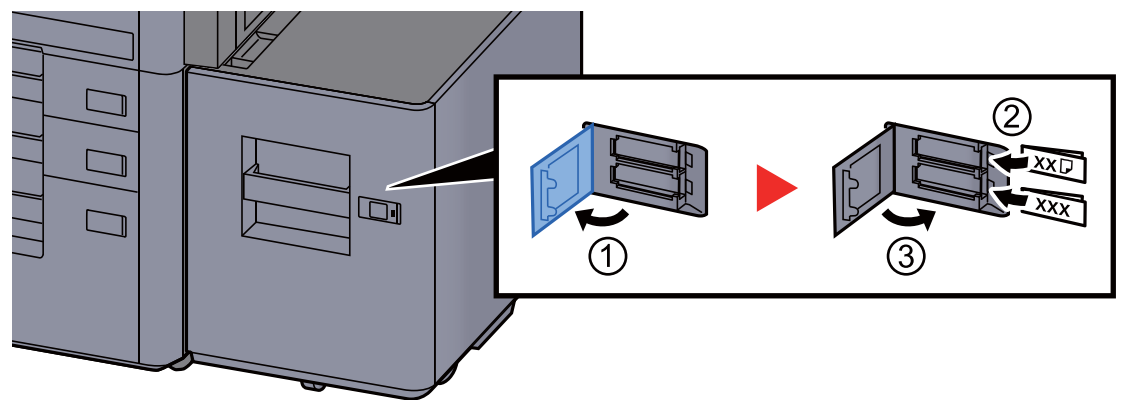

# 5 Vis skjermbildet.

[**Systemmeny/Teller**] > [**Innstillinger skuff/universalskuff**] > "Kassett 5" [**Neste**] > "Medietype" [**Endre**]

6 Konfigurer funksjonen.

Velg papirtype.

Se *English Operation Guide*

# <span id="page-99-0"></span>Forholdsregler for ilegging av papir

# <span id="page-99-1"></span>Høyre skuff

Når du bruker høyre skuff som utgang, åpne den høyre skuffen som vist under.

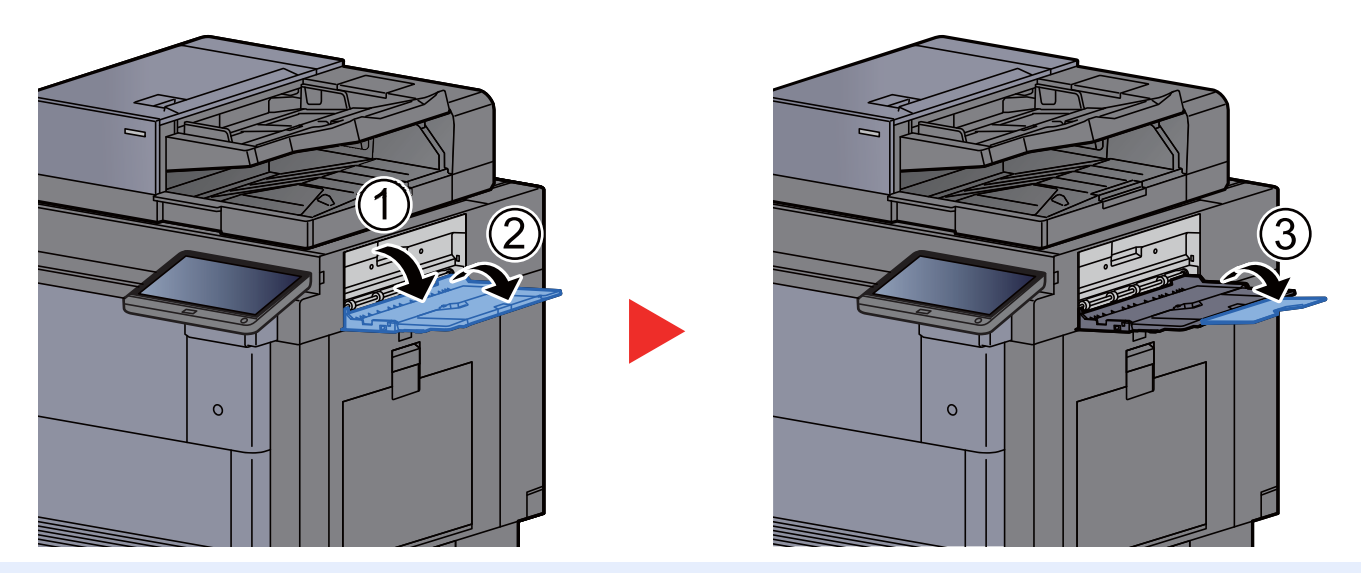

# **<b>MERK**

- Hvis du forsøker å skrive ut papir med høyre skuff lukket vil bekreftelsesskjermbildet for skuffen vises.
- Kapasitet for utgangsskuff er som følger. 70 ark (64 g/m<sup>2</sup>, 80 g/m<sup>2</sup>)

# <span id="page-99-2"></span>Toppbrett sidemater

Hvis flere ark sendes samtidig når du bruker sidemateren (500 ark x 3) eller høyvolumsmagasinet (500, 1500 ark x 2) sendes disse til toppbrettet på sidemateren.

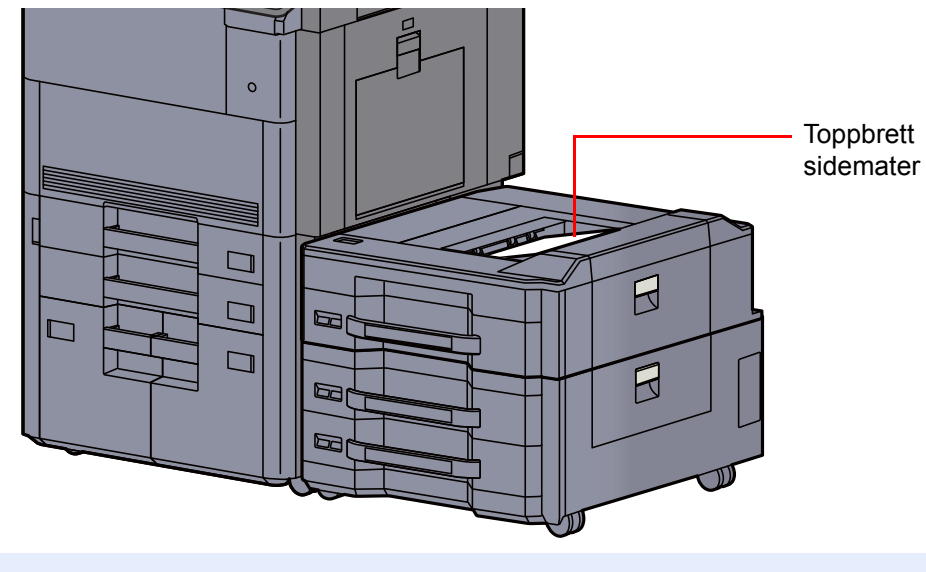

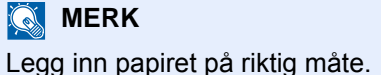

# <span id="page-100-0"></span>Bretteenhet (for Etterbehandler for 4000 ark)

Ved utmating av flere sett enn bretteenhetens lagringsgrense, må bretteskuffen fjernes.

#### **MERK**

Se følgende for bretteenhetens maks antall for lagring.

◆ [Bretteenhet \(for Etterbehandler for 4000-ark\) \(side 8-12\)](#page-328-0)

#### **Ved utmating til bretteskuffen**

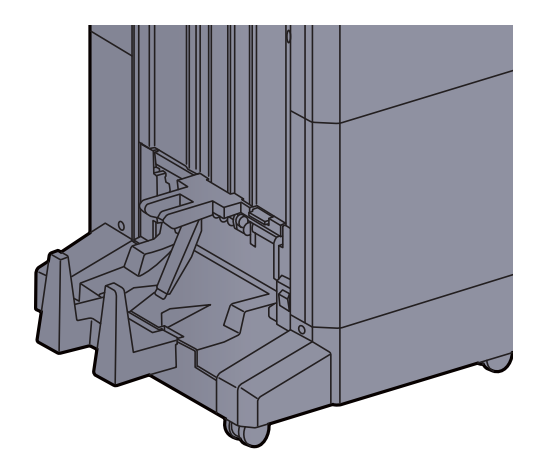

#### **Ved utmating over bretteskuffens grense**

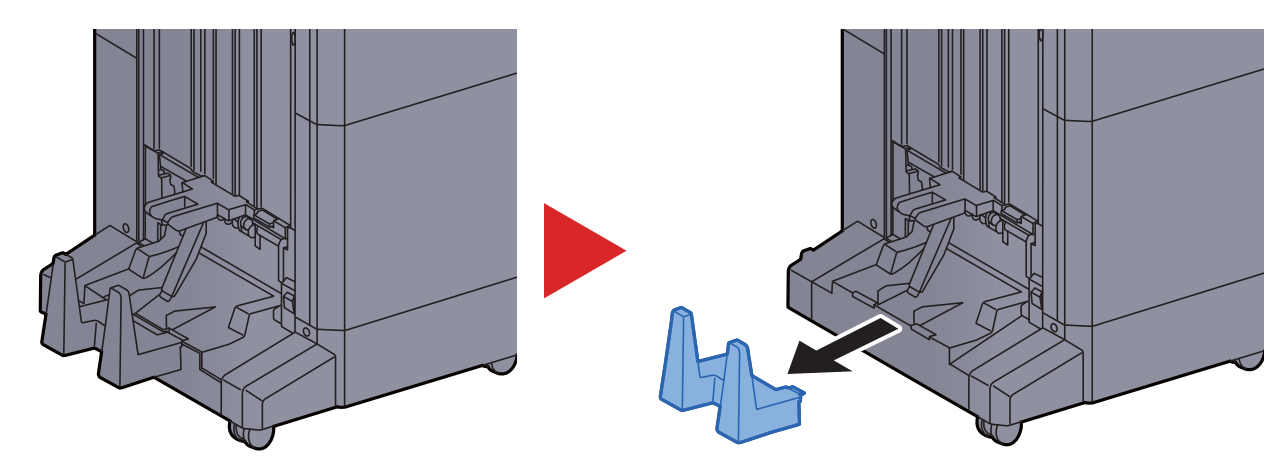

# <span id="page-101-0"></span>Bretteenhet (for Etterbehandler for stifting av 100 ark)

Ved utmating av flere sett enn bretteenhetens lagringsgrense, må de oppbevares i underskuffen.

#### **MERK**

Se følgende for bretteenhetens maks antall for lagring.

[Bretteenhet \(for Etterbehandler for stifting av 100 ark\) \(side 8-13\)](#page-329-0)  $\blacktriangleright$ 

#### **Ved utmating til bretteskuffen**

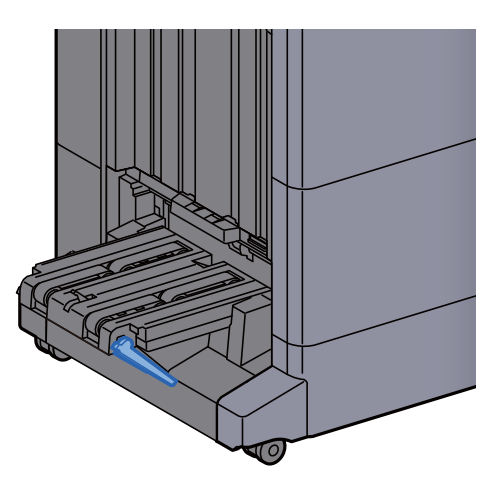

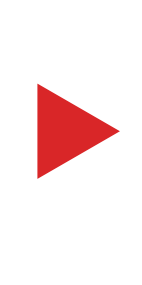

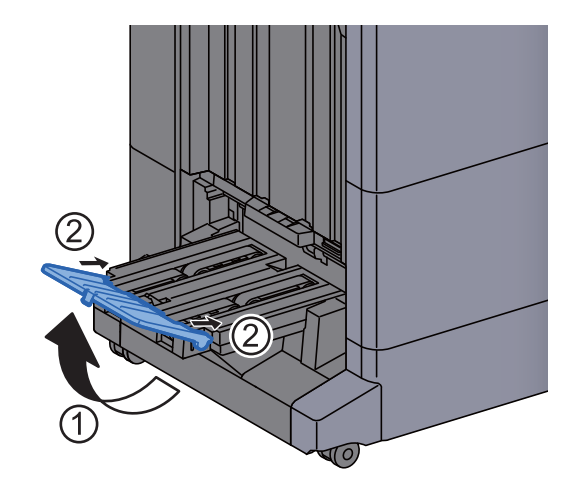

#### **Ved utmating over bretteskuffens grense**

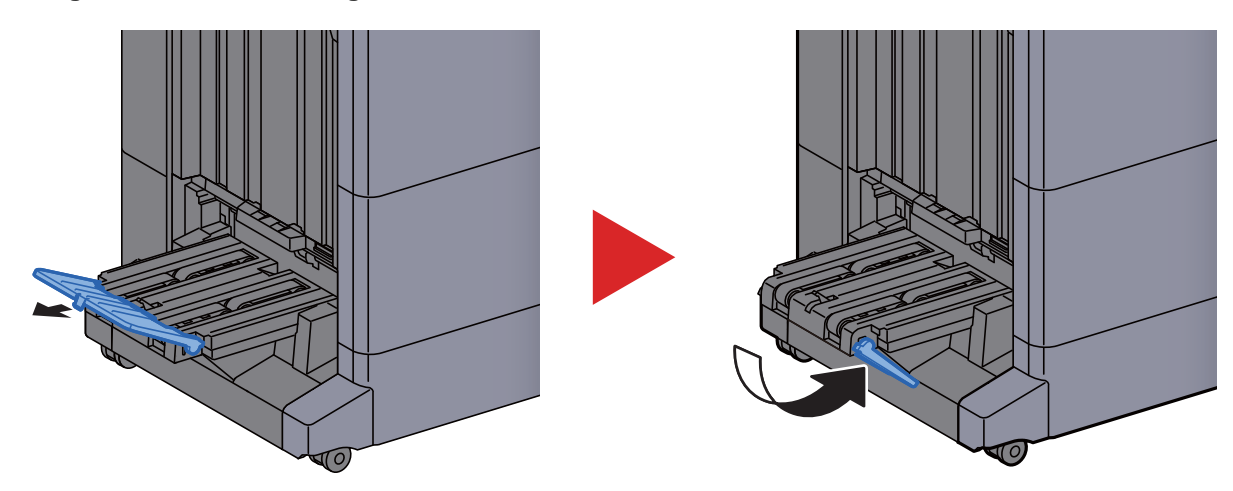

# **Utskrift fra PC**  $\overline{\mathbf{4}}$

### Dette kapitlet beskriver følgende emner:

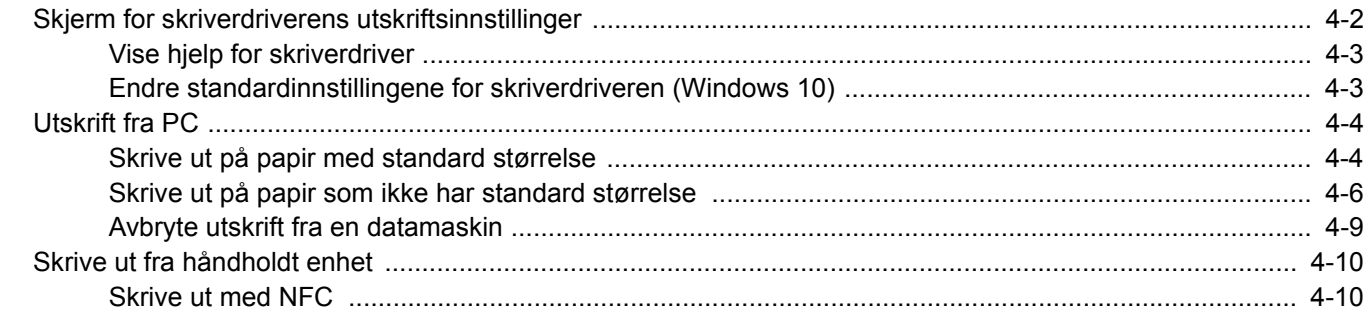

# <span id="page-103-0"></span>Skjerm for skriverdriverens utskriftsinnstillinger

Skjermbildet for skriverdriverens utskriftsinnstillinger lar deg konfigurere en rekke utskriftsrelaterte innstillinger.

**Printing System Driver User Guide**

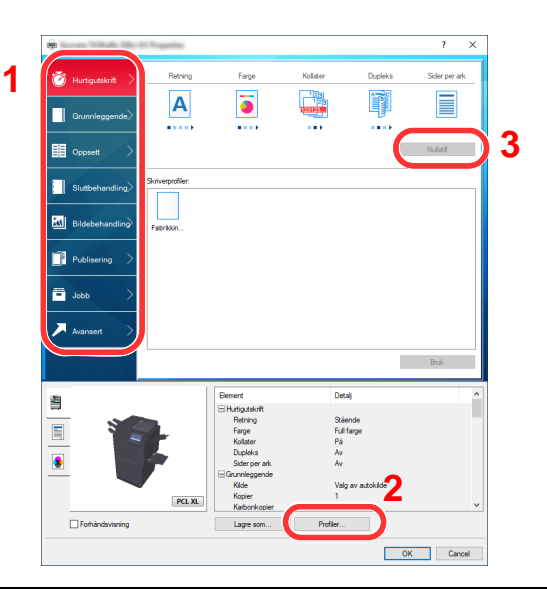

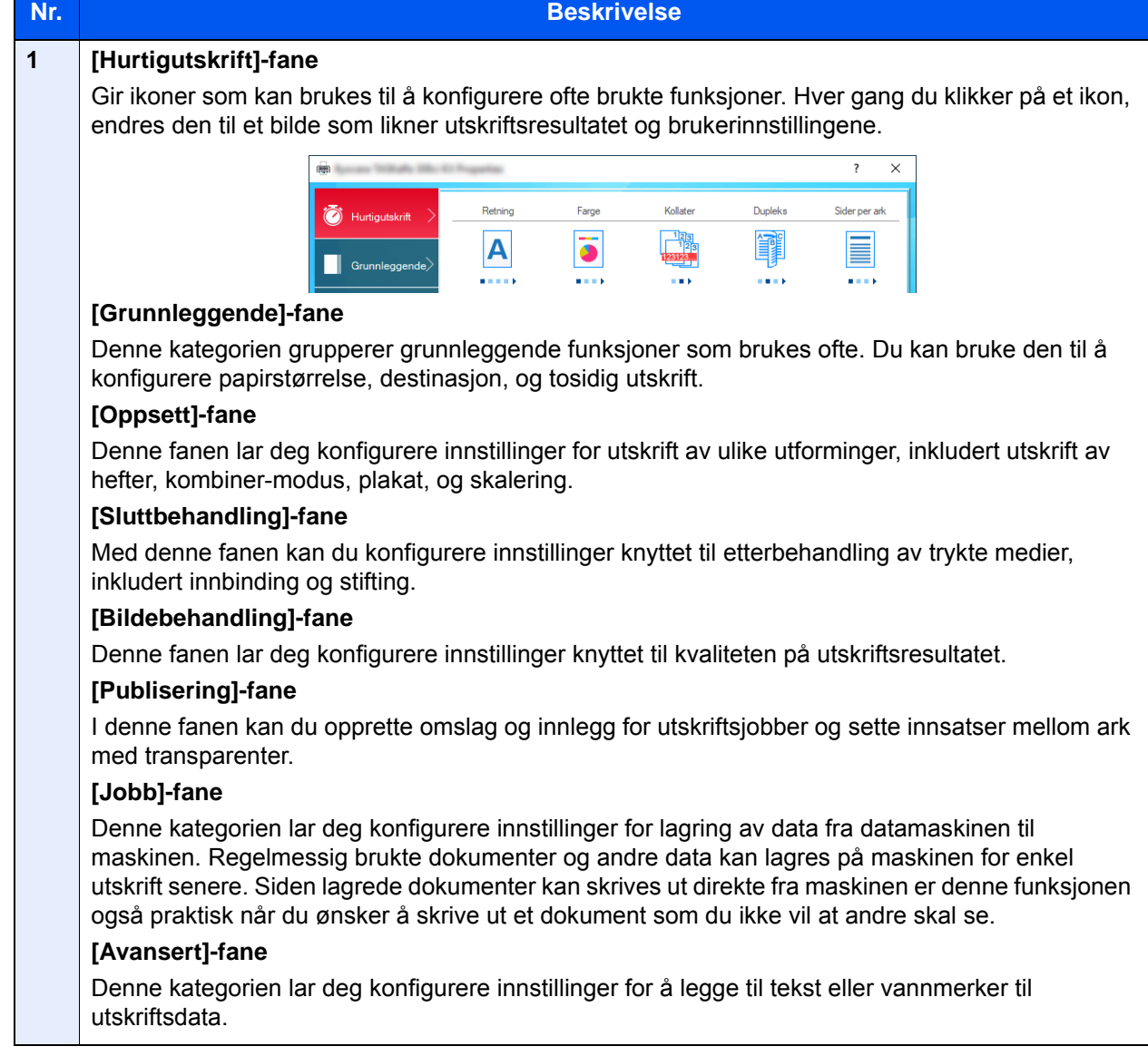

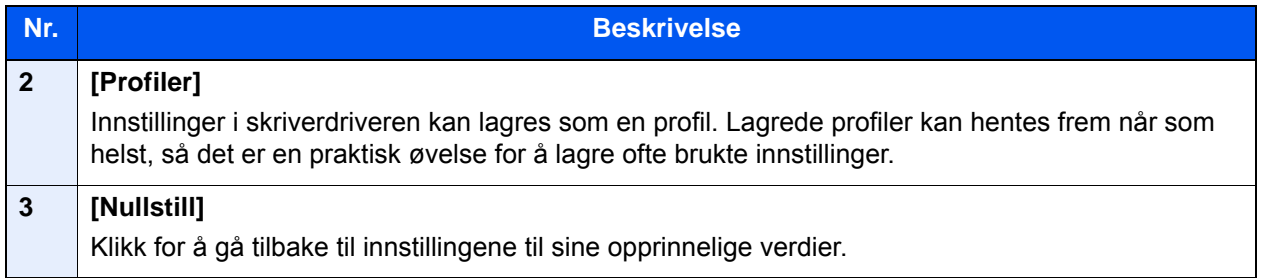

# <span id="page-104-0"></span>Vise hjelp for skriverdriver

Skriverdriveren omfatter Hjelp. For å lære om utskriftsinnstillingene, åpner du skriverdriverens utskriftsinnstillinger og viser Hjelp som forklart nedenfor.

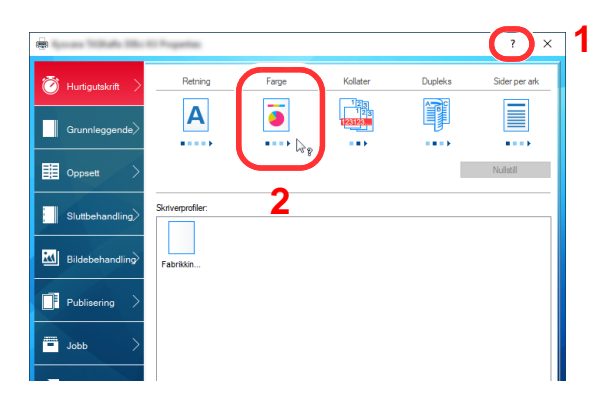

- 1 Klikk på ikonet [**?**] i de øverste høyre hjørnet av skjermen.
- 2 Klikk på det elementet du ønsker å vite noe om.

# **MERK**

Hjelpen vises, selv når du klikker på elementet du vil vite mer om og trykker på [**F1**] på tastaturet.

# <span id="page-104-1"></span>Endre standardinnstillingene for skriverdriveren (Windows 10)

Standard skriverdriverinnstillinger kan endres. Ved å velge ofte brukte innstillinger, kan du hoppe over trinn ved utskrift. For innstillinger, se følgende:

- **Printing System Driver User Guide**
	- 1 Klikk på [Start]-knappen i Windows og velg [Windows System], [Kontrollpanel] og [Vis enheter og skrivere].
	- 2 Høyreklikk på ikonet for maskinens skriverdriver, og klikke deretter på menyen [Skriveregenskaper] i skriverdriveren.
	- 3 Klikk på tasten [Preferanser] i fanen [Generelt].
	- 4 Velg standardinnstillinger og klikk på [OK]-tasten.

# <span id="page-105-0"></span>Utskrift fra PC

Dette avsnittet beskriver utskriftsmetoden ved hjelp av Printing System Driver.

## **MERK**

- For å skrive ut dokumenter fra programmer, installer skriverdriveren på din PC fra DVD-en (Product Library) som følger med.
- I noen miljøer vises de gjeldende innstillingene nederst i skriverdriveren.

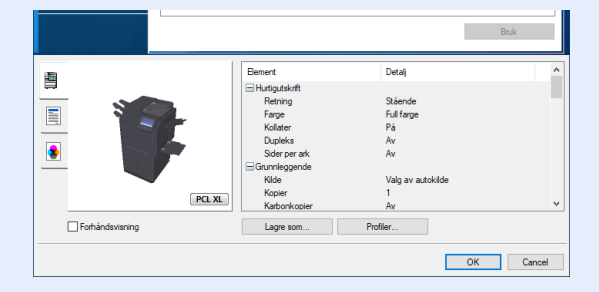

- Når du skriver ut kartong eller konvolutter bør det legges i kartong eller konvolutter i universalskuffen før du utfører prosedyren under.
	- **►** [Legge inn papir i universalskuffen \(side 5-6\)](#page-117-0)

# <span id="page-105-1"></span>Skrive ut på papir med standard størrelse

Hvis du har lagt inn en papirstørrelse som er inkludert i utskriftsstørrelsene på maskinen, velg papirstørrelsene i [**Grunnleggende**]-fanen på utskriftsinnstillingsskjermen til skriverdriveren.

# **MERK**

Spesifiser papirstørrelse og mediatype som skal skrives ut fra betjeningspanelet.

Se *English Operation Guide*

## 1 Vis skjermbildet.

Trykk på [**Fil**] og velg [**Skriv ut**] i programmet.

#### 2 Konfigurere innstillingene.

1 Velg maskinen fra "Skriver"-menyen og klikk på tasten [**Egenskaper**].

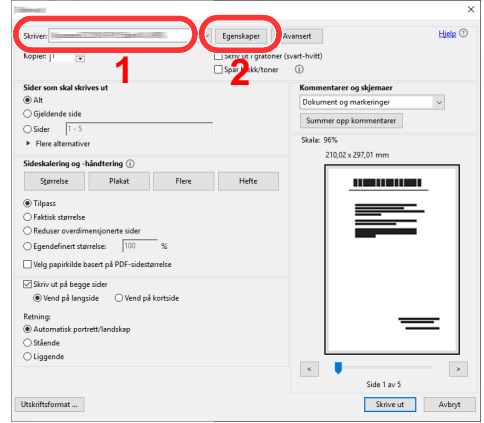

2 Velg fanen [**Grunnleggende**].

3 Klikk "Utskriftsstørrelse"-menyen og velg papirstørrelse som skal brukes ved utskrift.

For å legge i papir av størrelse som ikke er inkludert i trykte størrelser av maskinen for eksempel kort eller konvolutter, må papirformatet registreres.

[Skrive ut på papir som ikke har standard størrelse \(side 4-6\)](#page-107-0)

For å skrive ut på spesialpapir som tykt papir eller transparenter, klikk på "Medietype" menyen og velg medietypen.

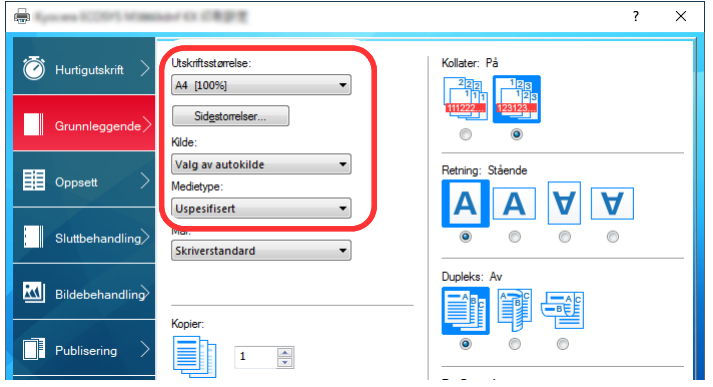

4 Trykk på [**OK**]-tasten for å gå tilbake til dialogboksen Skriv ut.

# 3 Start utskriften.

Trykk [**OK**]-tasten.

# <span id="page-107-0"></span>Skrive ut på papir som ikke har standard størrelse

Hvis du har lagt inn en papirstørrelse som ikke er inkludert i utskriftsstørrelsene på maskinen, registrer papirstørrelsene i [**Grunnleggende**]-fanen på utskriftsinnstillingsskjermen til skriverdriveren.

Den registrerte størrelsen kan velges fra "Utskriftsstørrelse"-menyen.

#### Ö. **MERK**

For å kunne skrive ut på maskin, angi papirstørrelse og type i .følgende:

 Se *English Operation Guide*  $\blacktriangleright$ 

# 1 Vis skjermbildet.

1 Klikk på [**Start**]-knappen i Windows og velg [**Windows System**], [**Kontrollpanel**], og [**Vis enheter og skrivere**].

#### **MERK**

- I Windows 8.1 velger du [**Innstillinger**] i charms på skrivebordet og velger [**Kontrollpanel**], og deretter [**Enheter og skrivere**].
- I Windows 7, klikker du på [**Start**]-tasten i Windows, og klikk deretter på [**Enheter og skrivere**].
- 2 Høyreklikk på ikonet for maskinens skriverdriver, og klikke deretter på menyen [**Skriveregenskaper**] i skriverdriveren.
- 3 Klikk på tasten [**Preferanser**] i fanen [**Generelt**].

# **2** Registrer papirformatet.

1 Klikk på [**Grunnleggende**]-fanen.

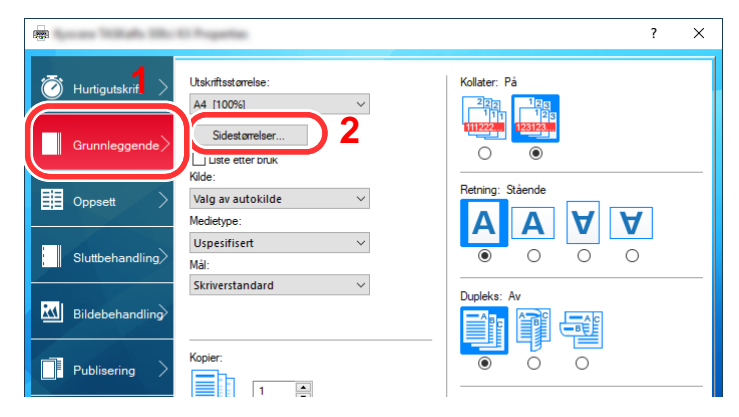

2 Klikk på [**Sidestørrelse...**].
Klikk på [**Ny**]-knappen.

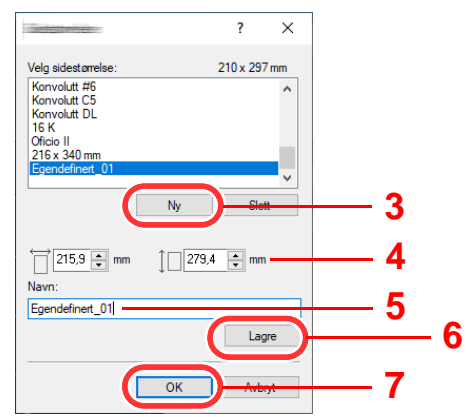

- 4 Skriv inn papirformatet.
- Skriv inn navnet på papiret.
- Trykk [**Lagre**]-tasten.
- Trykk [**OK**]-tasten.
- Trykk [**OK**]-tasten.

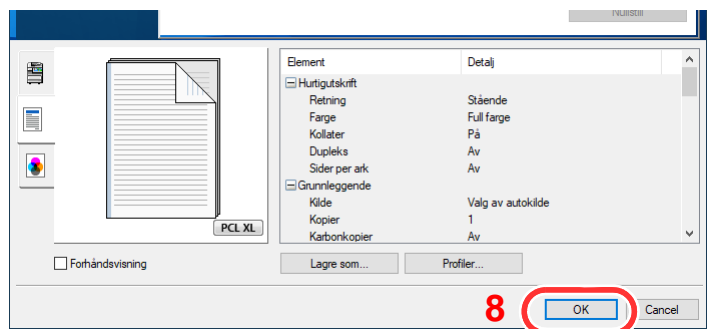

### Vis skjermbildet for utskriftsinnstillinger.

Trykk på [**Fil**] og velg [**Skriv ut**] i programmet.

#### Velg papirstørrelse og type papir som ikke har standardstørrelse

Velg maskinen fra "Skriver"-menyen og klikk på tasten [**Egenskaper**].

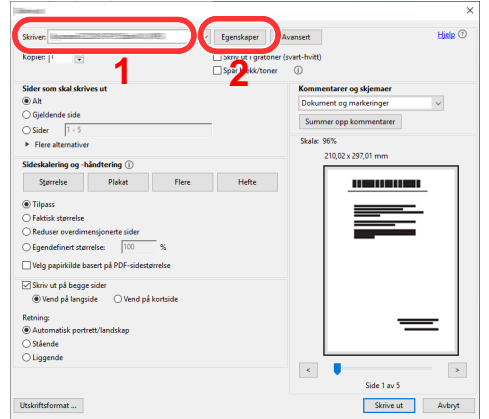

Velg fanen [**Grunnleggende**].

3 Klikk "Utskriftsstørrelse"-menyen og velg papirstørrelsen registrert i trinn 2.

For å skrive ut på spesialpapir som tykt papir eller transparenter, klikk på "Medietype" menyen og velg medietypen.

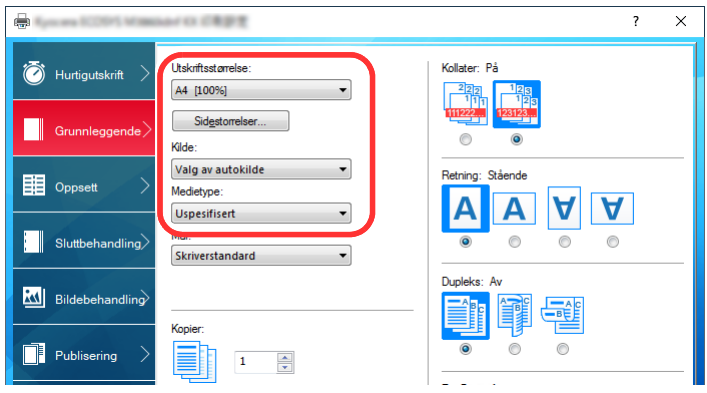

#### **<b>MERK**

Hvis du har lagt i et postkort eller en konvolutt, velg [**Kartong**] eller [**Konvolutt**] i menyen "Papirtype".

- 4 Velg papirkilden i "kilde"-menyen.
- 5 Trykk på [**OK**]-tasten for å gå tilbake til dialogboksen Skriv ut.

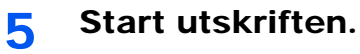

Trykk [**OK**]-tasten.

# Avbryte utskrift fra en datamaskin

Gå frem på følgende måte for å bruke skriverdriveren til å avbryte en utskriftsjobb før utskriften starter:

#### **<b>MERK**

Når du avbryter utskriften fra denne maskinen, se følgende:

[Avbryte jobber \(side 5-17\)](#page-128-0)

- 1 Dobbeltklikk skriverikonet (**...**) på startlinjen nede til høyre på Windows skrivebordet for å vise skriverens dialogboks.
- 2 Klikk på filen som du ønsker å avbryte utskriften av og velg [Avbryt] fra "Dokument"-menyen.

# Skrive ut fra håndholdt enhet

Denne maskinen støtter AirPrint, Google Cloud Print og Mopria. I henhold til det støttede operativsystemet og applikasjonen kan du skrive ut jobben fra en hvilken som helst håndholdt enhet eller datamaskin uten å installere en skriverdriver.

## Skrive ut med NFC

Når Wi-Fi og Wi-Fi Direct har blitt direkte konfigurert på forhånd, vil nettverket mellom denne maskinen og håndholdt enhet ved å ganske enkelte trykke på en NFC -fane.

Se *English Operation Guide*

# Drift på maskinen 5

#### Dette kapitlet beskriver følgende emner:

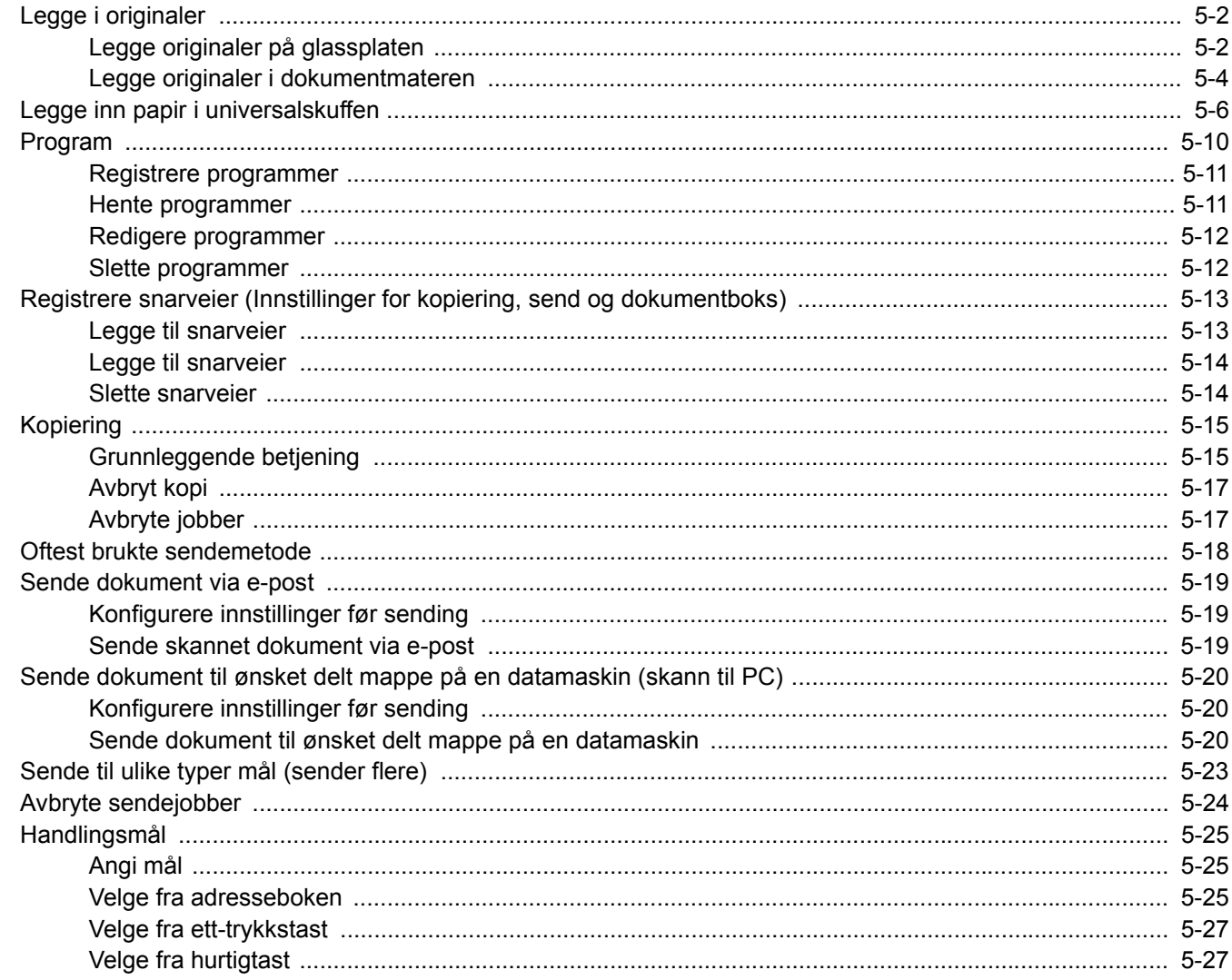

# <span id="page-113-0"></span>Legge i originaler

Legg i originalene på platen eller dokumentmateren, avhengig av originalens størrelse, type, volum og funksjon.

- Platen: Leggpå ark, bok, postkort og konvolutter.
- Dokumentmater: Legge inn flere originaler. Du kan også legge inn de tosidede originalene.

# <span id="page-113-1"></span>Legge originaler på glassplaten

Du kan plassere bøker eller blader på glassplaten i tillegg til vanlige arkoriginaler.

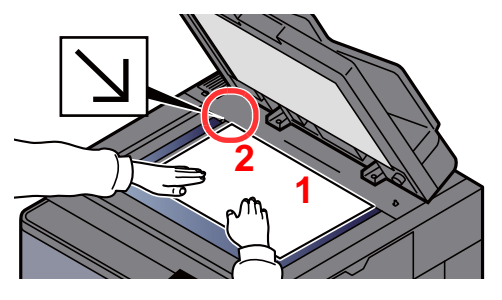

- <span id="page-113-5"></span>1 La siden som skal skannes vende nedover.
- <span id="page-113-4"></span>2 Legg originalen helt inntil indikatorplatene for originalstørrelse, med bakre venstre **[2](#page-113-4)** hjørne som referanse. **[1](#page-113-5)**

## **<b>MERK**

- A5 avdekkes som A4-R. Sett papirstørrelsen til A5 ved hjelp av funksjonstasten på berøringspanelet.
	- **→** [Originalstørrelse \(side 6-18\)](#page-156-0)
- For detaljer om originalretning, se følgende:
	- *English Operation Guide*

#### **Når du plasserer konvolutter eller kartong på platen**

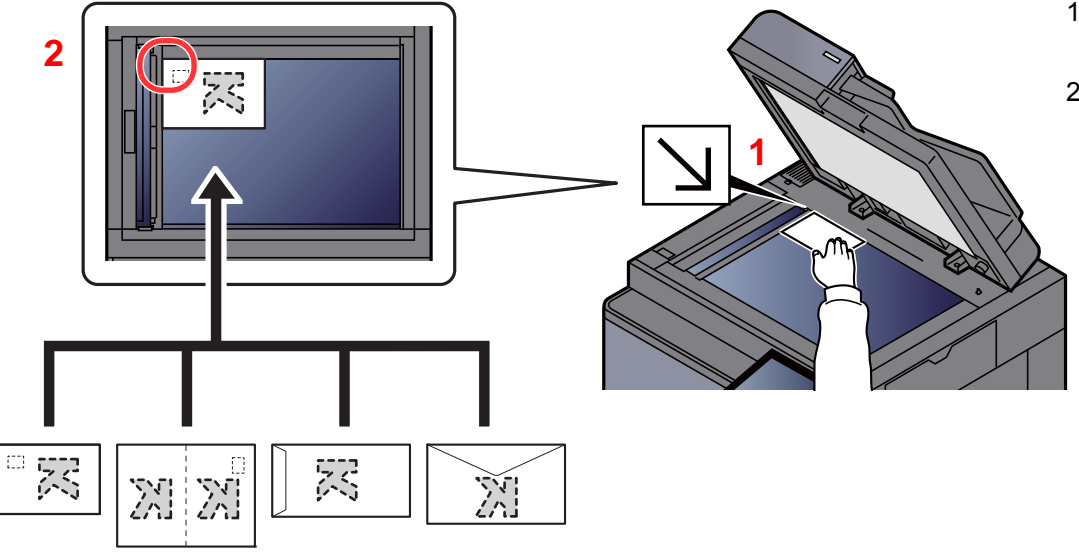

- <span id="page-113-3"></span>1 La siden som skal skannes vende nedover.
- <span id="page-113-2"></span>2 Legg originalen helt inntil indikatorplatene for originalstørrelse, med bakre venstre hjørne som referanse.

#### Q **MERK**

For prosedyren for mating av konvolutter eller kartong, se følgende:

[Legge i konvolutter eller kartong i universalskuffen \(side 5-8\)](#page-119-0)

## $\boldsymbol{\varLambda}$ **FORSIKTIG**

**Ikke gå fra dokumentmateren åpen da det er fare for personskade.**

#### **VIKTIG**

- **Ikke press dokumentmateren hardt ned når du lukker den. For stort press kan føre til at glassplaten sprekker.**
- **Når du legger bøker eller blader på maskinen, gjør det med dokumentmateren i åpen stilling.**

## <span id="page-115-0"></span>Legge originaler i dokumentmateren

Dokumentmateren skanner automatisk hvert ark i originaler med flere sider. Begge sider av 2-sidige originaler blir skannet.

Dokumentmateren kan bruke følgende typer originaler.

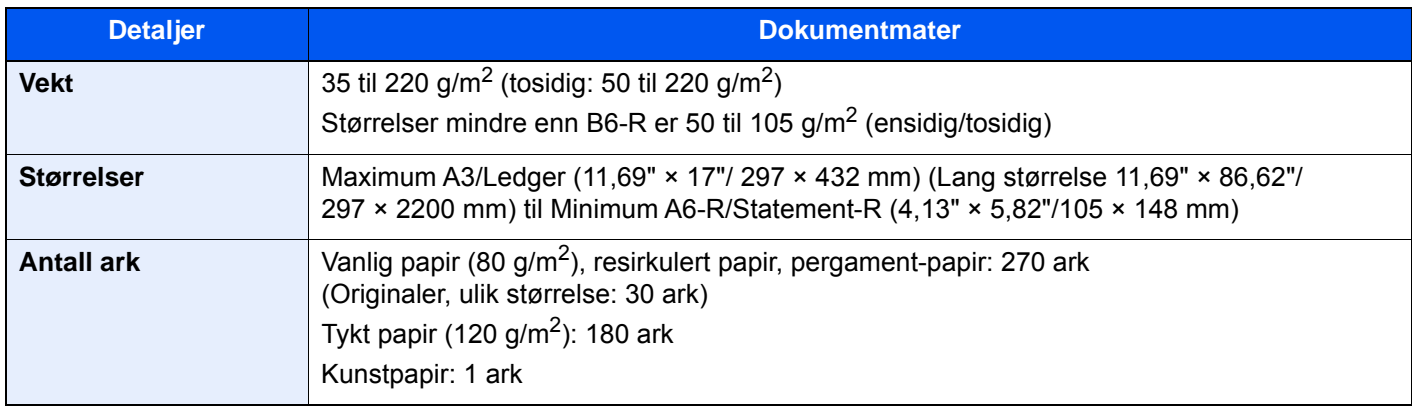

Ikke bruk dokumentmateren for følgende typer originaler. Ellers kan originalene ha satt seg fast eller dokumentmateren kan bli skitten.

- Originaler som er heftet sammen med binders eller stifter (fjern binders eller stifter, og rett ut bretter eller krøller før du legger originalen inn, Unnlatelse av å gjøre dette kan det føre til papirstopp.)
- Originaler med teip eller lim
- Originaler med utskjæringer
- Krøllet original
- Originaler som er brettet (rett ut brettene før du legger originalene inn; unnlatelse av å gjøre dette kan det føre til papirstopp.)
- **Karbonpapir**
- Krøllete papir

#### $\bigcirc$ **VIKTIG**

- **Før du legger inn originalene, må du passe på at det ikke er noen originaler igjen på utmatingsbrettet. Hvis tidligere utmatede originaler blir liggende, kan dette føre til at de nye originalene setter seg fast.**
- **Ikke gjør en innvirkning på dokumentmaterens toppdekselet, slik som å justere originalene på toppdekselet. Det kan forårsake en feil i dokumentmateren.**

Juster originalbreddeførerne.

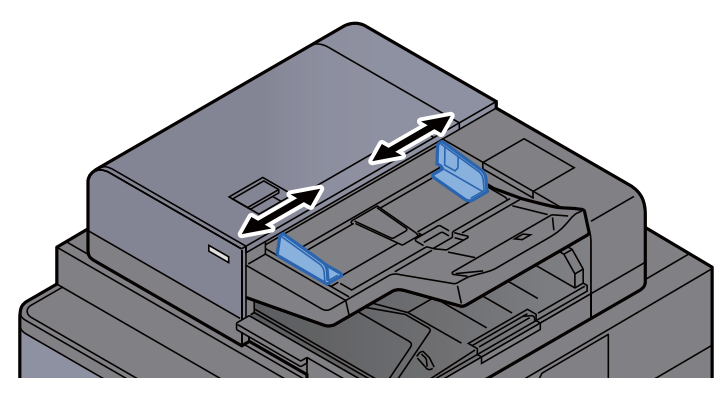

#### **2** Legge inn originalene.

1 Plasser siden som skal skannes (eller den første siden av 2-sidige originaler) slik at den vender oppover. Skyv originalen inn i dokumentmateren så langt den kommer. Originalens indikator lyser når originalen er riktig plassert.

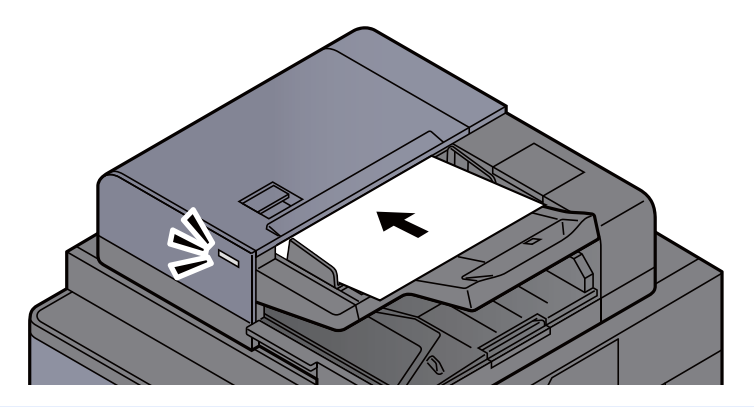

#### **MERK**

For detaljer om originalretning, se følgende:

*English Operation Guide*

#### **VIKTIG**

**• Kontroller at originalbreddeførerne ligger helt inntil originalene. Hvis det er mellomrom mellom førerne og papiret, må originalbreddeførerne justeres. Eventuelle mellomrom kan føre til papirstopp.**

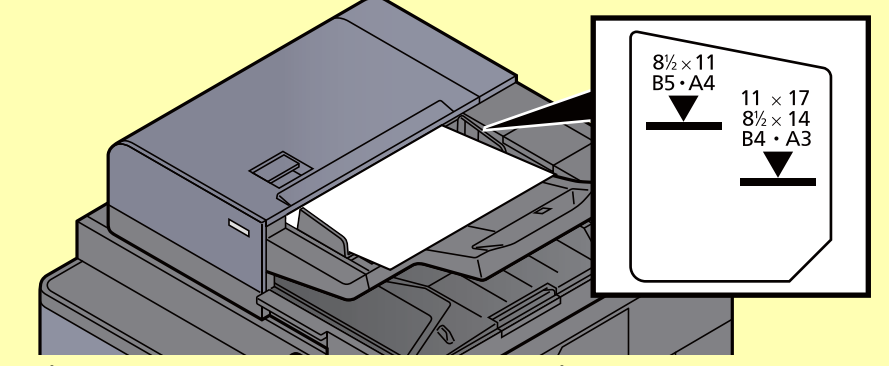

- **Pass på at du ikke legger inn mer papir enn nivået som er angitt. Overskridelse av maksimalt nivå kan føre til papirstopp.**
- **Originaler med hull eller perforering, må plasseres slik at hullene eller perforeringene vil bli skannet sist (ikke først).**
- 2 Åpne den opprinnelige stopperen for å passe størrelsen på det opprinnelige settet (originalstørrelse: B4/Legal eller mer).

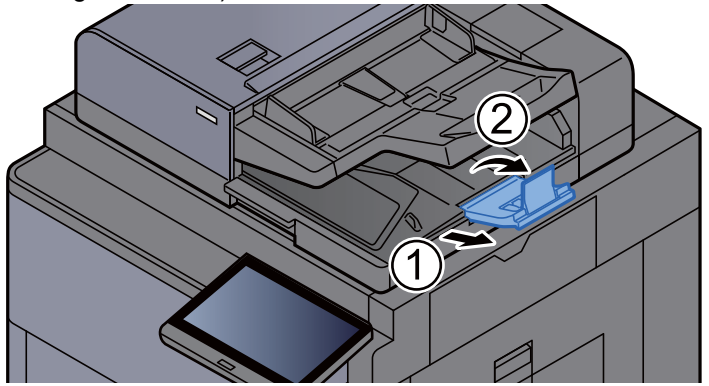

# <span id="page-117-0"></span>Legge inn papir i universalskuffen

For mer informasjon om støttede papirstørrelser, se følgende:

*English Operation Guide*

For papirtypeinnstilling, se følgende:

*English Operation Guide*

Pass på å bruke multifunksjonsmateren når du skriver ut på spesialpapir.

#### **VIKTIG**

#### **Hvis du bruker en papirvekt på 106 g/m2 eller mer, still Medietype til Tykt og angi vekten av papiret du bruker.**

Multifunksjonsmateren har følgende kapasitet:

- A4 eller mindre vanlig papir (80 g/m<sup>2</sup>), resirkulert papir eller farget papir: 150 ark
- B4 eller større vanlig papir (80 g/m<sup>2</sup>), resirkulert papir eller farget papir: 50 ark
- Tykt papir (200- 300 g/m<sup>2</sup>): 10 ark
- Tykt papir (120 163 g/m<sup>2</sup>): 50 ark
- Hagaki (kartong): 30 ark
- Konvolutt DL, Konvolutt C5, Konvolutt #10, Konvolutt #9, Konvolutt #6 3/4, Konvolutt Monarch, Kakugata 2, Youkei 4, Youkei 2, Younaga 3, Nagagata 3: 10 ark
- OHP-film: 10 ark
- Belagt: 10 ark
- Bannerpapir: 488,1 mm til maksimalt 1220,0 mm: 1 ark (manuell mating), 10 ark (når valgfri bannerskuff er vedlagt)
- Indeksfanedelere: 15 ark

## **MERK**

• Når du legger i egendefinert papirstørrelse, angi papirstørrelsen ved å henvise til følgende:

*English Operation Guide*

• Når du bruker spesialpapir, for eksempel transparenter eller tykt papir, velger du mediatype ved å henvise til følgende:

*English Operation Guide*

- Papirstørrelsen kan også gjenkjennes og velges automatisk, se følgende:
	- $\rightarrow$  [Papirvalg \(side 6-19\)](#page-157-0)
	- *English Operation Guide*

### Åpne multifunksjonsmateren.

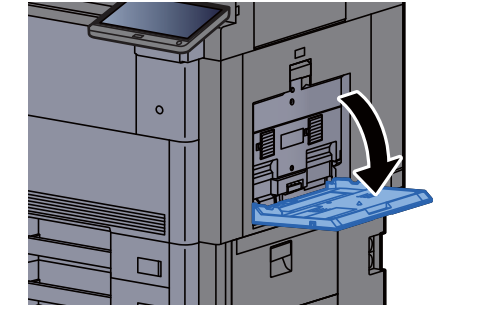

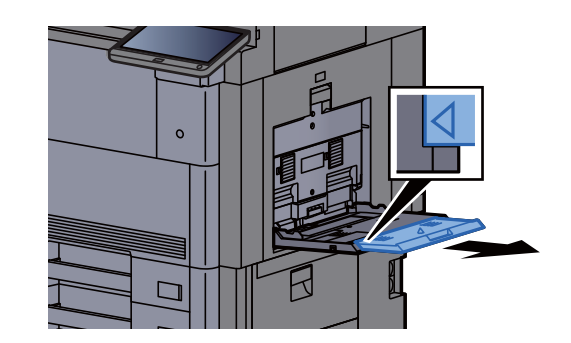

### 2 Juster multifunksjonsmaterens størrelse.

Papirstørrelsene er merket på universalskuffen.

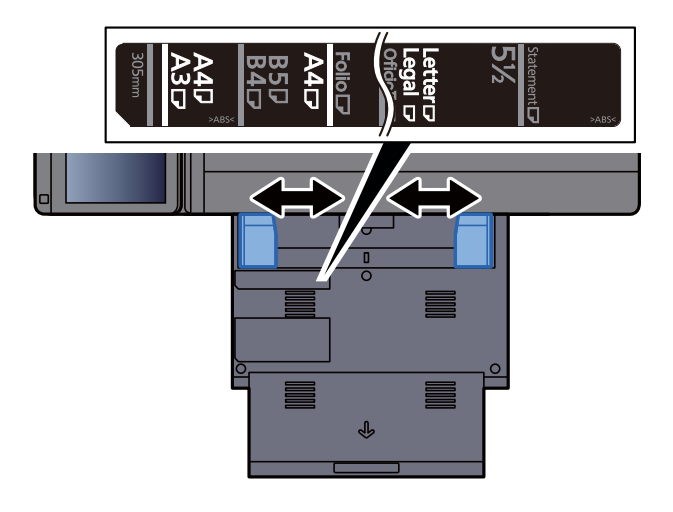

#### **2** Legg inn papir.

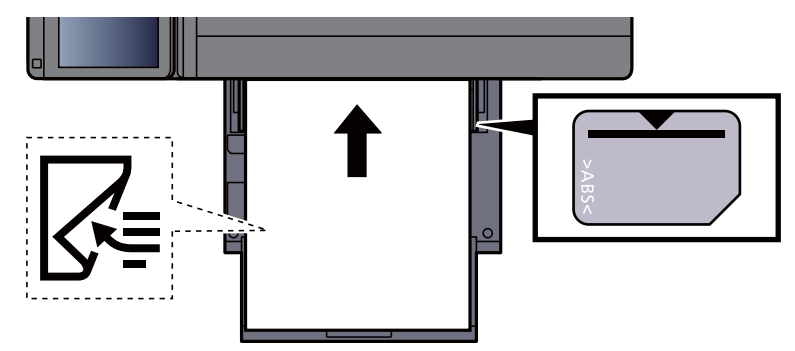

Legg papiret inn i skuffen langs papirbreddeførerne til det stopper.

Etter å ha fjernet nytt papir fra emballasjen, luft papiret før du legger det i multifunksjonsmateren.

[Forholdsregler for ilegging av papir \(side 3-2\)](#page-87-0)

#### **VIKTIG**

- **Når du legger inn papiret, hold utskriftssiden ned.**
- **Krøllet papir må rettes ut før det brukes.**
- **Før du legger papir i multifunksjonsmateren, kontroller at det ikke ligger papir igjen i skuffen fra forrige jobb. Hvis det er lite papir igjen i multifunksjonsmateren, og du vil legge inn mer papir, må du først ta ut papiret som er igjen, legge det sammen med det nye papiret, og så legge papiret i skuffen igjen.**
- **Hvis det finnes mellomrom mellom papiret og papirbreddeførerne, må førerne justeres for å unngå skjev mating og papirstopp.**
- **Pass på at det innlastede papiret ikke overstiger grensene.**

#### **4** Angi typen papir som er lagt i universalskuffen ved hjelp av betjeningspanelet.

Se *English Operation Guide*

### <span id="page-119-0"></span>**Legge i konvolutter eller kartong i universalskuffen**

Legg papiret inn med utskriftssiden ned. For prosedyren for utskrift, se følgende:

#### **Printing System Driver User Guide**

Eksempel: Når du skriver ut adressen.

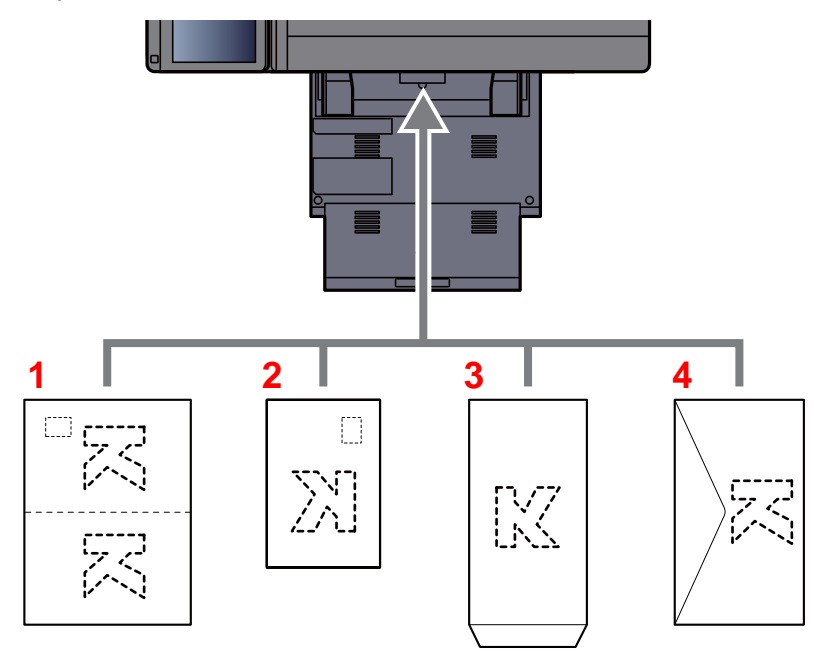

- 1 Oufuku hagaki (returpostkort)
- 2 Hagaki (kartong):
- 3 Stående format konvolutter (åpne flippen)
- 4 Liggende format konvolutter (lukk flippen)

#### **VIKTIG**

- **Bruk ubrettet Oufuku hagaki (returpostkort).**
- **Hvordan du legger inn konvolutter (retning og sideplassering), varierer avhengig av type konvolutt. Legg dem inn på riktig måte, ellers kan utskrift utføres i feil retning eller på feil side.**

#### **MERK**

Når du legger i konvolutter i universalskuffen, velg type konvolutt ved å henvise til følgende:

*English Operation Guide*  $\blacktriangleright$ 

#### **Legge inn indekspapir i universalskuffen**

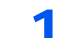

#### **1** Forbered papir.

Sorter sidene slik at den 1. siden er bakerst.

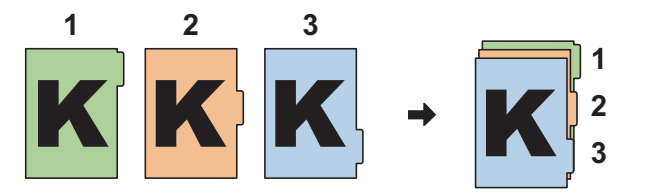

## 2 Innrett papiret i samme papirretning.

Plasser papiret med den trykte siden ned, innrettet slik at fanene er på baksiden av papiret når det mates inn.

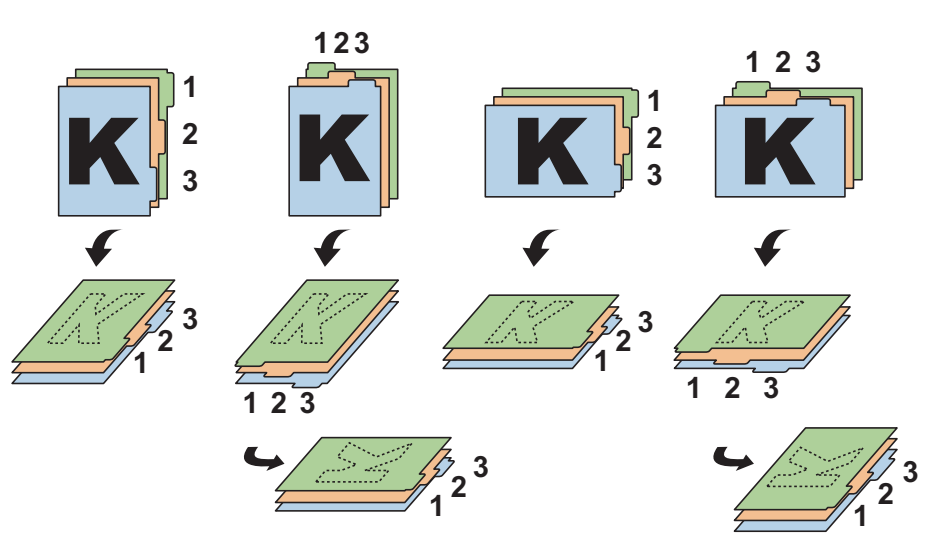

## 3 Legg inn papir.

Legg papir inn i brettet.

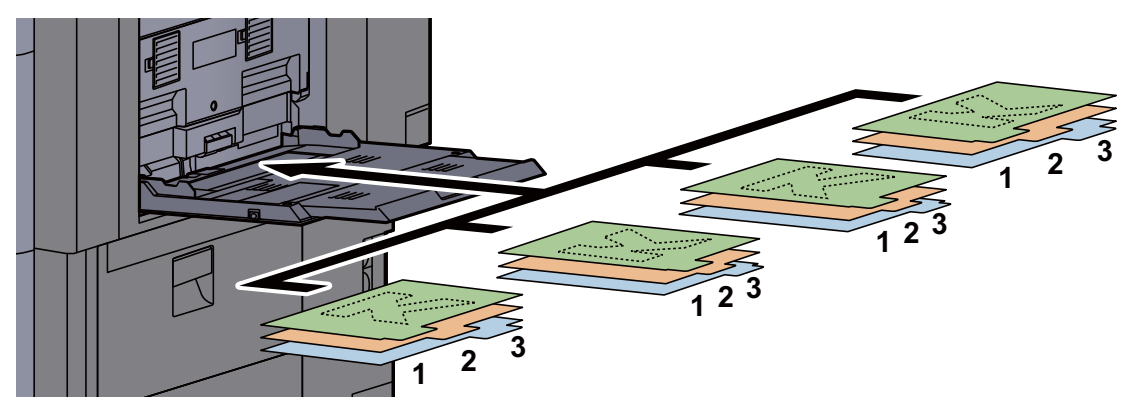

For prosedyren for utskrift, se følgende:

#### **Printing System Driver User Guide**

Indekspapir må oppfylle følgende betingelser.

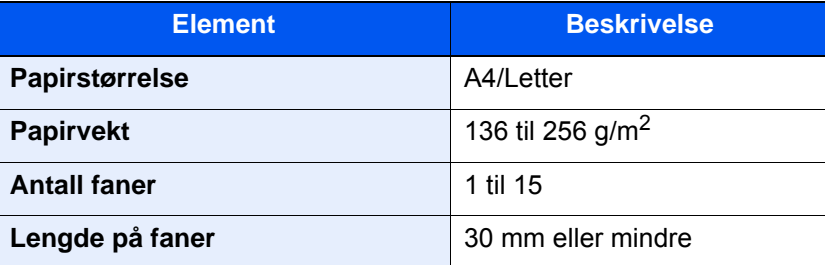

# <span id="page-121-0"></span>Program

Ved å registrere ofte brukte funksjoner som et enkelt program, er det nok å trykke på programnummeret for å tilbakekalle disse funksjonene. Du kan også gi navn til programmene slik at det er lettere å kjenne dem igjen når de tilbakekalles.

Programmene nedenfor har vært forhåndsregistrert. Det registrerte innholdet kan omregistreres for lettere bruk i ditt miljø.

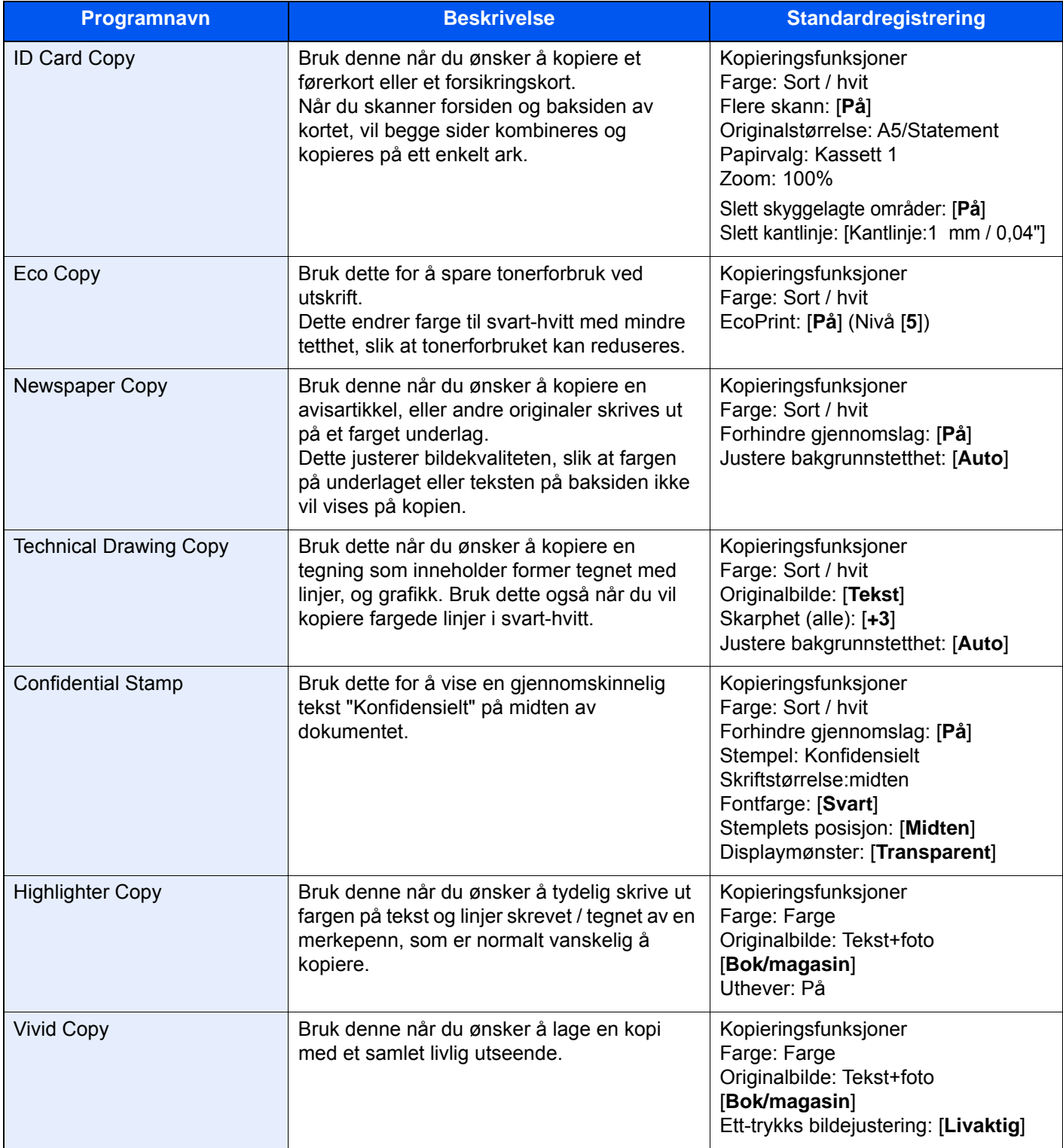

### **MERK**

Opp til 50 kombinerte kopierings- og sendefunksjoner kan registreres i programmet.

Hvis administrasjon av brukerpålogging er aktivert, kan du kun registrere funksjonene ved å logge inn med administratortillatelser.

## <span id="page-122-0"></span>Registrere programmer

Den følgende fremgangsmåten er et eksempel på kopiering.

#### Vis skjermbildet.

- 1 [Hjem]-tast  $(\bigwedge$ <sup>1</sup>) > [Kopi]
- 2 Trykk på [**Program**]-fanen, mens kopimodus åpnes.

#### **2** Registrere programmet.

1 [**Legg til**] > Velg et tall (01 til 50) for programnummeret > [**Neste**]

#### **MERK**

Hvis du velger et allerede registrert programnummer, kan de nåværende registrerte funksjonene byttes ut med et nytt sett av funksjoner.

2 Angi det nye programnavnet > [**Lagre**].

Programmet er registrert.

For å vise et registrert program på hjemskjermen, velger du [**Ja**] på bekreftelsesskjermen som vises, gå videre til trinn 2-3.

- 3 Angi posisjonen der du vil vise ikonet på det registrerte programmet.
- 4 Velg [**Lagre**].

## <span id="page-122-1"></span>Hente programmer

#### 1 Hente programmet.

1 Velg [**Program**] på hjemskjermen, eller tasten til det registrerte programmet.

Hvis du velger tasten på det registrerte programmet for å hente programmet. Hvis du valgte [**Program**], fortsett til trinn 1-2.

2 Velg tasten for programmet du ønsker å hente.

Velg [**Nr.**] eller hurtignummersøk-tasten på nummertastaturet for å legge inn programnummeret (01 til 50) direkte for tilbakeoppringning.

### **MERK**

Hvis programmet ikke kan tilbakekalles, kan dokumentboksen eller skjemaoverlappingen i programmet være slettet. Sjekk dokumentboksen.

### 2 Kjøre programmet.

Plasser originalene > [**Start**]-tast

### **MERK**

[**Program**] kan trykkes i hver funksjon for å ringe opp programmet registrert for funksjonen.

## <span id="page-123-0"></span>Redigere programmer

Du kan endre programnummer og programnavn.

#### 1 Vis skjermbildet.

- 1 [Hjem]-tast  $(\bigwedge)$  > [Program]
- 2 Velg [**Rediger**].

## 2 Redigere programmet.

- 1 Velg tasten(e) som tilsvarer programmet (01 til 50) for å endre.
- 2 Velg [**Redigere**], for å endre programnummer og -navn.
	- [Registrere programmer \(side 5-11\)](#page-122-0)
- 3 [**Lagre**] > [**Ja**]

## <span id="page-123-1"></span>Slette programmer

### 1 Vis skjermbildet.

- 1 [Hjem]-tast  $(\bigwedge)$  > [Program]
- 2 Velg [**Rediger**].

### 2 Slett programmet.

- 1 Velg tasten(e) som tilsvarer programmet (01 til 50) for å slette.
- 2 [**Slett**] > [**Ja**]

# <span id="page-124-0"></span>Registrere snarveier (Innstillinger for kopiering, send og dokumentboks)

Du kan registrere snarveier i hurtigoppsettet for enkel tilgang til de mest brukte funksjonene. Innstillingene for den valgte funksjonen kan også registreres. Funksjonsnavnet som er knyttet til den registrerte snarveien kan endres etter behov.

# <span id="page-124-1"></span>Legge til snarveier

Snarveien registreres i oppsett-skjermbildet til hver funksjon. Snarveier kan registreres for alle funksjoner som [**Angi snarvei**] vises på skjermen.

> 1 I hver funksjon, vis konfigurasjonsskjermen du ønsker å registrere.

### **2** Registrere snarveiene.

- 1 Velg innstillingen du vil legge til.
- 2 Velg [**Angi snarvei**].

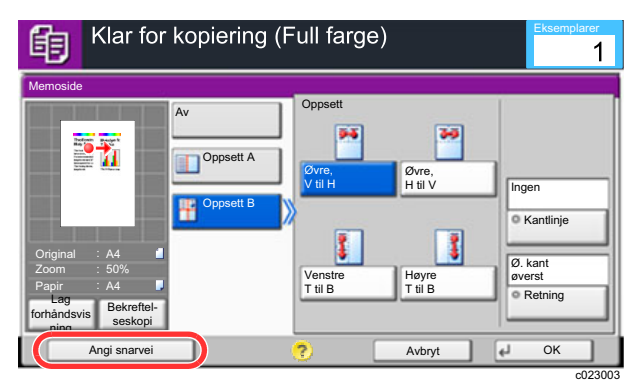

3 Velg tasten for snarveinummeret (1 til 6) som skal registreres.

#### **<b>MERK**

Hvis du velger et allerede registrert snarveinummer, kan den nåværende registrerte snarveien byttes ut med en ny.

4 Angi navnet på snarveien > [**Lagre**]

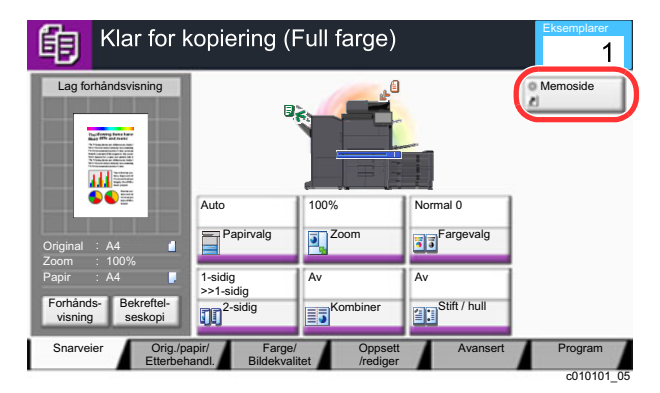

Snarveien er registrert.

# <span id="page-125-0"></span>Legge til snarveier

1 Velg [Angi snarvei] nederst i oppsett-skjermbildet til hver funksjon.

## 2 Rediger snarveien

- 1 Velg [**Rediger**].
- 2 Velg hurtigtasten du ønsker å redigere.
- 3 Velg "Snarvei nr." [**Endre**] eller "Snarveinavn" [**Endre**] > Endre innstillingene > [**OK**].
- 4 [**Lagre**] > [**Ja**]

## <span id="page-125-1"></span>Slette snarveier

1 Velg [Angi snarvei] nederst i oppsett-skjermbildet til hver funksjon.

## 2 Slett snarveien

- 1 Velg [**Rediger**].
- 2 Velg snarveien du ønsker å slette > [**Slett denne snarveien**] > [**Ja**]

# <span id="page-126-0"></span>Kopiering

Prosedyrene her representerer grunnleggende kopiering og hvordan en kopi kan avbrytes.

# <span id="page-126-1"></span>Grunnleggende betjening

## 1 [Hjem]-tast  $(\bigwedge)$  > [Kopi]

## 2 Legge inn originalene.

1 Legge inn originalene.

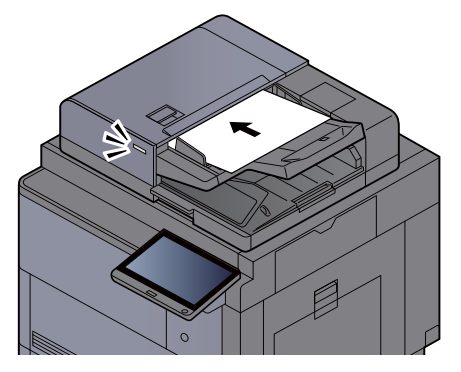

- **►** [Legge i originaler \(side 5-2\)](#page-113-0)
- 2 Sjekk forhåndsvisningen.

Sjekk innstillingene for original, zoom og papir.

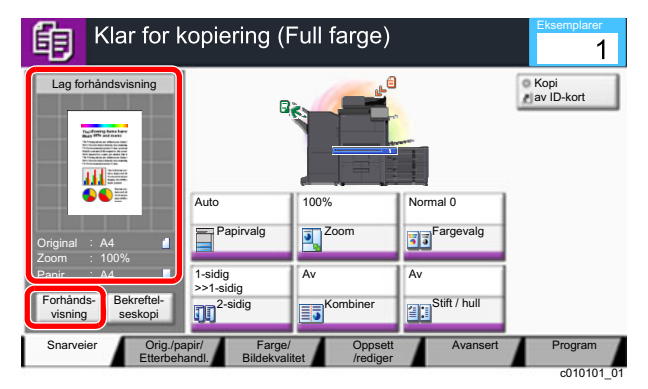

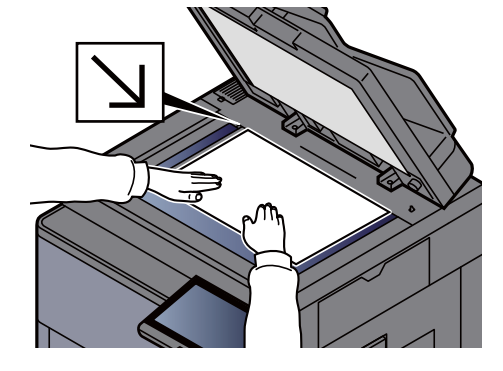

## **<b>MERK**

Velg [**Forhåndsvisning**] for å vise en forhåndsvisning.

[Forhåndsvisning av original \(side 2-22\)](#page-58-0)  $\ddot{\phantom{1}}$ 

## 3 Velg funksjonene.

For å konfigurere innstillingene for funksjoner, velg funksjonstasten.

[Om funksjonene som er tilgjengelige på maskinen \(side 6-2\)](#page-140-0)

## **4** Angi antall kopier med talltastene.

Velg tasten [**Numerisk Tastatur**] eller området for å legge inn antallet ark for å vise nummertastaturet. Du kan angi opptil 9999 kopier.

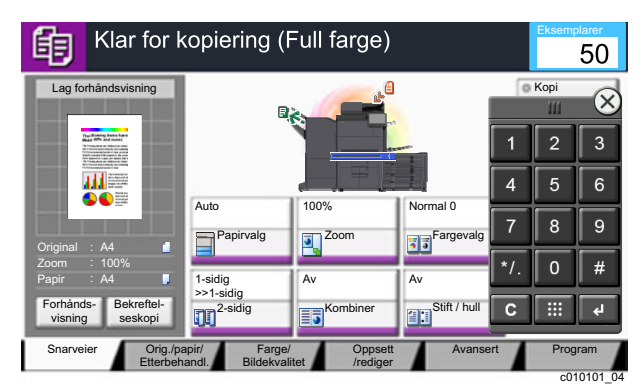

## 5 Trykk [Start]-tasten.

Kopieringen starter.

#### **<b>MERK**

Denne funksjonen brukes for å reservere den neste jobben mens maskinen skriver ut. Når du bruker denne funksjonen, skannes originalen mens maskinen skriver ut. Når den gjeldende utskriftsjobben er ferdig, skrives den reserverte kopieringsjobben ut. Hvis "Reserver neste prioritet" er satt til [**Av**], vil [**Reserv. neste**] vises. Velg [**Reserv. neste**] og konfigurer de nødvendige innstillingene for kopieringsjobben.

Se *English Operation Guide*

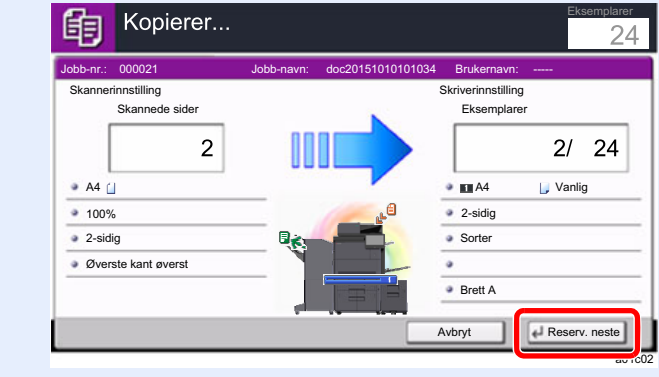

# <span id="page-128-1"></span>Avbryt kopi

Denne funksjonen brukes for å sette jobbene som er i gang på venting, når du trenger å lage andre kopier umiddelbart. Når avbruddskopiering avsluttes, fortsetter maskinen utskriftsjobber.

### **MERK**

• Hvis du forlater maskinen i 60 sekunder i kopieringsavbruddsmodus, slettes kopieringsavbrudd automatisk, og utskriften fortsetter.

Du kan endre forsinkelsen helt til kopieringsavbrudd er avbrutt. Endre forsinkelsen som ønsket.

- Se *English Operation Guide*
- Avbruddkopifunksjonen kan være utilgjengelig, avhengig av status for bruk av etterbehandleren. I dette tilfellet kan du prøve prioritetsoverstyring.
	- **→** Se *English Operation Guide*

### **1** Konfigurere innstillingene.

1 Trykk på [**Avbryt**]-tasten.

Den aktuelle utskriftsjobben avbrytes midlertidig.

2 Plasser originalene for kopieringsavbrudd på maskinen, og konfigurer innstillingene for kopiering.

### **2** Trykk [Start]-tasten.

Avbrutt kopiering begynner.

3 Når avbrutt kopiering avsluttes, velger du [Avbryt]-tasten. Maskinen fortsetter avbrutte utskriftsjobber.

## <span id="page-128-2"></span><span id="page-128-0"></span>Avbryte jobber

1 Trykk på [Stopp]-tasten når kopierskjermen vises.

## 2 Avbryte en jobb.

#### **Når en jobb skannes**

Kopieringsjobben avbrytes.

#### **Når en jobb skrives ut eller står i standby**

Avbryter jobb vises. Den aktuelle utskriftsjobben avbrytes midlertidig. Velg jobben du ønsker å slette > [**Slett**] > [**Ja**]

#### **MERK**

Hvis reserver neste prioritet er satt til [**Av**], vises kopieringsskjermen i berøringspanelet. I så fall vil [**Stopp**]-tasten eller [**Avbryt**] avbryte utskriftsjobben som utføres.

Se *English Operation Guide*

# <span id="page-129-0"></span>Oftest brukte sendemetode

Denne maskinen kan sende et skannet bilde som et vedlegg til en e-postmelding eller til en PC som er tilknyttet nettverket. Dette forutsetter at du registrerer avsender- og måladressen (mottakeradressen) på nettverket.

Et nettverksmiljø som gjør at maskinen kan kobles til en e-postserver er nødvendig for å sende e-post. Det anbefales at et lokalnettverk (LAN - Local Area Network) brukes til å hjelpe med overføringshastighet og sikkerhetsproblemer.

Følg trinnene nedenfor når du skal utføre grunnleggende sending. Følgende fire alternativer er tilgjengelige:

- Send som e-post (oppføring av e-postadresse): Sender et skannet originalbilde som et e-postvedlegg.
- [Sende dokument via e-post \(side 5-19\)](#page-130-0)

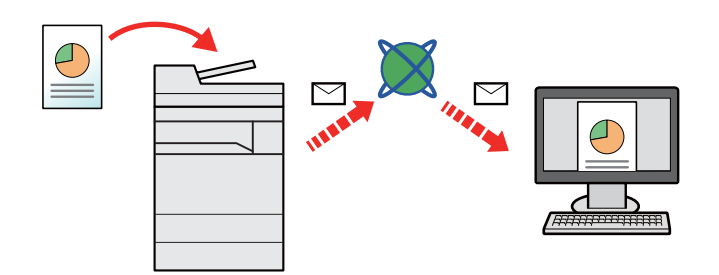

- Send til mappe (SMB): Lagrer et skannet originalbilde i en delt mappe på en hvilken som helst PC.
- [Sende dokument til ønsket delt mappe på en datamaskin \(skann til PC\) \(side 5-20\)](#page-131-0)
- Send til mappe (FTP): Lagrer et skannet originalbilde i en mappe på en FTP-server.
- Se *English Operation Guide*

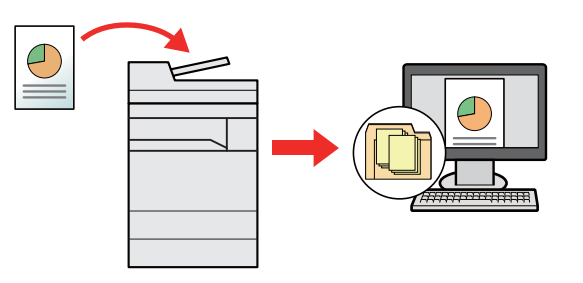

- Bildedataskanning med TWAIN/WIA: Skann dokumentet med et TWAIN eller WIA-kompatibelt program.
- Se *English Operation Guide*

### **MERK**

- Ulike sendealternativer kan angis i kombinasjon.
- [Sende til ulike typer mål \(sender flere\) \(side 5-23\)](#page-134-0)
- Faksfunksjonen kan brukes på produkter som er utstyrt med faksfunksjon.
	- **FAX Operation Guide**

# <span id="page-130-0"></span>Sende dokument via e-post

Ved sending via bruk av trådløst LAN, velger du grensesnittet dedisert sendefunksjonen på forhånd.

Se *English Operation Guide*

## <span id="page-130-1"></span>Konfigurere innstillinger før sending

Før du sender en e-post, må STMP- og e-postinnstillinger konfigureres ved hjelp av Embedded Web Server RX.

**[E-postinnstillinger \(side 2-46\)](#page-82-0)** 

## <span id="page-130-2"></span>Sende skannet dokument via e-post

- [Hjem]-tast  $(\bigwedge)$  > [Send]
- Legge inn originalene.

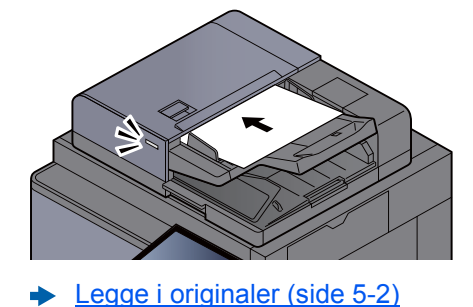

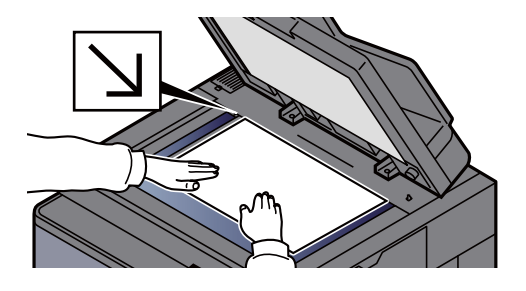

### 3 I standardskjermbildet for sending, velges [E-post].

#### **A** Skriv inn e-postadressen >  $[OK]$

Du kan angi opptil 256 tegn.

Se *English Operation Guide*

For å angi flere destinasjoner, velges [**Neste destinasjon**] og angi neste destinasjon. Opptil 100 e-postadresser kan angis.

Du kan registrere e-postadressen i adresseboken ved å velge [**Legg til adressebok**]. Du kan også bytte ut informasjon om et tidligere registrert mål.

Destinasjoner kan endres senere.

Se *English Operation Guide*

#### **MERK**

Hvis [**Forbudt**] er satt til "Kringkast", kan du ikke legge inn flere mål.

Se *English Operation Guide*

## 5 Velg funksjonene.

Trykk på fanene for å vise andre funksjoner.

 $\rightarrow$  [Send \(side 6-5\)](#page-143-0)

## 6 Trykk [Start]-tasten.

Sending starter.

# <span id="page-131-0"></span>Sende dokument til ønsket delt mappe på en datamaskin (skann til PC)

Du kan lagre det scannede dokumentet til ønsket delt mappe på en datamaskin.

# <span id="page-131-1"></span>Konfigurere innstillinger før sending

Før du sender et dokument, må du konfigurere følgende innstillinger.

- Lag et notat av datamaskinnavn og hele navnet på datamaskinen Se *English Operation Guide*
- Lag et notat av brukernavn og domenenavn
	- Se *English Operation Guide*
- Opprett en delt mappe og lag et notat av navnet til den delte mappen
	- Se *English Operation Guide*
- Konfigurering av Windows brannmur
	- Se *English Operation Guide*

## <span id="page-131-2"></span>Sende dokument til ønsket delt mappe på en datamaskin

Ved sending via bruk av trådløst LAN, velger du grensesnittet dedisert sendefunksjonen på forhånd.

Se *English Operation Guide*

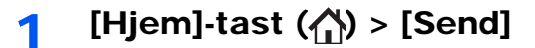

Legge inn originalene.

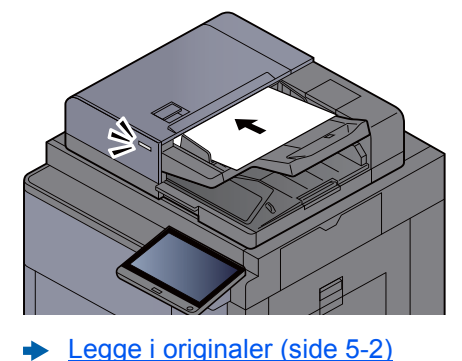

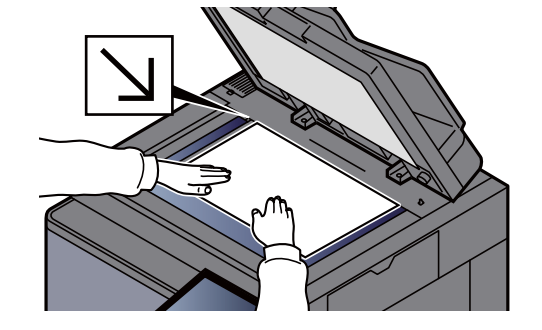

3 I standardskjermbildet for sending, velges [Mappe].

## **A** Skriv inn informasjon om mottaker.

1 Velg [**SMB**].

- 2 Velg nøkkelen til hvert element > legg inn destinasjonsdata > [**OK**].
	- Se *English Operation Guide*

I tabellen nedenfor listes elementene som skal angis.

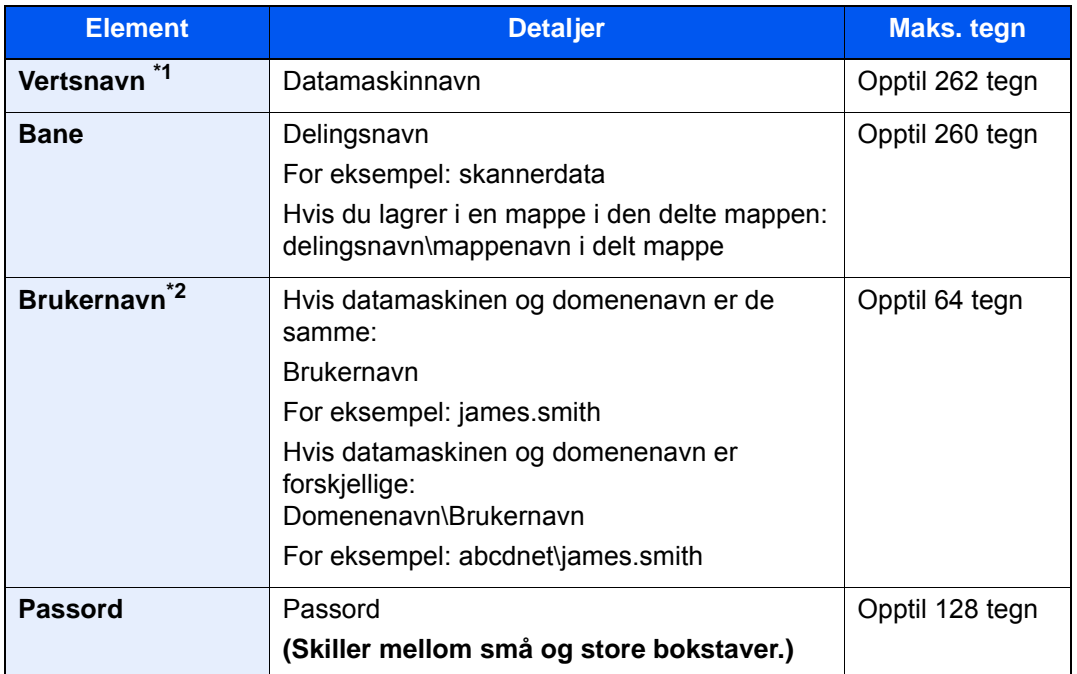

\*1 Du kan også spesifisere portnummeret. Legg inn følgende format separert med kolon. "Vertsnavn: portnummer" eller "IP-adresse: portnummer" For å legge inn IPv6-adresse, må du sette inn adressen i parentes [ ]. (Eksempel: [2001:db8:a0b:12f0::10]:445) Hvis portnummeret ikke angis i [Vertsnavn], settes den som standard til 445.

\*2 Når du sender et dokument via et ekstra nettverkskort (IB-50 eller IB-51), kan ikke "\" brukes. Hvis datamaskinnavnet er forskjellig fra domenenavnet må brukernavnet for innlogging legges inn ved å bruke "@". (Eksempel: james.smith@abcdnet)

For å søke etter en mappe for en datamaskin på nettverket, velg "Søk mappe fra nettverk" eller "Søk i mappe med vertsnavn" [**Neste**].

Hvis du valgte "Søk i mappe fra nettverk" [**Neste**] kan du søke i alle PC-er på nettverket etter et mål.

Hvis du har valgt "Søk i mappe etter vertsnavn" [**Neste**], kan du skrive inn "Domene/ arbeidsgruppe" og "Vertsnavn" for å søke etter målet på datamaskiner i nettverket.

Opptil 500 adresser kan vises. Velg vertsnavn (PC-navn) som du vil spesifisere på skjermen som vises, og velg [**Neste**]. Skjermbildet for brukernavn og passord vises.

Når du angir brukernavn og passord for på destinasjons-PC vises delte mapper. Velg den mappen du vil spesifisere og velg [**Neste**]. Adressen til den valgte delte mappen er angitt.

Velg mappen fra listen Søkeresultater.

### 5 Sjekk status.

1 Kontroller informasjonen.

Endre forsinkelsen som ønsket.

2 Trykk [**Tilkoblingstest**] for å kontrollere tilkoblingen.

"Tilkoblet". vises når tilkoblingen til målet er korrekt etablert. Hvis "Kan ikke koble til" vises, gå igjennom oppføringen.

For å angi flere destinasjoner, velges [**Neste destinasjon**] og angi neste destinasjon. Du kan angi tilsammen opptil 10 SMB og FTP-målmapper.

Du kan registrere informasjon i adresseboken ved å velge [**Legg til i adressebok**].

#### **MERK**

Hvis [**Forbudt**] er satt til "Kringkast", kan du ikke legge inn flere mål.

Se *English Operation Guide*

## $6$  Velg [OK].

Destinasjoner kan endres senere.

Se *English Operation Guide*

## 7 Velg funksjonene.

Velg fanene for å vise andre funksjoner.

 $\rightarrow$  [Send \(side 6-5\)](#page-143-0)

### 8 Trykk [Start]-tasten.

Sending starter.

# <span id="page-134-0"></span>Sende til ulike typer mål (sender flere)

Du kan spesifisere mål som kombinerer e-postadresser, mapper (SMB eller FTP) og iFaks. Dette er referert til som flersending. Dette er nyttig for å sende til ulike typer mål (e-postadresser, mapper, osv.) i en enkelt operasjon.

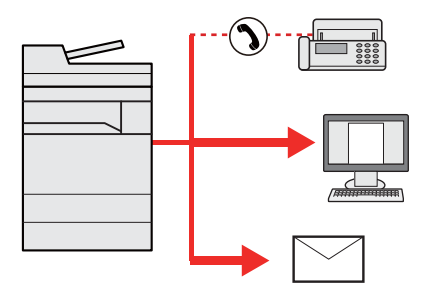

Antall kringkastingselementer: Opp til 500

Men antallet elementer er begrenset for følgende sendealternativer.

- E-post: Opp til 100
- Mapper (SMP, FTP): Til sammen 10 SMB og FTP
- i-FAKS: Opp til 100

Avhengig av innstillingene kan du også sende og skrive ut samtidig.

Fremgangsmåtene er de samme som ved angivelse av mål for de respektive typene. Fortsett med å angi e-postadresse eller mappebane slik at de vises i mållisten. Trykk på [**Start**]-tasten for å starte overføringen til alle målene samtidig.

#### **MERK**

- Hvis målene inkluderer en faks, er bildene som sendes til alle målene i sort/hvitt.
- Hvis [**Forbudt**] er satt til "Kringkast", kan du ikke spesifisere flere mål.
	- Se *English Operation Guide*

# <span id="page-135-0"></span>Avbryte sendejobber

**1 Trykk på [Stopp]-tasten når sendeskjermen vises.** 

## 2 Avbryte en jobb.

#### **Når en jobb skannes**

Avbryter jobb vises.

#### **Når det er en jobb som sender eller på standby**

Avbryter jobb vises. Velg jobben du ønsker å slette > [**Slett**] > [**Ja**]

#### **<b>MERK**

Hvis du velger [**Stopp**] vil ikke det midlertidig stoppe en jobb som du allerede har begynt å sende.

# <span id="page-136-0"></span>Handlingsmål

Dette avsnittet forklarer hvordan du velger og bekrefter mål.

# <span id="page-136-1"></span>Angi mål

Velg målet ved hjelp av en av følgende metoder bortsett fra å legge inn adresse direkte:

- Velge fra adresseboken
	- $\rightarrow$  [Velge fra adresseboken \(side 5-25\)](#page-136-2)
- Velge fra den eksterne adresseboken For detaljer om den eksterne adresseboken, se følgende:
	- **Embedded Web Server RX User Guide**
- Velge med ettrykkstast
	- ◆ [Velge fra ett-trykkstast \(side 5-27\)](#page-138-0)
- Velge fra hurtigtast **→** [Velge fra hurtigtast \(side 5-27\)](#page-138-1)
- Velg fra mottakerhistorikken Se *English Operation Guide*
- Velge fra faksen
	- **FAX Operation Guide**

### **MERK**

- Du kan stille inn maskinen slik at adresseboken vises når du velger [**Send**]-tasten.
	- Se *English Operation Guide*
- Hvis du bruker produktene utstyrt med faksfunksjonen kan du spesifisere faksdestinasjonen. Tast inn den andre parten ved hjelp av det numeriske tastaturet.

# <span id="page-136-2"></span>Velge fra adresseboken

For mer informasjon om hvordan du registrerer bestemmelsessteder i adresseboken, se følgende:

*English Operation Guide*

## 1 I standardskjermbildet for sending velger du [Addressebok].

### **<b>MERK**

For detaljer om den eksterne adresseboken, se følgende:

**Embedded Web Server RX User Guide**ă.

### 2 Velg destinasjonene.

Velg avmerkingsboksen for å velge den ønskede destinasjonen fra listen. De valgte målene angis av et hakemerke i avmerkingsboksen. For å bruke en adressebok på LDAP-serveren, velges "Adr.bok" [**Ekstern**].

Du kan endre rekkefølgen destinasjonene er oppført ved å velge [**Navn**] eller [**Nr.**] fra "Sorter".

#### **MERK**

- For å velge bort, trykk på avmerkingsboksen, og fjern hakemerket.
- Hvis [**Forbudt**] er satt til "Kringkast", kan du ikke velge flere mål. Dette gjelder også for en gruppe der flere mål er registrert.
	- Se *English Operation Guide*

#### **Målsøk**

Du kan søke etter målene som er registrert i adresseboken. Avansert søk etter type eller etter første bokstav er også tilgjengelig.

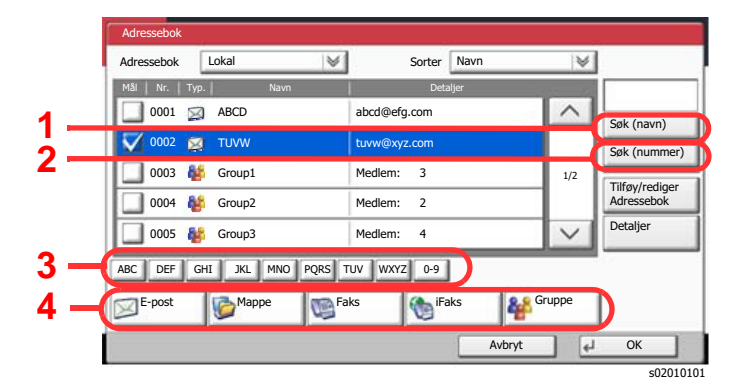

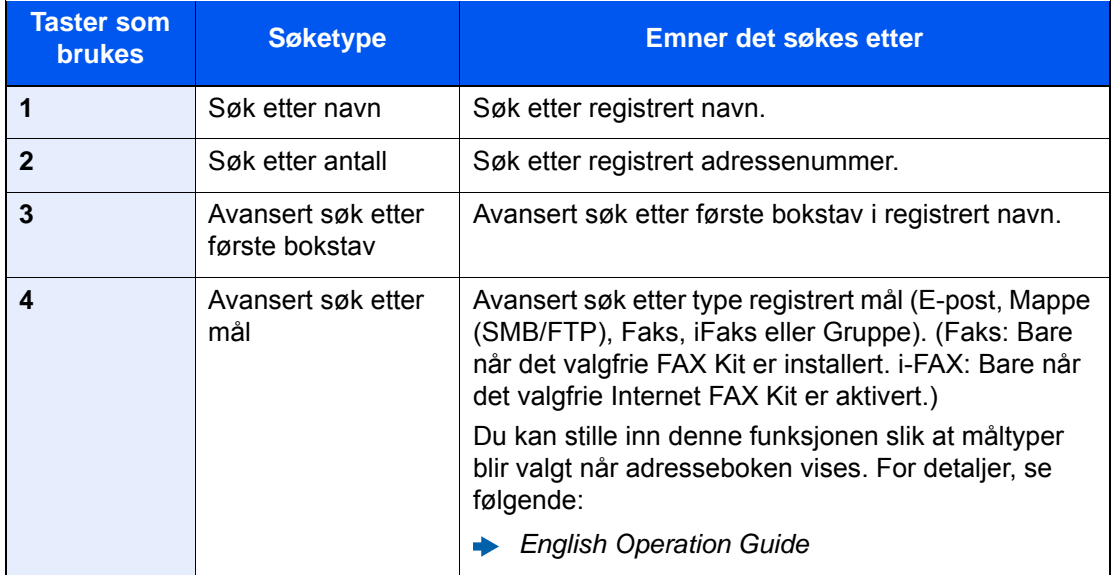

### 3 Aksepter målet > [OK]

Destinasjoner kan endres senere.

Se *English Operation Guide*

#### **MERK**

- Velg et mål og velg [**Slett**] for å slette målet.
- Du kan angi standard "Sorter" innstillinger.
	- Se *English Operation Guide*

# <span id="page-138-0"></span>Velge fra ett-trykkstast

I standardskjermbildet for sending velger du ettrykkstastene der målet er registrert.

#### $\mathbb{Q}$ **MERK**

Hvis ettrykkstastene for ønsket mål er skjult på berøringspanelet, velger du  $[\sim]$  eller  $[\sim]$  for å bla for og vise neste eller forrige ettrykkstast. Denne prosedyren forutsetter at ettrykkstastene allerede er registrert. For mer informasjon om å legge til ettrykkstaster, se English Operation Guide.

*English Operation Guide*  $\blacktriangleright$ 

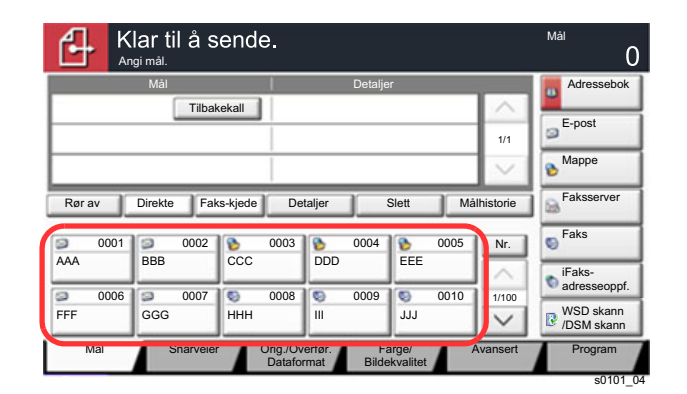

# <span id="page-138-1"></span>Velge fra hurtigtast

Oppnå tilgang til målet ved å angi det firesifrede nummeret (0001 til 1000) på ettrykkstasten (hurtigvalg).

I det grunnleggende skjermbildet for sending, velges [**Nr.**] eller hurtignummersøk-tasten på nummertastaturet og bruk de numeriske tastene for å angi ettrykkstastens nummer i det numeriske skjermbildet.

#### Q **MERK**

Hvis du har angitt et ett- til tresifret hurtigvalgnummer, velger du [**OK**].

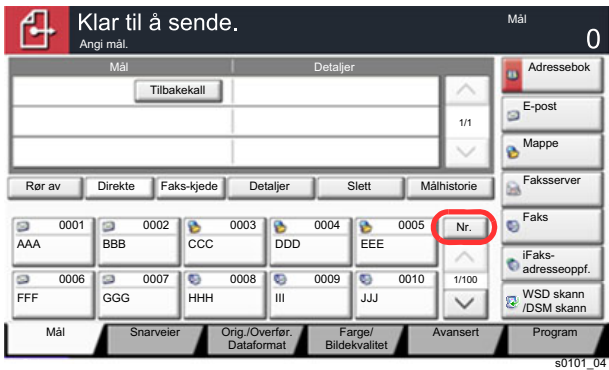

# **Bruke ulike funksjoner** 6

#### Dette kapitlet beskriver følgende emner:

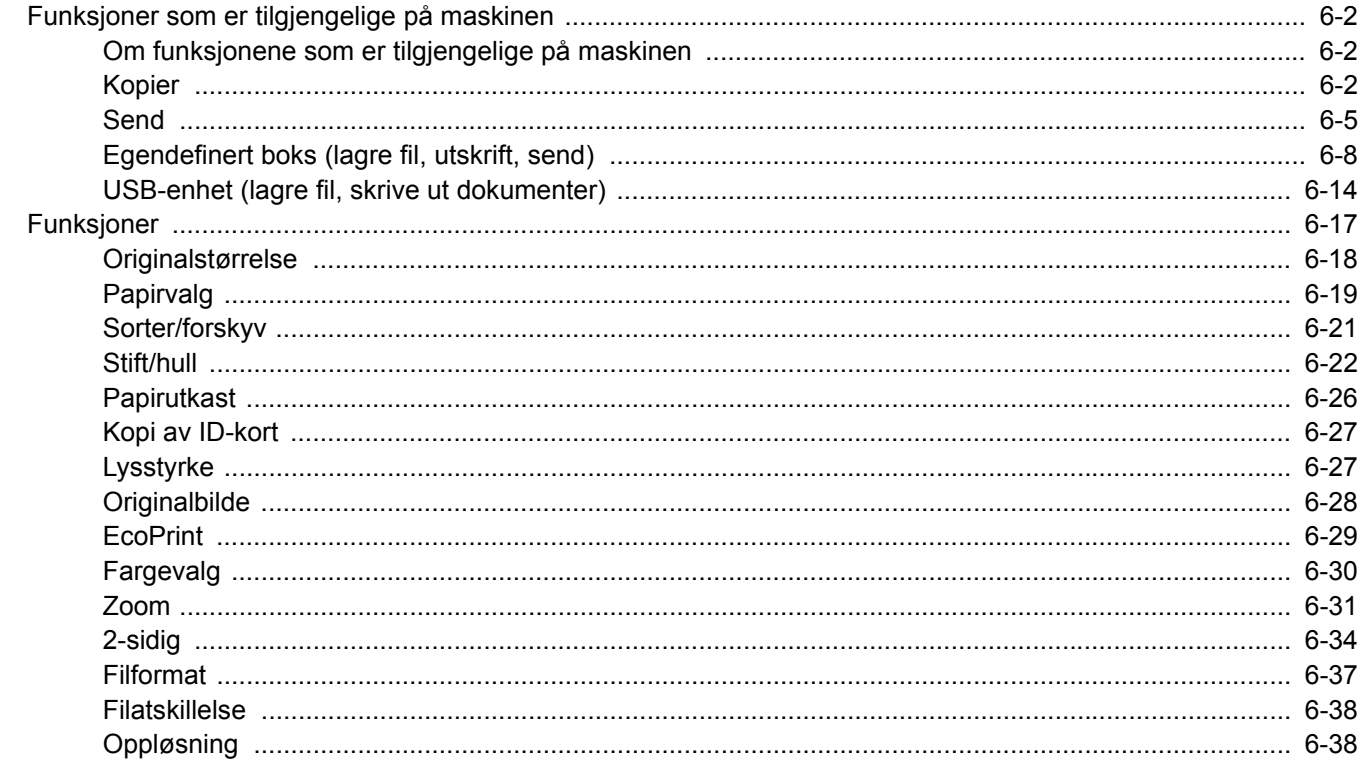

# <span id="page-140-1"></span>Funksjoner som er tilgjengelige på maskinen

# <span id="page-140-2"></span><span id="page-140-0"></span>Om funksjonene som er tilgjengelige på maskinen

Denne maskinen har følgende funksjonalitet.

# <span id="page-140-3"></span>Kopier

For å konfigurere innstillingene for funksjoner, velg fanen og trykk på funksjonstasten.

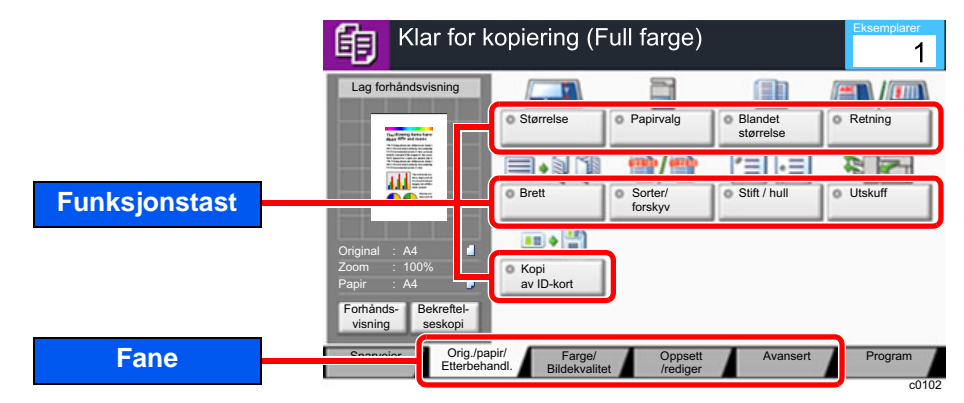

For detaljer om hver funksjon, se tabellen nedenfor.

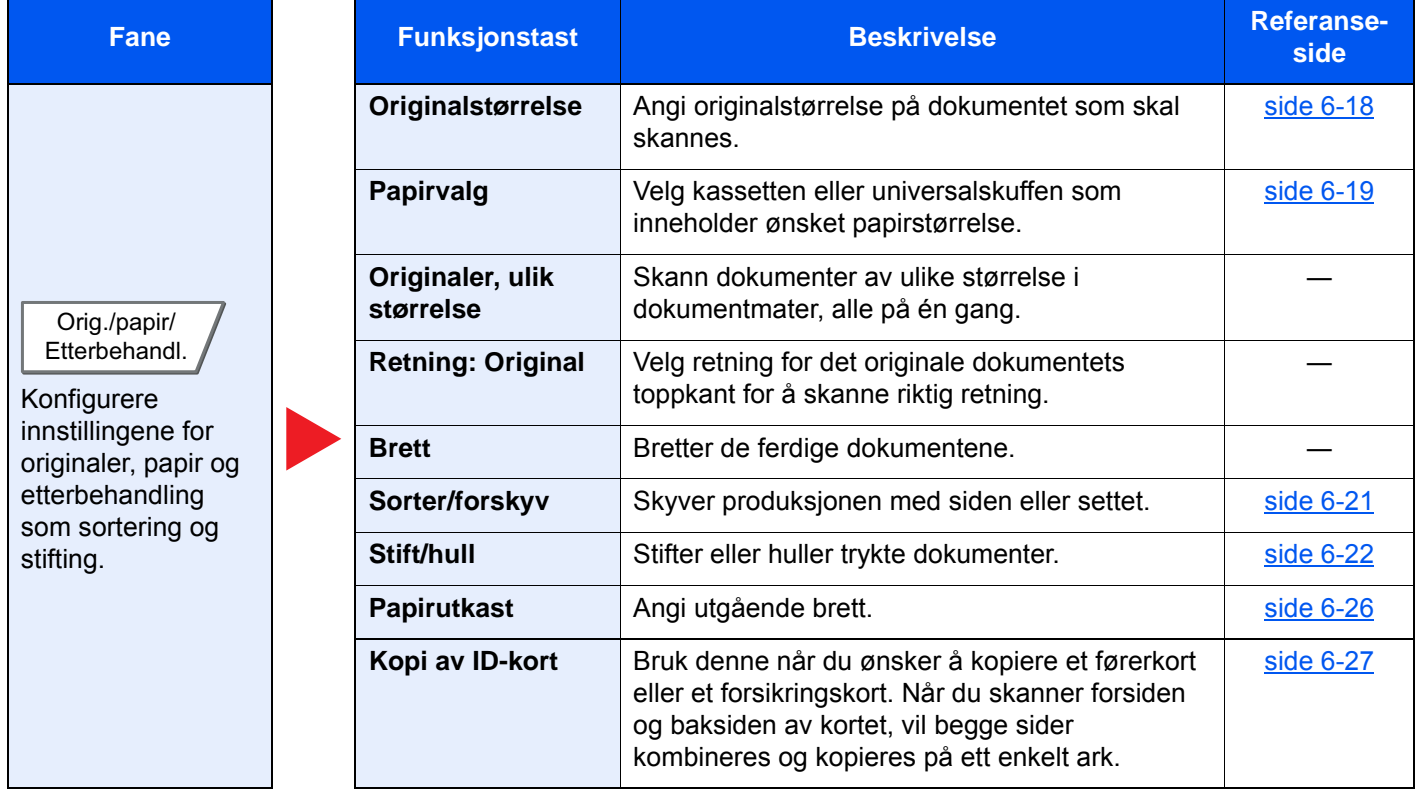

#### Bruke ulike funksjoner > Funksjoner som er tilgjengelige på maskinen

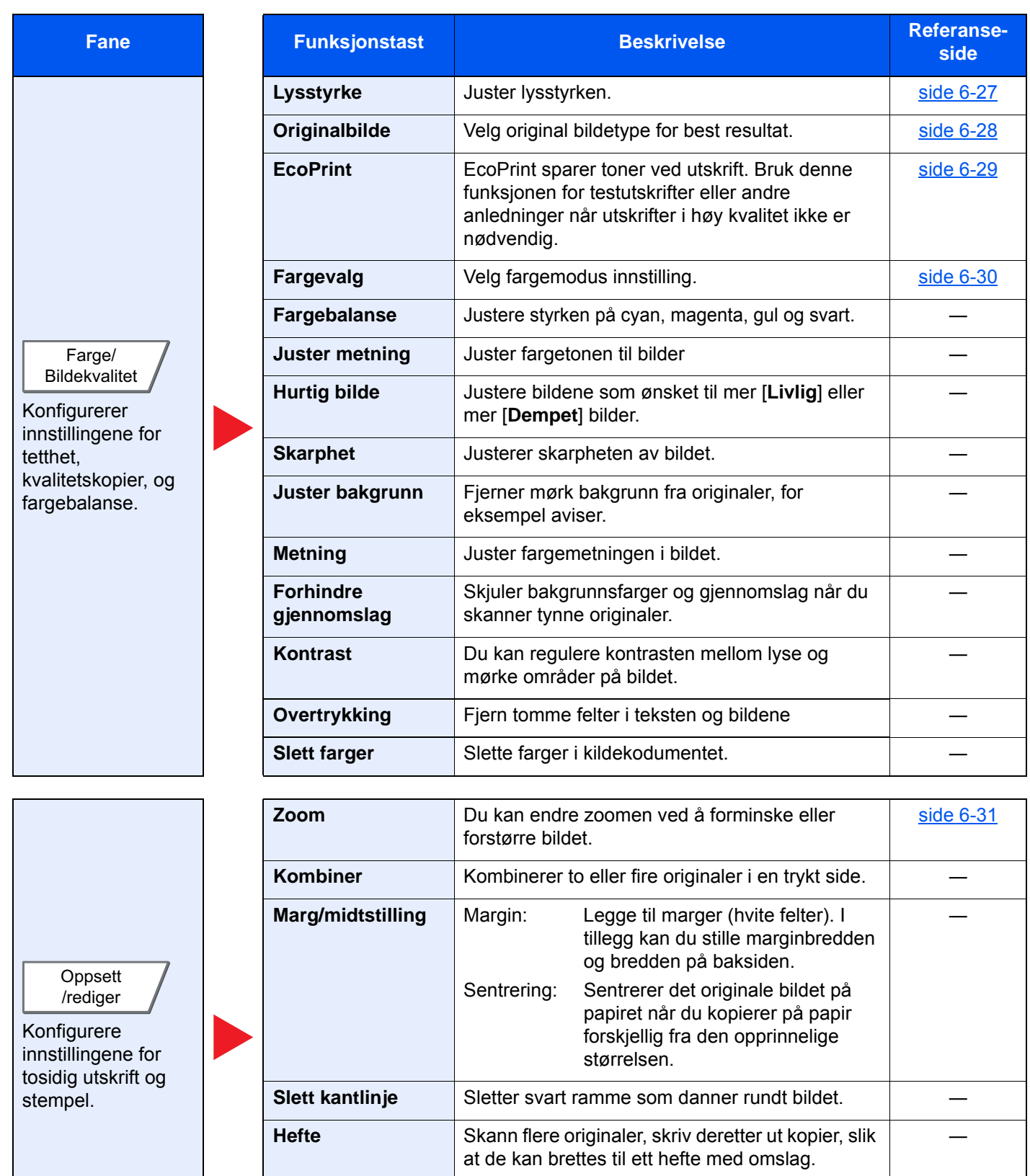

**[2-sidig](#page-172-0)** Produserer tosidige kopier.

originaler.

Du kan også lage enkeltsidige kopier fra tosidige

[side 6-34](#page-172-0)

#### Bruke ulike funksjoner > Funksjoner som er tilgjengelige på maskinen

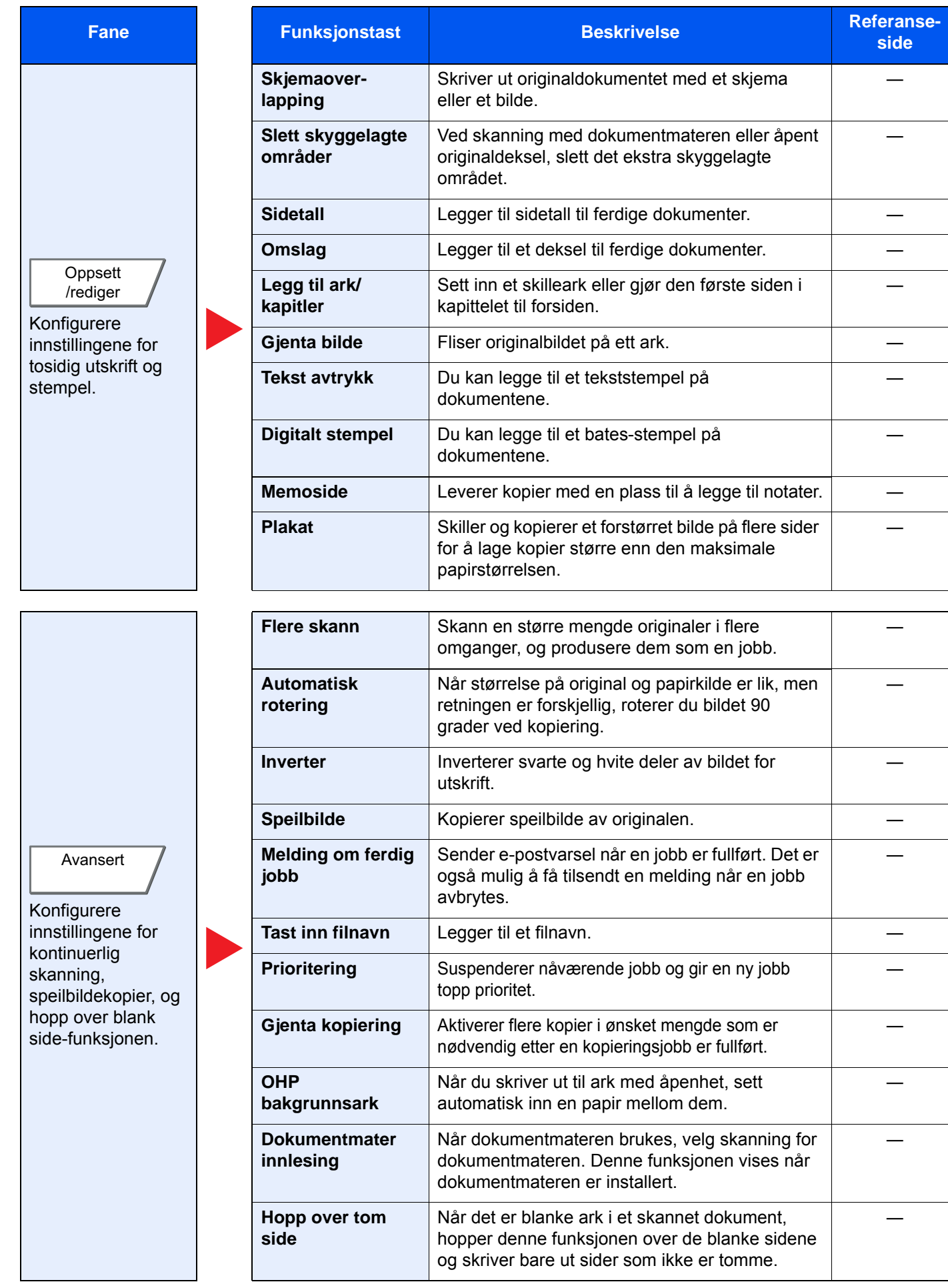

# <span id="page-143-1"></span><span id="page-143-0"></span>**Send**

For å konfigurere innstillingene for funksjoner, velg fanen og trykk på funksjonstasten.

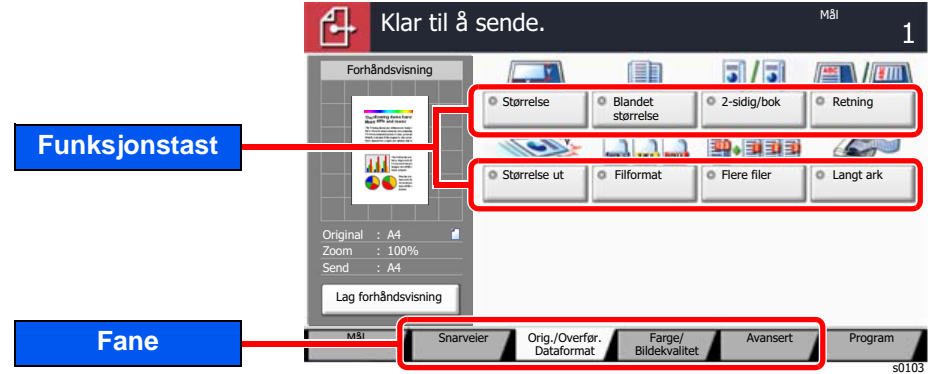

For detaljer om hver funksjon, se tabellen nedenfor.

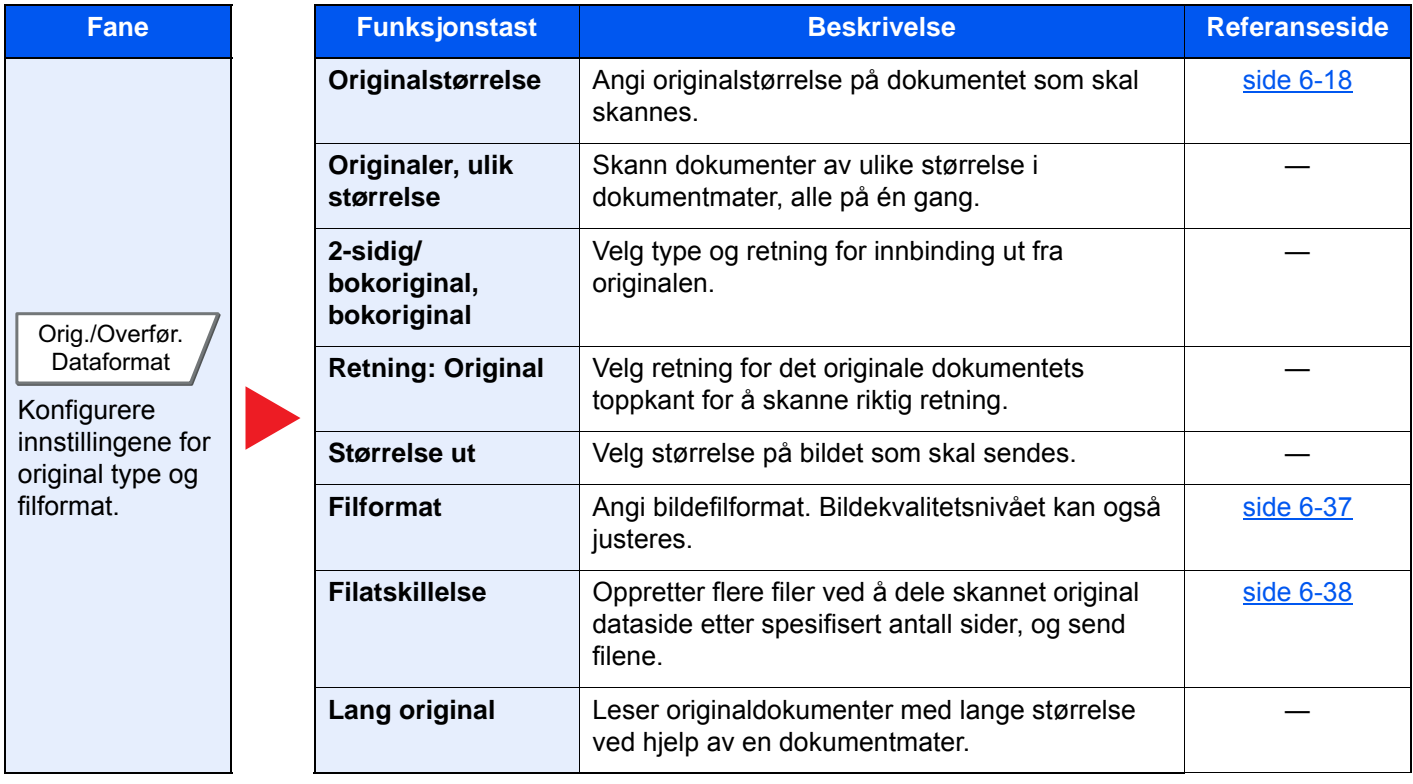
#### Bruke ulike funksjoner > Funksjoner som er tilgjengelige på maskinen

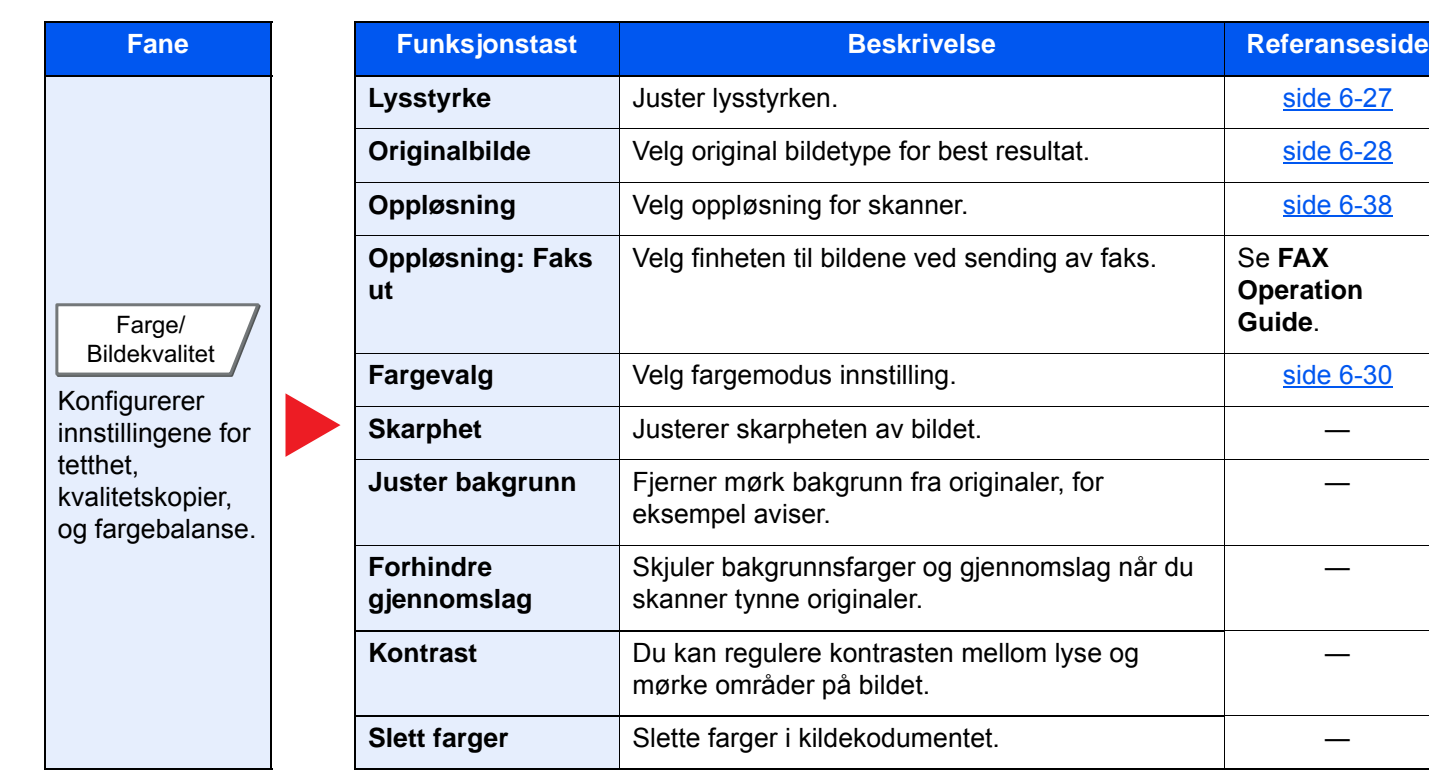

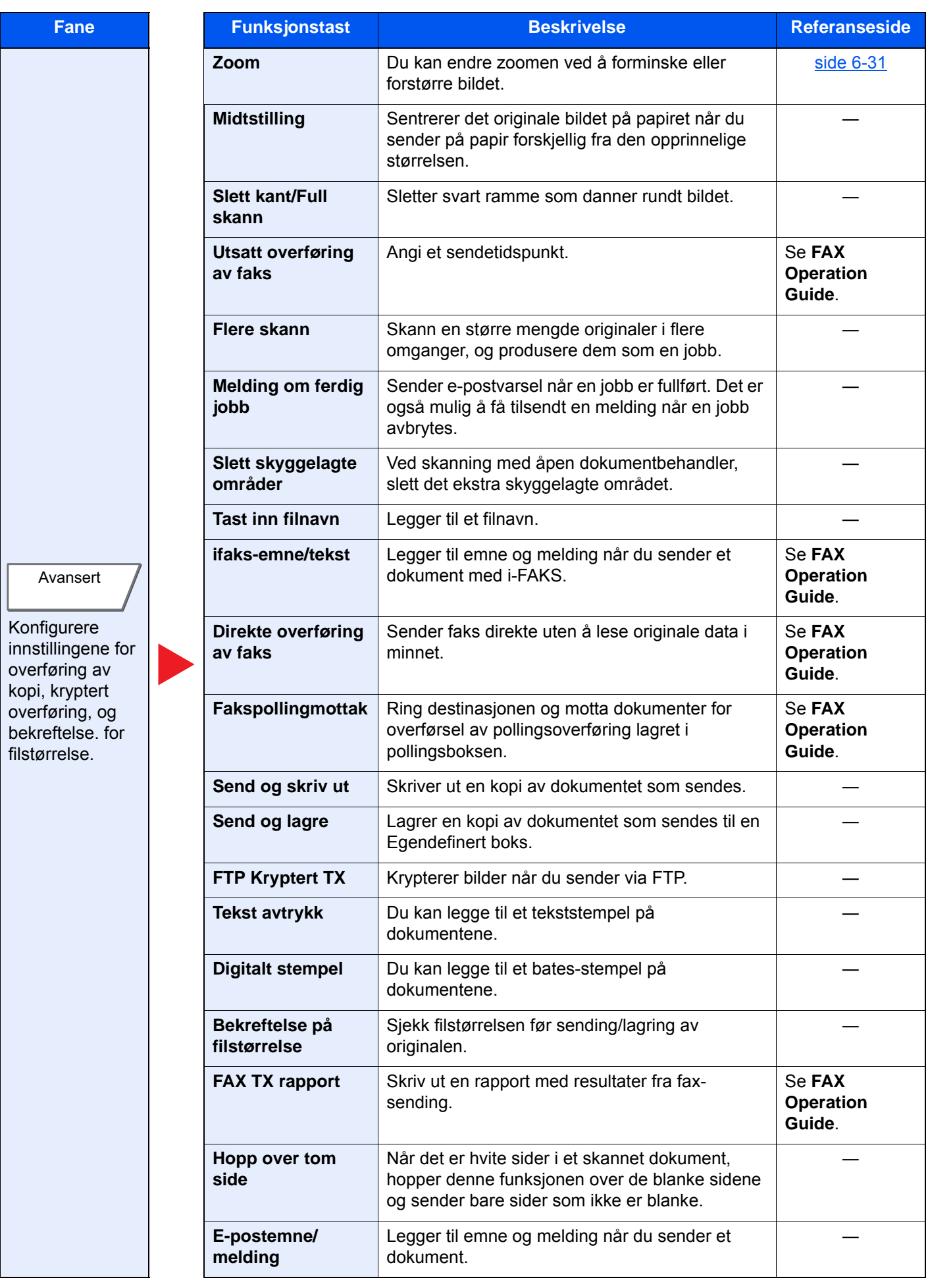

## Egendefinert boks (lagre fil, utskrift, send)

For å konfigurere innstillingene for funksjoner, velg fanen og trykk på funksjonstasten.

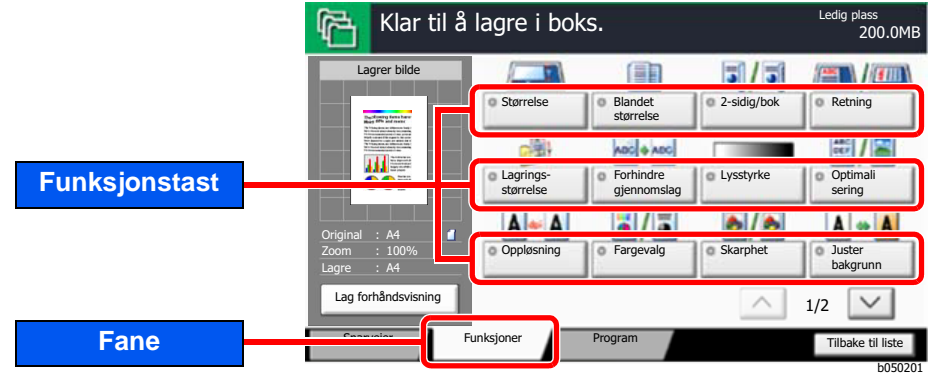

For detaljer om hver funksjon, se tabellen nedenfor.

#### **Lagre fil**

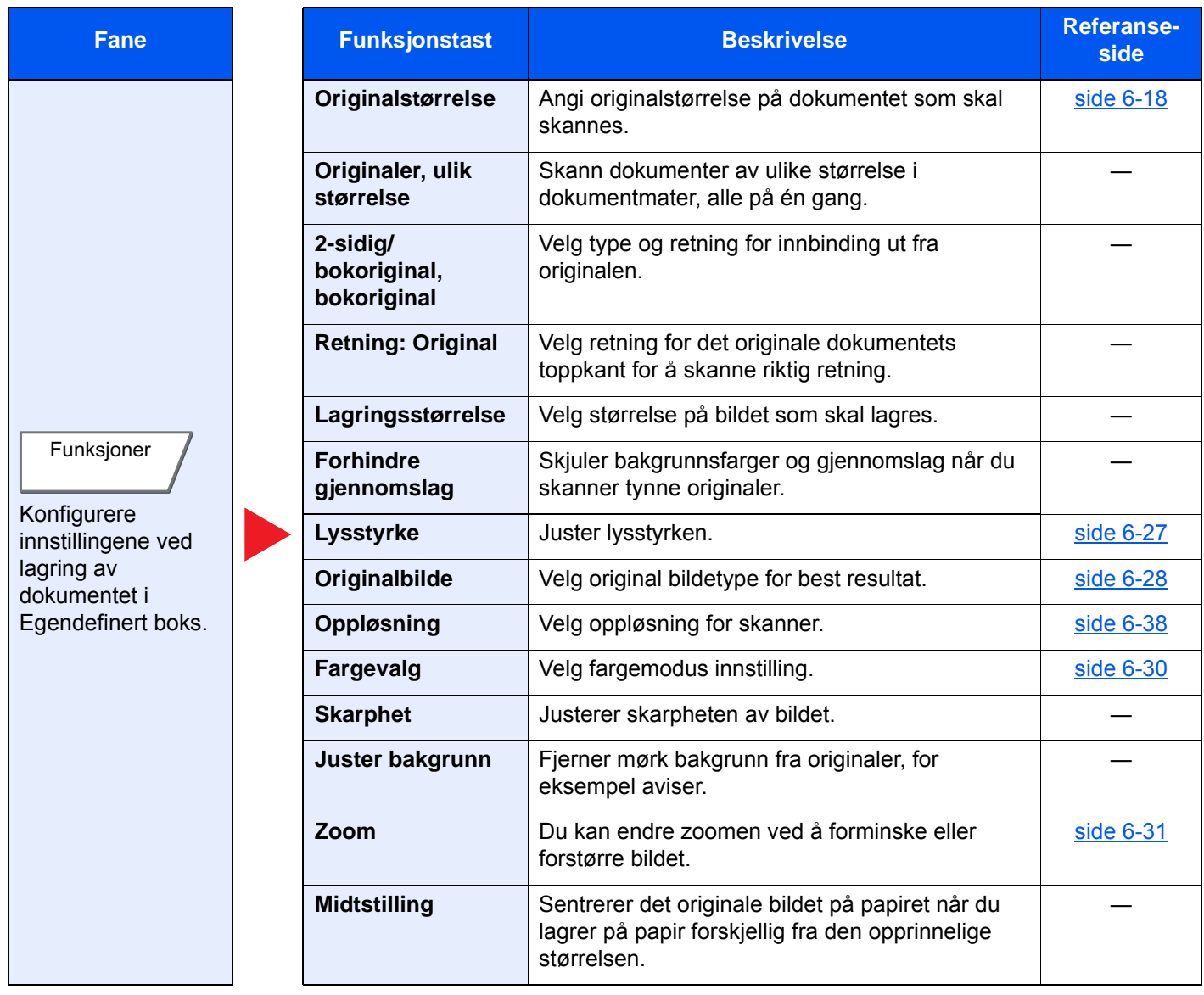

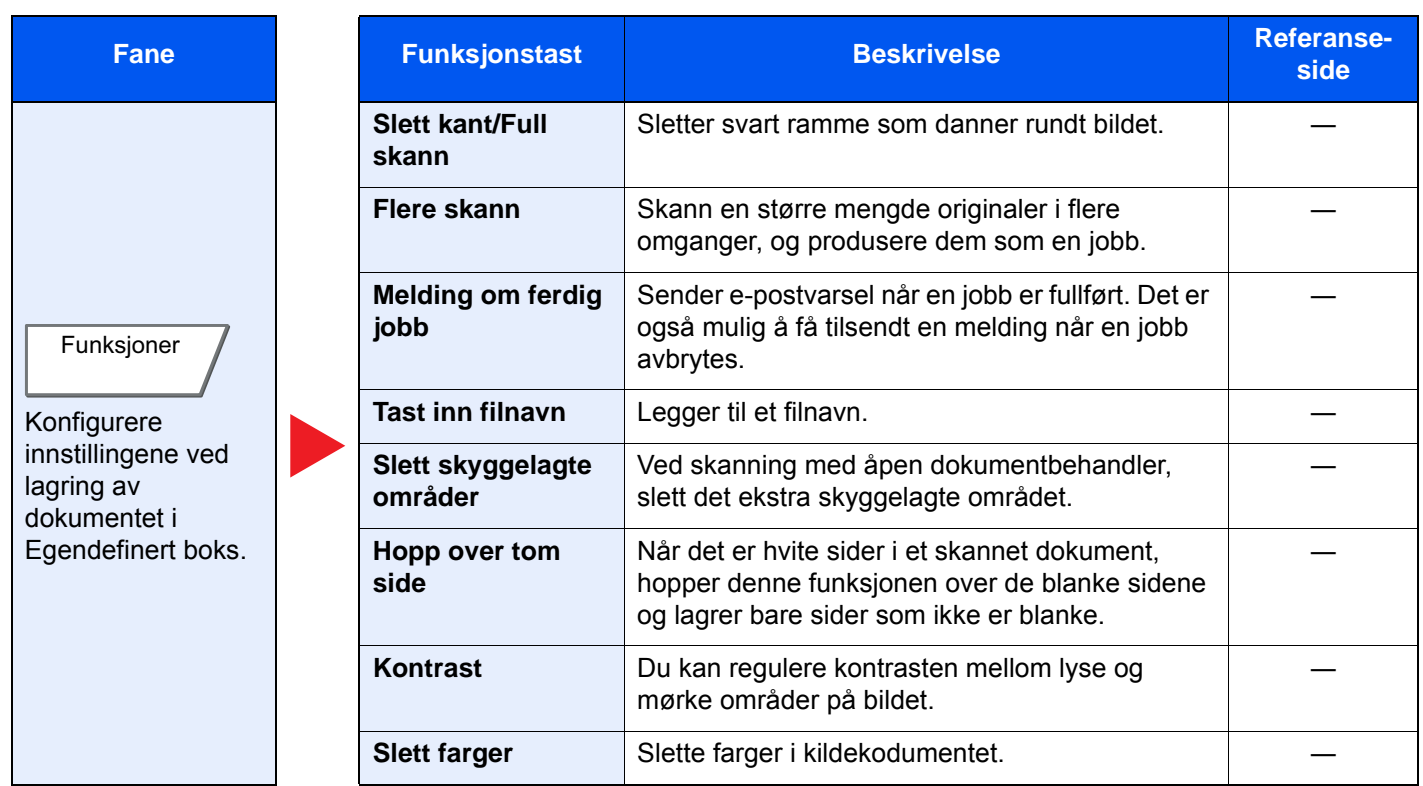

#### **Skriv ut**

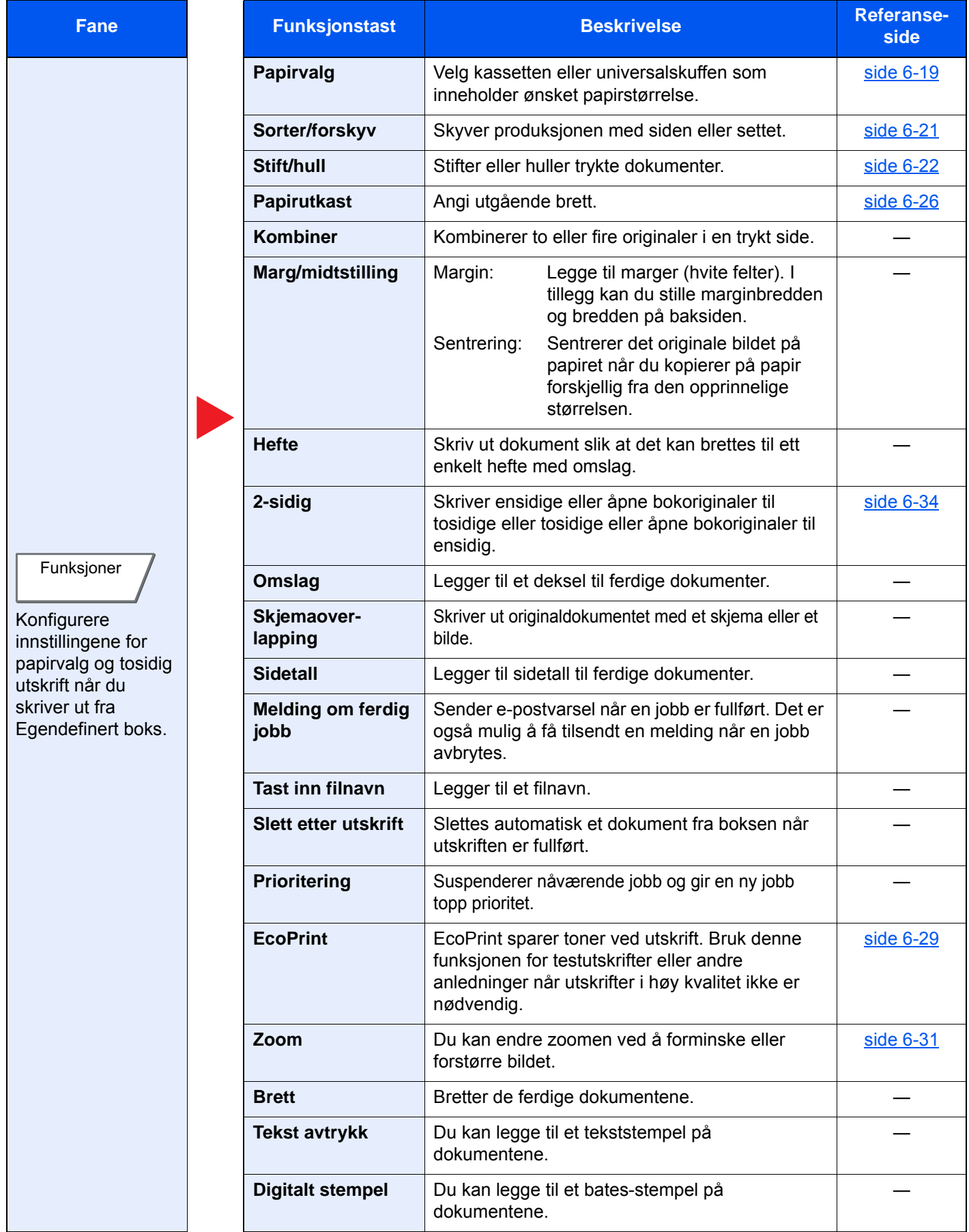

#### Bruke ulike funksjoner > Funksjoner som er tilgjengelige på maskinen

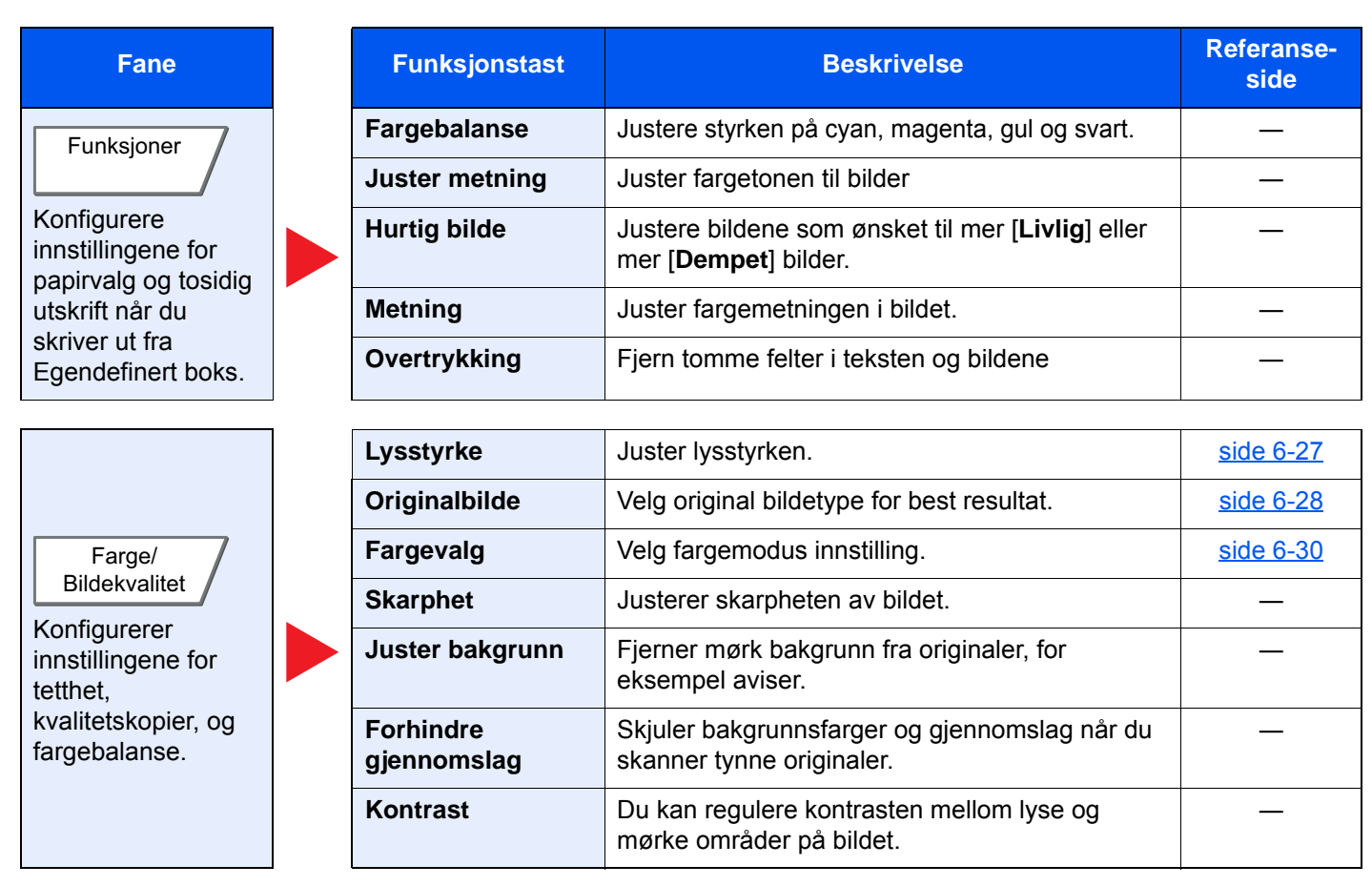

#### **Send**

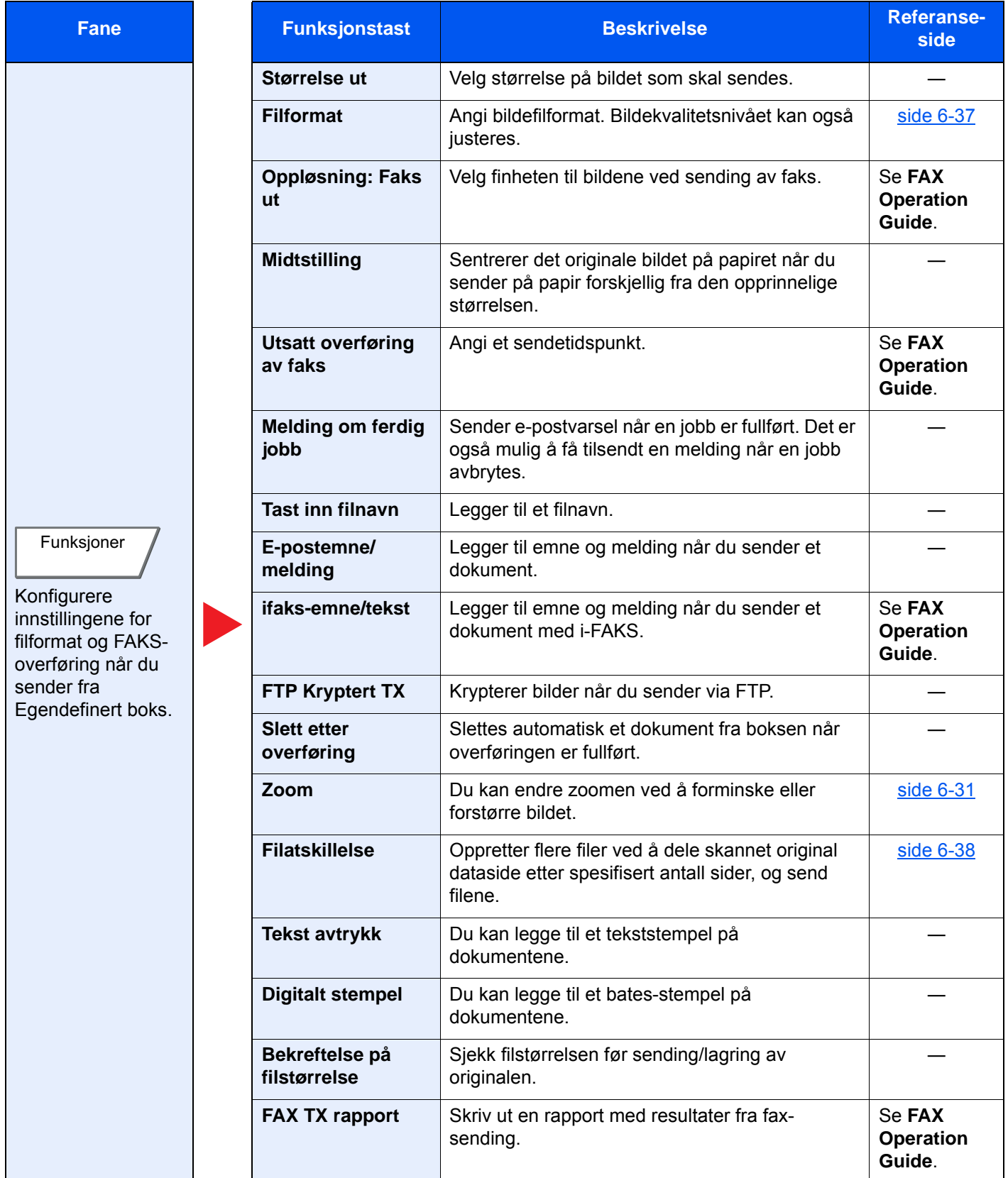

#### Bruke ulike funksjoner > Funksjoner som er tilgjengelige på maskinen

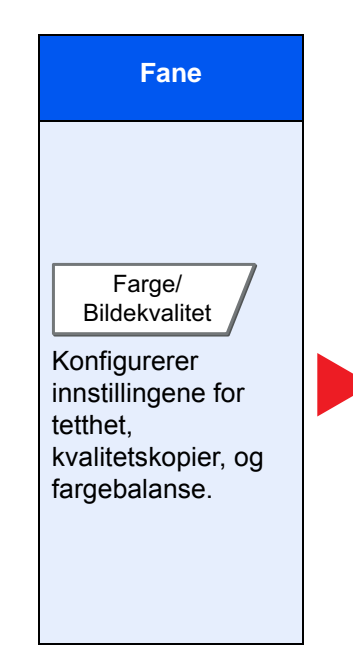

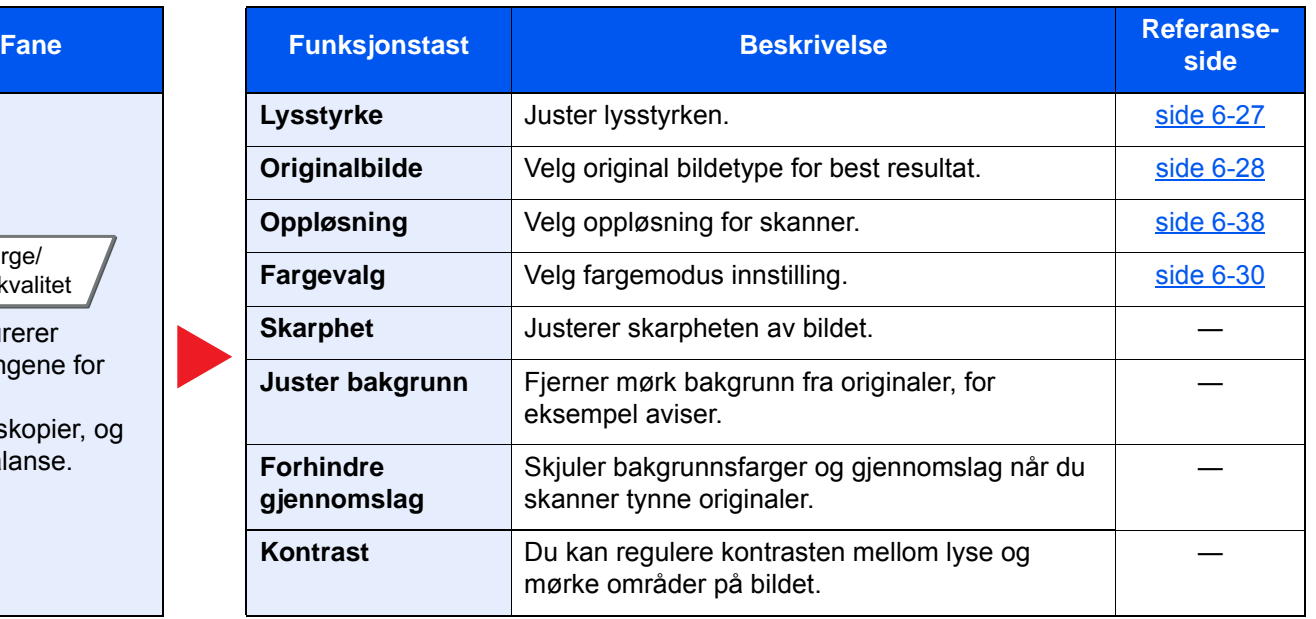

## USB-enhet (lagre fil, skrive ut dokumenter)

For å konfigurere innstillingene for funksjoner, velg fanen og trykk på funksjonstasten.

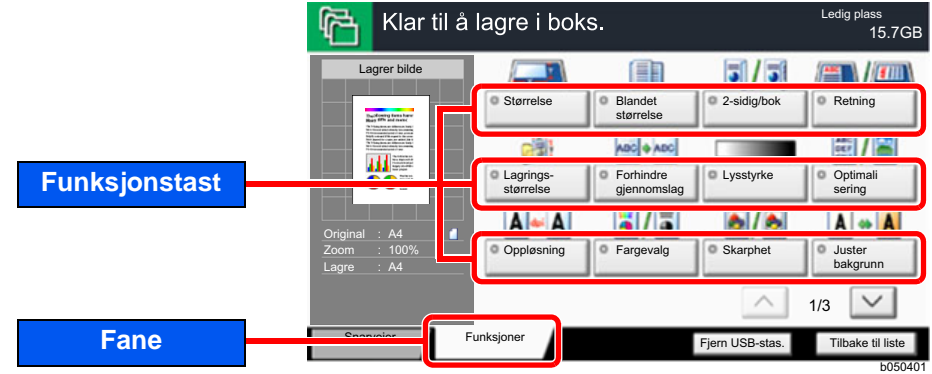

For detaljer om hver funksjon, se tabellen nedenfor.

#### **Lagre fil**

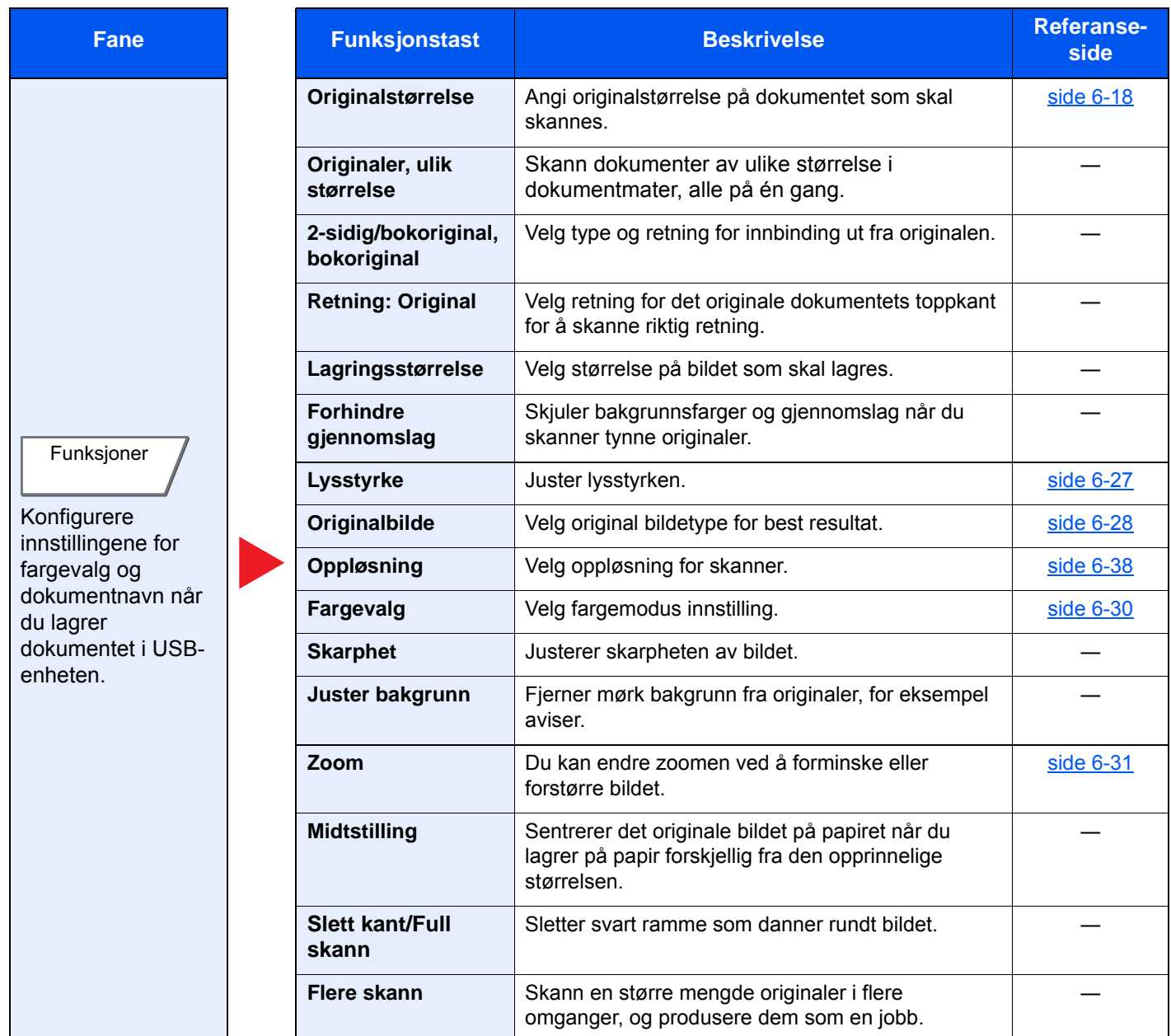

#### Bruke ulike funksjoner > Funksjoner som er tilgjengelige på maskinen

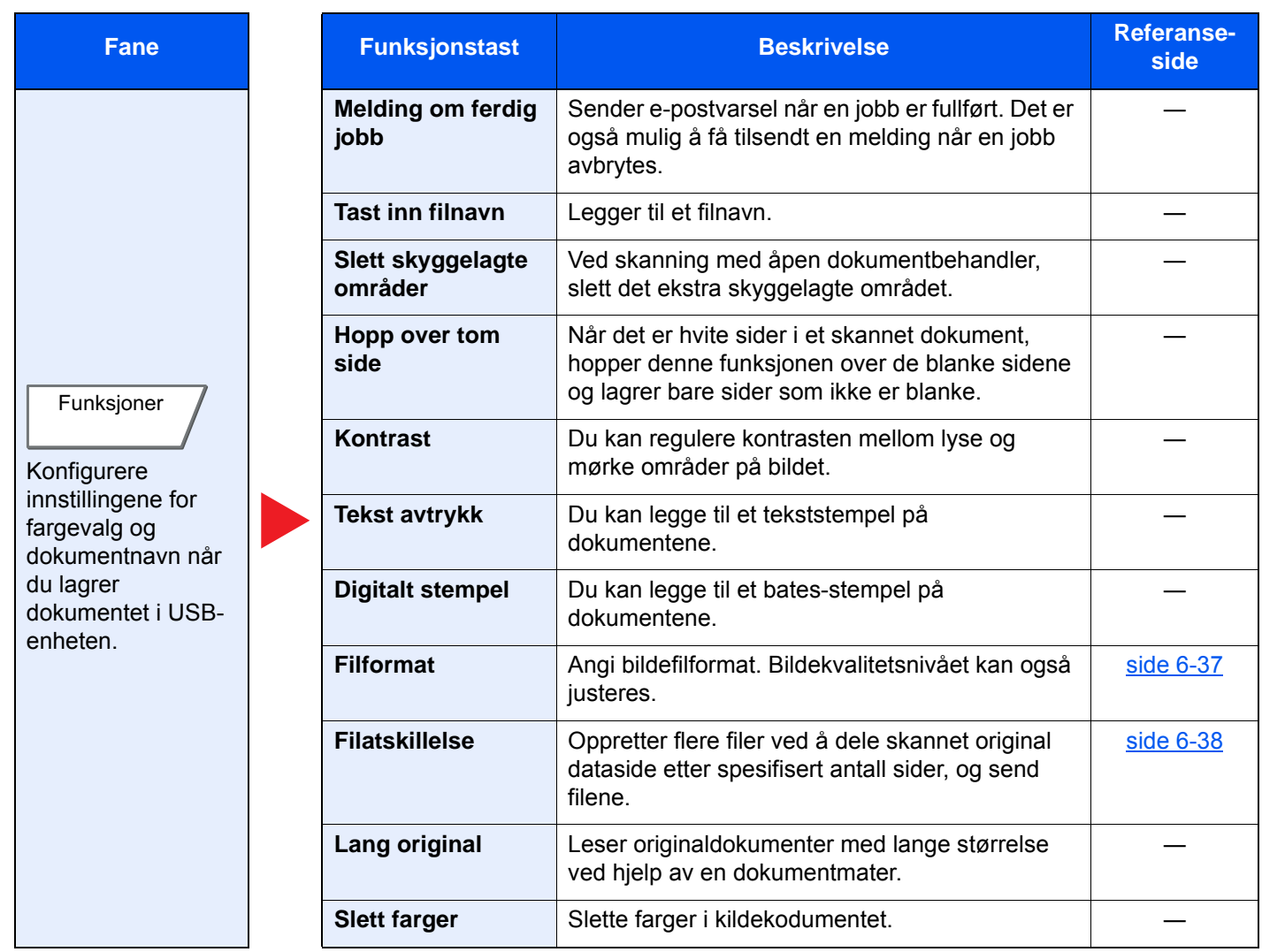

#### **Skrive ut dokumenter**

innstillinger.

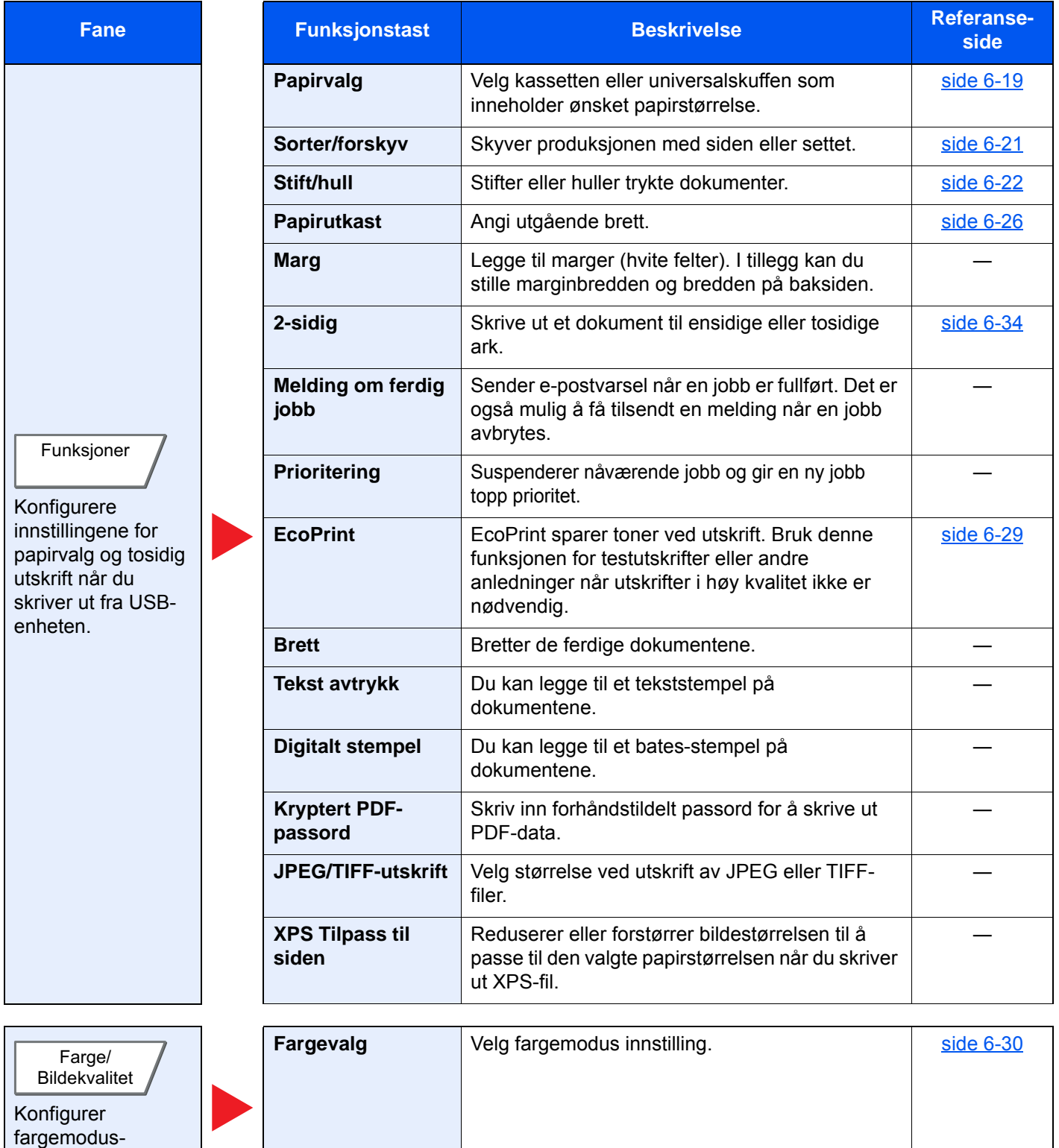

# Funksjoner

På sider som forklarer en praktisk funksjon, er moduser der den funksjonen kan brukes indikert med ikoner.

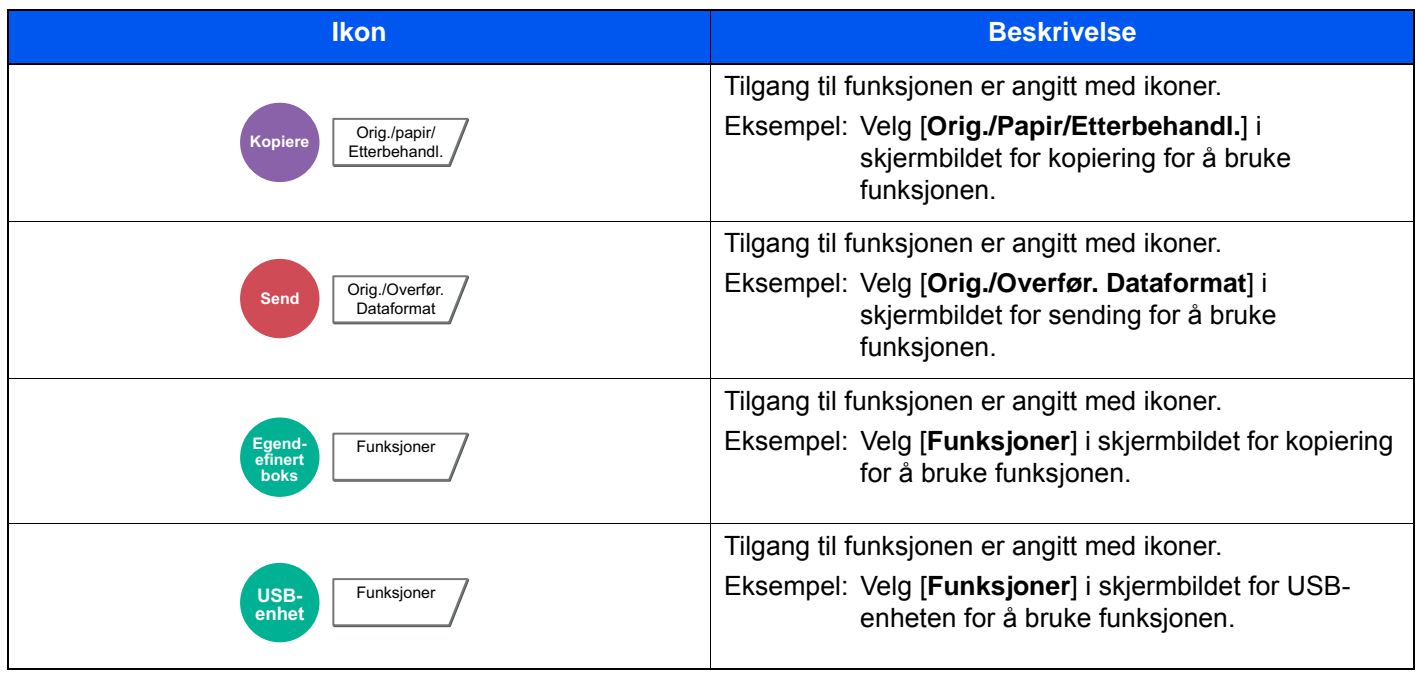

## <span id="page-156-0"></span>Originalstørrelse

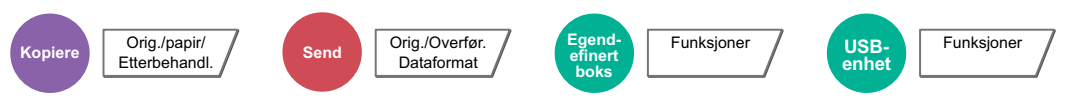

<span id="page-156-1"></span>Angi originalstørrelse på dokumentet som skal skannes.

Velg [**Standardstørrelser 1**], [**Standardstørrelser 2**], [**Annet**] eller [**Egendefinert**] for å velge den originale størrelsen.

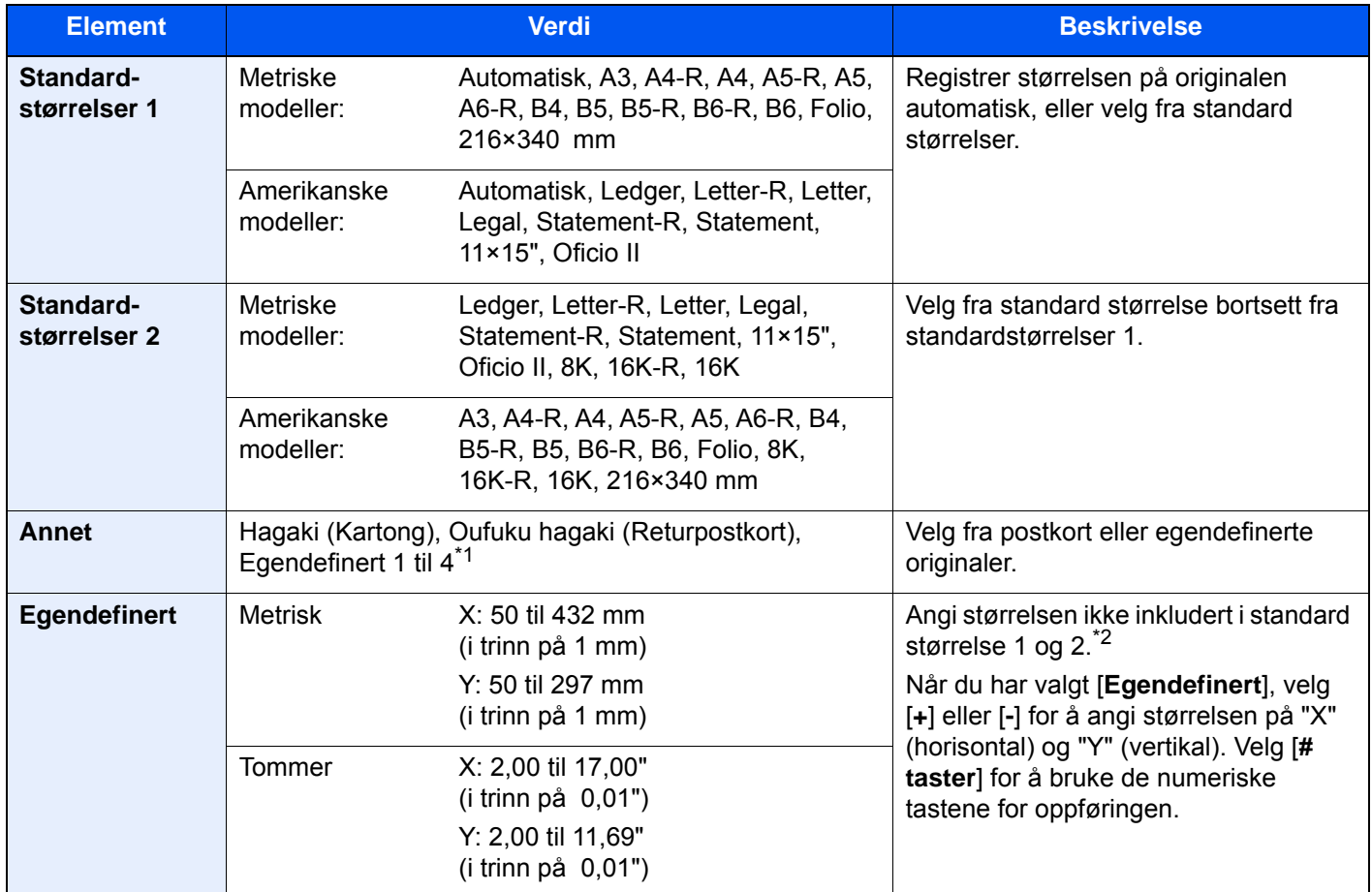

\*1 For instruksjoner om hvordan du angir egendefinerte originale størrelser (Egendefinert 1 til 4), se

*English Operation Guide*

\*2 Inngangsenheter kan endres i systemmenyen. For detaljer, se følgende:

*English Operation Guide*

#### **MERK**

Pass på at du alltid angir originalstørrelsen når du bruker originaler i egendefinerte størrelser.

## <span id="page-157-0"></span>Papirvalg

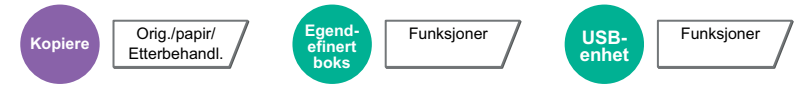

<span id="page-157-1"></span>Velg kassetten eller universalskuffen som inneholder ønsket papirstørrelse.

Hvis [**Automatisk**] er valgt, velges papiret som samsvarer med størrelsen av originalen automatisk.

#### **MERK**

• Angi på forhånd type og størrelsen på papiret som er lagt inn i kassetten

- Se *English Operation Guide*
- Kassetter etter Kasett 5 vises når den ekstra papirmateren er installert.

For å velge [**Universalskuff**], velges [**Papirstørrelse**] og [**Mediatype**], og angi papirstørrelse og medietype. Tilgjengelige papirstørrelser og medietyper er oppgitt i tabellen nedenfor.

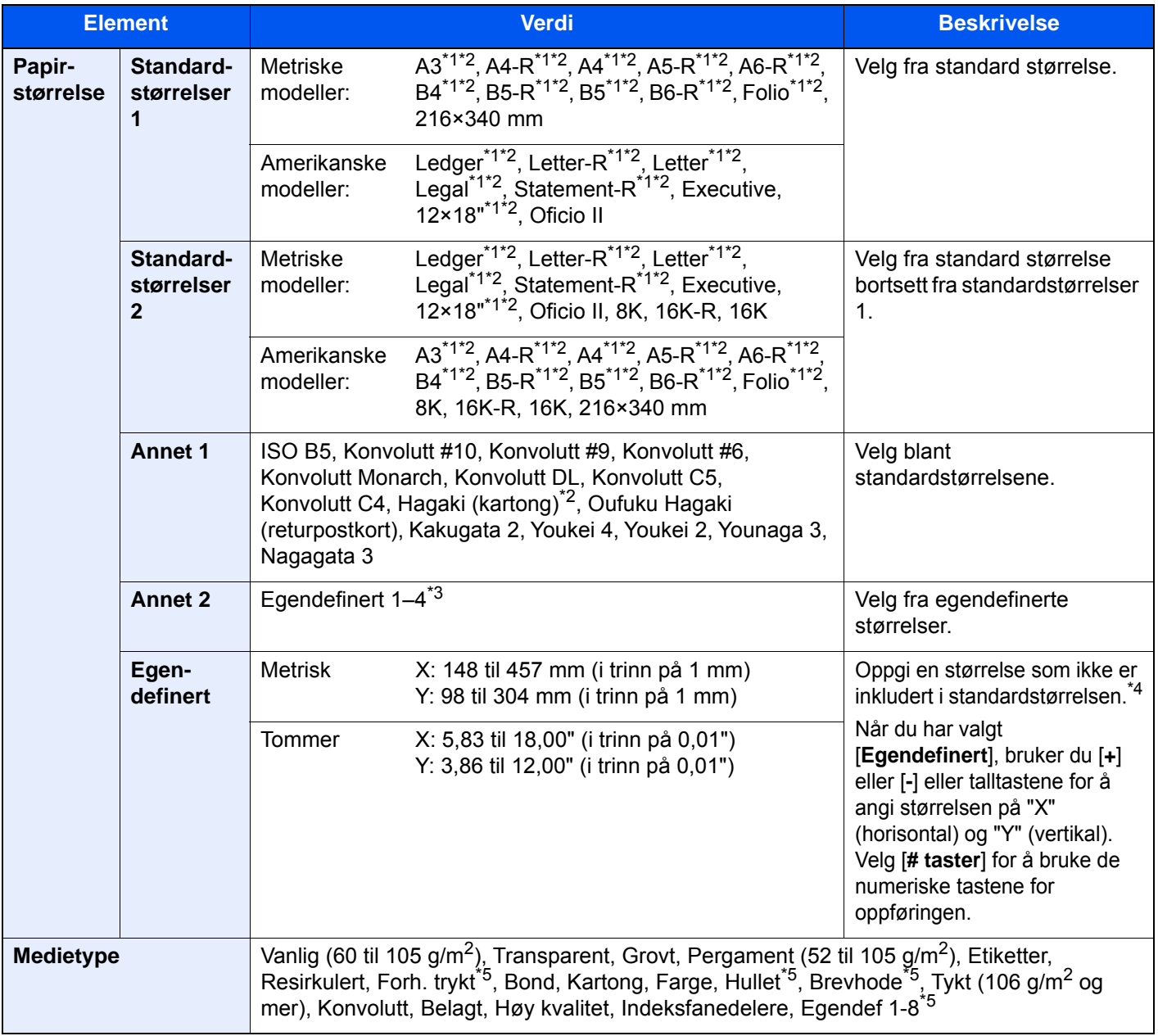

<span id="page-157-3"></span>\*1 Papirstørrelsen gjenkjennes automatisk i kassetten.

<span id="page-157-2"></span>\*2 Papirstørrelsen gjenkjennes automatisk i multifunksjonsmateren.

- \*3 For instruksjoner om hvordan man spesifiserer den egendefinerte papirstørrelsen, se følgende: *English Operation Guide*
- \*4 Inngangsenheter kan endres i systemmenyen. For detaljer, se følgende:
	- *English Operation Guide*
- <span id="page-158-0"></span>\*5 For instruksjoner om hvordan du angir egendefinerte originale størrelser 1 til 8, se følgende: *English Operation Guide*
	- For å skrive ut på forhåndstrykt papir, hullet papir eller brevhodepapir, se følgende:
		- *English Operation Guide*

#### $\bigcirc$ **VIKTIG**

**Når papirstørrelse og medietype for universalskuffen er spesifisert, er [Papirinnstillinger] valgt. Vær oppmerksom på at hvis [Universalskuff] trykkes på dette punktet, vil innstillingene bli kansellert.**

#### **MERK**  $\mathbb{Q}$

- Du kan enkelt velge størrelse og type papir som skal brukes ofte på forhånd og sette dem som standard.
	- Se *English Operation Guide*
- Hvis det angitte papirformatet ikke er lagt i papirkildekassetten eller universalskuffen, vises en bekreftelse. Når [**Automatisk**] er valgt og samme papirstørrelse som oppdaget originalstørrelse ikke er lagt inn, vises en papirbekreftelse. Legg ønsket papir i universalskuffen og trykk [**Fortsett**] for å starte kopieringen.

## <span id="page-159-0"></span>Sorter/forskyv

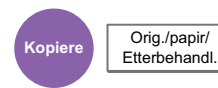

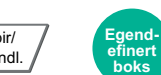

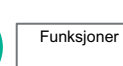

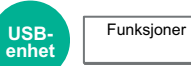

<span id="page-159-1"></span>Skyver produksjonen med siden eller settet.

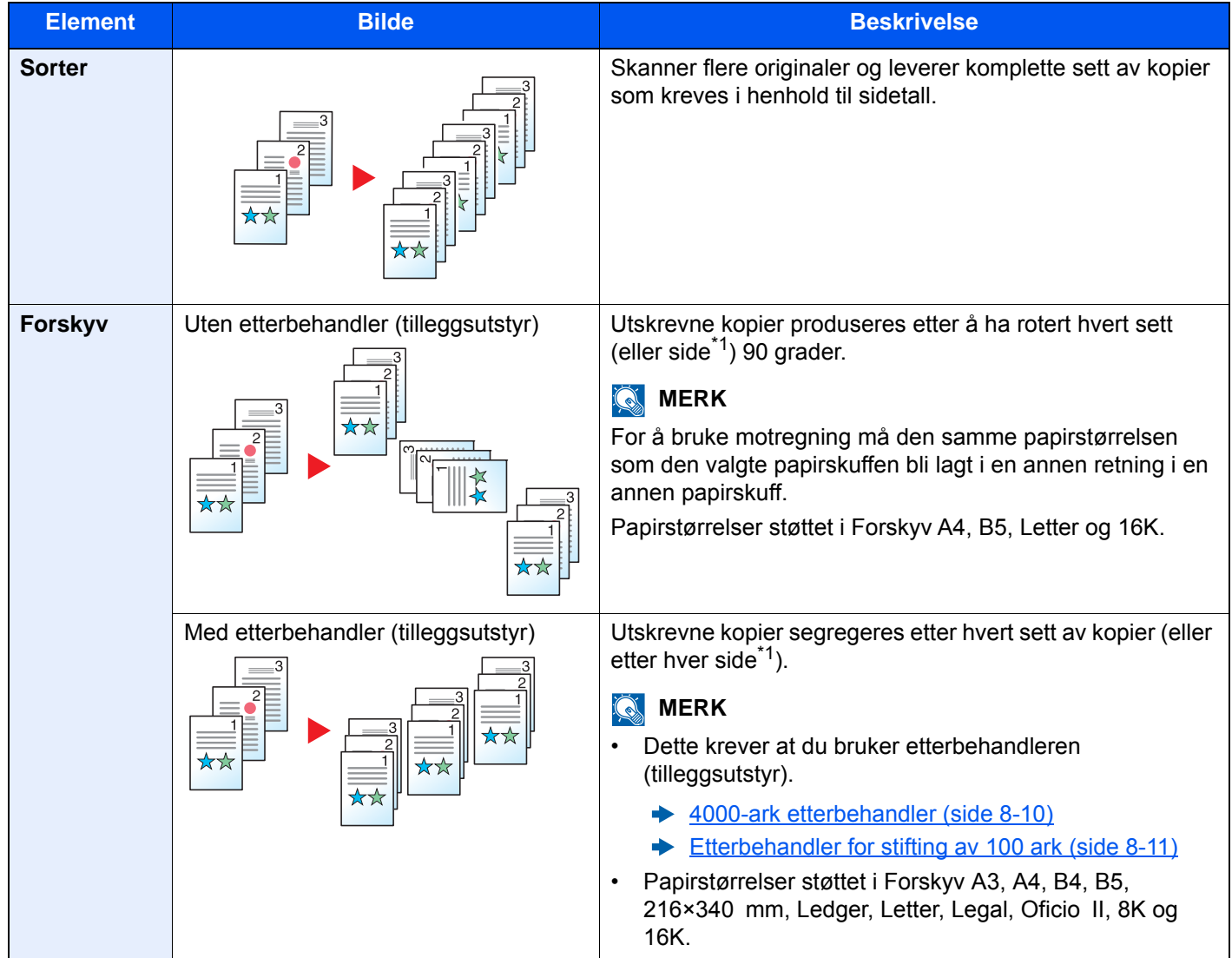

<span id="page-159-2"></span>\*1 Hvis [**Av**] velges for "Sorter"-innstilling vises [**Hver side**]. Når [**På**] er valgt, vises [**Hvert sett**].

## <span id="page-160-0"></span>Stift/hull

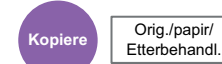

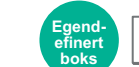

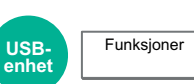

#### **Stift**

#### **MERK**

Denne funksjonen krever tilvalget dokumentetterbehandler. For ryggstifting (midtstifting) må du ha bretteenheten. For detaljer om papirformater og antall ark som kan stiftes, se følgende:

- [4000-ark etterbehandler \(side 8-10\)](#page-326-0)  $\blacktriangleright$
- [Etterbehandler for stifting av 100 ark \(side 8-11\)](#page-327-0)  $\blacktriangleright$
- [Bretteenhet \(for Etterbehandler for 4000-ark\) \(side 8-12\)](#page-328-0)  $\blacktriangleright$
- [Bretteenhet \(for Etterbehandler for stifting av 100 ark\) \(side 8-13\)](#page-329-0)

Funksjoner

#### Stifter de ferdige dokumentene. Stifteposisjonen kan velges.

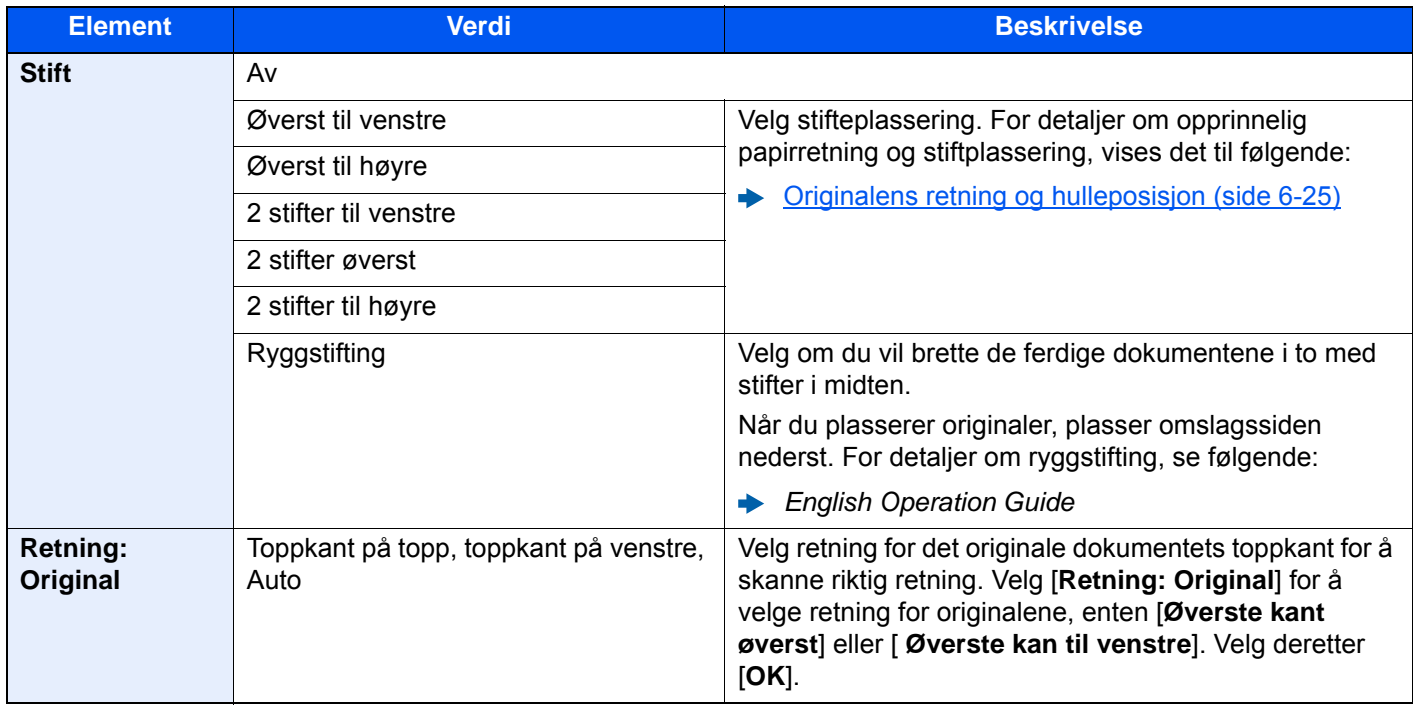

#### **Retning: Original og stifteposisjon**

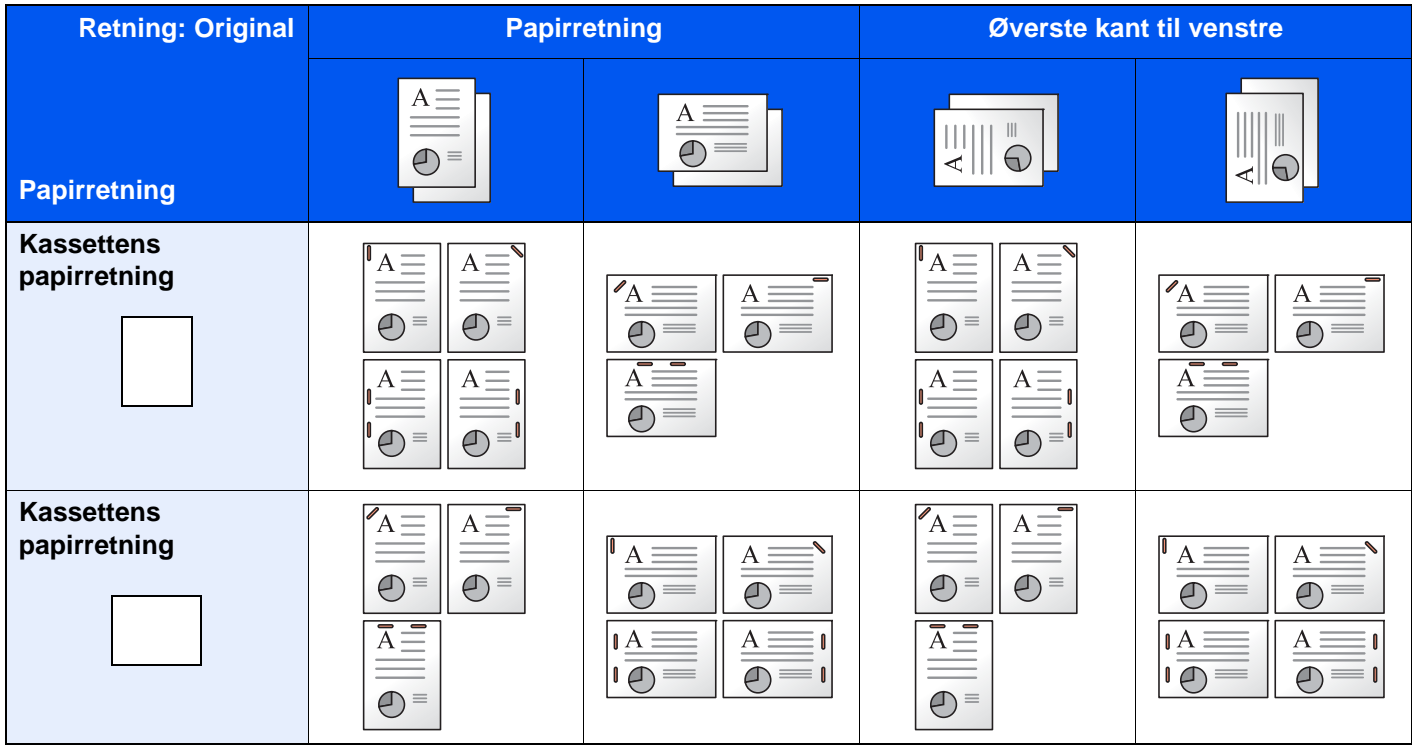

#### **MERK**

En posisjons stift er ikke skrånet for følgende papirstørrelser.

B5-R, 16K-R

#### **Stifting av ulike størrelser**

Selv med ulike papirstørrelser kan utskriften stiftes hvis størrelsene har samme bredde som vist i kombinasjonene nedenfor.

- A3 og A4
- $\cdot$  B4 og B5
- Ledger og Letter
- Ledger og Letter-R
- 8K og 16K

#### **<b>MERK**

- Antall ark som kan stiftes: opptil 30 ark.
- Når du utfører stifting av ulike størrelser, vises det til følgende:
	- *English Operation Guide*

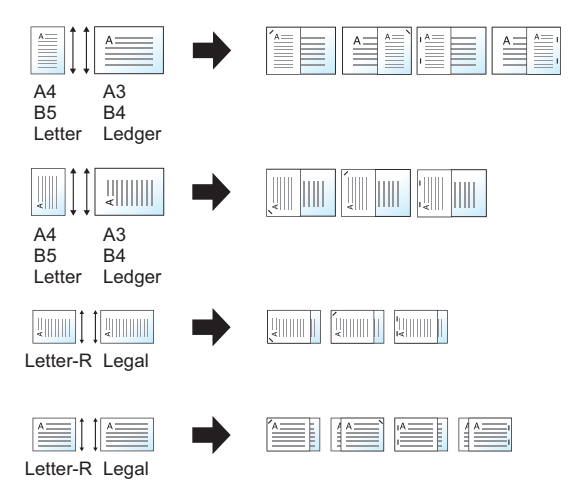

#### **Hull**

Huller i sett med ferdige dokumenter.

#### **<b>MERK**

- Denne funksjonen krever tilvalget dokumentetterbehandler og hulleenhet.
- For mer informasjon om papirstørrelser som kan hulles, vises det til følgende:
	- ◆ [Hulleenhet \(Etterbehandler for 4000-ark / Etterbehandler for stifting av 100 ark\) \(side 8-11\)](#page-327-1)
- Den amerikanske modellen kan utføre hulling med to-hull og tre-hull. Den europeiske modellen kan utføre hulling med to-hull og fire-hull.

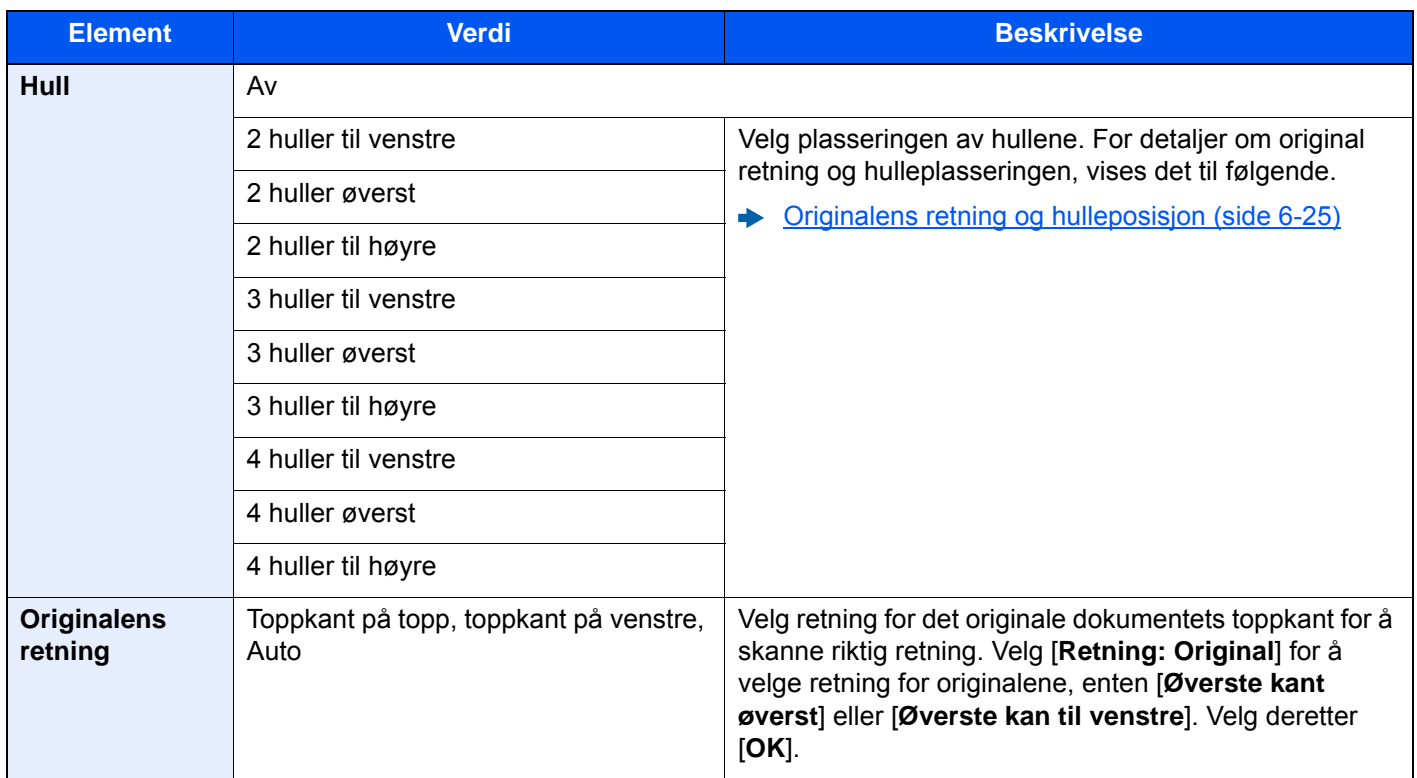

#### <span id="page-163-0"></span>**Originalens retning og hulleposisjon**

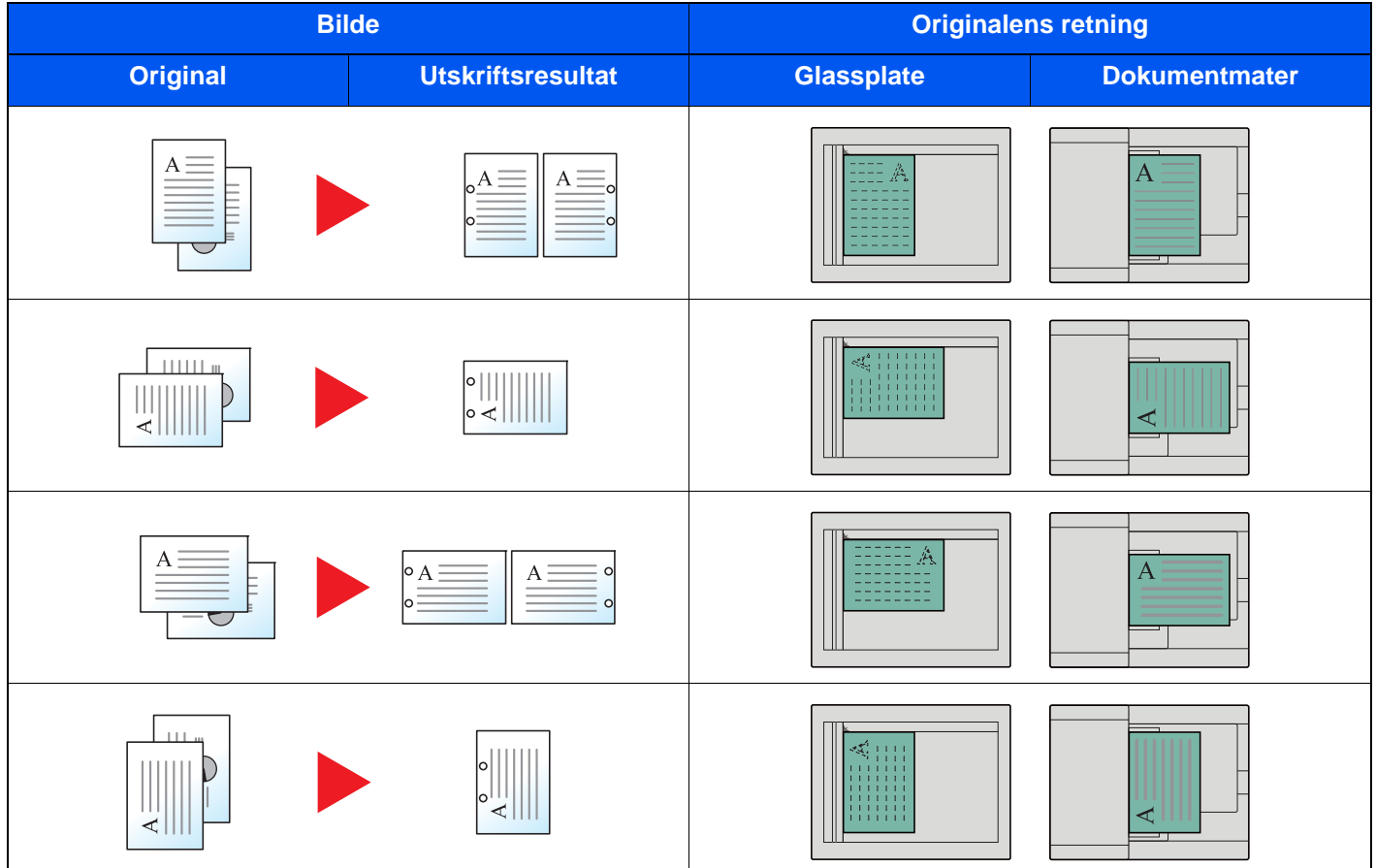

## **<b>MERK**

Den amerikanske modellen kan utføre hulling med to-hull og tre-hull. Den europeiske modellen kan utføre hulling med to-hull og fire-hull.

## <span id="page-164-0"></span>Papirutkast

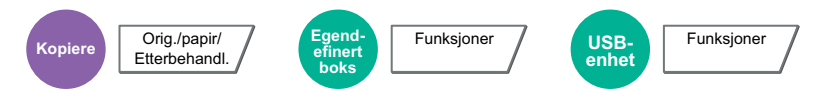

#### <span id="page-164-1"></span>Angi utgående brett.

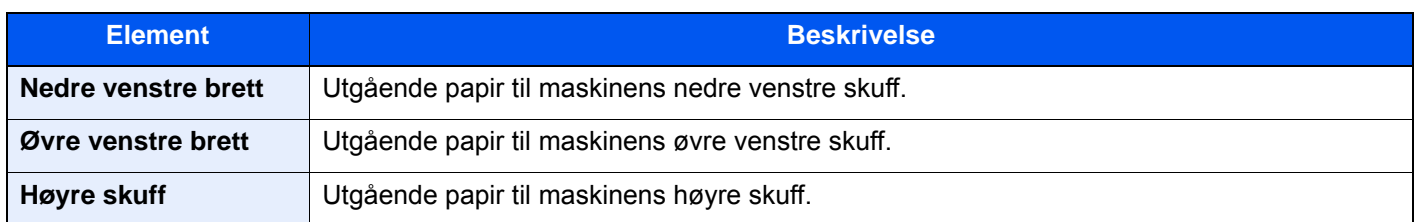

#### **med tilvalgene etterbehandler for 4000 ark / Etterbehandler for stifting av 100 ark**

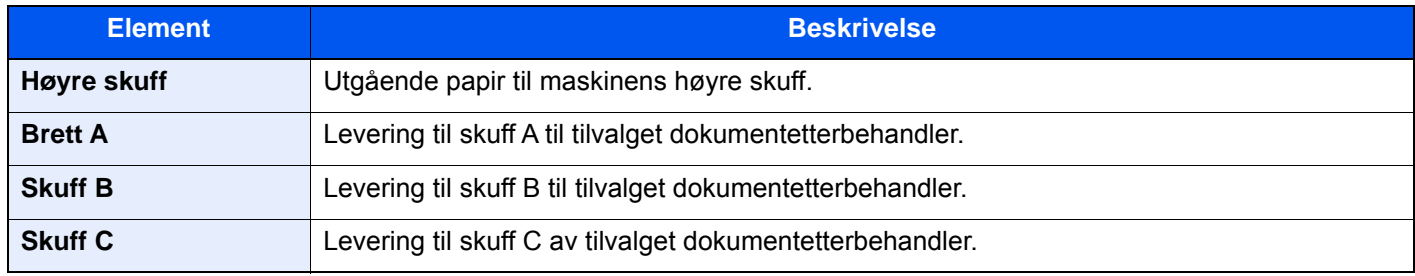

#### **Med postkasse (tilleggsutstyr)**

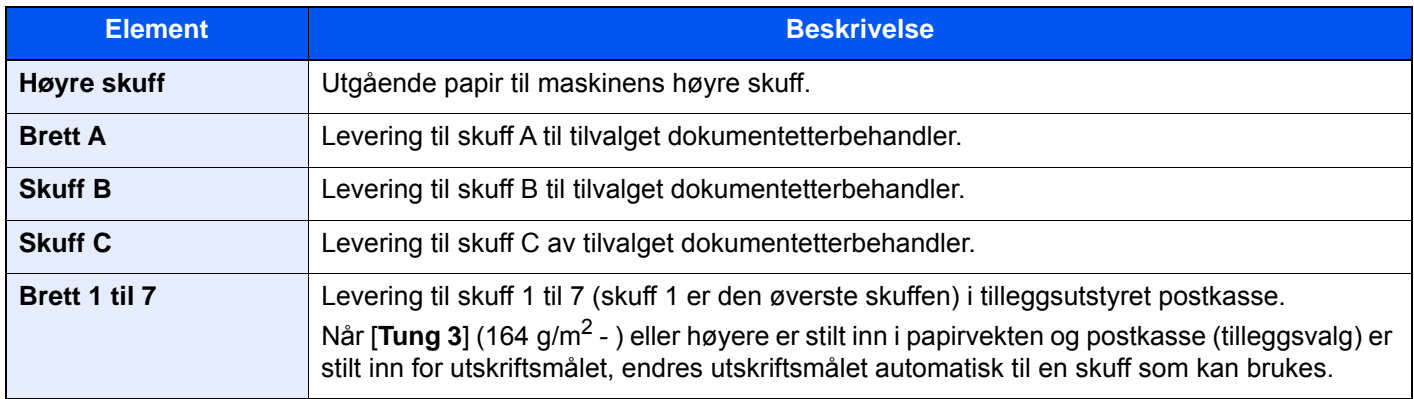

#### **<b>MERK**

Standardinnstillingen for utgående papir kan endres.

Se *English Operation Guide*

## Kopi av ID-kort

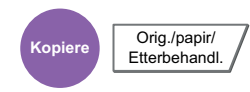

Bruk denne når du ønsker å kopiere et førerkort eller et forsikringskort. Når du skanner forsiden og baksiden av kortet, vil begge sider kombineres og kopieres på ett enkelt ark.

(**Verdi**: [**Av**] / [**På**])

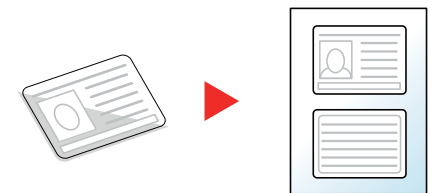

## <span id="page-165-0"></span>Lysstyrke

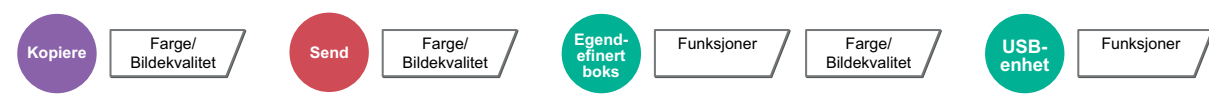

<span id="page-165-1"></span>Juster lysstyrken.

(Verdi: [**-4**] (Lysere) til [**+4**] (Mørkere))

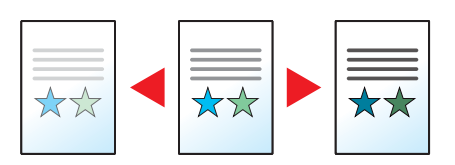

# <span id="page-166-0"></span>**Originalbilde**

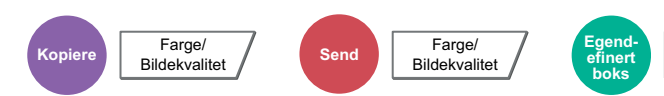

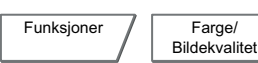

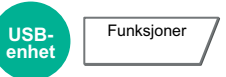

<span id="page-166-1"></span>Velg original bildetype for best resultat.

#### **Kopiering**

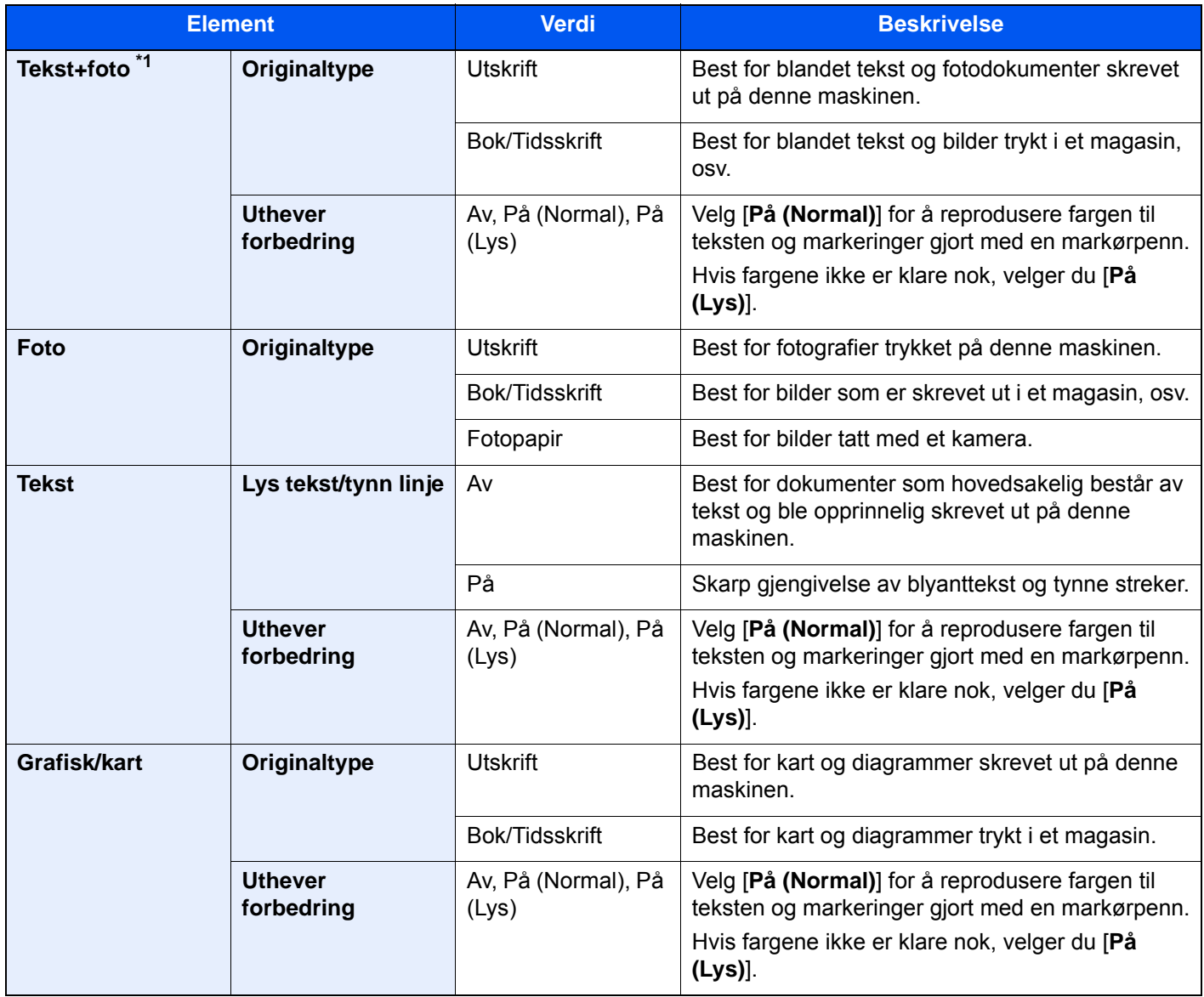

\*1 Hvis grå tekst ikke skrives helt ut med [**Tekst+Foto**], kan [**Tekst**] forbedre resultatet.

#### **Sende/Skive ut/Lagre**

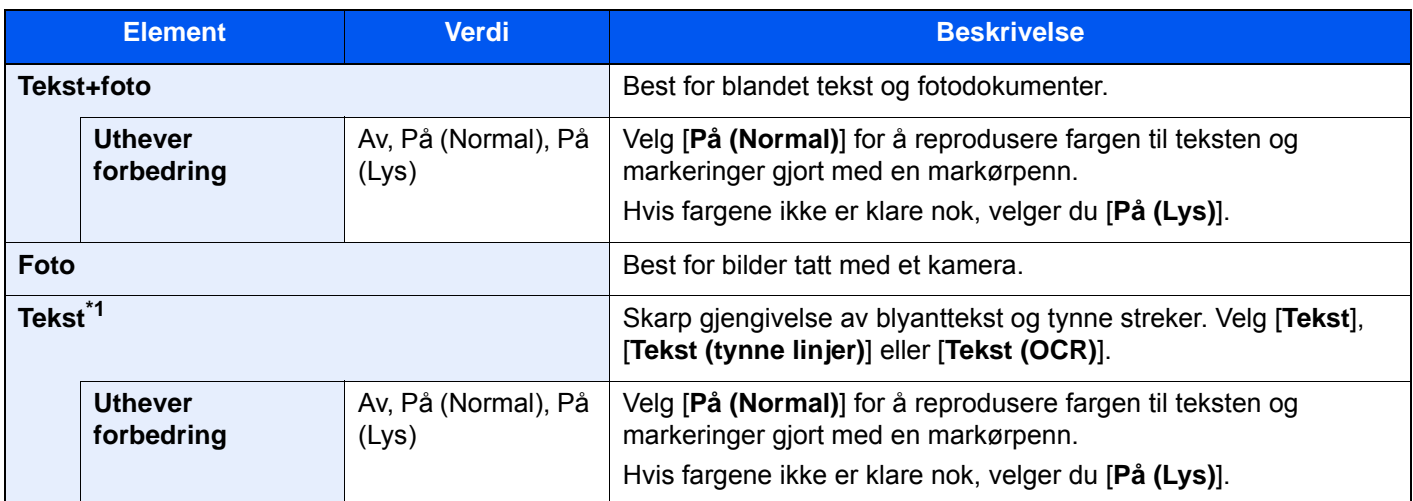

\*1 Innstillingen "for OCR" kan konfigureres. Når [**Tekst (OCR)**] er valgt produserer skanning et bilde som er egnet for OCR. Denne funksjonen er kun tilgjengelig når Fargevalg er satt til svart og hvitt.

**► [Fargevalg \(side 6-30\)](#page-168-0)** 

## <span id="page-167-0"></span>**EcoPrint**

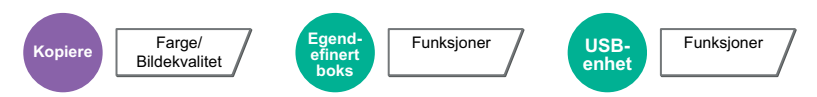

<span id="page-167-1"></span>EcoPrint sparer toner ved utskrift. Bruk denne funksjonen for testutskrifter eller andre anledninger når utskrifter i høy kvalitet ikke er nødvendig.

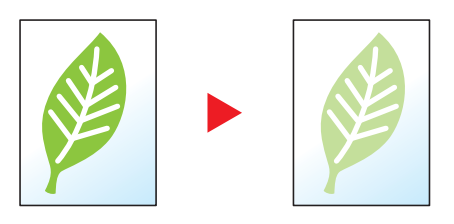

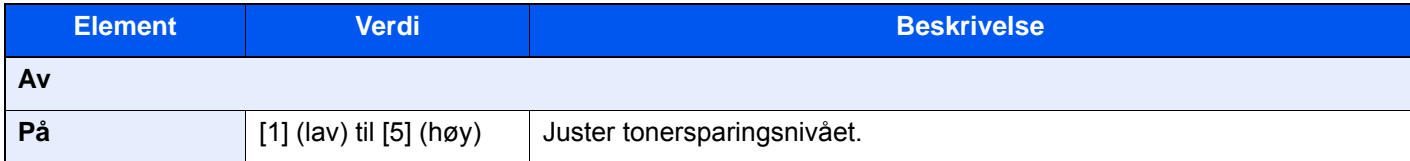

## <span id="page-168-0"></span>Fargevalg

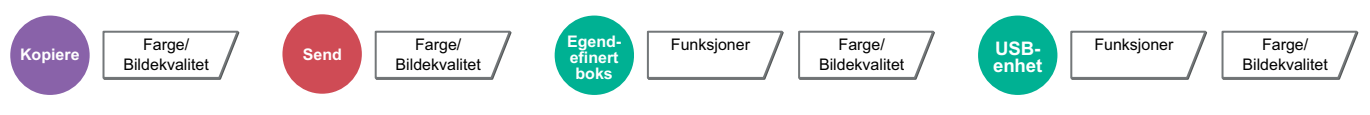

<span id="page-168-1"></span>Velg fargemodus innstilling.

#### **Kopiering**

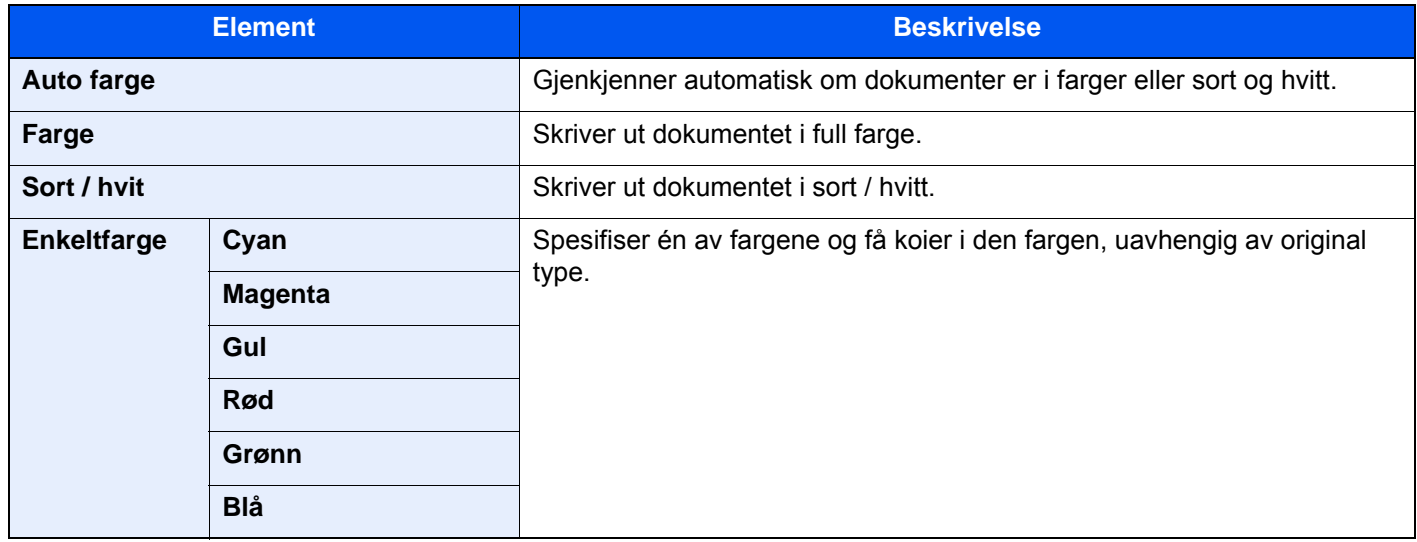

#### **Utskrift**

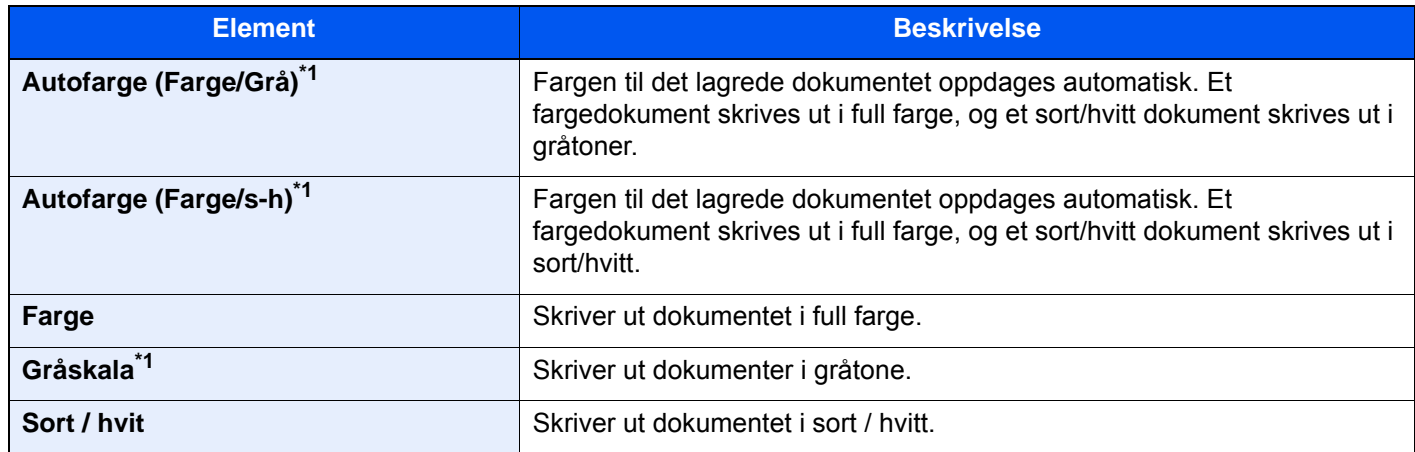

<span id="page-168-2"></span>\*1 Vises ikke ved utskrift fra USB-enhet.

#### **Sende/lagre**

## **<b>MERK**

Standard fargemodus for skanning av dokumenter er [**Auto farge (Farge/Grå)**].

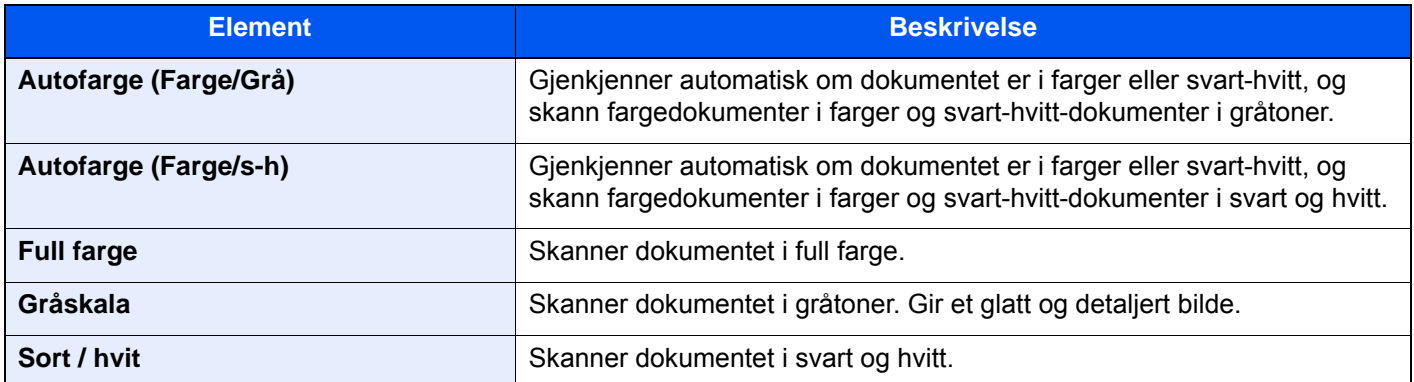

## <span id="page-169-0"></span>Zoom

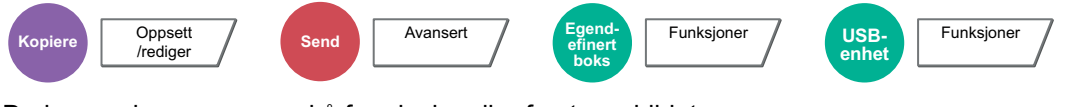

<span id="page-169-1"></span>Du kan endre zoomen ved å forminske eller forstørre bildet.

#### **Kopiering**

Følgende alternativer for zoom er tilgjengelige:

#### **Standardzoom**

#### **Automatisk**

Juster bildet slik at det passer til papirstørrelsen.

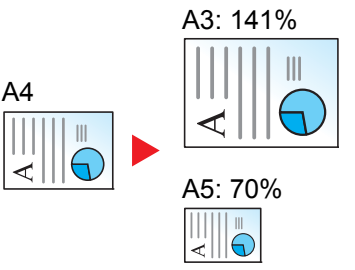

#### **Standardzoom**

Forminsker eller forstørrer til forhåndsinnstilte forstørringer.

#### **Zoomoppføring**

Forminsker eller forstørrer originalbildet manuelt i trinn på 1 % mellom 25 og 400 %. Legg inn forstørrelse med talltastene eller velg [+] eller [-].

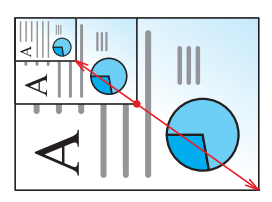

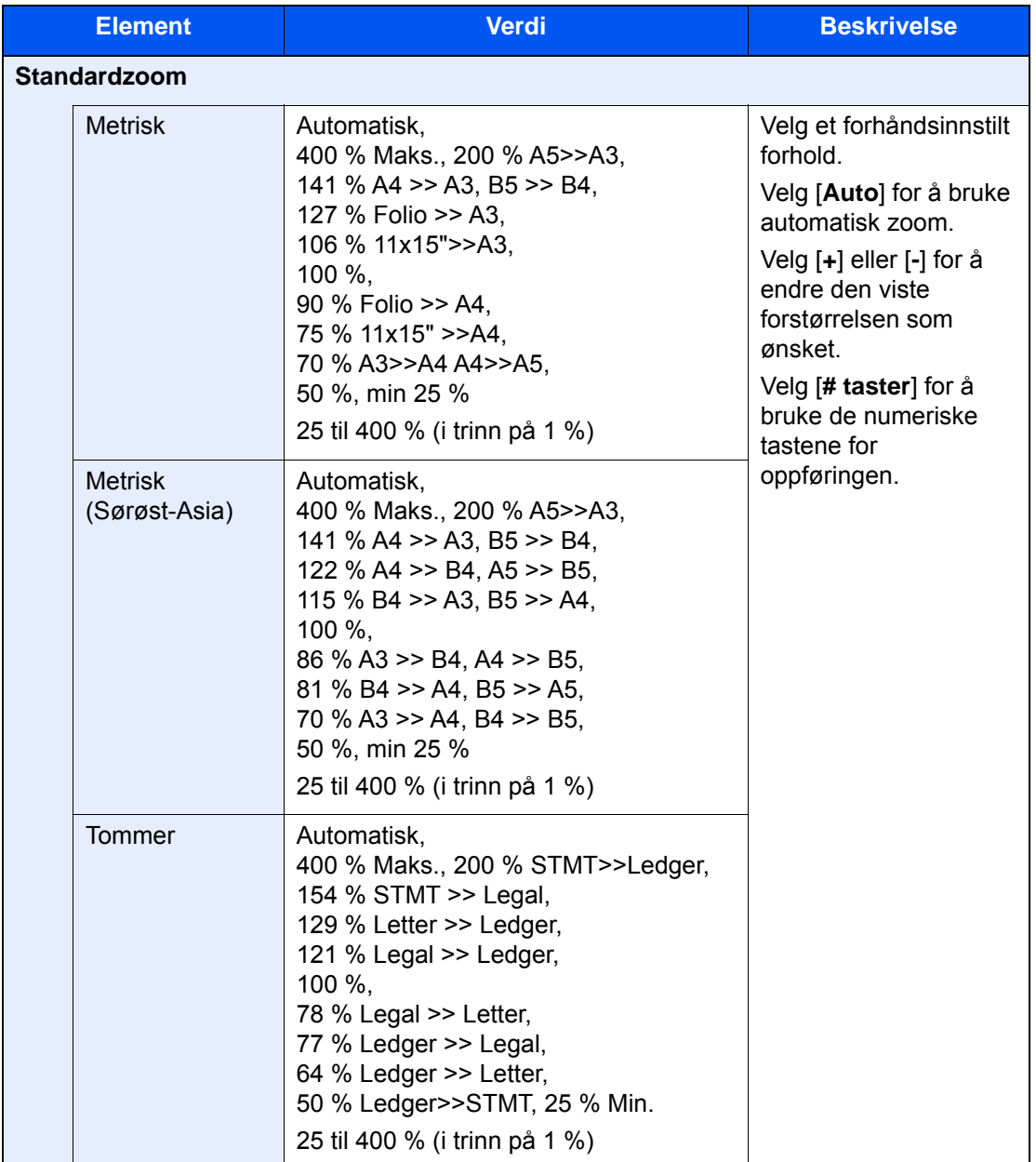

#### **XY-zoom**

#### **XY-zoom**

Velg vertikal og horisontal forstørring hver for seg. Forstørrelser kan settes i trinn på 1 % mellom 25 % og 400 %.

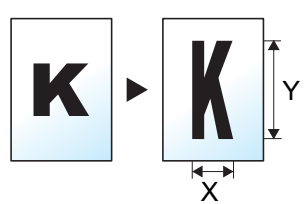

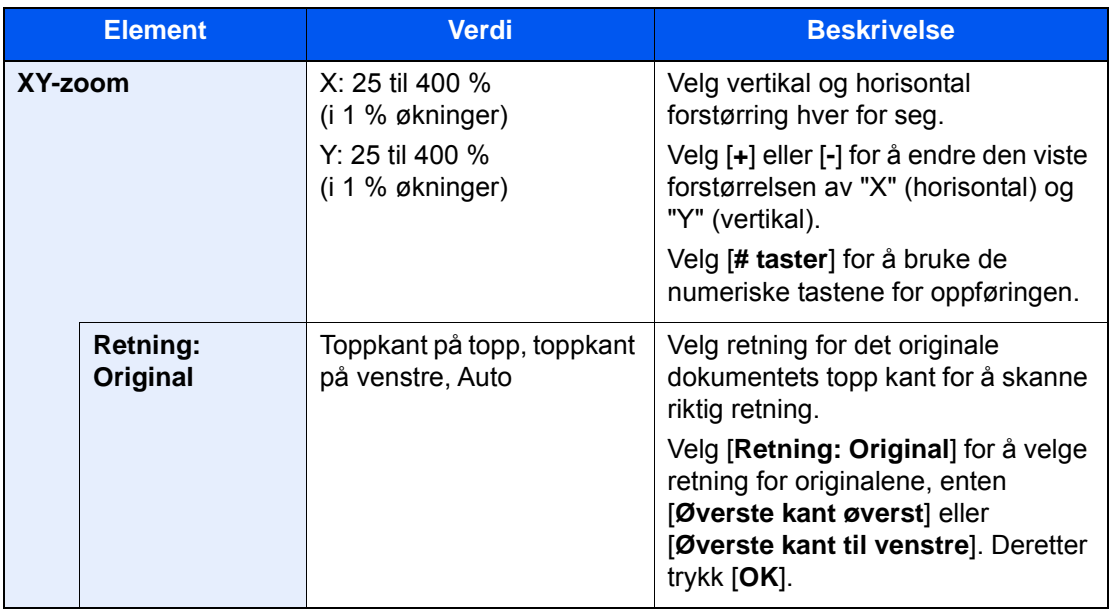

#### **Skrive ut/Sende/Lagre**

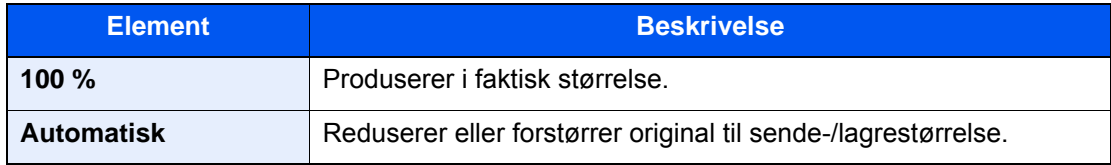

#### *C* MERK

- For å redusere eller forstørre bildet, velger du papirstørrelse, sendestørrelse eller lagringsstørrelse.
	- ◆ [Papirvalg \(side 6-19\)](#page-157-0)
	- Se *English Operation Guide*
- Noen kombinasjoner av original størrelse og papirstørrelse eller sendestørrelse kan føre til at bildet plasseres på kanten av papiret. For å sentrere originalen vertikalt tog horisontalt på siden brukes sentreringsfunksjonen.
	- Se *English Operation Guide*

## <span id="page-172-0"></span>2-sidig

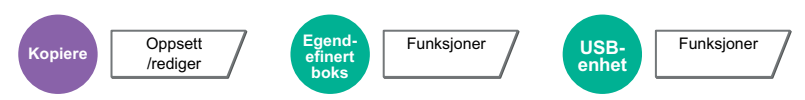

Produserer tosidige kopier. Du kan også lage enkeltsidige kopier fra tosidige originaler.

Følgende alternativer er tilgjengelige:

#### **1-sidig til 2-sidig**

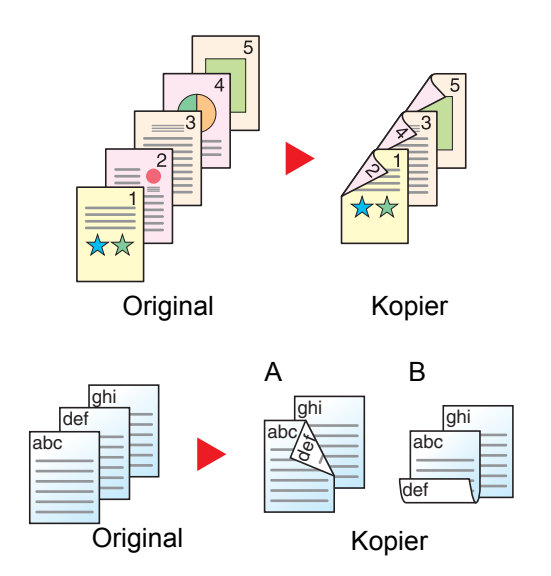

Lager 2-sidige kopier av 1-sidige originaler. Hvis antallet originaler utgjør et oddetall, blir baksiden av den siste kopien tom.

Du kan velge mellom følgende innbindingsalternativer:

- A Innbinding venstre/høyre: Bildene på baksidene blir ikke rotert.
- B Innbinding øverst: Bildene på andre sider er rotert 180 grader. Kopier kan festes sammen i øvre kant, slik at de vender i samme retning når sidene blas gjennom.

#### **2-sidig til 1-sidig**

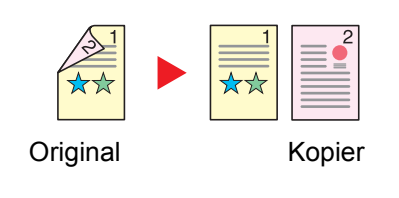

Hver side av en 2-sidig original kopieres på separate ark. Plasser originalene i dokumentmateren.

Du kan velge mellom følgende innbindingsalternativer:

- Innbinding venstre/høyre: Bildene på baksidene blir ikke rotert.
- Innbinding øverst: Bildene på andre sider er rotert 180 grader.

## **2-sidig til 2-sidig**

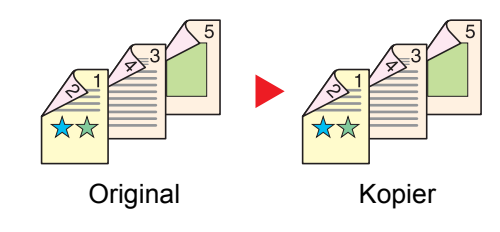

Lager 2-sidige kopier av 2-sidige originaler. Plasser originalene i dokumentmateren.

#### $\mathbb{Q}$ **MERK**

Papirstørrelser støttet i 2-sidig modus: A3, A4-R, A4, A5-R, B4, B5-R, B5, 216×340 mm, Ledger, Letter-R, Letter, Legal, Statement-R, Executive, Oficio II, Folio, 8K, 16K-R og 16K.

#### **Bok til 1-sidig**

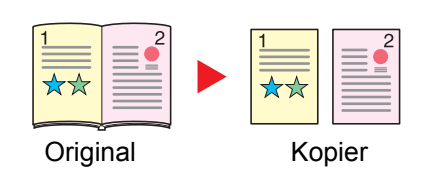

Lager en 1-sidig kopi av en original som er 2-sidig, eller av en åpen bok. Du kan velge mellom følgende innbindingsalternativer:

Innbinding venstre: Originaler med motstående sider kopieres fra venstre mot høyre.

Innbinding høyre: Originaler med motstående sider kopieres fra høyre mot venstre.

#### $\ddot{\mathbb{Q}}$ **MERK**

- De originale størrelsene som er støttet i Bok til 1-sidig modus: A3, A4-R, A5-R, B4, B5-R, Ledger, Letter-R og 8K
- Papirstørrelsene som er støttet i Bok til 1-sidig modus: A4-R, A4, B5-R, B5, Letter-R, Letter, 16K-R og 16K

#### **Bok til 2-sidig**

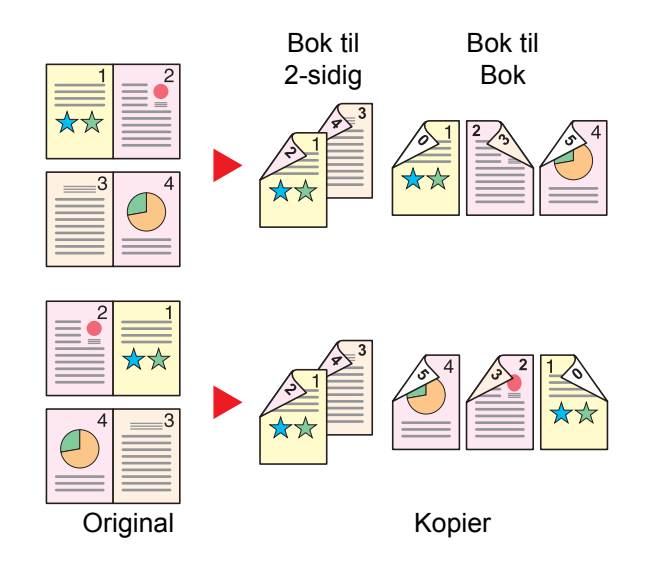

Du får 2-sidige kopier fra originaler som for eksempel en åpen bok med motstående sider.

## **Q** MERK

- De originale størrelsene som er støttet i Bok til 2-sidig modus: A3, A4-R, A5-R, B4, B5-R, Ledger, Letter-R og 8K
- Papirstørrelsene som er støttet i Bok til 2-sidig modus: A4-R, A4, A5, B5-R, B5, Letter-R, Letter, 16K-R og 16K

#### **Kopiering**

Skriver ensidige eller åpne bokoriginaler til tosidige eller tosidige eller åpne bokoriginaler til ensidig. Velg innbindingsretningen for originale og ferdige dokumenter.

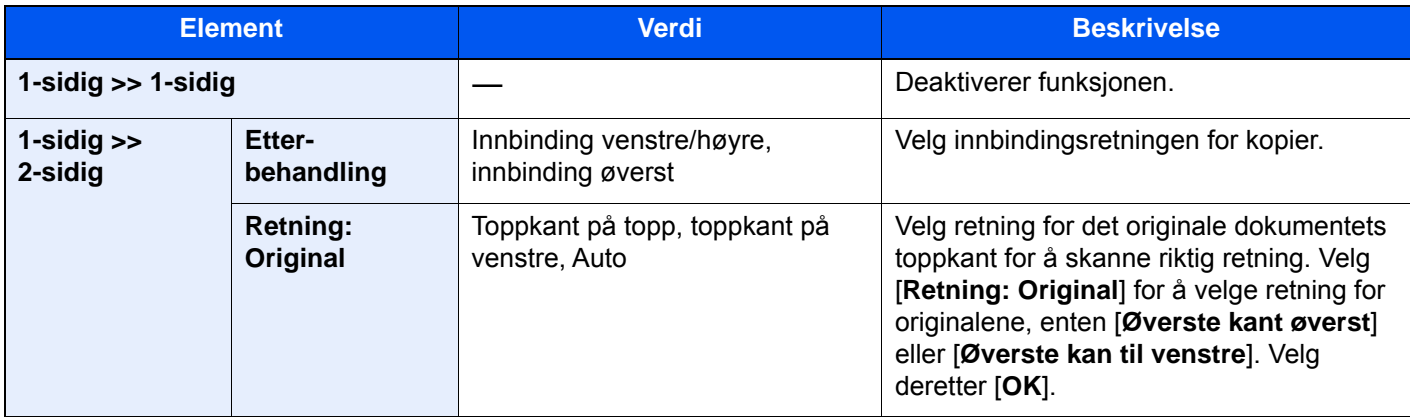

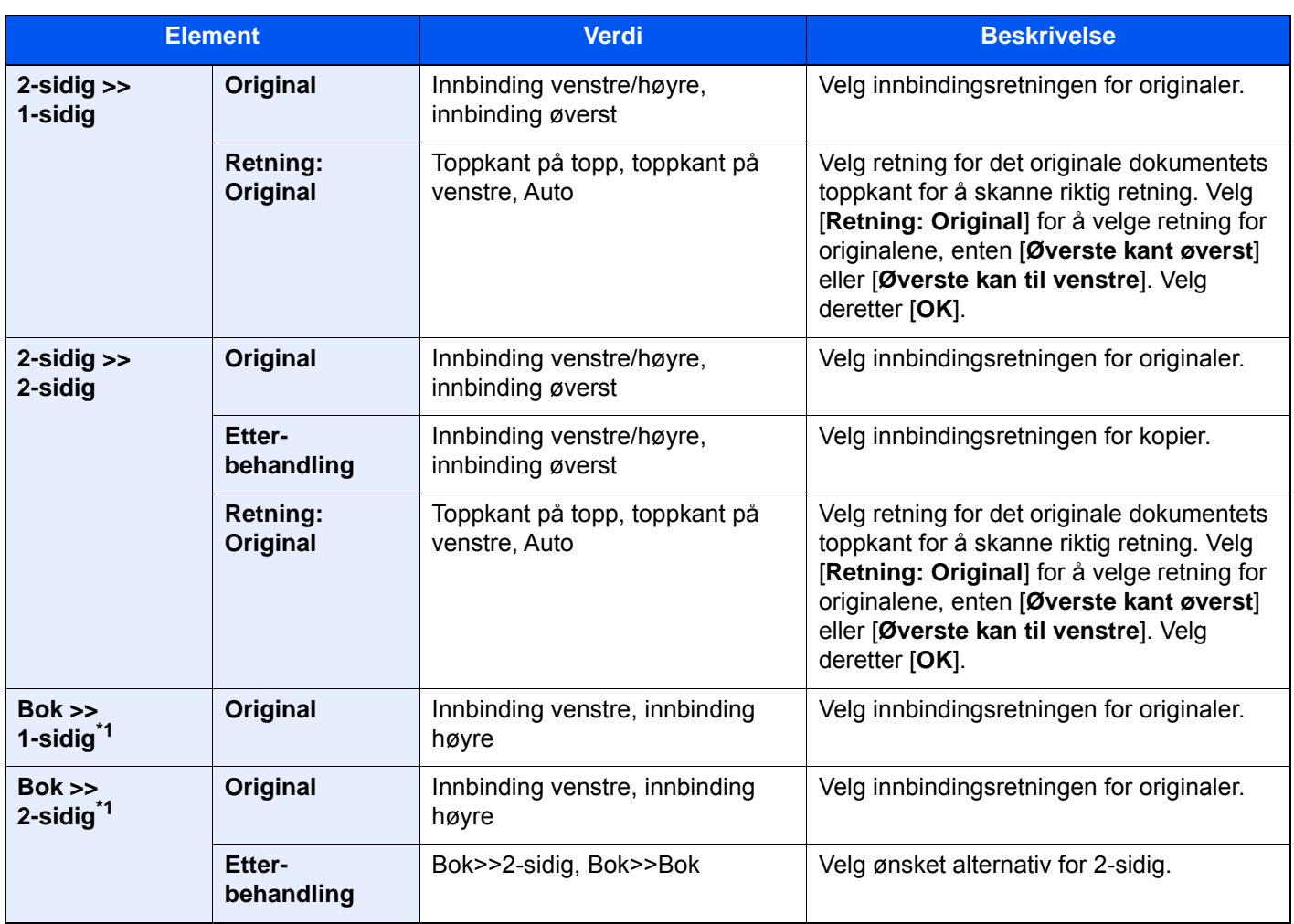

<span id="page-174-0"></span>\*1 [**Øverste kant øverst**] er satt til "Originalretning".

Når du plasserer originalene på glassplaten, fortløpende erstatt hver original og trykk på [**Start**]-tasten.

Når du har skannet alle originalene, trykk [**Skann. ferdig**] for å starte kopieringen.

#### **Utskrift**

Skrive ut et dokument til ensidige eller tosidige ark.

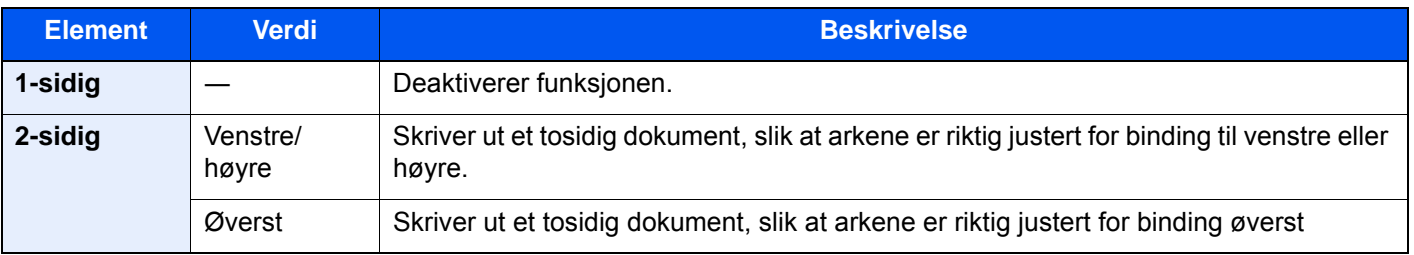

## <span id="page-175-0"></span>Filformat

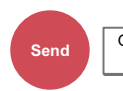

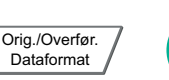

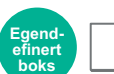

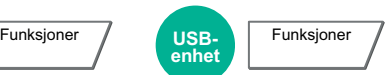

<span id="page-175-1"></span>Angi bildefilformat. Bildekvalitetsnivået kan også justeres.

Velg blant filformatene [**PDF**], [**TIFF**], [**JPEG**], [**XPS**], [**OpenXPS**], [**Høy komp. PDF**], [**Word**], [**Excel**] og [**PowerPoint**].

Når fargemodus i skanning har blitt valgt for gråtoner eller fullfarge, angi bildekvaliteten.

Hvis du valgte [**PDF**] eller [**Høy komp. PDF**], du kan angi kryptering eller PDF/A-innstillinger.

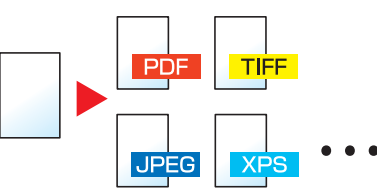

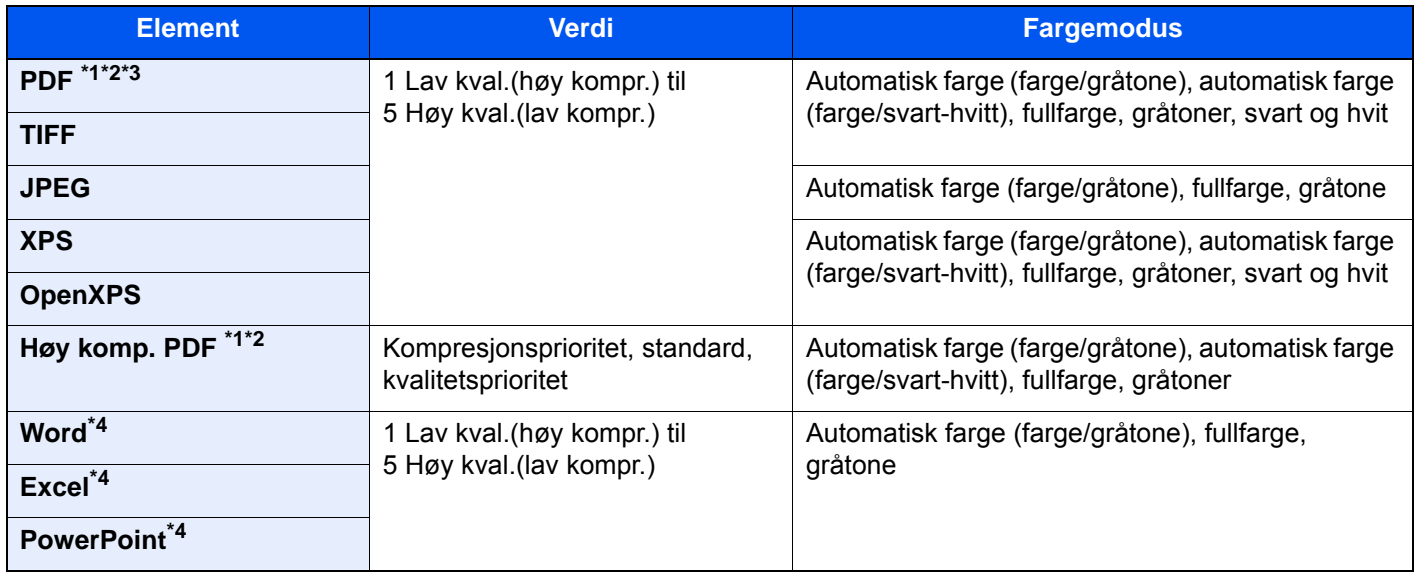

<span id="page-175-2"></span>\*1 Du kan opprette søkbar PDF-fil ved å kjøre OCR på det skannede dokumentet.

Se *English Operation Guide*

<span id="page-175-3"></span>\*2 Still inn PDF/A. (**Verdi**: [**Av**] / [**PDF/A-1a**] / [**PDF/A-1b**] / [**PDF/A-2a**] / [**PDF/A-2b**] / [**PDF/A-2u**]).

\*3 Sett PDF-kryptering

Se *English Operation Guide*

<span id="page-175-4"></span>\*4 Word, Excel og PowerPoint vil lagret i et Microsoft Office 2007 eller nyere filformat.

Se *English Operation Guide*

#### **MERK**

- Når [**Høy komp. PDF**] er valgt, kan du ikke justere bildekvaliteten.
- Du kan bruke PDF-krypteringsfunksjoner.
	- Se *English Operation Guide*
- Hvis kryptering er aktivert, kan ikke PDF/A-innstillinger angis.

## <span id="page-176-2"></span>Filatskillelse

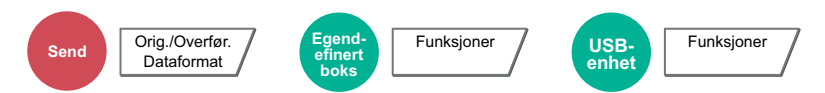

<span id="page-176-3"></span>Oppretter flere filer ved å dele skannet original dataside etter spesifisert antall sider, og send filene.

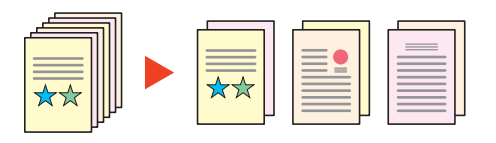

#### **<b>MERK**

En tresifret serienummer som "abc\_001.pdf, abc\_002.pdf ..." er festet til enden av filnavnet.

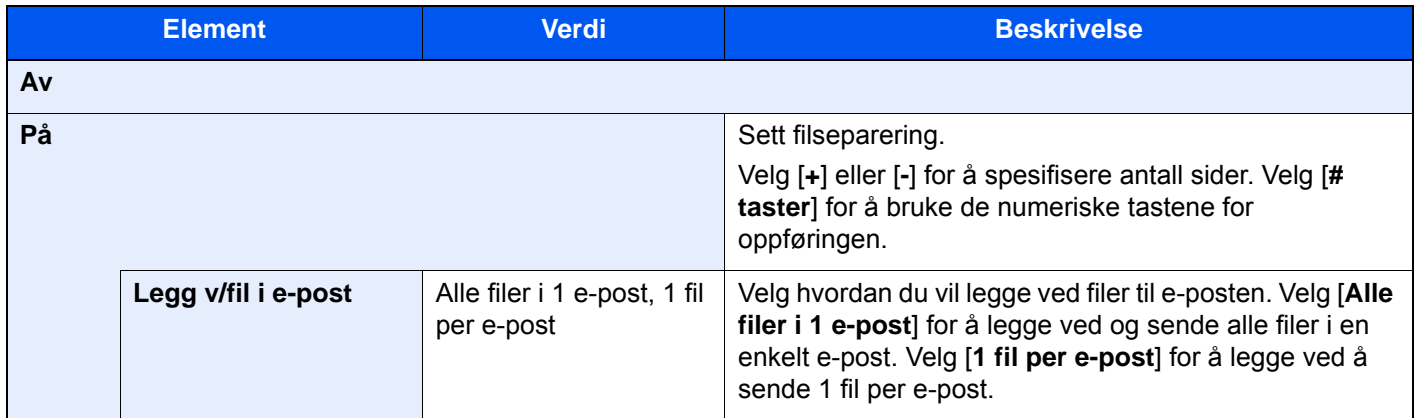

## <span id="page-176-0"></span>**Oppløsning**

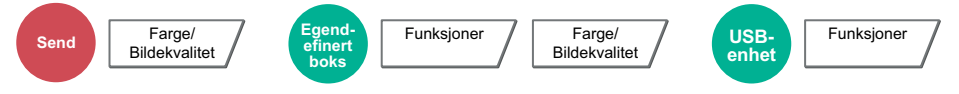

<span id="page-176-1"></span>Velg oppløsning for skanner.

(**Verdi**: [**600 × 600dpi**] / [**400 × 400dpi Ultra**] / [**300 × 300dpi**] / [**200 × 400dpi Super**] / [**200 × 200dpi fin**] / [**200 × 100dpi Normal**])

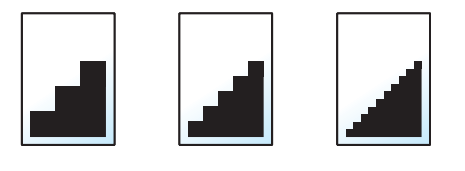

#### **<b>WERK**

Jo større tall, jo bedre bildeoppløsning. Bedre oppløsning gir imidlertid større filer og lengre sendetider.

# 7 Feilsøking

#### Dette kapitlet beskriver følgende emner:

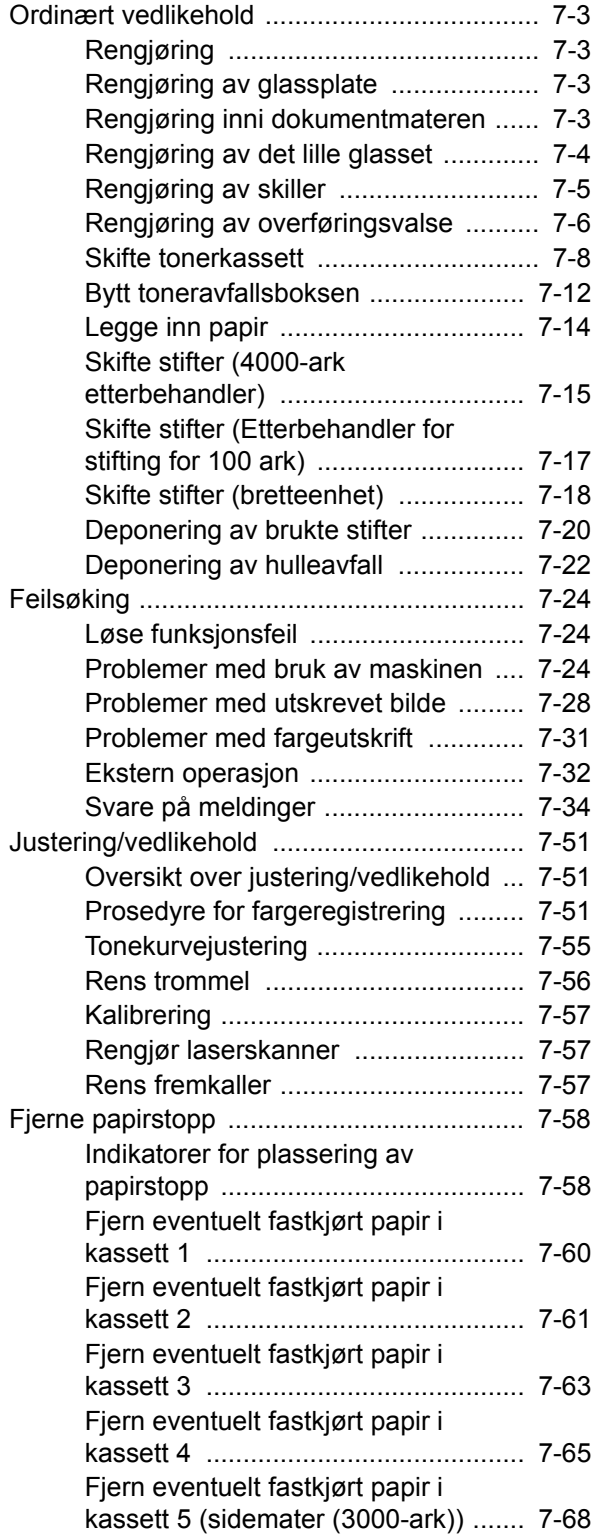

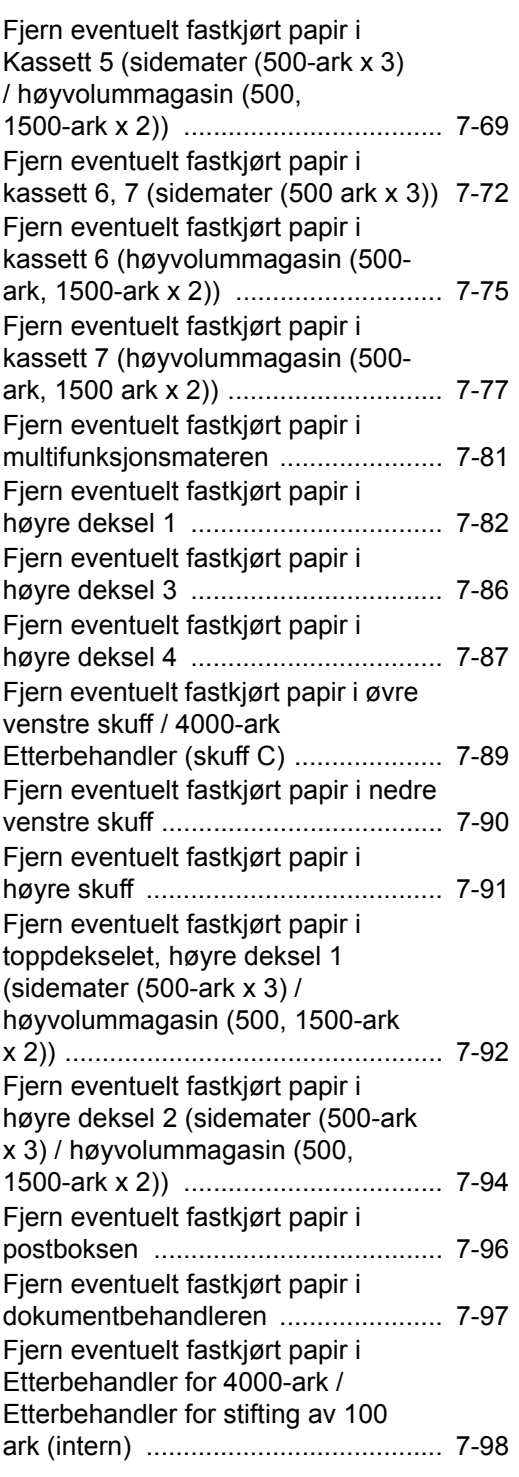

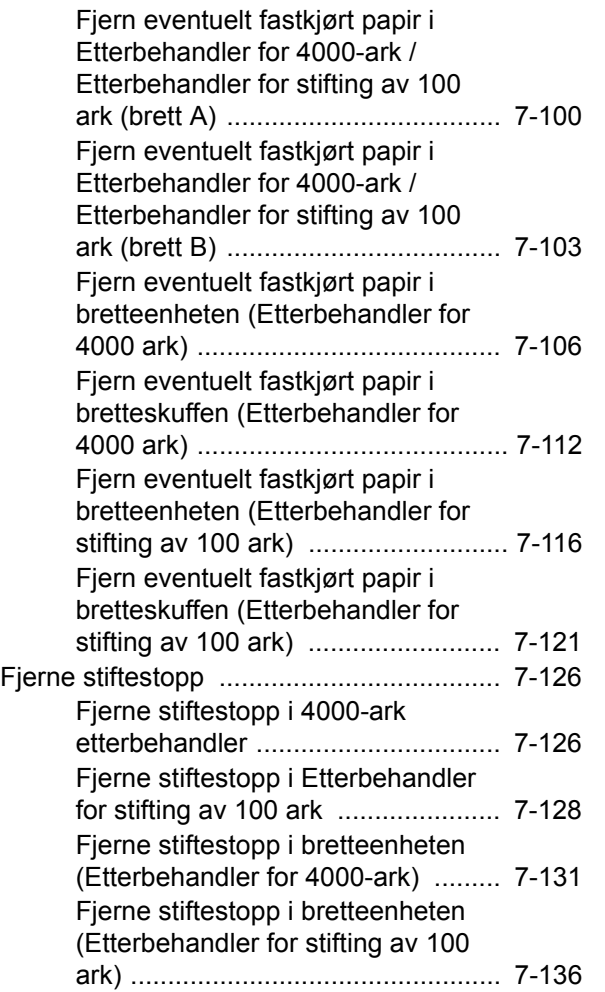

# <span id="page-179-0"></span>Ordinært vedlikehold

## <span id="page-179-1"></span>Rengjøring

Rengjør maskinen regelmessig for å sikre optimal utskriftskvalitet.

#### **FORSIKTIG Av hensyn til egen sikkerhet må du alltid trekke ut støpslet før du rengjør maskinen.**

## <span id="page-179-2"></span>Rengjøring av glassplate

Tørk av innsiden av dokumentbehandleren og glassplaten med en myk klut fuktet med alkohol eller et mildt vaskemiddel.

**VIKTIG**

**Bruk aldri fortynningsmiddel eller andre organiske løsemidler.**

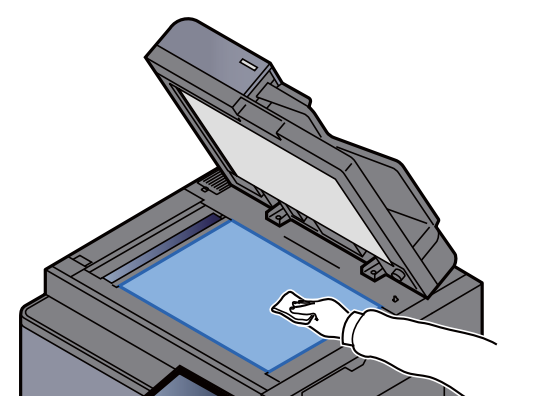

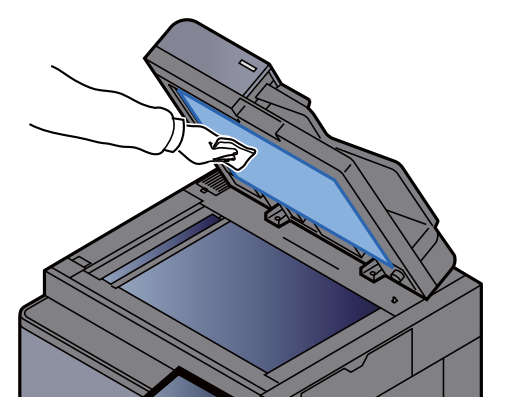

## <span id="page-179-3"></span>Rengjøring inni dokumentmateren

Rengjør den doble skanneenheten med medfølgende rengjøringsklut.

#### **VIKTIG**

**Bruk aldri fortynningsmiddel eller andre organiske løsemidler.**

#### 1 Ta ut kluten fra lommen sin og åpne dekselet til dokumentmateren.

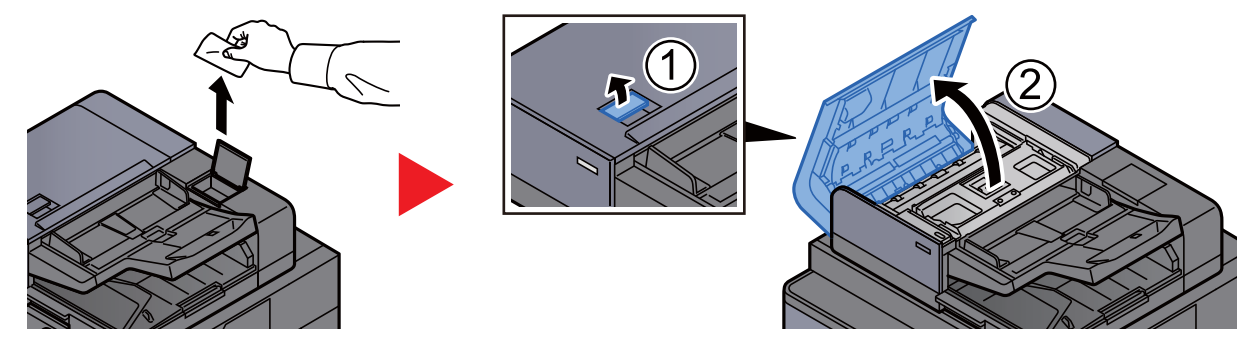
**2** Rengjøring inne i dokumentmateren.

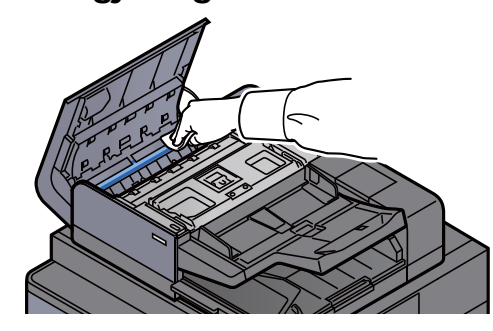

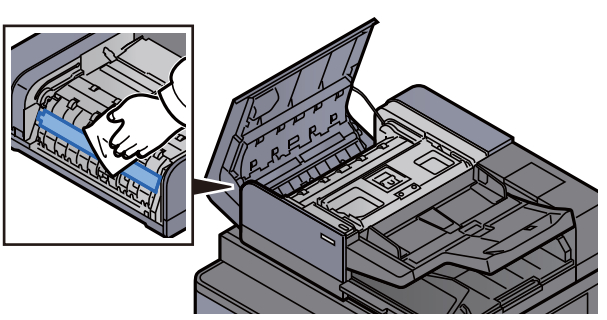

# <span id="page-180-0"></span>Rengjøring av det lille glasset

Rengjør glassoverflaten og leserguiden med medfølgende klut.

### **VIKTIG**

**Rengjør det lille glasset med den medfølgende rengjøringskluten.**

### **<b>MERK**

Skitt på glasset eller leserguiden kan lage sorte striper som vises på utskriften.

1 Ta rengjøringskluten ut av det spesielle rommet hvor den oppbevares.

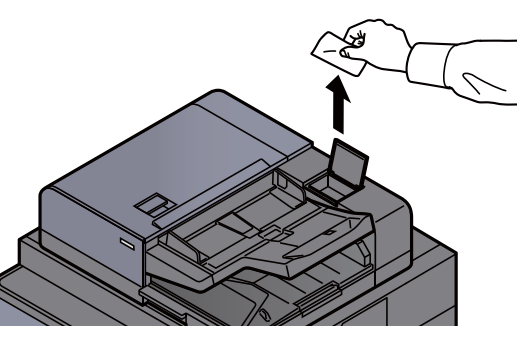

2 Rengjør glassoverflaten og leserguiden.

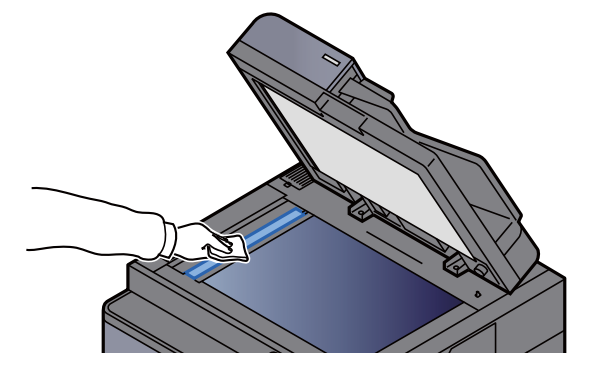

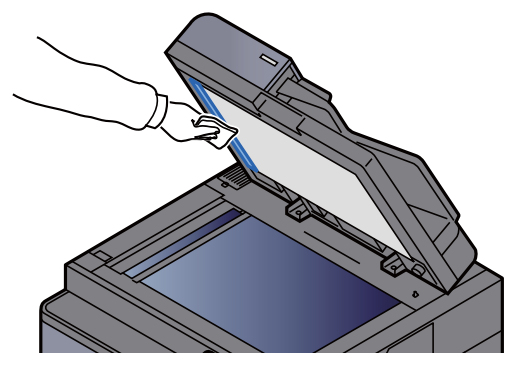

# <span id="page-181-0"></span>Rengjøring av skiller

Rengjør skilleren regelmessig (minst månedlig) for å sikre optimal utskriftskvalitet.

1 Vipp driftspanelet oppover og åpne frontdekselet.

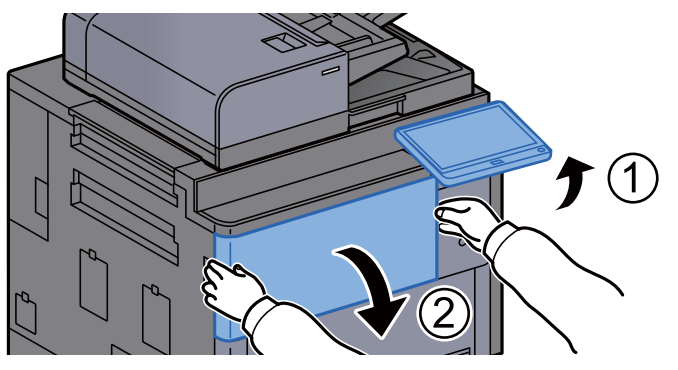

2 Ta ut rengjøringsbørsten.

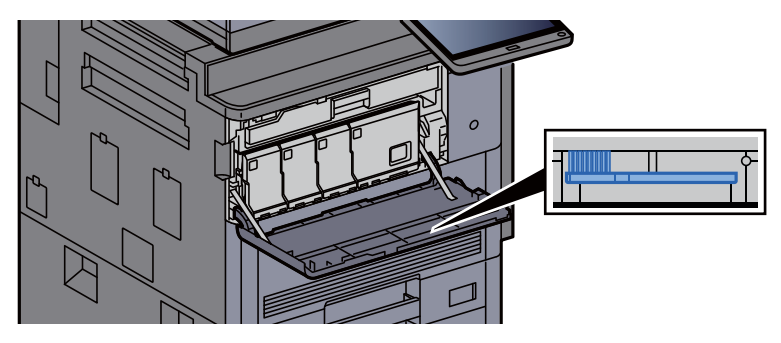

3 Åpne høyre deksel 1.

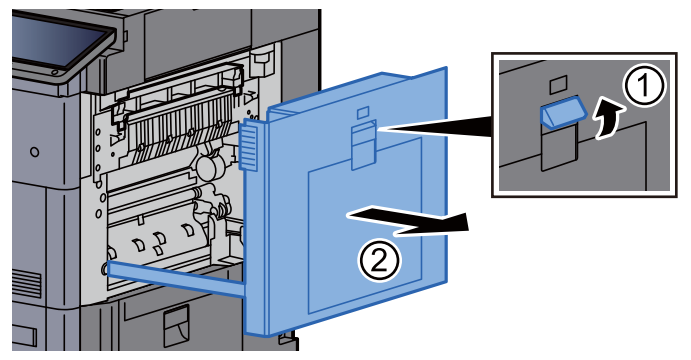

### 4 Rengjør papirskilleren.

Rengjør skilleren ved å føre børsten fra side til side langs skilleren.

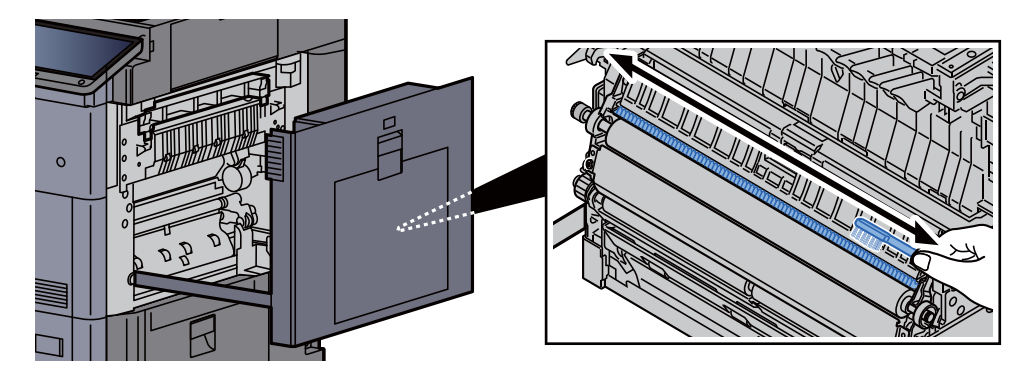

5 Returner dekselet til opprinnelig posisjon.

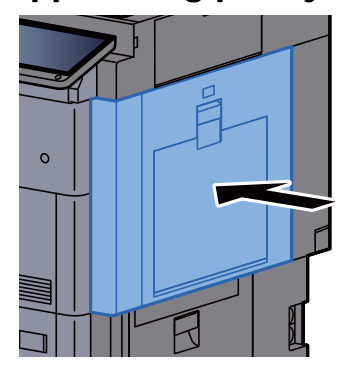

6 Legg på plass rengjøringsbørsten og lukk frontdekselet.

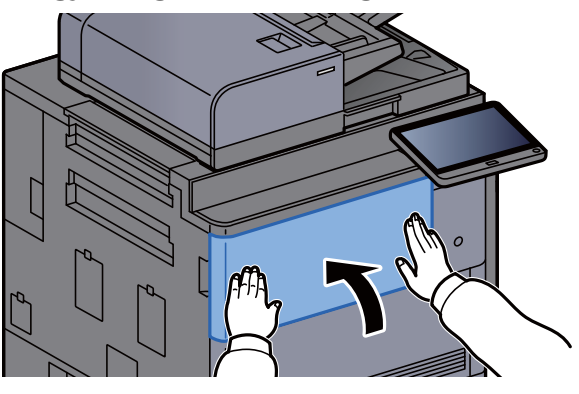

## <span id="page-182-0"></span>Rengjøring av overføringsvalse

Rengjør overføringsvalsen regelmessig (minst månedlig) for å sikre optimal utskriftskvalitet.

1 Vipp driftspanelet oppover og åpne frontdekselet.

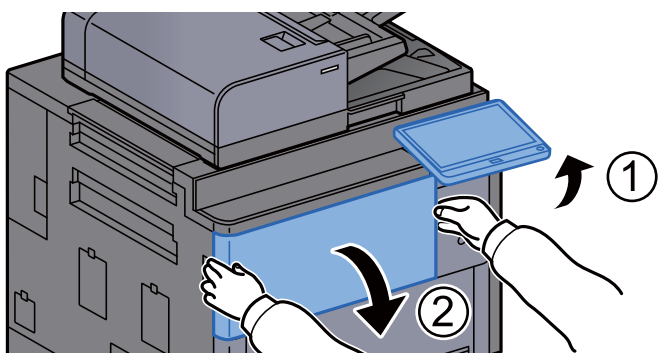

2 Ta ut rengjøringsbørsten.

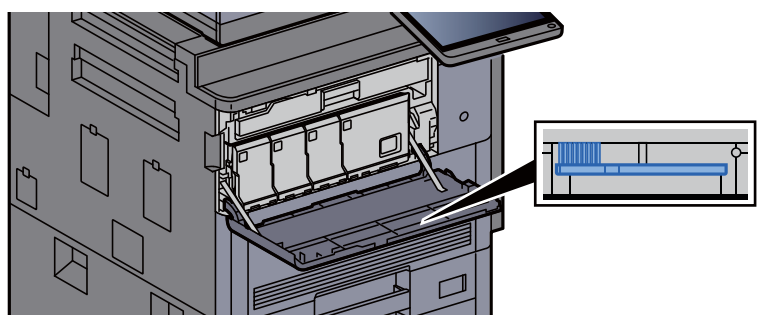

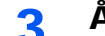

3 Åpne høyre deksel 1.

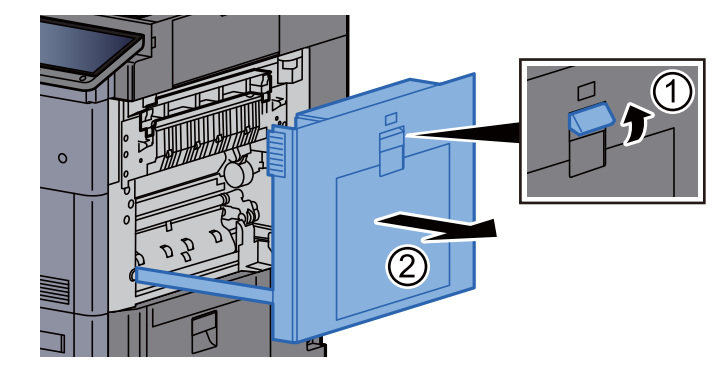

### 4 Rengjør overføringsvalsen.

Rengjør overføringsvalsen ved å føre børsten fra side til side langs valsen mens du roterer valsen ved å dreie tannhjulet i høyre ende av valsen.

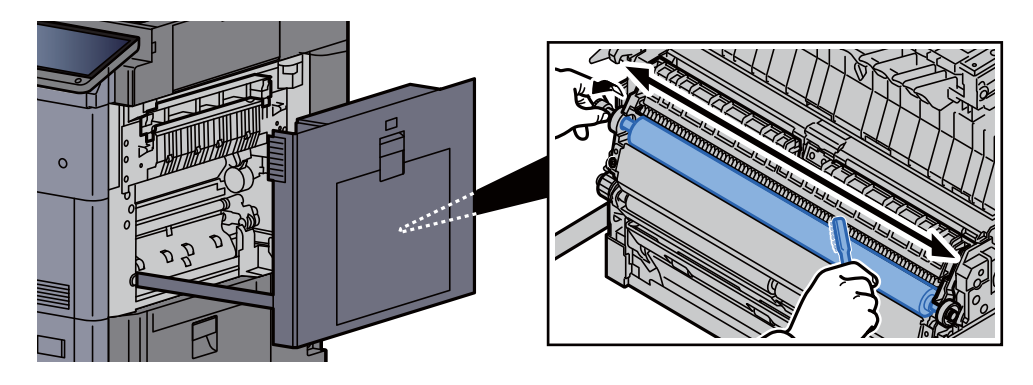

5 Returner dekselet til opprinnelig posisjon.

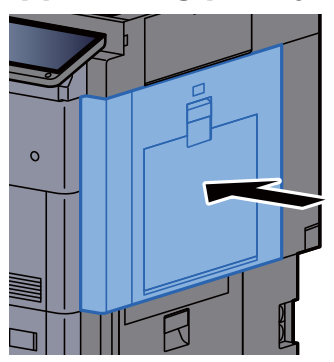

6 Legg på plass rengjøringsbørsten og lukk frontdekselet.

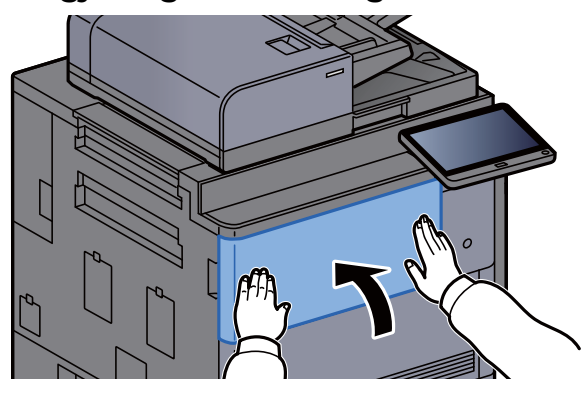

## Skifte tonerkassett

Når det er tomt for toner, vil følgende meldinger vises.

"Tomt for toner [C][M][Y][K]."

Når det er lite toner igjen, vil følgende meldinger vises. Ha alltid en ny tonerbeholder tilgjengelig for utskiftingen.

"Lite toner. [C][M][Y][K] (Bytt når den er tom.)"

### **<b>MERK**

- For tonerkassetten, må du alltid bruke en ekte tonerkassett. Bruk av tonerbeholdere som ikke er ekte kan forårsake bildefeil og produktsvikt.
- Minnekortet i maskinens tonerbeholder lagrer informasjon som er nødvendig å forbedre kundekomforten, for resirkuleringen av tomme tonerbeholdere, og for planleggingen og utviklingen av nye produkter. Den lagrede informasjonen inkluderer ikke personlige opplysninger som kan identifisere deg, men brukes kun anonymt til de ovennevnte formålene.

# **FORSIKTIG**

**Prøv aldri å brenne deler som inneholder toner. Farlige gnister kan føre til forbrenninger.**

Installasjonsprosedyrene av tonerkassetten er den samme for hver farge. Her vil vi forklare prosedyrene for den gule tonerbeholderen som et eksempel.

### 1 Vipp driftspanelet oppover og åpne frontdekselet.

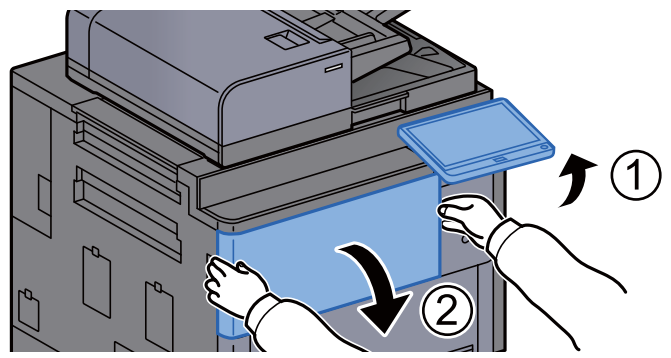

Dekselet på den tomme tonerkassetten er åpent.

#### **MERK**

Hvis du lukker tonerkassetten før du skifter ut kassetten, velg [**Åpne tonerkassettens deksel**].

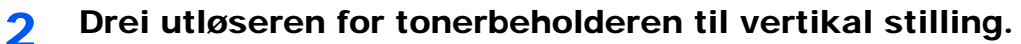

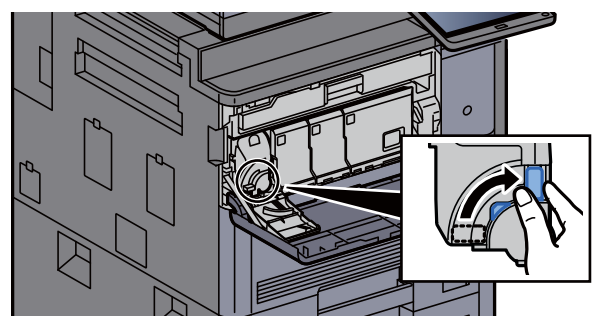

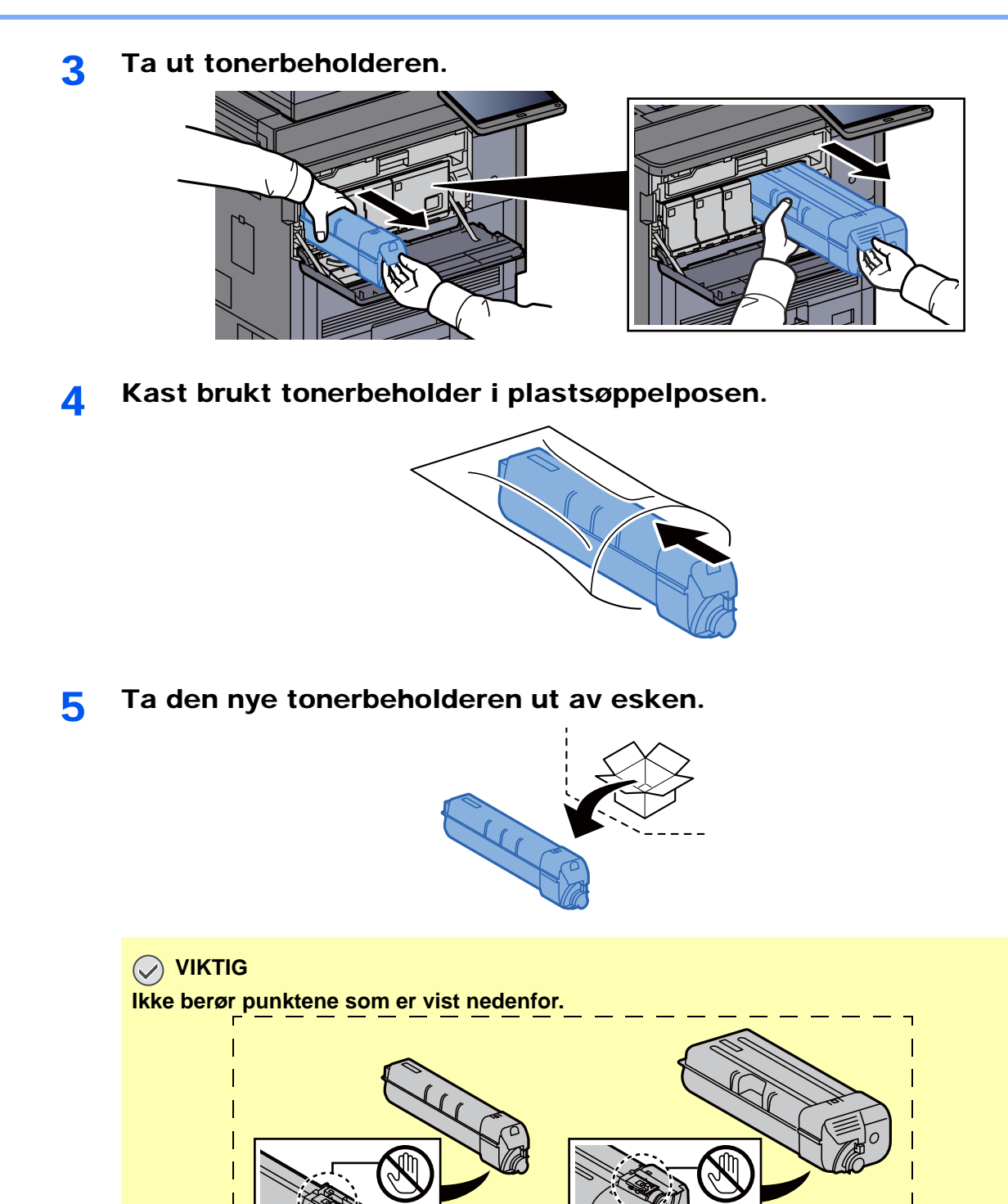

6 Tapp tonerbeholderen.

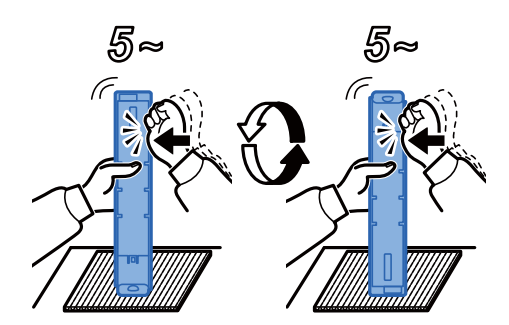

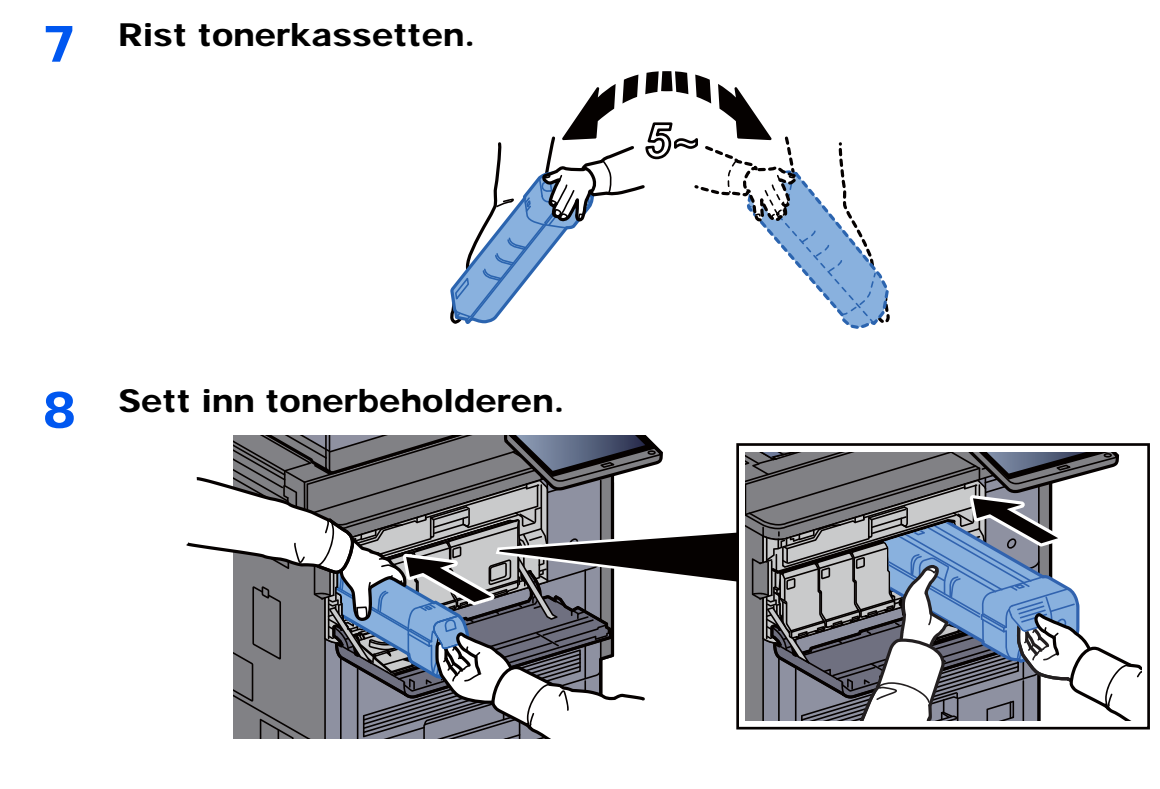

9 Drei utløseren for tonerboksen til horisontal stilling.

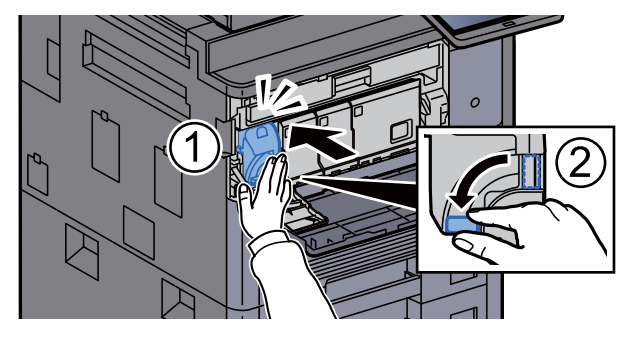

10 Lukk dekselet til tonerkassetten.

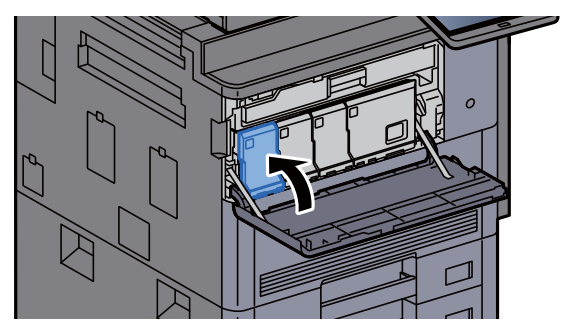

### 11 Lukk igjen frontdekselet.

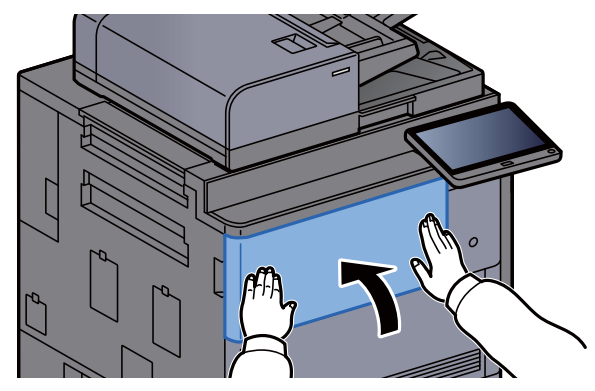

### **<b>MERK**

- Hvis dekselet på tonerkassetten eller frontdekselet ikke lukkes, sjekk at den nye tonerkassetten er riktig installert.
- Returner den brukte tonerkassetten til forhandleren eller serviceteknikeren. Innsamlede tonerkassetter vil bli gjenvunnet eller kastet i henhold til gjeldende bestemmelser.

# <span id="page-188-0"></span>Bytt toneravfallsboksen

Når toneravfallsboksen er full, vil følgende meldinger vises. Bytt toneravfallsboksen umiddelbart.

"Toneravfallsboks full."

# **FORSIKTIG**

**Prøv aldri å brenne deler som inneholder toner. Farlige gnister kan føre til forbrenninger.**

1 Åpne dekselet på toneravfallsboksen?

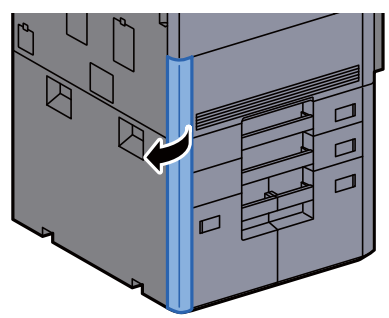

**2** Ta ut toneravfallsboksen.

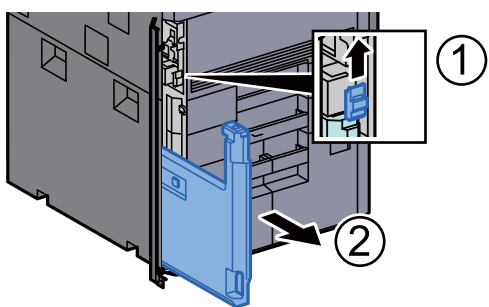

3 Kast brukt toneravfallsboks i plastsøppelposen.

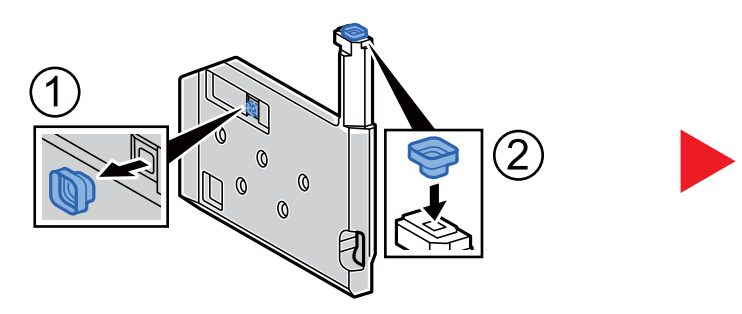

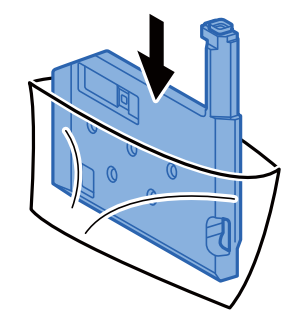

**1** Ta ut den nye toneravfallsboksen.

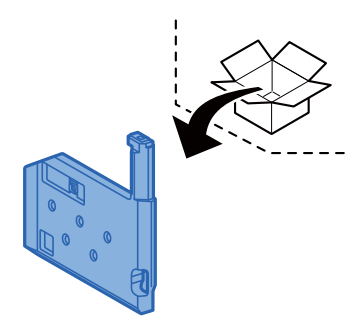

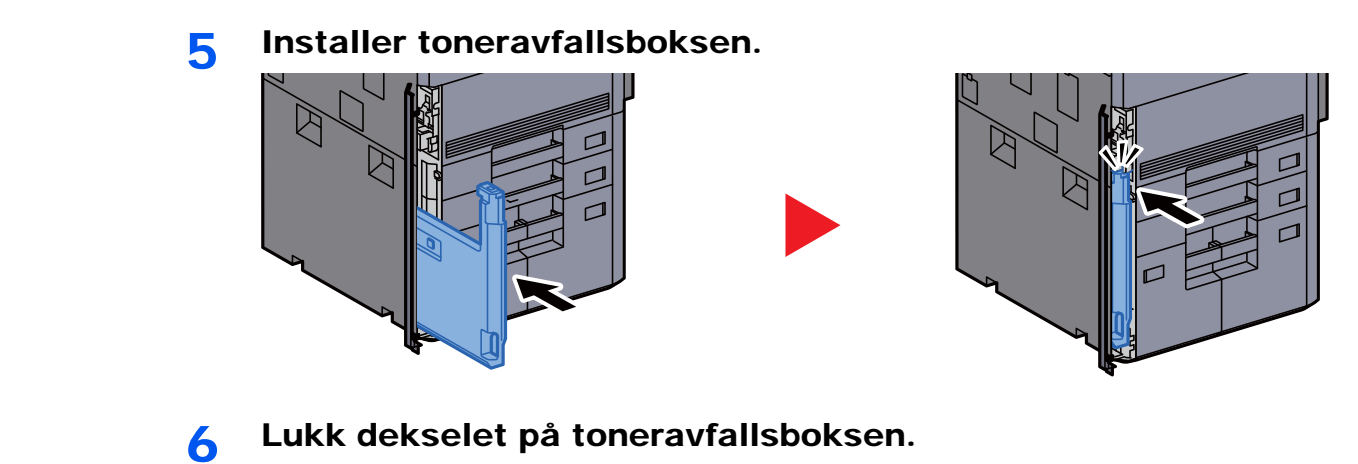

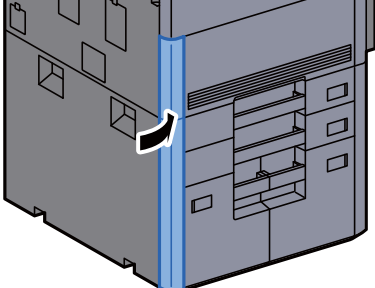

### **<b>WERK**

Returner den oppbrukte toneravfallsboksen til forhandleren eller serviceteknikeren. Innsamlede toneravfallsbokser vil bli gjenvunnet eller kastet i henhold til gjeldende bestemmelser.

# Legge inn papir

Når kassett # går tom for papir, vil følgende meldinger vises.

"Legg inn papir i magasin #."

"Legg inn papir i un. skuff."

- **Egge papir inn i kassettene (side 3-4)**
- [Legge inn i høyvolumsmagasinet \(side 3-8\)](#page-93-0)
- [Legge inn i sidemateren \(3000 ark\) \(side 3-12\)](#page-97-0)
- [Legge inn papir i universalskuffen \(side 5-6\)](#page-117-0)

### **MERK**

Hvis [**Vis papirinnstillingsmelding**] er satt til [**På**], vil bekreftelsesskjermen for papirinnstillingen vises når et nytt papir stilles inn. Hvis et papir endres, velg [**Endre**] og endre deretter papirinnstillingene.

 $\blacklozenge$ Se *English Operation Guide*

# Skifte stifter (4000-ark etterbehandler)

Når stifteinnretningen går tom for stifter, vil følgende meldinger vises. Støtten til stiftebeholderen må fylles opp med stifter.

"Tomt for stifter".

#### **MERK** Ö

Hvis stifteren går tom for stifter, kontakt serviceteknikeren eller forhandleren.

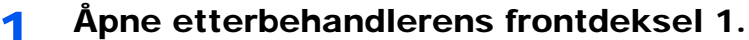

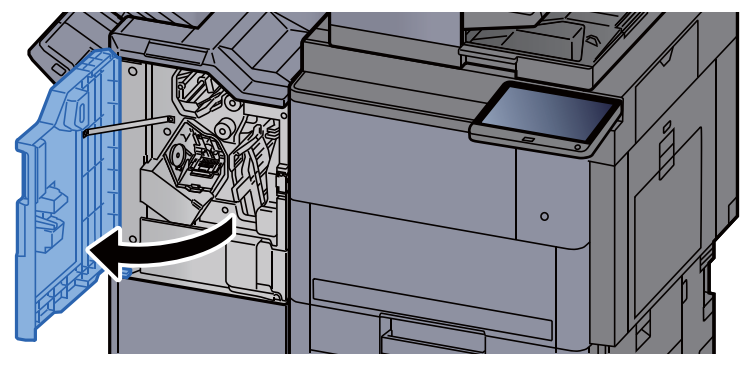

**2** Ta ut stiftbeholderens støtte (A).

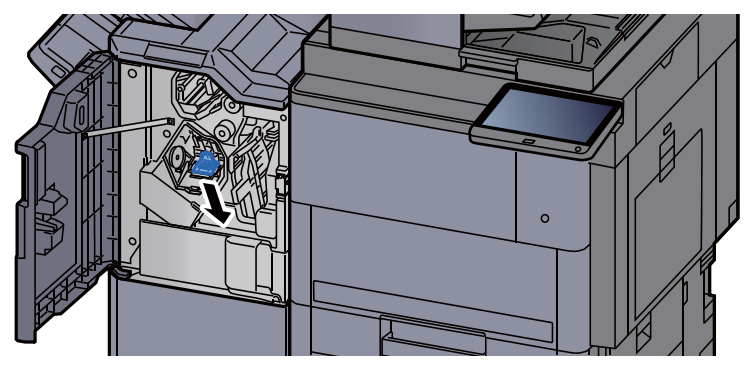

3 Fyll på stifter.

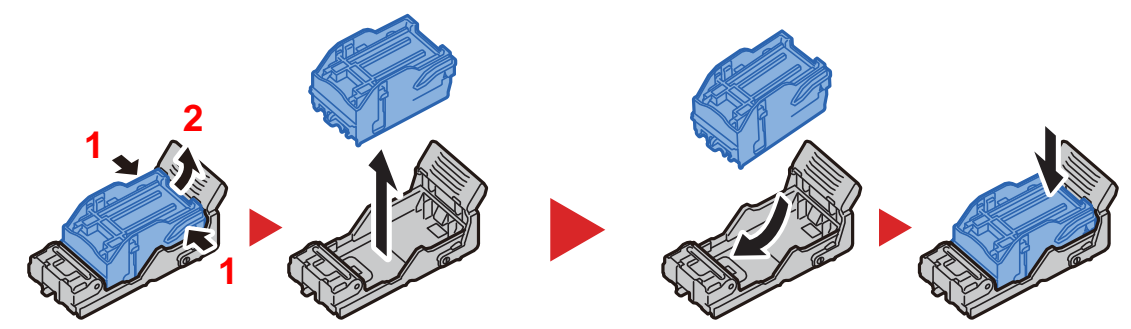

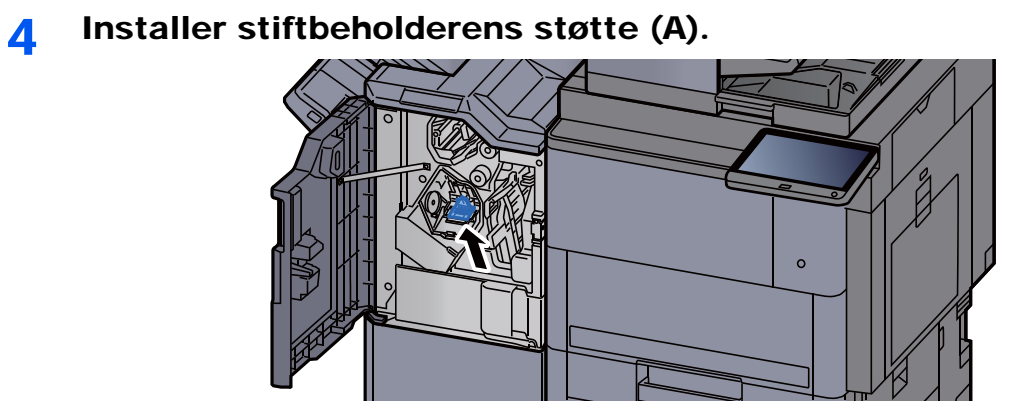

5 Lukk dekselet.

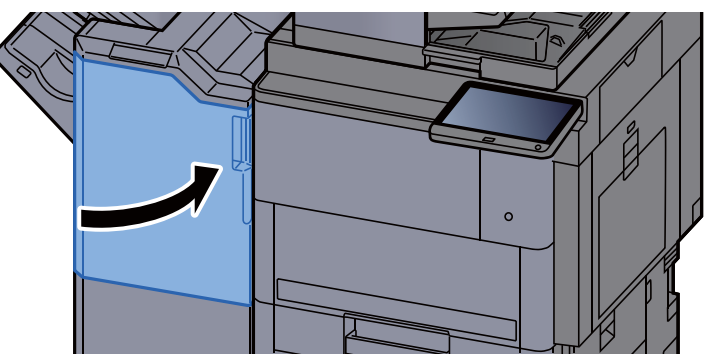

# Skifte stifter (Etterbehandler for stifting for 100 ark)

Når stifteinnretningen går tom for stifter, vil følgende meldinger vises. Støtten til stiftebeholderen må fylles opp med stifter.

"Tomt for stifter".

#### Q **MERK**

Hvis stifteren går tom for stifter, kontakt serviceteknikeren eller forhandleren.

1 Åpne etterbehandlerens frontdeksel 1.  $\circ$ 

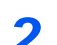

**2** Ta ut stiftbeholderens støtte (A).

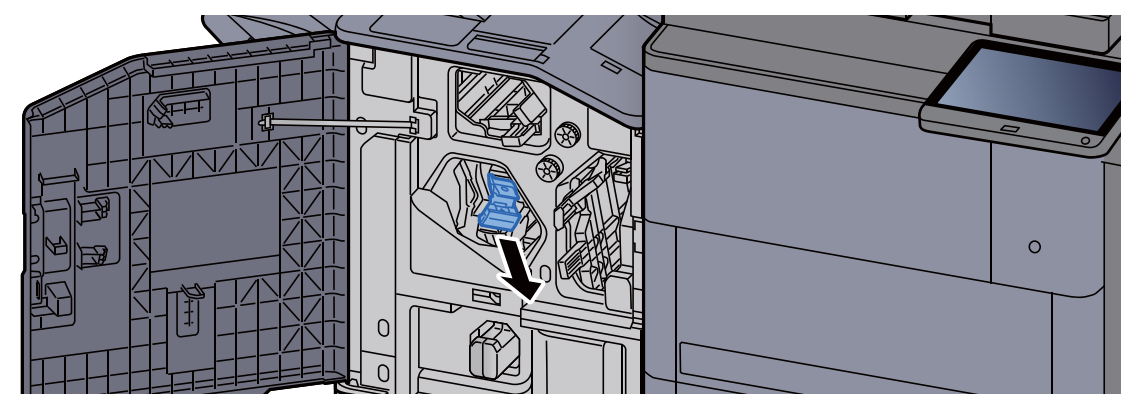

3 Fyll på stifter.

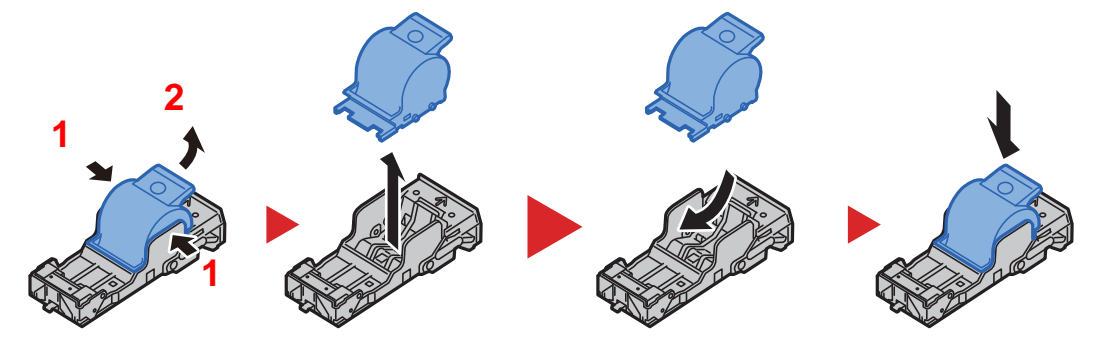

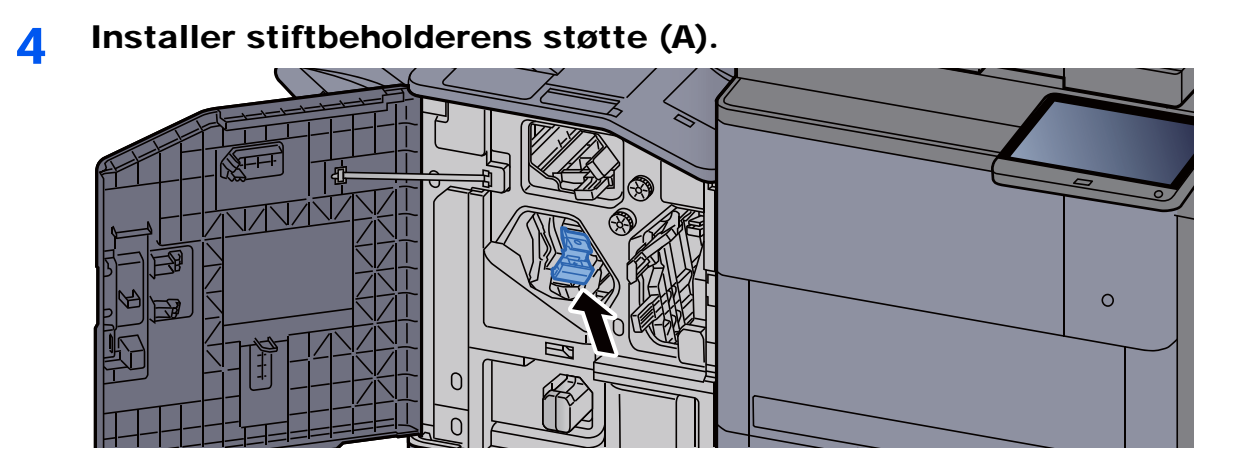

5 Lukk dekselet.

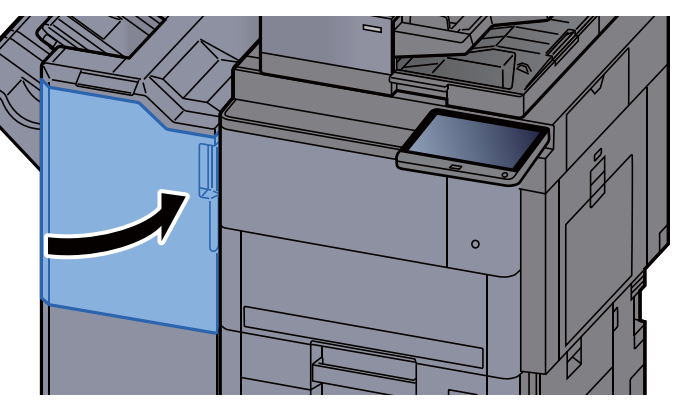

# Skifte stifter (bretteenhet)

Når stifteinnretningen går tom for stifter, vil følgende meldinger vises. Støtten til stiftebeholderen må fylles opp med stifter.

"Tomt for stifter".

#### **<b>MERK**

Hvis stifteren går tom for stifter, kontakt serviceteknikeren eller forhandleren.

1 Åpne frontdeksel 1 og 2 på etterbehandlingsenheten.

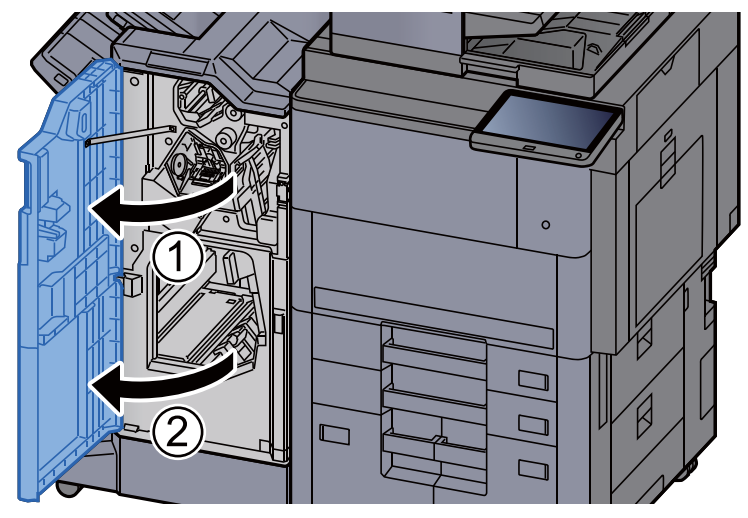

- 2 Ta ut stiftbeholderens støtte (B) eller (C).  $\circ \mathbb{U}$ **C B**
- 3 Fyll på stifter.

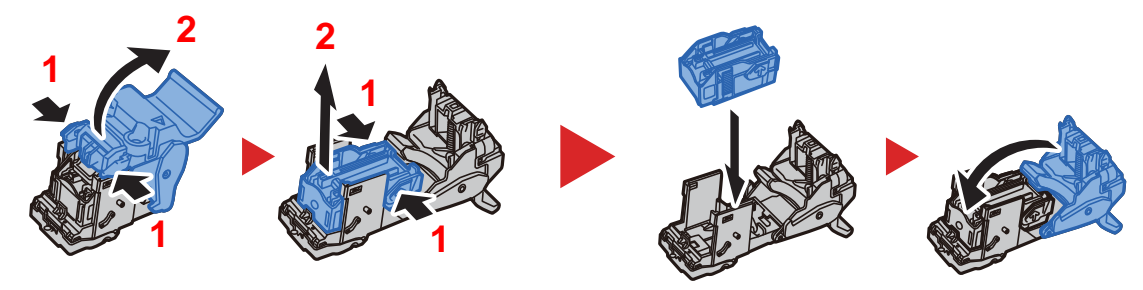

 $\circ$ 

4 Installer stiftbeholderens støtte (B) eller (C).

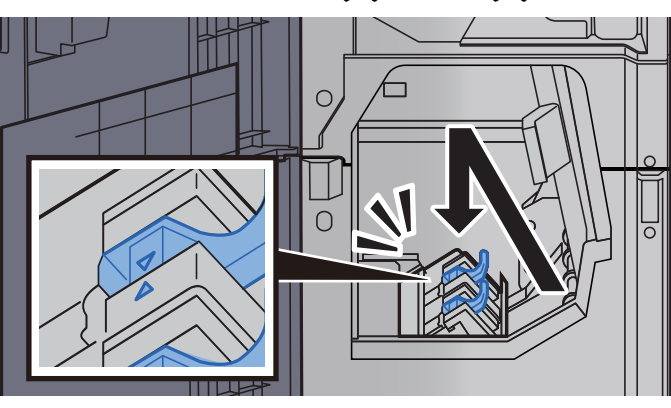

5 Lukk dekselet.

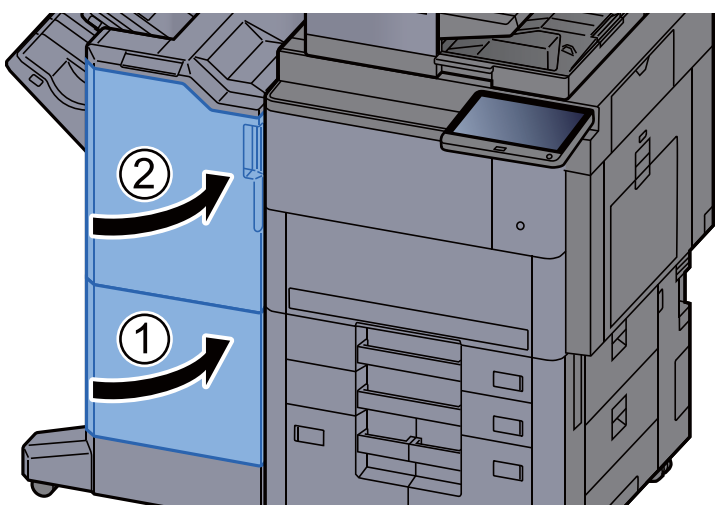

# Deponering av brukte stifter

Når boksen med brukte stifter, vil følgende meldinger vises. Tøm avfallsboks for stifter.

"Sjekk avfallsboksen for hulle-enhet."

La maskinens strøm være PÅ mens arbeidet utføres.

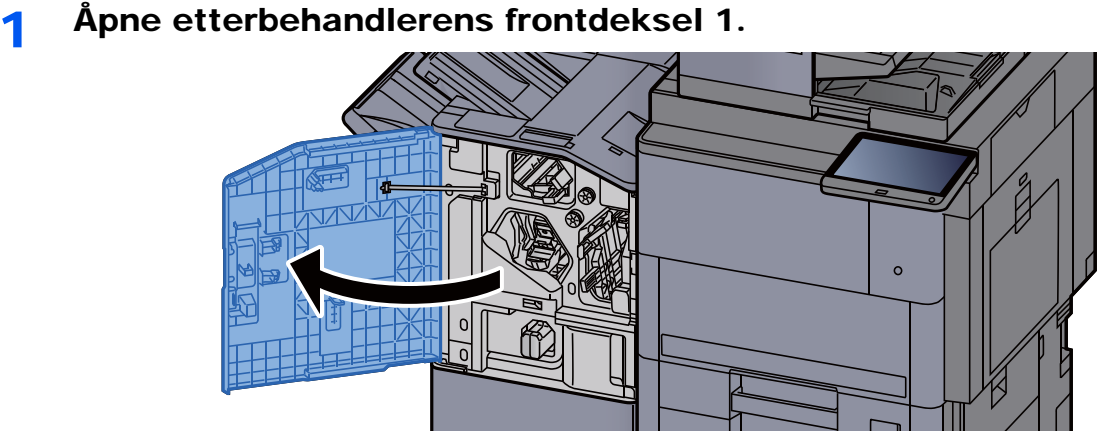

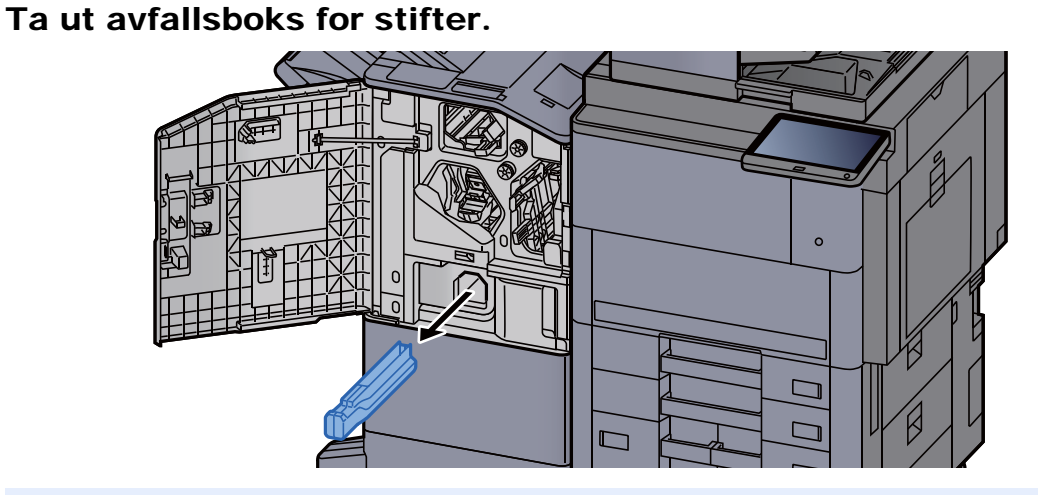

### **MERK**

Pass på å ikke miste brukte stifter på gulvet når boksen tas ut.

### 3 Tøm avfallsboks for stifter.

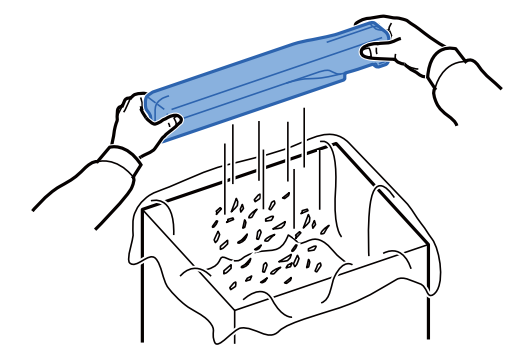

- **4** Sett inn avfallsboks for stifter. ┽ ₥₥  $\circ$  $\Box$  $\Box$  $\Box$
- 5 Lukk dekselet.

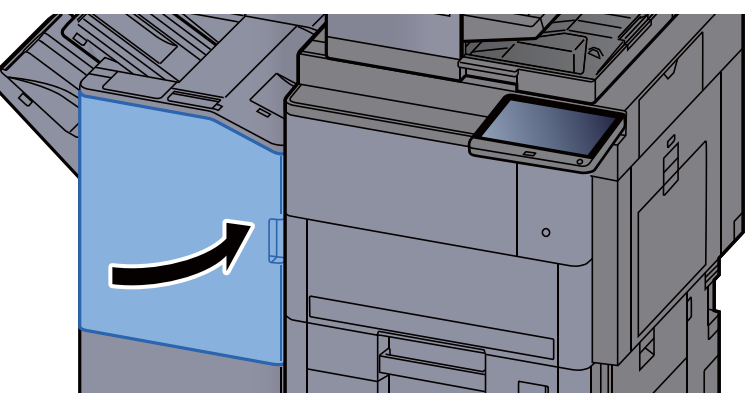

# Deponering av hulleavfall

Når hullavfallsboksen er full, vil følgende meldinger vises. Tøm avfallsboks for huller.

"Tøm avfallsboks for huller."

La maskinens strøm være PÅ mens arbeidet utføres.

### 1 Åpne etterbehandlerens frontdeksel 1.

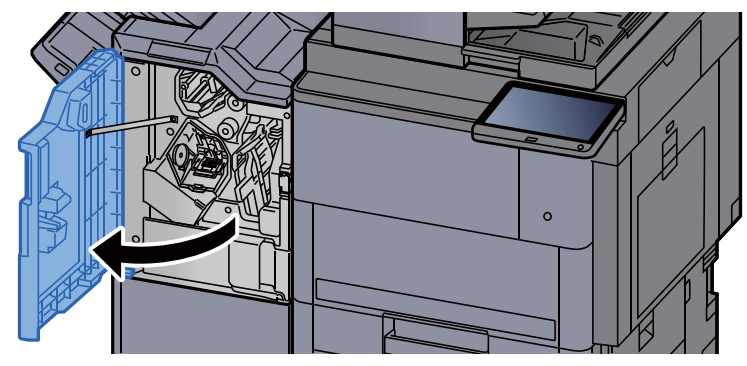

**2** Ta ut avfallsboks for huller.

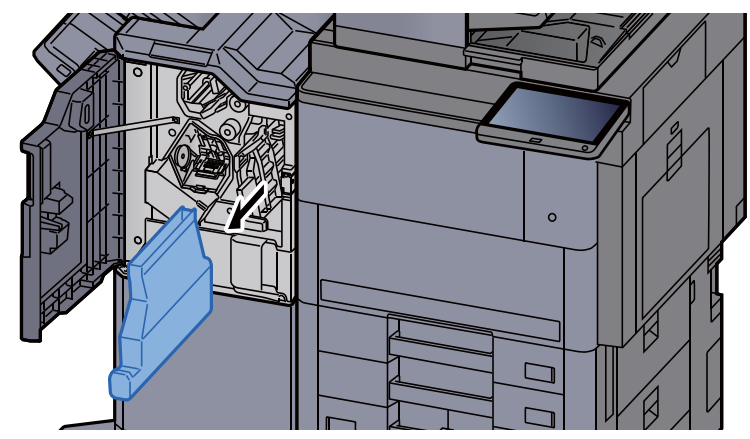

### **MERK**

Pass på å ikke søle hulleavfall når boksen tas ut.

3 Tøm avfallsboks for huller.

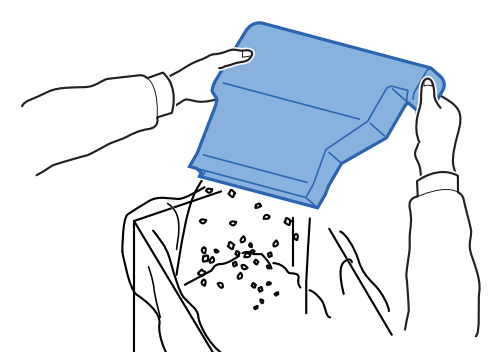

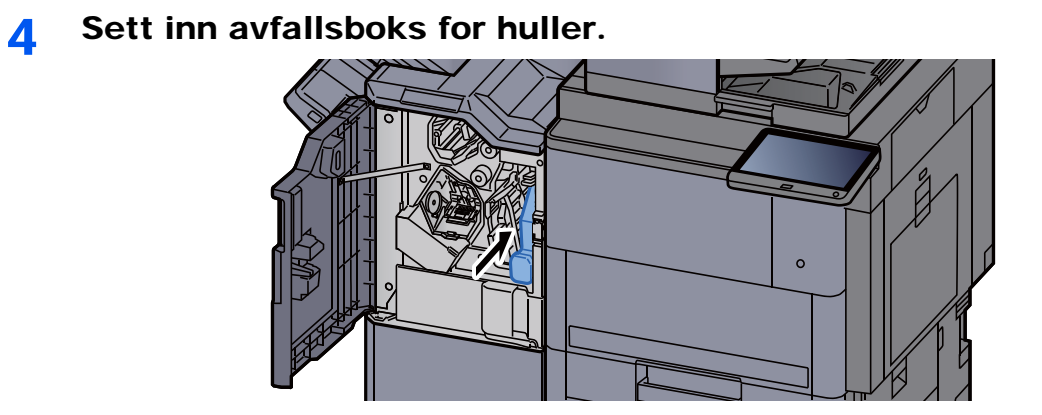

5 Lukk dekselet.

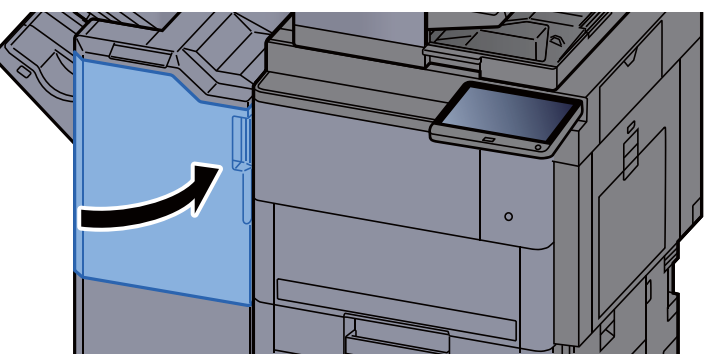

# Feilsøking

# Løse funksjonsfeil

Tabellen nedenfor inneholder generelle retningslinjer for å løse problemer.

Hvis det oppstår et problem med maskinen, må du sjekke kontrollpunktene og følge fremgangsmåtene som er angitt på de neste sidene. Hvis problemet vedvarer, må du ta kontakt med serviceteknikeren.

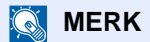

Når du kontakter oss, må du oppgi serienummeret. For å sjekke serienummer, se følgende:

[Skjerm for enhetsinformasjon \(side 2-20\)](#page-56-0)  $\blacktriangleright$ 

# Problemer med bruk av maskinen

Når følgende problemer med bruk av maskinen oppstår, utføres egnede tiltak.

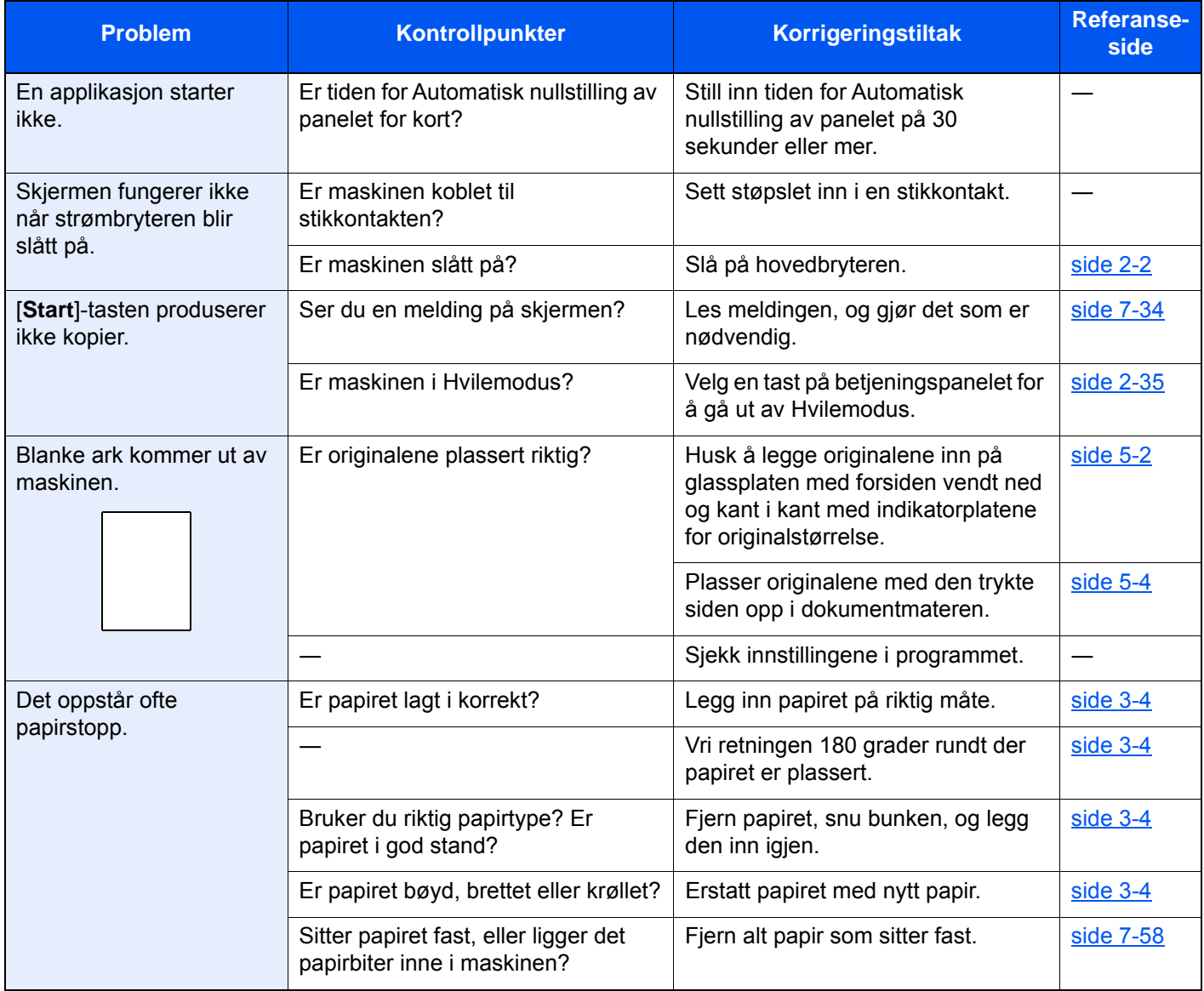

<span id="page-201-0"></span>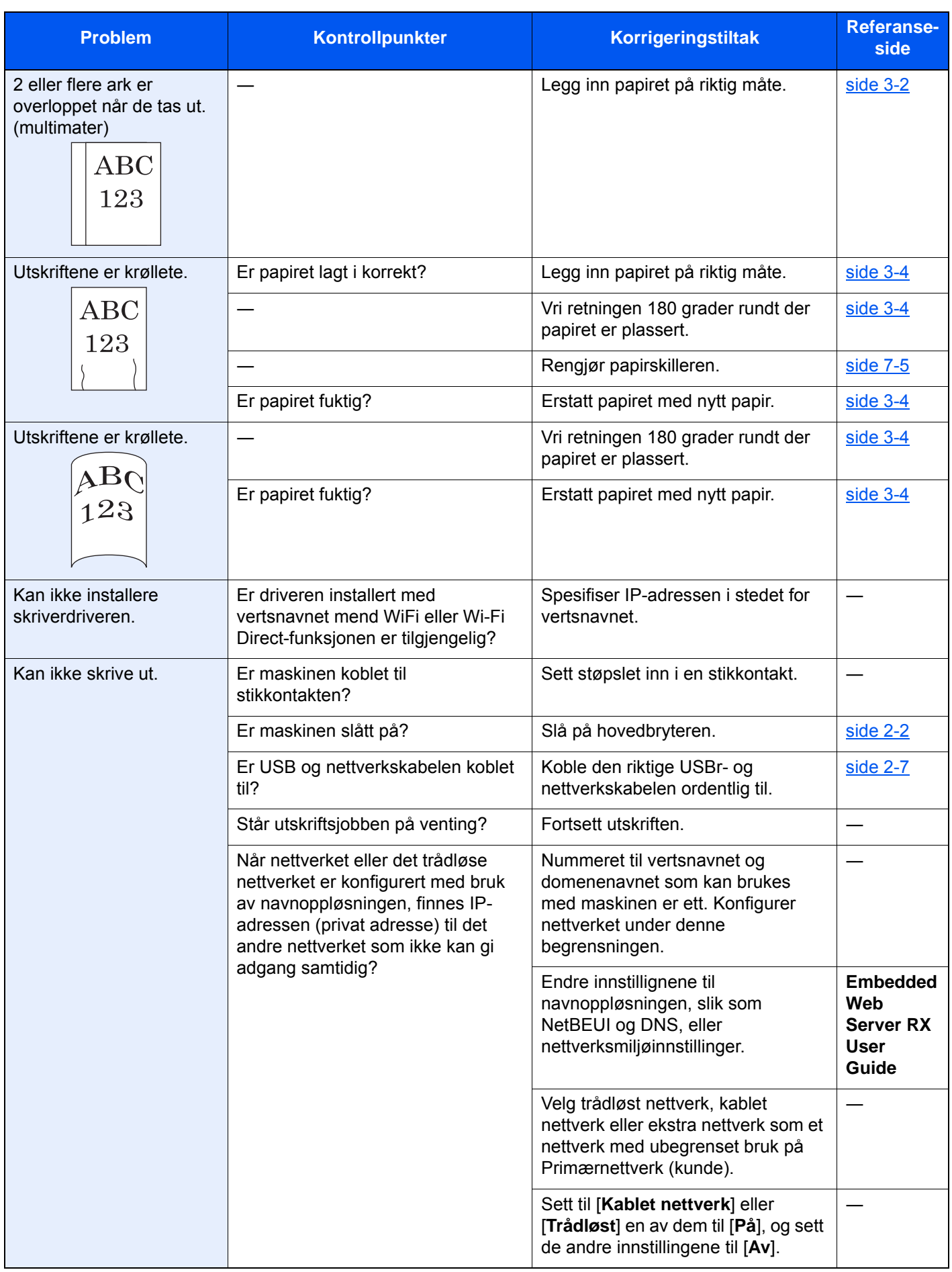

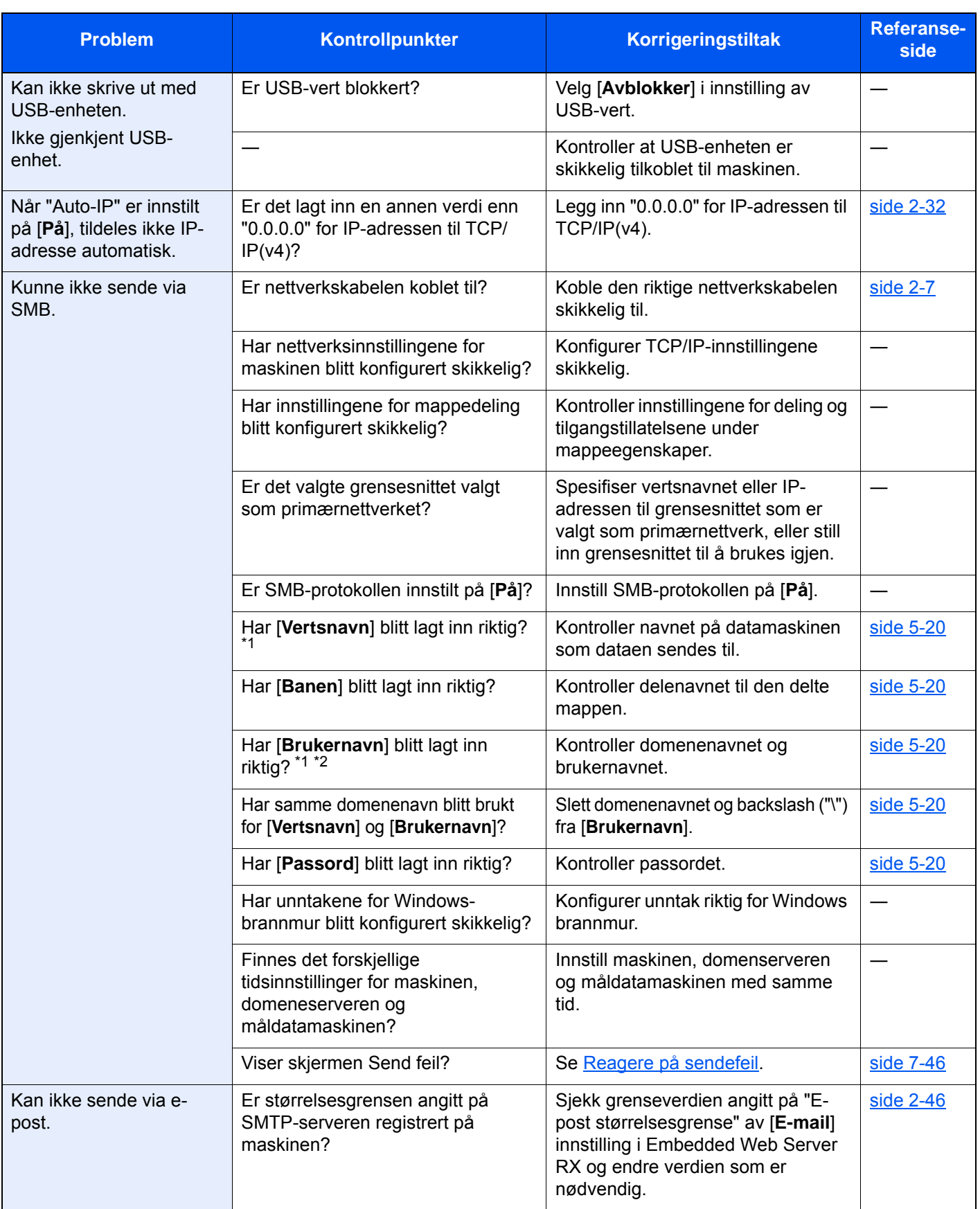

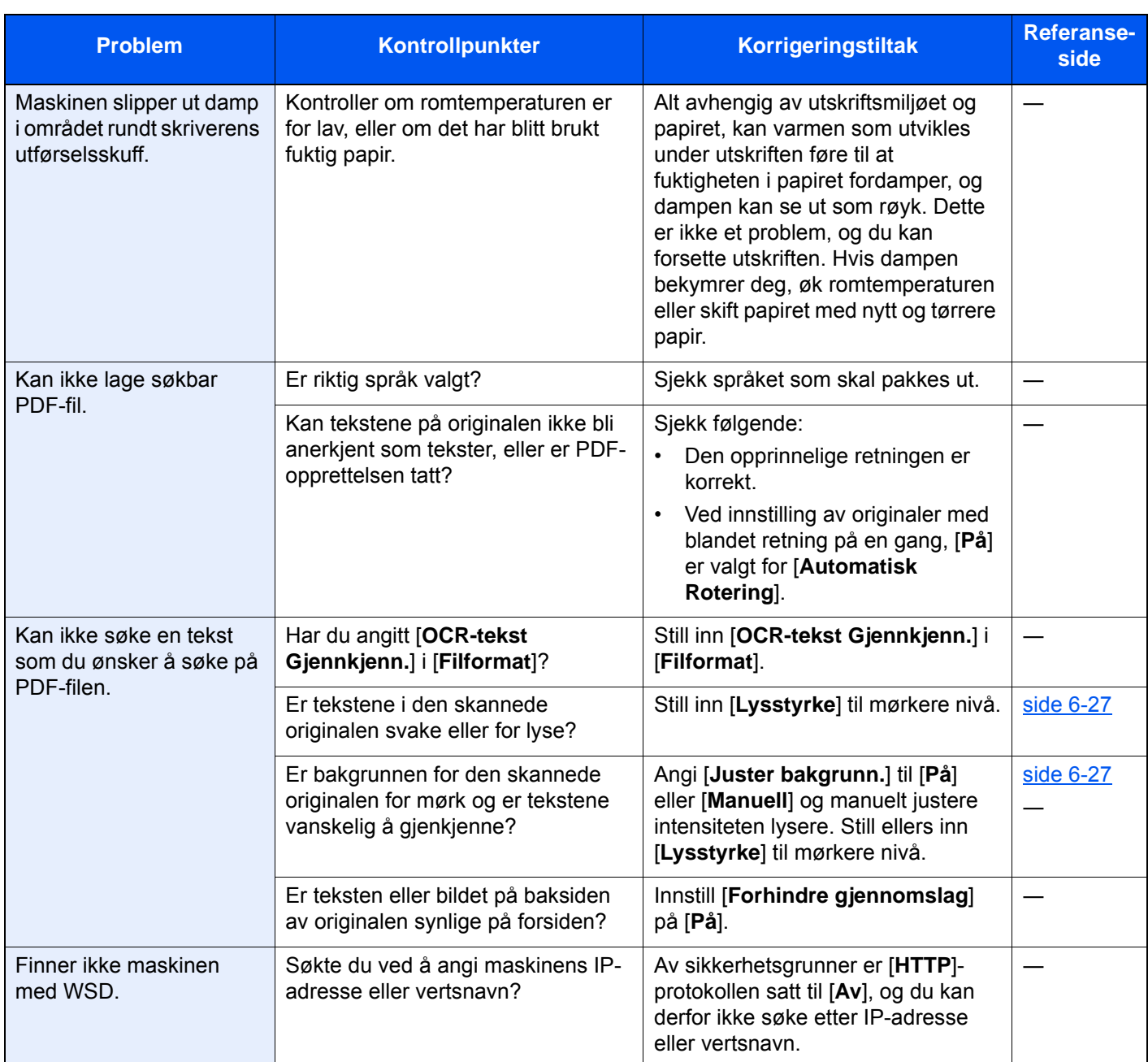

<span id="page-203-0"></span>\*1 Du kan også angi et helt datamaskinnavn som vertsnavn (f.eks. pc001.abcdnet.com).

\*2 Du kan også angi brukernavn i følgende format: Domene\_navn/bruker\_navn (f.eks. abcdnet/james.smith) Bruker\_navn@domene\_navn (f.eks. james.smith@abcdnet)

# Problemer med utskrevet bilde

Når følgende problemer med bildeutskrift oppstår, utføres egnede tiltak.

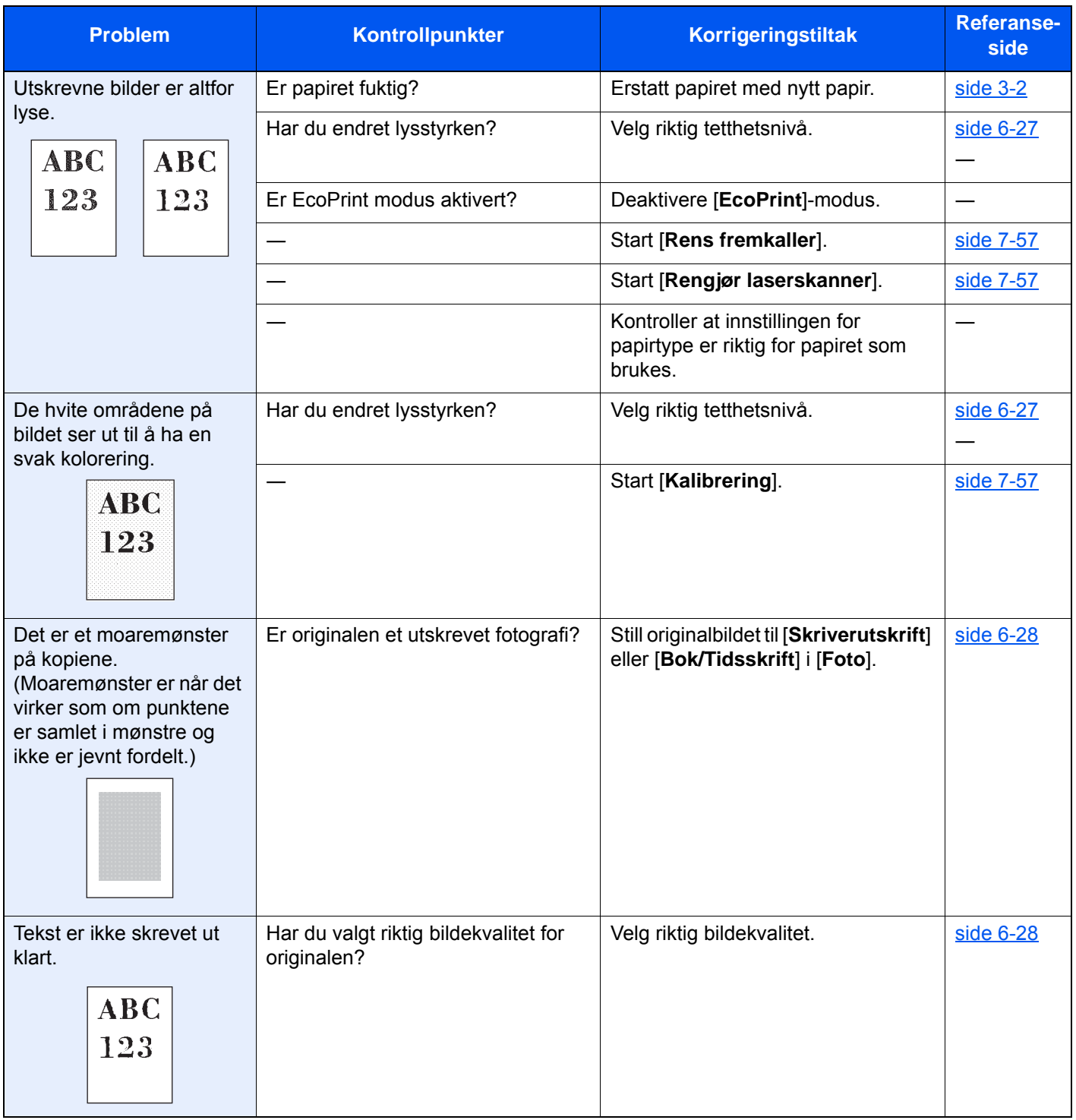

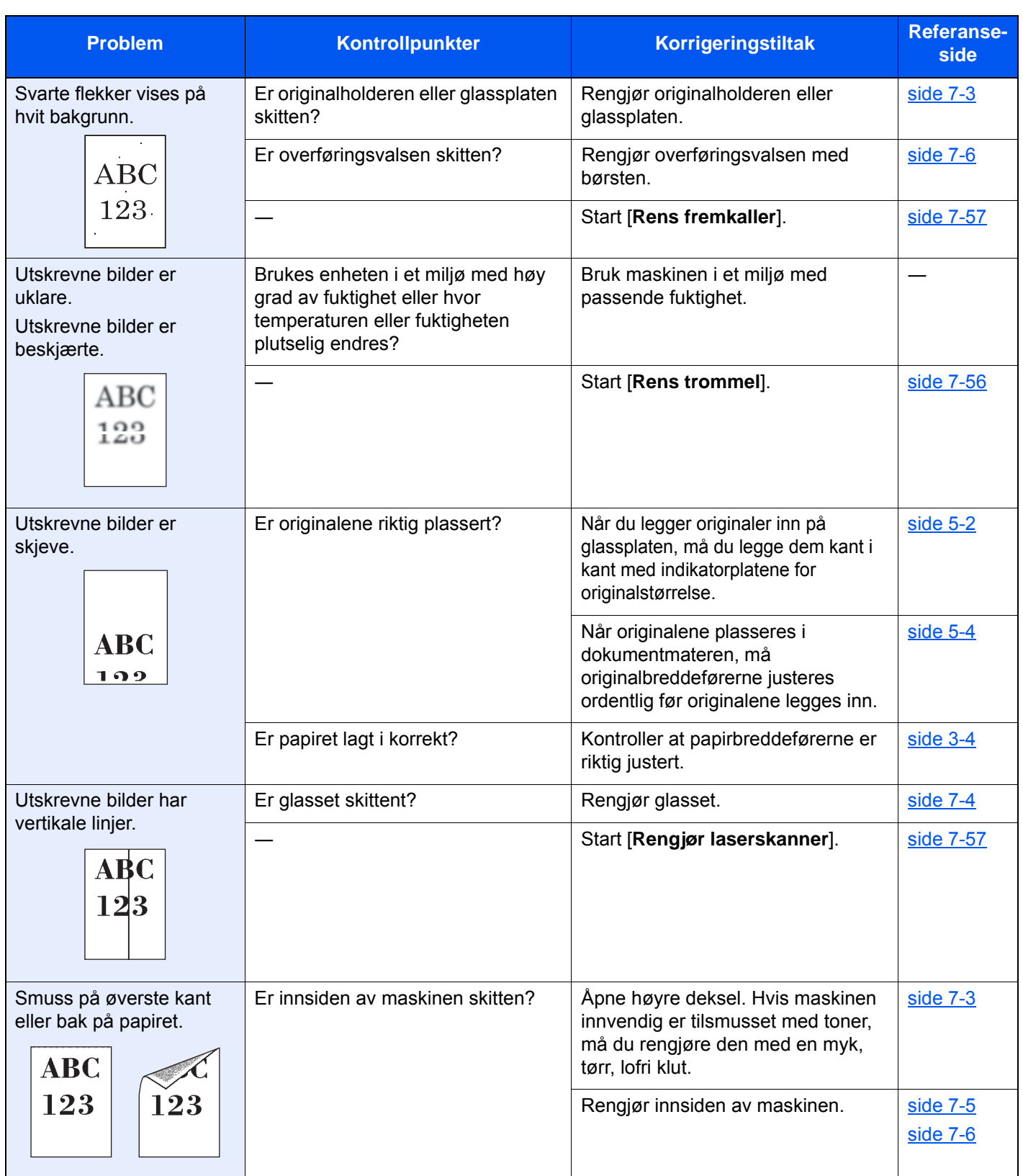

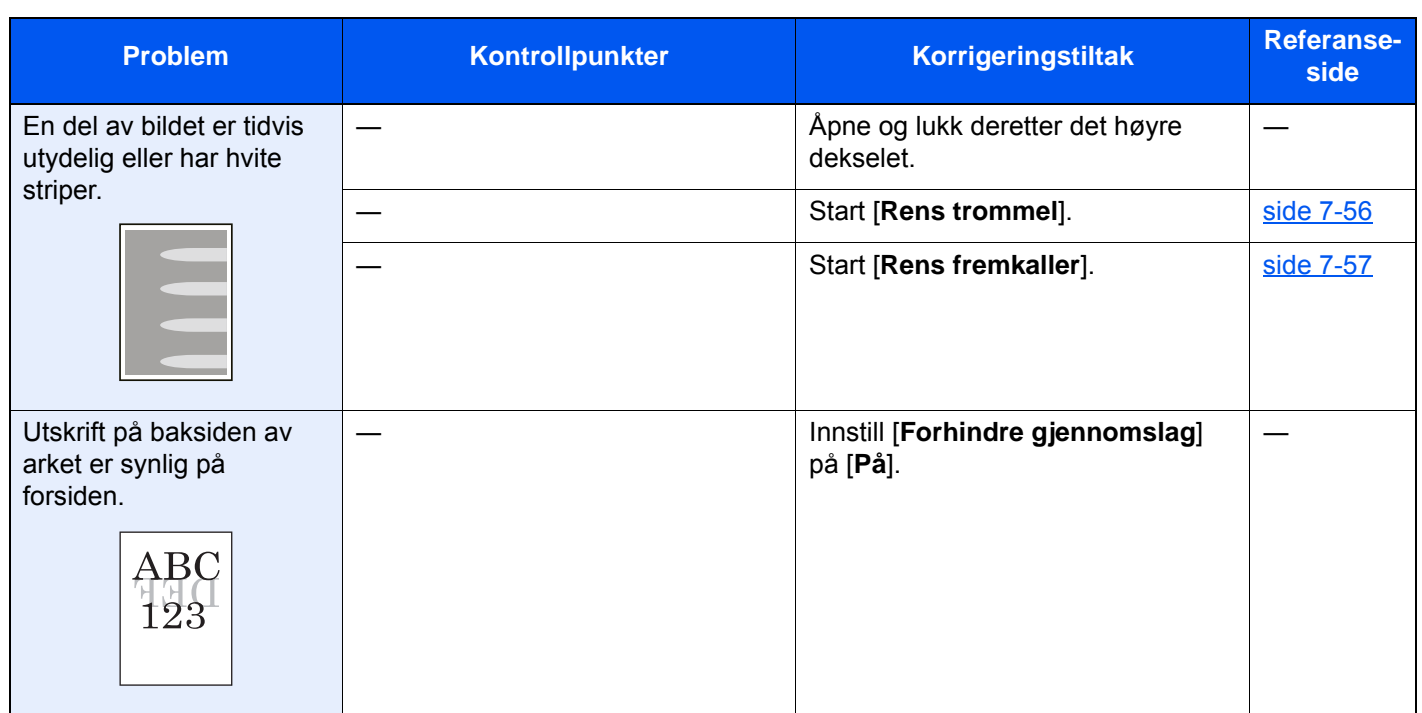

# Problemer med fargeutskrift

Når følgende problemer med bildeutskrift oppstår, utføres egnede tiltak.

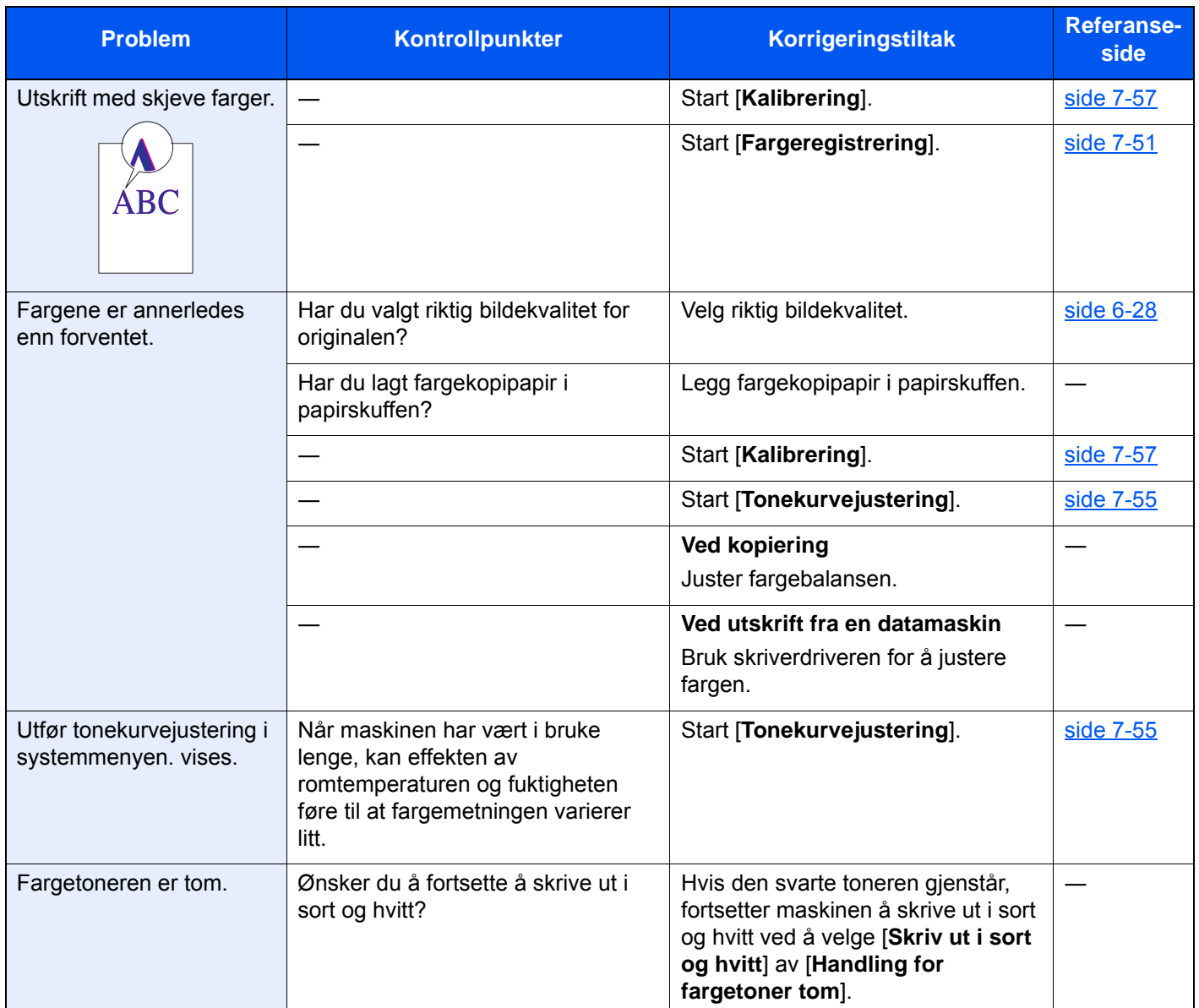

### Ekstern operasjon

Denne funksjonen lar systemadministratoren forklare hvordan panelet betjenes og feilsøkes eksternt av brukeren gjennom maskinens betjeningspanel, med en nettleser og VNC-programvare.

#### **Utføre ekstern operasjon fra nettleser**

Følgende nettlesere støttes. Vi anbefaler å bruke den nyeste versjonen av nettleseren for å bruke ekstern operasjon.

- Google Chrome (versjon 21.0 eller nyere)
- Internet Explorer (versjon 9.0 eller nyere)
- Microsoft Edge
- Mozilla Firefox (versjon 14.0 eller nyere)
- Safari (versjon 5.0 eller nyere)

Denne prosedyren forklarer hvordan du utfører ekstern operasjon fra Embedded Web Server RX med Google Chrome.

#### **MERK**  $\mathbb{Q}$

Hvis du vil utføre ekstern operasjon med andre nettlesere, kan du se følgende:

**Embedded Web Server RX User Guide** 

#### 1 Vis skjermbildet.

[**Systemmeny/Teller**]-tast > [**System/nettverk**] > [**Nettverk**] > [**Protokollinnstillinger**]

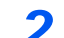

2 Sett «Enhanced VNC over SSL» til [På].

Se *English Operation Guide*

#### **MERK**

Du kan konfigurere protokollinnstillingene ved hjelp av Embedded Web Server RX.

**Embedded Web Server RX User Guide**

#### **3** Konfigurer innstilingene for fjernstyring.

- 1 [**Systemmeny/Teller**]-tast > [**System/nettverk**] > [**Fjernstyring**] > [**Endre**] > [**På**]
- 2 Velg [**Av**], [**Bruk passord**], eller [**Kun administrator**].

Når du velger [**Bruk passord**], skriv inn passordet i «Passord» og «Bekreft passord», og trykk deretter [**OK**].

Se *English Operation Guide*

#### **MERK**

Du kan konfigurere innstillinger for fjernstyring ved hjelp av Embedded Web Server RX

**Embedded Web Server RX User Guide**

#### **4** Start maskinen på nytt.

Se *English Operation Guide*

### 5 Start nettleseren.

Skriv inn «https://» og maskinens vertsnavn for å få tilgang til Embedded Web Server RX.

[Tilgang Embedded Web Server RX \(side 2-43\)](#page-79-0)

### 6 Velg [Enhetsinformasjon/fjerndrift] > [Fjerndrift].

#### **7** Klikk [Start]-knappen.

#### **WERK**

- Hvis brukeren er logget på enheten vil skjermbildet for tillatelsesbekreftelse vises på betjeningspanelet. Velg [**Ja**].
- Hvis blokkering av sprett-opp-vinduer oppstår under tilkobling av fjernstyring, må du velge «Alltid tillat sprett-opp-vinduer» fra https:// [vertsnavn] og klikke Ferdig. Vent et minutt eller lengre før du utfører fjernstyring.

Når fjernstyring er startet vil skjermen for betjeningspanelet vises på dataskjermen til systemadministratoren eller brukeren.

#### **Utføre ekstern operasjon fra VNC-programvare**

#### 1 Vis skjermbildet.

[**Systemmeny/Teller**]-tast > [**System/nettverk**] > [**Nettverk**] > [**Protokollinnstillinger**]

### 2 Angi «Enhanced VNC (RFB)» til [På].

Se *English Operation Guide*

#### **MERK**

- Når du angir «VNC (RFB) over SSL» til [**På**], er kommunikasjonen kryptert.
- Du kan konfigurere protokollinnstillingene ved hjelp av Embedded Web Server RX.
- **Embedded Web Server RX User Guide**

#### 3 Start fjernstyring.

- 1 Start VNC-programvaren.
- 2 Skriv inn følgende format separert med kolon for å starte fjernstyring.

«IP-adresse: portnummer»

#### **MERK**

Når du angir "VNC (RFB)" til [**På**] i trinn 2, er det standard portnummeret 9062. Når du angir "VNC (RFB) over SSL" til [**På**], er det standard portnummeret 9063.

Se *English Operation Guide*

# <span id="page-210-0"></span>Svare på meldinger

Hvis noen av følgende meldinger vises på berøringspanelet, må du følge aktuell fremgangsmåte.

#### **MERK**

Når du kontakter oss, må du oppgi serienummeret. For å sjekke serienummer, se følgende:

[Skjerm for enhetsinformasjon \(side 2-20\)](#page-56-0)  $\blacktriangleright$ 

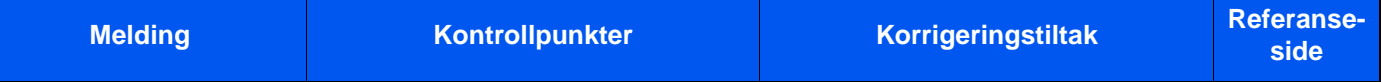

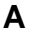

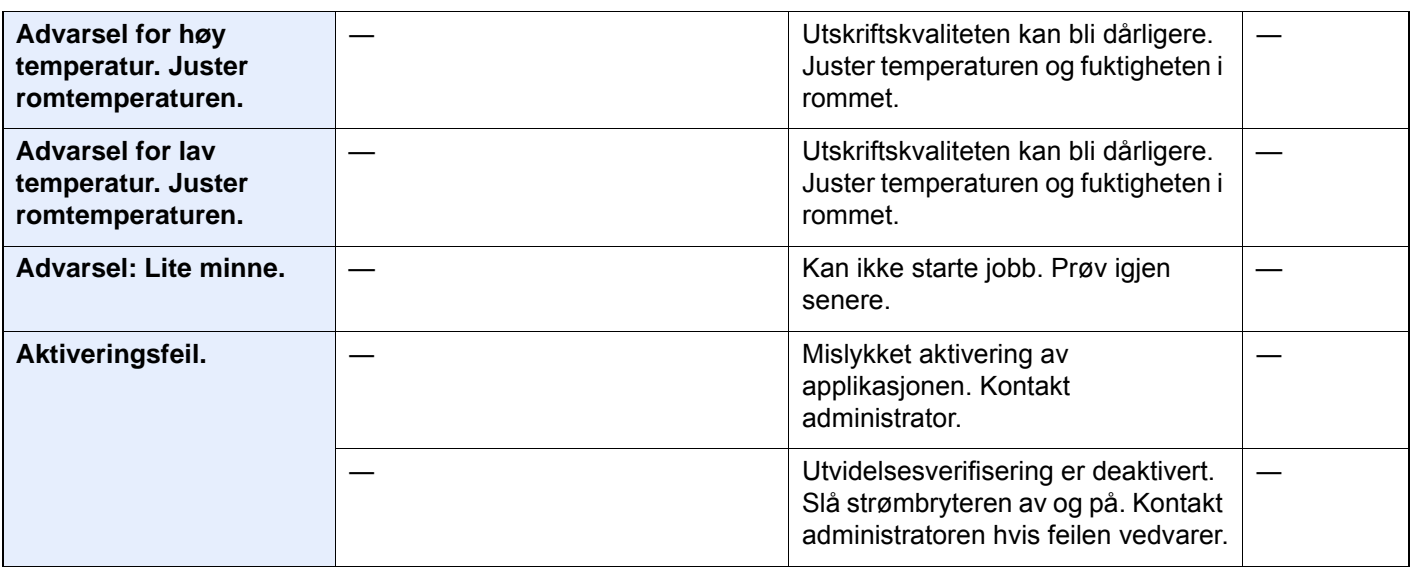

**B**

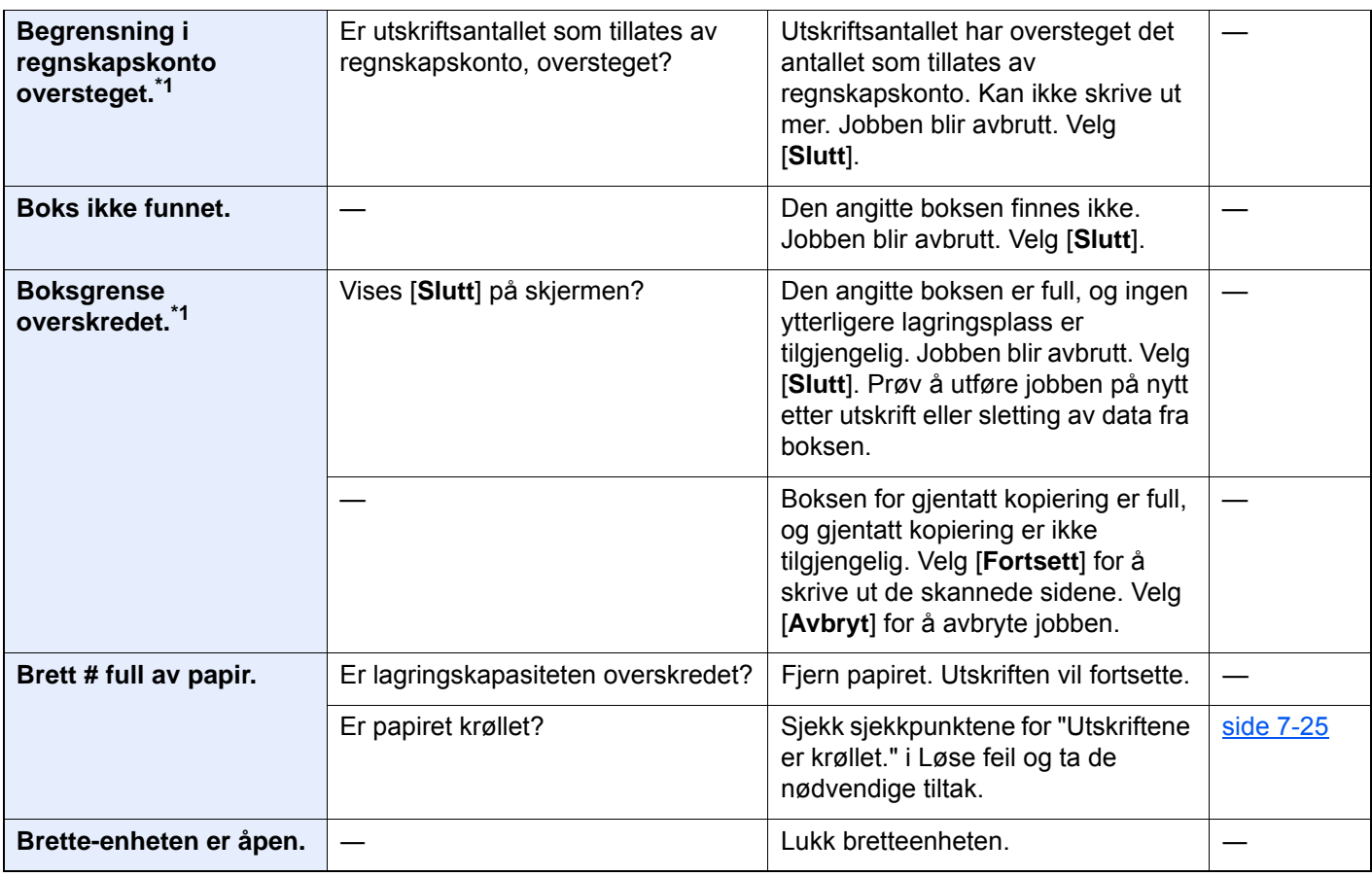

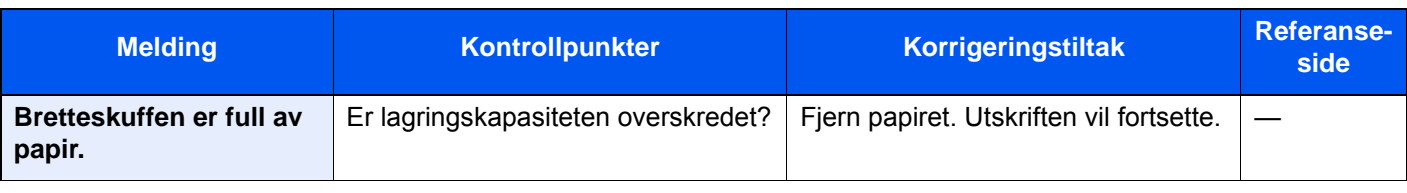

### **D**

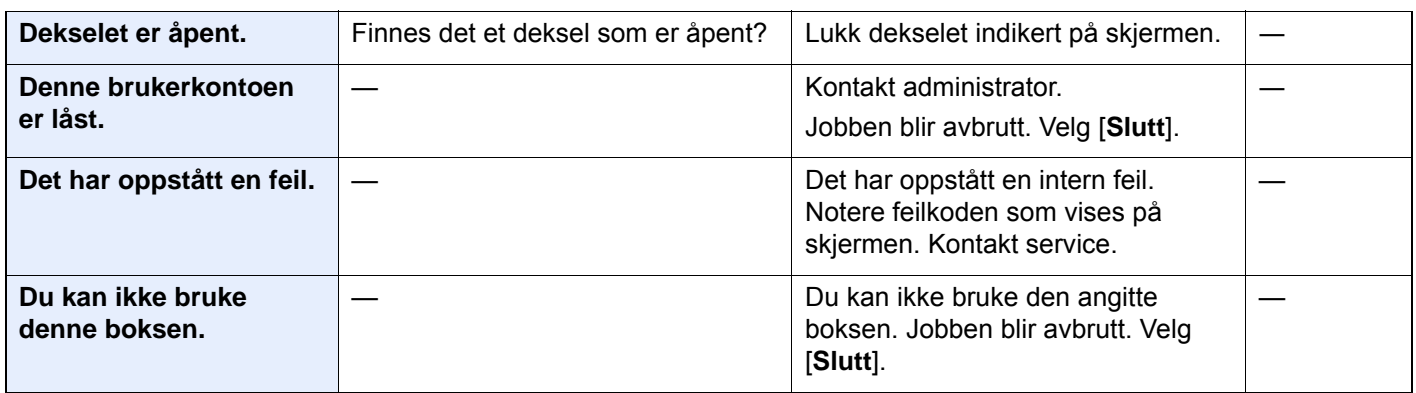

### **E**

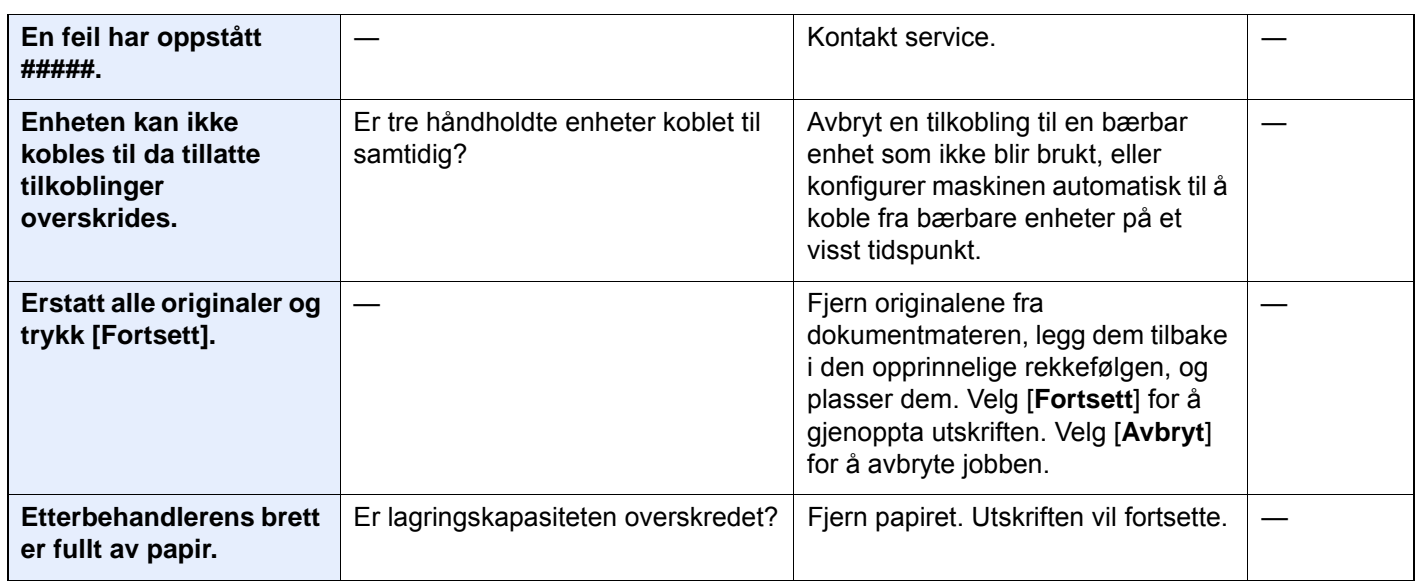

**F**

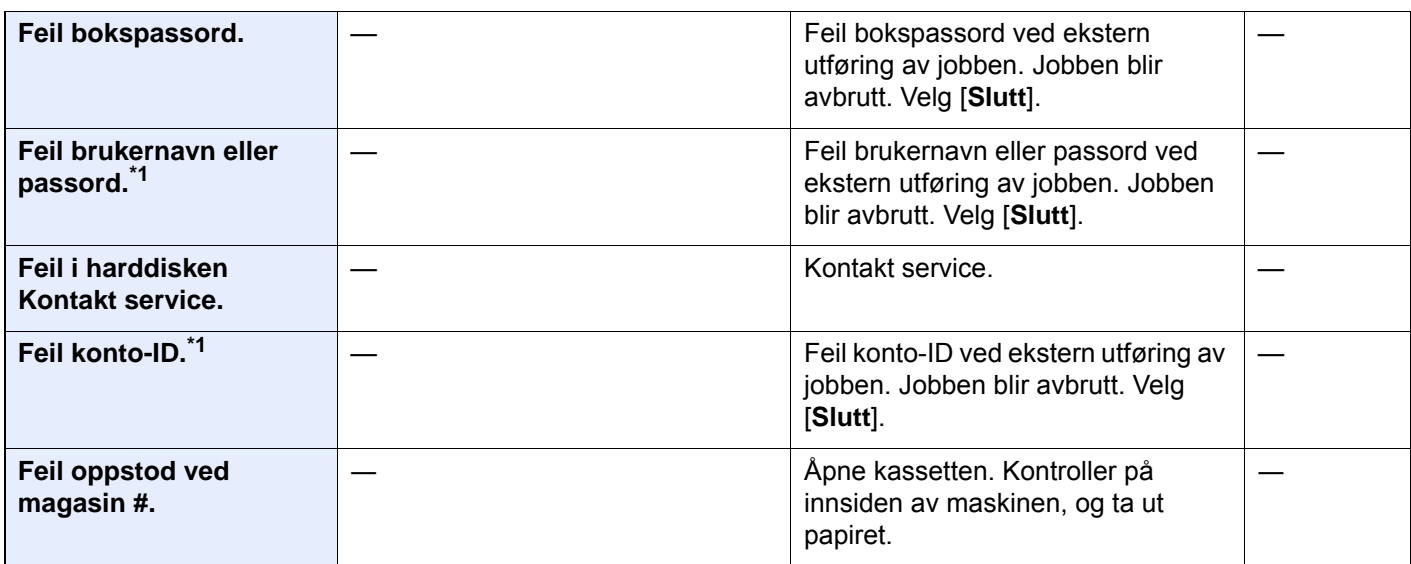

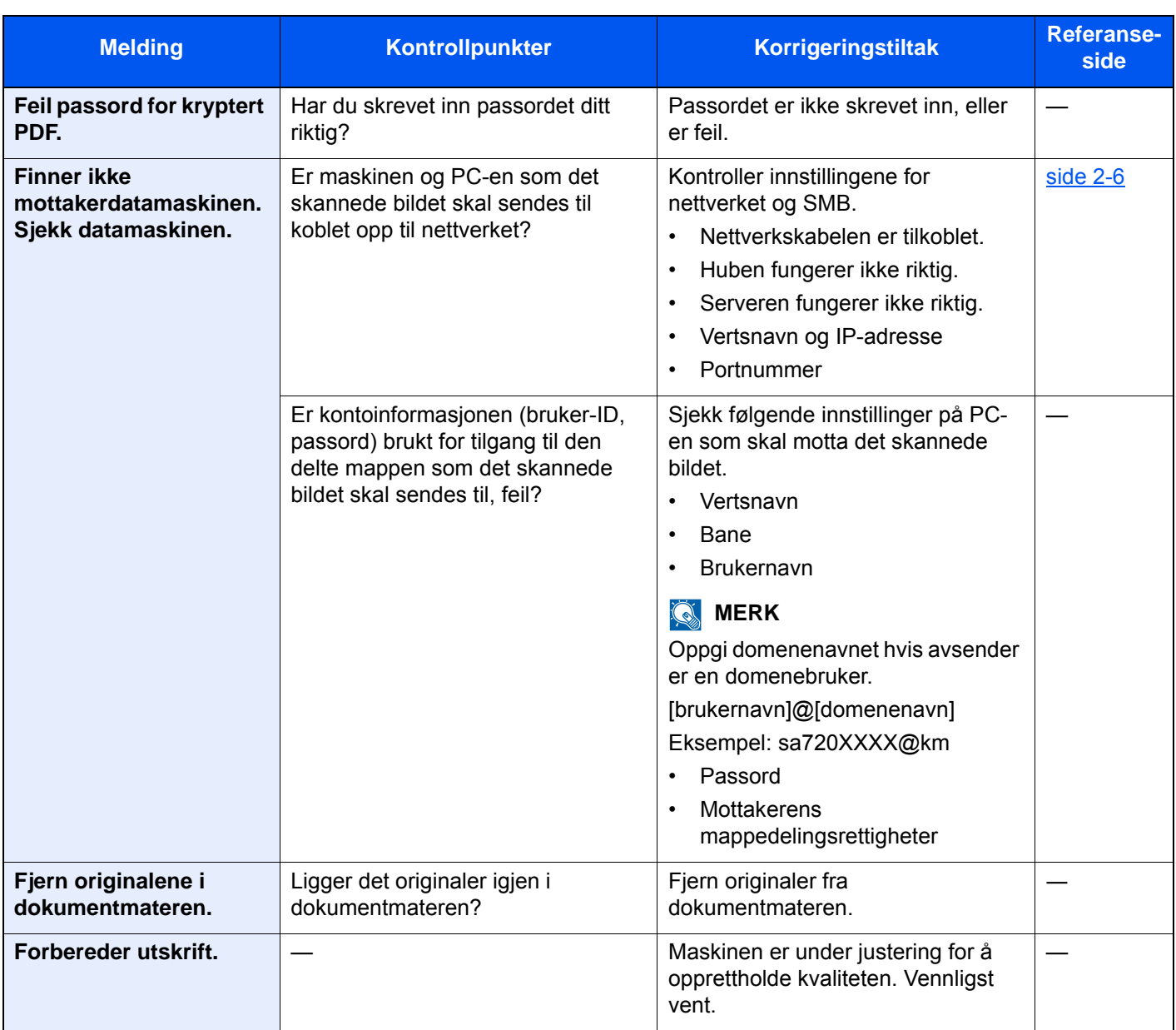

### **G**

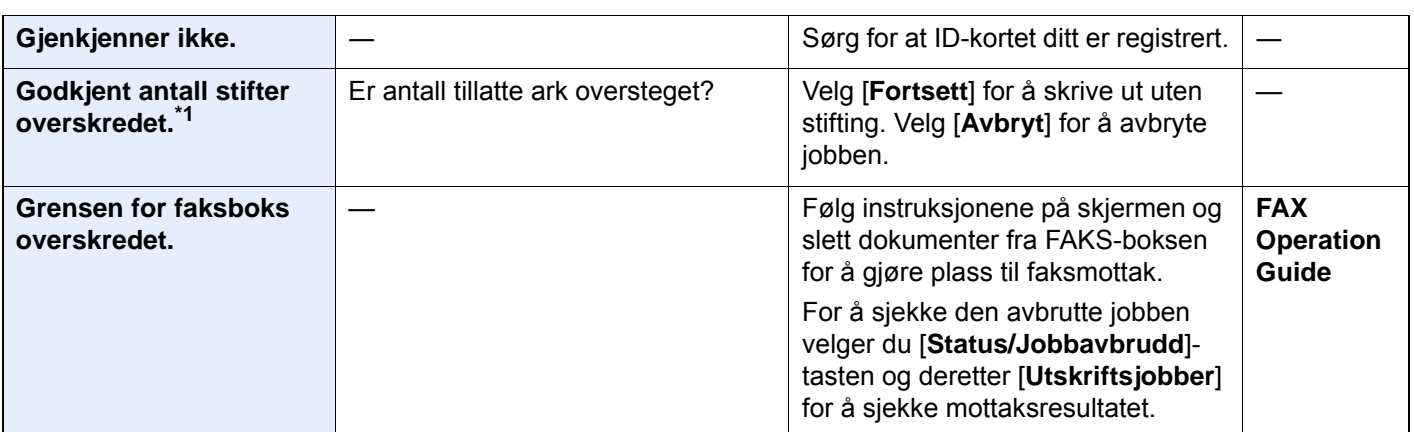

| <b>Melding</b>                                                   | Kontrollpunkter                     | <b>Korrigeringstiltak</b>                                                                                                    | <b>Referanse-</b><br>side |
|------------------------------------------------------------------|-------------------------------------|----------------------------------------------------------------------------------------------------|---------------------------|
| н                                                                |                                     |                                                                                                    |                           |
| Harddiskfeil.                                                    |                                     | Det har oppstått en feil på<br>harddisken. Jobben blir avbrutt.<br>Velg [Slutt].<br>Mulige feilkoder:<br>01: Datamengden som kan lagres<br>for hver gang er overskredet.<br>Omstart systemet eller slå maskinen |                           |
|                                                                  |                                     | av og på igjen. Hvis feilen vedvarer,<br>del filen opp i mindre filer.                                                                                                    |                           |
|                                                                  |                                     | Hvis feilen oppstår etter at filen er<br>delt, er harddisken ødelagt. Utfør<br>[Systemstart].                                                                                                    |                           |
|                                                                  |                                     | 04: For lite plass på harddisken til å<br>fullføre denne handlingen. Flytt data<br>eller slett unødvendig data.                                                                                                 |                           |
| <b>Hovedenhetens nedre</b><br>venstre skuff er full av<br>papir. | Er lagringskapasiteten overskredet? | Fjern papiret og velg [Fortsett].<br>Utskriften vil fortsette.                                                                                                    |                           |
| <b>Hovedenhets øvre</b><br>venstre skuff er fullt av<br>papir.   | Er lagringskapasiteten overskredet? | Fjern papiret og velg [Fortsett].<br>Utskriften vil fortsette.                                                                                                    |                           |

**I**

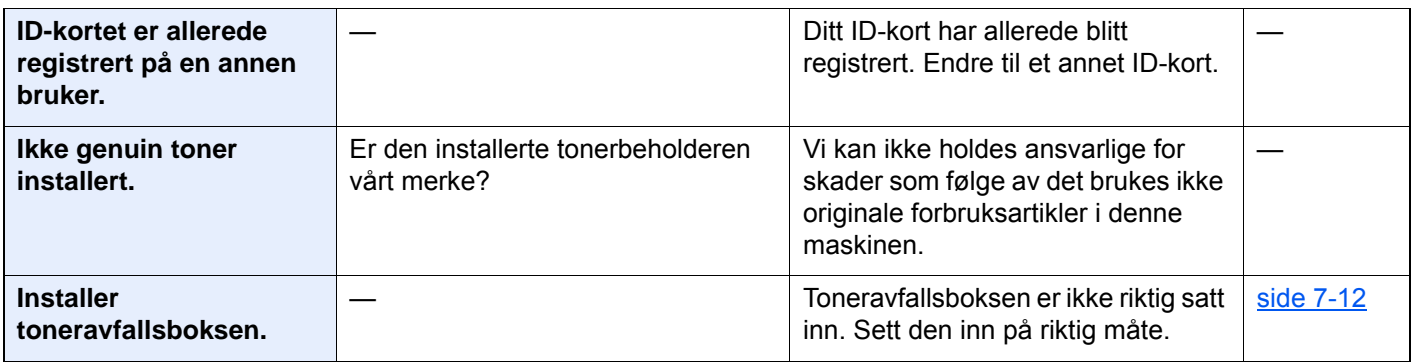

**J**

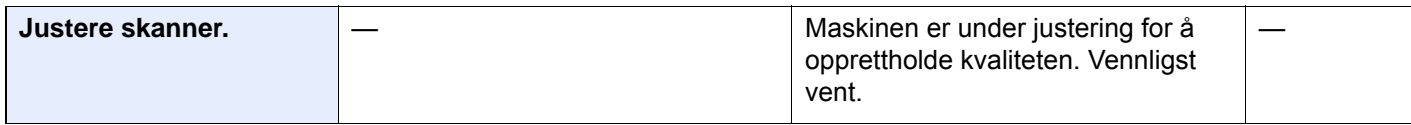

### **K**

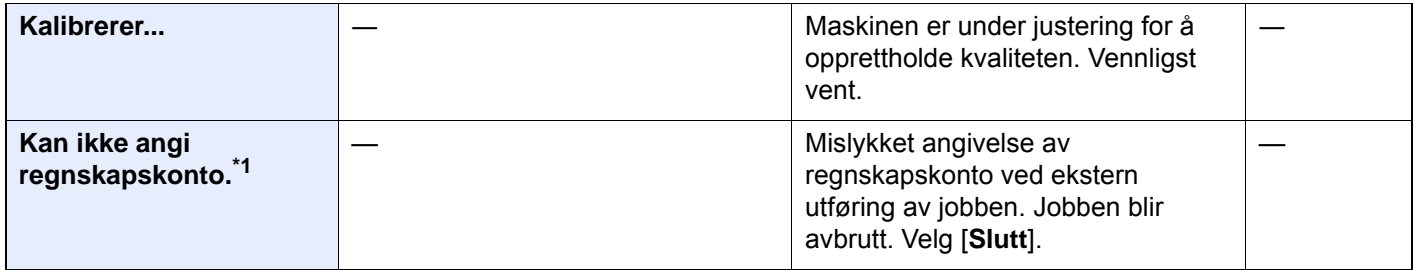

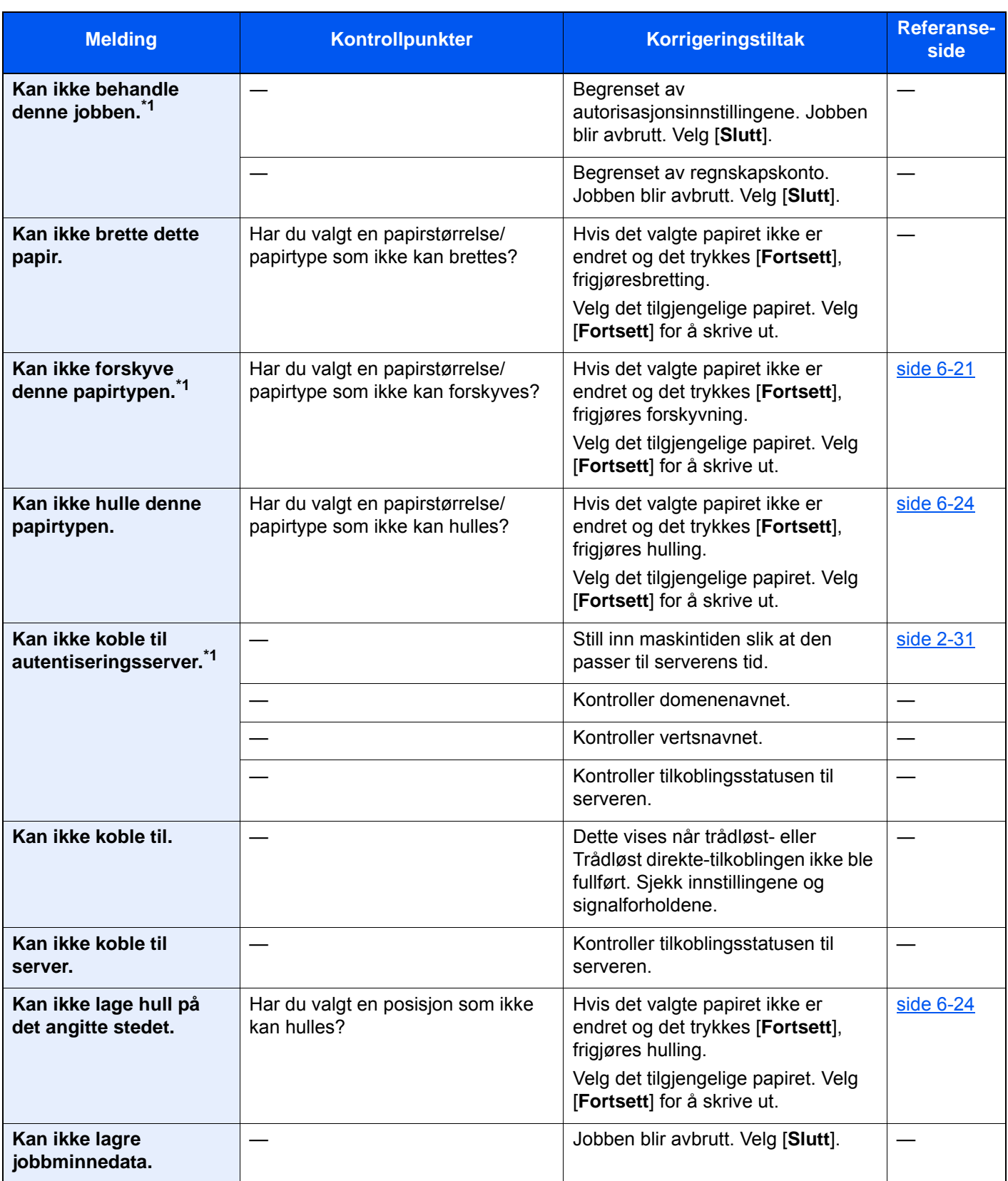

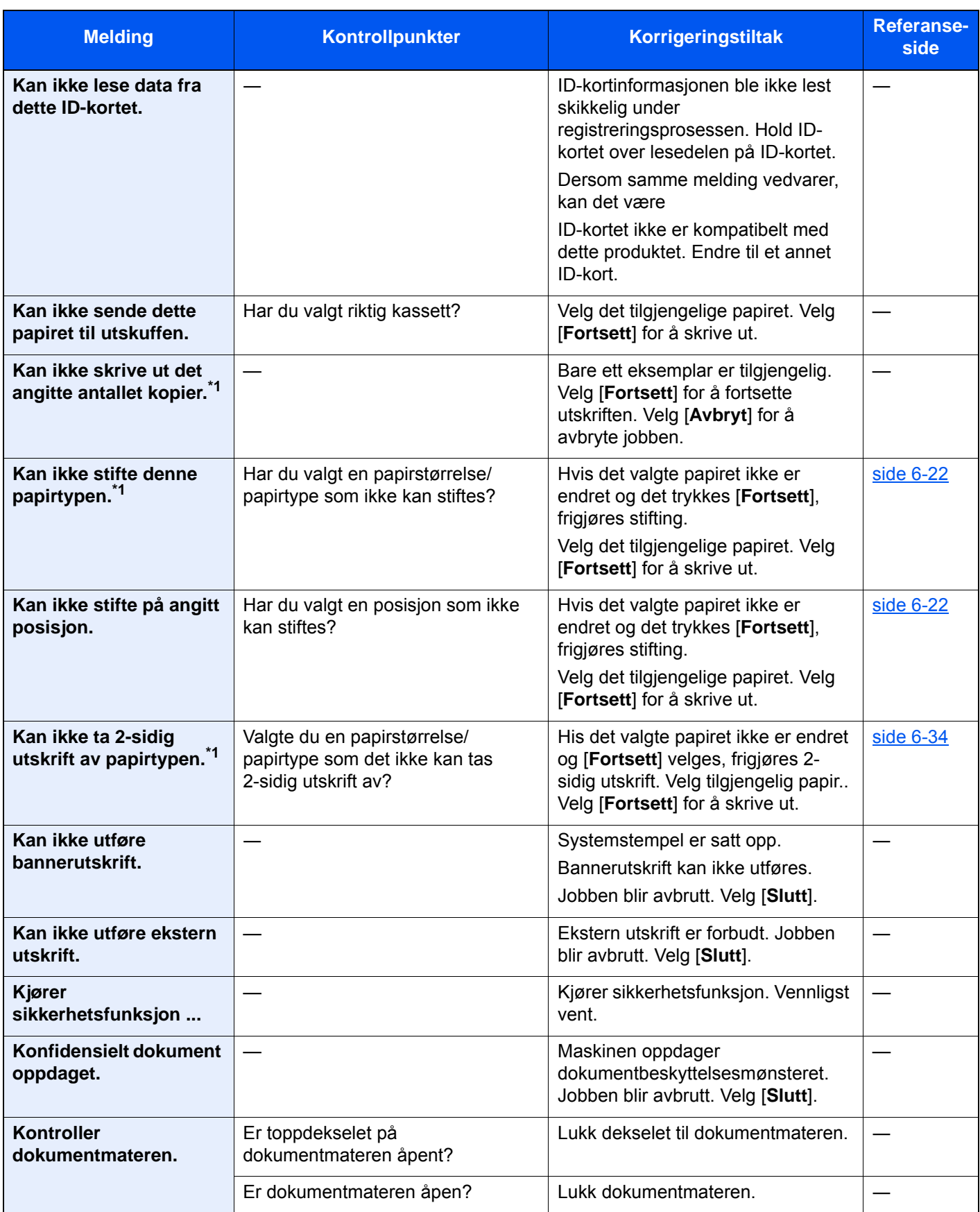
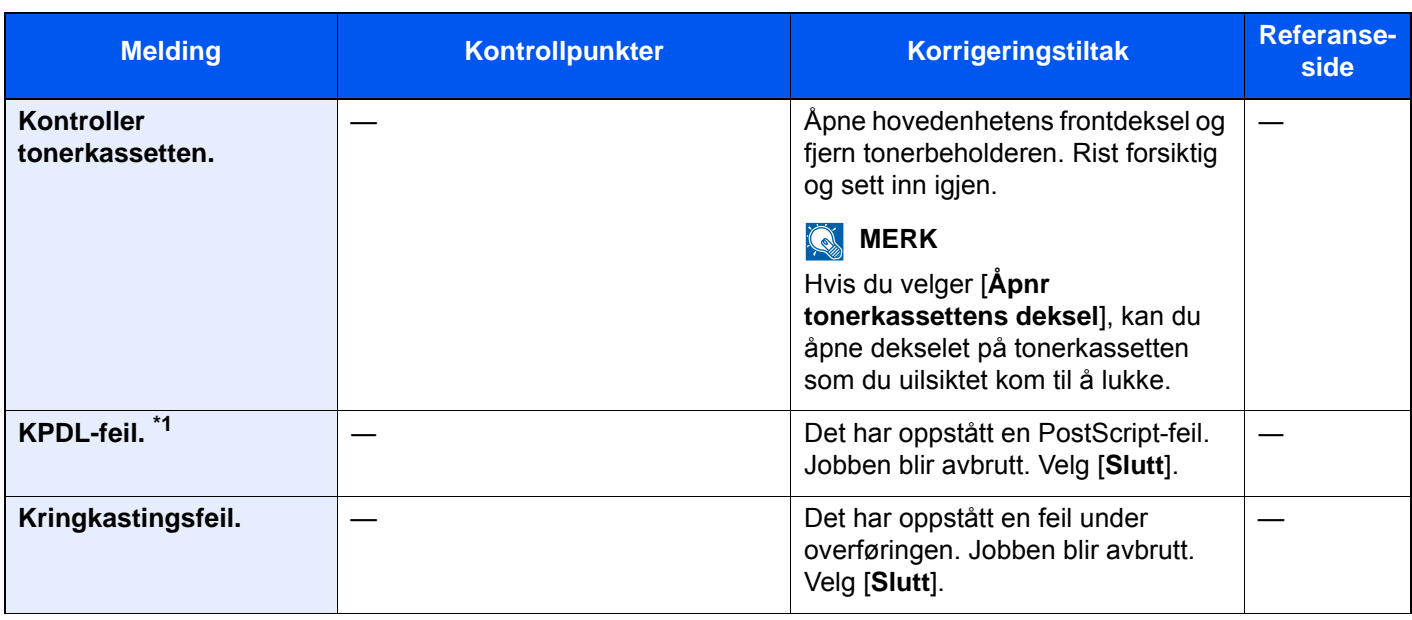

### **L**

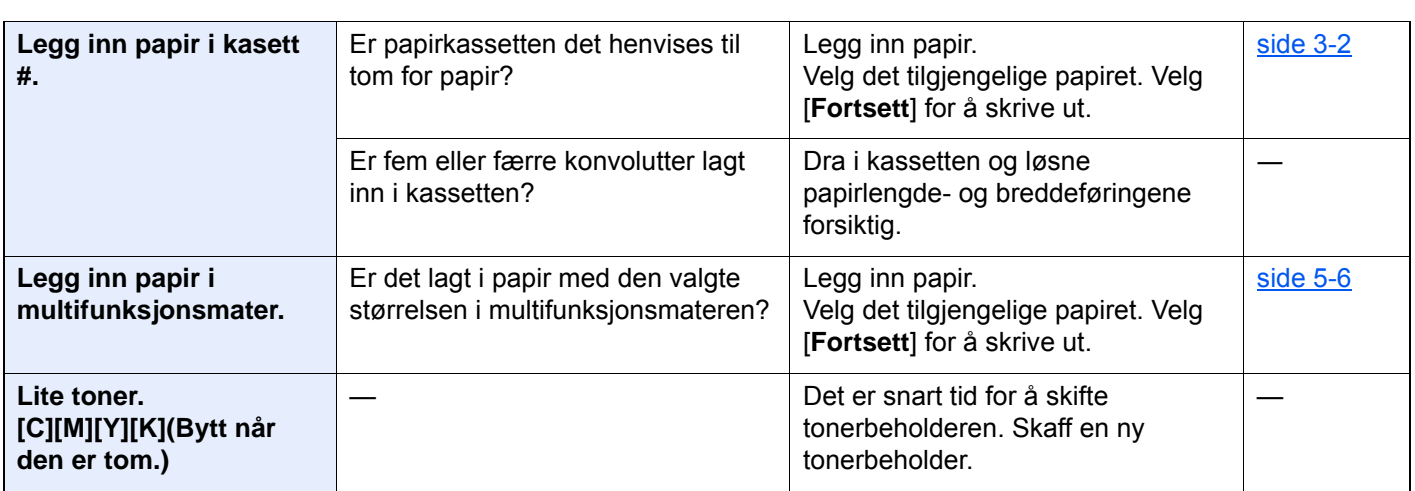

### **M**

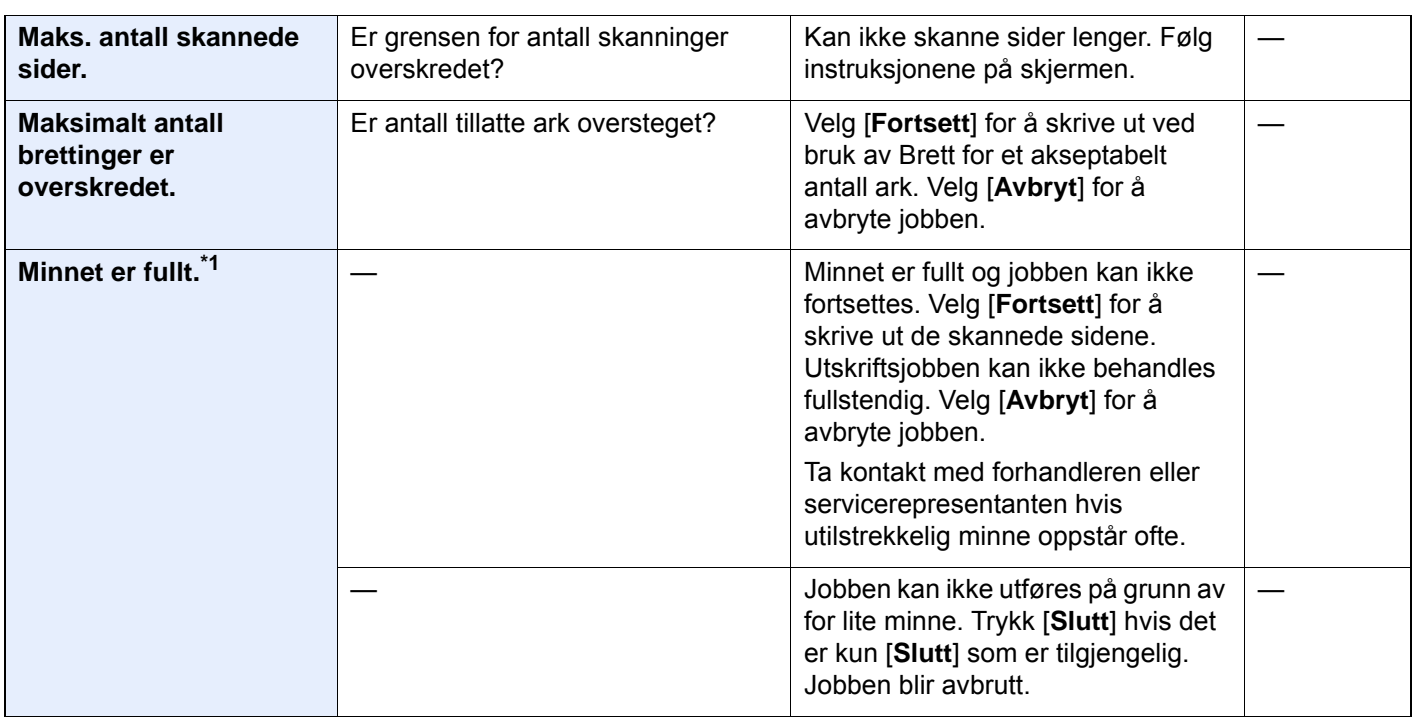

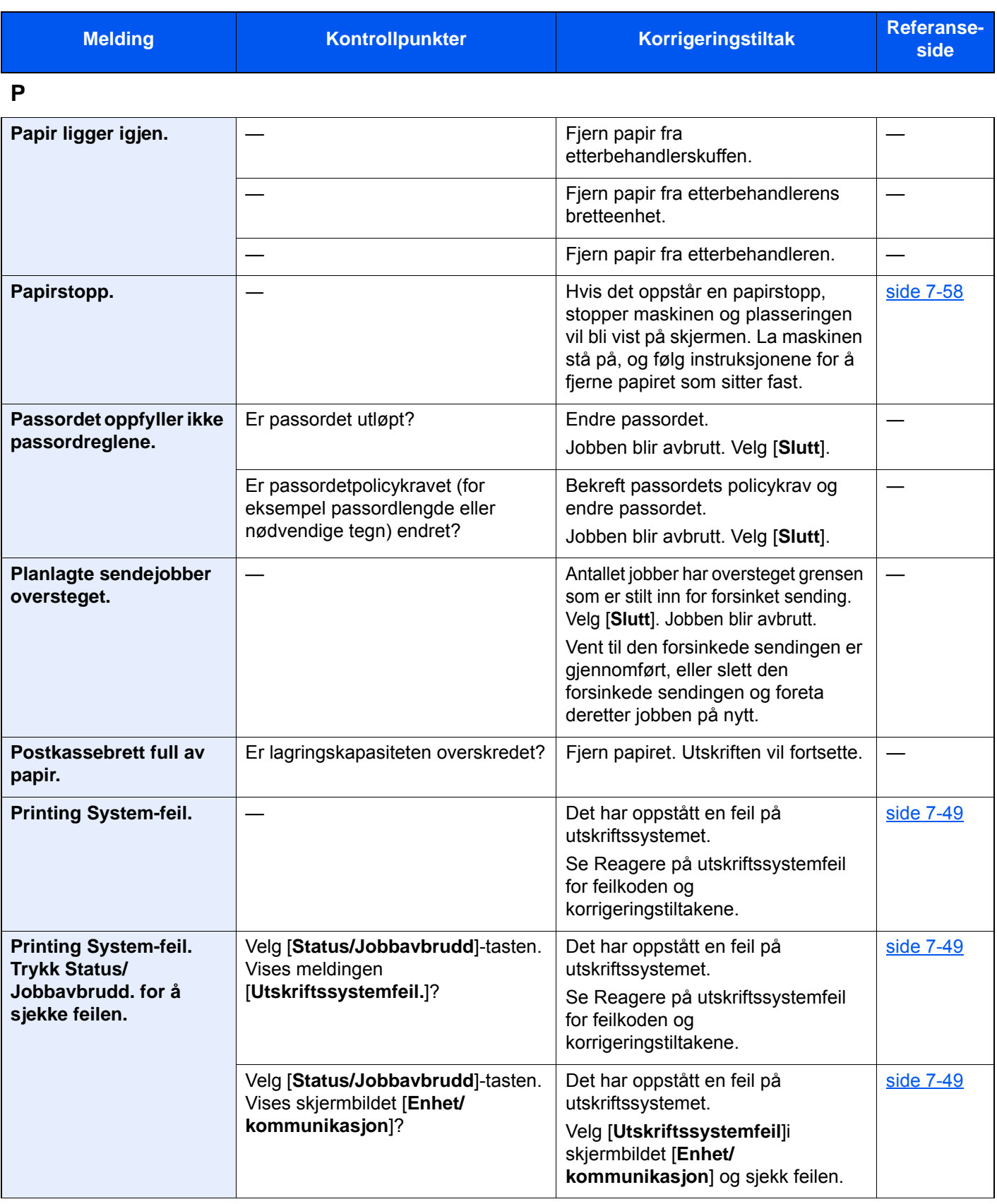

**R**

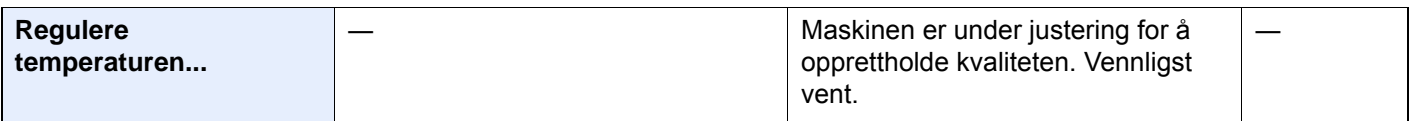

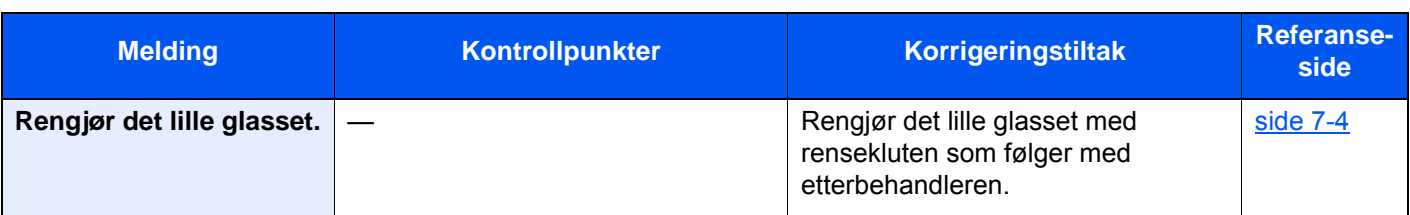

**S**

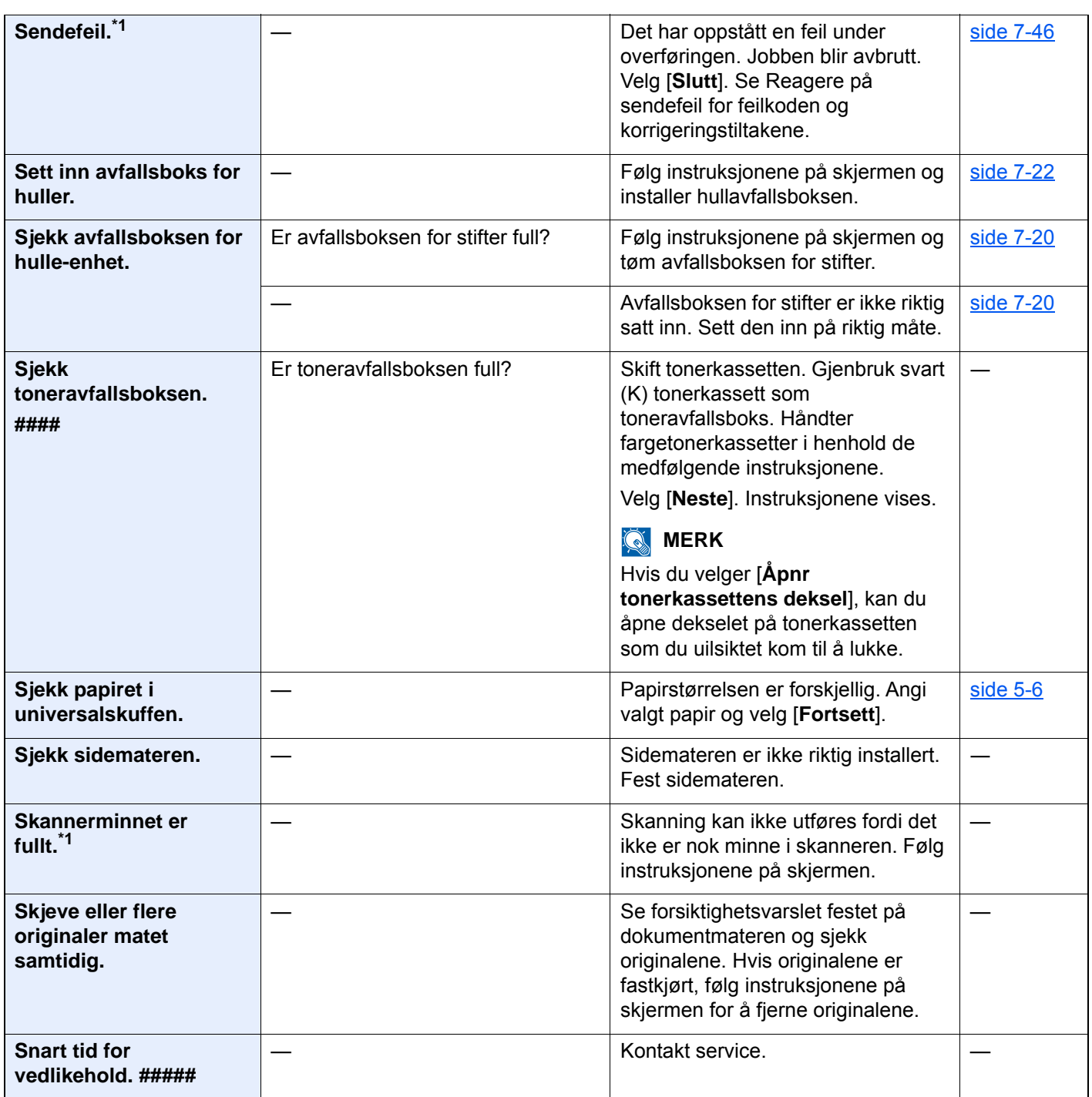

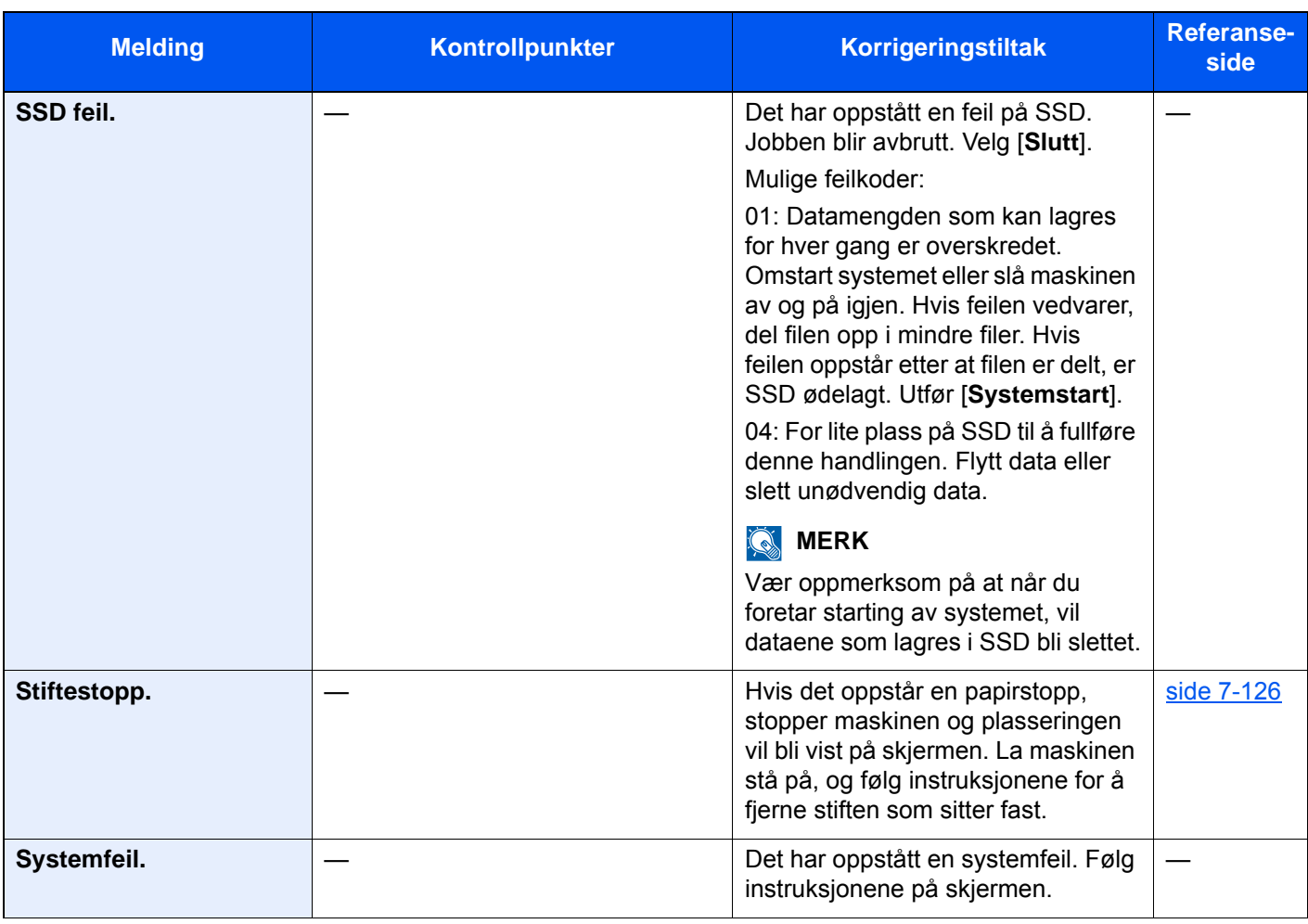

### **T**

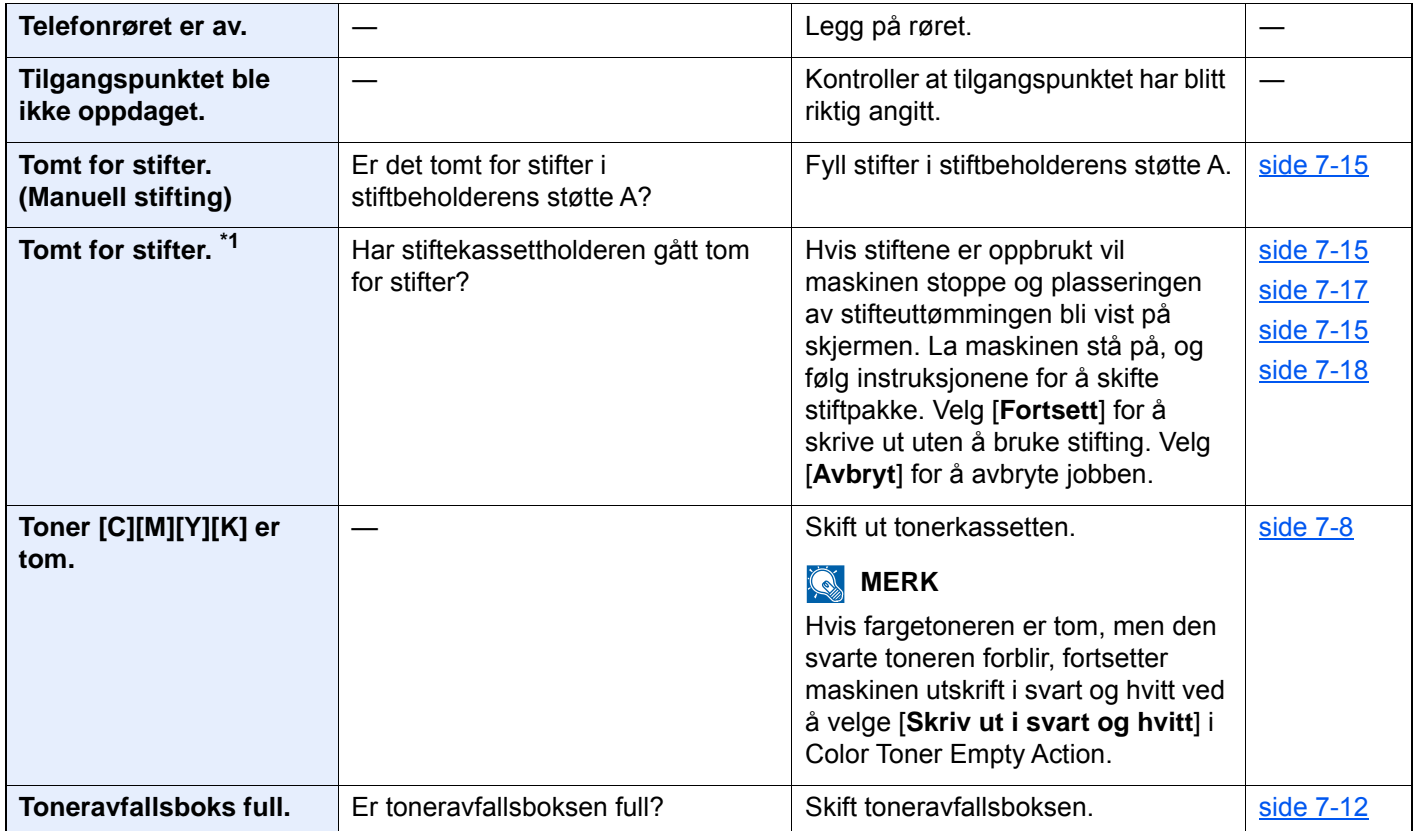

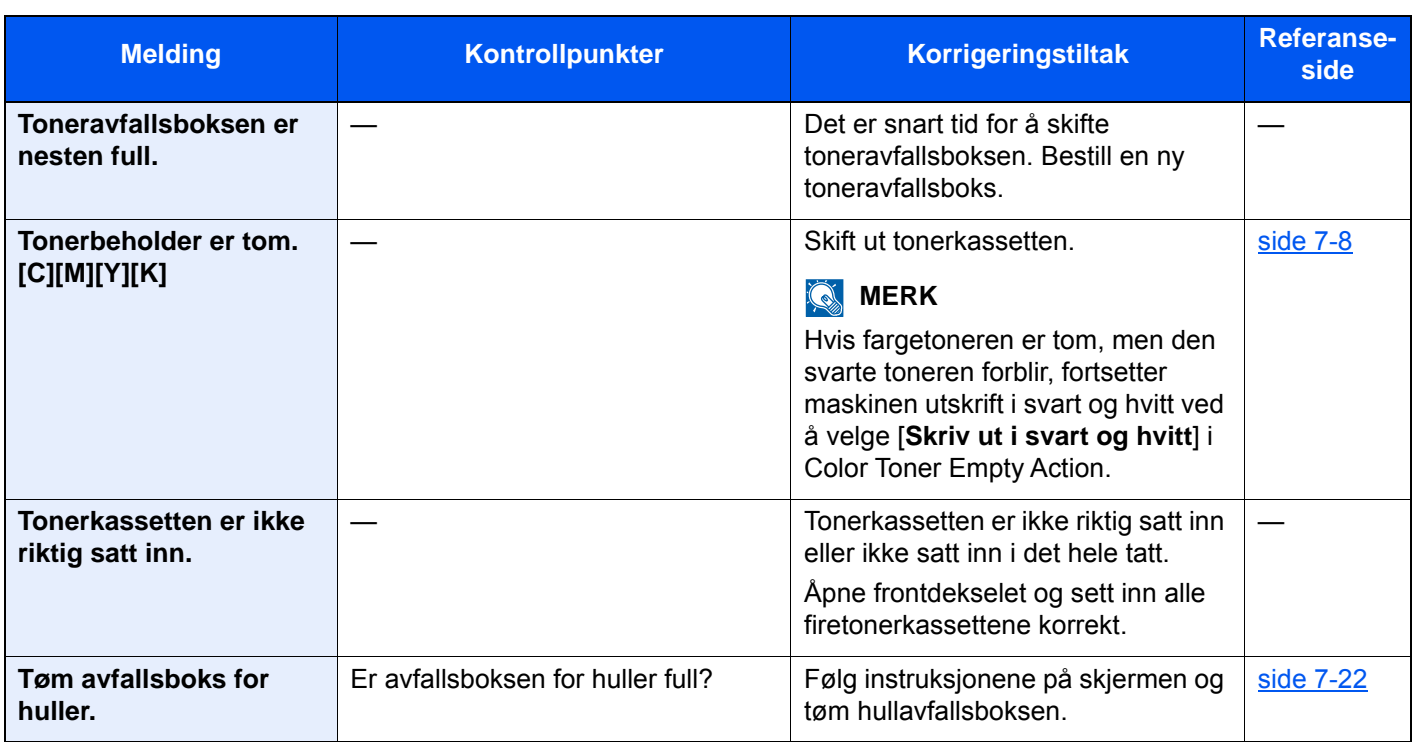

**U**

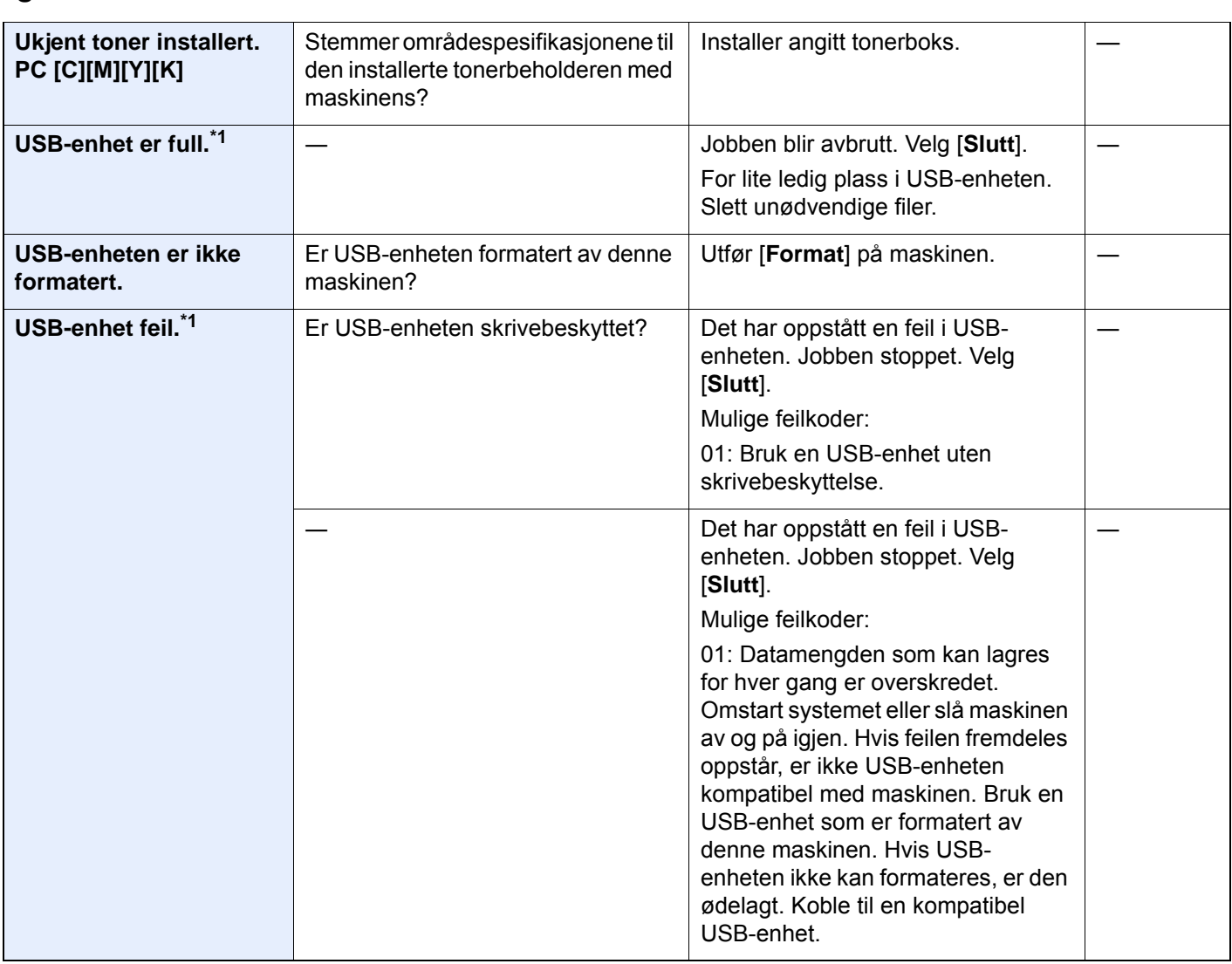

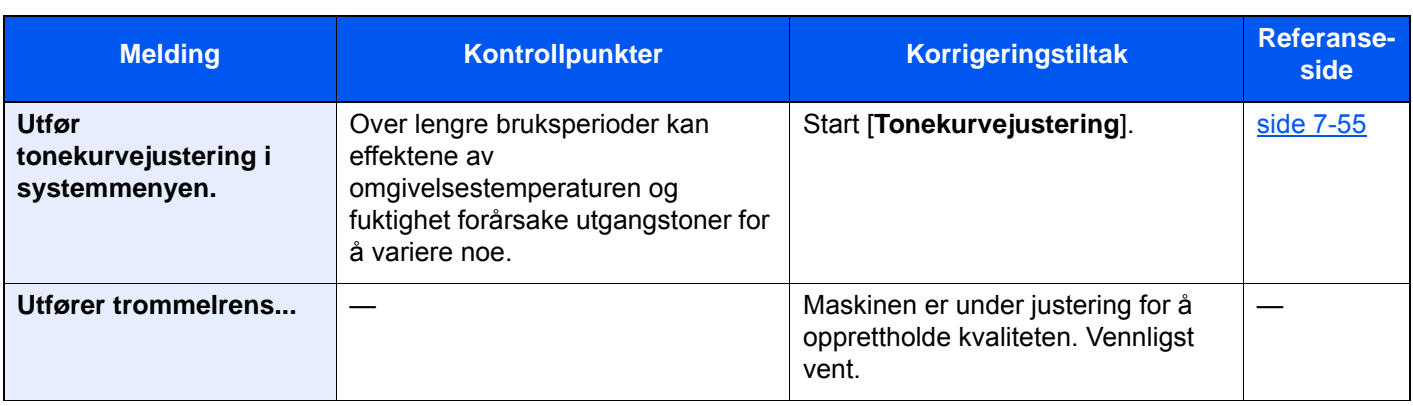

**V**

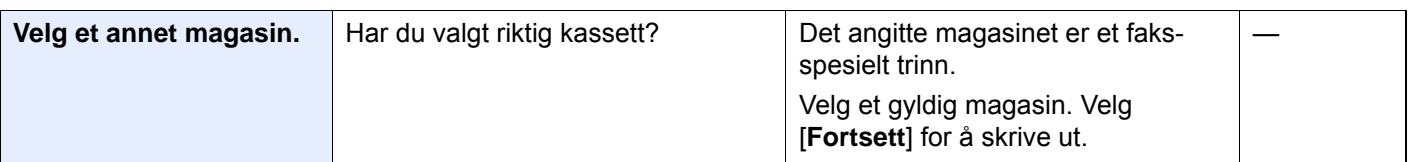

\*1 Når Automatisk fjerning av feil er satt til [**På**], fortsetter behandlingen automatisk etter en viss tid er utløpt. For mer informasjon om Auto. nullstill feil, se følgende:

*English Operation Guide*

### <span id="page-222-0"></span>**Reagere på sendefeil**

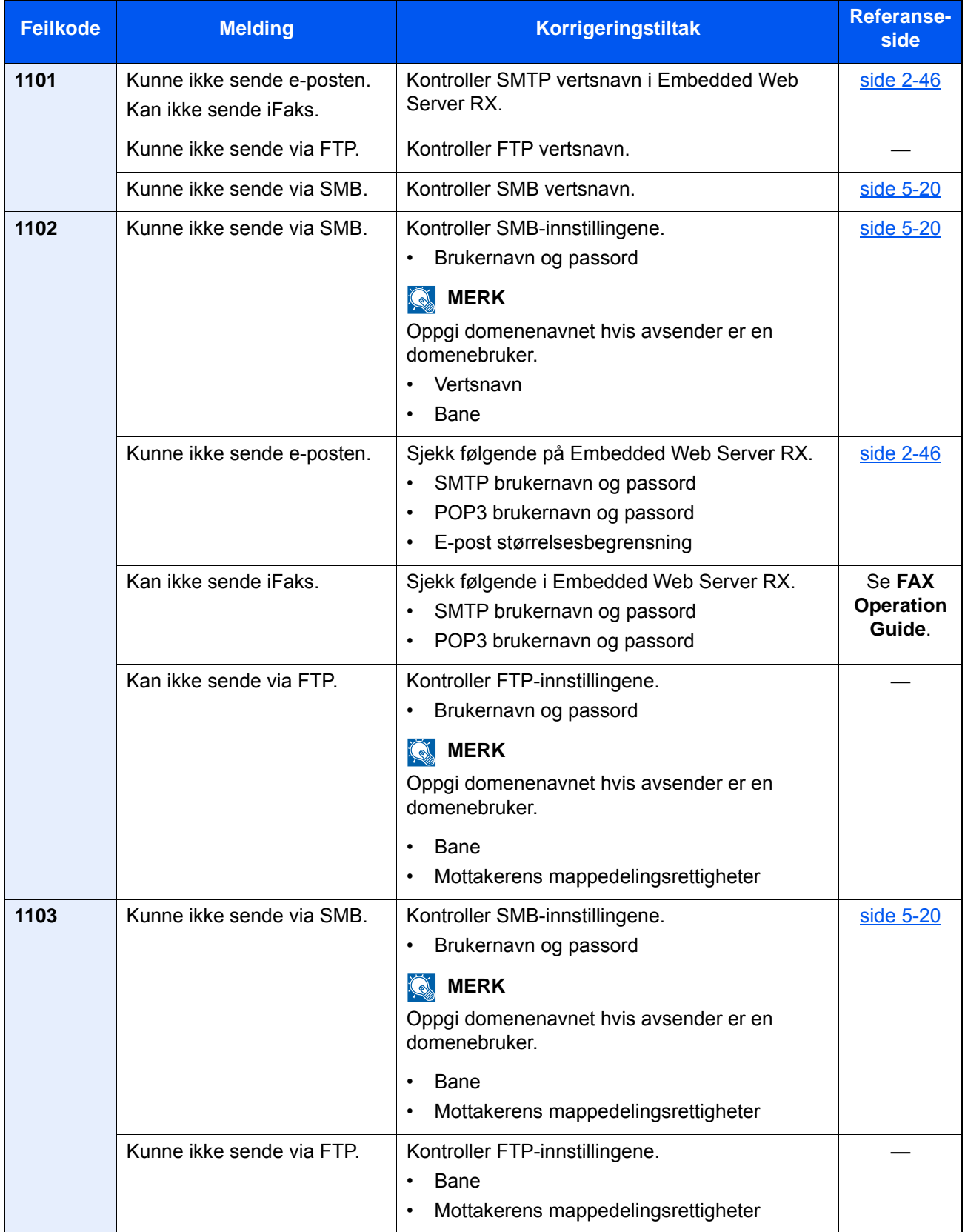

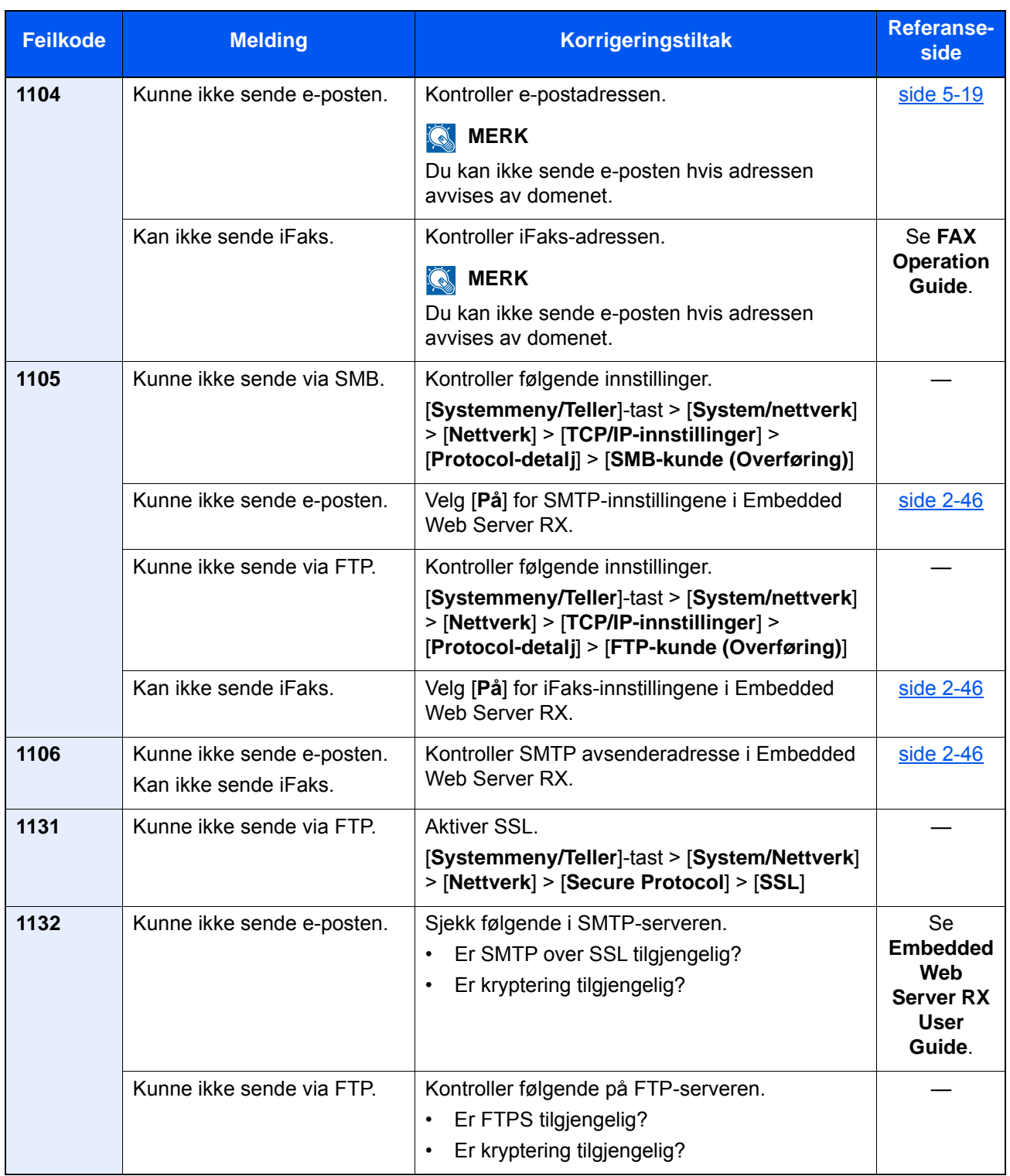

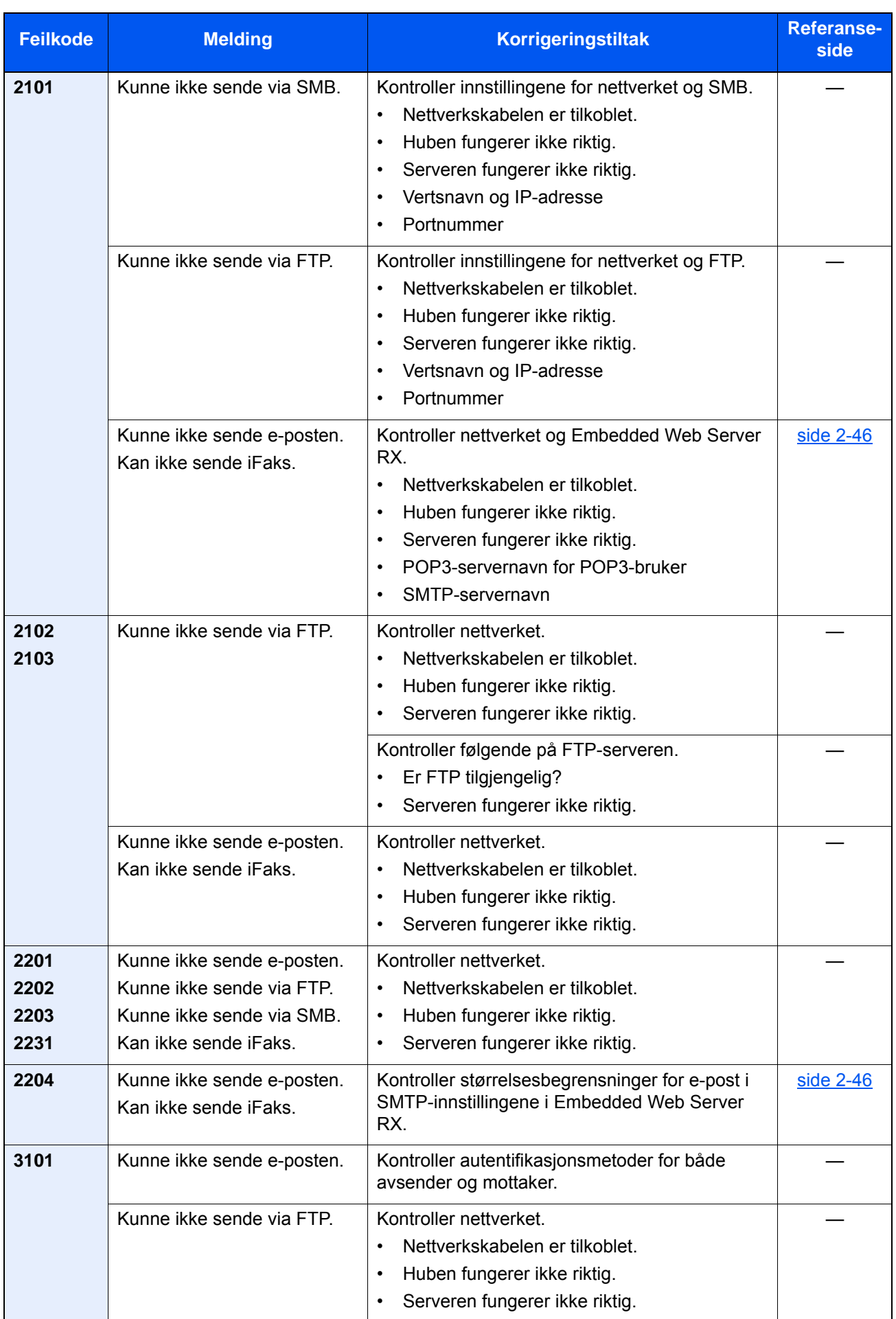

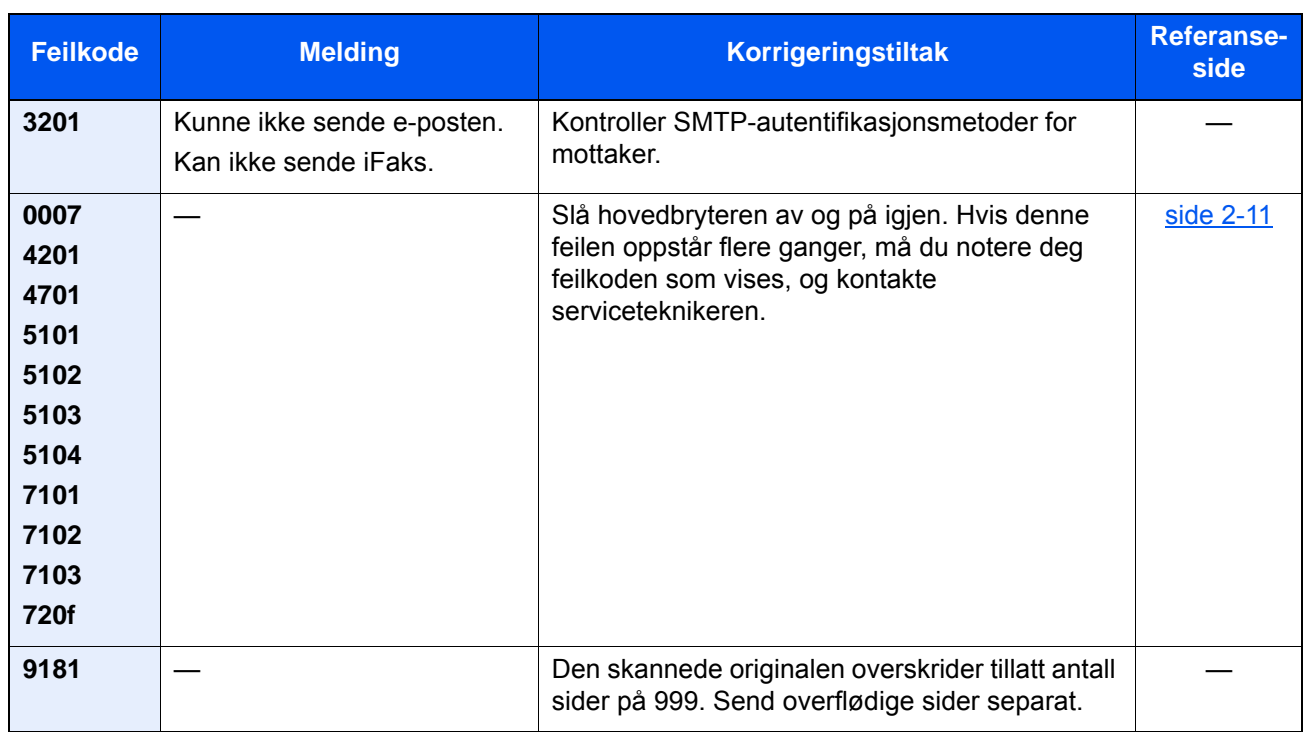

### <span id="page-225-0"></span>**Reagere på utskriftssystemfeil**

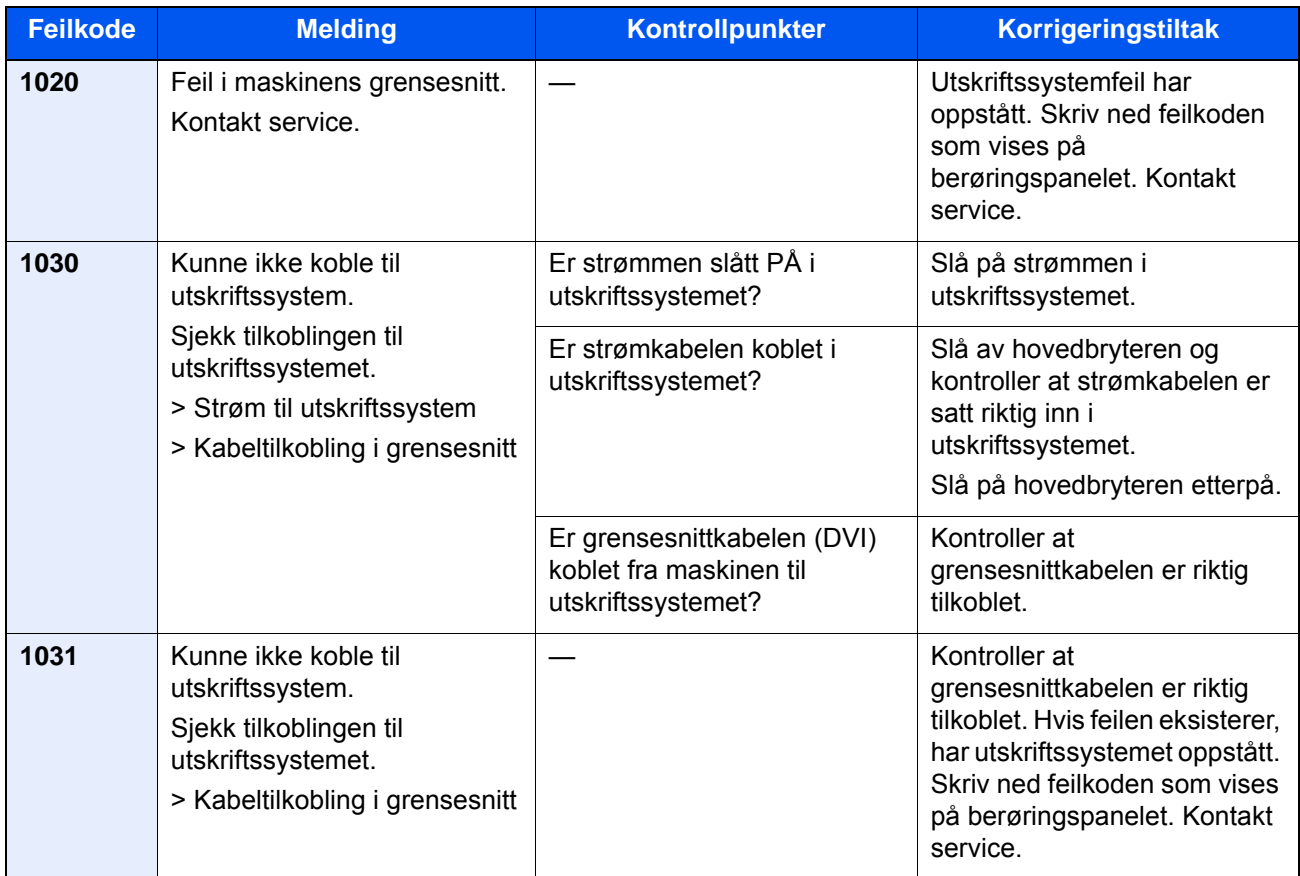

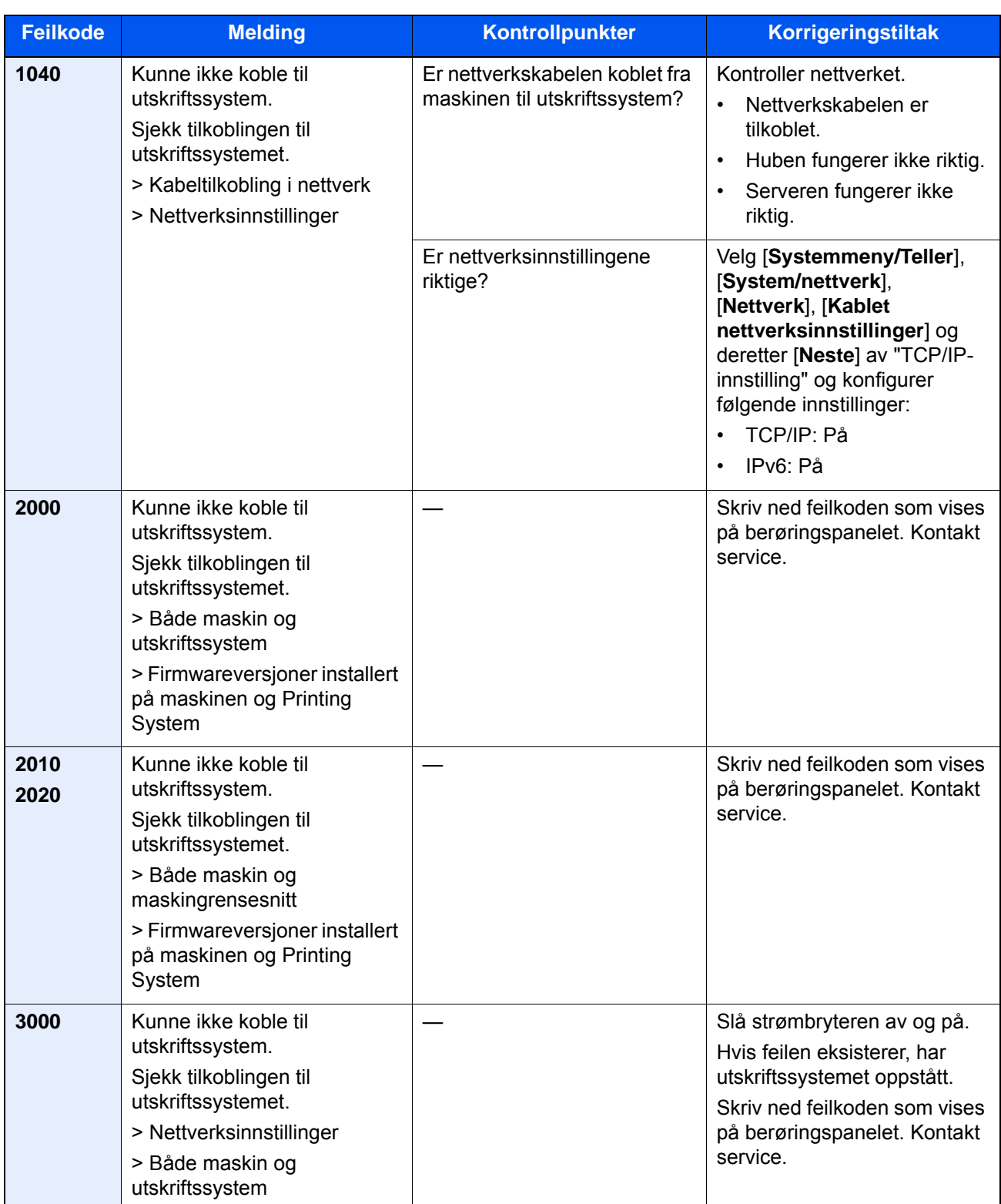

## Justering/vedlikehold

### Oversikt over justering/vedlikehold

Hvis det er et problem med bildet og meldingen for å kjøre menyen for justering eller vedlikehold vises, kjører du justering/vedlikehold i systemmenyen.

I tabellen nedenfor listes elementene du kan behandle.

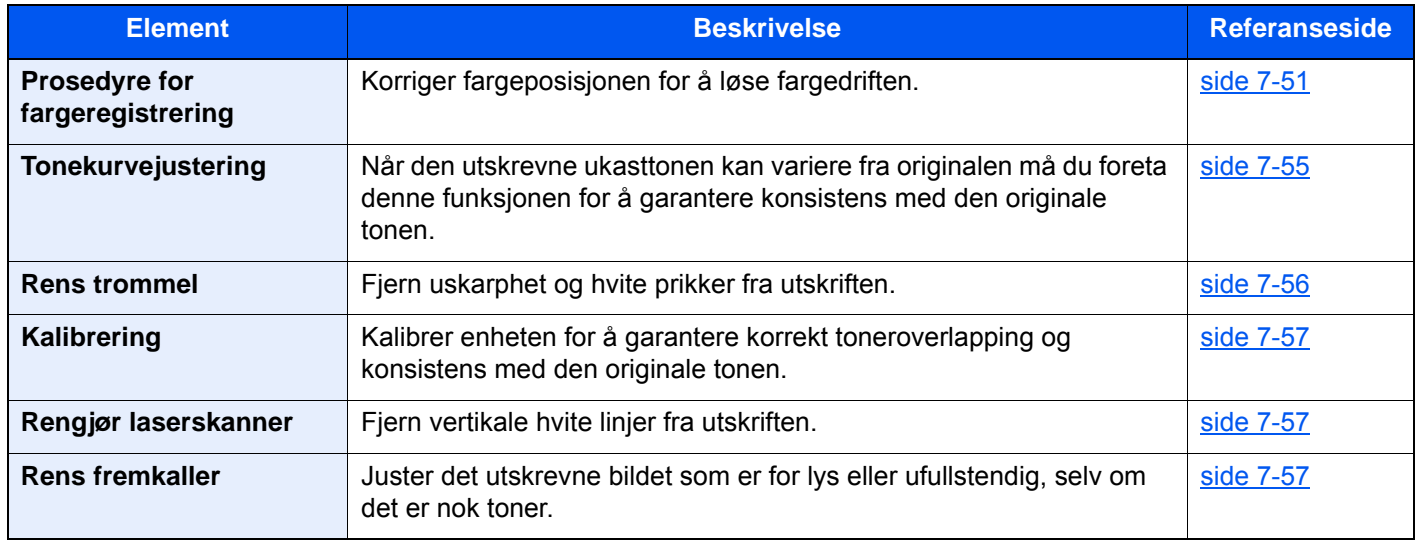

### <span id="page-227-0"></span>Prosedyre for fargeregistrering

Når du først installerer maskinen eller flytter den til en ny plassering, kan fargedrift under utskrift forekomme. Bruk denne funksjonen til å korrigere fargeplasseringen av hver av cyan, magenta og gul for å løse fargedriften.

Automatisk registrering og manuell registrering er tilgjengelig for Fargeregistrering. Fargedrift kan i stor grad rettes opp gjennom automatisk registrering. Men hvis det ikke er løst, eller for å utføre mer detaljerte innstillinger, bruker du manuell registrering.

#### **VIKTIG**

**Før du foretar fargeregistrering må du passe på å foreta kalibrering. Hvis fargedrift fortsetter, utfør fargeregistrering. Ved å utføre fargeregistrering uten å utføre kalibrering, vil fargedriften løses en gang, men det kan det føre til alvorlig fargedrift senere.**

**[Kalibrering på side 7-57](#page-233-0)**

### **Automatisk korrigering**

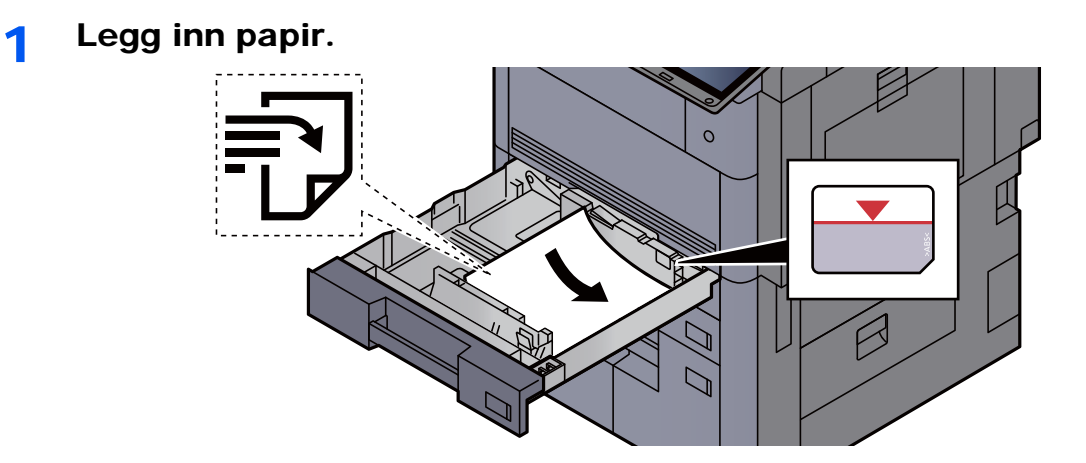

#### **VIKTIG**

- **Legg papiret inn med utskriftssiden opp.**
- **Etter å ha tatt papiret ut av pakken må det luftes før det legges i kassetten. ►** [Legge papir inn i kassettene \(side 3-4\)](#page-89-0)
- **Kontroller at papiret ikke er brettet eller bøyd før du legger det inn i maskinen. Papir som er krøllet eller brettet kan forårsake papirstopp.**
- **Sørg for at papiret ikke overstiger nivåindikatoren (se bildet over).**
- **Hvis papiret er lagt inn uten å justere papirlengdeføreren og papirbreddeføreren, papiret kan bli skjevt eller sette seg fast.**

### 2 Vis skjermbildet.

[**Systemmeny/Teller**]-tast > [**Justering/vedlikehold**] > "Fargeregistrering" [**Neste**] > "Automatisk" [**Neste**]

### 3 Skriv ut tabellen.

Velg [**Start**].

Et diagram skrives ut.

#### **Tabelleksempel**

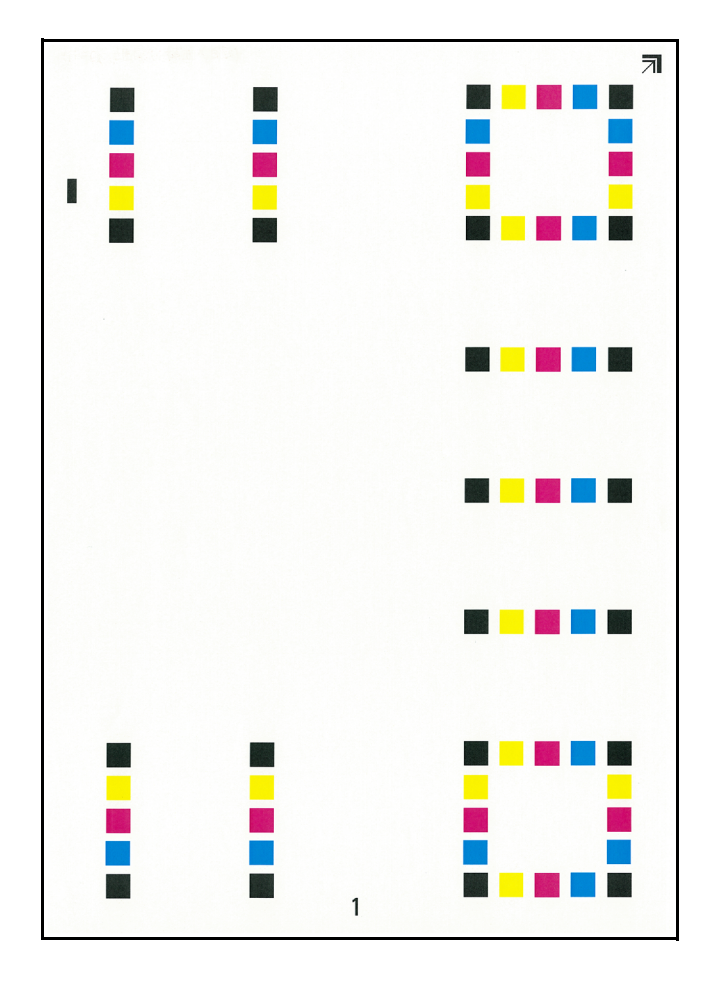

#### A Utfør fargeregistrering.

1 Som vist i illustrasjonen, plasser den trykte siden ned på glassplaten med kanten med pilene bakover.

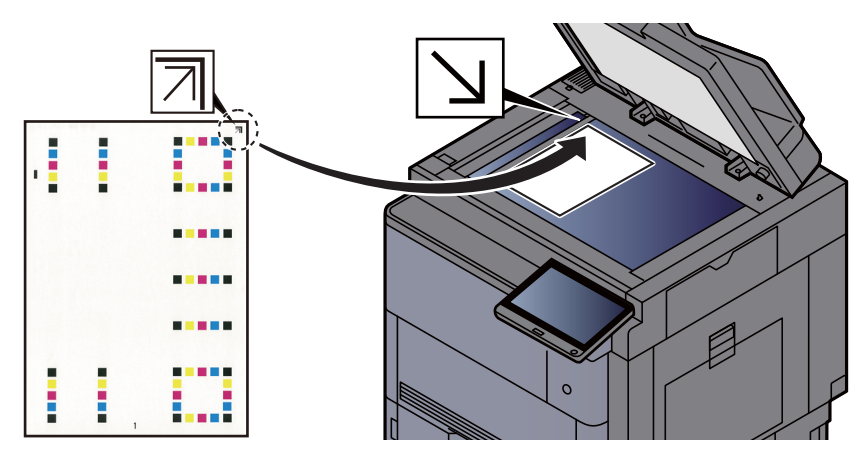

2 Velg [**Start**] for å skanne diagrammet.

Når skanningen er ferdig, starter korreksjon av fargeposisjon.

3 Når korreksjon av fargeposisjon avsluttes, velges [**OK**].

#### **Manuell korrigering**

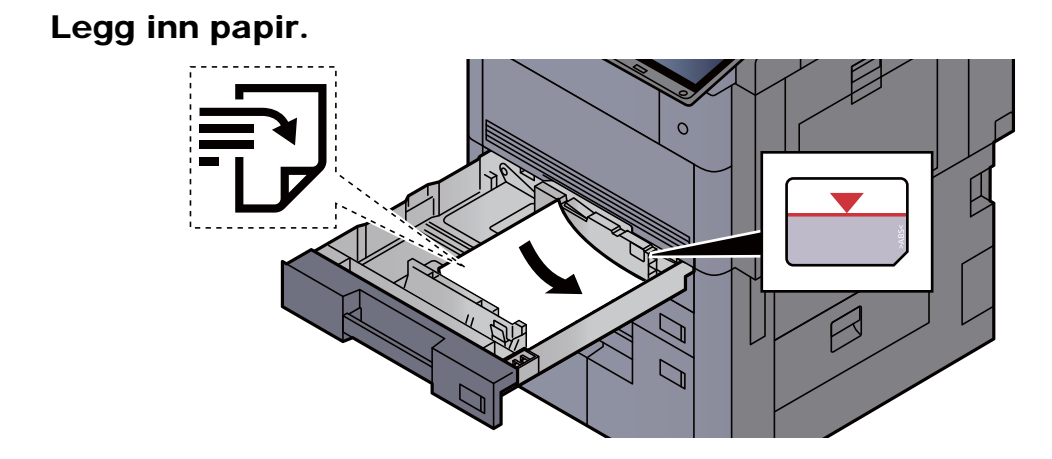

#### **VIKTIG**

- **Legg papiret inn med utskriftssiden opp.**
- **Etter å ha tatt papiret ut av pakken må det luftes før det legges i kassetten. ►** [Legge papir inn i kassettene \(side 3-4\)](#page-89-0)
- **Kontroller at papiret ikke er brettet eller bøyd før du legger det inn i maskinen. Papir som er krøllet eller brettet kan forårsake papirstopp.**
- **Sørg for at papiret ikke overstiger nivåindikatoren (se bildet over).**
- **Hvis papiret er lagt inn uten å justere papirlengdeføreren og papirbreddeføreren, papiret kan bli skjevt eller sette seg fast.**

### 2 Vis skjermbildet.

[**Systemmeny/Teller**]-tast > [**Justering/vedlikehold**] > "Fargeregistrering" [**Neste**] > "Manuelt" [**Neste**]

### 3 Skriv ut tabellen.

#### Velg [**Skriv ut diagrammet**].

Et diagram skrives ut. På diagrammet for hver av M (magenta), C (cyan) og Y (gul) diagrammer for H-1 til 7 og V-1 til 5 skrives ut.

#### **Tabelleksempel**

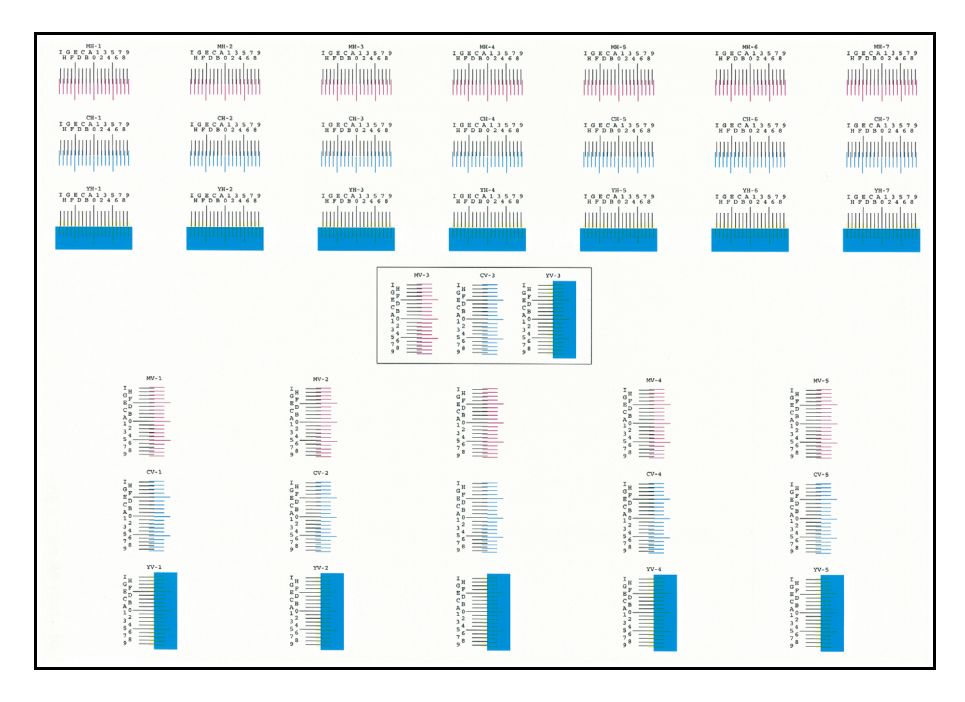

### A Angi riktig verdi.

1 Finn stedet på hvert diagram hvor to linjer i størst mulig grad samsvarer. Hvis dette er posisjon 0, er registreringen for fargen ikke nødvendig. For illustrasjonen, er B riktig verdi.

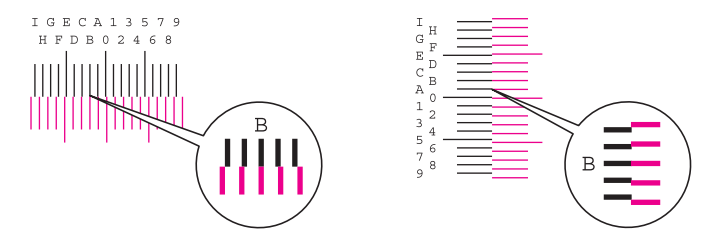

Fra tabellene V-1 til V-5, les kun verdiene fra V-3 (center).

- 2 Velg "Fargeregistrering" [**Neste**].
- 3 Velg [**Endre**] for å korrigere diagrammet.
- 4 Velg [+] eller [-] for å angi verdiene som leses fra diagrammet.

Velg [+] for å øke verdien fra 0 til 9. Velg [-] for å redusere.

Ved å velge [-], endres verdien fra 0 til alfabetiske bokstaver, fra A til I. For å flytte i motsatt retning, velges [+].

- 5 Gjenta trinn 3 og 4 for å legge inn registreringsverdiene for hvert diagram.
- 6 Velg [**Start**] etter at alle verdiene er lagt inn. Fargeregistreringen begynner.
- 7 Velg [**OK**] etter at fargeregistrering er fullført.

### <span id="page-231-0"></span>Tonekurvejustering

Etter lengre tids bruk, eller fra virkningene av omgivelsestemperaturen eller fuktighet, kan utskriftstonen avvike fra originalen. Utfør denne funksjonen for å sikre konsistens med den opprinnelige tonen. Før du utfører tonekurvejustering, utføres kalibrering. Hvis kalibrering ikke forbedrer tonene, utfør tonekurvejustering.

#### $\rightarrow$  [Kalibrering \(side 7-57\)](#page-233-0)

Totalt 3 mønsterark (nr. 1 til 3) skrives ut under justering. De utskrevne mønstrene leses sekvensielt under justeringen.

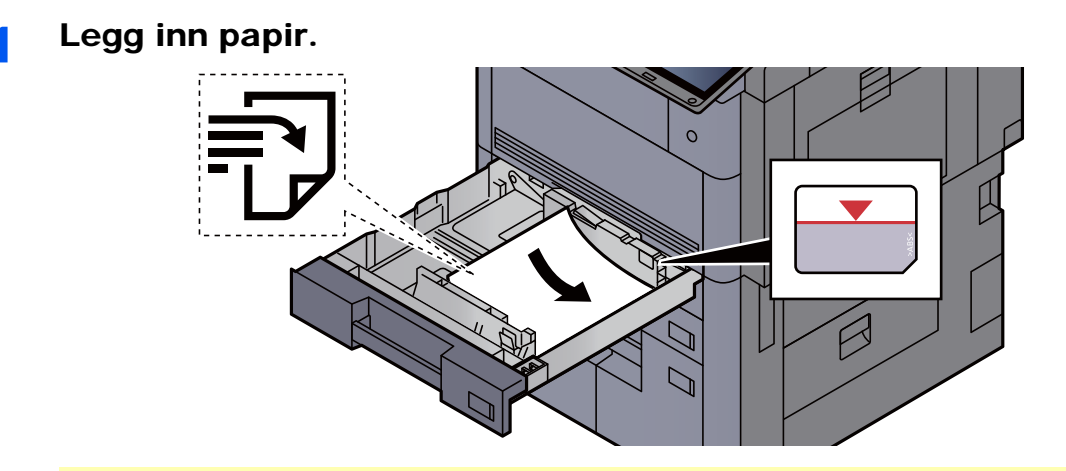

#### **VIKTIG**

- **Legg papiret inn med utskriftssiden opp.**
- **Etter å ha tatt papiret ut av pakken må det luftes før det legges i kassetten. ►** [Legge papir inn i kassettene \(side 3-4\)](#page-89-0)
- **Kontroller at papiret ikke er brettet eller bøyd før du legger det inn i maskinen. Papir som er krøllet eller brettet kan forårsake papirstopp.**
- **Sørg for at papiret ikke overstiger nivåindikatoren (se bildet over).**
- **Hvis papiret er lagt inn uten å justere papirlengdeføreren og papirbreddeføreren, papiret kan bli skjevt eller sette seg fast.**

### 2 Vis skjermbildet.

[**Systemmeny/Teller**]-tast > [**Justering/vedlikehold**] > "Tonekurvejustering" [**Neste**]

### 3 Juster tonekurven.

1 Velg [**Start**]. Et mønster skrives ut.

Kontroller at antall "1" er trykt på undersiden av mønsteret.

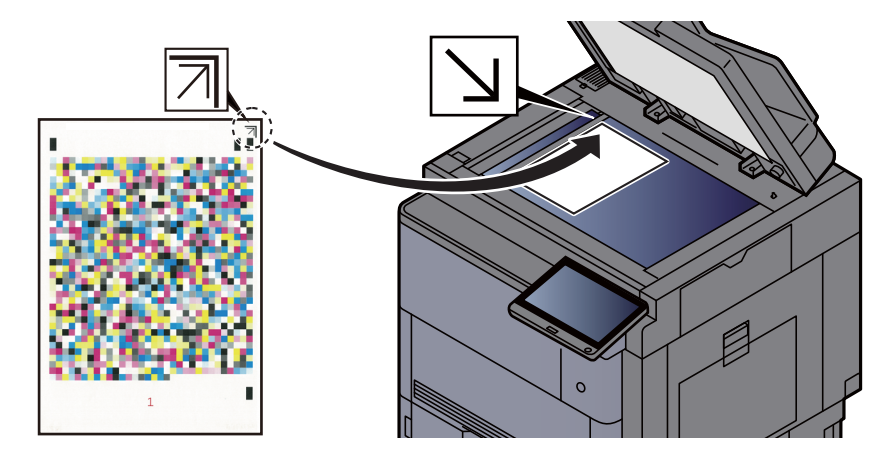

2 Som vist i illustrasjonen, plasser den trykte siden ned på glassplaten med kanten med pilene bakover.

3 Velg [**Start**]. Mønsteret er lest og justeringen begynner.

Det andre mønsteret skrives ut.

- 4 Sjekk at nummeret "2" (til "3") er skrevet ut nederst i mønsteret og gjenta trinn 2 og 3 to ganger for å lese mønster 2 og 3 i rekkefølge.
- 5 Velg [**OK**] i bekreftelsesskjermbildet.

### <span id="page-232-0"></span>Rens trommel

<span id="page-232-1"></span>Fjern uskarphet og hvite prikker fra utskriften.

### **MERK**

Rensing av trommel kan ikke utføres under utskrift. Utfør rensing av trommel etter at utskriften er ferdig.

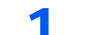

#### 1 Vis skjermbildet.

[**Systemmeny/Teller**]-tast > [**Justering/vedlikehold**] > "Rens trommel" [**Neste**]

### 2 Utfør trommelfornyelse.

Velg [**Start**]. "Rens trommel" starter.

### <span id="page-233-0"></span>**Kalibrering**

Kalibrer enheten for å garantere korrekt toneroverlapping og konsistens med den originale tonen.

### 1 Vis skjermbildet.

[**Systemmeny/Teller**] -tast > [**Justering/vedlikehold**] > "Kalibrering" [**Neste**]

### **2** Foreta kalibrering.

Velg [**Start**]. "Kalibrering" starter.

### **<b>MERK**

Når korrekt toneroverlapping ikke garanteres, selv etter å ha foretatt kalibreringen, se følgende:

[Prosedyre for fargeregistrering \(side 7-51\)](#page-227-0)

Når korrekt toneroverlapping ikke garanteres, selv etter å ha foretatt kalibreringen, se følgende:

 $\rightarrow$  [Tonekurvejustering \(side 7-55\)](#page-231-0)

### <span id="page-233-1"></span>Rengjør laserskanner

<span id="page-233-2"></span>Fjern vertikale hvite linjer fra utskriften.

1 Vis skjermbildet.

[**Systemmeny/Teller**]-tasten > [**Justering/vedlikehold**] > "Rengjør laserskanner" [**Neste**]

**2** Utfør rengjøring av laserskanneren.

Velg [**Start**]. "Rengjør laserskanner" starter.

### <span id="page-233-3"></span>Rens fremkaller

Juster det utskrevne bildet som er for lys eller ufullstendig, selv om det er nok toner.

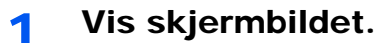

[**Systemmeny/Teller**] tast > [**Justering/vedlikehold**] > "Rens fremkaller" [**Neste**]

2 Utfør utvikleroppdatering.

Velg [**Start**]. "Rens fremkaller" begynner.

#### **MERK**

Ventetiden kan være lengre når toneren er etterfylt under utvikleroppdatering.

## <span id="page-234-0"></span>Fjerne papirstopp

Hvis det oppstår en papirstopp, og plasseringen der papirstopp har oppstått og følgende melding dukker opp på berøringspanelet.

"Papirstopp."

Se disse instruksjonene for å fjerne papiret som sitter fast.

### Indikatorer for plassering av papirstopp

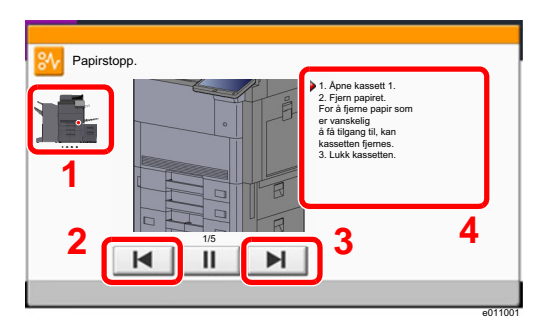

- <span id="page-234-1"></span>1 Viser plasseringen av en papirstopp.
- <span id="page-234-2"></span>2 Viser forrige trinn.
- <span id="page-234-3"></span>3 Viser neste trinn.
- <span id="page-234-4"></span>4 Viser prosedyre for fjerning.

Hvis det oppstår papirstopp, vil plasseringen vises på berøringspanelet i tillegg til instruksjoner for å ta papiret ut.

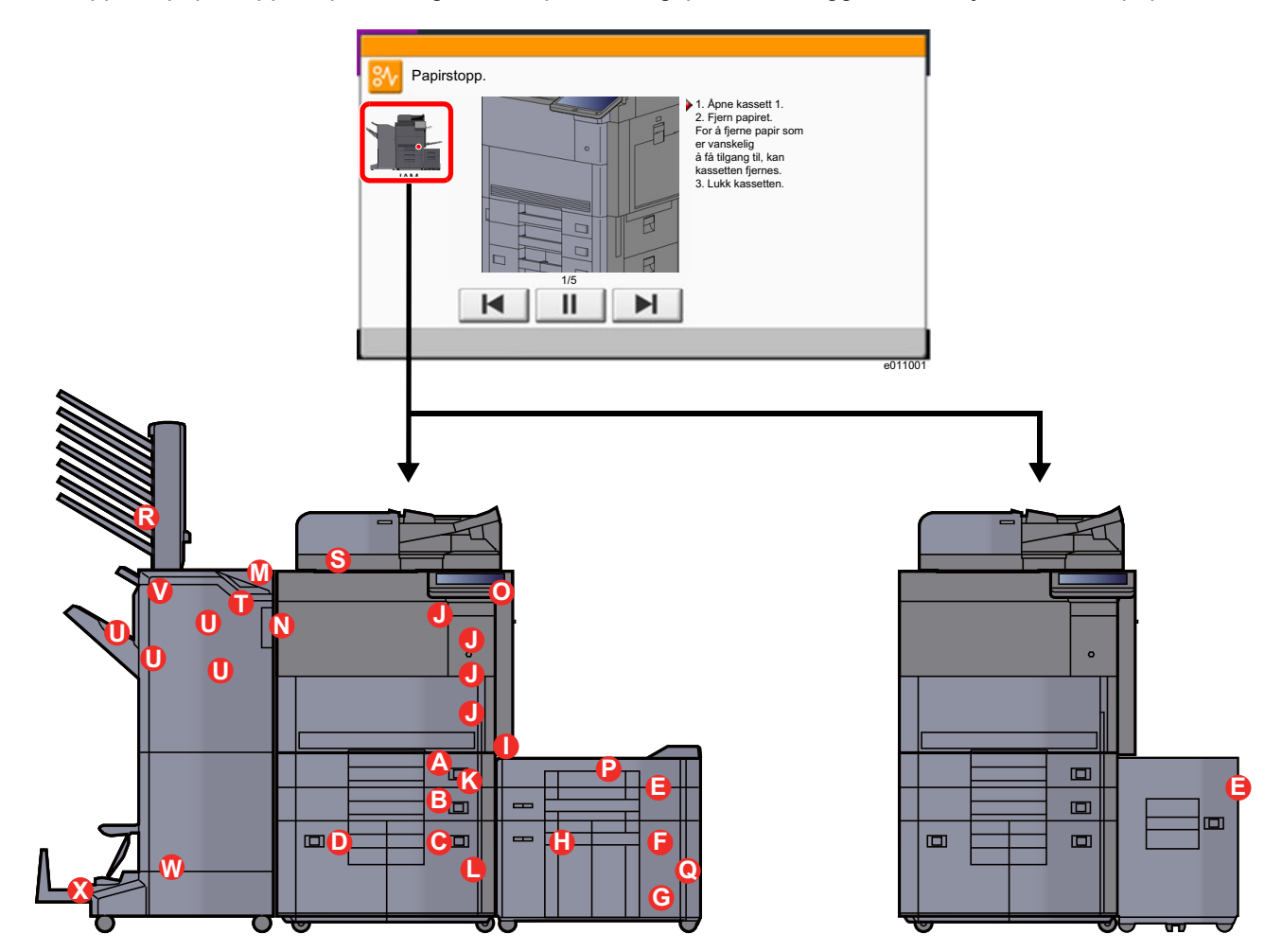

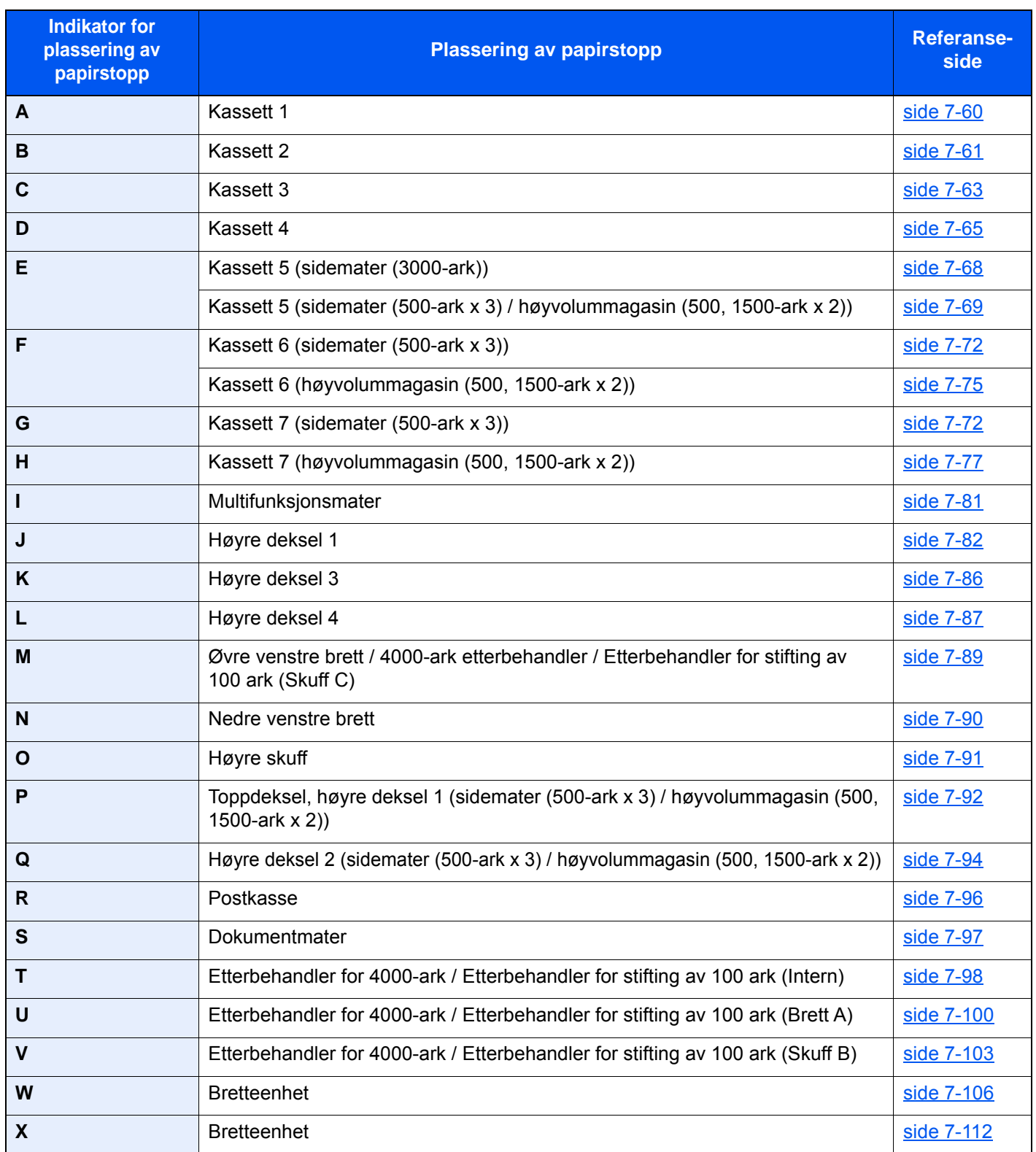

Etter at du har fjernet papirstoppen varmes maskinen opp igjen, og feilmeldingen forsvinner. Maskinen fortsetter utskriften fra siden hvor papirstoppen oppstod.

### <span id="page-236-0"></span>Fjern eventuelt fastkjørt papir i kassett 1

## **FORSIKTIG**

- **Ikke bruk fastkjørt papir på nytt.**
- **Hvis papiret blir revet under fjerning, må du passe på å fjerne alle løse papirbiter inne i maskinen. Papirbiter som er igjen i maskinen kan forårsake en ny papirstopp.**

1 Dra ut kassett 1 til den stopper.

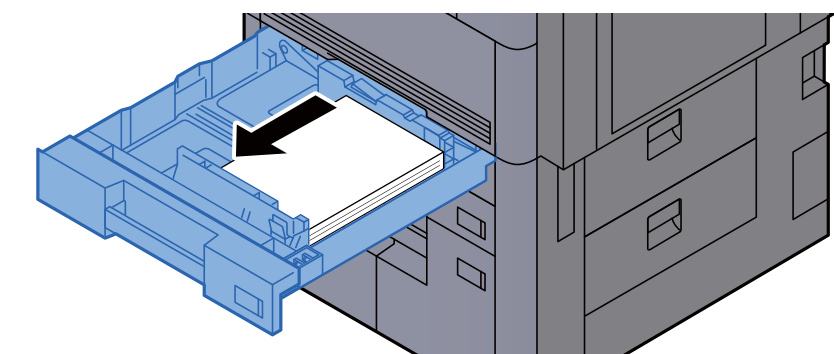

**2** Fjern alt papir som sitter fast.

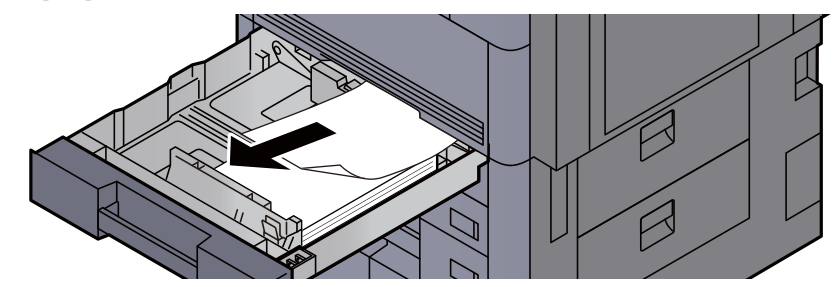

**<b>MERK** Kassetten kan fjernes.

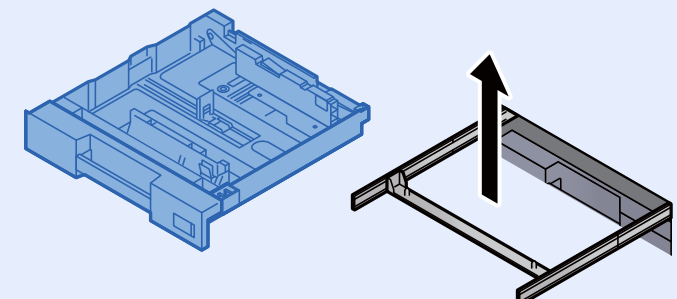

### 3 Skyv kassett 1 inn igjen.

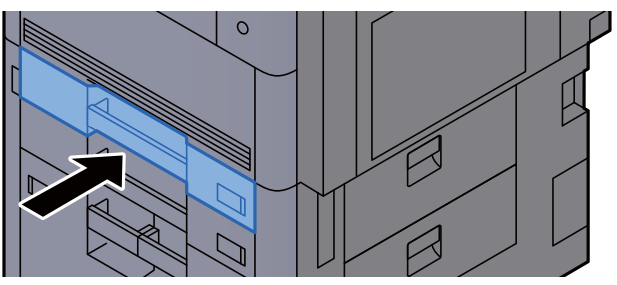

### <span id="page-237-0"></span>Fjern eventuelt fastkjørt papir i kassett 2

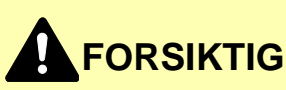

- **Ikke bruk fastkjørt papir på nytt.**
- **Hvis papiret blir revet under fjerning, må du passe på å fjerne alle løse papirbiter inne i maskinen. Papirbiter som er igjen i maskinen kan forårsake en ny papirstopp.**
	- 1 Hvis den ekstra sidemateren er installert, løsne sidemateren.

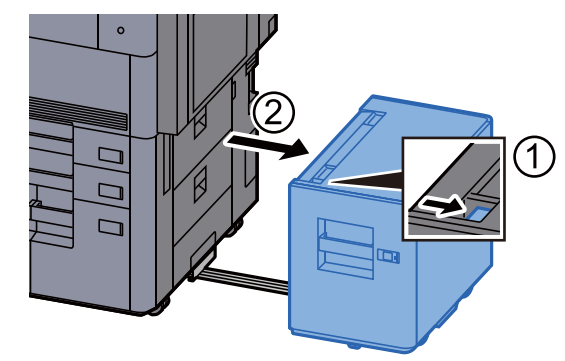

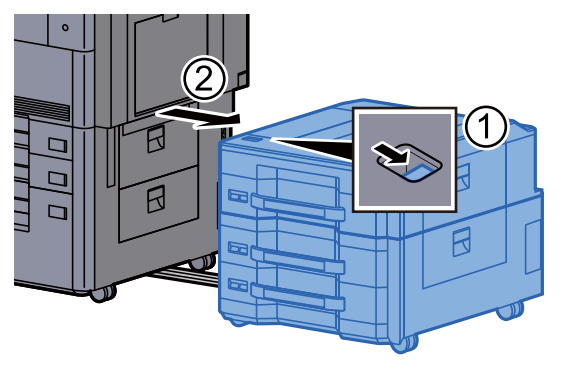

2 Åpne høyre deksel 3.

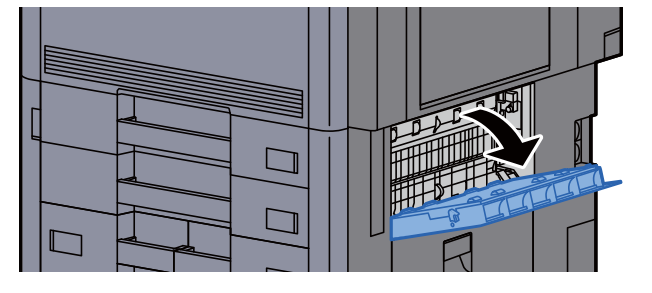

**3** Fjern alt papir som sitter fast.

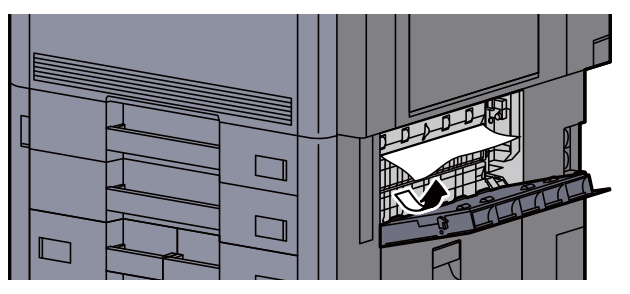

**4** Dra ut kassett 2 til den stopper.

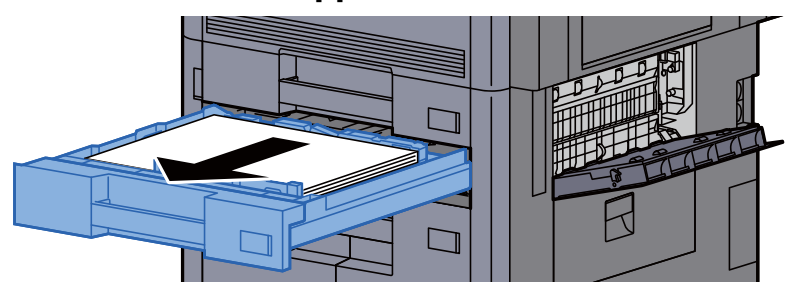

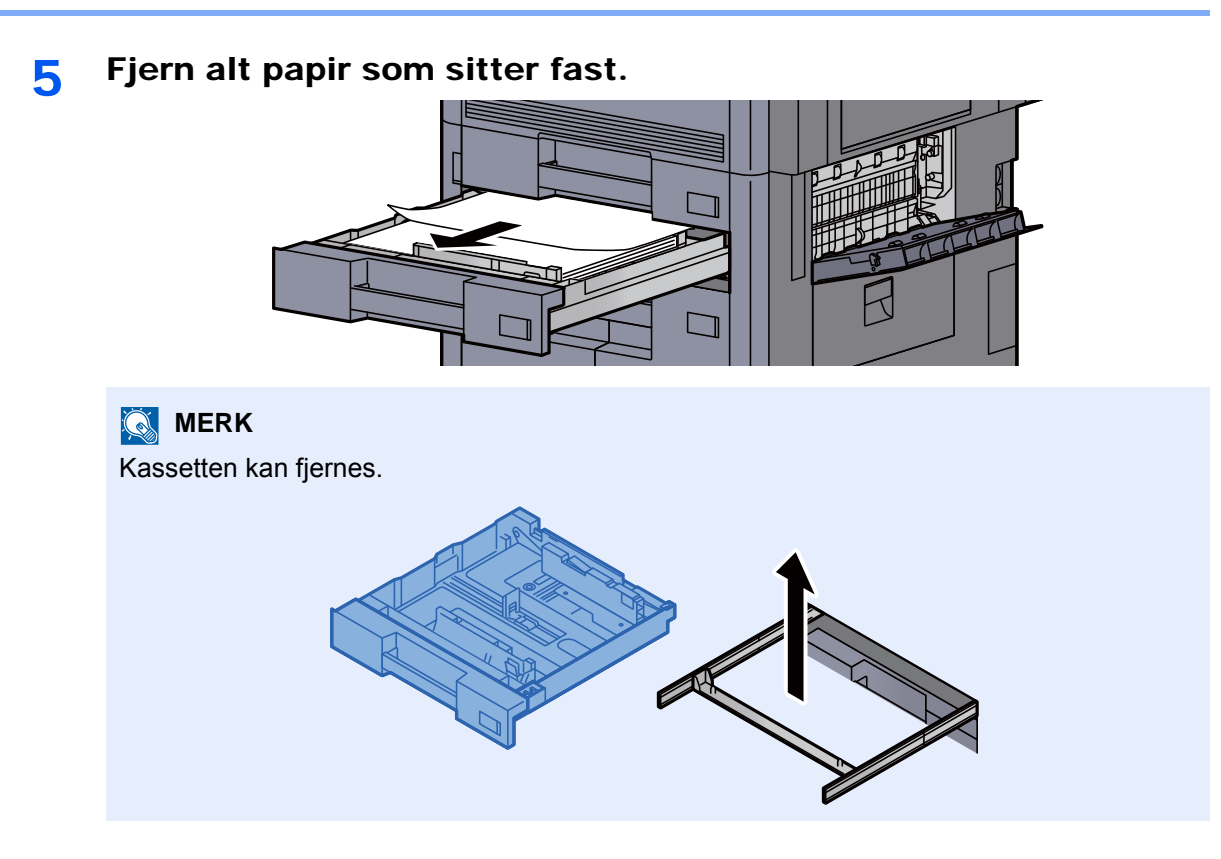

6 Skyv inn høyre deksel 3 og kassett 2 igjen.

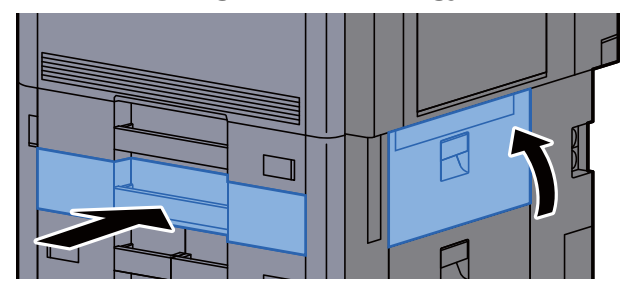

7 Hvis den ekstra sidemateren er installert, sett sidemateren tilbake i original posisjon.

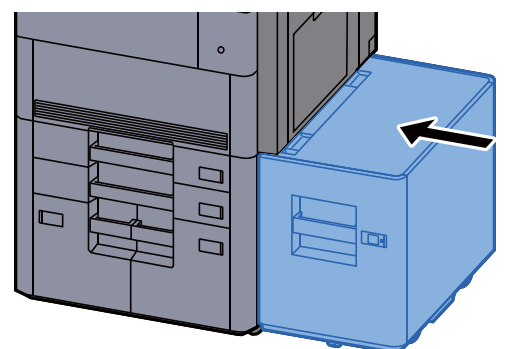

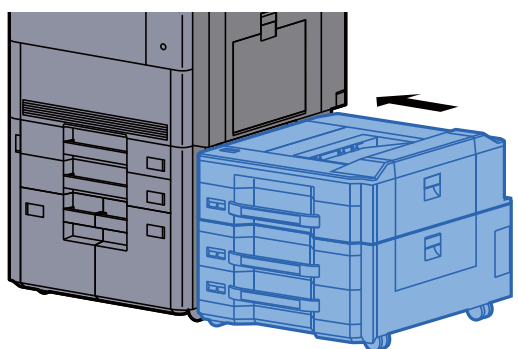

## <span id="page-239-0"></span>Fjern eventuelt fastkjørt papir i kassett 3

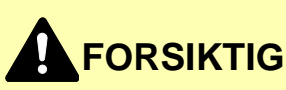

- **Ikke bruk fastkjørt papir på nytt.**
- **Hvis papiret blir revet under fjerning, må du passe på å fjerne alle løse papirbiter inne i maskinen. Papirbiter som er igjen i maskinen kan forårsake en ny papirstopp.**
	- 1 Hvis den ekstra sidemateren er installert, løsne sidemateren.

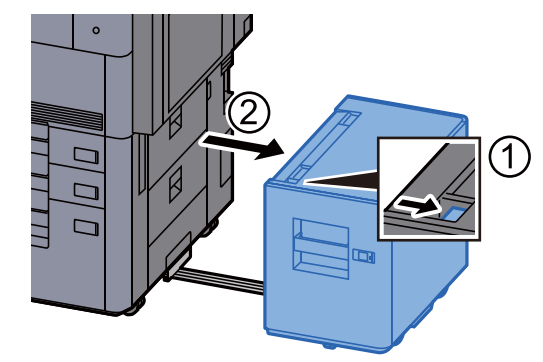

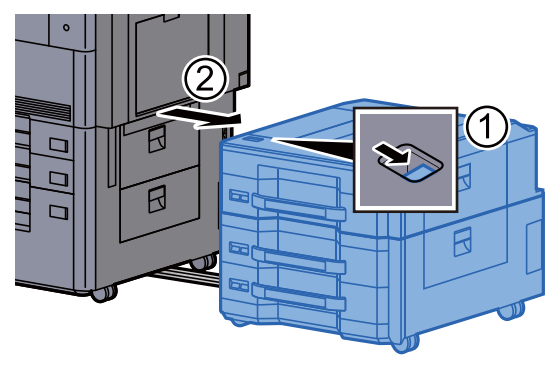

2 Åpne høyre deksel 4.

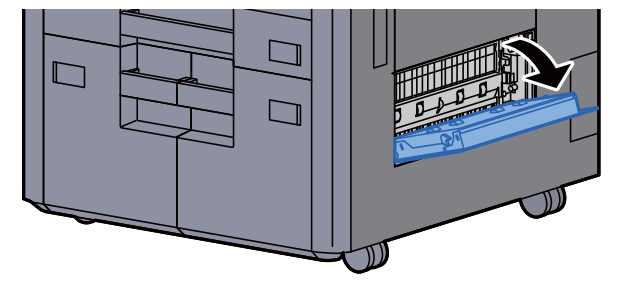

**3** Fjern alt papir som sitter fast.

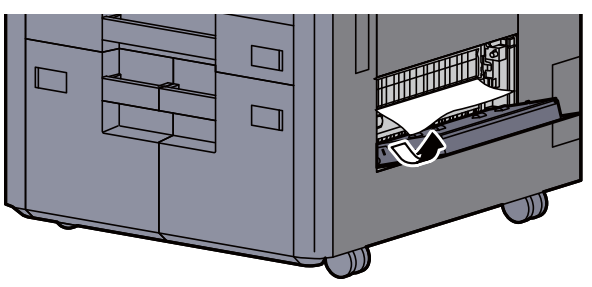

**4** Dra ut kassett 3 til den stopper.

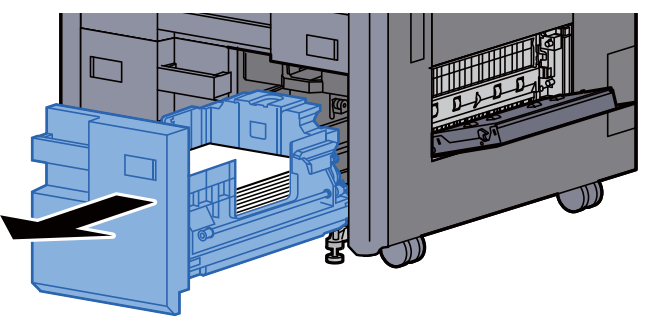

**5** Fjern alt papir som sitter fast.

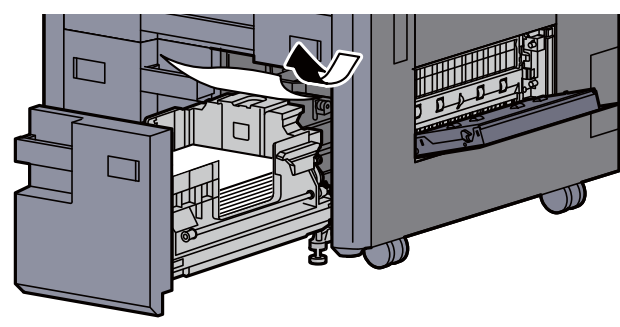

6 Skyv inn høyre deksel 4 og kassett 3 igjen.

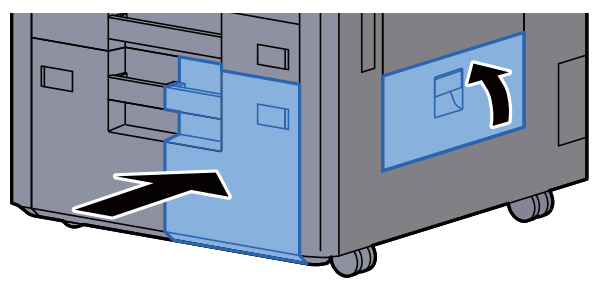

7 Hvis den ekstra sidemateren er installert, sett sidemateren tilbake i original posisjon.

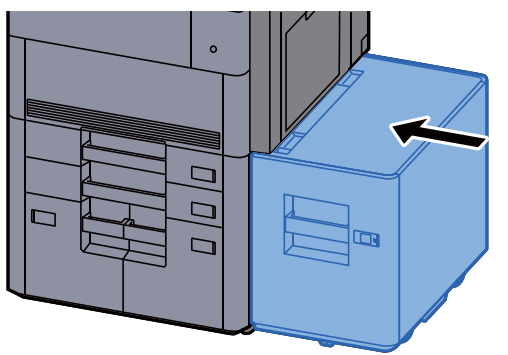

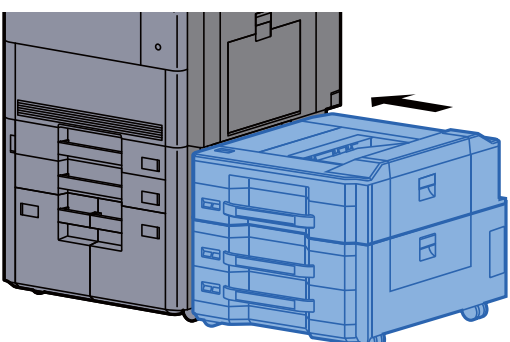

## <span id="page-241-0"></span>Fjern eventuelt fastkjørt papir i kassett 4

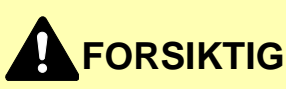

- **Ikke bruk fastkjørt papir på nytt.**
- **Hvis papiret blir revet under fjerning, må du passe på å fjerne alle løse papirbiter inne i maskinen. Papirbiter som er igjen i maskinen kan forårsake en ny papirstopp.**
	- 1 Hvis den ekstra sidemateren er installert, løsne sidemateren.

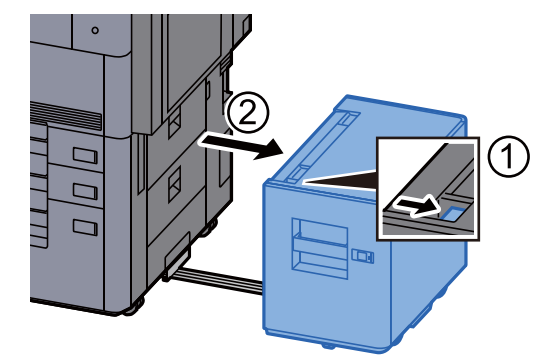

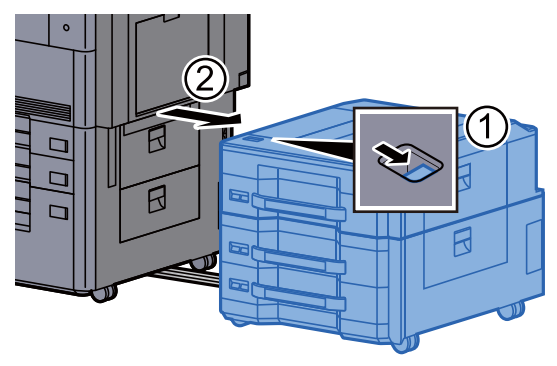

2 Åpne høyre deksel 4.

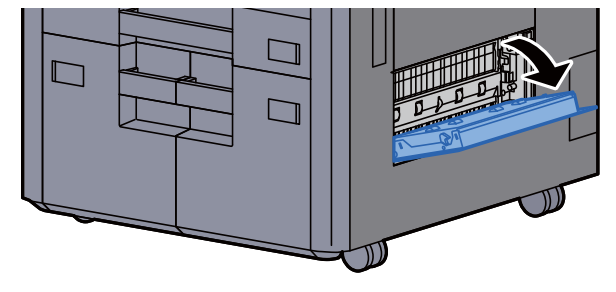

**3** Fjern alt papir som sitter fast.

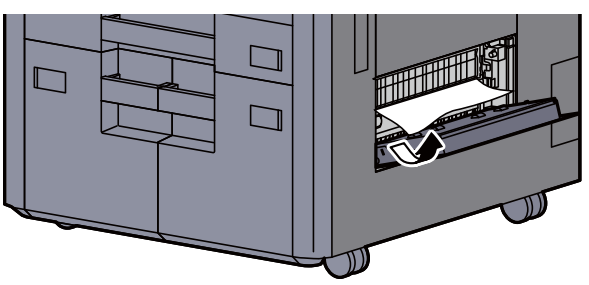

**4** Dra ut kassett 3 til den stopper.

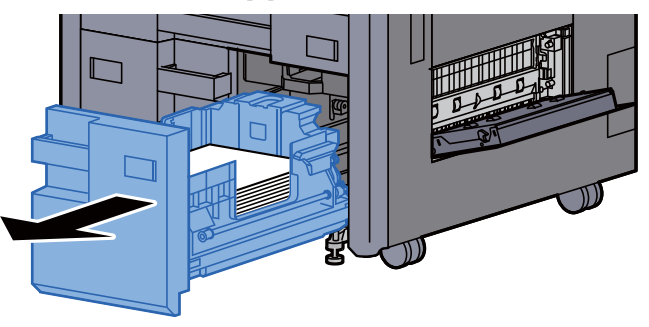

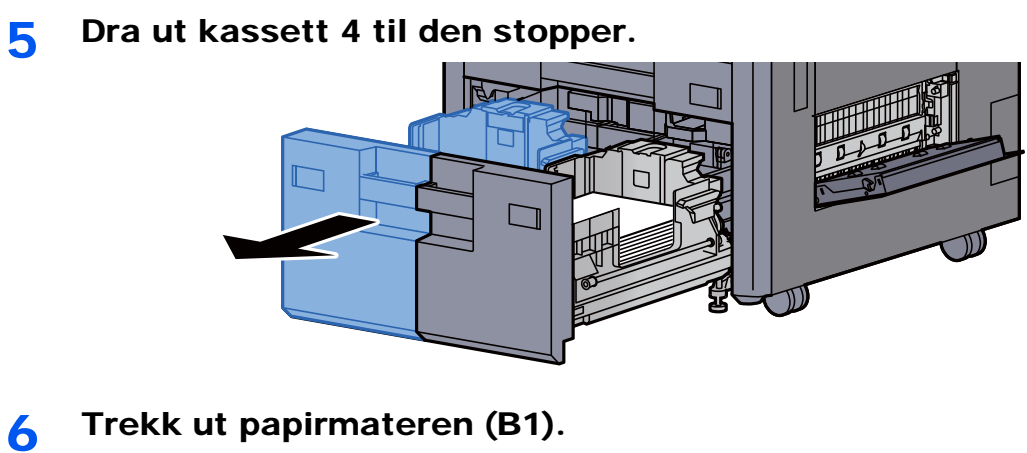

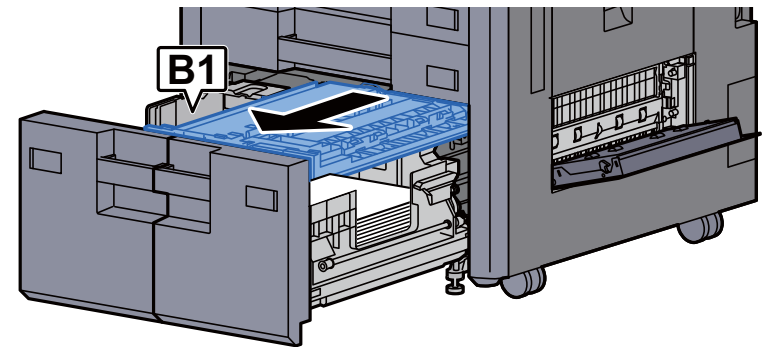

**7** Åpne dekselet (B2).

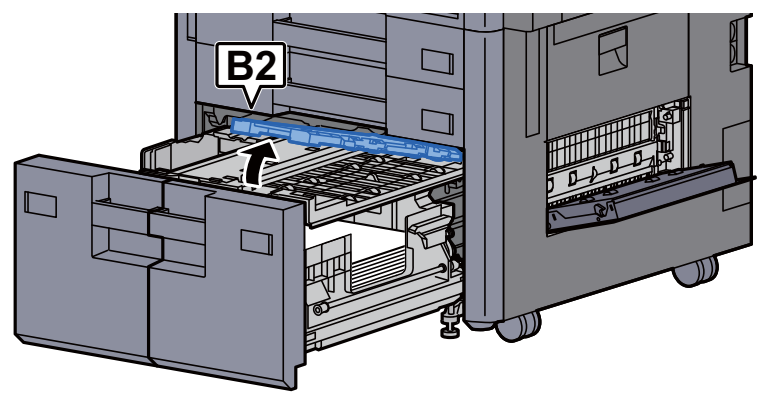

8 Fjern alt papir som sitter fast.

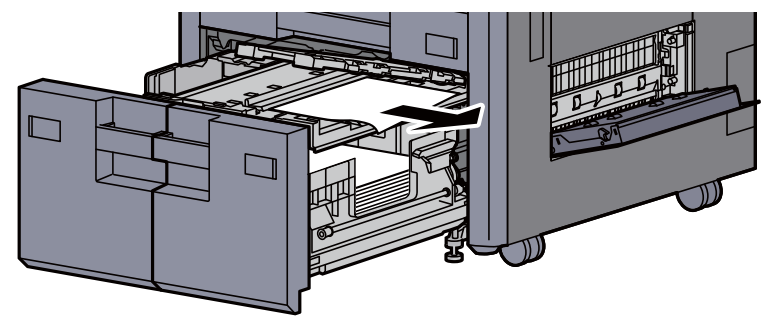

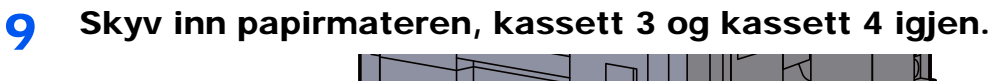

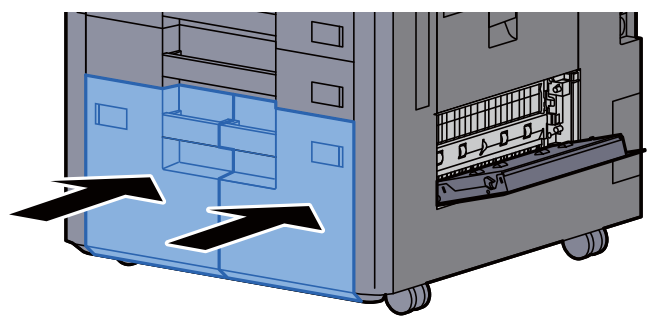

10 Returner dekselet til opprinnelig posisjon.<br>
|<br>
|<br>
|<br>
|<br>
|<br>
|<br>
|<br>
|<br>
|<br>
|<br>
|<br>
|<br>

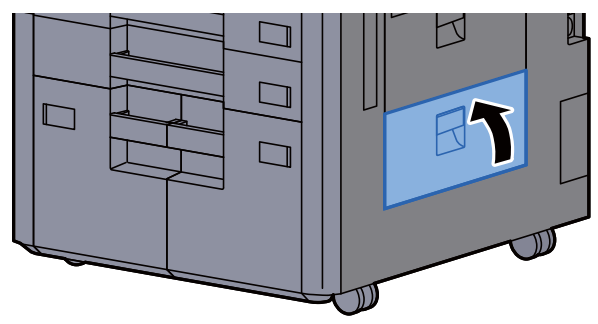

11 Hvis den ekstra sidemateren er installert, sett sidemateren tilbake i original posisjon.

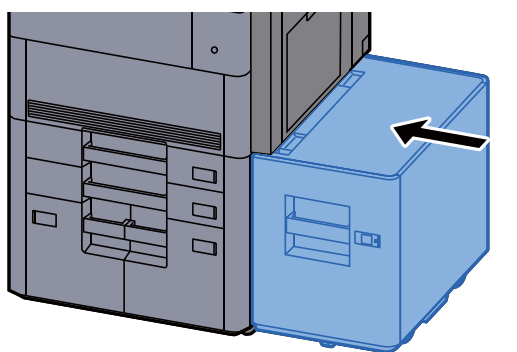

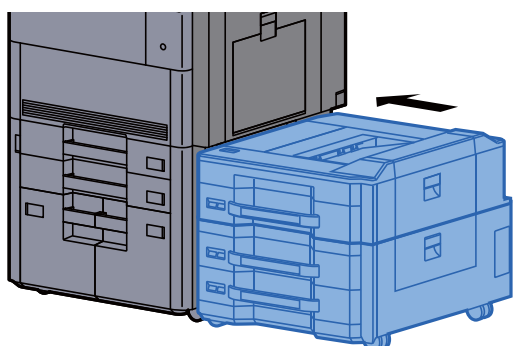

### <span id="page-244-0"></span>Fjern eventuelt fastkjørt papir i kassett 5 (sidemater (3000-ark))

## **FORSIKTIG**

- **Ikke bruk fastkjørt papir på nytt.**
- **Hvis papiret blir revet under fjerning, må du passe på å fjerne alle løse papirbiter inne i maskinen. Papirbiter som er igjen i maskinen kan forårsake en ny papirstopp.**

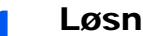

1 Løsne sidemateren.

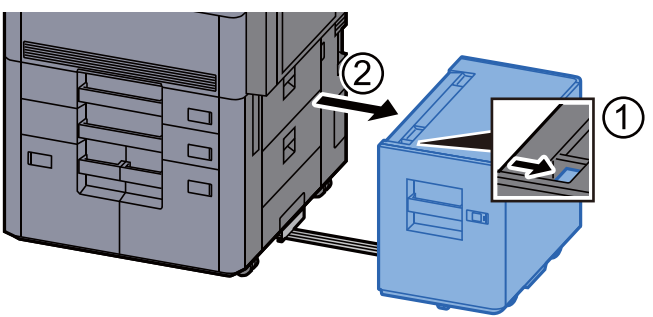

**2** Fjern alt papir som sitter fast.

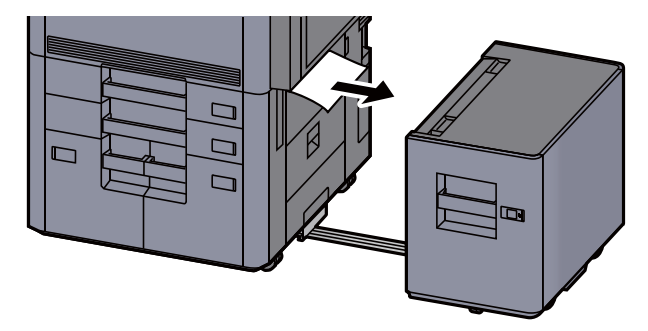

3 Dra ut kassett 5 til den stopper.

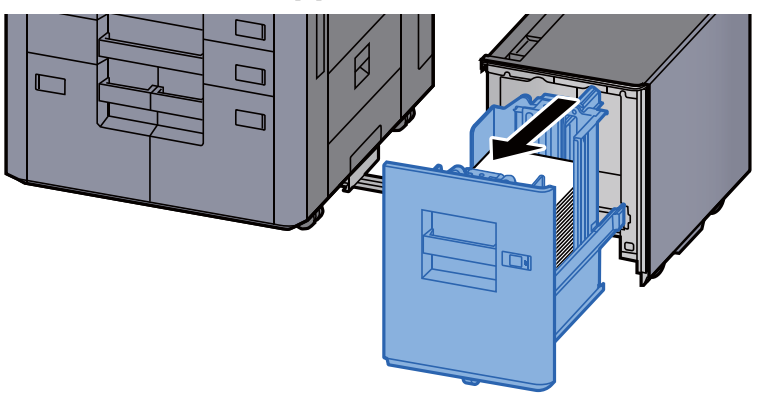

**A** Fjern alt papir som sitter fast.

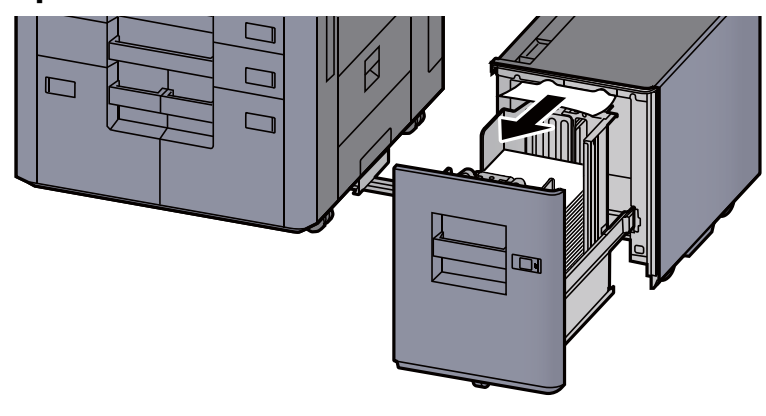

5 Sett kassett 5 og sidemateren tilbake i original posisjon.

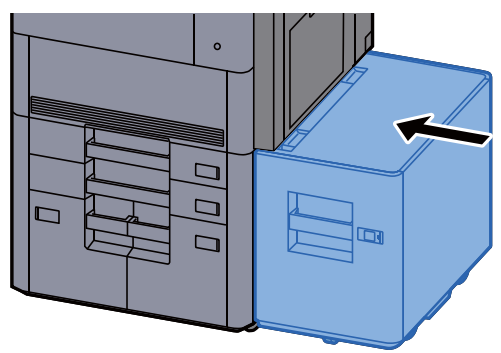

### <span id="page-245-0"></span>Fjern eventuelt fastkjørt papir i Kassett 5 (sidemater (500-ark x 3) / høyvolummagasin (500, 1500-ark x 2))

# **FORSIKTIG**

- **Ikke bruk fastkjørt papir på nytt.**
- **Hvis papiret blir revet under fjerning, må du passe på å fjerne alle løse papirbiter inne i maskinen. Papirbiter som er igjen i maskinen kan forårsake en ny papirstopp.**

Løsne sidemateren.

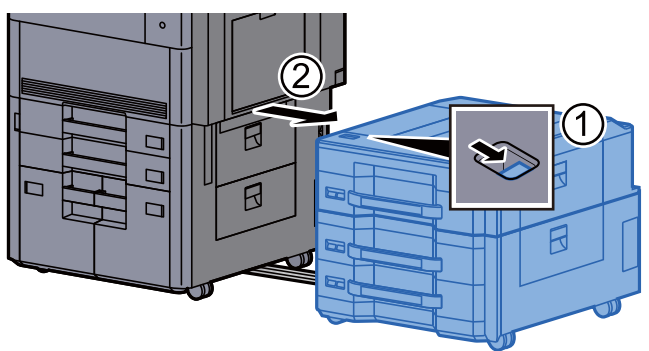

2 Fjern alt papir som sitter fast.

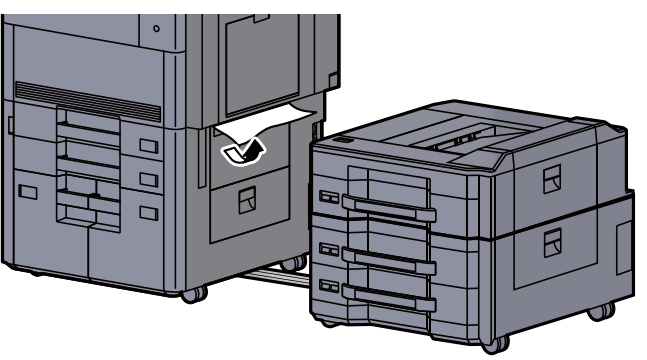

3 Åpne toppdekselet og høyre deksel 1 til sidemateren.

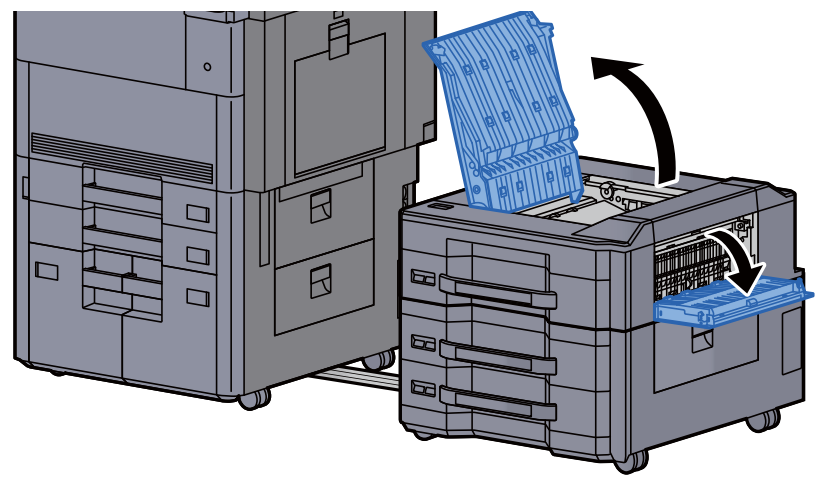

**4** Fjern alt papir som sitter fast.

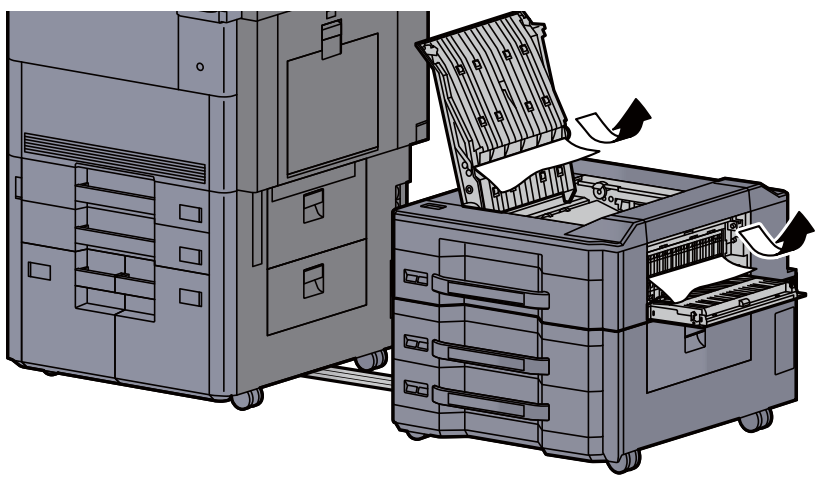

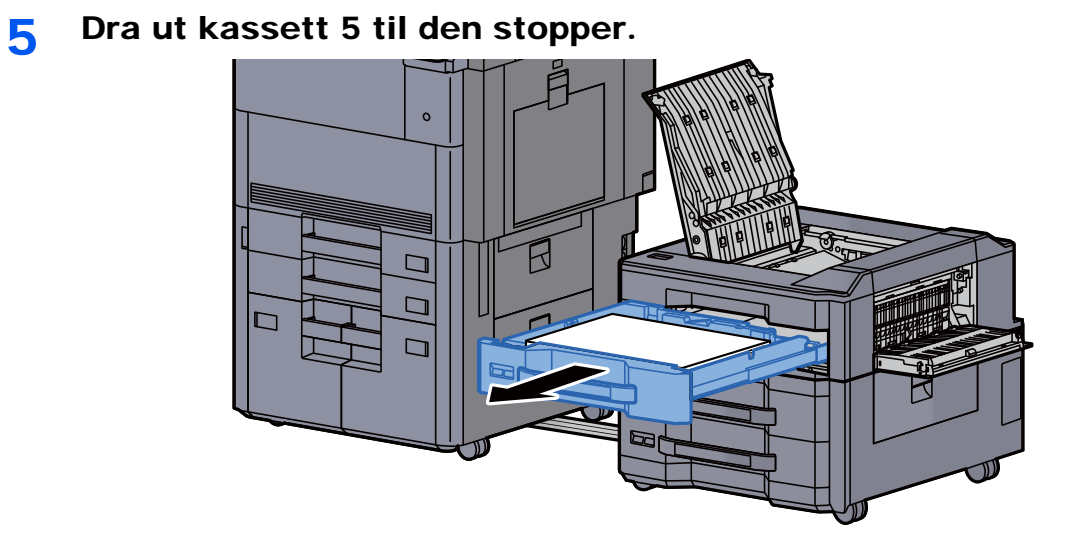

6 Fjern alt papir som sitter fast.

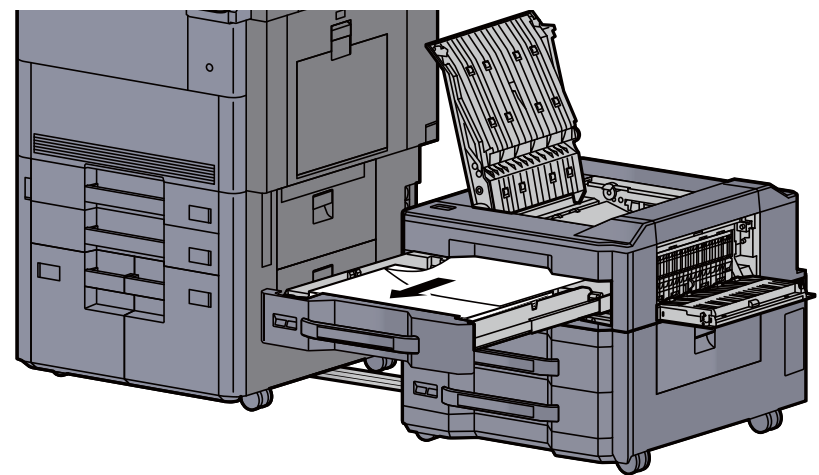

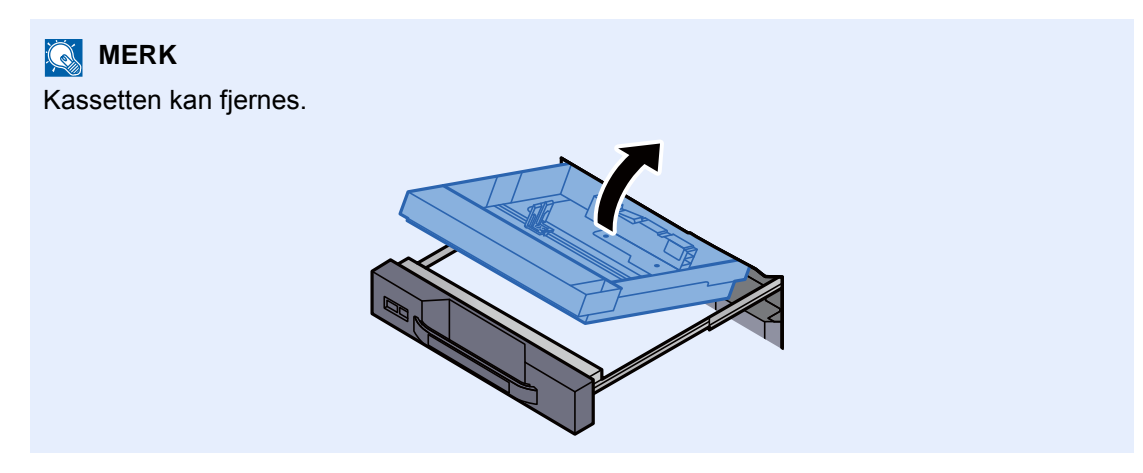

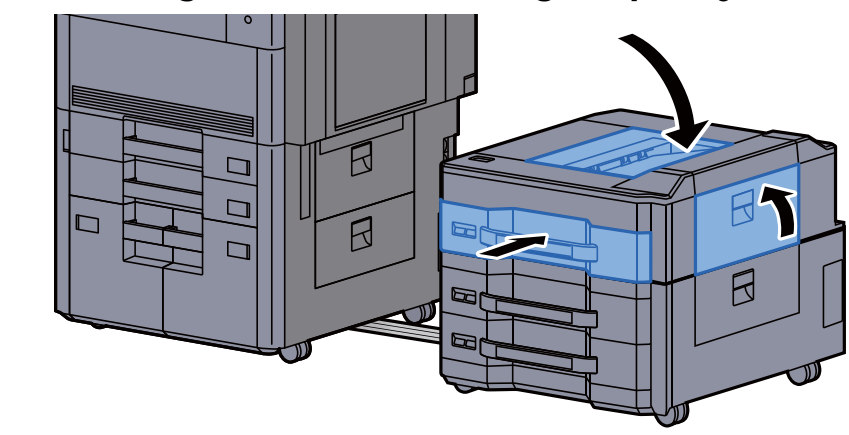

7 Sett kassett 5 og deksel tilbake i original posisjon.

### 8 Returner sidemater til opprinnelig posisjon.

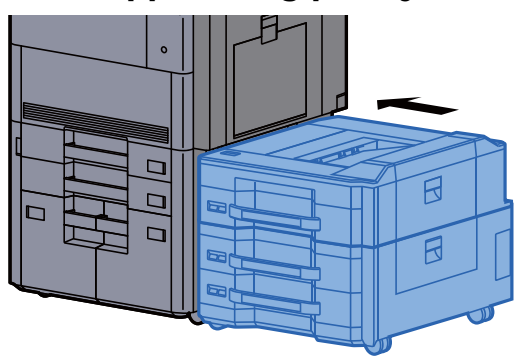

### <span id="page-248-0"></span>Fjern eventuelt fastkjørt papir i kassett 6, 7 (sidemater (500 ark x 3))

Se forklaringen for kassett 6 under.

## **FORSIKTIG**

- **Ikke bruk fastkjørt papir på nytt.**
- **Hvis papiret blir revet under fjerning, må du passe på å fjerne alle løse papirbiter inne i maskinen. Papirbiter som er igjen i maskinen kan forårsake en ny papirstopp.**

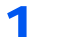

#### 1 Løsne sidemateren.

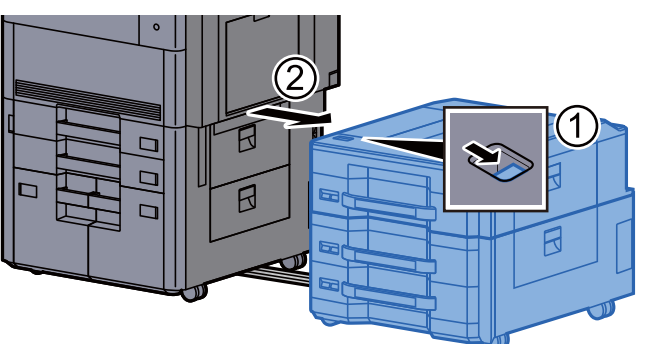

2 Fjern alt papir som sitter fast.

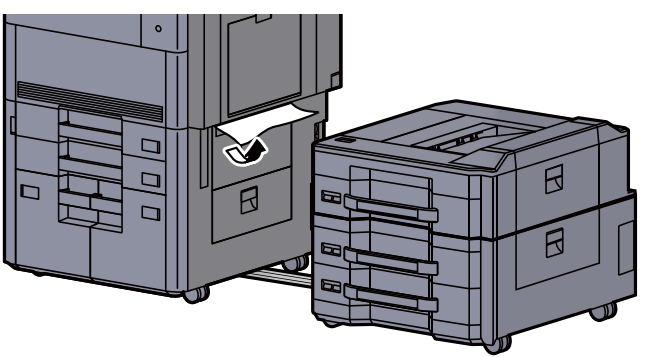

3 Åpne høyre deksel 2 på sidemater.

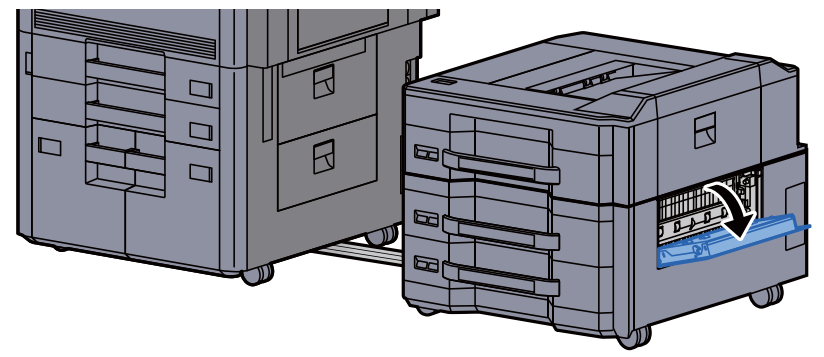

**4** Fjern alt papir som sitter fast.

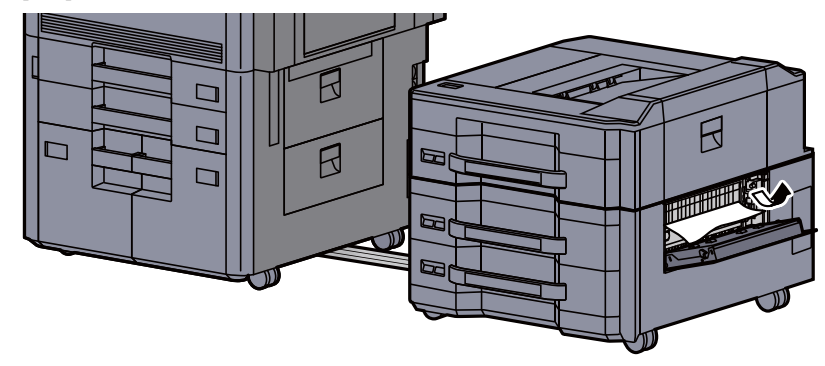

5 Dra ut kassett 6 til den stopper.

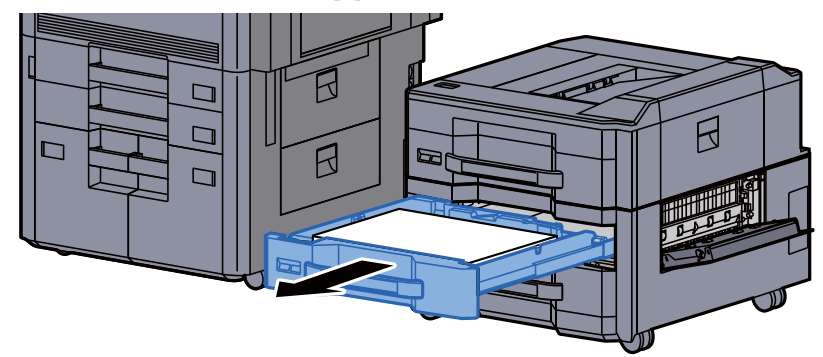

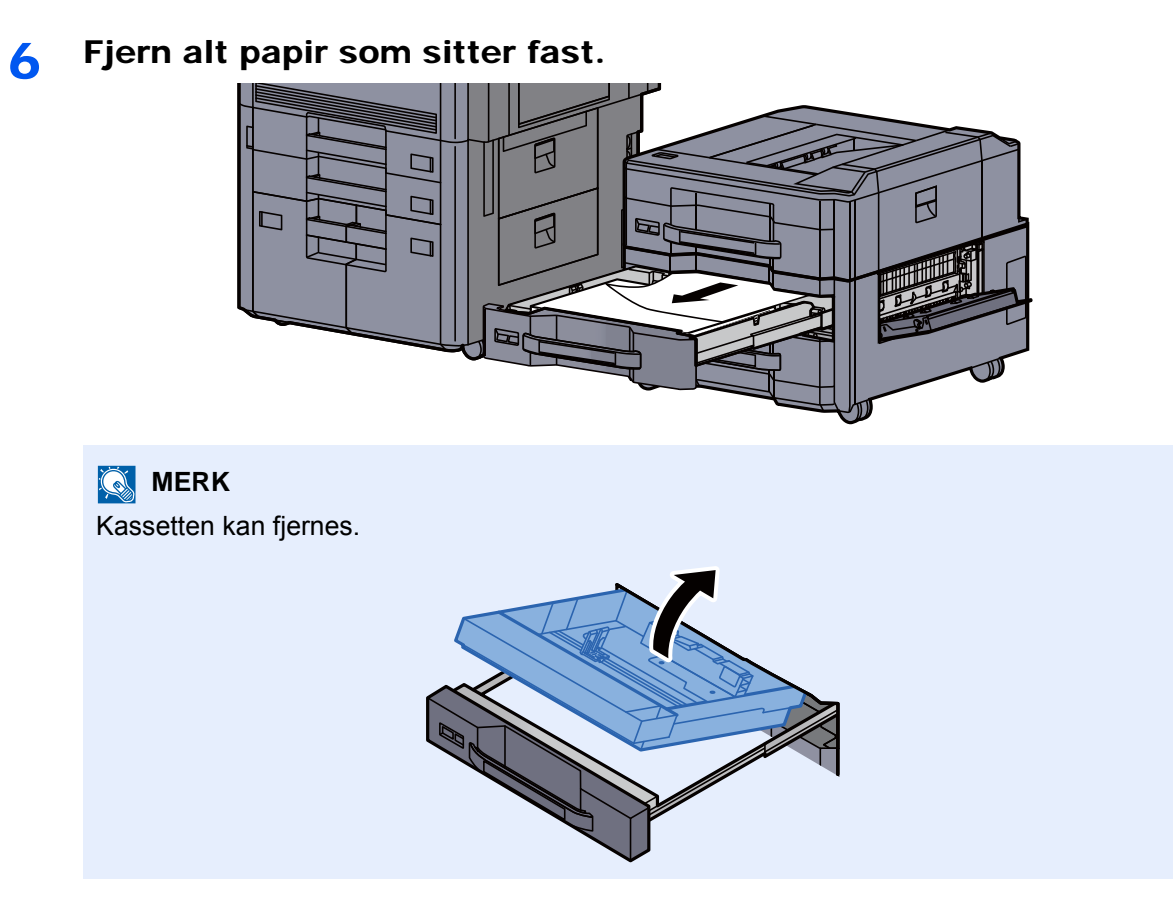

7 Sett kassett 6 og deksel tilbake i original posisjon.

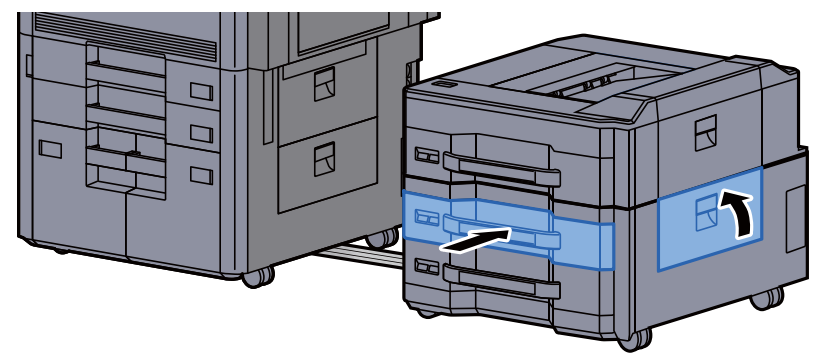

8 Returner sidemater til opprinnelig posisjon.

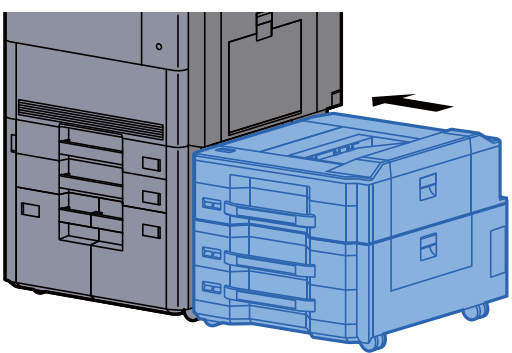

### <span id="page-251-0"></span>Fjern eventuelt fastkjørt papir i kassett 6 (høyvolummagasin (500-ark, 1500-ark x 2))

## **FORSIKTIG**

- **Ikke bruk fastkjørt papir på nytt.**
- **Hvis papiret blir revet under fjerning, må du passe på å fjerne alle løse papirbiter inne i maskinen. Papirbiter som er igjen i maskinen kan forårsake en ny papirstopp.**

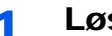

Løsne sidemateren.

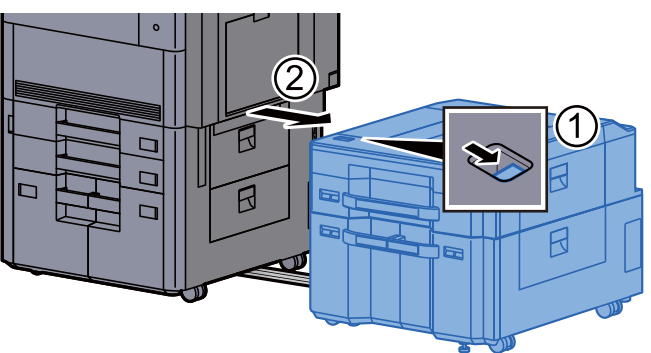

**2** Fjern alt papir som sitter fast.

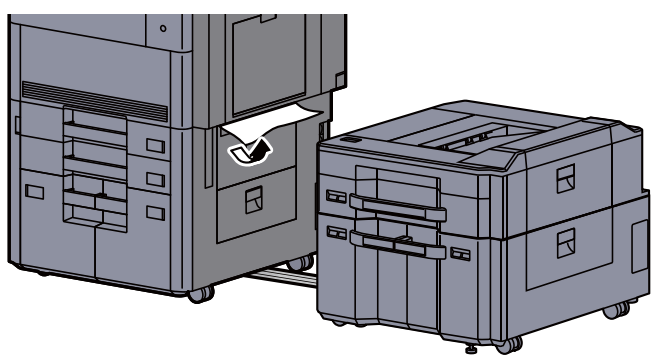

**3** Åpne høyre deksel 2 på sidemater.

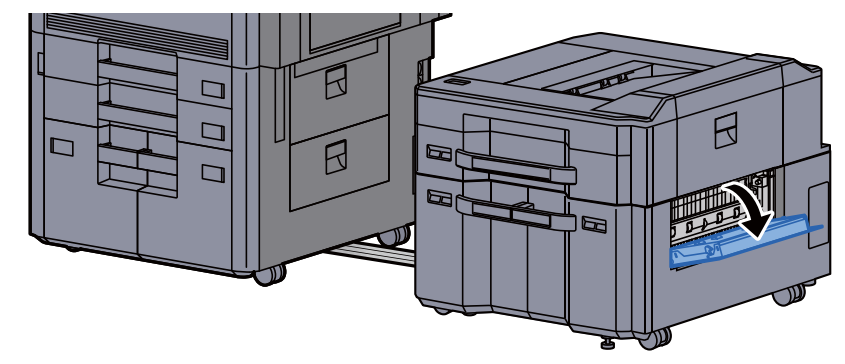
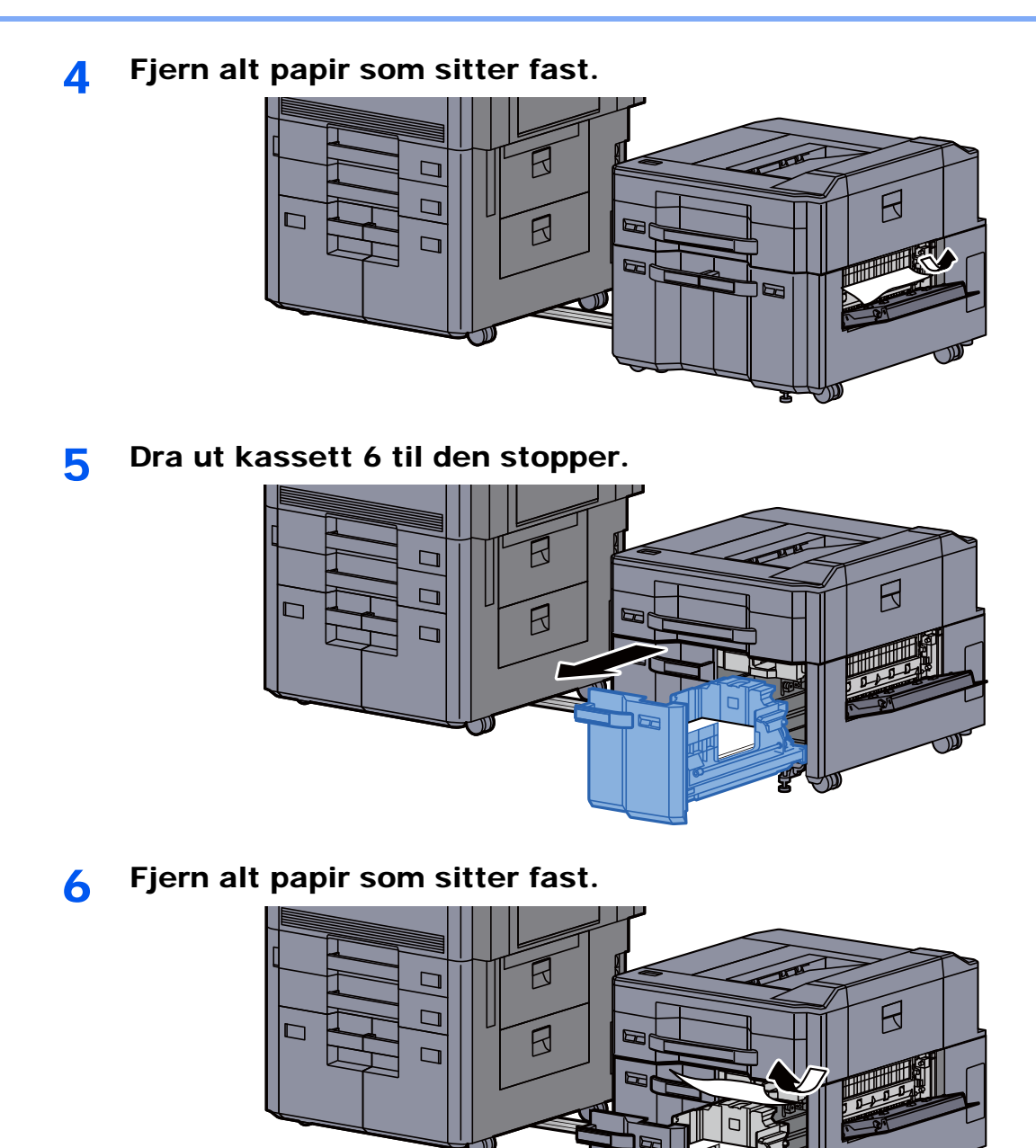

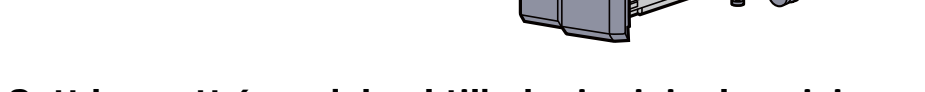

7 Sett kassett 6 og deksel tilbake i original posisjon.

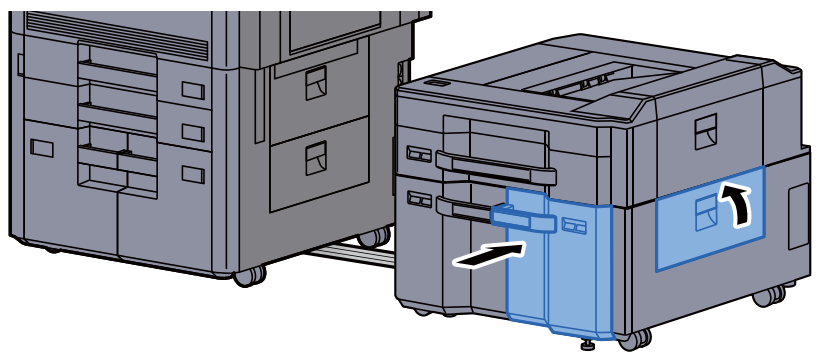

8 Returner sidemater til opprinnelig posisjon.

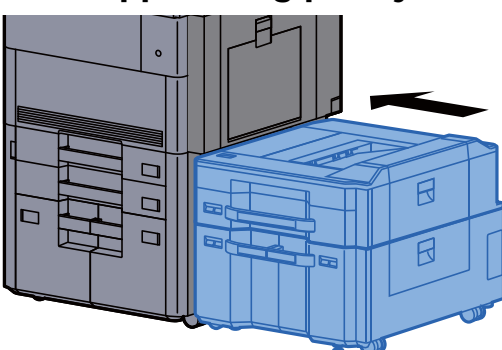

### Fjern eventuelt fastkjørt papir i kassett 7 (høyvolummagasin (500-ark, 1500 ark x 2))

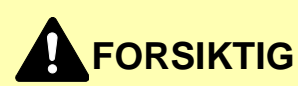

- **Ikke bruk fastkjørt papir på nytt.**
- **Hvis papiret blir revet under fjerning, må du passe på å fjerne alle løse papirbiter inne i maskinen. Papirbiter som er igjen i maskinen kan forårsake en ny papirstopp.**

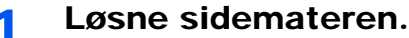

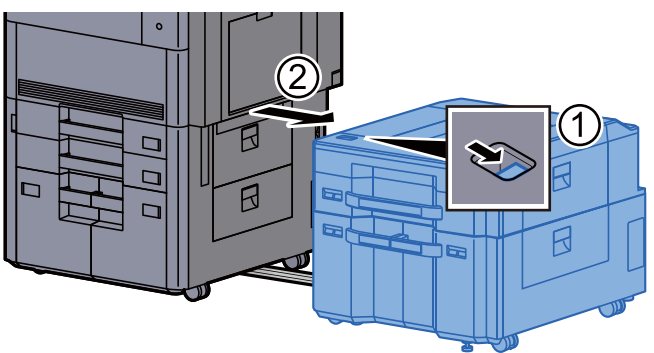

**2** Fjern alt papir som sitter fast.

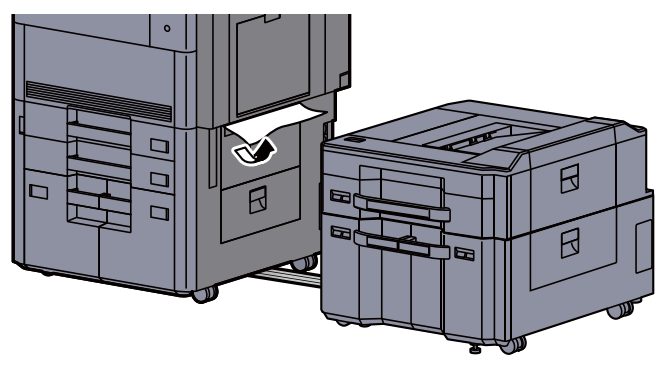

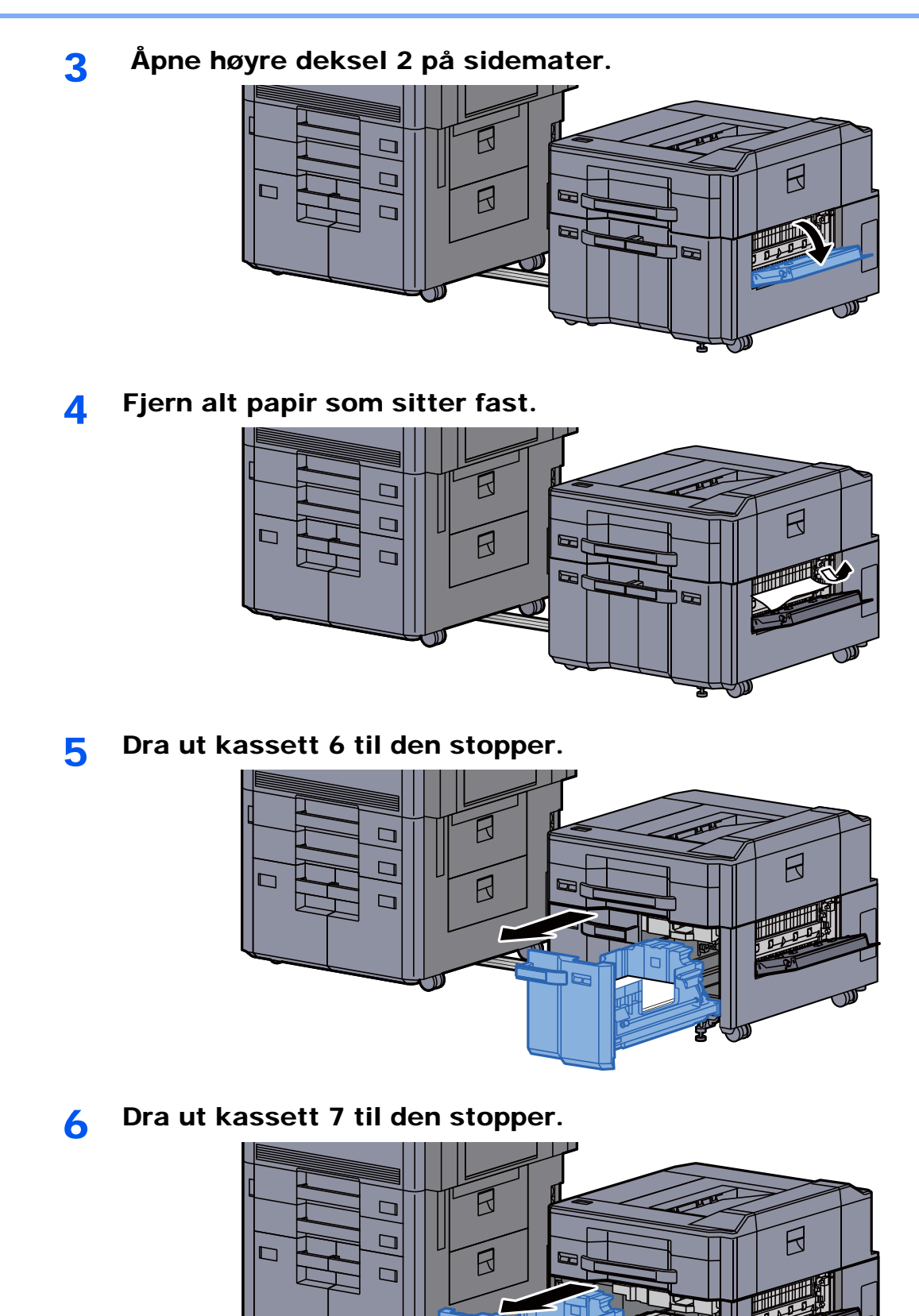

ad

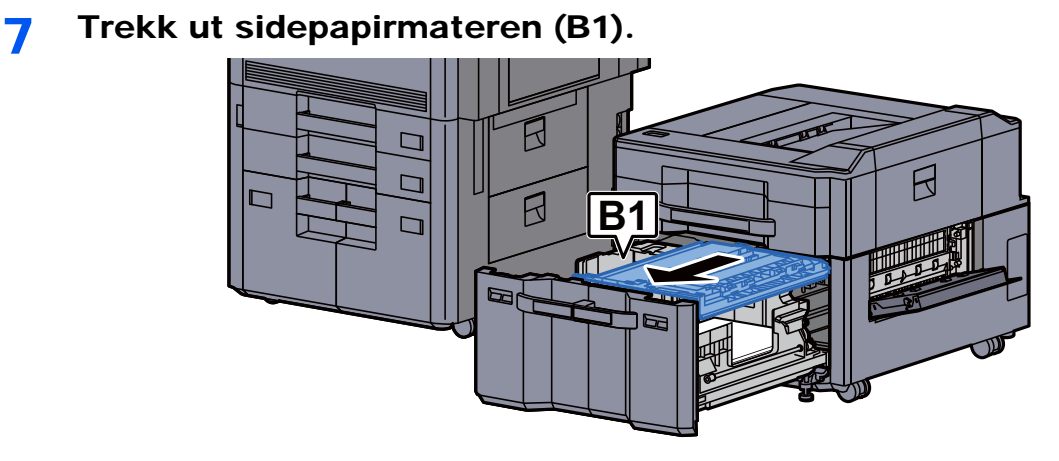

8 Åpne dekselet (B2).

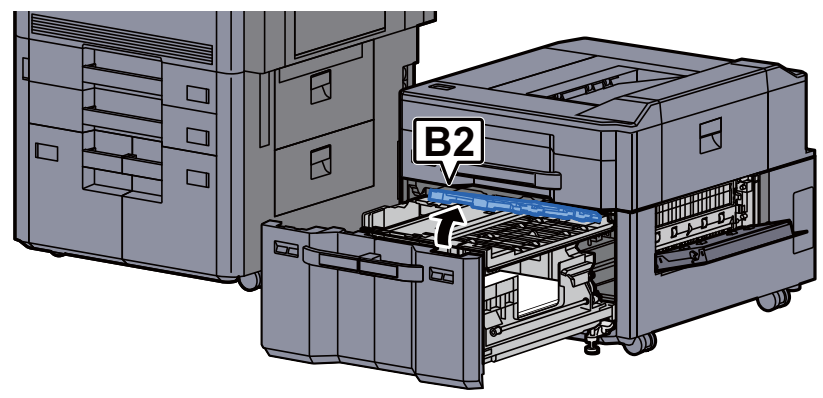

9 Fjern alt papir som sitter fast.

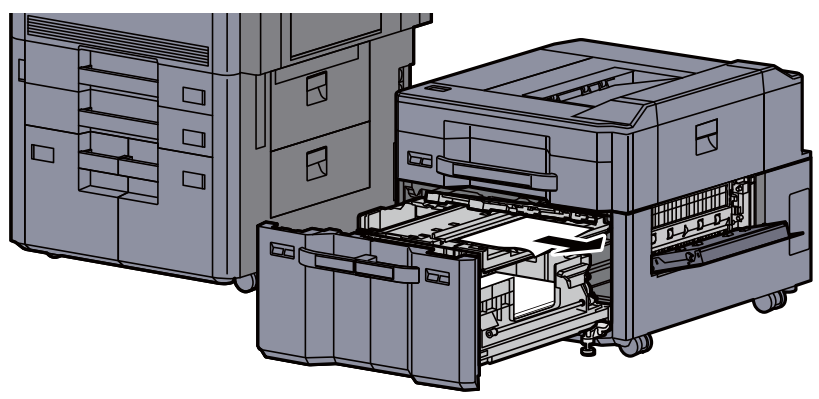

10 Skyv inn papirmateren, kassett 6 og kassett 7 igjen.

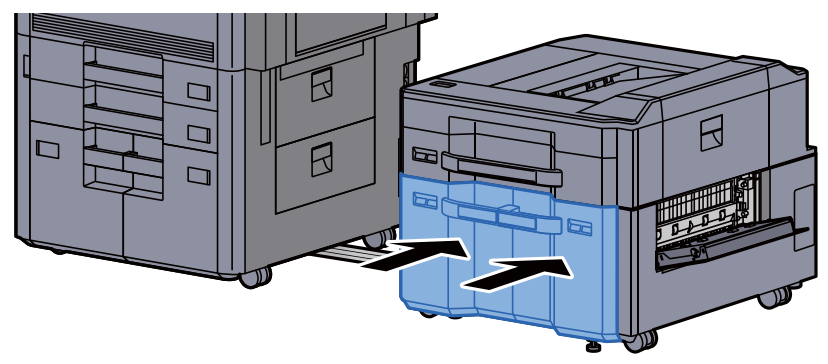

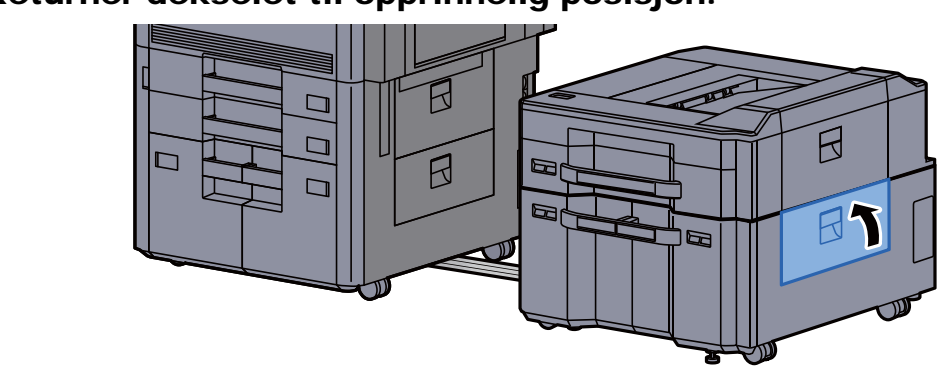

11 Returner dekselet til opprinnelig posisjon.

12 Returner sidemater til opprinnelig posisjon.

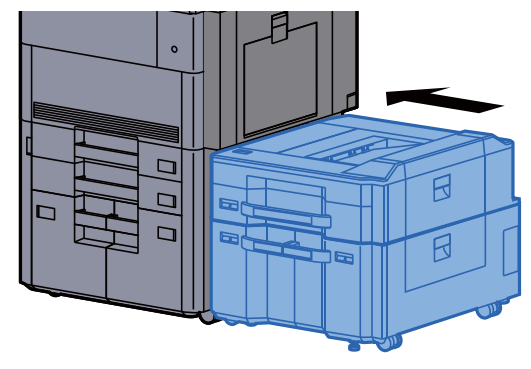

## Fjern eventuelt fastkjørt papir i multifunksjonsmateren

## **FORSIKTIG**

- **Ikke bruk fastkjørt papir på nytt.**
- **Hvis papiret blir revet under fjerning, må du passe på å fjerne alle løse papirbiter inne i maskinen. Papirbiter som er igjen i maskinen kan forårsake en ny papirstopp.**
	- **1** Fjern alt papir som sitter fast.

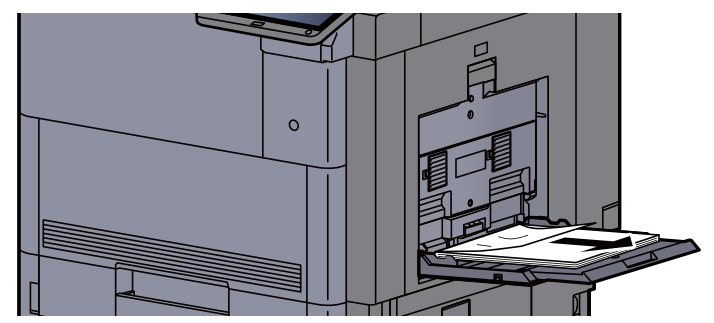

2 Fjern alt papiret.

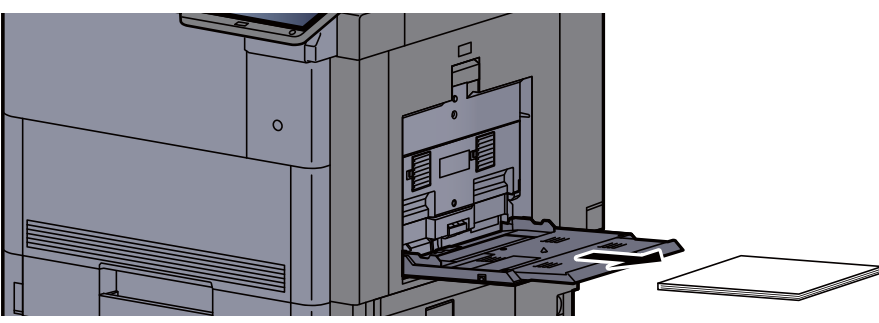

3 Sett inn papiret igjen.

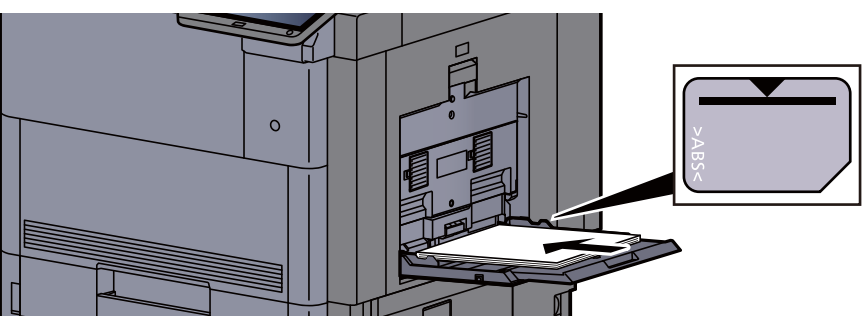

### Fjern eventuelt fastkjørt papir i høyre deksel 1

## **FORSIKTIG**

**Fikseringsenheten er svært varm. Ta tilstrekkelig hensyn når du arbeider i dette området da det er fare for forbrenning.**

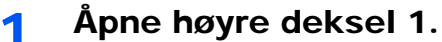

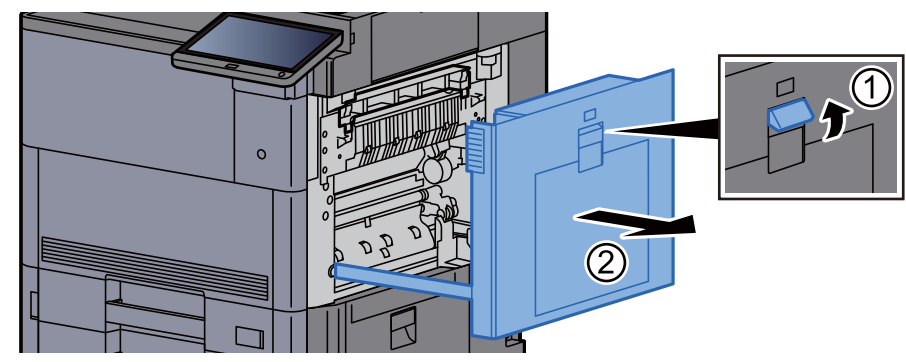

#### **<b>EX** MERK

Fjern papiret fra universalskuffen.

**2** Fjern alt papir som sitter fast.

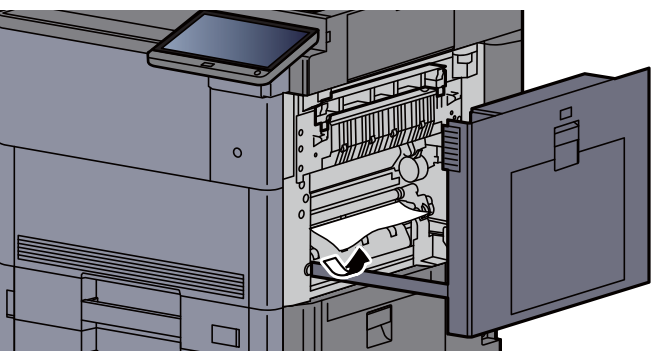

3 Åpne dekselet på fikseringsmodulen (A1).

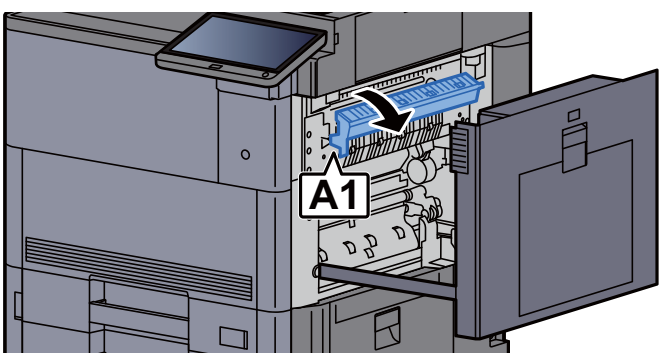

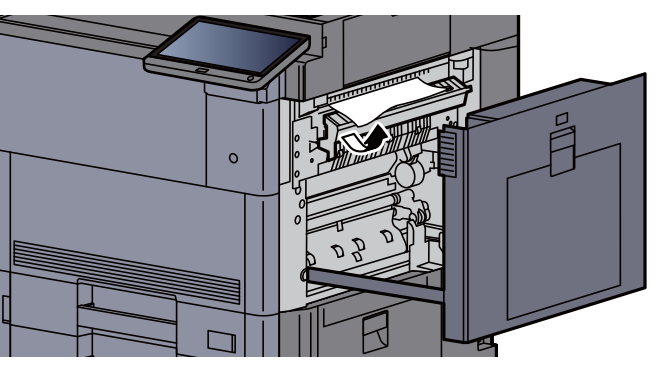

Returner fikseringsdekselet til opprinnelig posisjon.

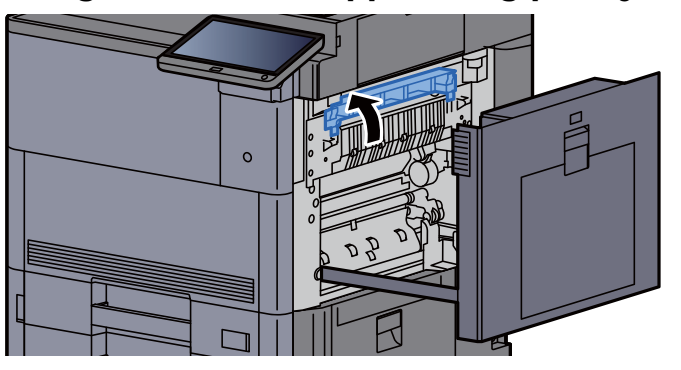

Åpne universalskuff og høyre deksel 2.

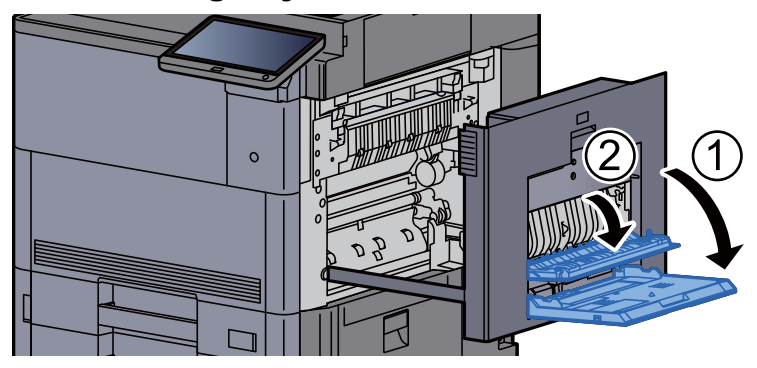

Fjern alt papir som sitter fast.

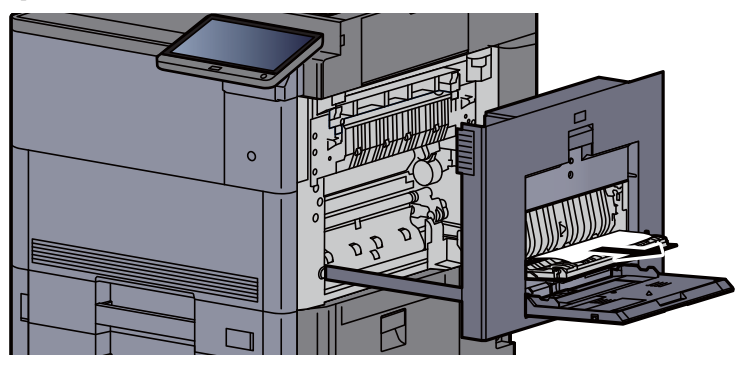

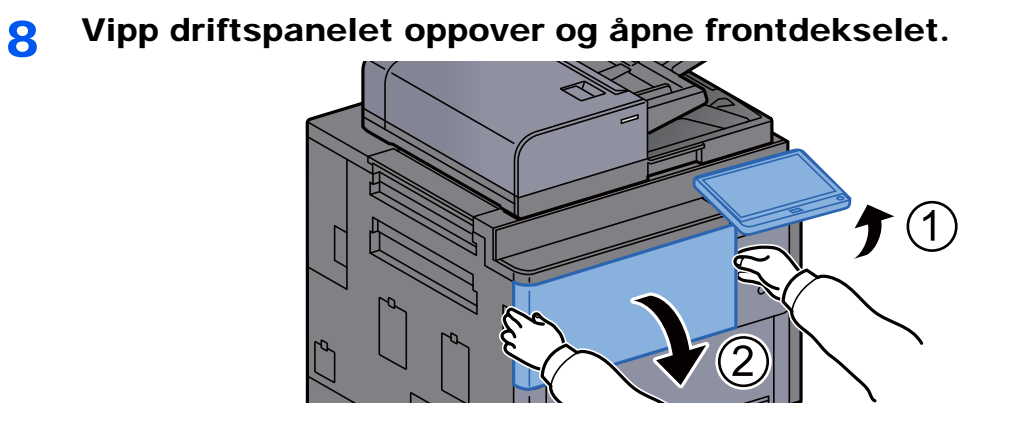

9 Trekk ut broenheten.

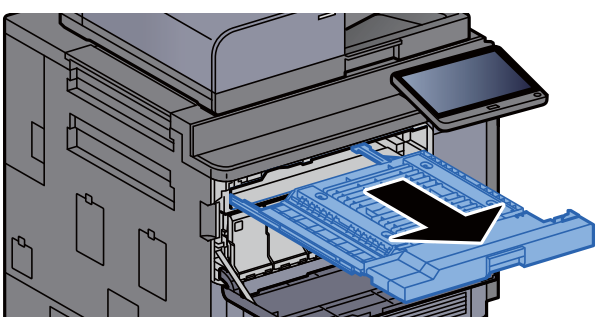

10 Åpne dekselet på broenheten.

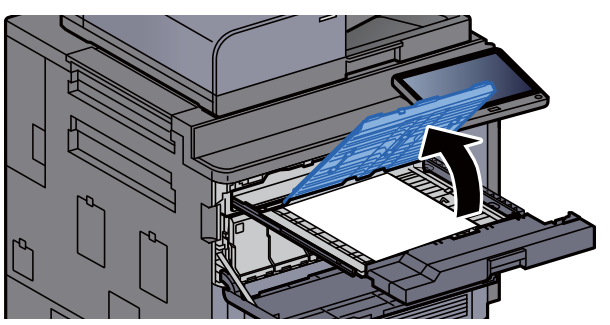

11 Fjern alt papir som sitter fast.

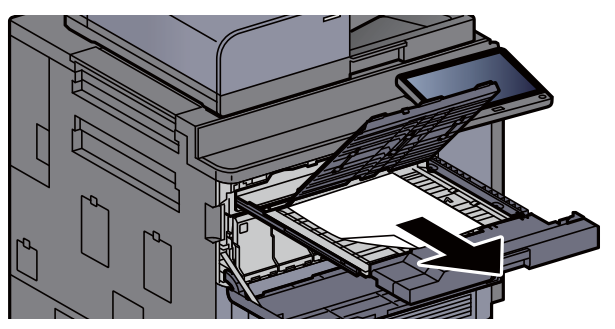

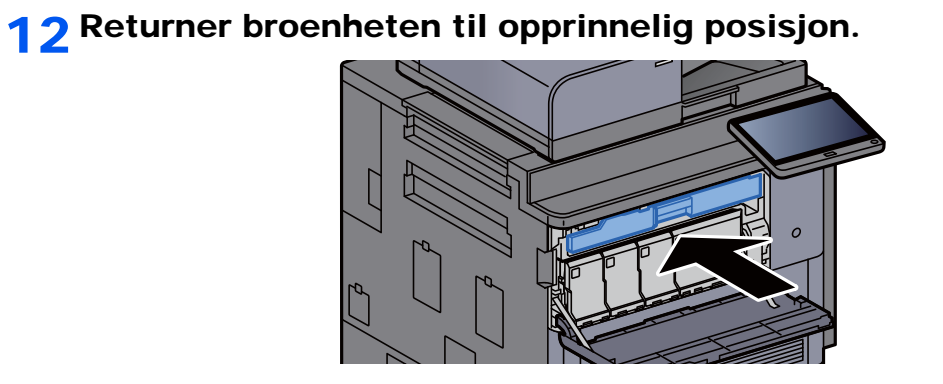

13 Returner dekslene til opprinnelig posisjon.

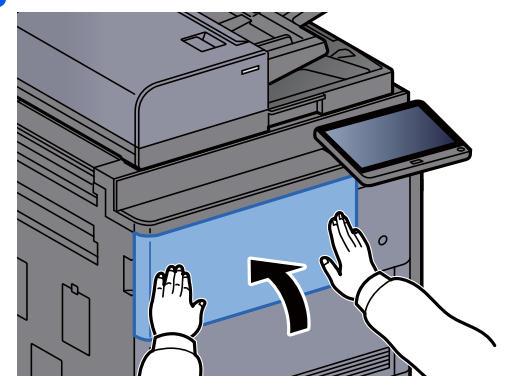

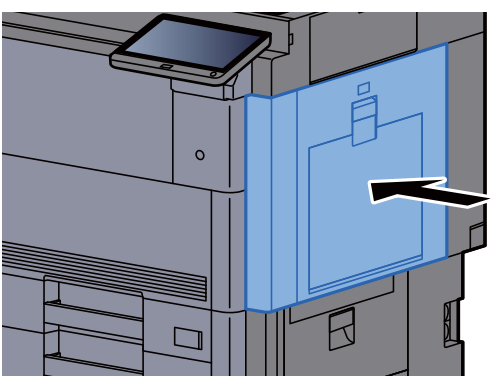

7-85

### Fjern eventuelt fastkjørt papir i høyre deksel 3

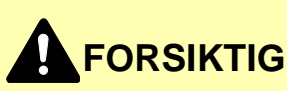

- **Ikke bruk fastkjørt papir på nytt.**
- **Hvis papiret blir revet under fjerning, må du passe på å fjerne alle løse papirbiter inne i maskinen. Papirbiter som er igjen i maskinen kan forårsake en ny papirstopp.**
	- 1 Hvis den ekstra sidemateren er installert, løsne sidemateren.

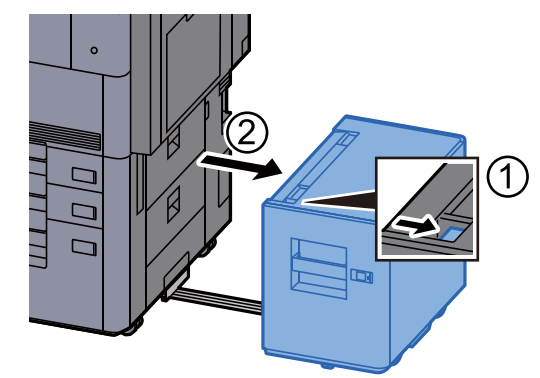

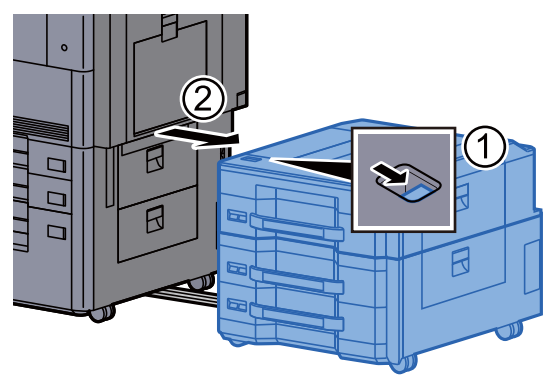

2 Åpne høyre deksel 3.

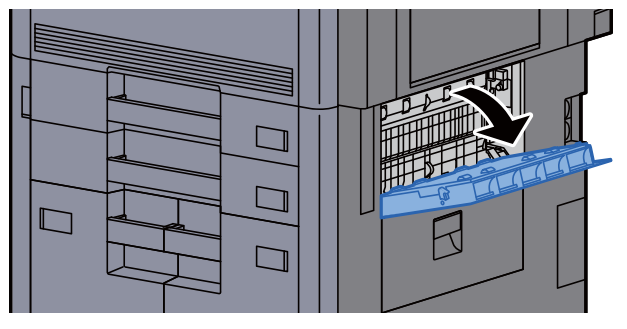

3 Fjern alt papir som sitter fast.

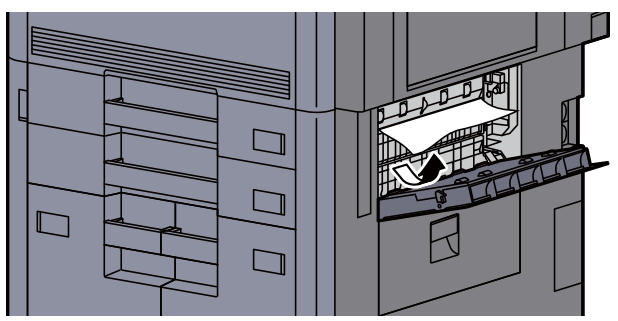

A Returner dekselet til opprinnelig posisjon.

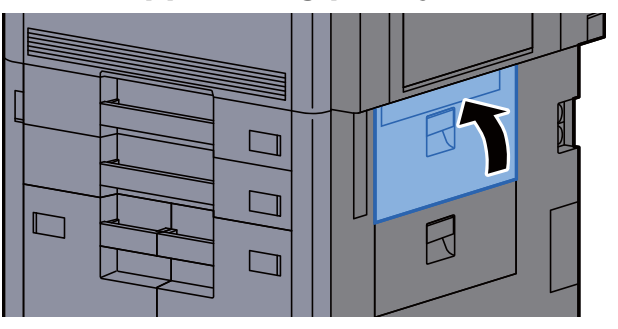

5 Hvis den ekstra sidemateren er installert, sett sidemateren tilbake i original posisjon.

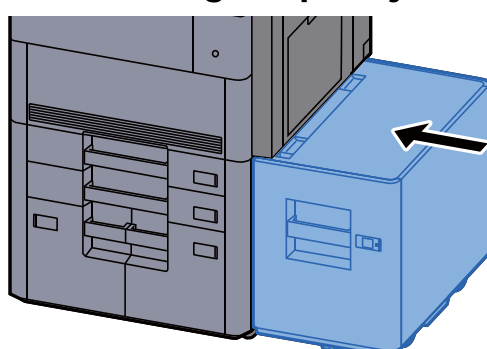

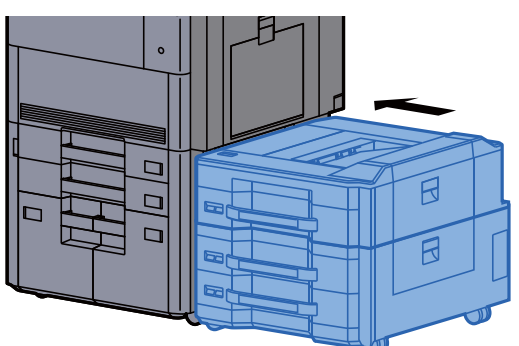

### Fjern eventuelt fastkjørt papir i høyre deksel 4

## **FORSIKTIG**

- **Ikke bruk fastkjørt papir på nytt.**
- **Hvis papiret blir revet under fjerning, må du passe på å fjerne alle løse papirbiter inne i maskinen. Papirbiter som er igjen i maskinen kan forårsake en ny papirstopp.**
	- 1 Hvis den ekstra sidemateren er installert, løsne sidemateren.

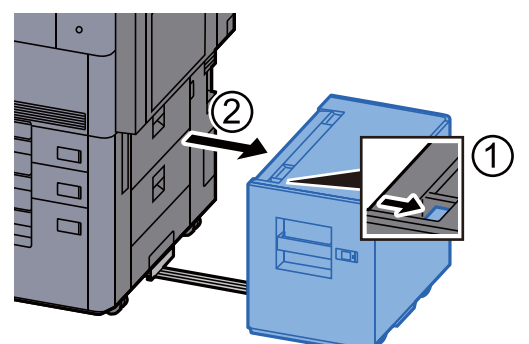

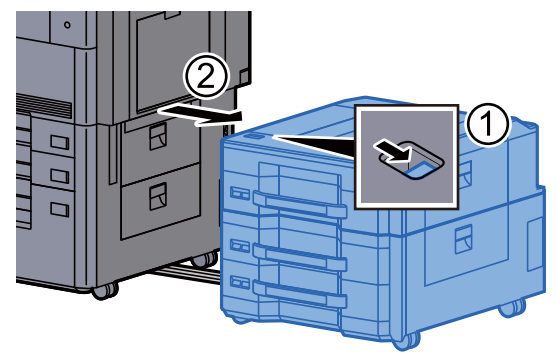

2 Åpne høyre deksel 4.

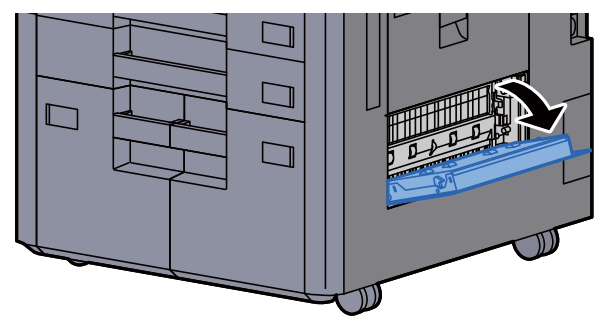

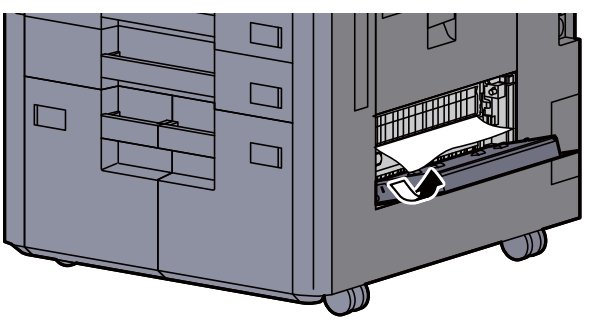

4 Returner dekselet til opprinnelig posisjon.

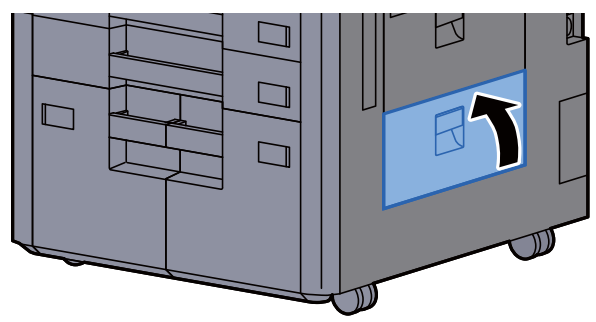

5 Hvis den ekstra sidemateren er installert, sett sidemateren tilbake i original posisjon.

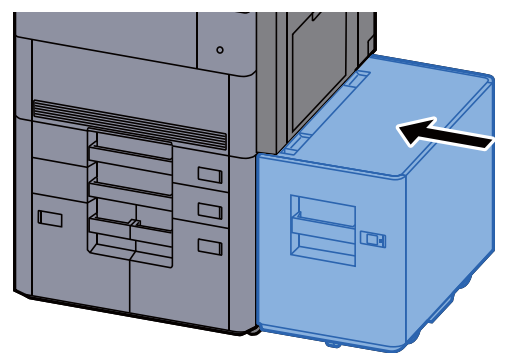

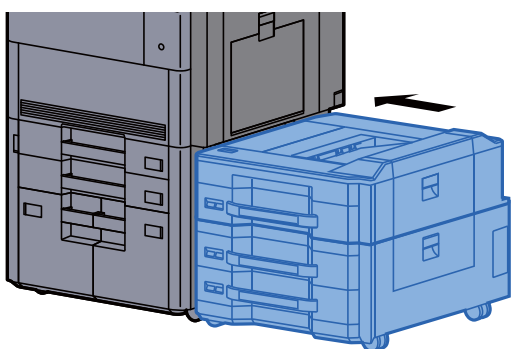

### Fjern eventuelt fastkjørt papir i øvre venstre skuff / 4000-ark Etterbehandler (skuff C)

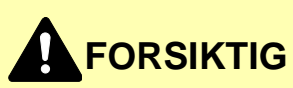

- **Ikke bruk fastkjørt papir på nytt.**
- **Hvis papiret blir revet under fjerning, må du passe på å fjerne alle løse papirbiter inne i maskinen. Papirbiter som er igjen i maskinen kan forårsake en ny papirstopp.**

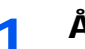

**1** Åpne øvre venstre deksel.

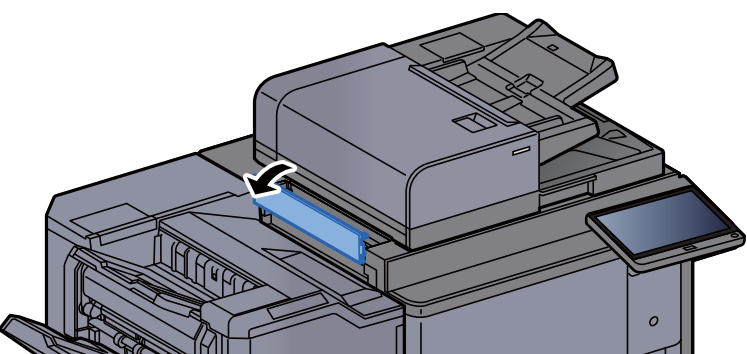

**2** Fjern alt papir som sitter fast.

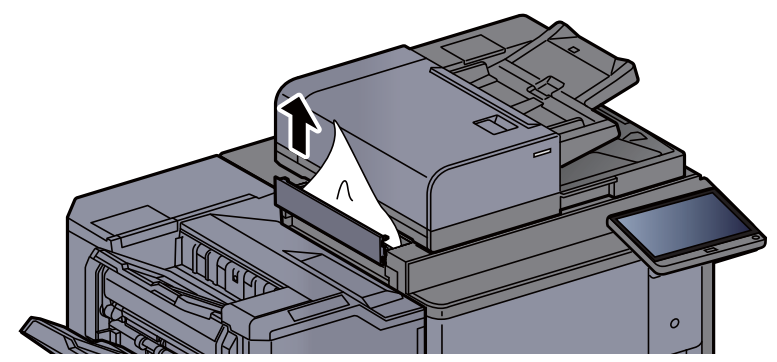

**3** Returner dekselet til opprinnelig posisjon.

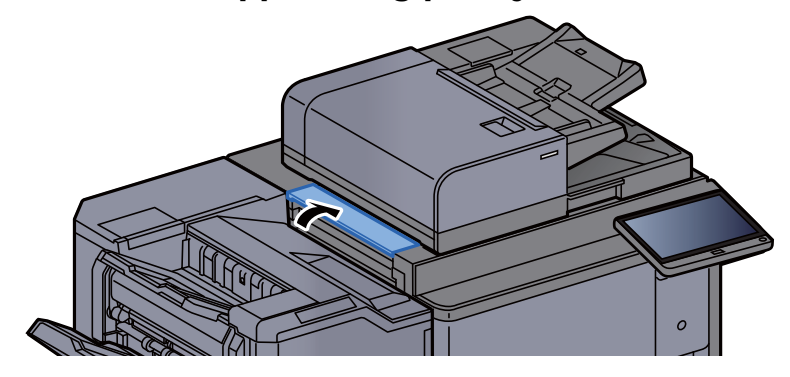

## Fjern eventuelt fastkjørt papir i nedre venstre skuff

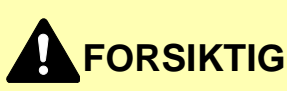

- **Ikke bruk fastkjørt papir på nytt.**
- **Hvis papiret blir revet under fjerning, må du passe på å fjerne alle løse papirbiter inne i maskinen. Papirbiter som er igjen i maskinen kan forårsake en ny papirstopp.**

**1** Fjern alt papir som sitter fast.

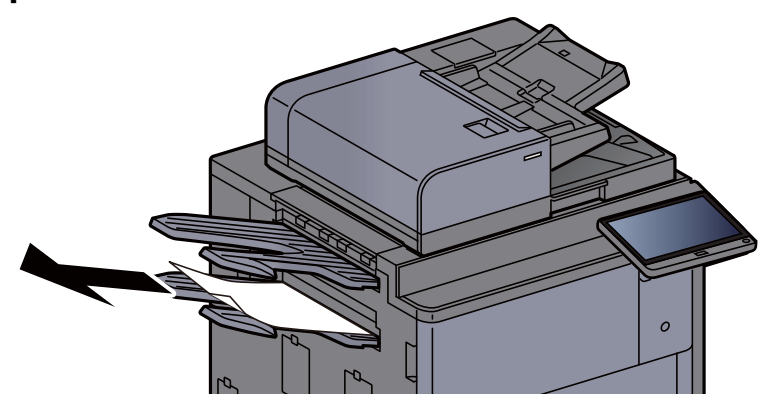

2 Åpne høyre deksel 1.

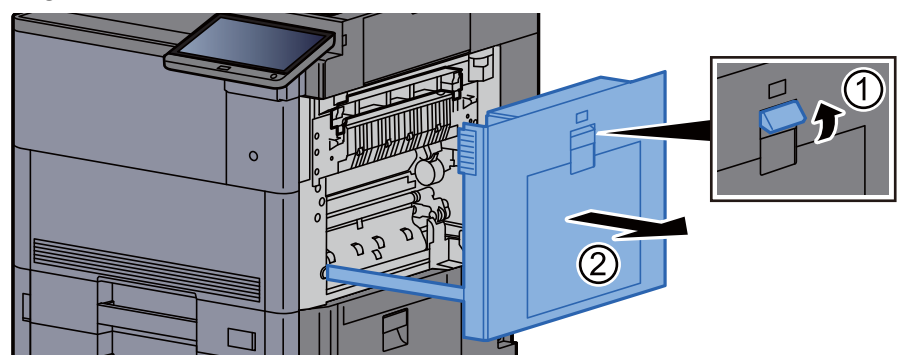

3 Returner dekselet til opprinnelig posisjon.

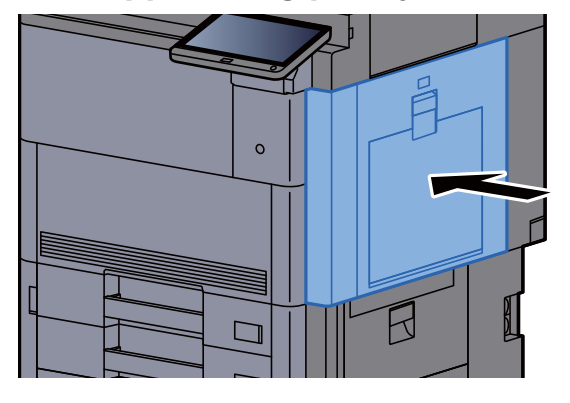

### Fjern eventuelt fastkjørt papir i høyre skuff

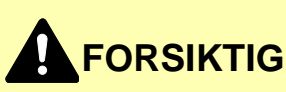

- **Ikke bruk fastkjørt papir på nytt.**
- **Hvis papiret blir revet under fjerning, må du passe på å fjerne alle løse papirbiter inne i maskinen. Papirbiter som er igjen i maskinen kan forårsake en ny papirstopp.**

**1** Fjern alt papir som sitter fast.

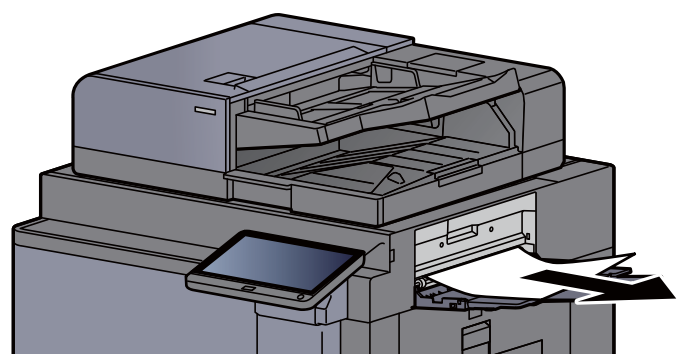

2 Åpne høyre deksel 1.

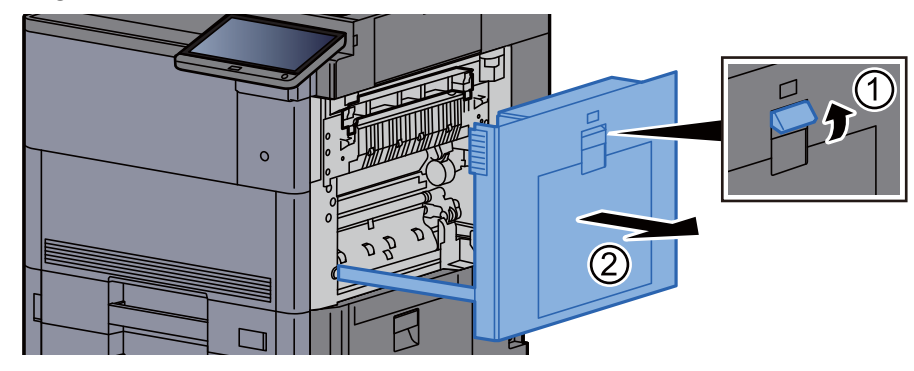

3 Returner dekselet til opprinnelig posisjon.

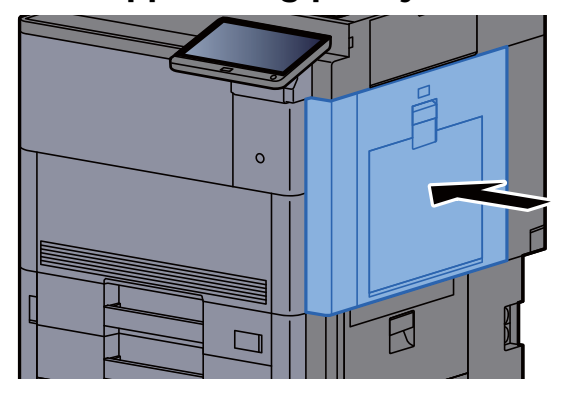

#### Fjern eventuelt fastkjørt papir i toppdekselet, høyre deksel 1 (sidemater (500-ark x 3) / høyvolummagasin (500, 1500-ark x 2))

Se forklaring for sidemater (500 ark x 3) under.

# **FORSIKTIG**

- **Ikke bruk fastkjørt papir på nytt.**
- **Hvis papiret blir revet under fjerning, må du passe på å fjerne alle løse papirbiter inne i maskinen. Papirbiter som er igjen i maskinen kan forårsake en ny papirstopp.**

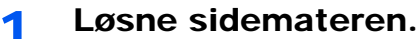

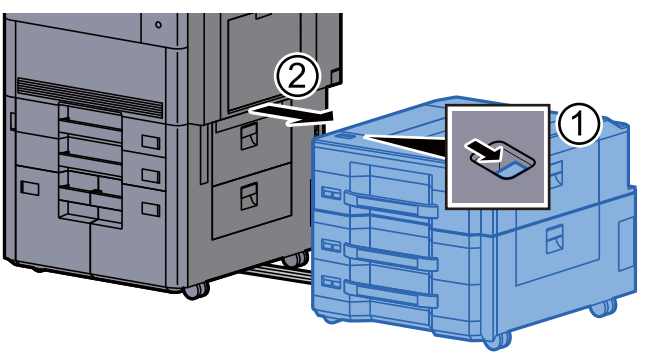

**2** Fjern alt papir som sitter fast.

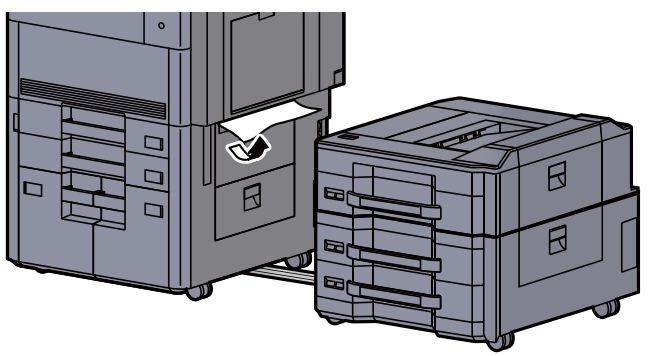

3 Åpne toppdekselet og høyre deksel 1 til sidemateren.

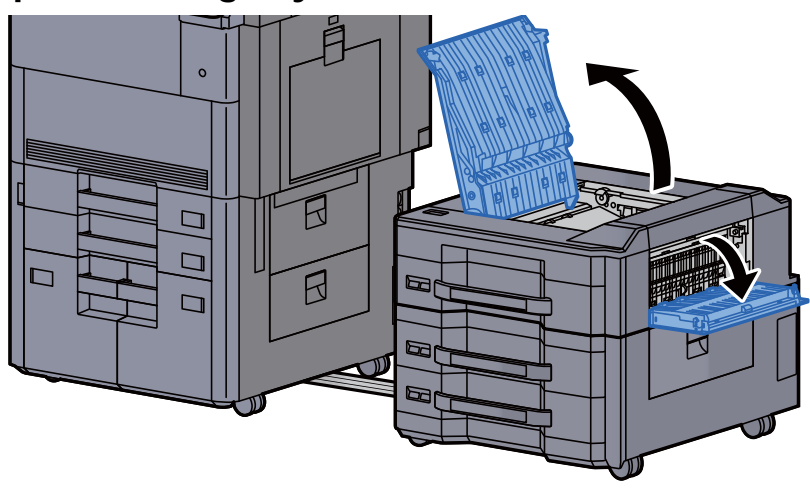

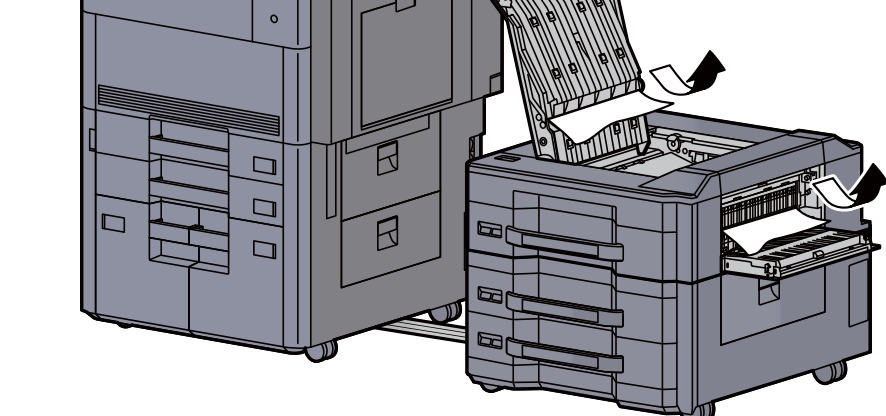

5 Returner dekslene til opprinnelig posisjon.

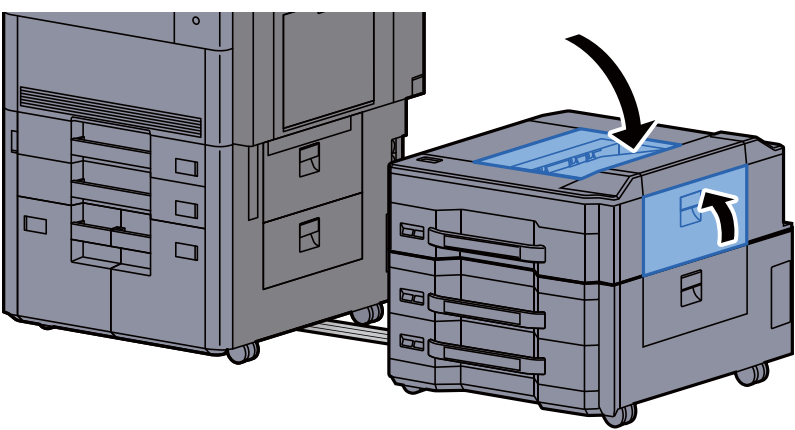

6 Returner sidemater til opprinnelig posisjon.

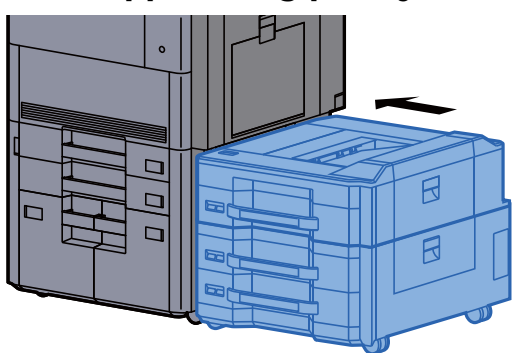

#### Fjern eventuelt fastkjørt papir i høyre deksel 2 (sidemater (500-ark x 3) / høyvolummagasin (500, 1500-ark x 2))

Se forklaring for sidemater (500 ark x 3) under.

## **FORSIKTIG**

- **Ikke bruk fastkjørt papir på nytt.**
- **Hvis papiret blir revet under fjerning, må du passe på å fjerne alle løse papirbiter inne i maskinen. Papirbiter som er igjen i maskinen kan forårsake en ny papirstopp.**

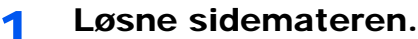

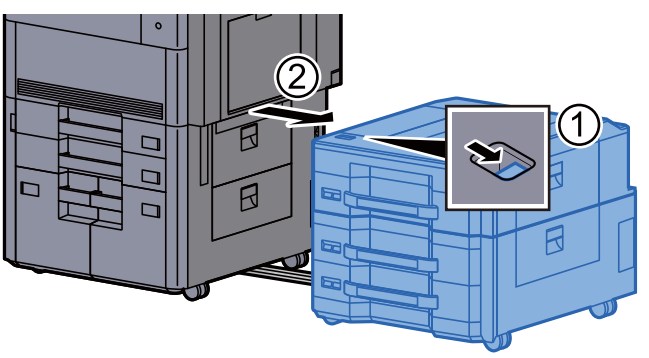

**2** Fjern alt papir som sitter fast.

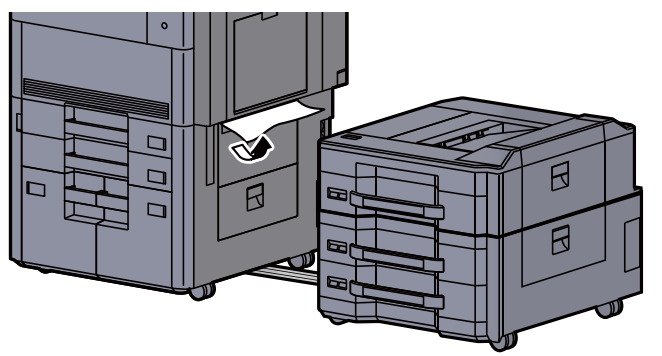

3 Åpne høyre deksel 2 på sidemater.

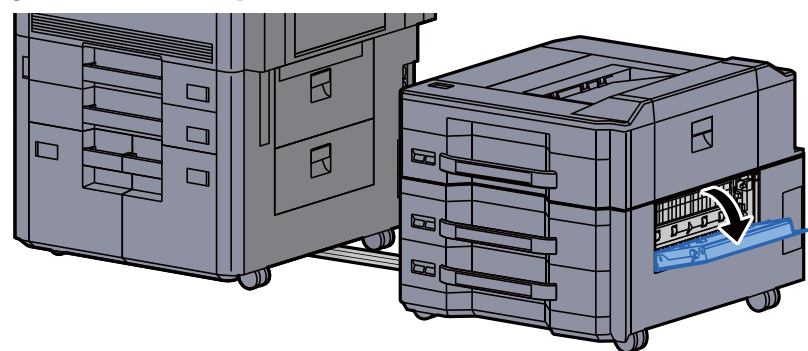

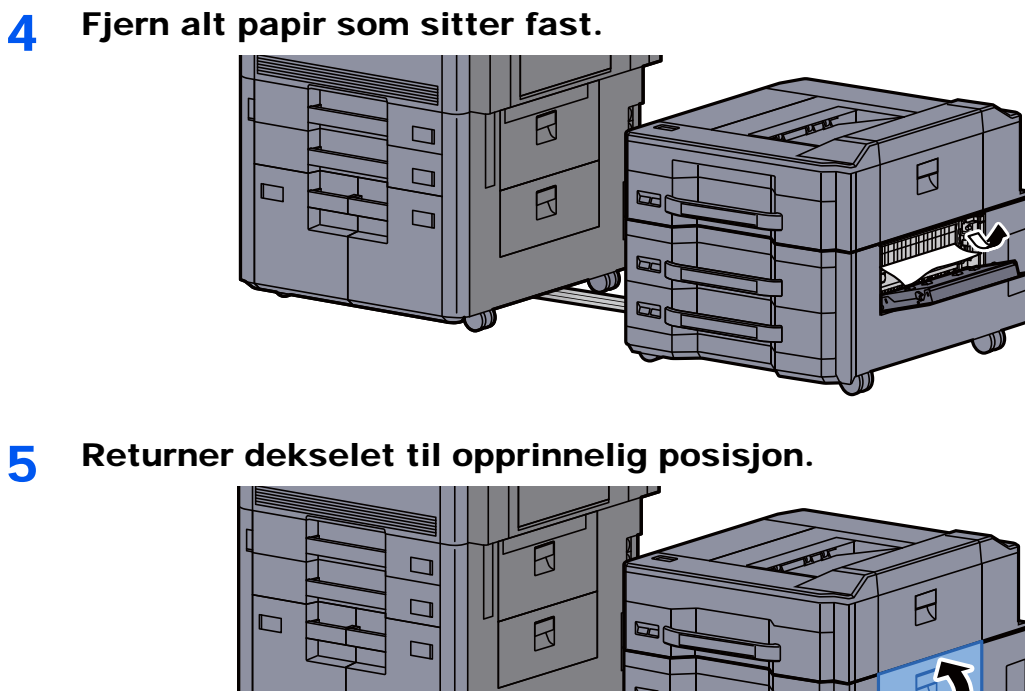

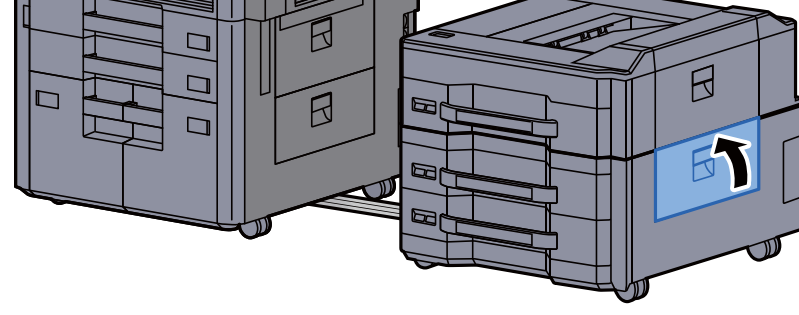

6 Returner sidemater til opprinnelig posisjon.

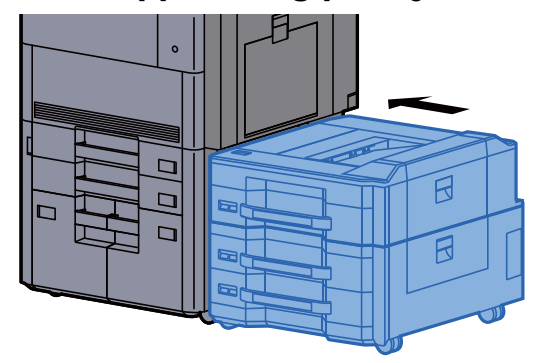

### Fjern eventuelt fastkjørt papir i postboksen

## **FORSIKTIG**

- **Ikke bruk fastkjørt papir på nytt.**
- **Hvis papiret blir revet under fjerning, må du passe på å fjerne alle løse papirbiter inne i maskinen. Papirbiter som er igjen i maskinen kan forårsake en ny papirstopp.**

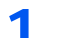

1 Åpne dekselet på postboksen.

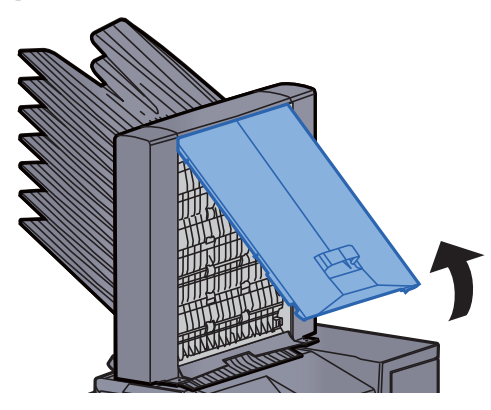

**2** Fjern alt papir som sitter fast.

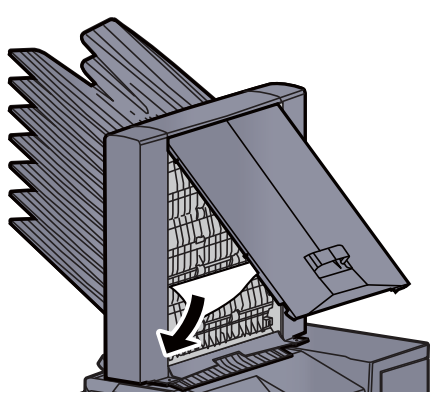

3 Lukk dekselet.

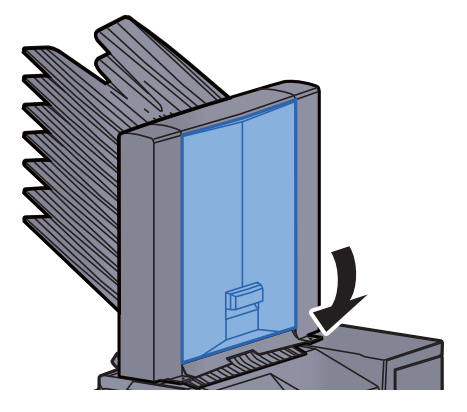

### Fjern eventuelt fastkjørt papir i dokumentbehandleren

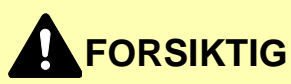

**Hvis papiret blir revet under fjerning, må du passe på å fjerne alle løse papirbiter inne i maskinen. Papirbiter som er igjen i maskinen kan forårsake en ny papirstopp.**

**1** Fjern originalen fra originalbrettet.

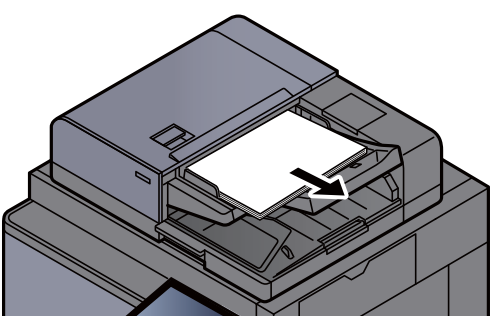

**2** Åpne dekselet til dokumentmateren.

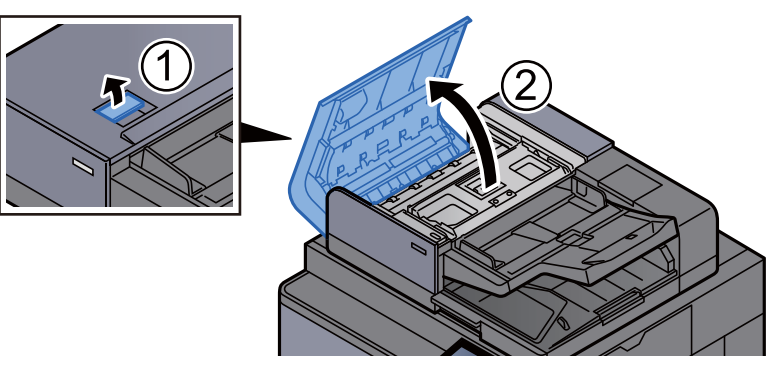

3 Drei skiven (C) for å fjerne eventuelt fastkjørt papir.

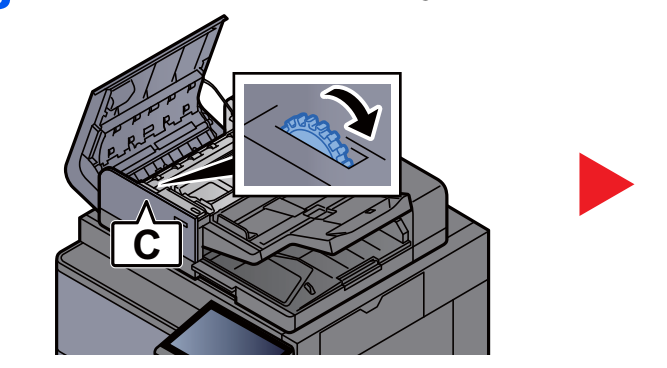

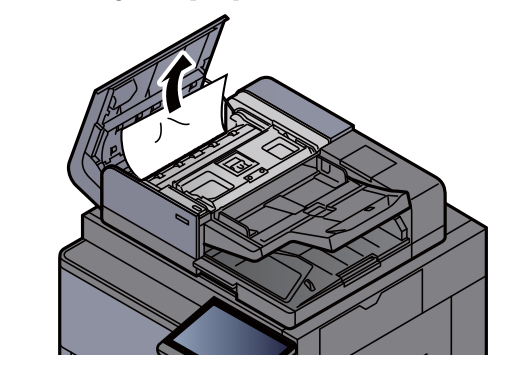

**1** Drei skiven (C) for å fjerne eventuelt fastkjørt papir.

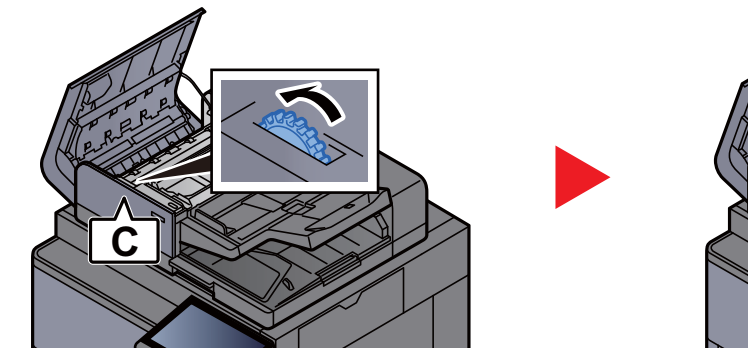

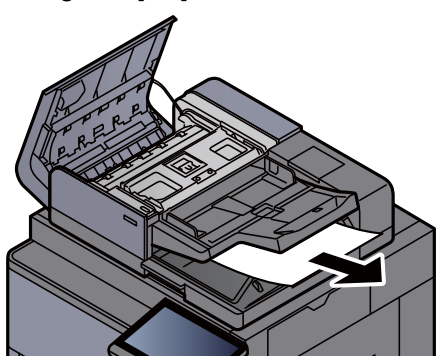

5 Returner dekselet til opprinnelig posisjon.

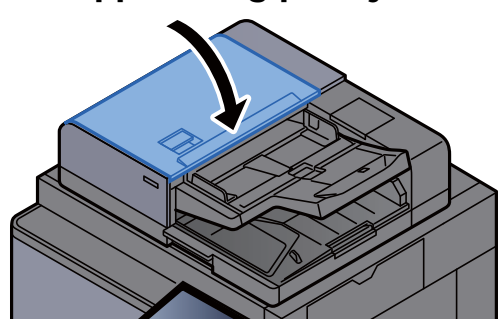

#### Fjern eventuelt fastkjørt papir i Etterbehandler for 4000-ark / Etterbehandler for stifting av 100 ark (intern)

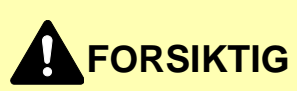

- **Ikke bruk fastkjørt papir på nytt.**
- **Hvis papiret blir revet under fjerning, må du passe på å fjerne alle løse papirbiter inne i maskinen. Papirbiter som er igjen i maskinen kan forårsake en ny papirstopp.**

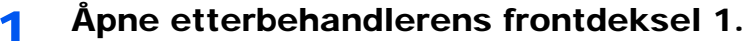

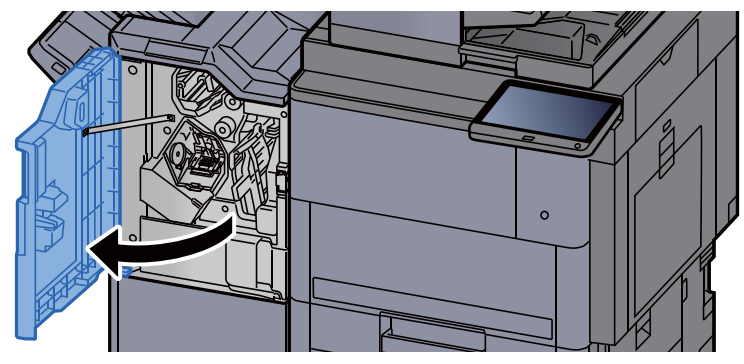

**2** Åpne transportbåndenheten (D1).

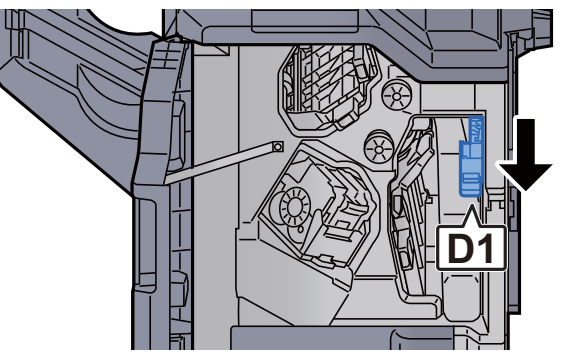

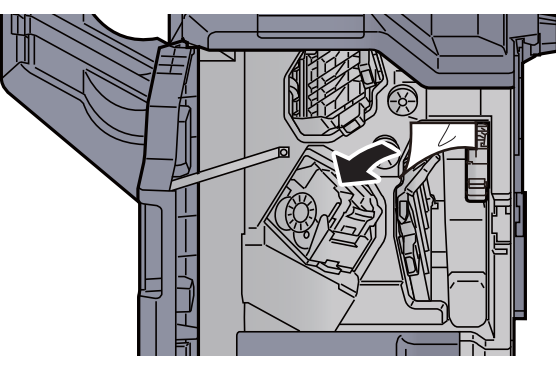

**4** Returner transportbåndenheten (D1) til opprinnelig posisjon.<br>
Henry Honorand Honorand Honorand Honorand Honorand Honorand Honorand Honorand Honorand Honorand Honorand Honorand Honorand Honorand Honorand Honorand Honora

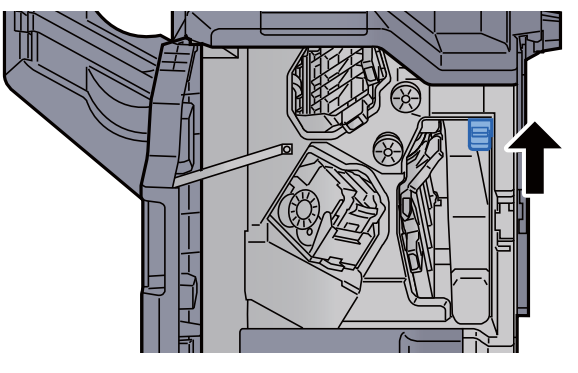

5 Returner dekselet til opprinnelig posisjon.

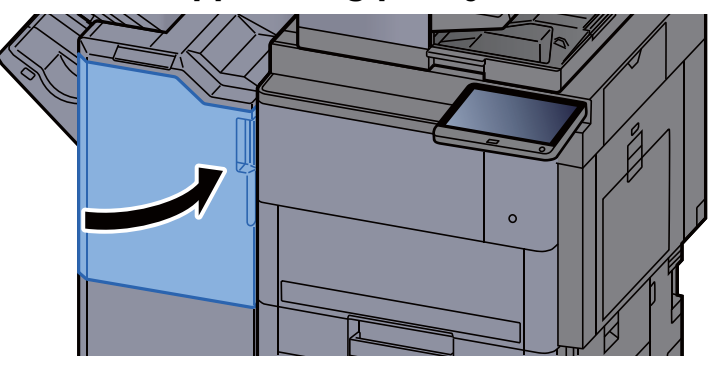

#### Fjern eventuelt fastkjørt papir i Etterbehandler for 4000-ark / Etterbehandler for stifting av 100 ark (brett A)

# **FORSIKTIG**

- **Ikke bruk fastkjørt papir på nytt.**
- **Hvis papiret blir revet under fjerning, må du passe på å fjerne alle løse papirbiter inne i maskinen. Papirbiter som er igjen i maskinen kan forårsake en ny papirstopp.**

**1** Fjern alt papir som sitter fast.

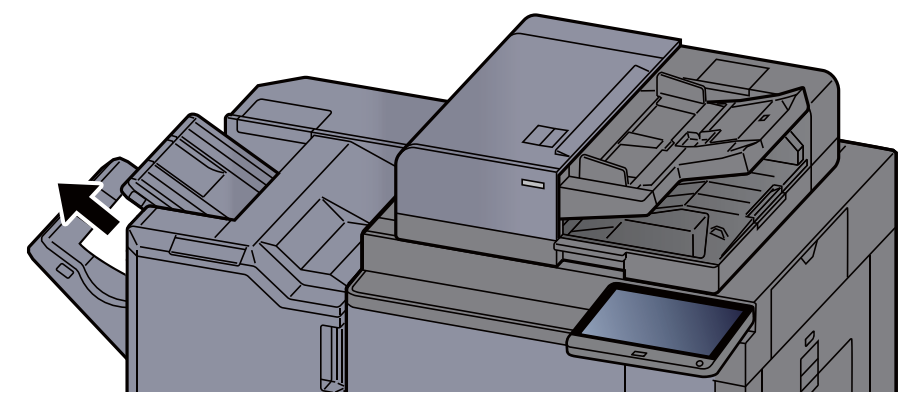

2 Åpne etterbehandlerens frontdeksel 1.

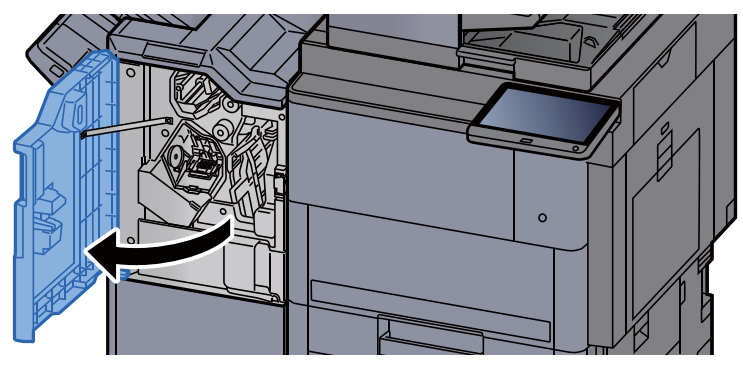

3 Åpne transportbåndenheten (D6).

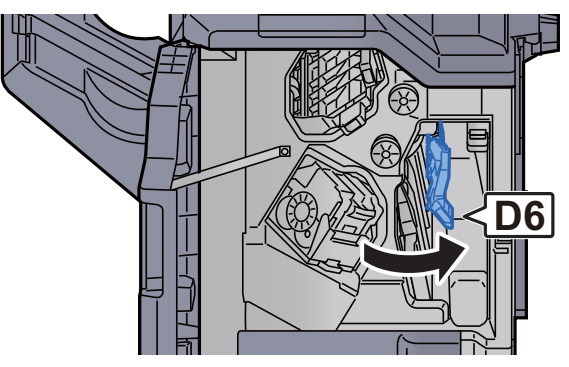

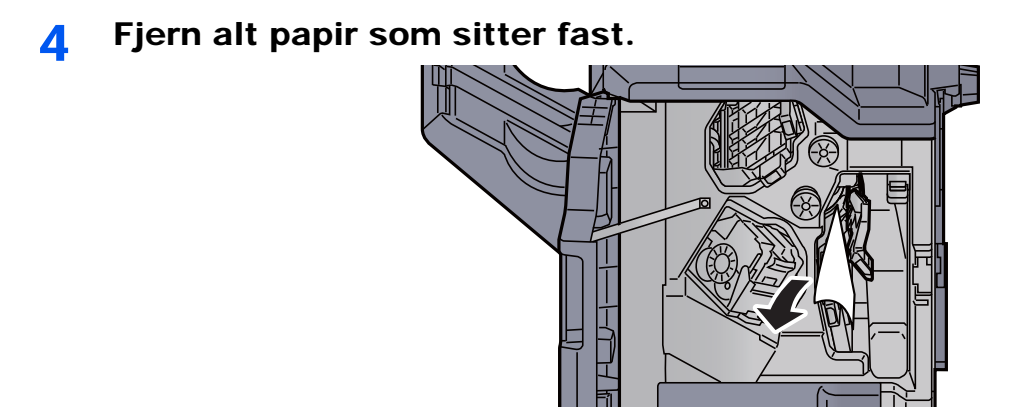

5 Returner transportbåndenheten (D6) til opprinnelig posisjon.<br>
Henry Albert Hans (Henry Albert Hans den en der Mannes Hans der Mannes Hans der Mannes der Mannes der Mannes

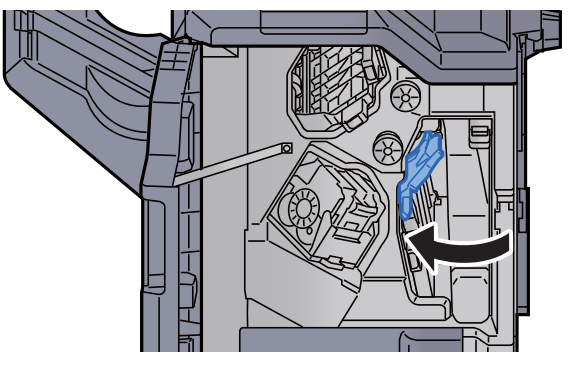

6 Åpne transportbåndenheten (D4).

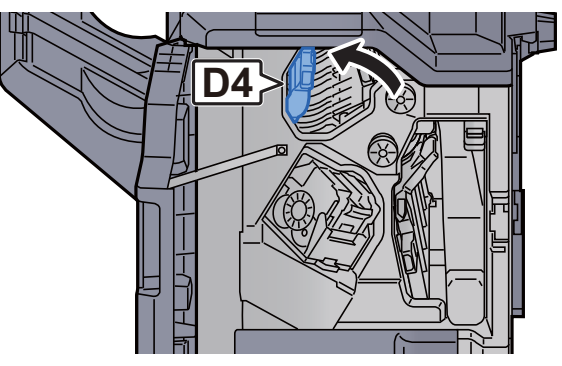

7 Drei bryteren (D5).

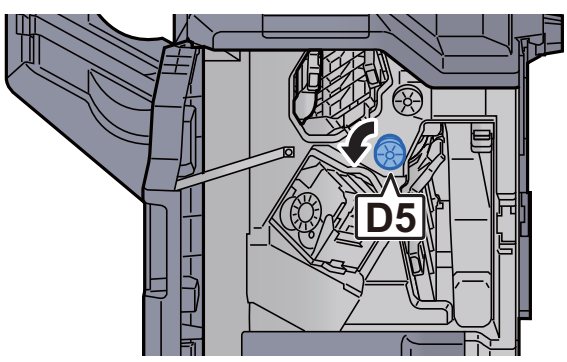

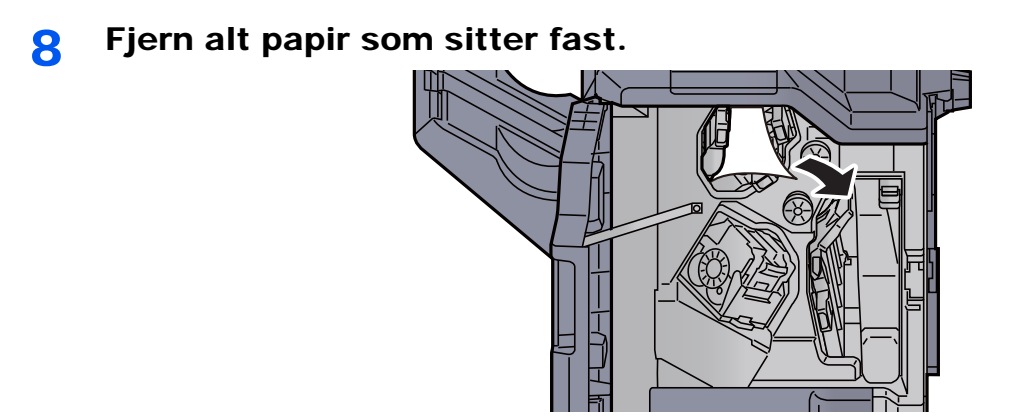

**9** Returner transportbåndenheten (D4) til opprinnelig posisjon.<br>
Heterografik av den startet av den startet av den startet av den startet av den startet av den startet av den startet av den startet av den startet av den s

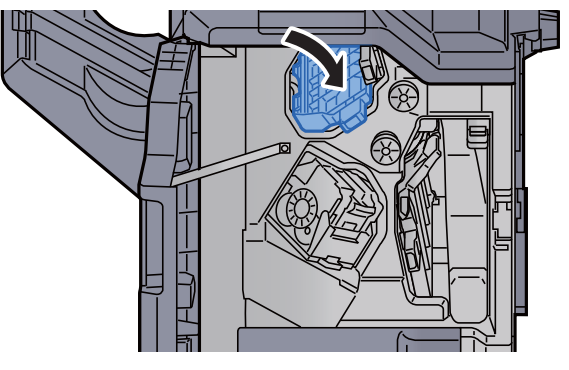

10 Åpne transportbåndenheten (D1).

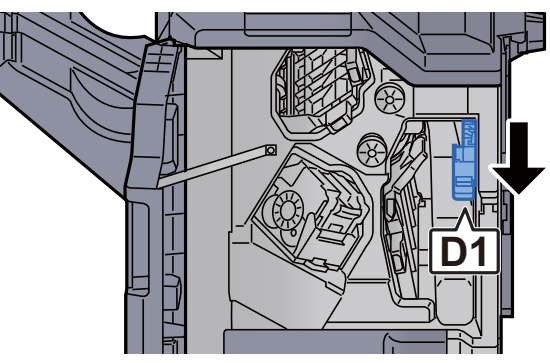

11 Fjern alt papir som sitter fast.

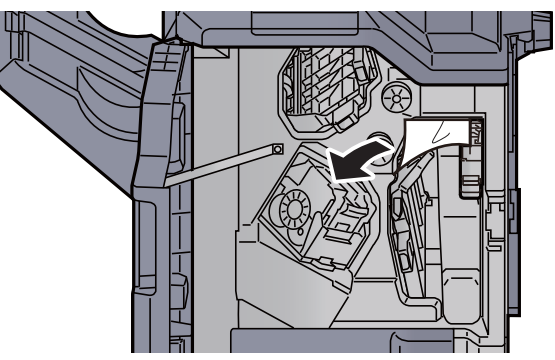

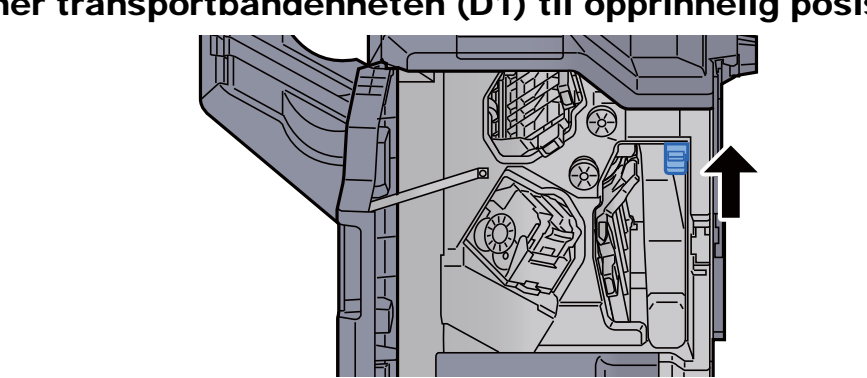

12 Returner transportbåndenheten (D1) til opprinnelig posisjon.

13 Returner dekselet til opprinnelig posisjon.

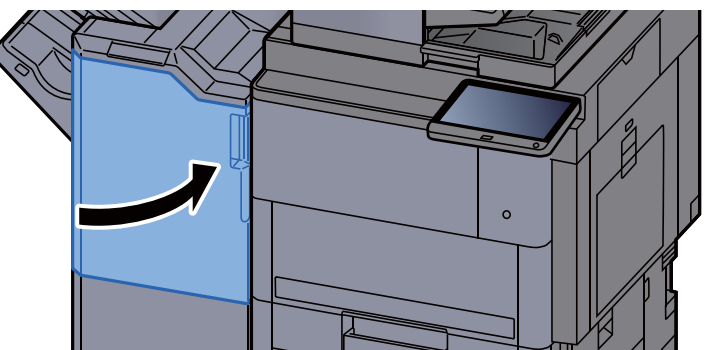

#### Fjern eventuelt fastkjørt papir i Etterbehandler for 4000-ark / Etterbehandler for stifting av 100 ark (brett B)

# **FORSIKTIG**

- **Ikke bruk fastkjørt papir på nytt.**
- **Hvis papiret blir revet under fjerning, må du passe på å fjerne alle løse papirbiter inne i maskinen. Papirbiter som er igjen i maskinen kan forårsake en ny papirstopp.**

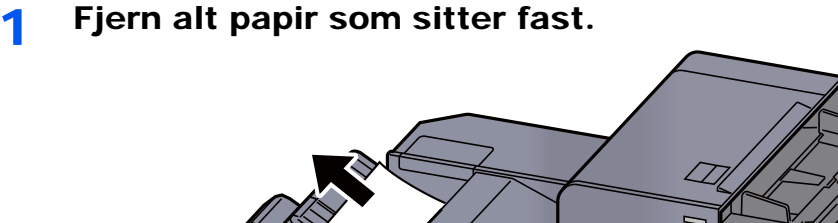

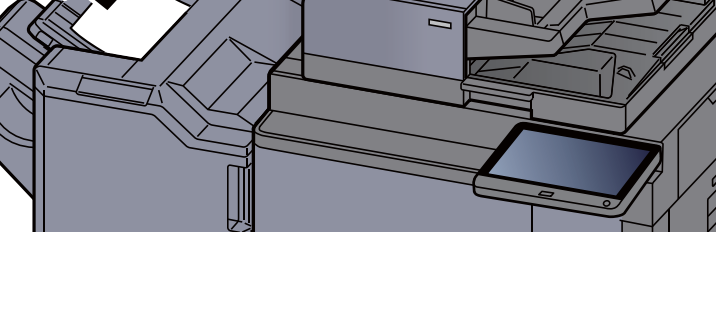

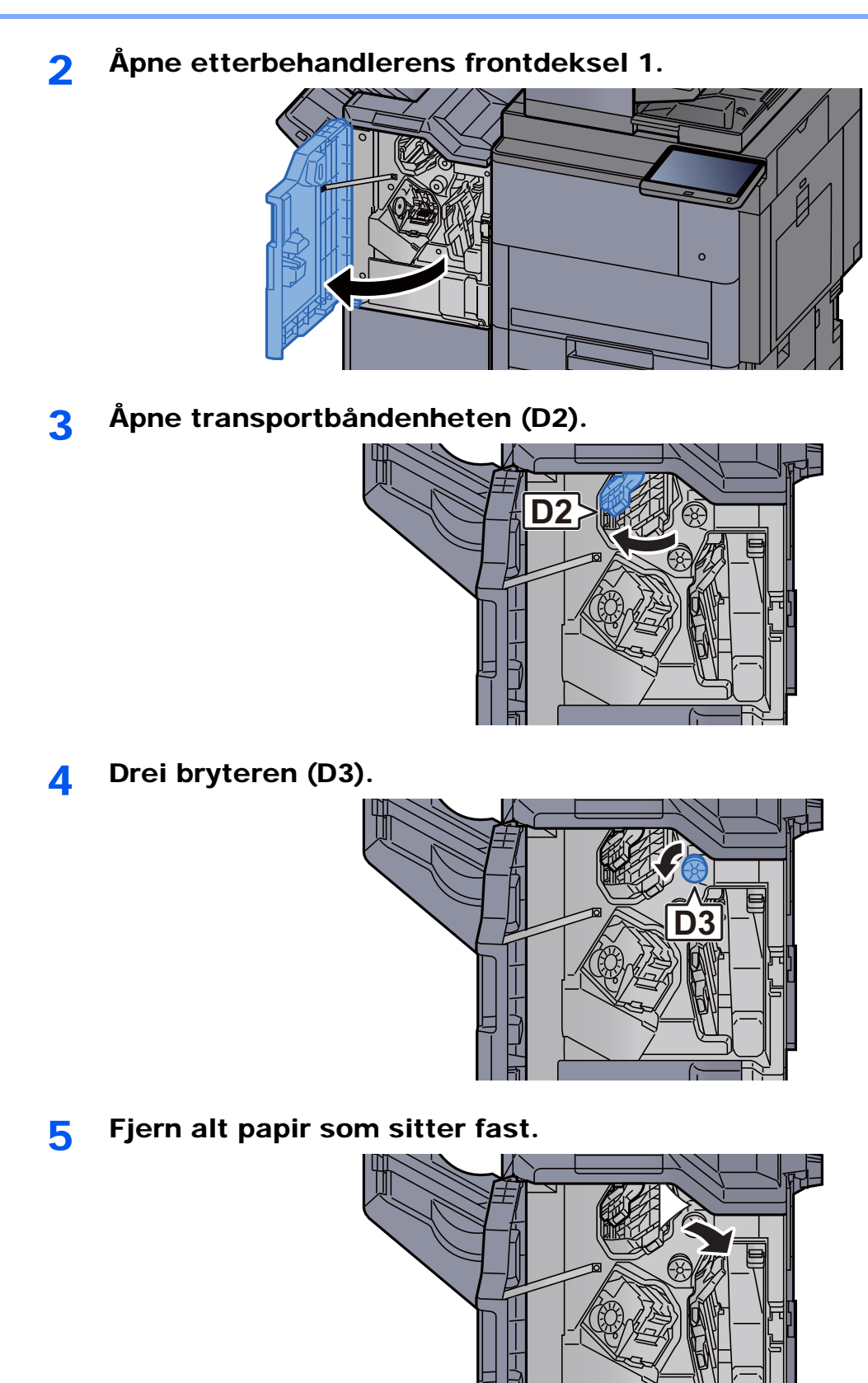

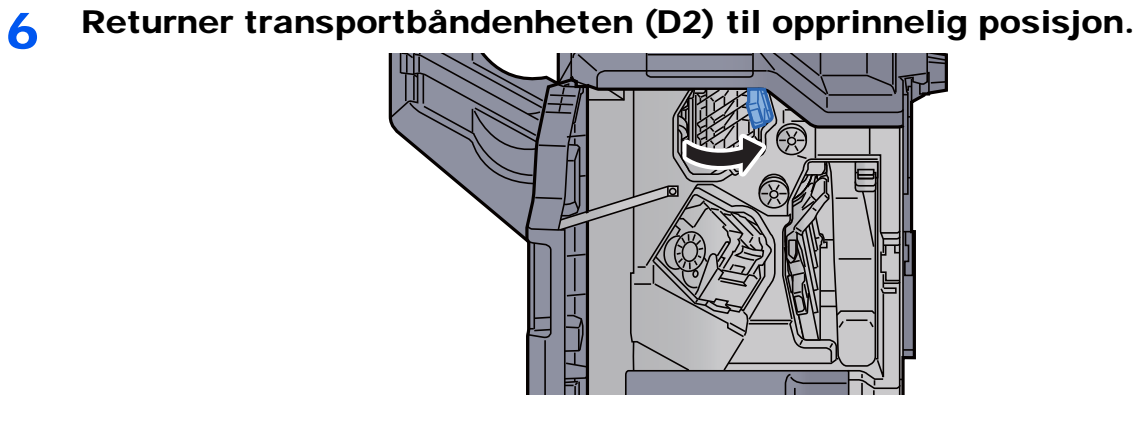

7 Åpne transportbåndenheten (D1).

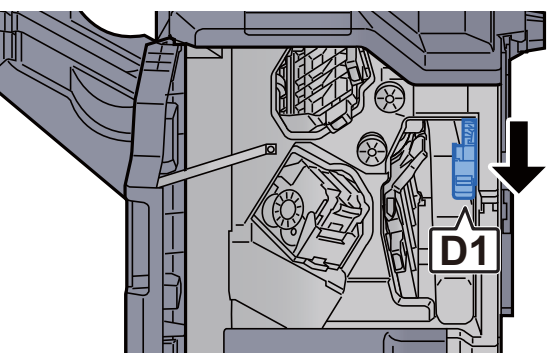

8 Fjern alt papir som sitter fast.

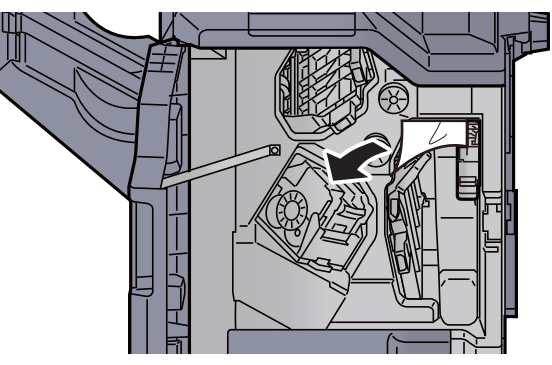

9 Returner transportbåndenheten (D1) til opprinnelig posisjon.

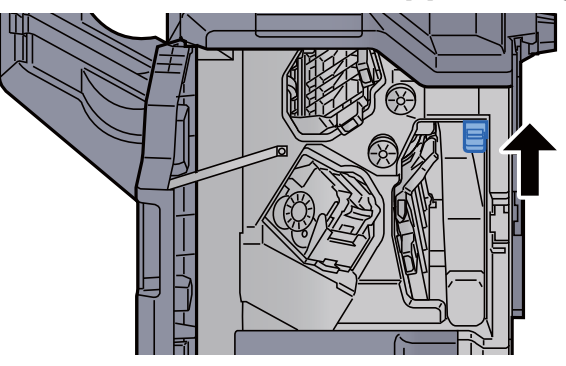

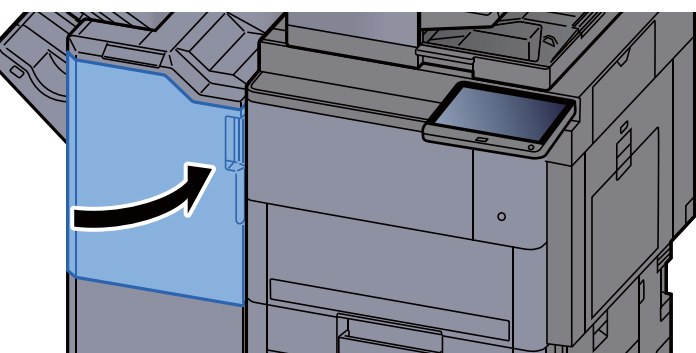

#### 10 Returner dekselet til opprinnelig posisjon.

#### Fjern eventuelt fastkjørt papir i bretteenheten (Etterbehandler for 4000 ark)

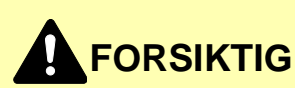

- **Ikke bruk fastkjørt papir på nytt.**
- **Hvis papiret blir revet under fjerning, må du passe på å fjerne alle løse papirbiter inne i maskinen. Papirbiter som er igjen i maskinen kan forårsake en ny papirstopp.**

Åpne frontdeksel 1 og 2 på etterbehandlingsenheten.

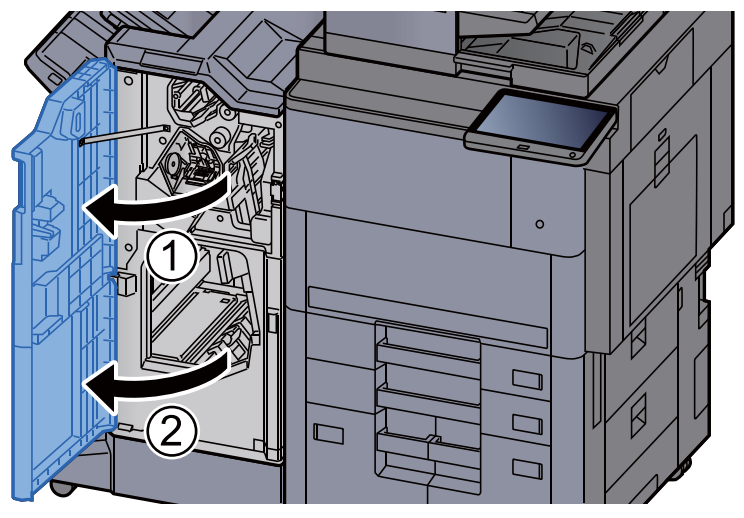

2 Åpne dekselet på transportbåndenheten (D7).

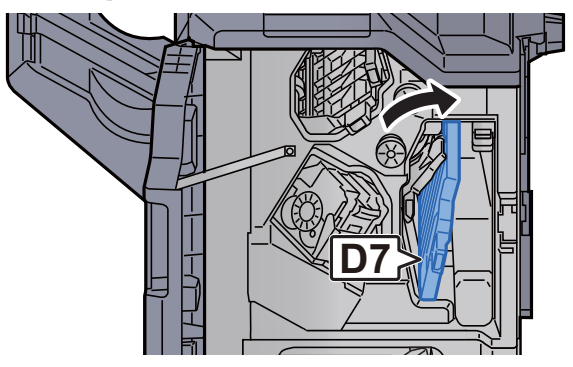

4 Returner transportbåndenheten (D7) til opprinnelig posisjon.

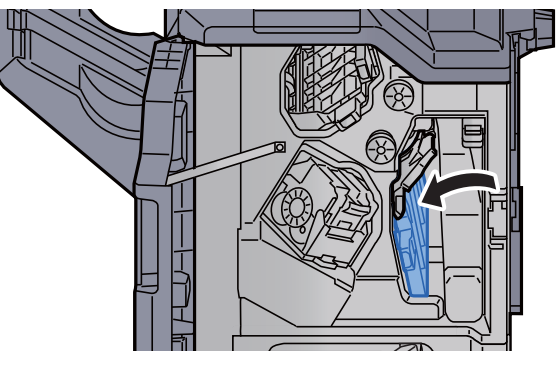

5 Åpne transportbåndenheten (D8).

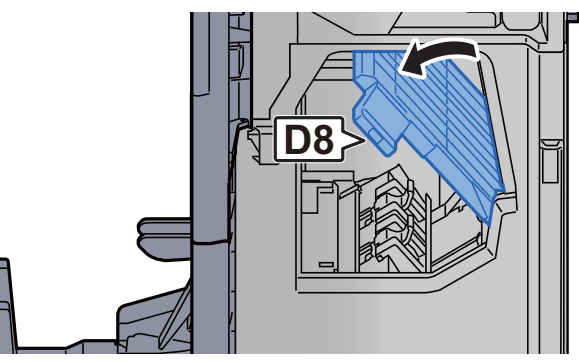

6 Fjern alt papir som sitter fast.

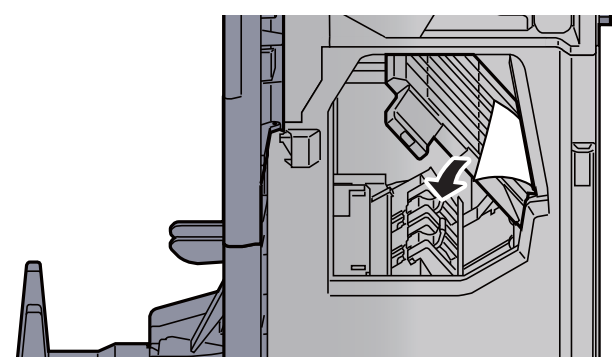

7 Returner transportbåndenheten (D8) til opprinnelig posisjon.

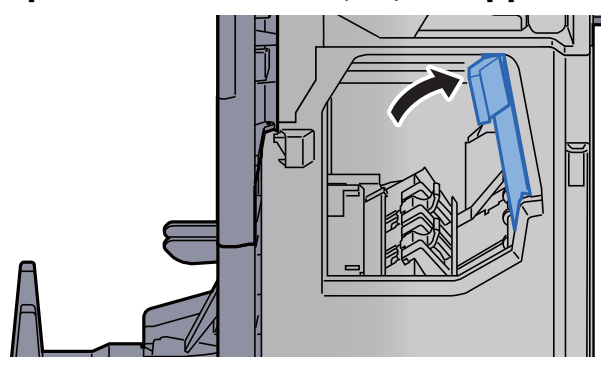

8 Fjern papir fra innsiden av etterbehandleren.

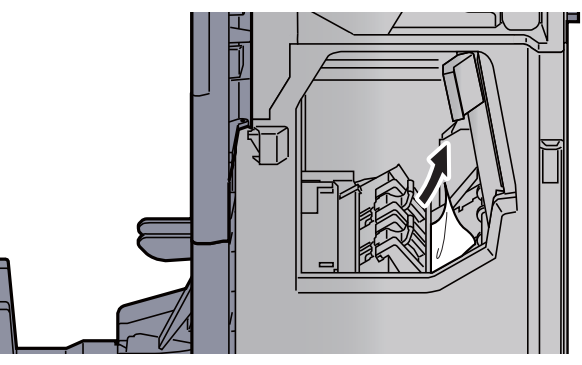

9 Returner dekslene til opprinnelig posisjon.

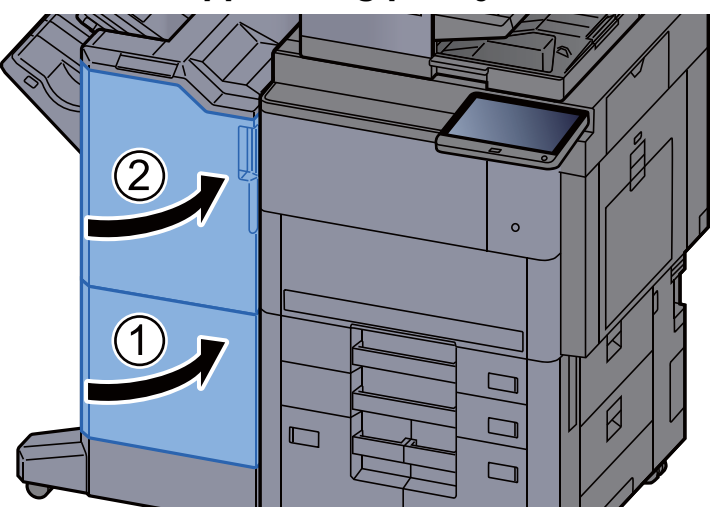

10 Løft bretteskuffen.

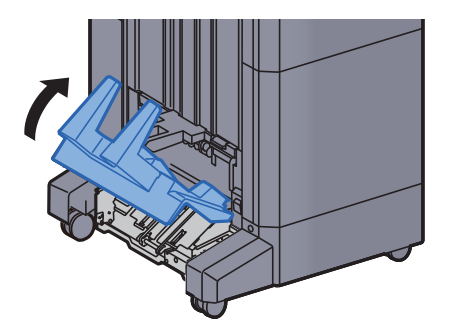

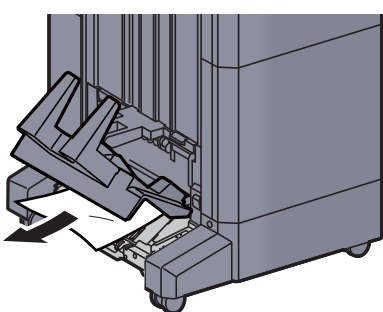

12 Trykk på frigjøringsspaken for å trekke ut bretteenheten.

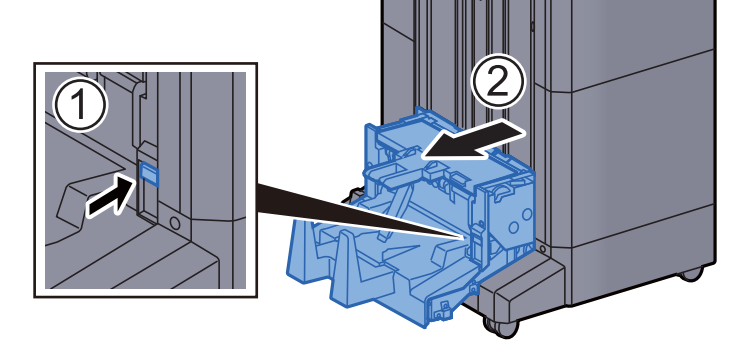

13 Åpne bretteenhetens venstre deksel.

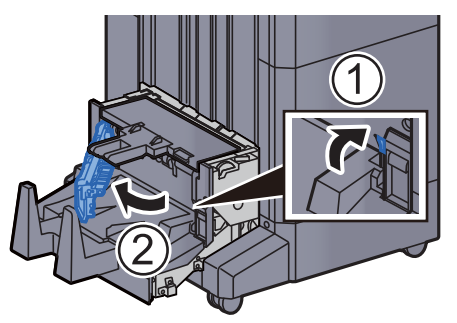

14 Drei bryteren (D9).

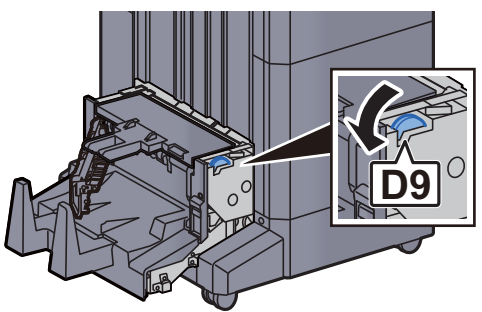

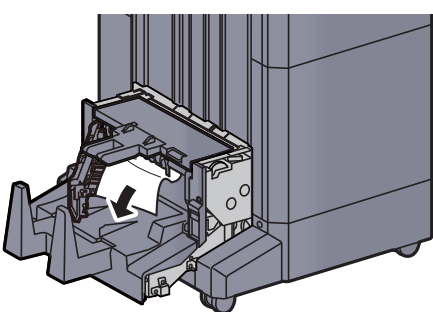

16 Returner det venstre dekselet på bretteenheten til opprinnelig posisjon.

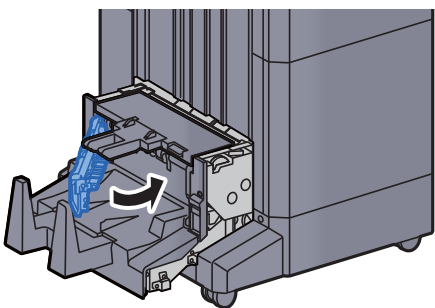

17 Åpne toppdekselet på bretteenheten.

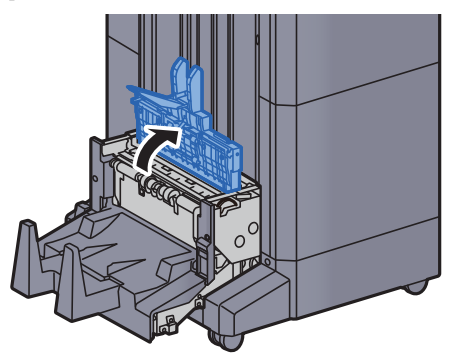

18 Drei bryteren (D9).

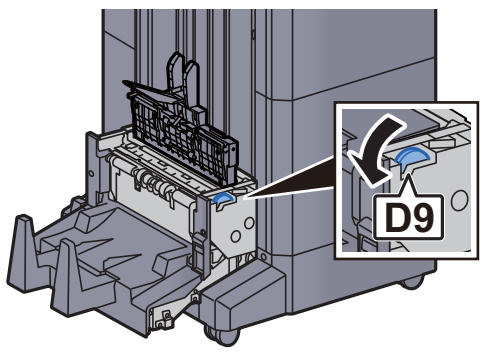

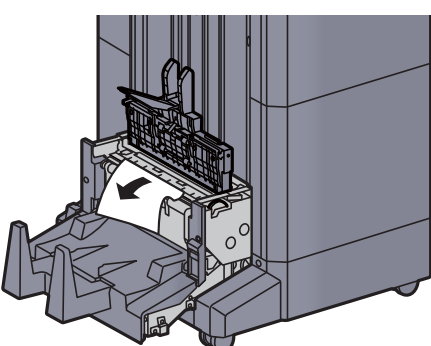

20 Returner toppdekselet på bretteenheten til opprinnelig posisjon.

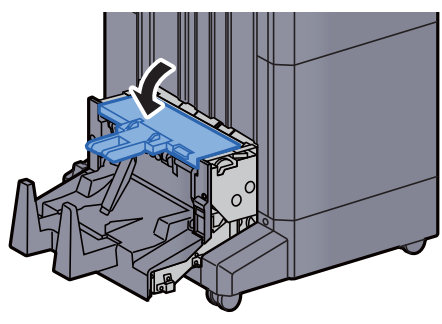

21 Returner bretteenheten til opprinnelig posisjon.

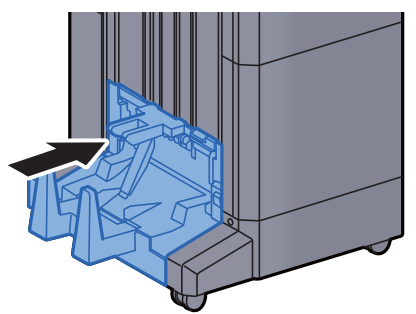
## Fjern eventuelt fastkjørt papir i bretteskuffen (Etterbehandler for 4000 ark)

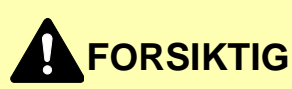

- **Ikke bruk fastkjørt papir på nytt.**
- **Hvis papiret blir revet under fjerning, må du passe på å fjerne alle løse papirbiter inne i maskinen. Papirbiter som er igjen i maskinen kan forårsake en ny papirstopp.**

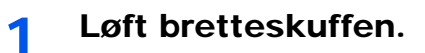

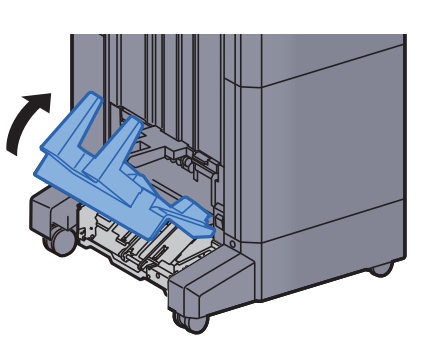

**2** Fjern alt papir som sitter fast.

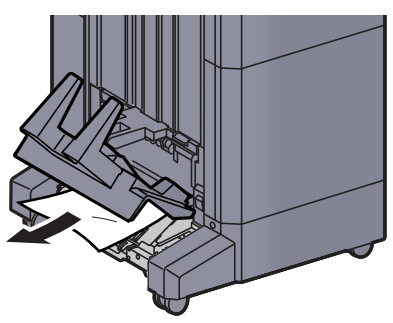

3 Trykk på frigjøringsspaken for å trekke ut bretteenheten.

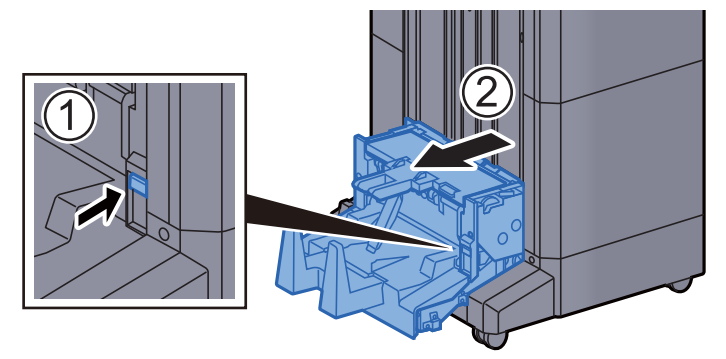

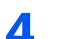

A Åpne bretteenhetens venstre deksel.

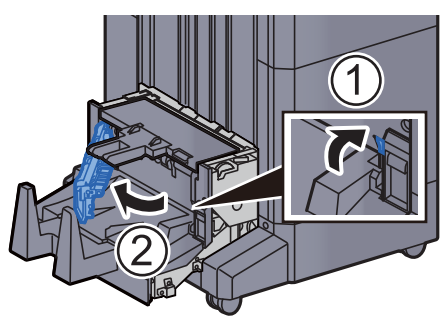

5 Drei bryteren (D9).

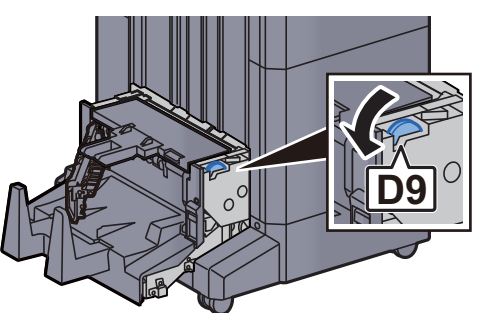

6 Fjern alt papir som sitter fast.

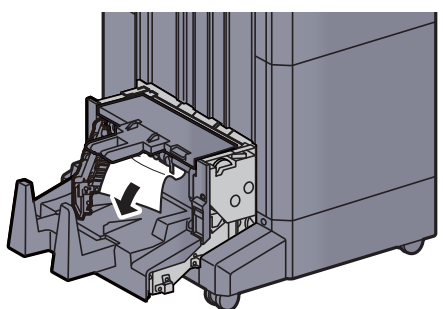

7 Returner det venstre dekselet på bretteenheten til opprinnelig posisjon.

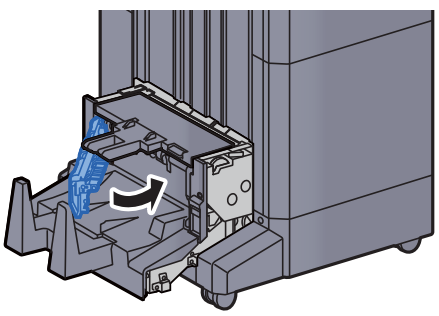

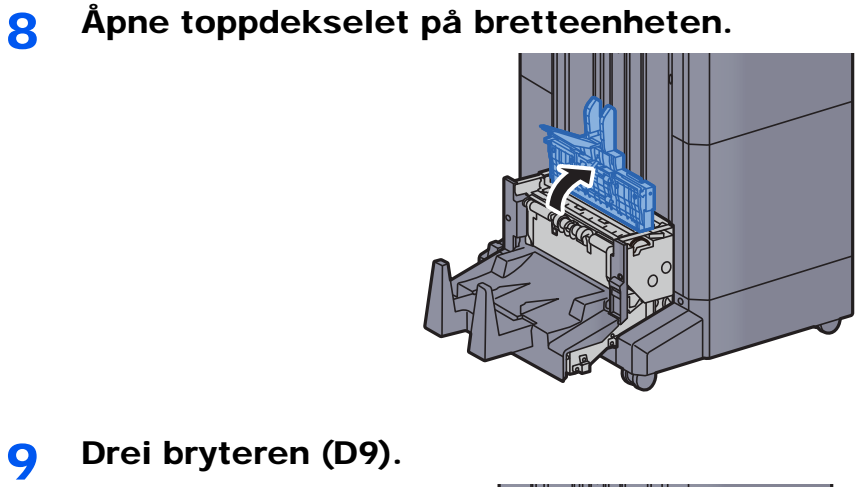

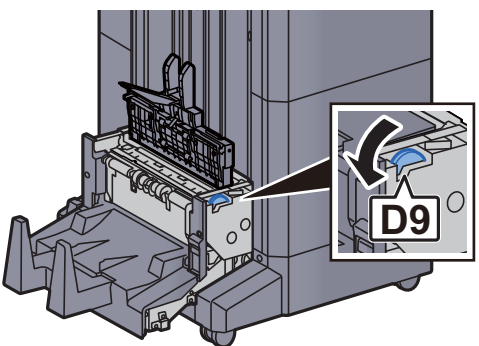

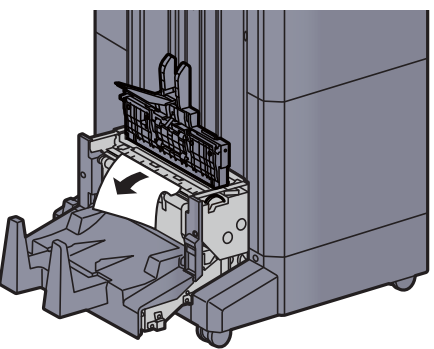

11 Returner toppdekselet på bretteenheten til opprinnelig posisjon.

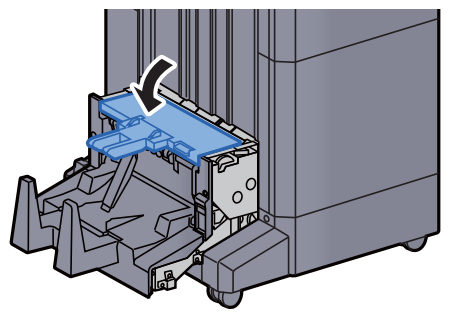

12 Returner bretteenheten til opprinnelig posisjon.

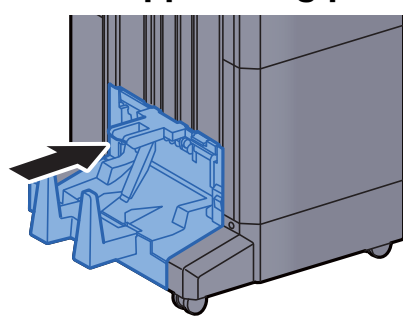

13 Åpne frontdeksel 1 og 2 på etterbehandlingsenheten.

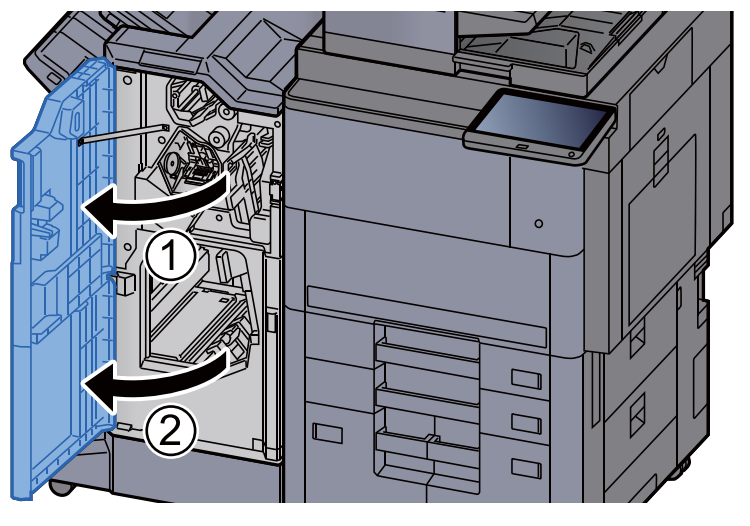

14 Fjern papir fra innsiden av etterbehandleren.

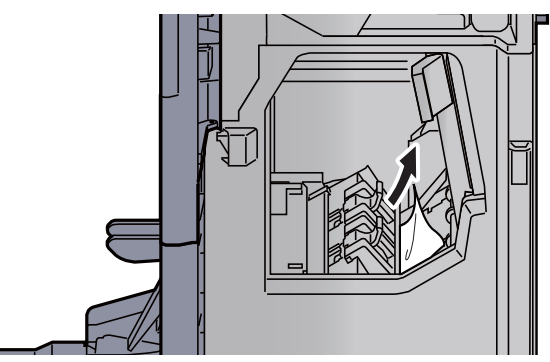

15 Returner dekslene til opprinnelig posisjon.

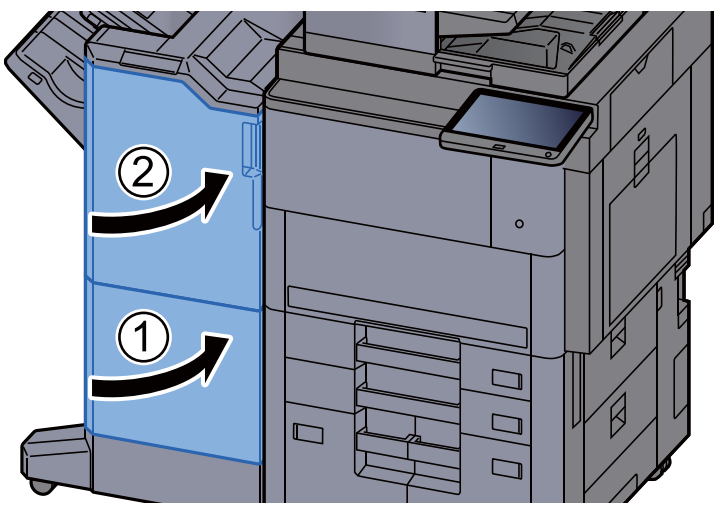

## Fjern eventuelt fastkjørt papir i bretteenheten (Etterbehandler for stifting av 100 ark)

# **FORSIKTIG**

- **Ikke bruk fastkjørt papir på nytt.**
- **Hvis papiret blir revet under fjerning, må du passe på å fjerne alle løse papirbiter inne i maskinen. Papirbiter som er igjen i maskinen kan forårsake en ny papirstopp.**

1 Åpne frontdeksel 1 og 2 på etterbehandlingsenheten.

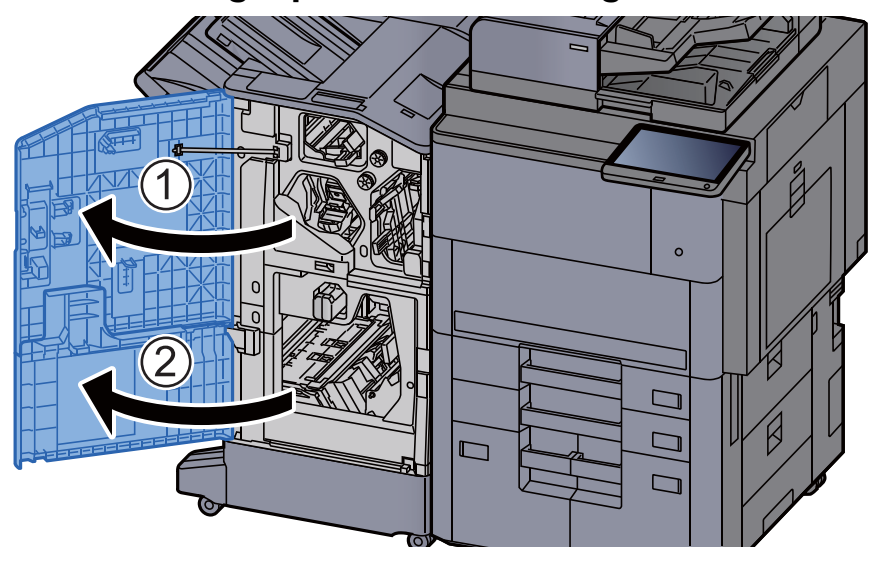

2 Åpne dekselet på transportbåndenheten (D7).

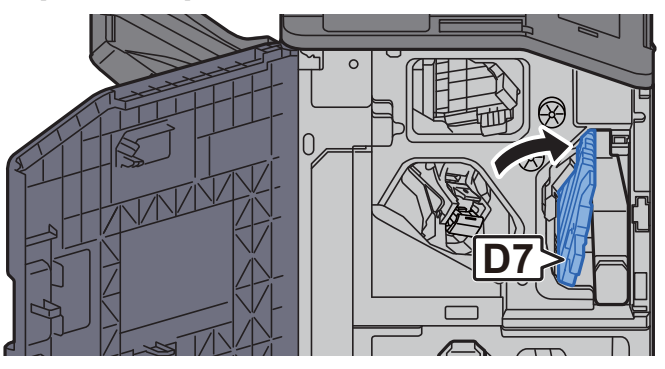

**2** Fjern alt papir som sitter fast.

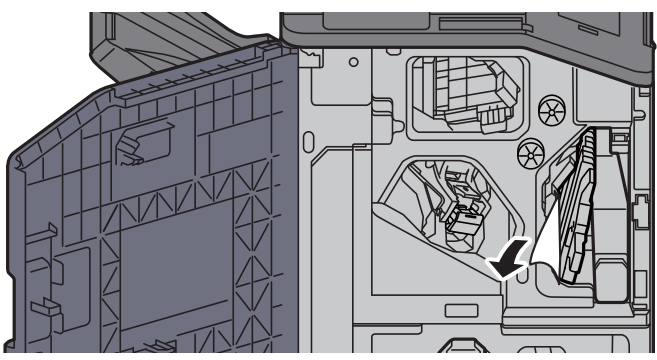

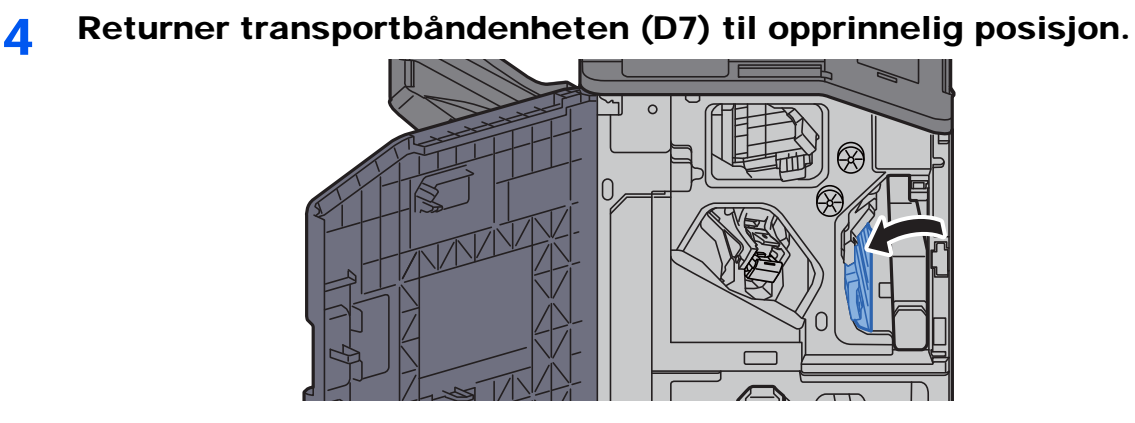

5 Åpne transportbåndenheten (D8).

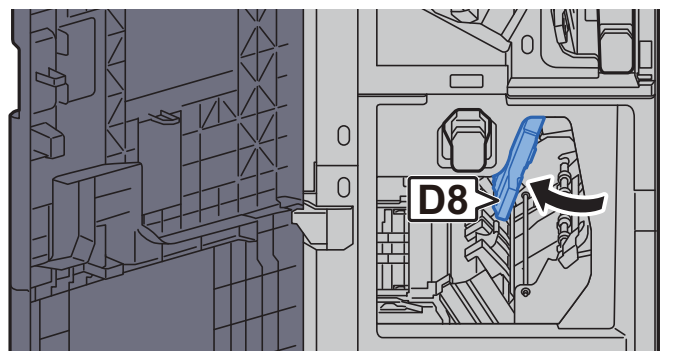

6 Fjern alt papir som sitter fast.

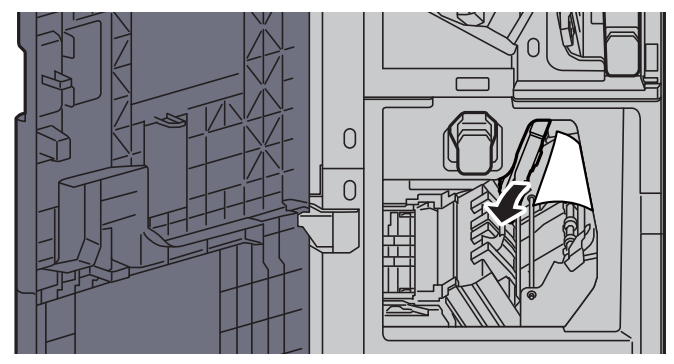

7 Returner transportbåndenheten (D8) til opprinnelig posisjon.

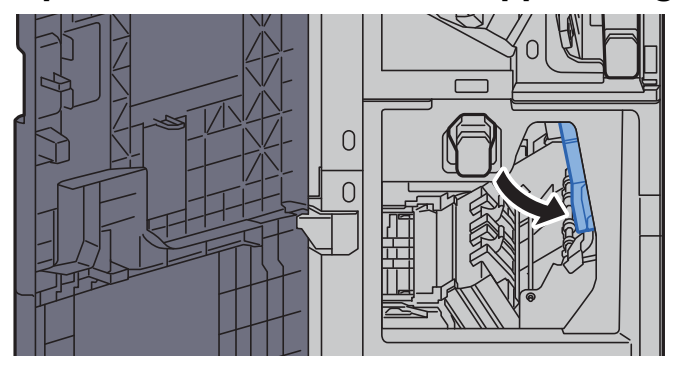

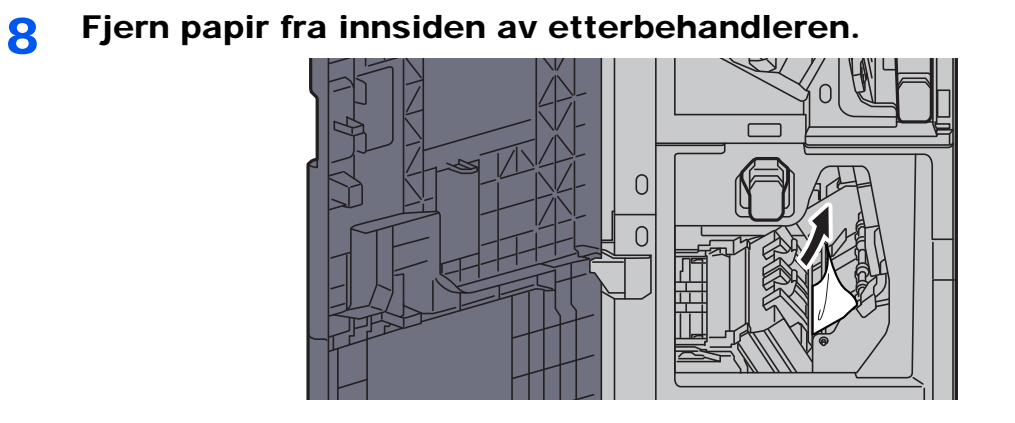

9 Returner dekslene til opprinnelig posisjon.

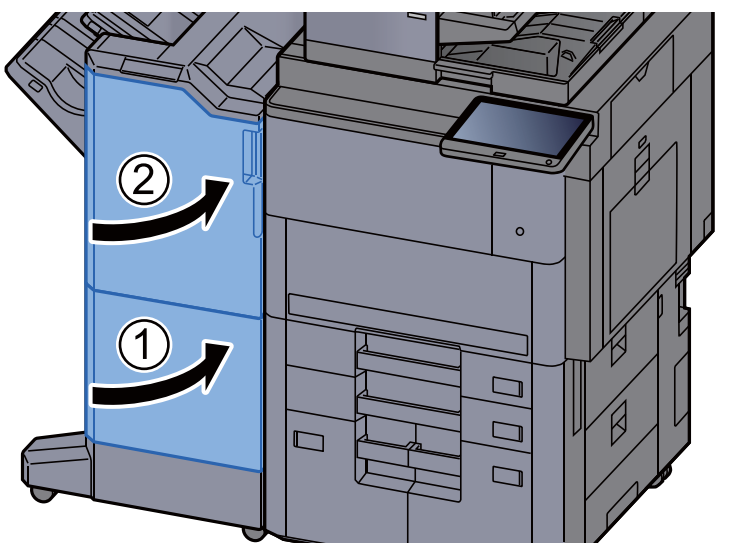

10 Løft opp frigjøringsspaken for å trekke ut bretteenheten.

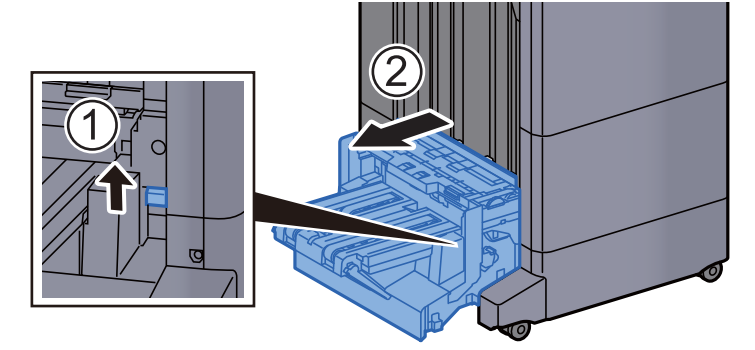

11 Åpne toppdekselet på bretteenheten.

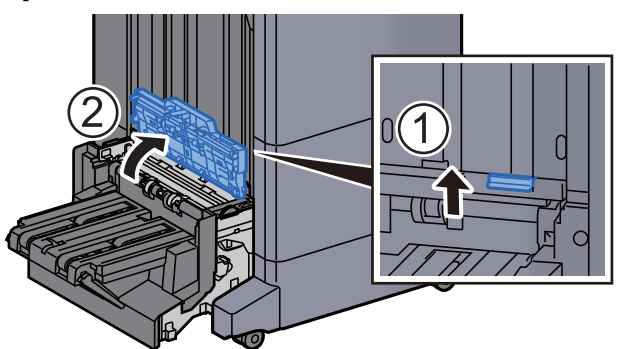

12 Drei bryteren (D9).

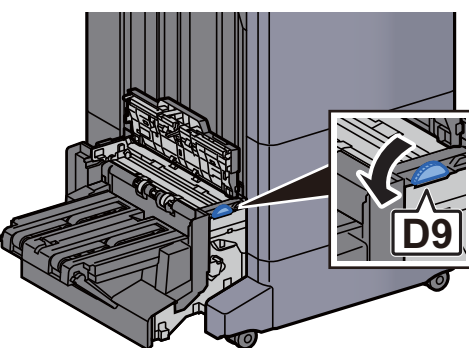

13 Fjern alt papir som sitter fast.

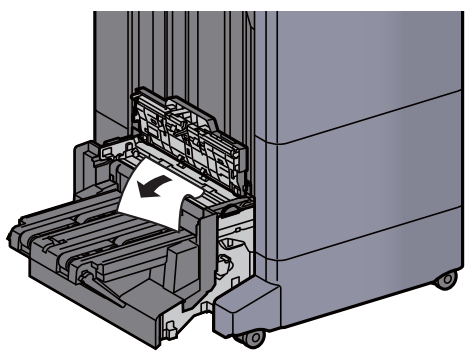

14 Åpne transportbåndenheten til bretteenheten.

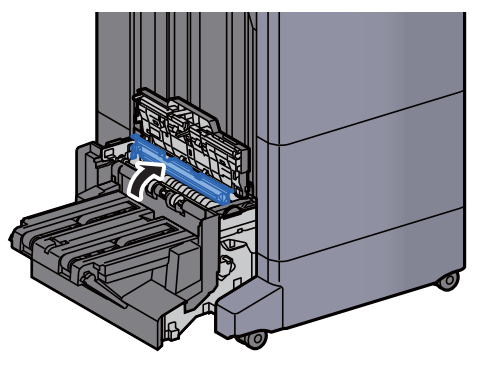

15 Drei bryteren (D9).

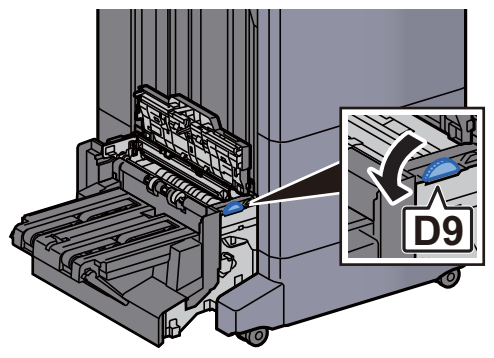

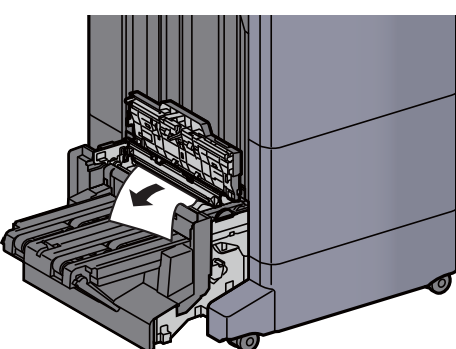

17 Løft bretteskuffen.

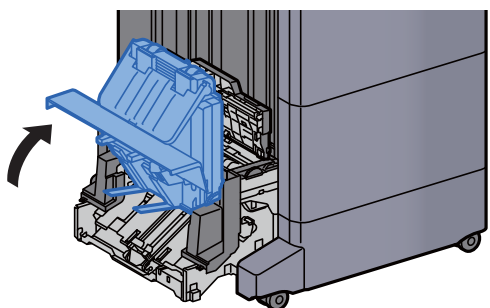

18 Fjern alt papir som sitter fast.

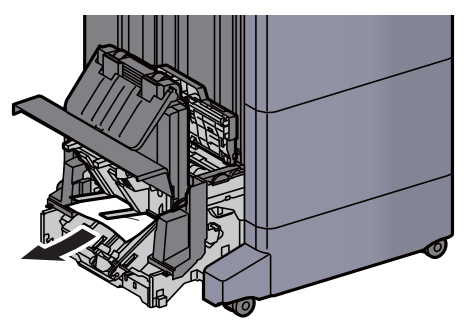

19 Returner dekslene til opprinnelig posisjon.

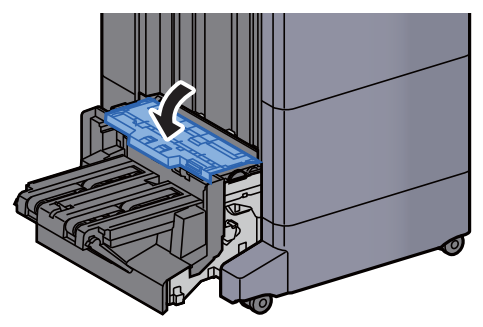

### 20 Returner bretteenheten til opprinnelig posisjon.

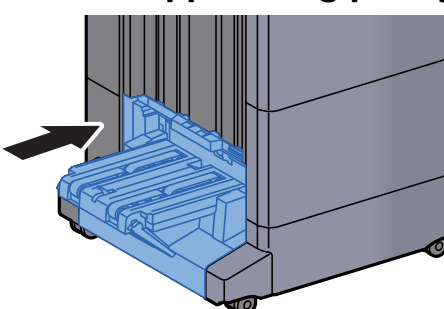

## Fjern eventuelt fastkjørt papir i bretteskuffen (Etterbehandler for stifting av 100 ark)

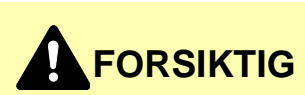

- **Ikke bruk fastkjørt papir på nytt.**
- **Hvis papiret blir revet under fjerning, må du passe på å fjerne alle løse papirbiter inne i maskinen. Papirbiter som er igjen i maskinen kan forårsake en ny papirstopp.**

1 Løft opp frigjøringsspaken for å trekke ut bretteenheten.

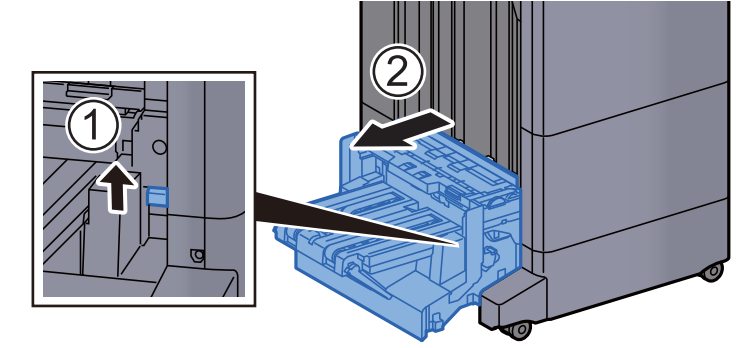

2 Åpne toppdekselet på bretteenheten.

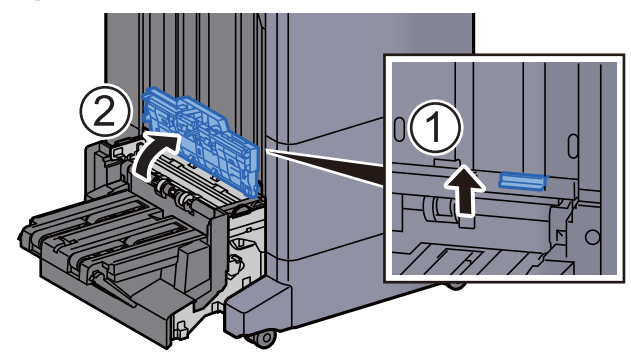

3 Drei bryteren (D9).

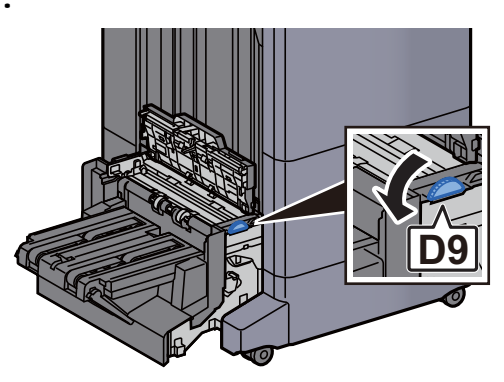

**4** Fjern alt papir som sitter fast.

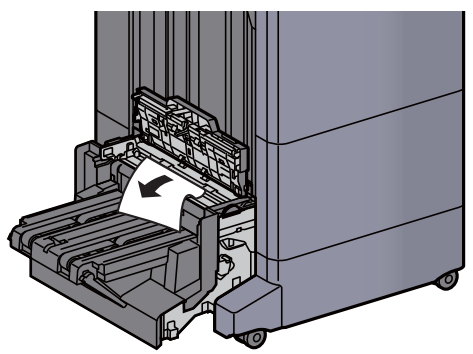

5 Åpne transportbåndenheten til bretteenheten.

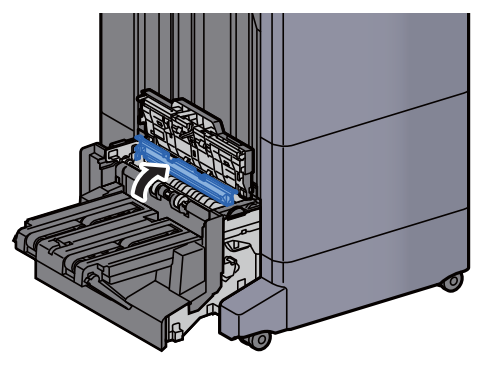

6 Drei bryteren (D9).

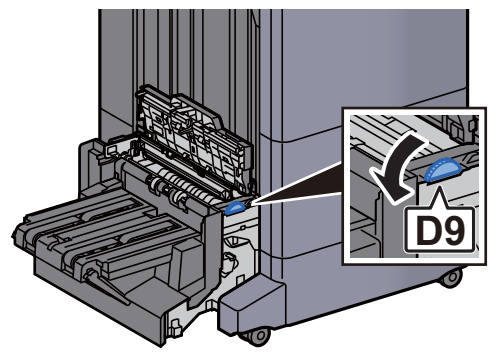

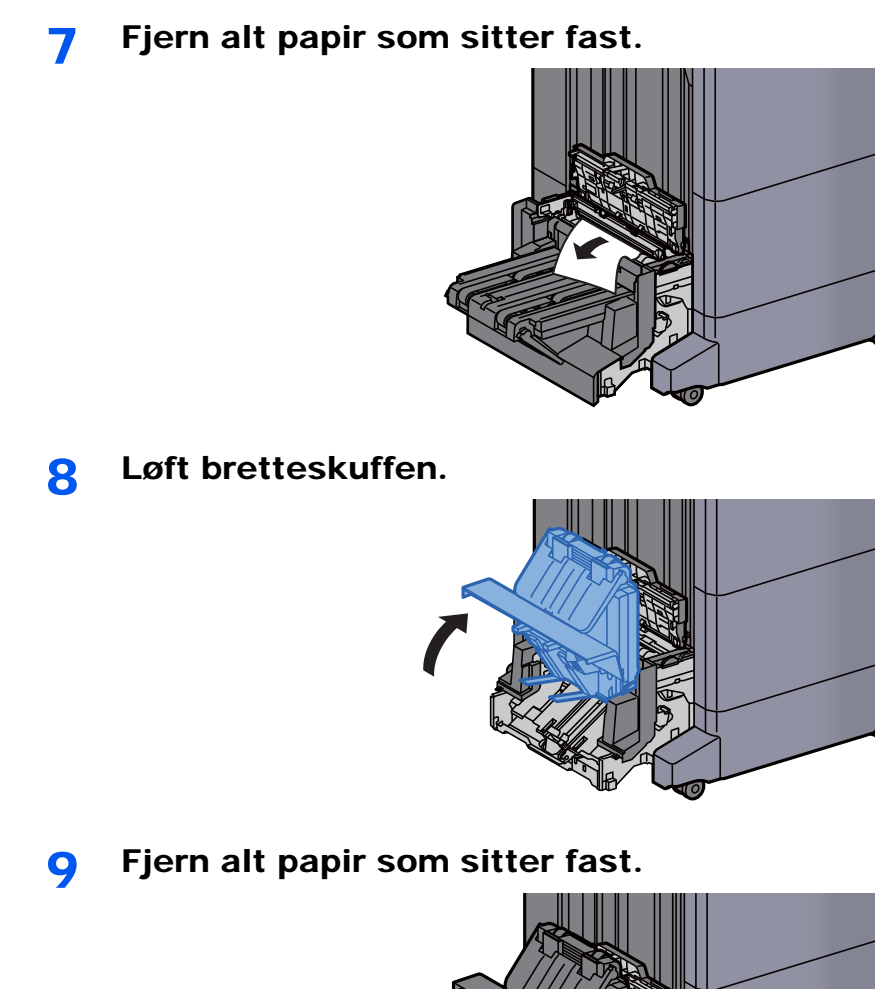

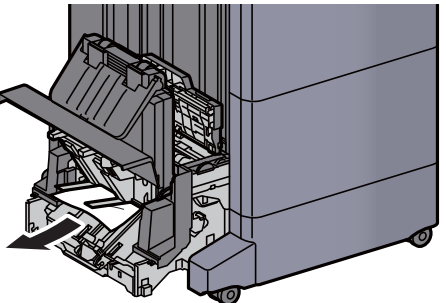

10 Returner dekslene til opprinnelig posisjon.

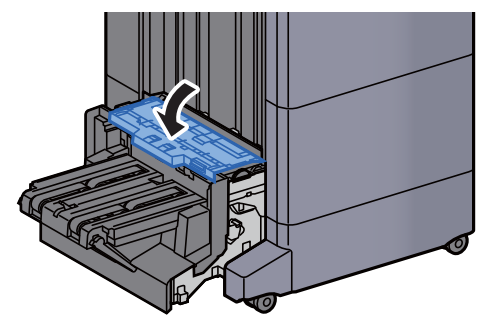

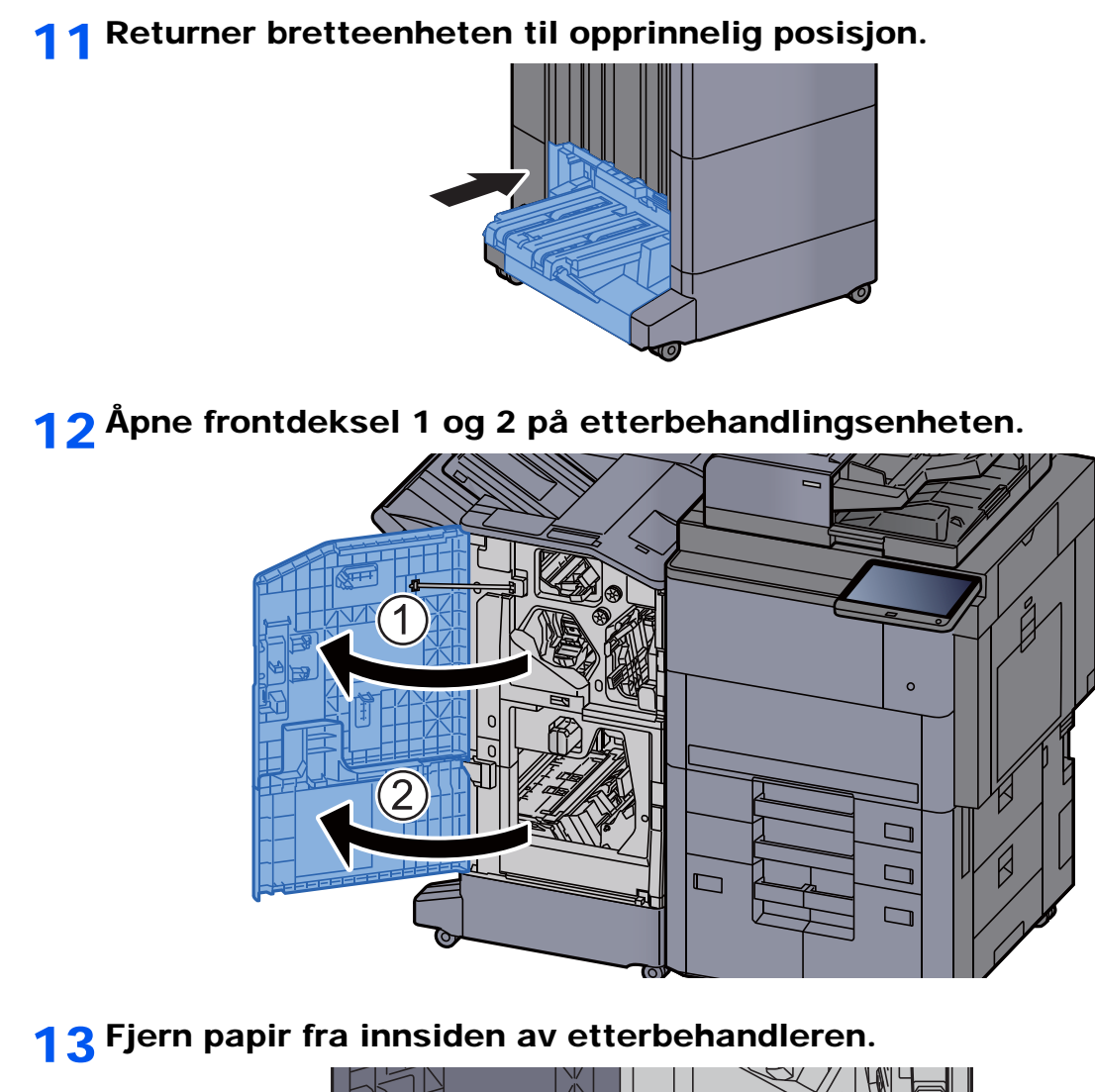

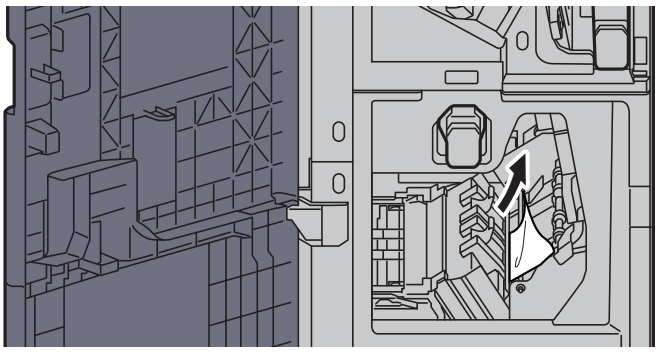

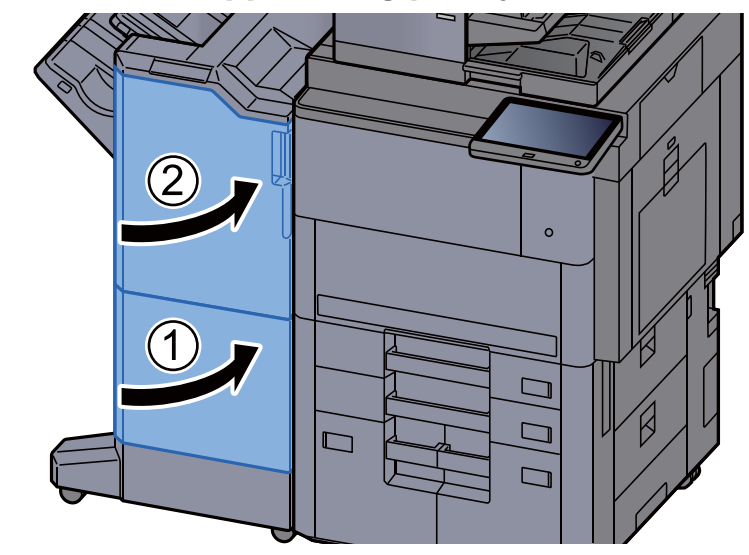

### 14 Returner dekslene til opprinnelig posisjon.

# Fjerne stiftestopp

# Fjerne stiftestopp i 4000-ark etterbehandler

**1** Åpne etterbehandlerens frontdeksel 1.

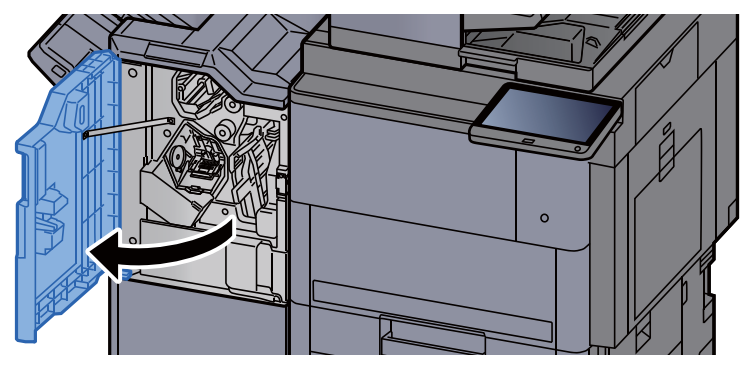

2 Åpne transportbåndenheten (D4).

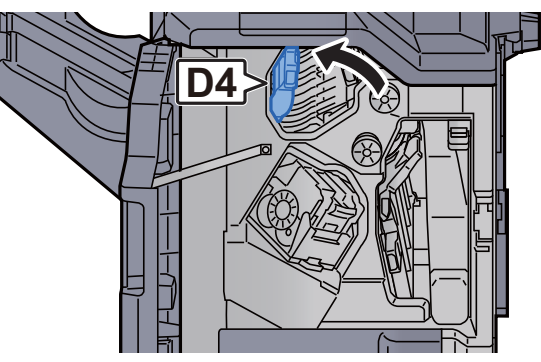

3 Drei bryteren (D5).

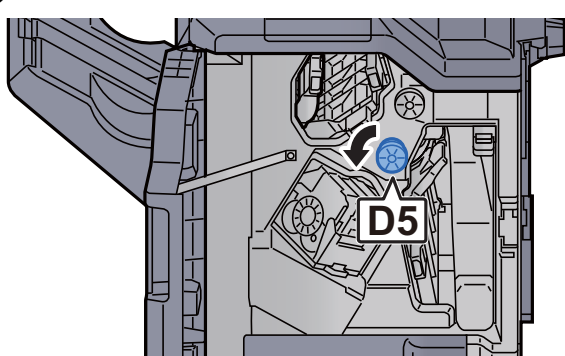

**A** Fjern alt papir som sitter fast.

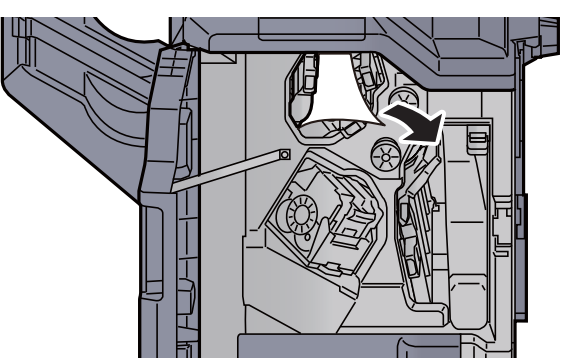

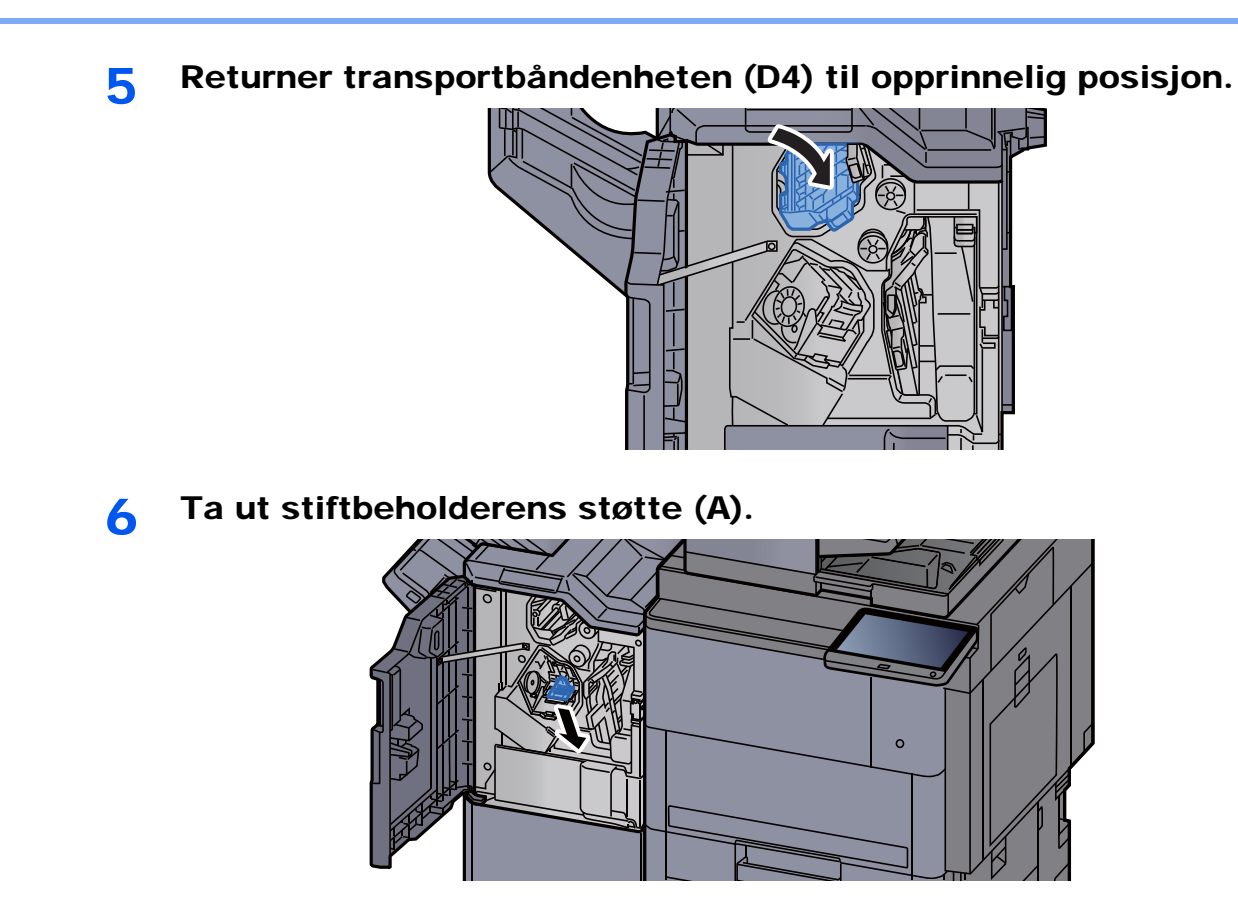

**7** Fjerne stift som sitter fast.

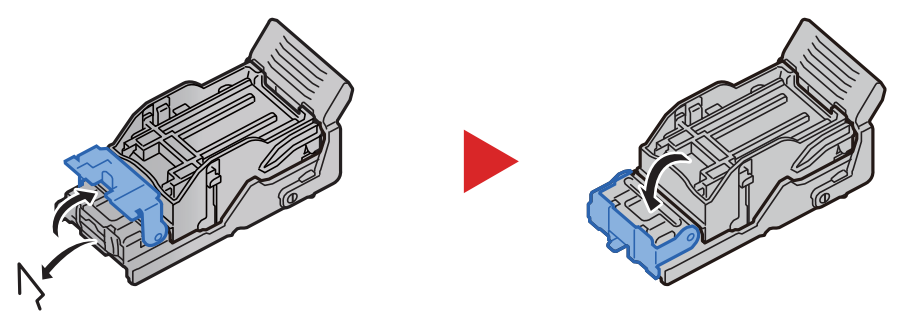

8 Installer stiftbeholderens støtte (A).

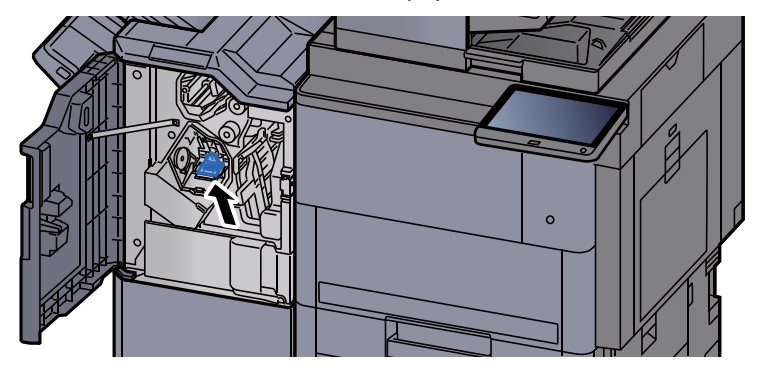

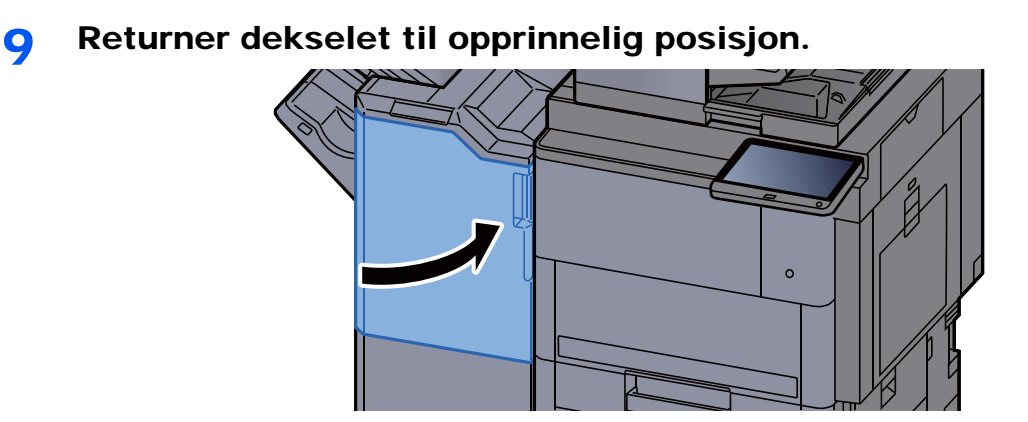

# Fjerne stiftestopp i Etterbehandler for stifting av 100 ark

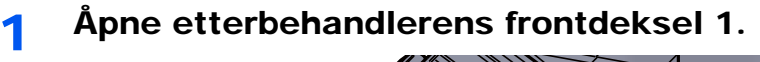

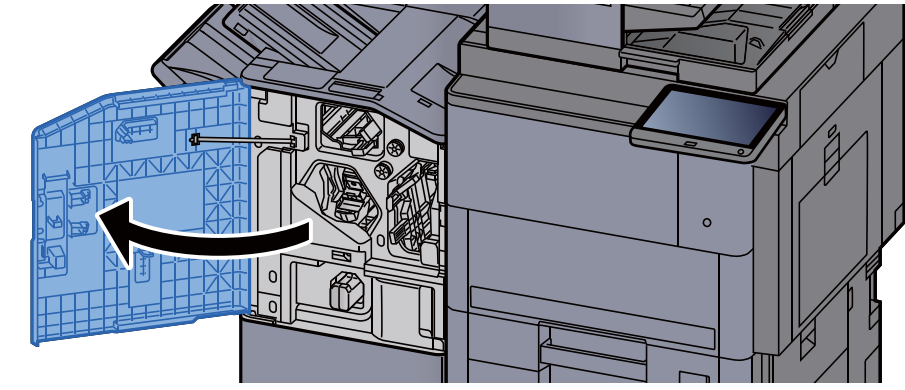

2 Åpne transportbåndenheten (D4).

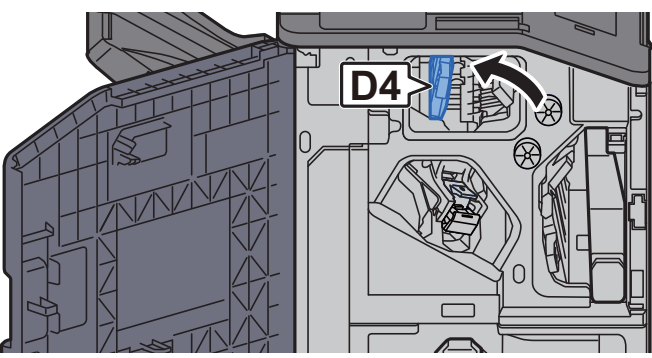

3 Drei bryteren (D5).

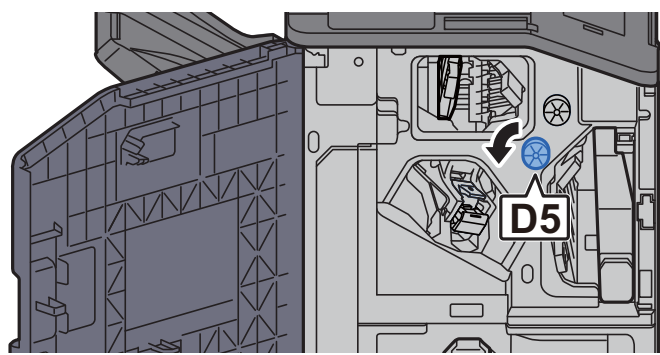

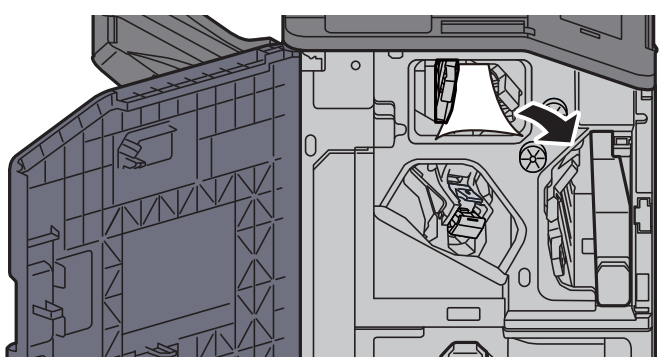

Returner transportbåndenheten (D4) til opprinnelig posisjon.

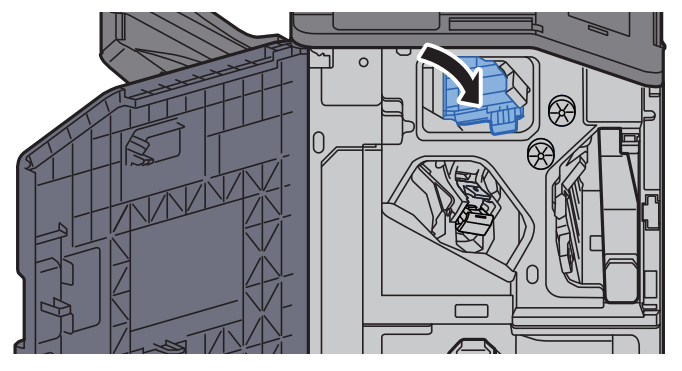

Ta ut stiftbeholderens støtte (A).

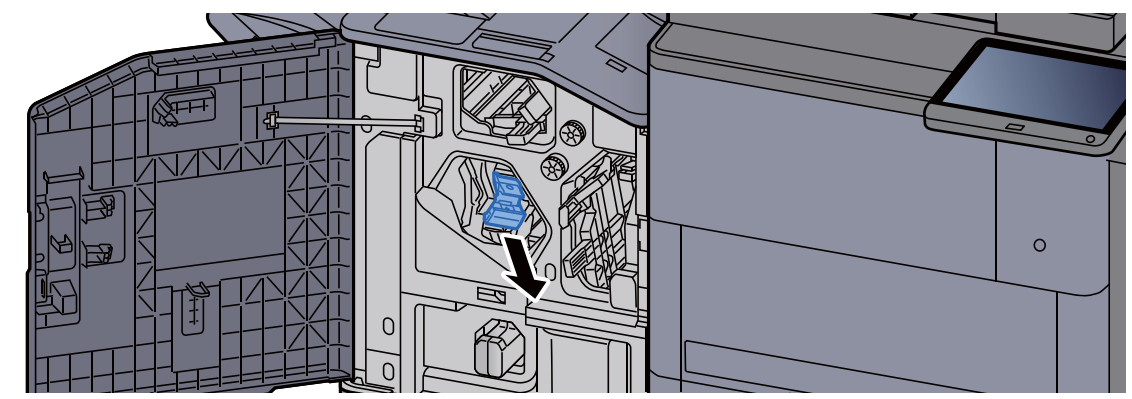

Fjerne stift som sitter fast.

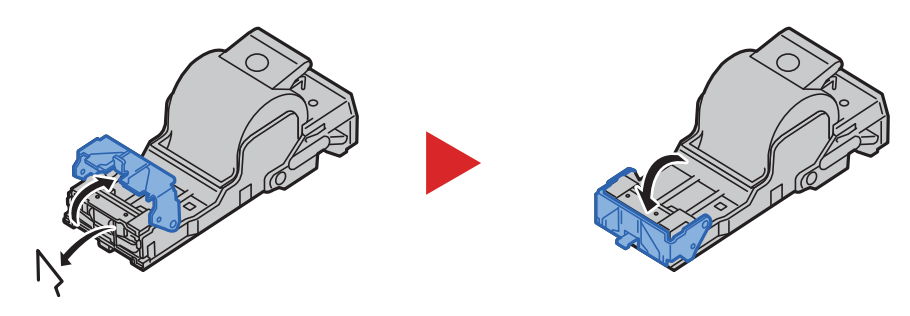

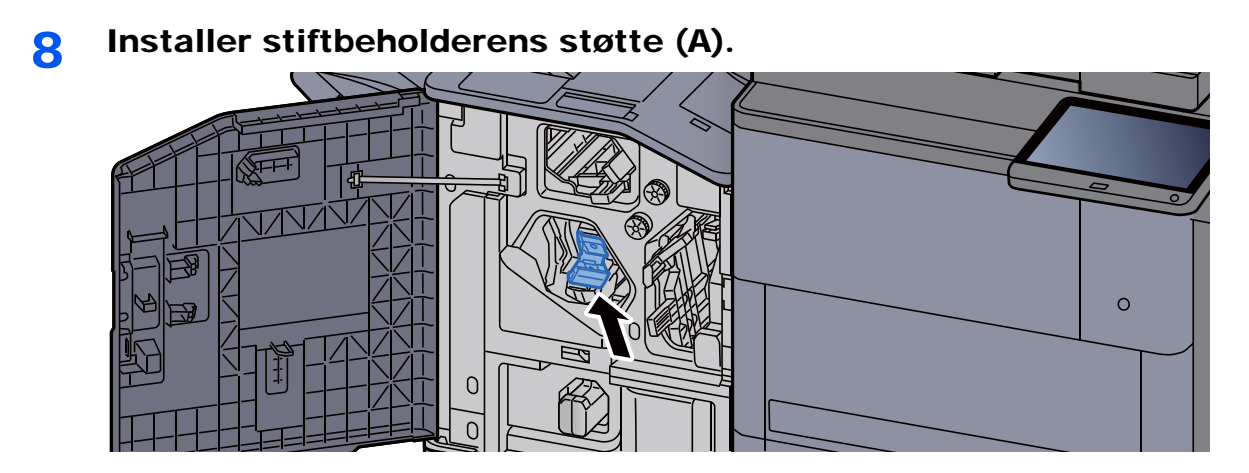

9 Returner dekselet til opprinnelig posisjon.

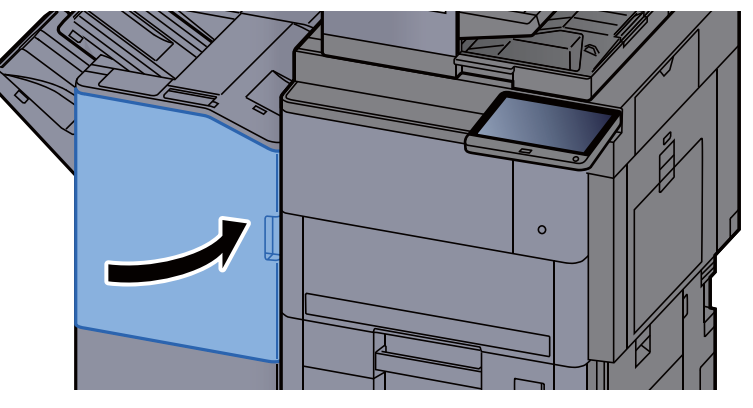

### Fjerne stiftestopp i bretteenheten (Etterbehandler for 4000-ark)

1 Åpne frontdeksel 1 og 2 på etterbehandlingsenheten.

- $\circ$  $\Box$  $\Box$ ⊡
- **2** Fjern papir fra innsiden av etterbehandleren.

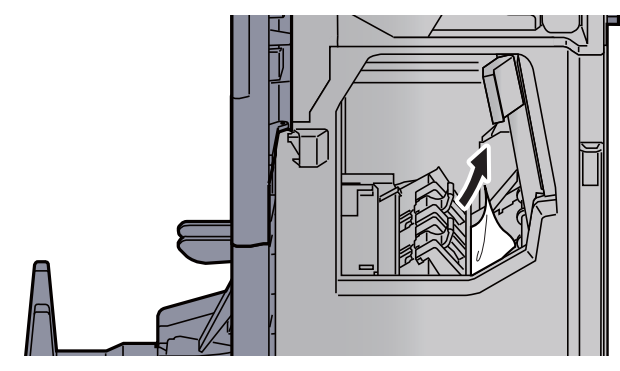

3 Ta ut stiftbeholderens støtte (B) eller (C).

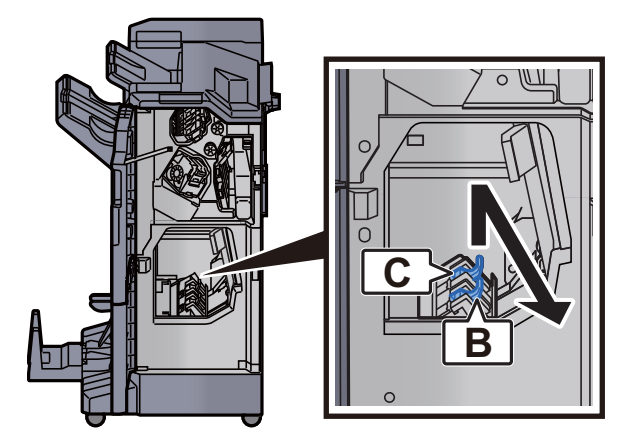

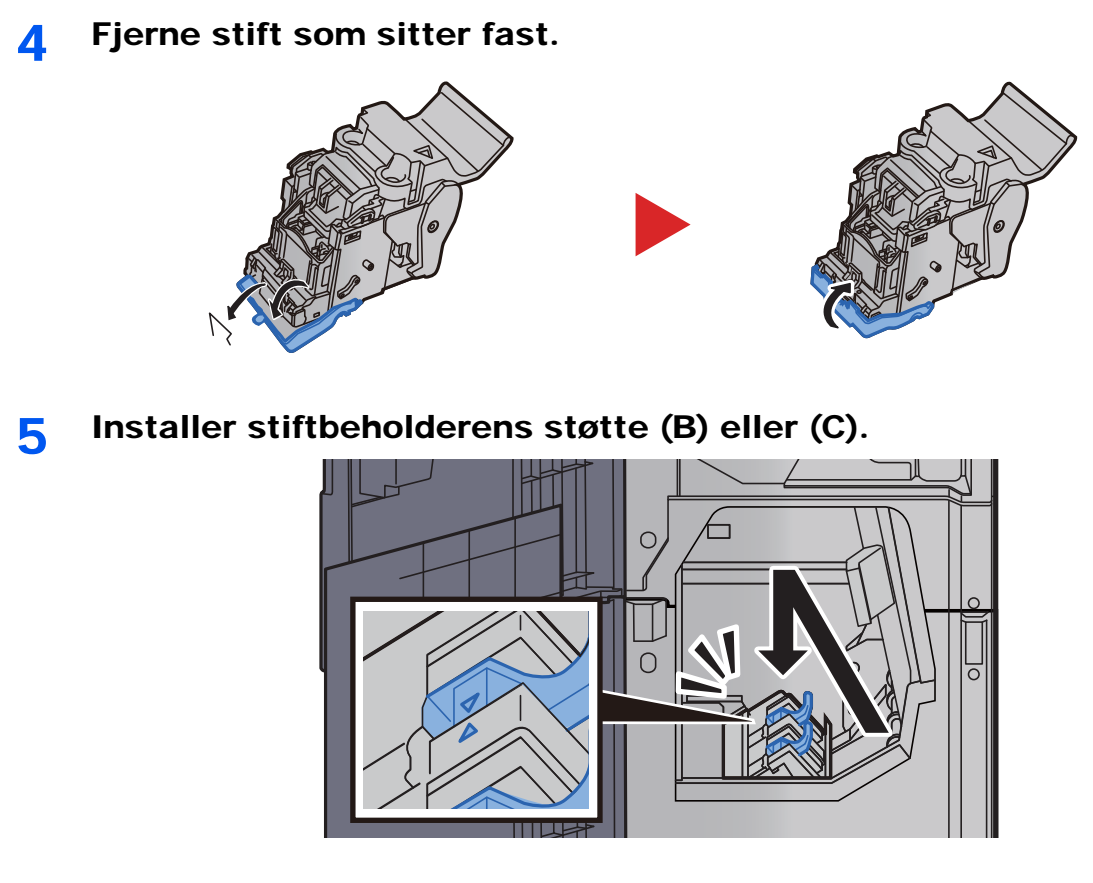

6 Returner dekslene til opprinnelig posisjon.

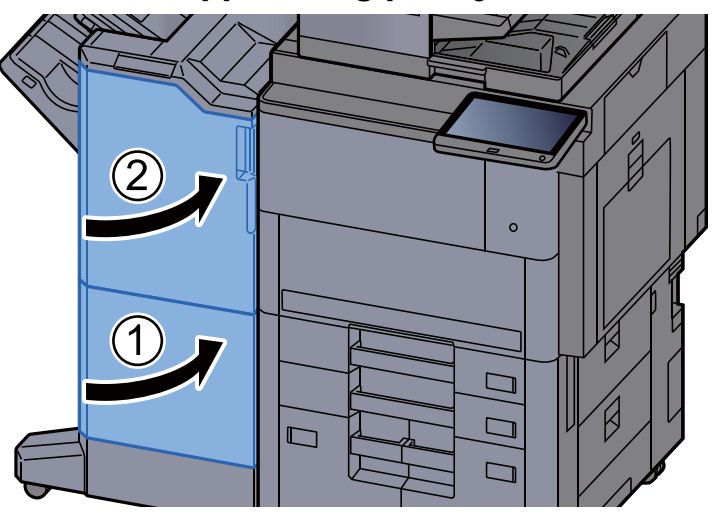

7 Løft bretteskuffen.

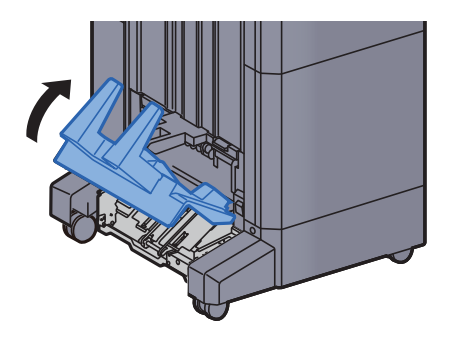

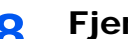

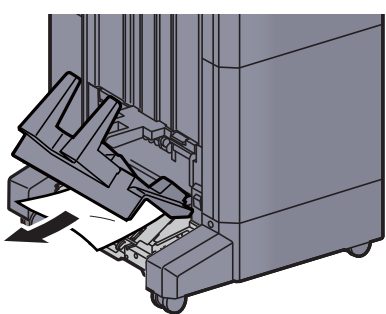

9 Trykk på frigjøringsspaken for å trekke ut bretteenheten.

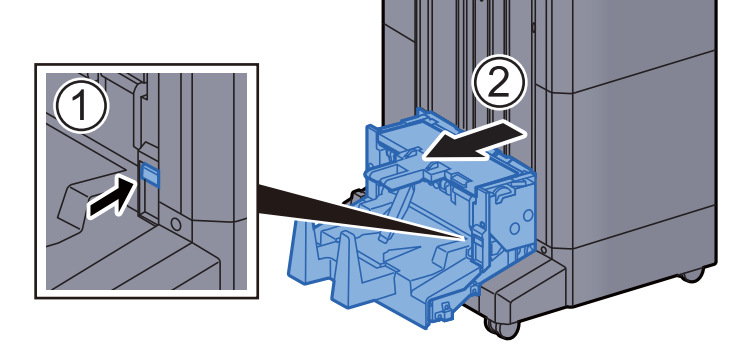

10 Åpne bretteenhetens venstre deksel.

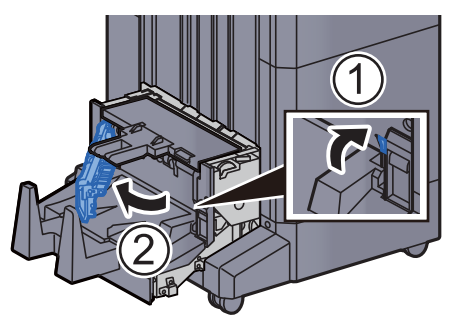

11 Drei bryteren (D9).

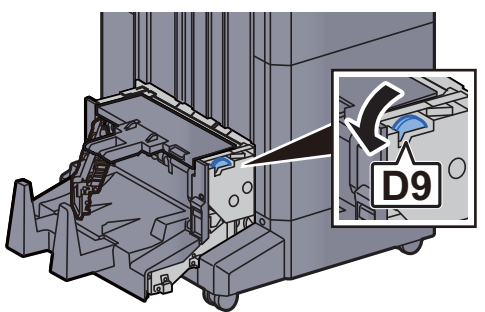

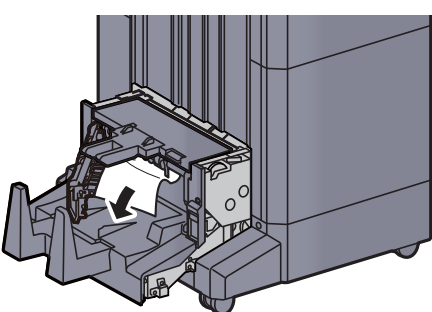

13 Returner det venstre dekselet på bretteenheten til opprinnelig posisjon.

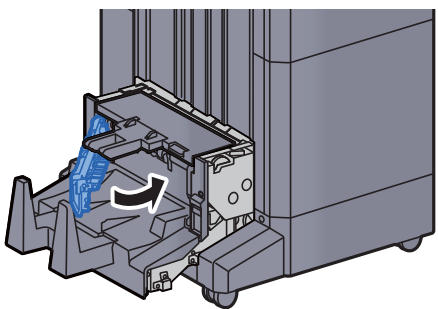

14 Åpne toppdekselet på bretteenheten.

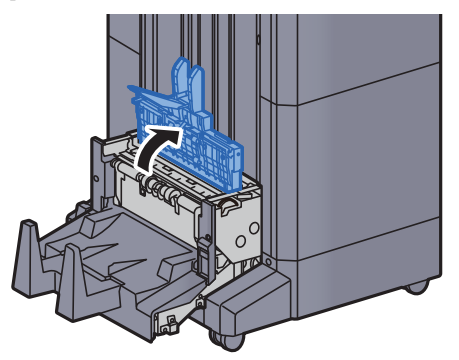

15 Drei bryteren (D9).

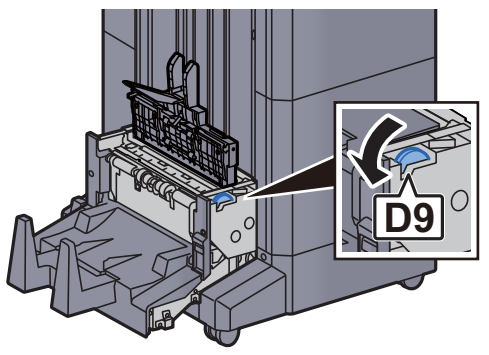

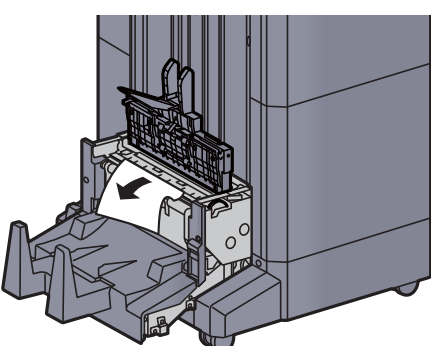

17 Returner toppdekselet på bretteenheten til opprinnelig posisjon.

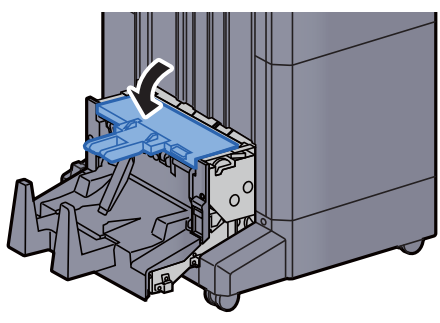

18 Returner bretteenheten til opprinnelig posisjon.

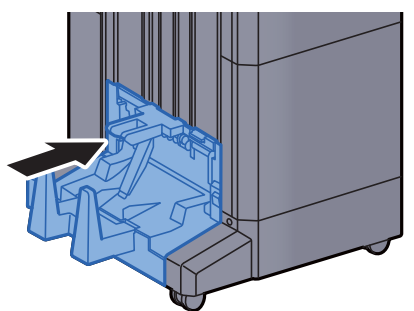

## Fjerne stiftestopp i bretteenheten (Etterbehandler for stifting av 100 ark)

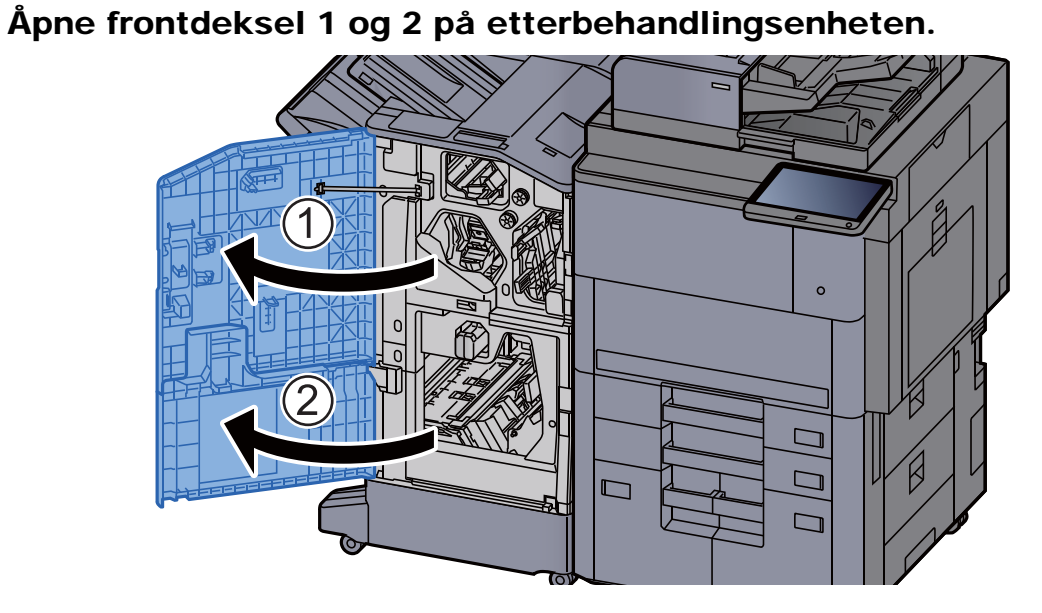

**2** Fjern papir fra innsiden av etterbehandleren.

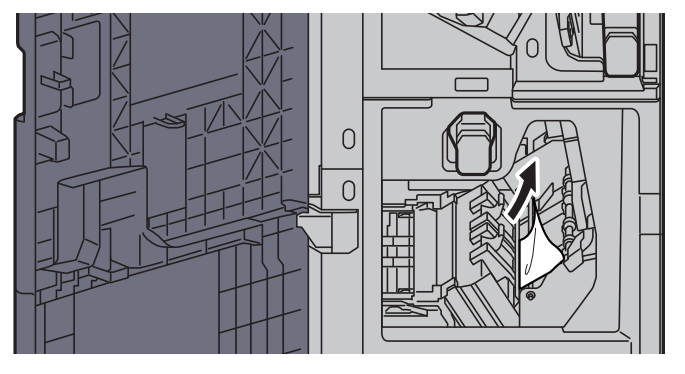

3 Ta ut stiftbeholderens støtte (B) eller (C).

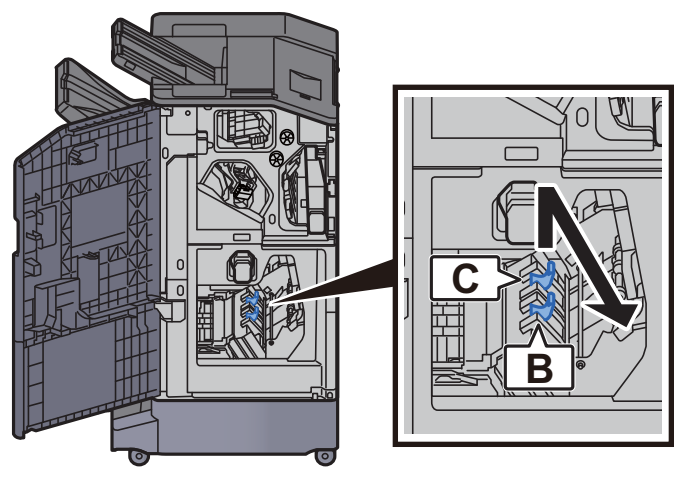

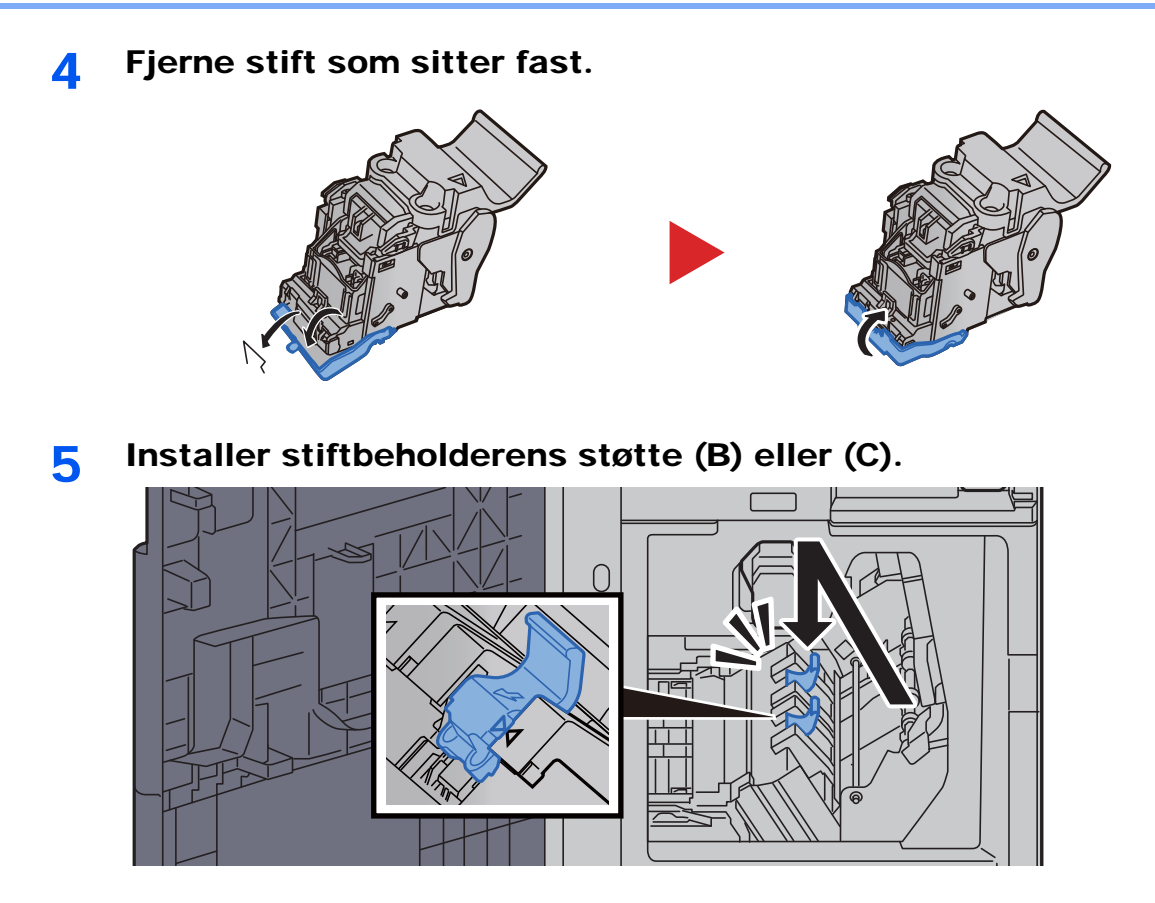

6 Returner dekslene til opprinnelig posisjon.

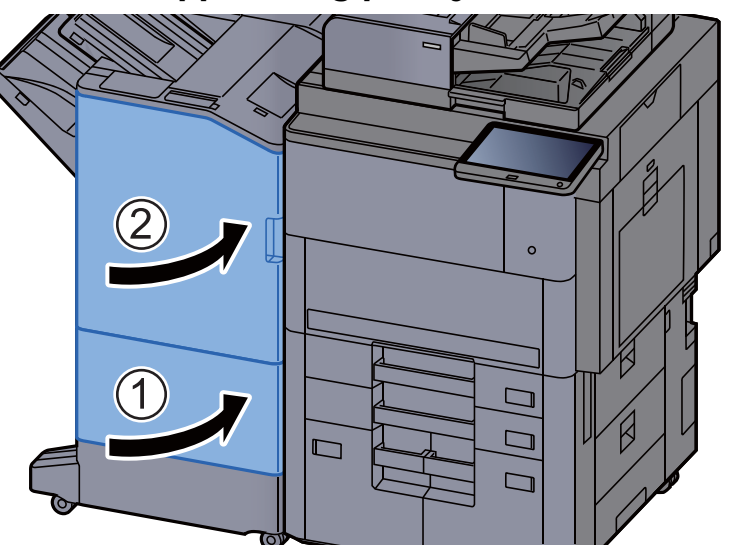

7 Løft opp frigjøringsspaken for å trekke ut bretteenheten.

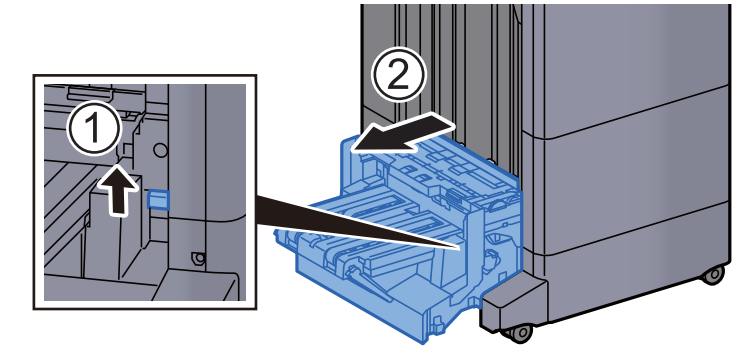

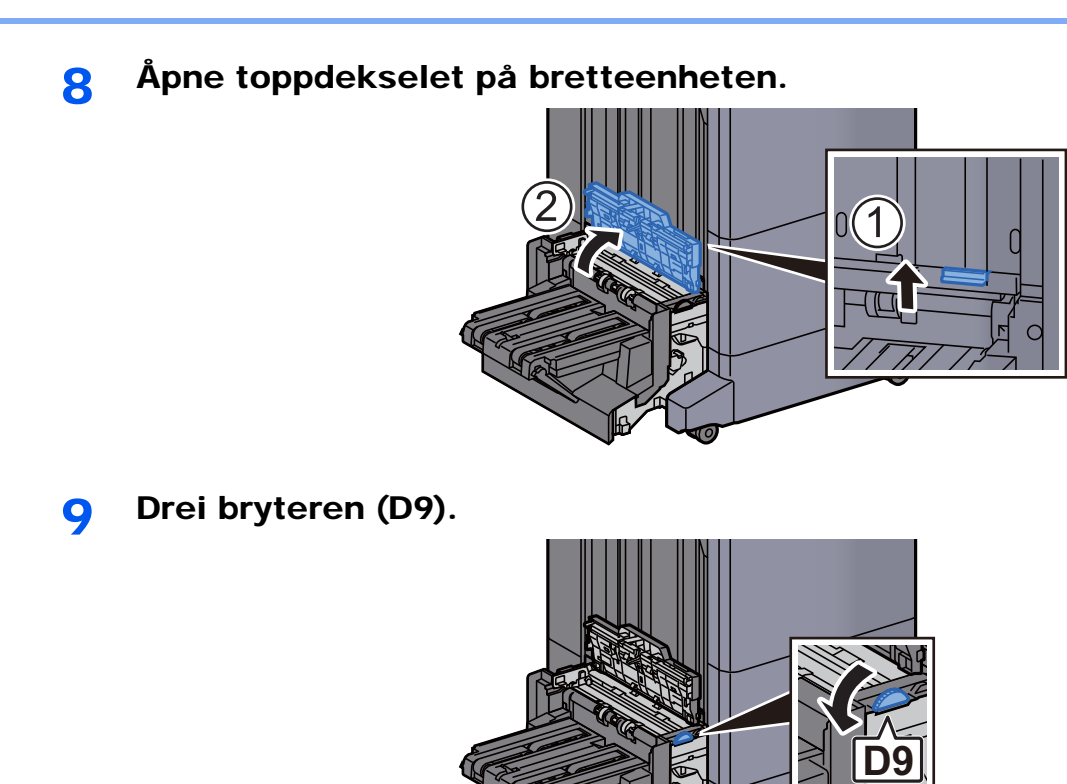

10 Fjern alt papir som sitter fast.

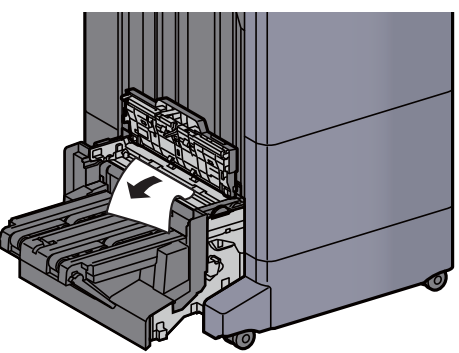

11 Åpne transportbåndenheten til bretteenheten.

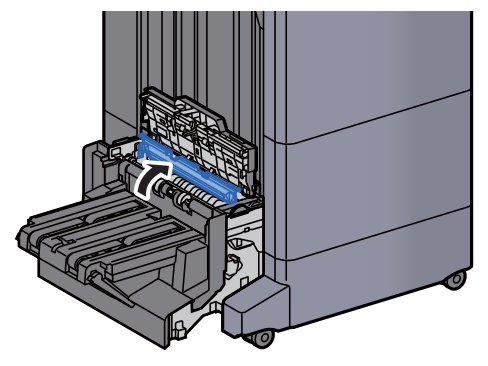

12 Drei bryteren (D9).

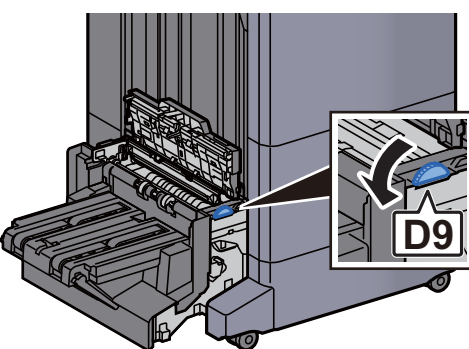

13 Fjern alt papir som sitter fast.

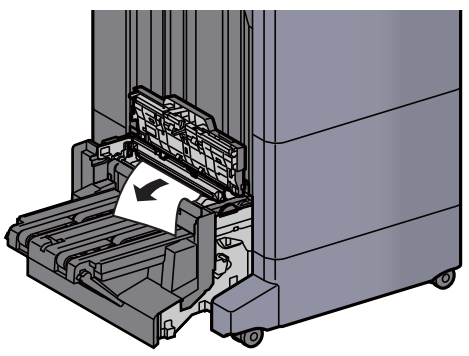

14 Løft bretteskuffen.

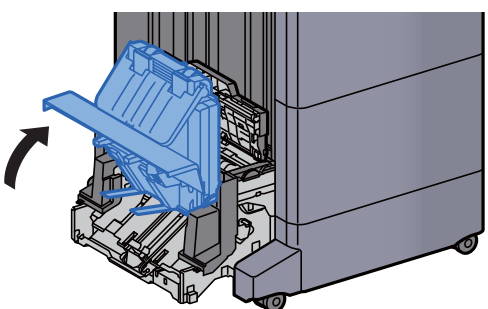

15 Fjern alt papir som sitter fast.

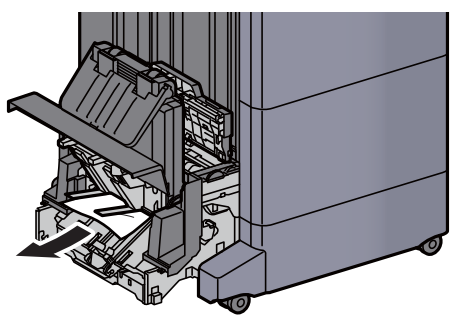

16 Returner dekslene til opprinnelig posisjon.

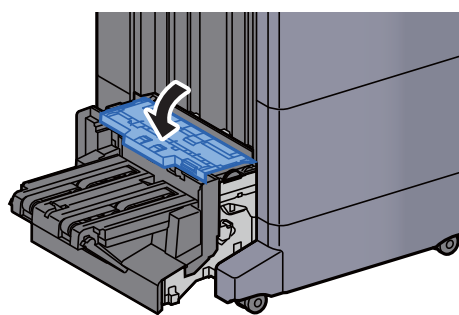

17 Returner bretteenheten til opprinnelig posisjon.

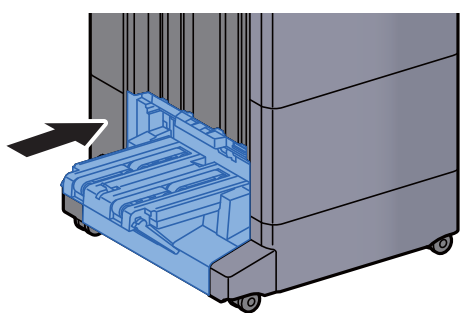

# **Tillegg** 8

#### Dette kapitlet beskriver følgende emner:

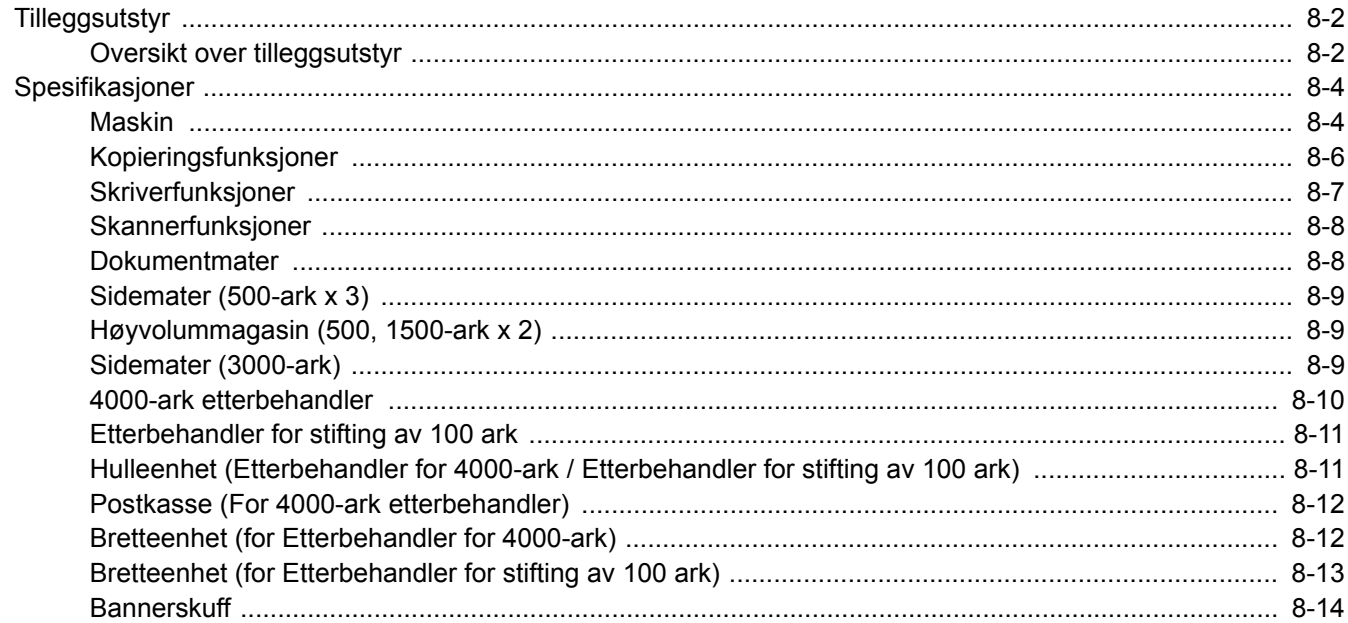

# <span id="page-318-0"></span>Tilleggsutstyr

# <span id="page-318-1"></span>Oversikt over tilleggsutstyr

Følgende tilleggsutstyr er tilgjengelig for maskinen.

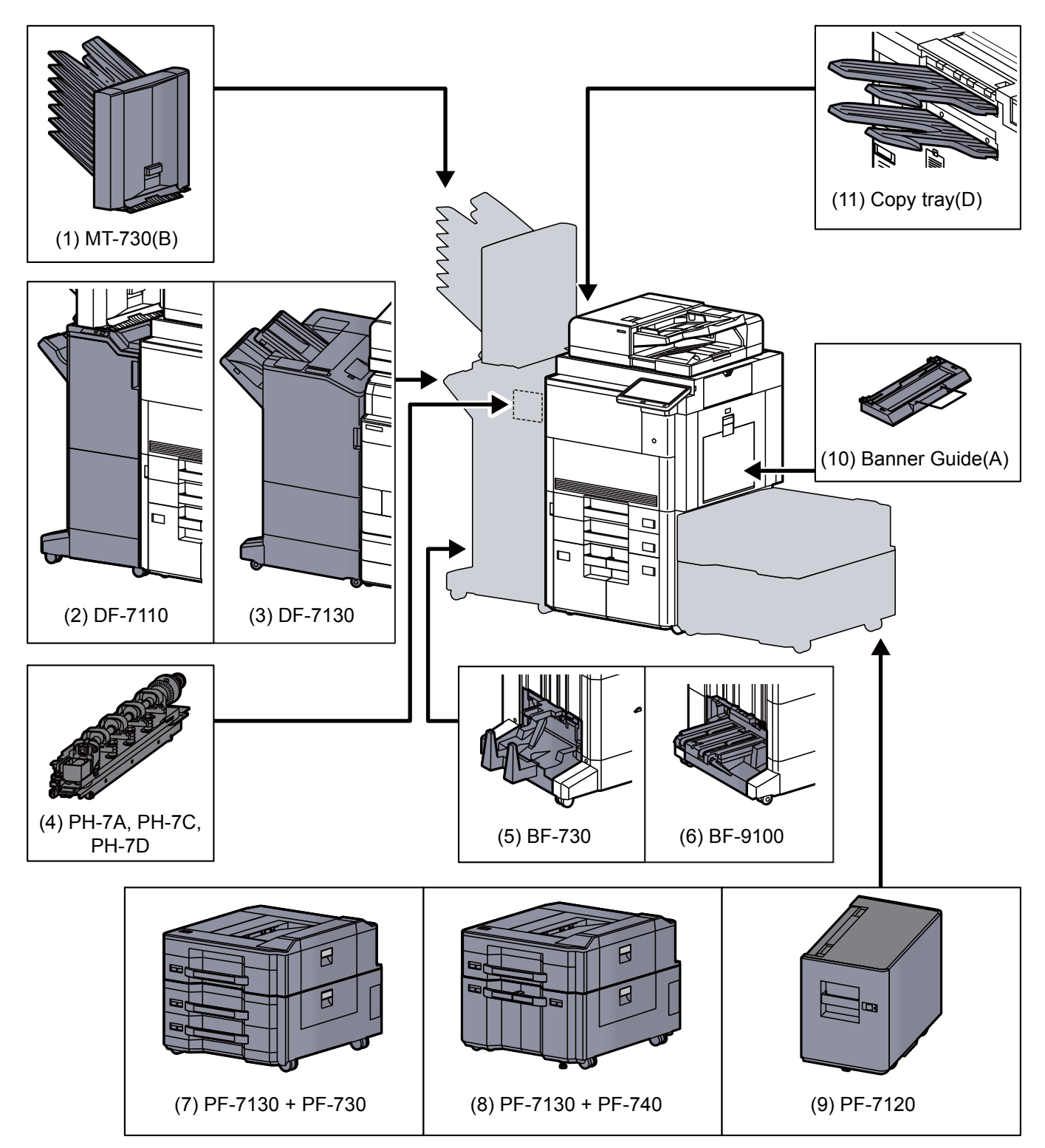

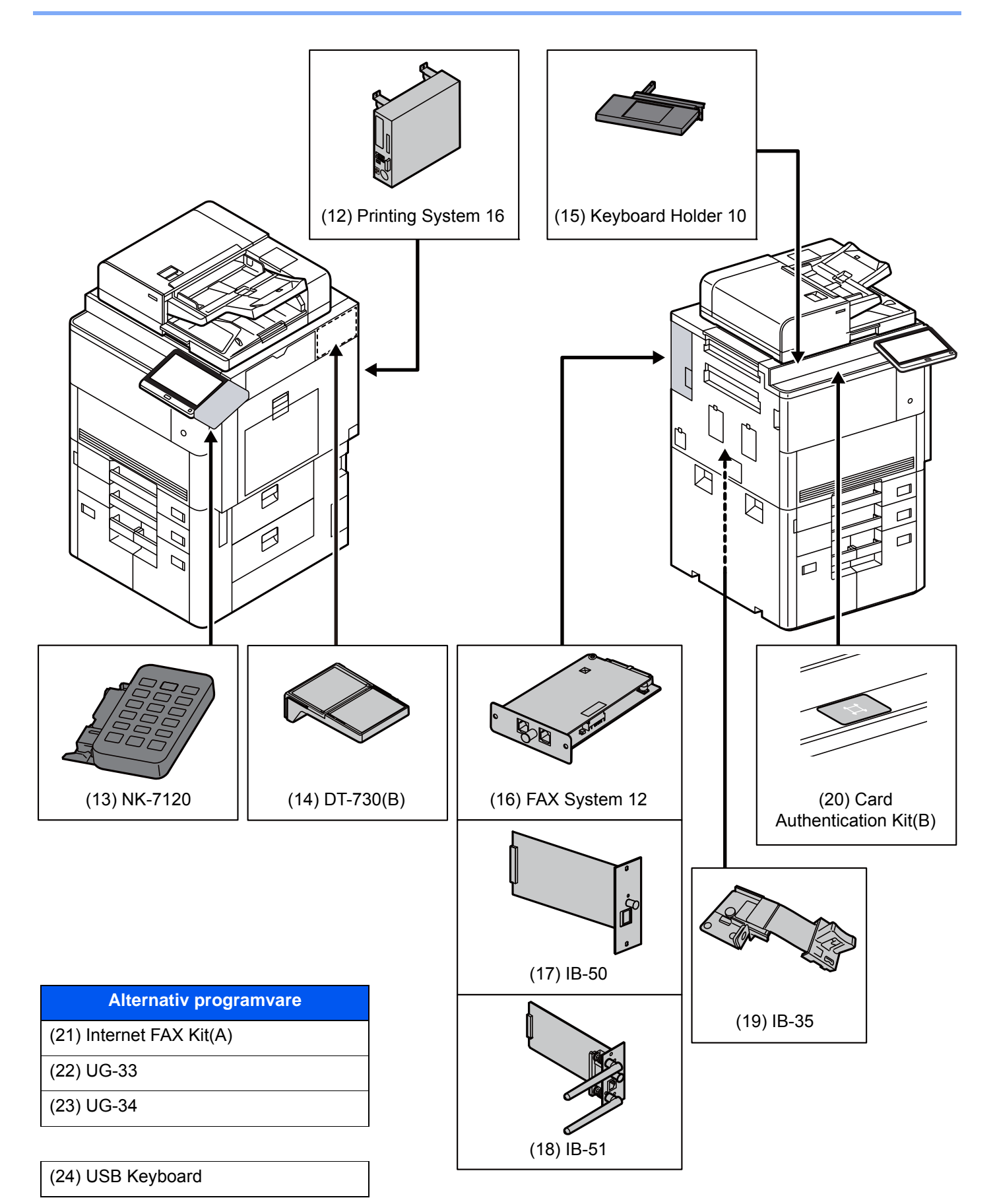

# <span id="page-320-0"></span>Spesifikasjoner

### **VIKTIG**

**Disse spesifikasjonene kan bli endret uten varsel.**

#### **<b>WERK**

For mer informasjon om bruk av FAKS, se følgende:

**FAX Operation Guide**

## <span id="page-320-1"></span>Maskin

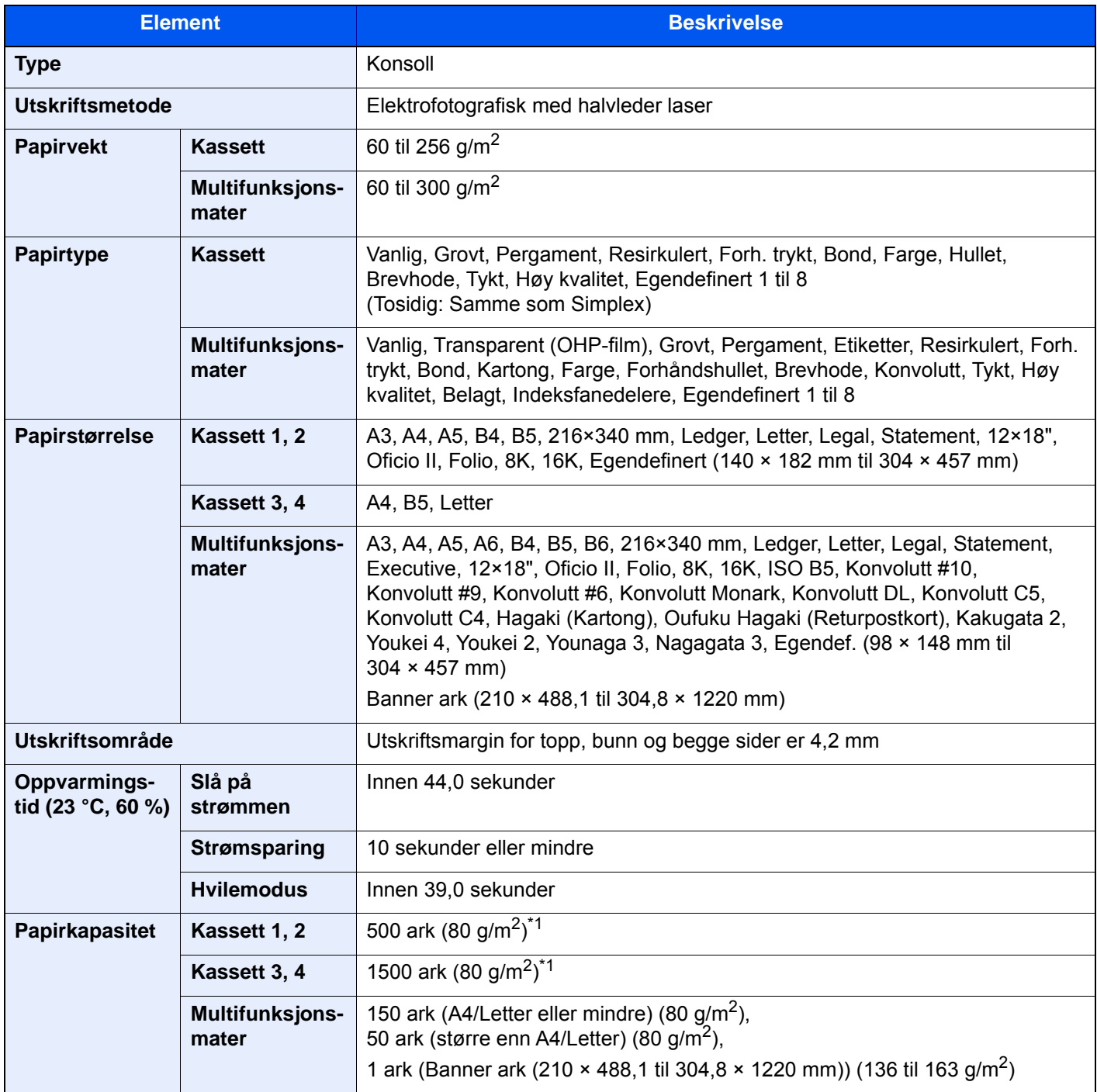

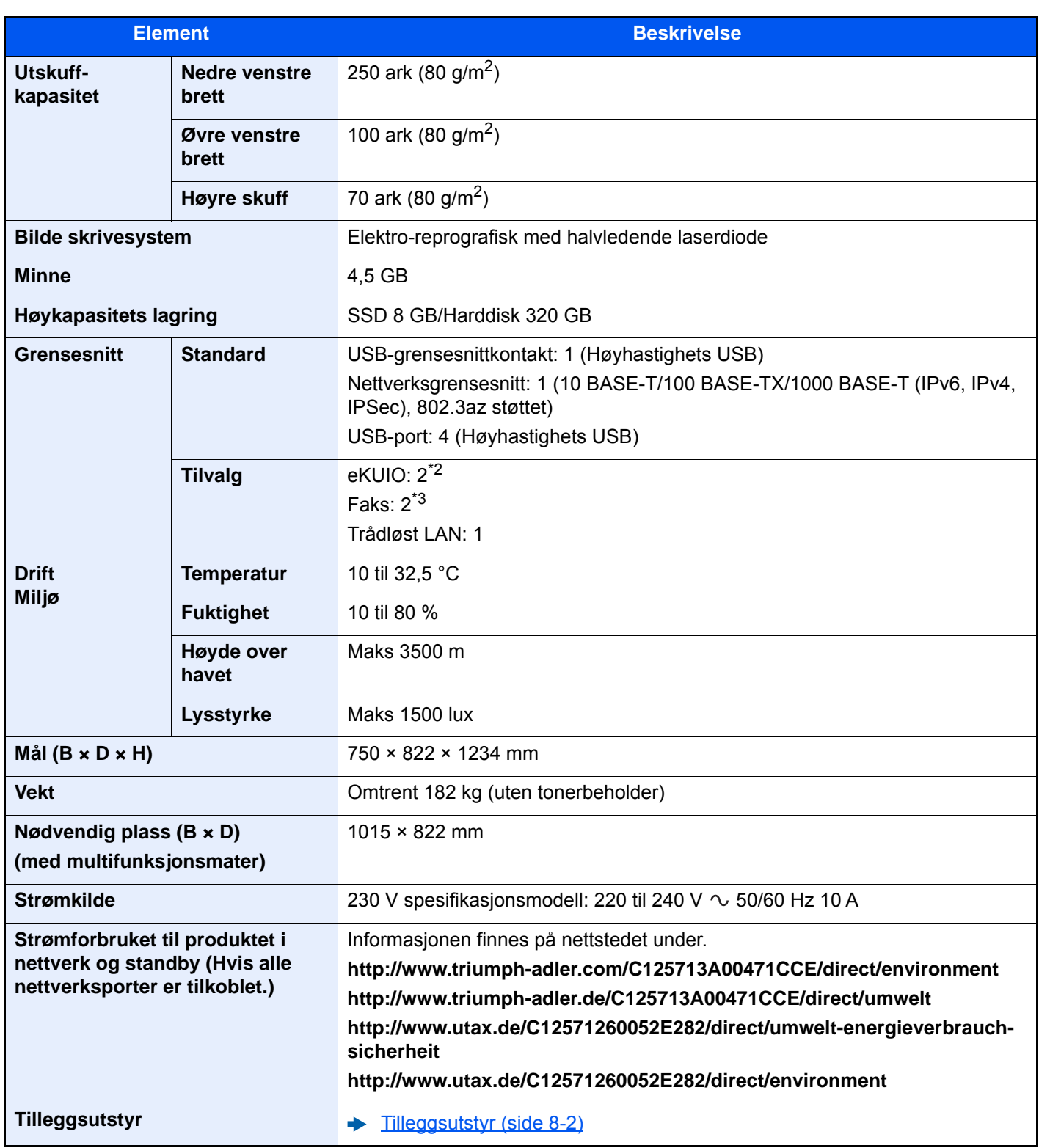

<span id="page-321-0"></span>\*1 Opp til øvre grense for høydelinjen i kassetten.

\*2 Når to valgfrie grensesnitt er installert, kan ikke en fakslinje installeres.

\*3 Når IB-50 eller IB-51 er installert, kan kun én fakslinje installeres.

# <span id="page-322-0"></span>Kopieringsfunksjoner

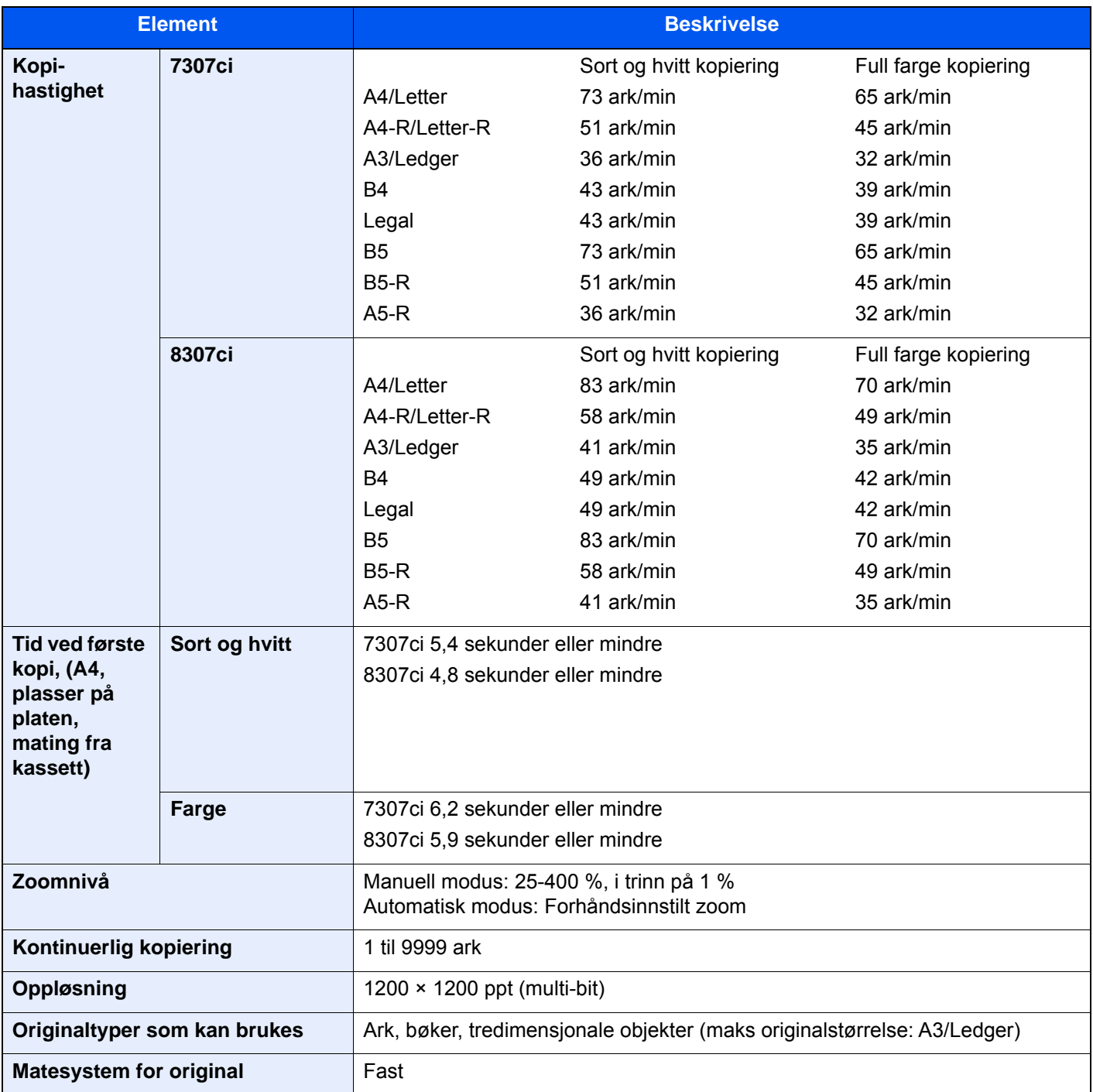

# <span id="page-323-0"></span>Skriverfunksjoner

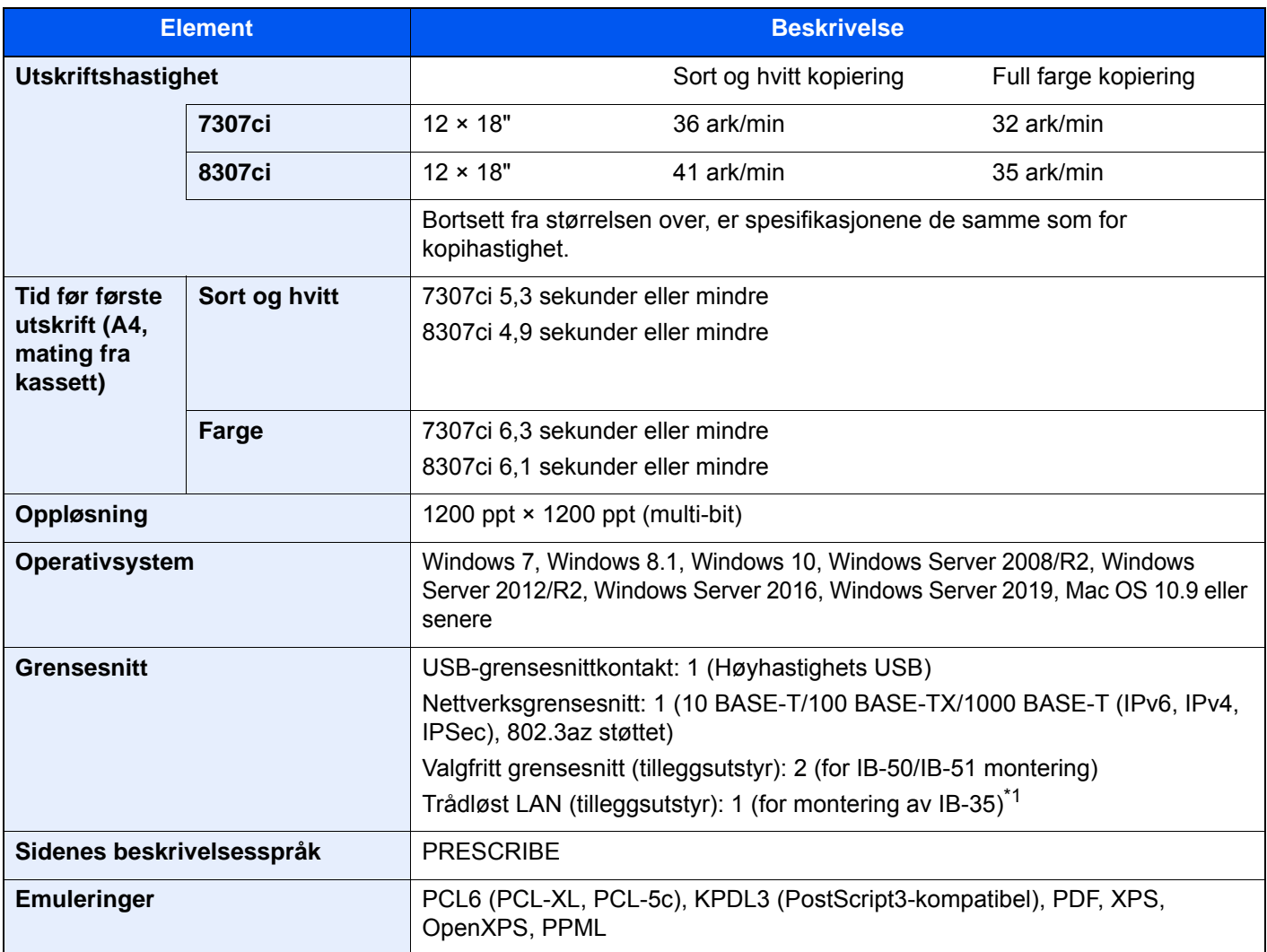

\*1 Dette er standard i Sør- og Nord-Amerika.
# <span id="page-324-2"></span>Skannerfunksjoner

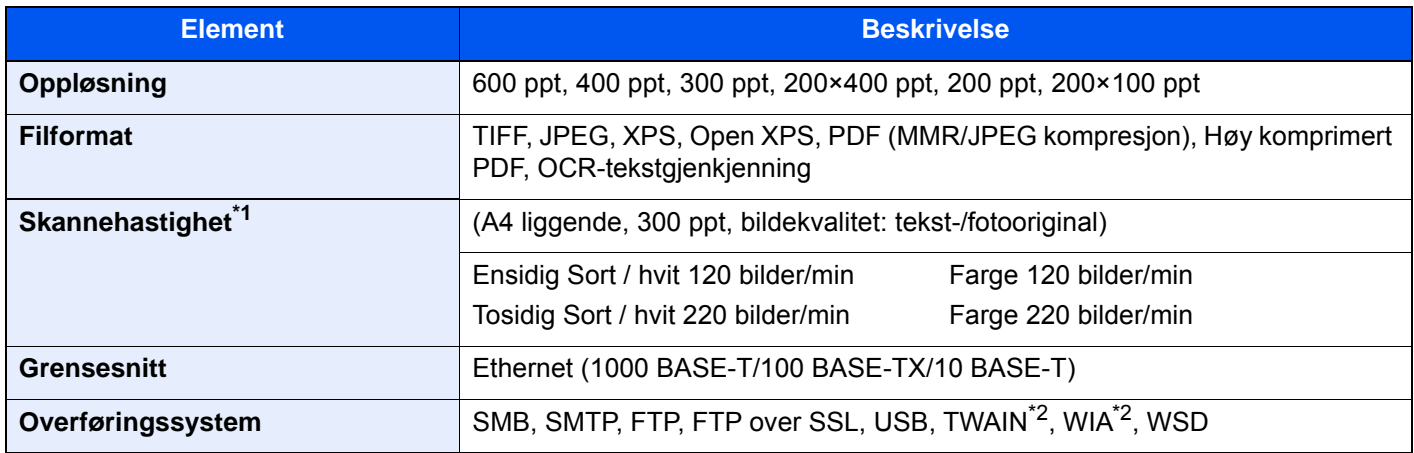

\*1 Når du bruker dokumentmateren (dobbelskann med skjeve og flermateroppdager) (utenom TWAIN- og WIAskanning)

<span id="page-324-0"></span>\*2 Tilgjengelig operativsystem: Windows 7/Windows 8.1/Windows 10/Windows Server 2008/Windows Server 2008 R2/ Windows Server 2012/Windows Server 2012 R2/Windows Server 2016/Windows Server 2019

## <span id="page-324-1"></span>Dokumentmater

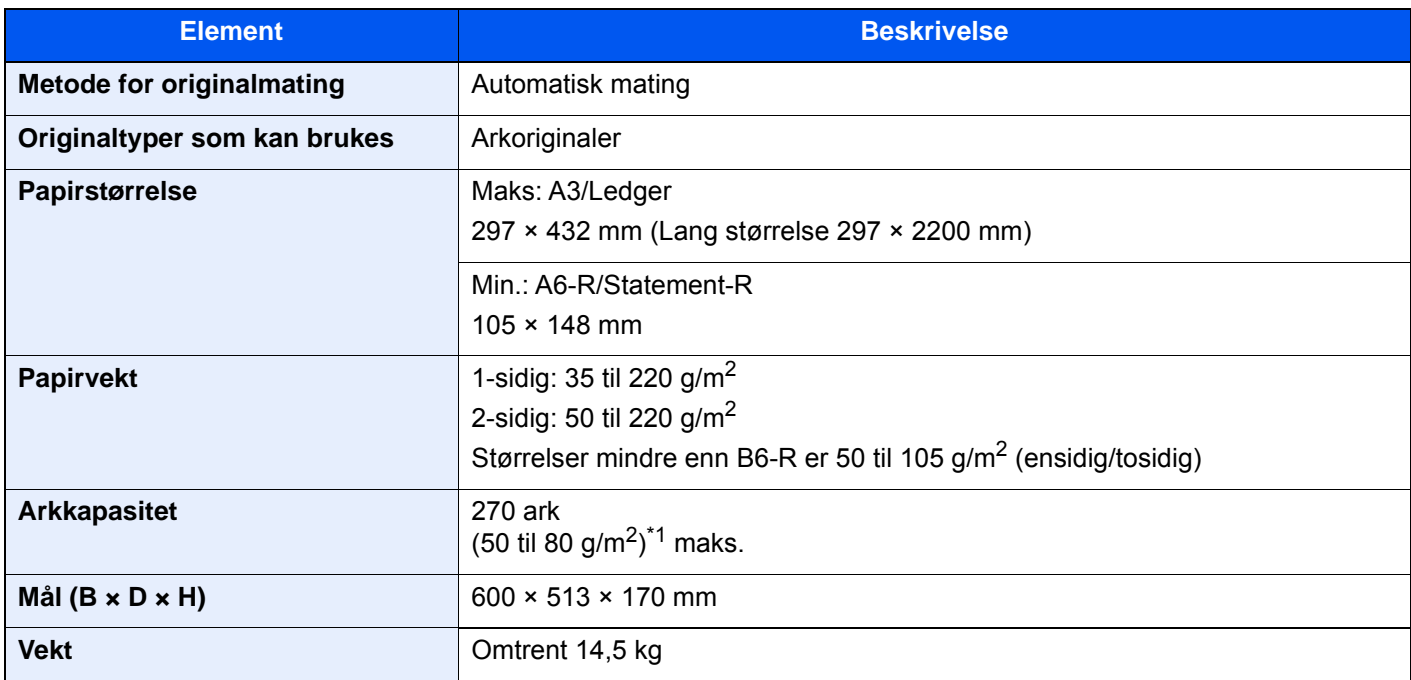

\*1 Opp til øvre grense for høydelinjen i dokumentmateren.

# <span id="page-325-2"></span>Sidemater (500-ark x 3)

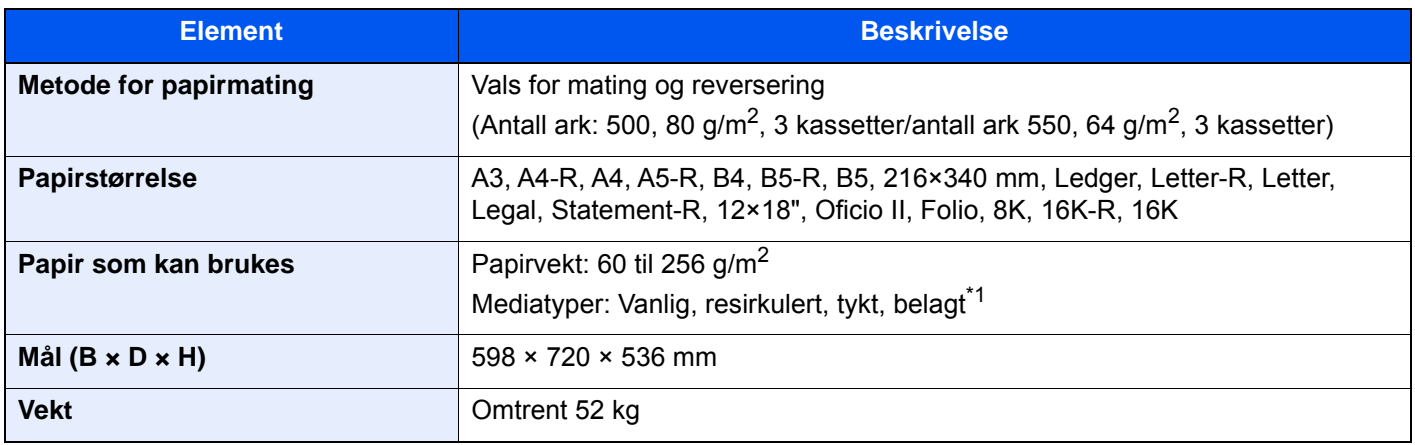

\*1 Bare kassett 5 kan brukes.

# <span id="page-325-0"></span>Høyvolummagasin (500, 1500-ark x 2)

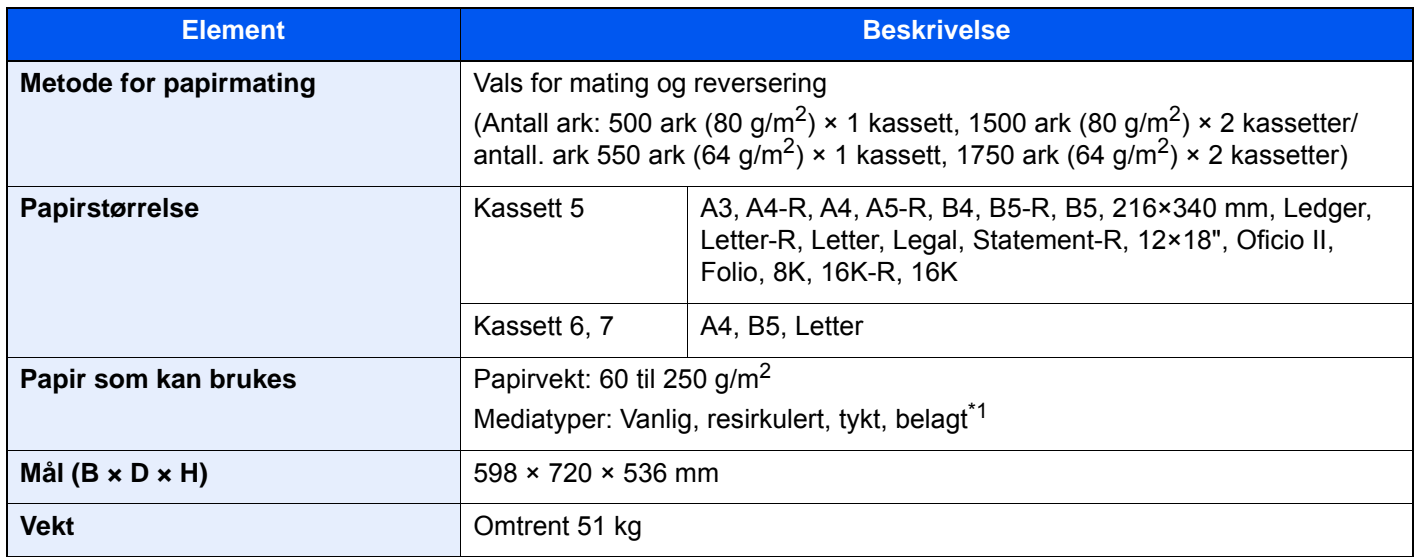

\*1 Bare kassett 5 kan brukes.

# <span id="page-325-1"></span>Sidemater (3000-ark)

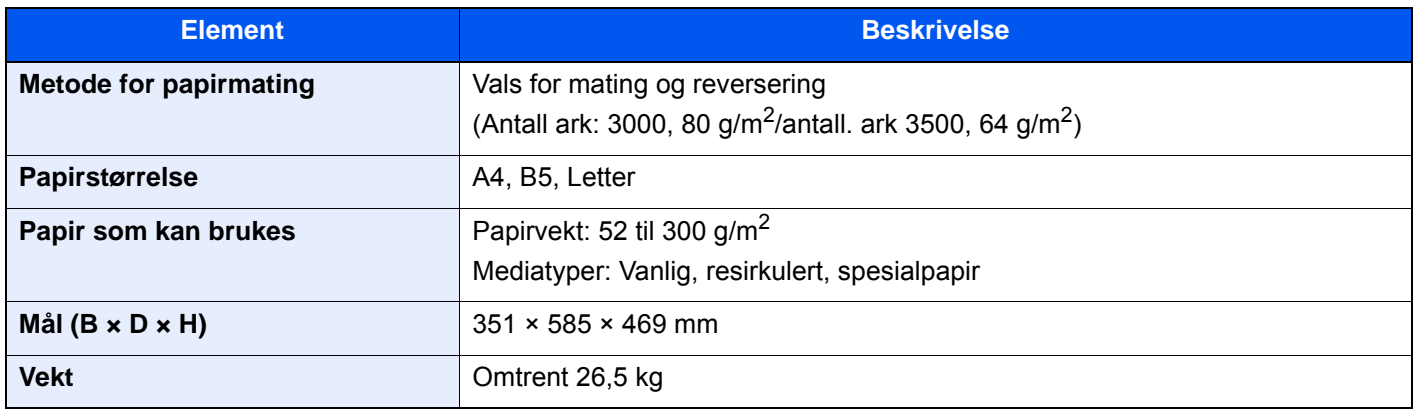

# <span id="page-326-0"></span>4000-ark etterbehandler

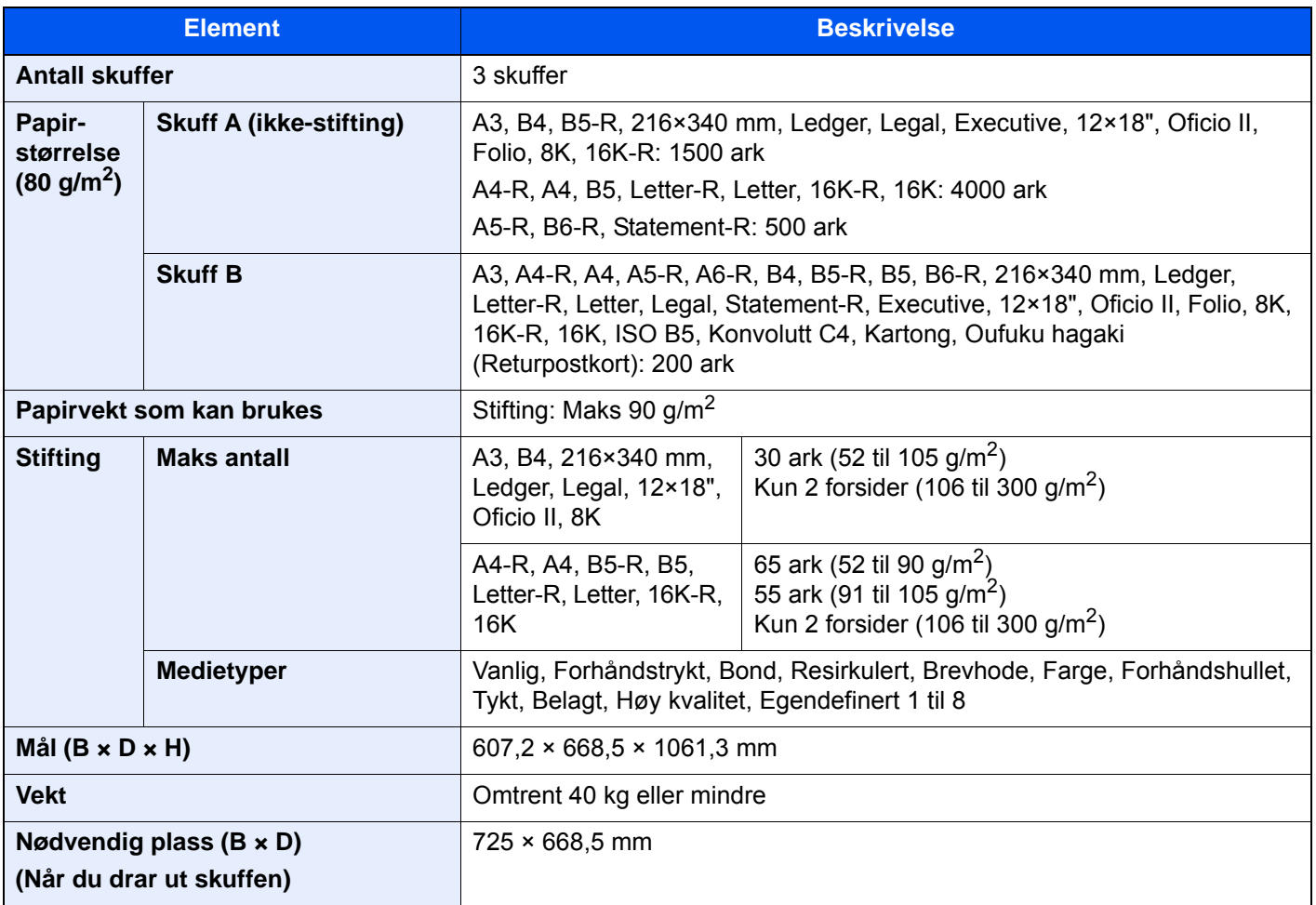

# <span id="page-327-0"></span>Etterbehandler for stifting av 100 ark

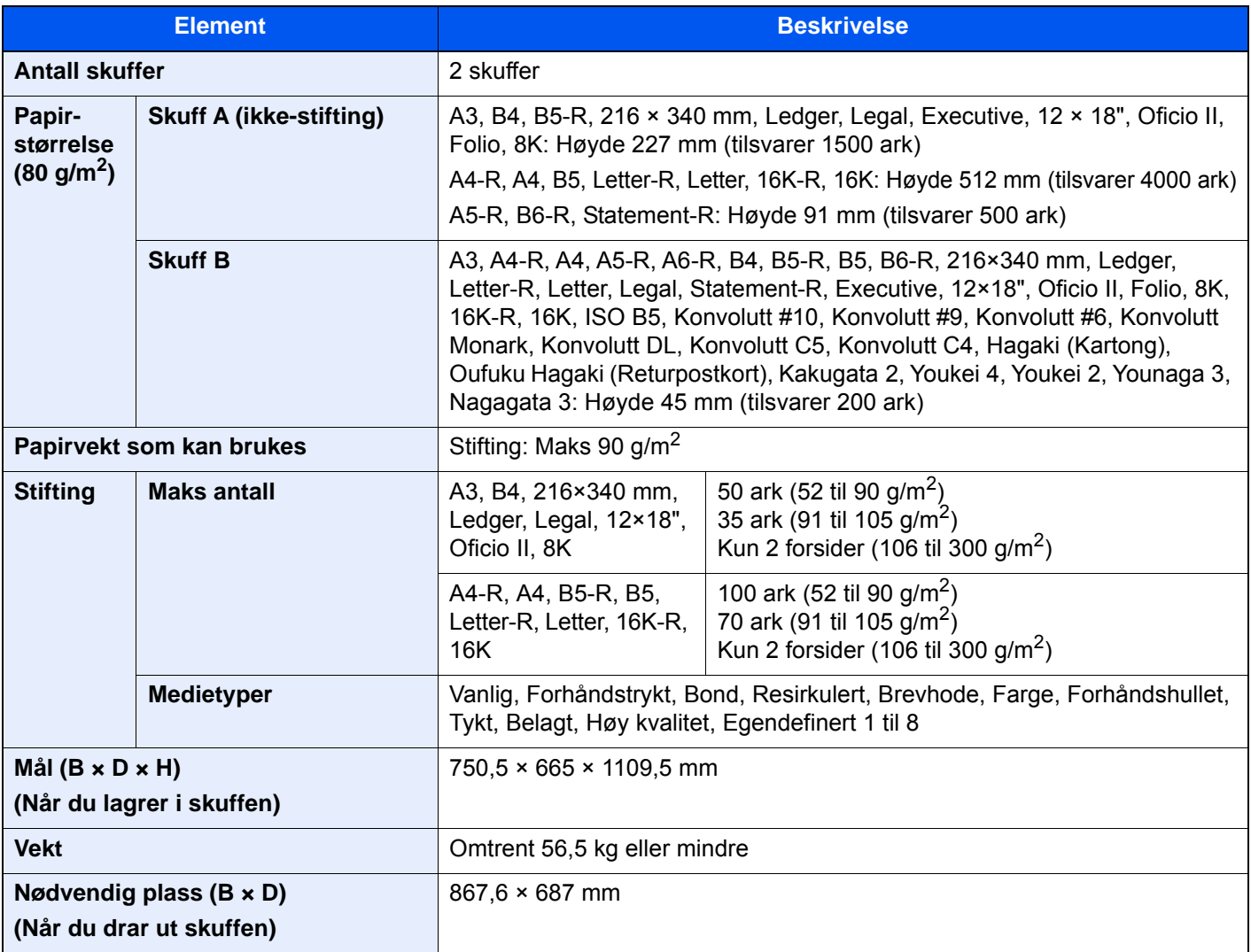

### <span id="page-327-1"></span>Hulleenhet (Etterbehandler for 4000-ark / Etterbehandler for stifting av 100 ark)

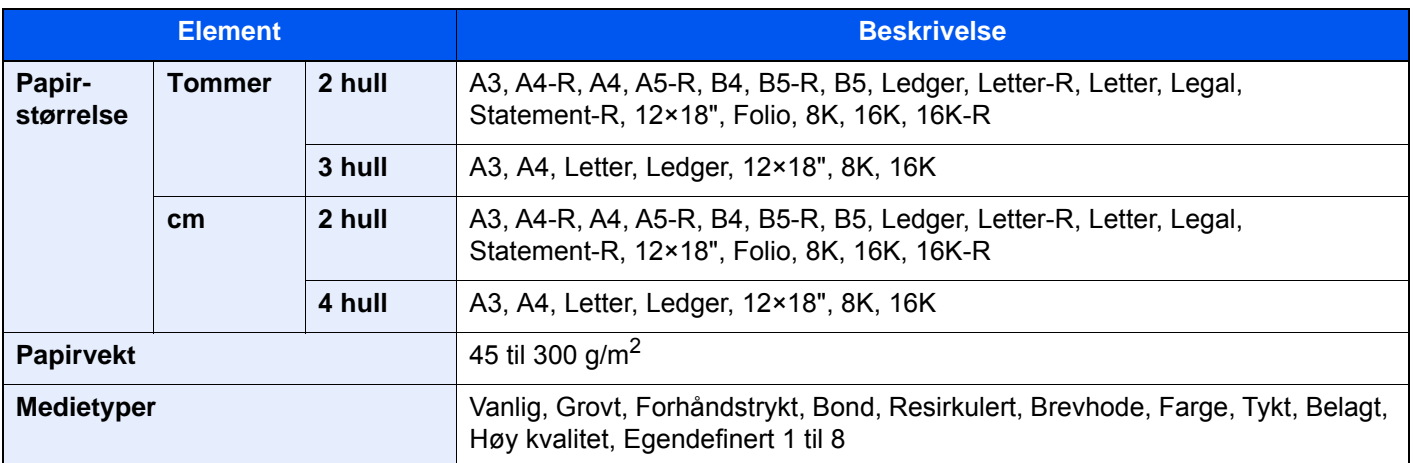

# <span id="page-328-1"></span>Postkasse (For 4000-ark etterbehandler)

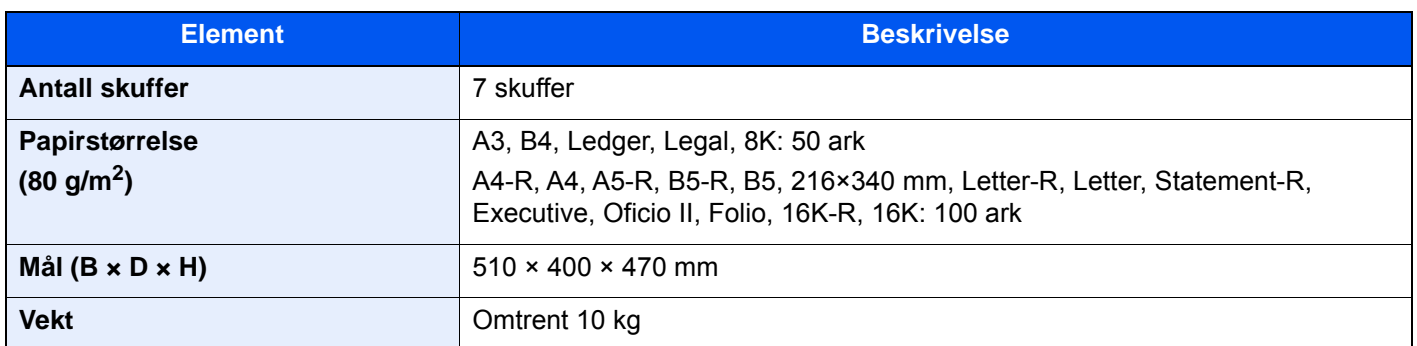

# <span id="page-328-0"></span>Bretteenhet (for Etterbehandler for 4000-ark)

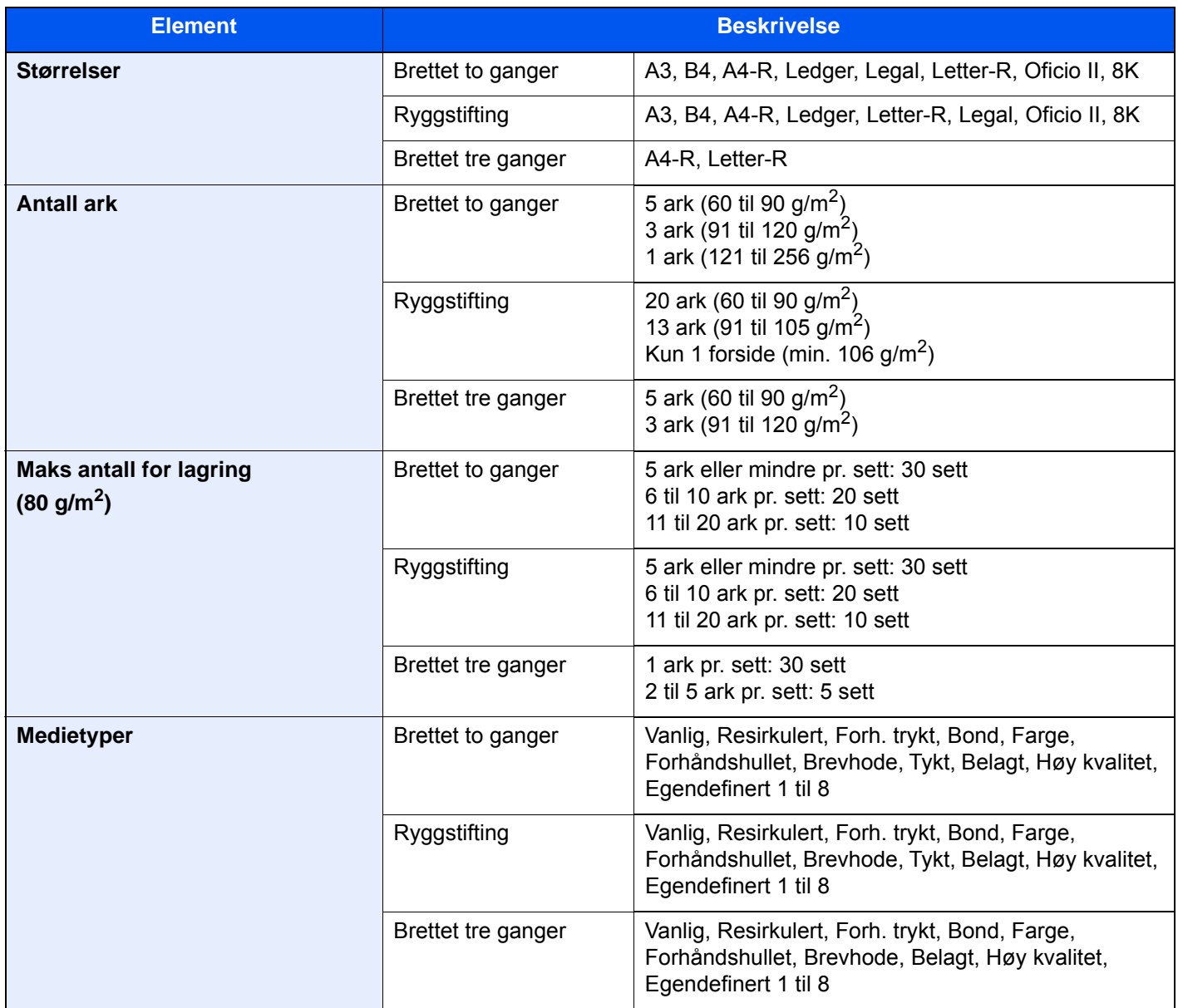

# <span id="page-329-0"></span>Bretteenhet (for Etterbehandler for stifting av 100 ark)

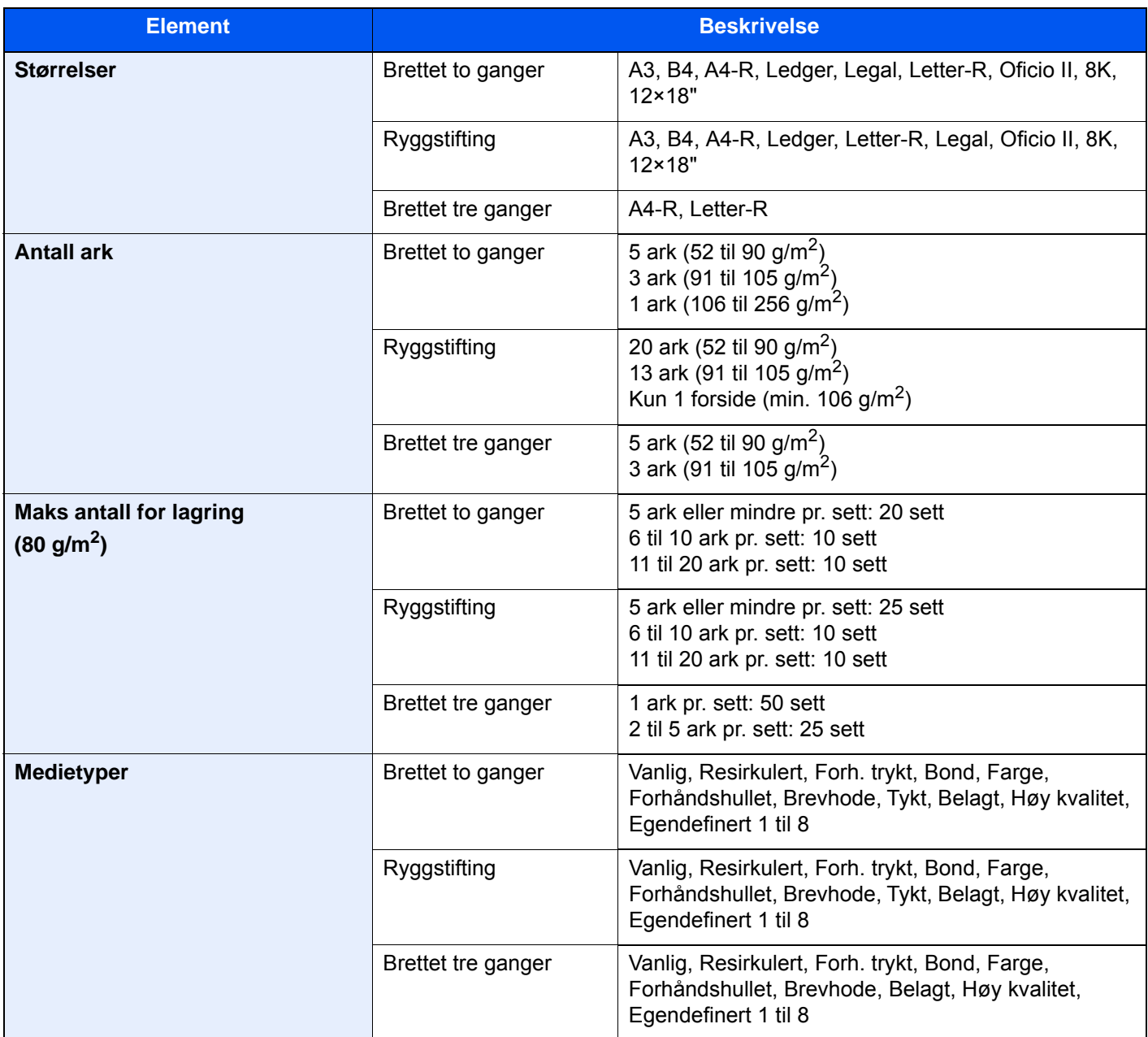

# <span id="page-330-0"></span>**Bannerskuff**

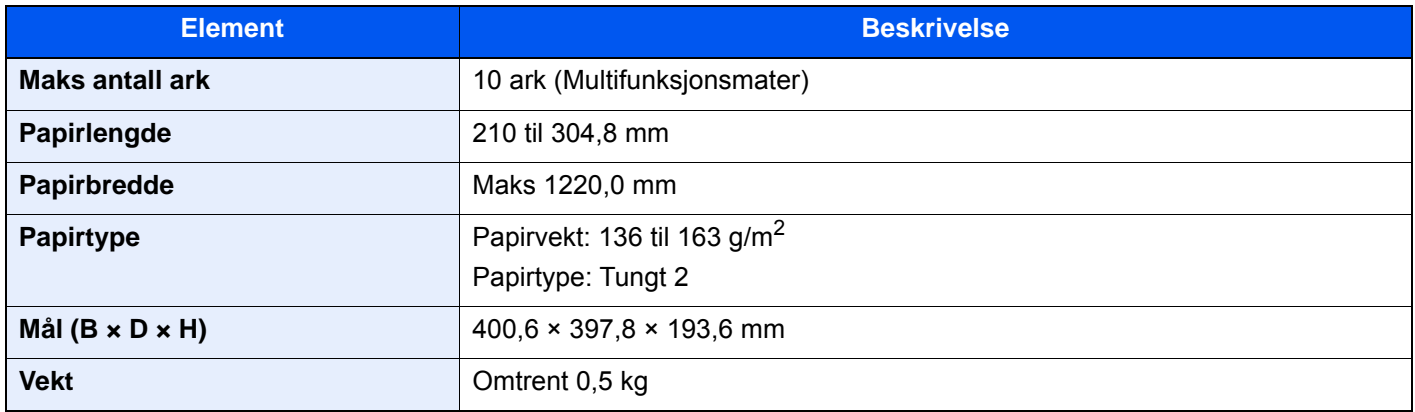

### **MERK**

Forhandleren eller serviceteknikeren kan anbefale papirtyper.

# Register

#### **Numerisk**

2-sidig [6-34](#page-172-0)

#### **A**

Administrasjon av brukerpålogging Innlogging [2-29](#page-65-0) Logg ut [2-30](#page-66-0) **Alternativer** Oversikt [8-2](#page-318-0) Angi dato og tid [2-31](#page-67-0) Apache License (Version 2.0) [1-11](#page-33-0) Auto. hvilemodus [2-35](#page-71-0) Automatisk funksjon for tosidig utskrift [1-14](#page-36-0) Avbryt kopi [5-17](#page-128-0) Avbryte jobber [5-17](#page-128-1), [5-24](#page-135-0) Avbryte utskrift [4-9](#page-110-0)

### **B**

Begrenset bruk av dette produktet [1-7](#page-29-0) Berøringspanel [2-13](#page-49-0) Betjeningspanel [2-2](#page-38-0) Brett 1 til 7 [2-5](#page-41-0) Brett A [2-5](#page-41-1) Bretteenhet [2-5](#page-41-2) Bytt toneravfallsboksen [7-12](#page-188-0)

### **D**

Deksel for tonerkassett [2-4](#page-40-0) Deksel toneravfallsboks [2-4](#page-40-1) Deponering av brukte stifter [7-20](#page-196-0) Deponering av hullavfall 4000-ark etterbehandler [7-22](#page-198-0) Det lille glasset [2-2](#page-38-1) Dokumentmater [2-2](#page-38-2) Delenavn [2-2](#page-38-3) Legge i originaler [5-4](#page-115-0) Originaler som støttes av dokumentmateren [5-4](#page-115-1)

### **E**

EcoPrint [6-29](#page-167-0) Embedded Web Server RX [2-42](#page-78-0) Energy Star (ENERGY STAR®) Program [1-14](#page-36-1) Enhetsinformasjon [2-20](#page-56-0) Enkel pålogging [2-30](#page-66-1) Enter-tast [2-26](#page-62-0) E-postinnstillinger [2-46](#page-82-0)

#### **F**

Farge Fargevalg [6-30](#page-168-0) kalibrering [7-57](#page-233-0) Fargeregistrering [7-51](#page-227-0) Automatisk korrigering [7-51](#page-227-1) Manuell korrigering [7-53](#page-229-0) Fargevalg [6-30](#page-168-1)

Feilsøking [7-24](#page-200-0) Løse funksjonsfeil [7-24](#page-200-1) Problemer med bruk av maskinen [7-24](#page-200-2) Problemer med fargeutskrift [7-31](#page-207-0) Problemer med utskrevet bilde [7-28](#page-204-0) Fil Format [6-37](#page-175-0) Skiller [6-38](#page-176-0) Filatskillelse [6-38](#page-176-0) Filformat [6-37](#page-175-0) Flersending [5-23](#page-134-0) Forholdsregler for ilegging av papir [3-2](#page-87-0) Forholdsregler ved bruk [1-4](#page-26-0)

Forhåndsvisning av original [2-22](#page-58-0) Forstørre visningen [2-28](#page-64-0) Frontdeksel [2-2](#page-38-4) Funksjonstast [2-21](#page-57-0) Funksjonstast-tildeling [2-18](#page-54-0) Første kopieringstid [8-6](#page-322-0)

### **G**

Glassplate [2-2](#page-38-5) GPL/LGPL [1-9](#page-31-0) Grensesnittspor for tilleggsutstyr [2-4](#page-40-2)

#### **H**

Hendel for høyre deksel 1 [2-2](#page-38-6) Hendel for høyre deksel 2 [2-3](#page-39-0) Hendel for høyre deksel 3 [2-3](#page-39-1) Hendel for høyre deksel 4 [2-3](#page-39-2) Hjelpeskjermen [2-27](#page-63-0) **Hiem** Bakgrunn [2-15](#page-51-0) Tilpass oppgavelinje [2-15](#page-51-1) Tilpass skrivebord [2-15](#page-51-2) Hiem-skierm [2-14](#page-50-0) Hovedbryter [2-2](#page-38-7) Hull [6-24](#page-162-0) Hurtignummersøk-tast [2-26](#page-62-1) Hurtigoppsettveiviser [2-37](#page-73-0) Hvilemodus [2-35](#page-71-1) Hvilenivå [2-36](#page-72-0) Hvileregler [2-35](#page-71-2) Høyre deksel 1 [2-2](#page-38-8) Høyre deksel 2 [2-3](#page-39-3) Høyre deksel 3 [2-3](#page-39-4) Høyre deksel 4 [2-3](#page-39-5) Høyre skuff [2-3](#page-39-6), [3-14](#page-99-0) Høyvolumsmagasin Legge i papir [3-8](#page-93-0) Håndbøker som følger med maskinen [xvii](#page-17-0) Håndtak [2-2](#page-38-9)

### **I**

Indikator for originalplassering [2-2](#page-38-10) Indikatorplater for originalstørrelse [2-2](#page-38-11) Informasjon om rettslige forhold [1-8](#page-30-0) Installer Programvare [2-40](#page-76-0)

#### **J**

Justere vinkelen på betjeningspanelet [2-12](#page-48-0) Justering/vedlikehold [7-51](#page-227-2) Fargeregistrering [7-51](#page-227-0) Kalibrering [7-57](#page-233-0) Rengjøring av laserskanner [7-57](#page-233-1) Rens fremkaller [7-57](#page-233-2) Rens trommel [7-56](#page-232-0) Tonekurvejustering [7-55](#page-231-0) Justeringsknapp for papirbredde [2-3](#page-39-7)

#### **K**

Kabler [2-6](#page-42-0) Kalibrering [7-57](#page-233-0) Kassett Legge inn papir [3-4](#page-89-0) Kassett 1 [2-2](#page-38-12) Kassett 2 [2-2](#page-38-13) Kassett 3 [2-2](#page-38-14) Kassett 4 [2-2](#page-38-15) Kassett 5 [2-5](#page-41-3) Kassett 6 [2-5](#page-41-4) Kassett 7 [2-5](#page-41-5) Knopflerfish License [1-11](#page-33-1) Koble til LAN-kabel [2-7](#page-43-0) USB kabel [2-9](#page-45-0) Kontrollere teller [2-41](#page-77-0) Kontrollfunksjon for strømsparing [1-14](#page-36-2) Kontrollseksjon for etterbehandleren [2-5](#page-41-6) Konvensjoner i denne håndboken [xx](#page-20-0) Kopi av ID-kort [6-27](#page-165-0) Kopier [5-15](#page-126-0) Kopieringshastighet [8-6](#page-322-1)

### **L**

LAN-kabel [2-6](#page-42-1) Tilkobling [2-7](#page-43-0) Lavstrømmodus [2-34](#page-70-0) Legge i originaler Legge originaler i dokumentmateren [5-4](#page-115-0) Legge inn originaler [5-2](#page-113-0) Legge inn papir [7-14](#page-190-0) Legge originaler Legge originaler på glassplaten [5-2](#page-113-1) Logg ut [2-30](#page-66-0) Lysstyrke [6-27](#page-165-1) Løse funksjonsfeil [7-24](#page-200-1)

#### **M**

Merknad [1-2](#page-24-0) Miliø [1-3](#page-25-0) Monotype Imaging License Agreement [1-10](#page-32-0) Multifunksjonsmater [2-2](#page-38-16), [2-3](#page-39-8) Mål Flersending [5-23](#page-134-0) Søk [5-26](#page-137-0) Velge fra adresseboken [5-25](#page-136-0) Velge fra ett-trykkstast [5-27](#page-138-0)

Velge fra hurtigtast [5-27](#page-138-1)

#### **N**

Navn på deler [2-2](#page-38-3) Nedre venstre brett [2-2](#page-38-17) Nettverksgrensesnitt [2-6](#page-42-2) Nettverksgrensesnittkontakt [2-4](#page-40-3) NFC Utskrift [4-10](#page-111-0)

### **O**

Om varemerkenavn [1-8](#page-30-1) OpenSSL License [1-9](#page-31-1) Oppløsning [6-38](#page-176-1), [8-6](#page-322-2), [8-7](#page-323-0) Ordinært vedlikehold [7-3](#page-179-0) **Original** Legge inn originaler [5-2](#page-113-0) Størrelse [xxii](#page-22-0), [6-18](#page-156-0) Original SSLeay License [1-9](#page-31-2) Originalbilde [6-28](#page-166-0) Originalbreddeførere [2-2](#page-38-18) Originalbrett [2-2](#page-38-19) Originalstopper [2-2](#page-38-20), [5-5](#page-116-0) Originalstørrelse [6-18](#page-156-0) Originalutmatingsbrett [2-2](#page-38-21)

### **P**

Papir Forholdsregler for ilegging av papir [3-2](#page-87-0) Legge i indekspapir [5-8](#page-119-0) Legge i papir [3-2](#page-87-1), [5-6](#page-117-0) Legge inn i høyvolumsmagasinet [3-8](#page-93-0) Legge inn i sidemateren [3-12](#page-97-0) Legge inn kartong [5-8](#page-119-1) Legge inn konvolutter [5-8](#page-119-1) Legge papir i kassettene [3-4](#page-89-0) Legge papir i universalskuffen [5-6](#page-117-0) Velge papirmaterenheter [3-3](#page-88-0) Papirbreddefører [2-3](#page-39-9), [3-5](#page-90-0) Papirlengdefører [2-3](#page-39-10), [3-4](#page-89-1) Papirstopp [7-58](#page-234-0) 4000-ark etterbehandler (Skuff C) [7-89](#page-265-0) Bretteenhet [7-106](#page-282-0) Bretteenheten (Etterbehandler for 4000 ark) [7-131](#page-307-0) Bretteenheten (Etterbehandler for stifting av 100 ark) [7-136](#page-312-0) Bretteskuff [7-112](#page-288-0) Dokumentbehandler [7-97](#page-273-0) Etterbehandler for stifting av 100 ark [7-128](#page-304-0) Høyre deksel 2 (høyvolummagasin (500, 1500 ark x 2)) [7-94](#page-270-0) Høyre deksel 2 (sidemater (500 ark x 3) [7-94](#page-270-0) Høyre skuff [7-91](#page-267-0) Kassett 1 [7-60](#page-236-0) Kassett 2 [7-61](#page-237-0) Kassett 3 [7-63](#page-239-0) Kassett 4 [7-65](#page-241-0) Kassett 5 (3000-ark) [7-68](#page-244-0) Kassett 5 (høyvolummagasin (500, 1500 ark x 2))

#### [7-69](#page-245-0)

Kassett 5 (Sidemater (500-ark x 3)) [7-69](#page-245-0) Kassett 6 (høyvolummagasin (500, 1500 ark x 2)) [7-75](#page-251-0) Kassett 6 (Sidemater (500-ark x 3)) [7-72](#page-248-0) Kassett 7 (høyvolummagasin (500, 1500 ark x 2)) [7-77](#page-253-0) Kassett 7 (Sidemater (500-ark x 3)) [7-72](#page-248-0) Multifunksjonsmater [7-81](#page-257-0) Nederste venstre skuff [7-90](#page-266-0) Plasseringsindikatorer for papirstopp [7-58](#page-234-1) Postboks [7-96](#page-272-0) Toppdeksel, høyre deksel 1 (høyvolummagasin (500, 1500 ark x 2)) [7-92](#page-268-0) Toppdeksel, høyre deksel 1 (sidemater (500 ark x 3) [7-92](#page-268-0) Øvre venstre skuff [7-89](#page-265-0) Papirstopper Bretteenheten (Etterbehandler for stifting av 100 ark) [7-116](#page-292-0) Bretteskuffen (Etterbehandler for stifting av 100 ark) [7-121](#page-297-0) Etterbehandler for 4000 ark (brett A) [7-100](#page-276-0) Etterbehandler for 4000 ark (intern) [7-98](#page-274-0) Etterbehandler for 4000 ark (Skuff B) [7-103](#page-279-0) Høyre deksel 1 [7-82](#page-258-0) Høyre deksel 3 [7-86](#page-262-0) Høyre deksel 4 [7-87](#page-263-0) Papirvalg [6-19](#page-157-0) Product Library [xviii](#page-18-0) Program [5-10](#page-121-0) Hente [5-11](#page-122-0) Redigering [5-12](#page-123-0) Registrering [5-11](#page-122-1) Sletting [5-12](#page-123-1) Pålogging [2-29](#page-65-0)

#### **R**

Rengjør laserskanner [7-57](#page-233-1) Rengjøre [7-3](#page-179-1) Rengjøring Dokumentmater [7-3](#page-179-2) Glass [7-4](#page-180-0) Glassplate [7-3](#page-179-3) Overføringsvalse [7-6](#page-182-0) Skiller [7-5](#page-181-0) Rens fremkaller [7-57](#page-233-2) Rens trommel [7-56](#page-232-0) Ressurssparing - Papir [1-14](#page-36-3) Rettslige restriksjoner på kopiering [1-6](#page-28-0) Rettslige restriksjoner på skanning [1-6](#page-28-0) Rom til rengjøringsklut [2-2](#page-38-22)

### **S**

Send som e-post [5-19](#page-130-0) Sende dokument til ønsket delt mappe på en datamaskin [5-20](#page-131-0) Sender [5-18](#page-129-0) Sidemater (3000 ark) Legge i papir [3-12](#page-97-0)

Sikkerhetsforholdsregler ved bruk av trådløst LAN [1-6](#page-28-1) Sikkerhetskonvensjoner i denne håndboken [1-2](#page-24-1) Skann til mappe (SMB) [5-20](#page-131-0) Skifte stifter 4000-ark etterbehandler [7-15](#page-191-0) Bretteenhet [7-18](#page-194-0) Etterbehandler for stifting av 100 ark [7-17](#page-193-0) Skifte tonerkassett [7-8](#page-184-0) Skrive ut fra PC på papir som ikke har standard størrelse [4-6](#page-107-0) Skrive ut på papir med standard størrelse [4-4](#page-105-0) **Skriverdriver** Endre standardinnstillingene for skriverdriveren [4-3](#page-104-0) Hielp [4-3](#page-104-1) Skuff B [2-5](#page-41-7) Skuff C [2-5](#page-41-8) Slå av [2-11](#page-47-0) Slå på [2-11](#page-47-1) Snarveier [5-13](#page-124-0) Legge til [5-13](#page-124-1) Redigere snarveier [5-14](#page-125-0) Slette snarveier [5-14](#page-125-1) Sorter/forskyv [6-21](#page-159-0) Sperre (Papirbreddefører) [2-3](#page-39-11) Spesifikasjoner [8-4](#page-320-0) 4000-ark etterbehandler [8-10](#page-326-0) Bannerskuff [8-14](#page-330-0) Bretteenhet (for 4000-ark etterbehandler) [8-12](#page-328-0) Bretteenhet (for Etterbehandler for stifting av 100 ark) [8-13](#page-329-0) Dokumentmater [8-8](#page-324-1) Etterbehandler for stifting av 100 ark [8-11](#page-327-0) Hulleenhet (Etterbehandler for 1000/4000-ark / Etterbehandler for stifting av 100 ark) [8-11](#page-327-1) Høyvolummagasin (500, 1500-ark x 2) [8-9](#page-325-0) Kopieringsfunksjoner [8-6](#page-322-3) Maskin [8-4](#page-320-1) Postkasse (For Etterbehandler for 4000 ark) [8-12](#page-328-1) Sidemater (3000 ark) [8-9](#page-325-1) Sidemater (500-ark x 3) [8-9](#page-325-2) Skannerfunksjoner [8-8](#page-324-2) Skriverfunksjoner [8-7](#page-323-1) Stift/Hull [6-22](#page-160-0) **Stiftestopp** 4000-ark etterbehandler [7-126](#page-302-0) Stifting av ulike størrelser [6-23](#page-161-0) Strømadministrasjon [1-14](#page-36-4) Strømbryter [2-2](#page-38-23) Strømkabel Kobler til [2-10](#page-46-0) Støttebrett for universalskuffen [2-3](#page-39-12) Svare på meldinger [7-34](#page-210-0) Symboler [1-2](#page-24-2) System-meny Hjem [2-14](#page-50-0) Hurtigoppsettveiviser [2-37](#page-73-0) Systemmeny Teller [2-41](#page-77-0)

#### **T**

Taste inn tall [2-25](#page-61-0) TCP/IP (IPv4) Innstillinger [2-32](#page-68-0) Telle antall ark som har blitt skrevet ut Teller [2-41](#page-77-1) Tid før første utskrift [8-7](#page-323-2) Tidsur for strømsparing [2-36](#page-72-1) Tilgjengelighetsfunksjoner [2-28](#page-64-1) **Tilkobling** Strømkabel [2-10](#page-46-0) Tilkoblingsmetode [2-6](#page-42-3) Tonekurvejustering [7-55](#page-231-0) Toneravfallsboks [2-4](#page-40-4) Tonerkassett (Cyan) [2-4](#page-40-5) Tonerkassett (Gul) [2-4](#page-40-6) Tonerkassett (Magenta) [2-4](#page-40-7) Tonerkassett (Sort) [2-4](#page-40-8) Toppbrett sidemater [2-5](#page-41-9), [3-14](#page-99-1)

#### **U**

Ukentlig tidsinnstillinger [2-36](#page-72-2) Universalskuff Legge i konvolutter eller kartong [5-8](#page-119-2) Legge i papir [5-6](#page-117-0) Legge inn indekspapir [5-8](#page-119-0) USB-grensesnitt [2-6](#page-42-4) USB-grensesnittkontakt [2-4](#page-40-9) USB-kabel [2-6](#page-42-4) Koble til [2-9](#page-45-0) USB-minnespor [2-2](#page-38-24) USB-port [2-4](#page-40-10) Uthever [6-28](#page-166-1) Utkast [6-26](#page-164-0) **Utskrift** Utskriftsinnstilling [4-2](#page-103-0) Utskrift fra PC [4-4](#page-105-1) Utskriftshastighet [8-7](#page-323-3) Utskriftsinnstillinger [4-2](#page-103-0) Utskriftsinnstillinger [4-2](#page-103-0)

#### **V**

Vis innstillingsskjermbildet [2-20](#page-56-1)

#### **Z**

Zoom [6-31](#page-169-0)

#### **Ø**

Øvre venstre brett [2-2](#page-38-25) Øvre venstre deksel [2-2](#page-38-26)

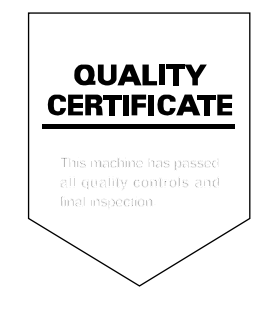

TA Triumph-Adler GmbH<br>Betriebsstätte Norderstedt Ohechaussee 235 22848 Norderstedt Germany